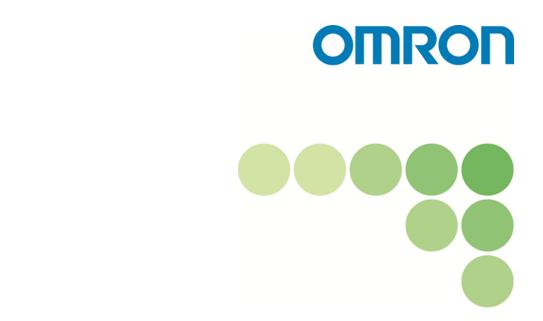

ECO Manufacturing Support Tool

# EQS-AD10-E EQ-ANDON

**User's Manual** 

Version 1.1.15

Catalog No. N197-E1-08

#### Note

- (1) It is forbidden to duplicate, copy or reprint this manual in part or in whole without permission.
- (2) Please understand beforehand that the specifications in this manual may change without prior notice for the purpose of product improvement.
- (3) Best efforts have been applied to make sure that the details in this manual are correct; however, if there are any points which are incorrect or seem to be incorrect, please contact a branch office of Omron or one of its sales offices given at the end of this manual.

### Copyright and trademarks

·Windows is a trademark of Microsoft Corporation USA, registered in the USA and other countries.

•Other system names and product names given in this manual are trademarks or registered trademarks of the respective companies.

# Introduction

Thank you for using the EQ-ANDON.

The EQ-ANDON is an integrated software package that achieves visualizing energy control such as data collecting settings of Sensor Network Server EQ100 and EQ Server, registration, function settings, and chart display/monitoring of measured data of various measurement devices.

\* To use the EQ-ANDON, devices such as EQ100 and measurement device are required.

For information on EQ100 and measurement devices, refer to our website. <u>http://www.fa.omron.co.jp/</u>

# Who this Manual is for

This manual is targeted at the following people.

- Person with computer knowledge or network technologies
- Person in charge of facilities or equipment control

# Request

This manual has information necessary for using this software. Before using this software, please read this manual carefully and fully understand it. Also, even after reading this manual, please store it carefully in an easy-to-access place.

# **Agreement on Your Application**

### Warranty, Limitations of Liability

- 1. Warranties
  - (1) Exclusive Warranty

Omron's exclusive warranty is that the Products will be free from defects in materials and workmanship for a period of twelve months from the date of sale by Omron (or such other period expressed in writing by Omron). Omron disclaims all other warranties, express or implied

(2) Limitations

OMRON MAKES NO WARRANTY OR REPRESENTATION, EXPRESS OR IMPLIED, ABOUT NON-INFRINGEMENT, MERCHANTABILITY OR FITNESS FOR A PARTICULAR PURPOSE OF THE PRODUCTS. BUYER ACKNOWLEDGES THAT IT ALONE HAS DETERMINED THAT THE PRODUCTS WILL SUITABLY MEET THE REQUIREMENTS OF THEIR INTENDED USE.

Omron further disclaims all warranties and responsibility of any type for claims or expenses based on infringement by the Products or otherwise of any intellectual property right.

(3) Buyer Remedy

Omron's sole obligation hereunder shall be, at Omron's election, to (i) replace (in the form originally shipped with Buyer responsible for labor charges for removal or replacement thereof) the non-complying Product, (ii) repair the non-complying Product, or (iii) repay or credit Buyer an amount equal to the purchase price of the non-complying Product; provided that in no event shall Omron be responsible for warranty, repair, indemnity or any other claims or expenses regarding the Products unless Omron's analysis confirms that the Products were properly handled, stored, installed and maintained and not subject to contamination, abuse, misuse or inappropriate modification. Return of any Products by Buyer must be approved in writing by Omron before shipment. Omron Companies shall not be liable for the suitability or unsuitability or the results from the use of Products in combination with any electrical or electronic components, circuits, system assemblies or any other materials or substances or environments. Any advice, recommendations or information given orally or in writing, are not to be construed as an amendment or addition to the above warranty.

See http://www.omron.com/global/ or contact your Omron representative for published information.

2. Limitation on Liability; Etc

OMRON COMPANIES SHALL NOT BE LIABLE FOR SPECIAL, INDIRECT, INCIDENTAL, OR CONSEQUENTIAL DAMAGES, LOSS OF PROFITS OR PRODUCTION OR COMMERCIAL LOSS IN ANY WAY CONNECTED WITH THE PRODUCTS, WHETHER SUCH CLAIM IS BASED IN CONTRACT, WARRANTY, NEGLIGENCE OR STRICT LIABILITY.

Further, in no event shall liability of Omron Companies exceed the individual price of the Product on which liability is asserted.3. Applications of this Software

# **Application Considerations**

1. Suitability of Use

Omron Companies shall not be responsible for conformity with any standards, codes or regulations which apply to the combination of the Product in the Buyer's application or use of the Product. At Buyer's request, Omron will provide applicable third party certification documents identifying ratings and limitations of use which apply to the Product. This information by itself is not sufficient for a complete determination of the suitability of the Product in combination with the end product, machine, system, or other application or use. Buyer shall be solely responsible for determining appropriateness of the particular Product with respect to Buyer's application, product or system. Buyer shall take application responsibility in all cases.

NEVER USE THE PRODUCT FOR AN APPLICATION INVOLVING SERIOUS RISK TO LIFE OR PROPERTY WITHOUT ENSURING THAT THE SYSTEM AS A WHOLE HAS BEEN DESIGNED TO ADDRESS THE RISKS, AND THAT THE OMRON PRODUCT(S) IS PROPERLY RATED AND INSTALLED FOR THE INTENDED USE WITHIN THE OVERALL EQUIPMENT OR SYSTEM.

2. Programmable Products

Omron Companies shall not be responsible for the user's programming of a programmable Product, or any consequence thereof.

# Disclaimers

1. Performance Data

Data presented in Omron Company websites, catalogs and other materials is provided as a guide for the user in determining suitability and does not constitute a warranty. It may represent the result of Omron's test conditions, and the user must correlate it to actual application requirements. Actual performance is subject to the Omron's Warranty and Limitations of Liability.

2. Change in Specifications

Product specifications and accessories may be changed at any time based on improvements and other reasons. It is our practice to change part numbers when published ratings or features are changed, or when significant construction changes are made. However, some specifications of the Product may be changed without any notice. When in doubt, special part numbers may be assigned to fix or establish key specifications for your application. Please consult with your Omron' s representative at any time to confirm actual specifications of purchased Product.

3. Errors and Omissions

Information presented by Omron Companies has been checked and is believed to be accurate; however,

no responsibility is assumed for clerical, typographical or proofreading errors or omissions.

# Software license agreement

This agreement sets forth the terms and conditions in order for OMRON Corporation (hereinafter, referred to as "OMRON") to grant a license to its customer (hereinafter, referred to as the "User").

- (1) The "Software" set forth in this agreement shall include any and all computer programs and related technical documents below that are contained in this package. Omron or a third party who grants a license to Omron shall be the exclusive owner of the copyright of the Software, and such license shall not be transferred to the User under this agreement.
- (2) Omron shall grant to the User a non-exclusive license to use the Software to the extent that such User uses the Software only on its own computer. Installation for the server is limited to one computer terminal for one license.
- (3) The User shall not sublicense, assign or loan the Software to a third party without prior written consent of Omron.
- (4) The User may copy the Software only for the purpose of backing up such Software. The User shall not decompile, disassemble, reverse engineer the Software or conduct similar acts.
- (5) The User shall keep the contents of the Software during and upon the termination of this agreement, and shall not disclose such information to a third party.
- (6) To the User, Omron guarantees operations of the Software consistent with the Manual in major functions. If the User discovered a defect (serious inconsistency with the Manual) of the Software within one year after the purchase returned the Software to Omron, Omron shall replace the Software at no charge.
- (7) Replacement of the above software is intended to define the all warranty responsibility of Omron's software. Omron shall not be liable for any damage arising from direct, indirect or spreading effects by the User as a result of the use, failure or defect of the Software.
- (8) In any case Omron is responsible for damage to the User, Omron's responsibility shall not exceed the amount of money the User paid as the Software purchase price.
- (9) In case of violation of this agreement by the User, Omron has a right to terminate the license of the Software by giving notice to the User. In such case, the User must return to Omron the Software and all copies thereof.

**OMRON** Corporation 2013

# Safety Precautions

Unless otherwise specified, the screens and operational procedures described in this user's manual are based on Windows 7. If you are using a different OS, then substitute that for Windows 7.

# Note regarding the environment of usage

Consider the following in using the Software:

- The character code for the file output by the Software is UTF-8. To reference the output file, use an application compatible with UTF-8 (for Excel, use Excel 2003 or later.)
- This Software and the chart viewer tool "EQ-Viewer" cannot be used on the same computer. Be sure to uninstall "EQ-Viewer" before installing "EQ-ANDON".
- The configured, measured or created data using the following software cannot be moved to this Software or referred to with this Software.
  - EasyEW Series
  - EasyKM Series
  - Multi Data Viewer Light
  - Station Utility
  - Wave Inspire

# Items Related to the Intended Use

This Software cannot be used for the purpose described below.

- This Software assumes the measurement device data collecting clock is one that is provided by EQ100, which can be varied in about one and a half minutes in the specifications. As a result, it cannot be used for measurement that requires exact time synchronization.
- In the specifications of this Software, "monitoring" collects measured values from measurement devices to EQ100 then collects EQ100 data to the EQ server before checking the values. These processes (from measurement to checking) can take about 3 minutes even for the normal case. As a result, it cannot be used for monitoring that requires realtime processing within 3 minutes.

### Note regarding other units of equipment

- Before using the Software, each unit of equipment and wiring has been installed and necessary software products have been installed.
- This Software does not support EW700-M20L and EW700-P40L.
- This Software does not allow the user to perform initial settings of measurement devices to be connected to the EQ100.

# **Meanings of Alert Symbols**

To use the Software correctly, this manual indicates the following symbols. Also read other safety precautions before use.

# Precautions for Correct Use

This indicates items which need to be carried out or avoided for the safe use of the Software.

| Precautions | Reference |
|-------------|-----------|
|-------------|-----------|

]

They refer to details equivalent to usage advice and Precautions for Correct Use.

# [

The menu items and buttons displayed on the Software are enclosed in parentheses [].

# Important:

- Read the license agreement before the Software has been installed. By installing the Software, you acknowledge that you have accepted the Software license agreement. If you do not agree to such license agreement, stop installing the Software immediately and dispose of the Software including the installer.
- Omron shall be the exclusive owner of the copyright of this manual.
- Any and all contents of this manual are protected by the Copyright Act.
- It is forbidden to duplicate, copy or reprint this manual in part or in whole without permission.
- Specifications listed in this manual may change without prior notice for the purpose of product improvement.
- Best efforts have been applied to make sure that the details in this manual are correct; however, if there are any points which are incorrect or seem to be incorrect, contact a branch office of Omron or one of its sales offices given at the end of this manual.
- Note that there may be a slight difference in the illustrations in this manual.

# **Definition of Terms**

Shown below are terms related to EQ-ANDON.

| Term                | Description                                                                                                    |
|---------------------|----------------------------------------------------------------------------------------------------|
| Measured Value      | A measured value itself. One that is not handled as data by a collecting device or a computer yet.                                                                                                    |
| Integrated Value    | A measured value that is integrated, such as electric energy and gas flow rate.                                                                                                    |
| Instantaneous Value | A measured value that is not integrated, as such as temperature and humidity.                                                                                                    |
| Current Value       | The latest value of a channel collected in the EQ server, either integrated or instantaneous value. It is displayed by EQ-Andon.                                                                                                    |
| Measured Data       | Data digitized from a measured value collected from a measurement device.                                                                                                    |
| Energy Data         | An integrated value indicating amount of energy that can be converted into money or CO <sub>2</sub> . Examples include electric energy and integrated flow rate.                                                                                                    |
| Data Type           | A data type defines a unit of data, summary method, or discrimination of integral and instantaneous values.<br>For detailed data types, see "11.6.3 Data Type List" (p.11-60).                                                                                                    |
| Summary             | To summarize data based on a time unit defined as a summary<br>interval. For an integrated value, the sum is used. For an<br>instantaneous value, either of an average, maximum, or<br>minimum value is used as a representative value.                                                                             |
| Summary Data        | Data summarized by a summary process.                                                                                                    |
| Summary Interval    | A time interval to view a graph of summary data by EQ-GraphViewerPro.                                                                                                    |
| Channel             | An item of data to collect from a measurement device or a collecting device by EQ-ANDON. EQ100 handles two channels; Measurement Channel and Operation Channel. EQ server handles three channels; Measurement Channel, Operation Channel, and Summary Channel.                                                      |
| Channel Group       | A grouping to manage channels together in a production line, on<br>a floor, and/or a building. Channel groups can be structured into<br>hierarchical levels.                                                                                                    |
| Channel Tree        | A structure of layered channel groups in a form of a tree to view.                                                                                                    |
| Home Group          | A channel group to monitor by default upon startup of EQ-Andon.                                                                                                    |
| Energy consumption  | Energy consumption is the amount of energy of production necessary to produce fixed quantities.                                                                                                    |
| Measurement Channel | A channel collected data from a measurement device. Included<br>are electric energy, pulse, temperature, and foreign object<br>amount from measurement devices.                                                                                                    |
| Operation Channel   | A channel created through arithmetic operations based on a measurement channel by EQ100 or EQ server. Included are free operation channel and basic unit operation channel.                                                                                                    |
| Summary Channel     | A channel that summarizes (calculates<br>integration/average/maximum/minimum) channel values for<br>each channel group. Configured in an EQ server project.                                                                                                    |
| Measurement Device  | Measurement devices include a sensor that directly measures a physical value such as electric energy, temperature, and humidity, and devices that does not directly measure a physical value but connects to EQ100 and provides data from a sensor for EQ100 (e.g. PLC and ZN-KMX21), having a measurement channel. |

| Term                             | Description                                                                                                    |
|----------------------------------|----------------------------------------------------------------------------------------------------|
| Connection Device                | A device that is connected to EQ100 and provides data from a measurement device but does not have a measurement channel and wireless-relays data from a measurement device (e.g. WZ-MLAN01).                                                        |
| Collecting Device                | A device that collects, stores, and sends data from a measurement device to the upper level system. For EQ-ANDON, it is EQ100.                                                                                                    |
| Control Value                    | A threshold value to manage a range of values for each channel, defined as an upper and/or lower limit. When a value is out of the control value, it is detected and reported by EQ100 as the monitoring alarm or by EQ server as the alarm status. |
| Caution Value                    | A value to notify a caution report before issuing warning if it<br>exceeds the upper or lower limit threshold configured in the EQ<br>server for each channel.                                                                                      |
| Monitoring Alarm                 | A function that detects and reports a value exceeding a control value.                                                                                                    |
| Device Alarm                     | A function that reports an instrument failure, setup/status, device, communications, and/or monitoring process of EQ100.                                                                                                    |
| Periodic Report                  | A reporting function for alive monitoring. No periodic report issued indicates an error of EQ100.                                                                                                    |
| Alert                            | A status under which a channel value in the EQ server exceeded the configured upper/lower limit of management/caution value.                                                                                                    |
| Alert Hold                       | An alert status is held even if a channel value once caused an alert returns within a range of upper and lower limit of management/caution value.                                                                                                   |
| General-Purpose Input            | A contact input to assign a function.<br>In case of EQ100, it is assigned to the pulse input function.                                                                                                    |
| General-Purpose Output           | A contact output to assign a function.<br>In case of EQ100, it is used for the monitoring alarm contact<br>output.                                                                                                    |
| Logging                          | To store data with the time of saving for each measurement cycle.                                                                                                    |
| Summary Data DB                  | A DB (database) that stores collected and summary data and that is managed by the EQ server.                                                                                                    |
| EQ100 Measurement<br>Cycle       | A cycle for EQ100 to collect data from a measurement device.                                                                                                    |
| EQ Server Collecting<br>Interval | A cycle for EQ server to collect data from EQ100.                                                                                                    |
| Collected Data                   | Data that is collected and saved by a collecting device or software (EQ-ServerService) in a certain cycle.                                                                                                    |
| Collected Data File              | A CSV file of data output that is collected and logged by a measurement device or software (EQ-ServerService).                                                                                                    |
| Communication Test               | A status to check communications by continuous execution of data collection from a measurement/collecting device. This does not perform logging.                                                                                                    |
| Project                          | A file created by EQ-Manager to store configuration information required for operation of EQ100 and EQ server.                                                                                                    |
| EQ Project                       | A project that describes operation settings of EQ100. It is created by EQ-Manager.                                                                                                    |
| EQ Server                        | A computer that collects data from EQ100 using EQ-ServerService. It acts as a server under a client-server configuration.                                                                                                    |
| EQ Server Project                | A project that describes operation settings of EQ server. It is created by EQ-Manager. It must be created if EQ-GraphViewerPro or EQ-Andon is used.                                                                                                 |
| CompoWay/F                       | OMRON's dedicated serial communications protocol supported by OMRON's component devices.                                                                                                    |

| Term             | Description                                                                                                    |  |
|------------------|----------------------------------------------------------------------------------------------------|--|
| Web UI Function  | A function to view data incorporated into EQ100 main body. I<br>allows a user to view EQ100 status and collected data graph and<br>perform maintenance through a Web browser on a computer. |  |
| Windows Services | Application programs that run in the background in a computer to<br>provide basic services. You can start programs automatically<br>after the startup of a computer.                        |  |

# Manual Revision History

A manual revision symbol is added to the end of the catalog number on the front and back covers.

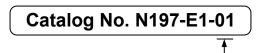

- Revision code

| Revision<br>code | Date           | Revised contents                                                                                                    |  |
|------------------|----------------|----------------------------------------------------------------------------------------------------|--|
| 01               | December 2017  | First edition                                                                                                    |  |
| 02               | September 2019 | <ul> <li>Changes</li> <li>Added support for the following function codes of Modbus RTU. Coil read (01), input status read (02), input register read (04)</li> <li>Improved EQ server free operation channel edit function.</li> <li>Changed project extension and icon.</li> <li>Modified so that day of the week should be displayed based on EQ-GraphViewerPro date setting.</li> <li>Changed the upper limit of favorite items to 30.</li> <li>Added EW700 compatibility function.</li> <li>Added general-purpose CSV automatic import function.</li> <li>Improved graph view.</li> <li>Changed to display vertical axis tick-mark label as comma-delimited numbers.</li> <li>Changed to display channel name and time and date and measured value on the graph tooltip.</li> <li>Added a function to change email title and text.</li> <li>Added a function to specify graph colors on a channel basis.</li> <li>Added text label icon.</li> <li>Expanded time zone setting range.</li> <li>Improved EQ-GraphViewer automatic update.</li> <li>Improved monitoring icon.</li> <li>Fixed the bug that collection from EQ100 stops by double registering of measured value.</li> <li>Fixed the bug that email characters are garbled in the action setting.</li> </ul> |  |
| 03               | September 2019 | Revision with version upgrade (Ver.1.1.10)                                                                                                    |  |
| 04               | October 2019   | Revision with version upgrade (Ver.1.1.11)                                                                                                    |  |
| 05               | December 2019  | Revision with version upgrade (Ver.1.1.12)                                                                                                    |  |
| 06               | November 2020  | <ul> <li>Revision with version upgrade (Ver.1.1.13)</li> <li>Fixed the issue that input settings of EW700 compatible function cannot be used in general-purpose CSV import.</li> <li>Fixed the upper limit of unit numbers for CompoWay/F and Modbus RTU devices.</li> </ul>                                                                                                    |  |
| 07               | June 2021      | Revision with version upgrade (Ver.1.1.14)<br>- Support air flow sensor D6FZ-FGT200, D6FZ-FGT500.                                                                                                    |  |

| Revision<br>code | Date         | Revised contents                                  |  |
|------------------|--------------|---------------------------------------------------|--|
| 08               | October 2021 | Revision with version upgrade (Ver.1.1.15)        |  |
|                  |              | - The number of operation channel inputs has been |  |
|                  |              | expanded to 32 channels.                          |  |

# **Related Manual**

| Manual Number | Model  | Manual Title               | Details                   |
|---------------|--------|----------------------------|---------------------------|
| N196-E1       | Model: | Sensor Network Server      | Describes EQ100 overview, |
|               | EQ100  | Model: EQ100 User's Manual | functions, and settings.  |

# Table of Contents

| Introduction1-1 |                                                                             |  |  |  |
|-----------------|-----------------------------------------------------------------------------|--|--|--|
| Softwar         | Software license agreement                                                  |  |  |  |
| Safety          | Safety Precautions                                                          |  |  |  |
| Meanin          | gs of Alert Symbols                                                         |  |  |  |
| Definitio       | on of Terms                                                                 |  |  |  |
| Manual          | Revision History1-10                                                        |  |  |  |
| Related         | Manual1-12                                                                  |  |  |  |
| Table o         | f Contents                                                                  |  |  |  |
| 1. EG           | PANDON Overview                                                             |  |  |  |
| 1.1             | Overview                                                                    |  |  |  |
| 1.2             | System Configuration                                                        |  |  |  |
| 1.3             | Major Functions and Overview                                                |  |  |  |
| 1.4             | System Configuration                                                        |  |  |  |
| 1.4.            | 1 Standalone Configuration                                                  |  |  |  |
| 1.4.2           | 2 Client-Server Configuration                                               |  |  |  |
| 1.4.3           | 3 EQ100 Offline Configuration1-10                                           |  |  |  |
| 1.5             | Recommended Operating Environment                                           |  |  |  |
| 1.6             | Specifications                                                              |  |  |  |
| 1.7             | Processing Time                                                             |  |  |  |
| 1.8             | Preparation1-16                                                             |  |  |  |
| 2. Ste          | eps before Operation and Management                                         |  |  |  |
| 2.1             | Steps on a System Configuration Basis                                       |  |  |  |
| 2.2             | Steps for Operation and Management of Server in Standalone Configuration or |  |  |  |
| Client          | -Server Configuration                                                       |  |  |  |
| 2.3             | Steps for Operation and Management of Client in Client-Server Configuration |  |  |  |
| 2.4             | Steps for Operation and Management of Offline Configuration                 |  |  |  |
| 3. Ins          | stallation and Uninstallation                                               |  |  |  |
| 3.1             | Installation                                                                |  |  |  |
| 3.1.            | 1 Installation for Server (Including Client)                                |  |  |  |
| 3.1.2           | 2 Installation for Client                                                   |  |  |  |
| 3.2             | Shutdown and Restart of Server PC                                           |  |  |  |
| 3.3             | Uninstallation                                                              |  |  |  |
| 3.4             | Version Upgrade Installation                                                |  |  |  |
| 3.5             | Recovery Installation                                                       |  |  |  |
| 3.6             | Version Information                                                         |  |  |  |
| 3.7             | Change Data Folder                                                          |  |  |  |
| 4. Op           | erations of Setup & Management Tool EQ-Manager                              |  |  |  |
| 4.1             | Overview                                                                    |  |  |  |

| 4.2   | Basic Operation Steps                                              |       |
|-------|--------------------------------------------------------------------|-------|
| 4.2.1 | From Creation of EQ Project to Start of EQ100 Operation            | 4-1   |
| 4.2.2 | From Creation of EQ Server Project to Start of EQ Server Operation |       |
| 4.3   | Description of Screen                                              |       |
| 4.3.1 | Main Screen                                                        | 4-5   |
| 4.3.2 | Toolbar Functions                                                  |       |
| 4.3.3 | Status Bar Functions                                               | 4-7   |
| 4.3.4 | Deploying Setting Menu                                             | 4-7   |
| 4.3.5 | Sorting Items                                                      | 4-8   |
| 4.3.6 | Changing Item Column Width                                         | 4-8   |
| 4.3.7 | Selecting Items                                                    | 4-8   |
| 4.4   | Starting/Ending EQ-Manager                                         |       |
| 4.4.1 | Starting EQ-Manager                                                | 4-9   |
| 4.4.2 | Ending EQ-Manager                                                  | 4-9   |
| 4.5   | Project Overview                                                   |       |
| 4.5.1 | EQ Project                                                         | 4-10  |
| 4.5.2 | Details of EQ Project Settings                                     |       |
| 4.5.3 | EQ Server Project                                                  | 4-12  |
| 4.5.4 | Details of EQ Server Project Settings                              | 4-12  |
| 4.5.5 | System Configuration and Required Project                          | 4-14  |
| 4.5.6 | EQ-Manager Status and Project Operation                            | 4-15  |
| 4.5.7 | Cautions on Creating/Changing Project                              | 4-16  |
| 4.6   | Creating EQ100 Project                                             |       |
| 4.6.1 | Creating New EQ Project                                            | 4-17  |
| 4.6.2 | Editing EQ100 IP Address/Device Name                               | 4-18  |
| 4.6.3 | EQ100 Collecting Settings                                          | 4-19  |
| 4.6.4 | EQ100 Advanced Setting                                             | 4-60  |
| 4.7   | EQ100 Operation and Management                                     |       |
| 4.7.1 | Saving and Storing EQ100 Project                                   |       |
| 4.7.2 | Writing Project to EQ100                                           |       |
| 4.7.3 | Reading EQ100 Setting                                              | 4-100 |
| 4.7.4 | EQ100 Communication Test                                           | 4-102 |
| 4.7.5 | Checking Measured Values                                           | 4-104 |
| 4.7.6 | Starting/Stopping EQ100 Operation and Management                   | 4-105 |
| 4.8   | EQ Server Project Creation                                         |       |
| 4.8.1 | Creating New EQ Server Project                                     |       |
| 4.8.2 | Editing EQ Project Name                                            |       |
| 4.8.3 | EQ Server Collecting Setting                                       |       |
| 4.8.4 | EQ Server Monitoring Screen Setting                                | 4-133 |
| 4.8.5 | EQ Server Advanced Setting                                         | 4-134 |
| 4.9   | EQ Server Operation and Management                                 |       |

|    | 4.9.  | .1     | Saving/Storing EQ Server Project                                          | 4-196        |
|----|-------|--------|---------------------------------------------------------------------------|--------------|
|    | 4.9.2 |        | Writing EQ Server Project                                                 | 4-197        |
|    | 4.9.  | .3     | Reading EQ Server Setting                                                 |              |
|    | 4.9.  | .4     | EQ Server Communication Test                                              |              |
|    | 4.9.  | .5     | Starting/Stopping EQ Server Operation and Management                      | 4-204        |
|    | 4.10  | EQ-    | Manager Password Setting (for Administrator Access Control)               |              |
| 5. | Op    | perati | ing View & Analysis Tool EQ-GraphViewerPro                                |              |
|    | 5.1   | Ove    | rview                                                                     | 5-1          |
|    | 5.2   | Basi   | c Operation Steps                                                         |              |
|    | 5.3   | Dese   | cription of Screen                                                        |              |
|    | 5.3.  | .1     | Main Screen                                                               | 5-3          |
|    | 5.3.  | .2     | Toolbar Functions                                                         | 5-4          |
|    | 5.4   | Star   | ting/Exiting EQ-GraphViewerPro                                            |              |
|    | 5.4.  | .1     | Startup                                                                   | 5-6          |
|    | 5.4.  | .2     | Exiting                                                                   | 5-7          |
|    | 5.5   | Con    | necting to EQ Server                                                      |              |
|    | 5.6   | Sele   | cting a Channel Group to Display                                          |              |
|    | 5.7   | Con    | figuring Graph View                                                       |              |
|    | 5.7.  | .1     | Selecting Data Type (Vertical Axis Unit)                                  | 5-13         |
|    | 5.7.  | .2     | Selecting View Channel Independently                                      | 5-13         |
|    | 5.7.  | .3     | Selecting View Period                                                     | 5-14         |
|    | 5.7.  | .4     | Selecting View Interval (Summary Interval)                                | 5-15         |
|    | 5.7.  | .5     | Specifying View Date/Time & Auto-Updating Graph View                      | 5-16         |
|    | 5.7.  | .6     | Selecting Bar Graph Type                                                  | 5-18         |
|    | 5.7.  | .7     | Selecting/Clearing Fixed Scale                                            | 5-19         |
|    | 5.7.  | .8     | Enabling/Disabling Control Value Display                                  | 5-20         |
|    | 5.7.  | .9     | Changing Graph                                                            | 5-21         |
|    | 5.7.  | .10    | Operating Graph                                                           | 5-23         |
|    | 5.7.  | .11    | Switching Screens in View History Sequence ([Back] and [Forward] Buttons) | 5-26         |
|    | 5.8   | Sum    | ımary Area View                                                           |              |
|    | 5.9   | Disp   | olaying Missing Value                                                     |              |
|    | 5.10  | Viev   | ving Comparison Graph                                                     |              |
|    | 5.10  | 0.1    | Opening Comparison Screen                                                 | 5-29         |
|    | 5.10  | 0.2    | Description of Comparison Screen                                          | 5-30         |
|    | 5.10  | 0.3    | Comparison Screen Toolbar Functions                                       | 5-32         |
|    | 5.10  | 0.4    | CSV Output of Comparison Screen                                           | 5-33         |
|    | 5.11  | Tile   | Vertically                                                                | <b>5-</b> 34 |
|    | 5.12  | Othe   | er Operations                                                             |              |
|    | 5.12  | 2.1    | Registering Favorites Screen                                              | 5-38         |
|    | 5.12  | 2.2    | Graph Output                                                              | 5-39         |
|    | 5.12  | 2.3    | Data Output                                                               | 5-43         |
|    |       |        |                                                                           |              |

|    | 5.12.4  | CSV Output                                                          | 5-47 |
|----|---------|---------------------------------------------------------------------|------|
|    | 5.12.5  | Setting                                                             | 5-50 |
|    | 5.13 CS | SV Output File Format                                               |      |
|    | 5.13.1  | Report Form File Format                                             | 5-52 |
|    | 5.13.2  | M2M Form File Format                                                | 5-55 |
|    | 5.13.3  | CSV Output File Format of Data Output                               | 5-56 |
|    | 5.13.4  | CSV Output File Format on Comparison Screen                         | 5-58 |
| 6. | EQ-A    | ndon Monitoring Screen Setting                                      | 6-1  |
|    | 6.1 O   | verview                                                             | 6-1  |
|    | 6.2 Ba  | asic Operation Steps                                                | 6-1  |
|    | 6.3 De  | escription of Monitoring Screen Setting                             | 6-3  |
|    | 6.3.1   | EQ-Manager Monitoring Screen Setting                                | 6-3  |
|    | 6.3.2   | Monitoring Screen Setting Dialog Box                                | 6-4  |
|    | 6.4 St  | arting/Ending Monitoring Screen Setting                             | 6-5  |
|    | 6.4.1   | Starting Monitoring Screen Setting                                  | 6-5  |
|    | 6.4.2   | Ending Monitoring Screen Setting                                    | 6-6  |
|    | 6.5 Ite | ems to Configure for Monitoring Screen                              | 6-7  |
|    | 6.5.1   | Icon View Area                                                      | 6-7  |
|    | 6.5.2   | Icon                                                                | 6-8  |
|    | 6.6 M   | onitoring Screen Setting                                            | 6-13 |
|    | 6.6.1   | Common Setting                                                      | 6-14 |
|    | 6.6.2   | Channel Group Selection                                             | 6-16 |
|    | 6.6.3   | Background Image Registration                                       | 6-17 |
|    | 6.6.4   | Icon Placement                                                      | 6-18 |
|    | 6.6.5   | Graph Settings                                                      | 6-25 |
|    | 6.7 Eo  | liting Monitoring Screen                                            | 6-28 |
|    | 6.7.1   | Changing Graph View Area & Icon View Area Size                      | 6-28 |
|    | 6.7.2   | Showing/Hiding Graph View Area                                      | 6-28 |
|    | 6.7.3   | Monitoring Screen Background Image Change/Deletion/Full Screen View | 6-29 |
|    | 6.7.4   | Editing/Deleting Icon                                               | 6-32 |
|    | 6.7.5   | Adding/Editing/Deleting Graph                                       | 6-33 |
|    | 6.8 De  | eleting Monitoring Screen Setting                                   | 6-35 |
|    | 6.9 Sa  | ving EQ Server Project                                              | 6-36 |
|    | 6.10 Re | eflecting Settings                                                  | 6-37 |
|    | 6.10.1  | Writing EQ Server Project                                           | 6-37 |
|    | 6.10.2  | Reflecting upon Change                                              | 6-37 |
|    | 6.11 E  | Q-Andon Monitoring Screen Setting Example                           | 6-37 |
|    | 6.11.1  | Finished Monitoring Screen (Example)                                | 6-37 |
|    | 6.11.2  | Configuration Steps of Monitoring Screen Setting                    | 6-39 |
| 7. | Opera   | ation of Monitoring Tool EQ-Andon                                   |      |
|    | 7.1 O   | verview                                                             | 7-1  |
|    |         |                                                                     |      |

|   | 7.2   | Monitoring Mechanism                               |      |
|---|-------|----------------------------------------------------|------|
|   | 7.2.  | 1 Current Value                                    | 7-3  |
|   | 7.2.2 | 2 Current Value Expiration                         | 7-3  |
|   | 7.2.3 | 3 Monitoring Function Operations                   | 7-4  |
|   | 7.2.4 | 4 Monitoring Target Channel Group and Channel      | 7-4  |
|   | 7.2.  | 5 Icon View Status and Meanings                    | 7-5  |
|   | 7.3   | Basic Operation Steps                              |      |
|   | 7.4   | Starting/Exiting EQ-Andon                          |      |
|   | 7.4.  | 1 Initial Startup                                  |      |
|   | 7.4.5 | 2 Normal Startup                                   | 7-10 |
|   | 7.4.3 | 3 Ending EQ-Andon                                  |      |
|   | 7.5   | Description of Screen                              |      |
|   | 7.5.  | 1 EQ-ANDON Window                                  | 7-11 |
|   | 7.5.2 | 2 Description of Graph View Area                   | 7-12 |
|   | 7.5.3 | 3 Description of Icon View Area                    | 7-13 |
|   | 7.5.4 | 4 Description of Action Area                       | 7-17 |
|   | 7.5.  | 5 Muting Alarm and Canceling Alert Hold            | 7-18 |
|   | 7.6   | Operation Description                              |      |
|   | 7.6.  | 1 Switching between Monitoring Screens             | 7-19 |
|   | 7.6.2 | 2 Switching between Display Periods                |      |
|   | 7.6.3 | 3 Changing Screen Width                            |      |
|   | 7.6.4 | 4 Viewing/Exporting Event History                  |      |
|   | 7.6.  | 5 Starting EQ-GraphViewerPro                       |      |
|   | 7.6.  | 6 Right-Click Menu                                 | 7-23 |
| 8 | . Ba  | ckup and Recovery of EQ Server                     |      |
|   | 8.1   | Backup                                             |      |
|   | 8.2   | Recovery                                           |      |
| 9 | . EV  | V700 compatibility function                        |      |
|   | 9.1   | Starting and Exiting EQ Converter Manager          |      |
|   | 9.1.  | 1 Starting                                         | 8-5  |
|   | 9.1.5 | 2 Exiting                                          | 8-5  |
|   | 9.2   | Project Conversion                                 |      |
|   | 9.3   | Output Setting                                     |      |
|   | 9.4   | Input Setting                                      |      |
| 1 | 0. I: | f You Want To                                      |      |
|   | 10.1  | Add EQ100                                          |      |
|   | 10.2  | Add Measurement Device                             |      |
|   | 10.3  | Change Project Setting                             |      |
|   | 10.4  | Add Client Computer in Client-Server Configuration |      |
|   | 10.5  | Migrate EQ Server                                  |      |
|   | 10.6  | Check EQ-ServerService Status and Restart          |      |
|   |       |                                                    |      |

| 10.7  | Upg   | rade from EQ-Viewer (Free Version) to EQ-ANDON (Paid Version)                        |  |  |  |  |  |  |
|-------|-------|--------------------------------------------------------------------------------------|--|--|--|--|--|--|
| 10.8  | Perf  | Perform Multiple Circuit Measurement by KM-Nn                                        |  |  |  |  |  |  |
| 10.9  | Mig   | rate Data from Ver.1.1.5 or Earlier Version                                          |  |  |  |  |  |  |
| 10.10 | Cha   | nge Start Date/Time                                                                  |  |  |  |  |  |  |
| 11. A | Apper | ndix 11-1                                                                            |  |  |  |  |  |  |
| 11.1  | Trou  | bleshooting                                                                          |  |  |  |  |  |  |
| 11.2  | Note  | es on Installation Steps                                                             |  |  |  |  |  |  |
| 11.2  | 2.1   | Enabling .NET Framework 3.5 SP1                                                      |  |  |  |  |  |  |
| 11.2  | 2.2   | Connection Permission of Communications Port Number "4211" (Windows Firewall Setting |  |  |  |  |  |  |
| Cha   | ange) | 11-14                                                                                |  |  |  |  |  |  |
| 11.2  | 2.3   | Disabling Web Browser (Internet Explorer) Proxy11-19                                 |  |  |  |  |  |  |
| 11.3  | Erro  | r Message List                                                                       |  |  |  |  |  |  |
| 11.4  | FAQ   | (Frequently Asked Questions)                                                         |  |  |  |  |  |  |
| 11.5  | Evei  | nt History Screen Details                                                            |  |  |  |  |  |  |
| 11.6  | Defa  | ult Setting Values                                                                   |  |  |  |  |  |  |
| 11.6  | 3.1   | Measurement Device Setting List                                                      |  |  |  |  |  |  |
| 11.6  | 3.2   | Measurement Device Channel List                                                      |  |  |  |  |  |  |
| 11.6  | 3.3   | Data Type List                                                                       |  |  |  |  |  |  |
| 11.7  | Soft  | ware License                                                                         |  |  |  |  |  |  |

# 1. EQ-ANDON Overview

# 1.1 Overview

EQ-ANDON is an integrated software package to materialize configuration for sensor network server Model EQ100 (hereinafter called EQ100) to collect and monitor measurement device data, graph display and analysis of the collected data, and real-time monitoring as well as information sharing in an organization.

It contributes to materialization of "visualization at the site level" of energy, quality, and other environmental data.

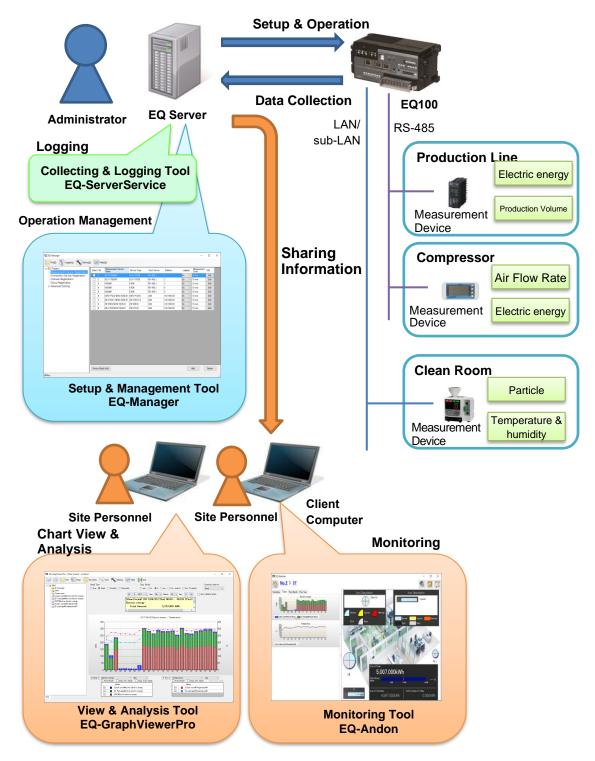

# **1.2 System Configuration**

EQ-ANDON includes four software tools; setup & management tool "EQ-Manager", view & analysis tool "EQ-GraphViewerPro", monitoring tool "EQ-Andon" and collecting & logging tool "EQ-ServerService".

# Setup & Management Tool EQ-Manager

EQ-Manager is software to configure settings and manage operation of EQ100 as well as the EQ server.

| Measurement Device Registration |     | No. Ner | 10                   | Device Type | Host Device | Address      | Loppin | n¢ | Measurement<br>Cycle | Edit |
|---------------------------------|-----|---------|----------------------|-------------|-------------|--------------|--------|----|----------------------|------|
| Connection Device Registration  |     | KN5     | 0-E#1                | KWS0-E      | RS+485_1    | 1            | En     | v  | 10 min               | Edit |
| Channel Registration            | 0 2 | KN5     | 0-C#1                | KM59-C      | RS-485_1    | 2            | En     |    | 10 min               | Edit |
| Group Registration              | 0 2 | KN2     | (#)                  | KM20        | RS+485_1    | 3            | En     |    | 10 min               | Edit |
| Advanced Setting                | 4   | KN2     | (#4                  | KM20        | RS-485_1    | 4            | En     |    | 10 min               | Edit |
|                                 |     | KN1     | 00#5                 | KM108       | RS-485_1    | 5            | En     |    | 10 min               | Edit |
|                                 | 0 6 | DiF     | Z-FGX21#182.168.0.20 | D6FZ-F0X21  | LAN         | 192.161.0.20 | En     |    | 10 min               | Edit |
|                                 |     | ZN-     | TH021-S#192.168.0.21 | ZN-TH/21-S  | LAN         | 192.161.0.21 | En     |    | 10 min               | Edit |
|                                 |     | ZN-     | KM0(21#192.168.0.22  | ZN+KM021    | LAN         | 192.181.0.22 | En     |    | 10 min               | Edit |
|                                 | 0 9 | ZNH     | CT021#192.168.8.28   | ZN-CTI21    | LAN         | 192.161.0.23 | En     |    | 10 min               | Edit |
|                                 |     |         |                      |             |             |              |        |    |                      |      |

Major functions include:

- Setup:
  - Creation of a setup file (EQ project) to run EQ100
  - Setup file to use EQ-ServerService, EQ-GraphViewerPro, and EQ-Andon
  - Creation of (EQ server project)
  - Save/write of setup file (EQ project/EQ server project)
  - Screen edit of monitoring tool EQ-Andon
- Operation management
  - Start/end of EQ100 communication test
  - Start/end of EQ100 logging
  - Start/end of EQ-ServerService communication test
  - Start/end of EQ-ServerService logging

# ■View & Analysis Tool EQ-GraphViewerPro

EQ-GraphViewerPro is software to make access to the EQ server and to view and analyze data collected and summarized by EQ-ServerService from EQ100.

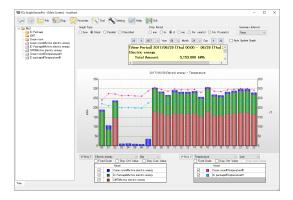

Major functions include:

- Connection to EQ server
- Main graph display (bar graph/ line graph and summary view)
  - Narrowed-down channel view by measurement channel group
  - Graph view through independent configuration change of view period and summary interval
  - Display of abnormal values by control value view
- Sub-graph view
  - Comparison with past data
  - Comparison with other channel group
- Summary data CSV file output

### Monitoring Tool EQ-Andon

EQ-Andon is software to make access to the EQ server and to materialize realtime viewing and sharing of the monitoring status of the EQ server on the monitoring screen configured by EQ-Manager. The EQ server collects and monitors measured data such as energy consumption, quality, and ambient conditions from EQ100.

Continuous monitoring of measured data for time-series changes on a location basis in the monitoring screen utilizing the control values and layout screen helps prediction of a problem at a production site.

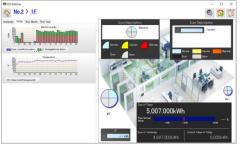

Major functions include:

- Icon View (Alert Notification by Color/Alarm Sound)
- Graph View
- Event History View

Collecting & Logging Tool EQ-ServerService

EQ-ServerService collects and logs data on the EQ server, running as a Windows service in the background.

It connects to EQ100 to collect and log collected data in the specified cycle and saves the data in the summary data DB.

EQ-Manager, EQ-GraphViewerPro, and EQ-Andon connect to the EQ-ServerService to perform various operations.

Major functions include:

- Automatic collecting/logging of collected data from EQ100
- Creation and management of summary data DB
- Email transmission function

# **1.3 Major Functions and Overview**

# ■EQ-Manager

•EQ100 Setting and Operation and Management (Function Related to EQ Project)

|                                 | Function                             | Functional Overview                                                                                                    |
|---------------------------------|--------------------------------------|----------------------------------------------------------------------------------------------------|
| Setting                         | EQ Project Creation                  | <ul> <li>You can create setup information to run EQ100 and output as a setup file (EQ project). The outputted EQ project can be loaded via LAN or SD card to EQ100 to configure setup.</li> <li>An EQ project configures the following items: <ul> <li>Registration of measurement devices, measurement channels, and groups</li> <li>Setup for EQ100 to collect measured data</li> <li>Setup of control values for EQ100 to monitor and report</li> <li>EQ100 main body system settings</li> </ul> </li> </ul> |
|                                 | Write Settings/<br>Download Settings | You can register a created EQ project to EQ100 via LAN. You can load and edit EQ100 configuration information as well.                                                                                                    |
|                                 | Communication Test<br>Start/End      | You can start and end communication test of EQ100.                                                                                                    |
| Operations<br>and<br>Management | Start/Stop Logging                   | You can change an EQ100 status from setting to<br>collection or from collection to setting.<br>Collecting Status:<br>Measured data are collected from a<br>measurement device and stored in EQ100.<br>Setting Status:<br>Measured data collection of EQ100 is stopped.                                                                                                    |
|                                 | Operation Monitor                    | You can check statuses of EQ100 as well as measurement devices connected to EQ100 during logging or communication test.                                                                                                    |

•EQ Server Setting and Operation and Management (Function Related to EQ Server Project)

|                   | Function                             | Functional Overview                                                                                                    |
|-------------------|--------------------------------------|----------------------------------------------------------------------------------------------------|
| Setting           | EQ Server Project<br>Creation        | <ul> <li>You can create setup information to run the EQ server and output as a setup file (EQ server project).</li> <li>An EQ server project configures the following items:</li> <li>Registration of collecting device (EQ100) and measurement channels</li> <li>Setting of group for graph display</li> <li>Setting to view the monitoring status</li> <li>Collecting operation setting of EQ server</li> </ul> |
|                   | Monitoring Screen<br>Setting         | You can create a monitoring screen to view by EQ-Andon. You can design a background image and                                                                                                    |
|                   |                                      | icon layout for each group.                                                                                                    |
|                   | Write Settings/<br>Download Settings | You can register a created EQ server project to the EQ server. You can load and edit EQ server configuration information as well.                                                                                                    |
|                   | Communication Test<br>Start/End      | You can start and end EQ server communication test.                                                                                                    |
| Operations        | Logging Start/Stop                   | You can start and stop EQ server operations.                                                                                                    |
| and<br>Management | Operation Monitor                    | You can check statuses of the EQ server as well as EQ100 connected to the EQ server during logging or communication test.                                                                                                    |

| Function                           | Functional Overview                                                                   |
|------------------------------------|---------------------------------------------------------------------------------------|
| Event History                      | Shows the EQ server event history while performing the communication test or logging. |
| CSV File Import                    | You can import EQ100 system internal file via an SD card or FTP.                      |
| General-Purpose<br>CSV File Import | Imports CSV data of others than EQ100 to the system by specifying a column.           |
| Data Maintenance                   | You can delete a part of data of a collected channel and copy data between channels.  |

# ■EQ-GraphViewerPro

| Fund                      | ction                                         | Functional Overview                                                                                                    |
|---------------------------|-----------------------------------------------|----------------------------------------------------------------------------------------------------|
| Display Graph             | Display Graph                                 | <ul> <li>You can create a graph of collected data from a measurement device with a selected condition.</li> <li>You can change the graph with the following conditions:</li> <li>Graph view target (a channel in a channel tree, channel group, or group)</li> <li>Graph type (sum/stack/parallel/classified)</li> <li>View period (minute/hour/day/month/year/10 years)</li> <li>Summary unit (1 minute/30 minutes/1 hour/1 day/1 month/1 year)</li> <li>Data type (electric energy/temperature/base unit, etc.)</li> <li>Showing/hiding control values</li> </ul> |
|                           | Graph                                         | You can compare overlaid graphs of the same measurement point with different date & time or group.                                                                                                    |
|                           | Comparison<br>Multi-Graph View                |                                                                                                    |
| Report Output<br>Function | CSV Output of<br>Summary Data<br>Graph Report | You can output data to a file (in CSV) for reference by spreadsheet and other software.<br>You can output the displayed graph image to a file or a                                                                                                    |
|                           | Giapii Repuit                                 | printer.                                                                                                    |
|                           | Data Report                                   | You can display graph data being displayed in a table.<br>You can output the data to a file or a printer.                                                                                                    |

### Reference

Described below are differences between EQ-ANDON's EQ-GraphViewerPro and EQ-Viewer's EQ-GraphViewer.

| Function                         | EQ-GraphViewerPro        | EQ-GraphViewer      |
|----------------------------------|--------------------------|---------------------|
| Multiple view of channel trees   | Up to 5                  | Only 1              |
| Channel tree levels              | Up to 5 levels           | Only 1 level        |
| Operation channel (server)       | Display available        | Display unavailable |
| Summary channel                  | Display available        | Display unavailable |
| Control value details            | Display available        | Display unavailable |
| (10-minute basis)                |                          |                     |
| Additional function for analysis | Tile Vertically function | None                |
|                                  | Range-specified summary  |                     |
|                                  | function                 |                     |

#### ■EQ-Andon

| Function                     | Functional Overview                                                                                                    |
|------------------------------|----------------------------------------------------------------------------------------------------|
| Monitoring Screen<br>Display | Realtime view of an icon allows monitoring if a current value exceeds<br>the configured control values for each data type (power, foreign object<br>amount, temperature, etc.). Available icon types include:<br>(1) Monitoring Icon                                                                                   |
|                              | An icon of a quarterly divided circle to display alert statuses of a channel group and its sub-groups. Each sector indicates an alert status of data type and the outer circumference indicates an alert status of the sub-groups.                                                                                     |
|                              | (2) Current Value Icon<br>An icon to display alert status of a channel group as well as a current<br>value.                                                                                                    |
|                              | <ul> <li>(3) Performance Icon</li> <li>An icon to display total values (electric energy) for the specified display period as current values and goals bar graph for the channel group being displayed.</li> <li>(4) Legend Icon</li> <li>An icon to display meanings of monitoring and current value icons.</li> </ul> |
| Display Graph                | Allows realtime view and update of the summary graph for the specified display period (yesterday/today/this month/this year).                                                                                                    |
| Alert Function               | Monitors the alert status (either caution, warning, or error) of the entire<br>group being displayed and notifies any alert occurred with the icon<br>and sound.                                                                                                    |
| Event History View           | Allows a list view of alert occurrence time, location, data value, and control value, as well as the EQ server operation status and a communication error between EQ100 and the EQ server. It is refreshed every 10 minutes.                                                                                           |
| EQ-GraphViewerPro<br>Startup | You can run EQ-GraphViewerPro by clicking an icon displayed in the icon view area or a graph.                                                                                                    |

### ■EQ-ServerService

| Function                                                       | Functional Overview                                                                                                    |
|----------------------------------------------------------------|----------------------------------------------------------------------------------------------------|
| Acquisition of Setting Value                                   | You can acquire an EQ server project as configuration information from EQ-Manager.                                                                                |
| Collecting Function                                            | You can acquire collected data from EQ100 via LAN in a collecting interval.                                                                                       |
| Logging Function<br>/Summary Data DB<br>Management<br>Function | You can summarize the acquired collected data and save in the summary data DB on the EQ server. The summary data are provided for EQ-GraphViewerPro and EQ-Andon. |
| Monitoring Function                                            | Compares the collected data from EQ100 with the configured management/caution values and provides the result for EQ-Andon.                                        |

# Reference

- EQ-Manager instructs EQ-ServerService to start/stop logging from EQ100.
- EQ-GraphViewerPro makes access to summary data DB in EQ-ServerService and displays the summary data in a graph.
- EQ-Andon makes access to EQ-ServerService to acquire the monitoring result and display the alert status as an icon.
- EQ-ServerService runs as a Windows service in the background. It is automatically started upon startup of the computer and automatically stopped upon shutdown of the computer.

#### ■Other Support Tool

| Function | Functional Overview |
|----------|---------------------|
|----------|---------------------|

| Function      | Functional Overview                    |
|---------------|----------------------------------------|
| Change Folder | Changes the data folder of the system. |

# **1.4 System Configuration**

An EQ-ANDON system configuration depends on a data collecting method from EQ100, the number of computers to view/monitor graphs, and usage of the network.

Data collecting methods from EQ100 include: EQ100 and a computer (EQ server) are connected via LAN and automatically collect data, or EQ100 outputs collected data on an SD card which are later imported.

Note that collected data stored in the summary data DB in the EQ server can be shared not only with the EQ server but also with client computers connected to the network. Described below are typical system configurations:

| System Configuration     | Overview                                                      |
|--------------------------|---------------------------------------------------------------|
| Standalone Configuration | One computer (EQ server) collects and displays data of EQ100  |
|                          | under this configuration. The EQ server uses EQ-Manager,      |
|                          | EQ-ServerService, EQ-GraphViewerPro, and EQ-Andon.            |
| Client-Server            | One computer (EQ server) summarizes collected data of         |
| Configuration            | EQ100 and shares the summary data with other computers        |
|                          | under this configuration. The computers as clients connect to |
|                          | the EQ server and display graphs using EQ-GraphViewerPro      |
|                          | and EQ-Andon.                                                 |
| EQ100 Offline            | Collected data are outputted in an SD card by EQ100, and the  |
| Configuration            | collected data are imported to a computer (EQ server) via the |
|                          | SD card for operation and management. EQ100 and the EQ        |
|                          | server do not need connection via LAN for operation and       |
|                          | management.                                                   |
|                          | The collected data outputted in an SD card can be imported by |
|                          | EQ-Manager and viewed in a graph by EQ-GraphViewerPro.        |
|                          | EQ-Andon cannot be used for an offline configuration.         |
|                          | EQ-Andon is not available for offline operations.             |

#### Precautions for Correct Use

To operate under the standalone or client-server configuration, you must adjust the EQ100 clock to the server's and configure the time synchronization type to the EQ server or SNTP server.

# 1.4.1 Standalone Configuration

One computer (EQ server) collects, displays, and monitors data of EQ100 under this configuration.

EQ100 collects measured data from a measurement device.

Then EQ-ServerService collects and stores the collected data from EQ100 in the summary data DB. EQ-GraphViewerPro makes access to the EQ server and displays the summary data graph. EQ-Andon makes access to the EQ server and monitors alerts.

EQ-ServerService can collect collected data from more than one EQ100 via LAN as well.

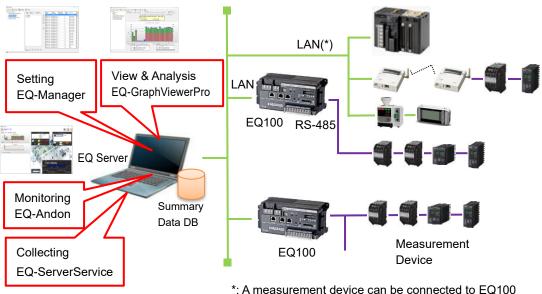

sub-LAN as well.

# 1.4.2 Client-Server Configuration

One server (EQ server) collects collected data of EQ100 and shares the summary data with other computers (client computers) under this configuration.

EQ-ServerService of the EQ server collects and summarizes the collected data from EQ100 and stores the data in the summary data DB. EQ-GraphViewerPro of a client computer makes access to the EQ server and displays a graph of the summary data. EQ-Andon makes access to the EQ server and monitors alerts.

Under this configuration, one EQ server can connect up to 10 client computers at the same time.

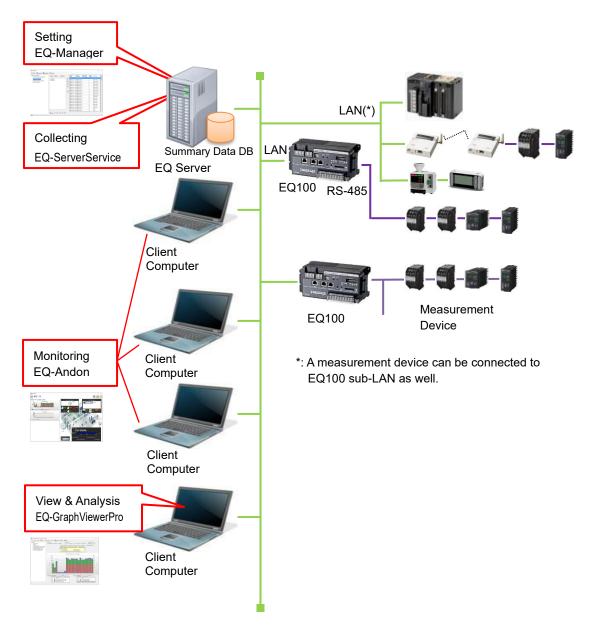

# 1.4.3 EQ100 Offline Configuration

EQ100 and the EQ server are not connected via LAN. Collected data are manually imported from EQ100 via an SD card to the EQ server under this configuration.

The collected data outputted in an SD card from EQ100 are imported to the EQ server by EQ-Manager. The imported collected data are summarized by EQ-ServerService and stored in the summary data DB. EQ-GraphViewerPro makes access to the EQ server and displays a graph of the summary data. EQ-Andon cannot be used for an offline configuration.

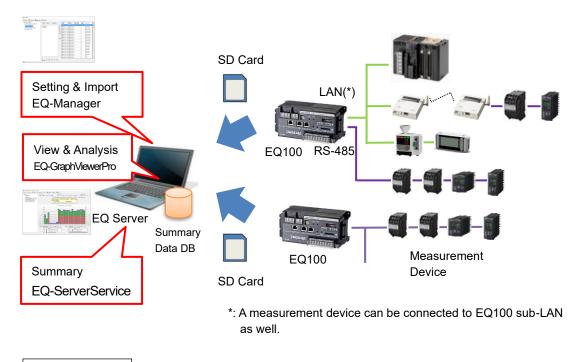

### Reference

While EQ100 under offline status, the collected data can be imported to the EQ server and the EQ server can be shared under the client-server configuration.

Note that you can operate the system with unified data while only a part of EQ100 units that cannot be connected to the network. In such a case, while the EQ-Andon monitoring function is available for online EQ100 only, data can be loaded and operated integrally.

# **1.5 Recommended Operating Environment**

Described below is an operating environment for a computer to run EQ-ANDON comfortably. This does not guarantee the operation as memory usage and performance may depend on customer's use environment.

| Item                        | Operating Environment                                               |
|-----------------------------|---------------------------------------------------------------------|
| Supported OS                | Windows 7 32-bit / 64-bit                                           |
| (Required Environment)      | Windows 10 32-bit / 64-bit                                          |
|                             | Windows Server 2008 R2 64-bit                                       |
|                             | Windows Server 2012 R2 64-bit                                       |
|                             | Windows Server 2016, Windows Server 2019                            |
|                             | [Note] Windows touch panel function is not supported.               |
| CPU                         | Intel Core i3 2 GHz equivalent or higher                            |
| Memory                      | 32-bit: 2 GB or more / 64-bit: 4 GB or more                         |
| Screen Size                 | Resolution of SXGA (1280 x 1024 pixels), HIGH color 16-bit or       |
|                             | higher (full-color environment recommended)                         |
| Font Size Setting           | Font size other than "Small" (for Windows 7, [Control Panel] -      |
|                             | [Customize Desktop] - [Display] - [Make text and other items        |
|                             | larger or smaller]) is not guaranteed.                              |
| HDD                         | Server PC                                                           |
|                             | <ul> <li>Installation space: Free space of 1GB or more</li> </ul>   |
|                             | •Data storage space: 400GB (for a collecting interval of 1          |
|                             | minute with 1000 channels for 3 years)                              |
|                             | Client PC                                                           |
|                             | <ul> <li>Installation space: Free space of 500MB or more</li> </ul> |
| CD-ROM Drive                | For installation                                                    |
| SD Card Slot/               | Used to:                                                            |
| SD Card Reader/Write        | - Write an EQ project file to EQ100 via an SD card                  |
|                             | - Load data outputted on an SD card from EQ100 to the EQ            |
|                             | server under offline                                                |
| .NET Framework              | For Windows 10, Windows Server 2012 R2, Windows Server              |
|                             | 2016, Windows Server 2019 .NET Framework 3.5 installation           |
|                             | must be enabled.                                                    |
| Adobe Reader                | For browsing manuals                                                |
| Ethernet Port Transfer Rate | 100Mbps or higher                                                   |
| Port to Use                 | 4211 (if the same port is used by other software,                   |
|                             | EQ-ServerService cannot run)                                        |
| HTTP Connection (LAN        | The software uses the HTTP protocol. The HTTP setting works         |
| Setting)                    | based on the Windows Internet setting Internet Explorer LAN         |
|                             | setting). Configure the LAN setting based on the network            |
|                             | configuration.                                                      |
|                             | (Internet Options - Connection - LAN Settings)                      |

Note: The operating environment described above, except for HDD, is common for every system configuration (client-server and standalone).

# **1.6 Specifications**

#### Supported Collecting Device

| — • • • • • • • • • • • • • • • • • • • |       |  |
|-----------------------------------------|-------|--|
| Model                                   | EQ100 |  |

### Setup Details to EQ100 (EQ Project)

For details and specifications configurable to an EQ project, see "EQ100 User's Manual", "2. Specifications".

#### Setup Details to EQ Server (EQ Server Project)

| Item                               | Details                                                                       | Specifications                                                            |  |
|------------------------------------|-------------------------------------------------------------------------------|---------------------------------------------------------------------------|--|
| Number of<br>Connections           | Number of EQ100 connections                                                   | 64                                                                        |  |
| Channels Available for             | The number of channels that can                                               | 5000(*1)                                                                  |  |
| Registration                       | be collected                                                                  | If the measurement cycle (*2) of EQ100 is 1 minute, specify 1000 or less. |  |
| Collecting interval                | A cycle for EQ server to collect data from EQ100.                             | 1 min/5 min/10 min/ 30 min/60<br>min                                      |  |
| Group                              | The maximum number of group<br>+ channels per group                           | 50                                                                        |  |
|                                    | The maximum number of<br>channel trees                                        | 5                                                                         |  |
|                                    | The maximum number of group levels                                            | 5                                                                         |  |
| Operation Channel                  | The maximum number of<br>operation channels available for<br>registration     | 500                                                                       |  |
|                                    | The number of channels available to create an operation channel               | 20                                                                        |  |
|                                    | The number of summary<br>channels available to create an<br>operation channel | 2                                                                         |  |
| Data Type                          | The number of data types available for registration                           | 100                                                                       |  |
| CSV File Import                    | EQ100 CSV file import                                                         | CSV file outputted from EQ100                                             |  |
| General-Purpose CSV<br>File Import | General-purpose CSV file import                                               | CSV file in the predefined format                                         |  |
| Data Maintenance                   | Management of data of a<br>collected channel                                  | Delete<br>Copy                                                            |  |
| Project File                       | An extension of a project file                                                | .pcpj or .eqpj                                                            |  |

\*1: The number of channels is a sum of measurement channels (actual channels) in addition to operation channels and summary channels.

The number of operation channels is equal to the number of channels added by the steps in "4.8.5.2 EQ100 Operation Channel Setting" (p.4-157).

A summary channel is generated for each data type of the channels contained in the group (indicated in blue or green) other than "Do not summarize" for the "Summary Target" upon addition of the group using the steps in "4.8.3.3 Registering EQ Server Group"(p.4-124). For example, if there are some channels of electric energy, temperature, and humidity in a group, and if the summary target is configured as "Summarize All", three summary target is configured as "Summarize all", three summary target is configured as "Summarize integration only", only one summary channel for the electric energy is generated. If the summary target is configured as "Do not summarize", no summary channel is generated. The total number of summary channels generated based on the above-stated rules is added to the number of channels.

\*2: A cycle for EQ100 to collect data from a measurement device.

# ■EQ-GraphViewerPro

| Item                  | Details                                                                         |              | Specification                     |
|-----------------------|---------------------------------------------------------------------------------|--------------|-----------------------------------|
| Display Graph         | Graph type                                                                      |              | Bar graph or line graph           |
|                       | The number of vertical axes                                                     |              | Up to 2 axes                      |
|                       | Maximum measurement                                                             |              | 50                                |
|                       | channels to view                                                                |              |                                   |
|                       | simultaneously                                                                  |              |                                   |
|                       | Graph type                                                                      |              | Sum/stack/parallel/classified     |
|                       | Disp. period                                                                    |              | Minute/hour/day/month/year/10 yrs |
|                       | Summary interval                                                                | Minutely     | Do not summarize                  |
|                       | (On a view period                                                               | Hourly       | for 1 minute                      |
|                       | basis)                                                                          | Daily        | 1 min/30 min/1 hour               |
|                       |                                                                                 | Monthly      | 30 min/1 hour/1 day               |
|                       |                                                                                 | Yearly       | 1 day/1 month                     |
|                       |                                                                                 | For 10 yrs   | 1 month/1 year                    |
| Automatic Graph       | Refresh cycle if                                                                | automatic    | 1 minute                          |
| Update                | update configured                                                               |              |                                   |
| Favorite Registration | The number of g                                                                 | graph view   | 30 conditions                     |
|                       | conditions available for registration                                           |              |                                   |
|                       |                                                                                 |              |                                   |
| Data Comparison       | The number of graphs to                                                         |              | 2 graphs                          |
| View                  | compare by changing<br>group/hour<br>The number of graphs of Tile<br>Vertically |              |                                   |
|                       |                                                                                 |              |                                   |
|                       |                                                                                 |              | 20 graphs                         |
| Print                 | Graph printing                                                                  |              | Graph/parameters are printed      |
|                       | Data printing                                                                   |              | Data list is printed              |
| File Output           | File format                                                                     |              | CSV                               |
|                       | Character code                                                                  |              | System encoding/UTF-8             |
| Connected Clients     | The process n                                                                   | umber of     | , ,                               |
|                       | EQ-GraphViewerPro                                                               |              |                                   |
|                       | processes that                                                                  | can be       |                                   |
|                       | connected to the                                                                | EQ server    |                                   |
|                       | under the o                                                                     | lient-server |                                   |
|                       | configuration                                                                   |              |                                   |

# ■EQ-Andon

| Item                    | Details                                            |                                                                       | Specification                                                                                |  |
|-------------------------|----------------------------------------------------|-----------------------------------------------------------------------|----------------------------------------------------------------------------------------------|--|
| Monitoring Threshold    | Threshold for monitoring available for the channel |                                                                       | Upper Limit (Control<br>Value/Caution Value)<br>Lower Limit (Control<br>Value/Caution Value) |  |
| Monitoring Data<br>Type | The number for monitoring                          | of data types available<br>g on 1 icon                                | 4 types                                                                                      |  |
| Monitoring Screen       | Maximum number of icons to place                   |                                                                       | 50 icons per monitoring screen                                                               |  |
|                         | Background                                         | mage Format                                                           | BMP, JPEG, GIF, PNG                                                                          |  |
| Graph                   | Maximum nu                                         | mber of graphs to view                                                | 15 graphs per monitoring screen                                                              |  |
|                         | Graph<br>Switching                                 | Today                                                                 | Date-Time (every 1 hour/30<br>minutes/1 minute)                                              |  |
|                         |                                                    | Yesterday                                                             | Date-Time (every 1 hour/30 minutes/1 minute)                                                 |  |
|                         |                                                    | This Month                                                            | Monthly (for a day)                                                                          |  |
|                         |                                                    | This Year                                                             | Yearly (for a month)                                                                         |  |
| Monitoring Cycle        | Icon Refresh Cycle                                 |                                                                       | 10 seconds/20 sec/30 sec/1<br>minute/2 min/5 min/10 min                                      |  |
|                         | Graph Refree                                       | sh Cycle                                                              | 1 min/2 min/5 min/10 min                                                                     |  |
| Time Limit              | Monitoring reset cycle                             |                                                                       | 30 minutes/1 hour                                                                            |  |
| Event History           | Disp. Period                                       |                                                                       | Up to 180 days to retain                                                                     |  |
| Monitor                 | Refresh Cycle                                      |                                                                       | 1 minute                                                                                     |  |
| Alarm Sound             | File format                                        |                                                                       | WAV                                                                                          |  |
| Connected Clients       |                                                    | of EQ-Andon processes<br>connected to the EQ<br>ler the client-server | 10 clients                                                                                   |  |

# **1.7 Processing Time**

Shown below are processing time periods required to collect and summarize collected data stored in EQ100 if logging has been stopped for a certain period of time by EQ-ServerService. EQ-GraphViewerPro or EQ-Andon cannot display data until summary is completed for the data. Depending on customer's computer environment, a collecting period, and system configuration, time to process may vary. Shown below are processing time periods measured in our environment:

| ■Our Computer Environment Used for Measurement |
|------------------------------------------------|
|------------------------------------------------|

| OS     | Windows 7 32-bit     |
|--------|----------------------|
| CPU    | Intel Core i3 2.4GHz |
| Memory | 2GB                  |

#### Processing Time

Logging Online

Typically data are collected and summarized in several seconds for each collecting interval if EQ-ServerService is continuously running and logging. If logging is started after it was stopped by EQ-ServerService, it will take time to collect and summarize data stored in EQ100. Time to complete the collecting and summary processes may vary depending on stored data amount. In case of 100 channels and configured measurement cycle of 1 minute, the time will be:

| Stored Period in EQ100                                            | 1 day     | 5 days     | 10 days    |
|-------------------------------------------------------------------|-----------|------------|------------|
| (Uncollected period by the server in the collected data of EQ100) |           |            |            |
| Collecting Time                                                   | 5 minutes | 25 minutes | 50 minutes |
| 100 channels, with collected data                                 |           |            |            |
| Collecting Time                                                   | 2 minutes | 5 minutes  | 10 minutes |
| 100 channels, without collected data                              |           |            |            |

Precautions for Correct Use

• If the EQ100 version is older one (than 1.0.3), it will take 12 minutes for 1-day data stored in EQ100 regardless of channels, data measurement cycle, or data existence. (For how to check the version of EQ100, see "EQ100 User's Manual".)

### ●CSV Import

Shown below are processing time periods for EQ-Manager to import collected data outputted on an SD card by EQ100.

<Collected Data Conditions>

The number of EQ100 units : 1 unit

Measurement cycle : 10 minutes

Channels : 500 channels

| Stored Period in<br>EQ100 | 1 day     | 5 days    | 10 days   |
|---------------------------|-----------|-----------|-----------|
| Import Time               | 2 minutes | 4 minutes | 6 minutes |

# **1.8 Preparation**

To use EQ-ANDON, the following items are separately required.

| Preparation    | Description                                                                   |
|----------------|-------------------------------------------------------------------------------|
| Measurement    | Measurement devices include devices and PLCs that have a measurement          |
| Device         | channel such as power monitor, particle sensor, and temperature controller.   |
|                | For supported measurement devices of EQ100, see "EQ100 User's                 |
|                | Manual", supported device list.                                               |
| Collecting     | A device (EQ100) that collects and operates measured data of a                |
| Device         | measurement device.                                                           |
| Computer       | A computer is required to install software. For a standalone configuration or |
|                | EQ100 offline configuration, one computer (EQ server) is used. For a          |
|                | client-server configuration, one computer for EQ server and computers for     |
|                | required clients are used.                                                    |
| Memory Card    | SD card or SDHC card.                                                         |
|                | Required to write an EQ project file to EQ100. It is required for an offline  |
|                | configuration to collect data collected in EQ100 to the EQ server as well.    |
|                | For a system configuration that collects data from EQ100 via LAN, it is       |
|                | recommended to attach an SD card to EQ100 to save data for backup.            |
|                | For supported memory cards, see "EQ100 User's Manual".                        |
| Image File for | An image for the background of the monitoring screen is required to use       |
| Background     | EQ-Andon.                                                                     |
| Sound File for | A sound file to play upon alert occurrence is required to use EQ-Andon.       |
| Alarm          |                                                                               |

### Reference

For initial setting of measurement devices, operate the device itself or use the dedicated setup tool. You cannot use EQ-ANDON for the initial setting.

For how to configure the settings, see "Sensor Network Server EQ100 User's Manual".

# 2. Steps before Operation and Management

This chapter describes steps from introduction of EQ-ANDON to its operation and management. The description starts from the point the installation and wiring of EQ100 as well as installation, wiring and setup of measurement devices have been completed.

The steps before operation and management may differ depending on a system configuration.

# 2.1 Steps on a System Configuration Basis

#### Standalone Configuration

Perform the following steps for operation and management for a computer under the standalone configuration.

For details, see "2.2 Steps for Operation and Management of Server in Standalone Configuration or Client-Server Configuration"(p.2-5).

# [Step 1] Installing EQ-ANDON for Server (Including Clients)

Install EQ-ANDON for the server (including clients).

# [Step 2] Creating EQ Project by EQ-Manager

Use EQ-Manager to create a setup file (EQ project) to run EQ100.

# [Step 3] Writing EQ Project and Starting EQ100 Operation and Management

Write the created EQ project to EQ100 main body.

Connect EQ100 and the EQ server via LAN. Check that data should be properly collected from measurement devices in EQ100, and start operation and management.

# [Step 4] Creating EQ Server Project by EQ-Manager

Use EQ-Manager to create a setup file (EQ server project) to run the EQ server.

# [Step 5] Writing EQ Server Project and Starting EQ Server Operation and Management

The steps starting from this must be performed in the EQ server to operate.

Write the created EQ server project to EQ-ServerService of the EQ server (the computer you are using).

Check that data should be properly collected from EQ100 and start operation and management.

# [Step 6] Viewing EQ-GraphViewerPro Graph

Start up EQ-GraphViewerPro and check that collected data from EQ100 should be displayed in a graph.

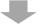

#### [Step 7] Creating EQ-Andon Monitoring Screen and Writing EQ Server Project

Add the monitoring screen setting to the EQ server project. Then write the EQ server project.

# [Step 8] monitoring by EQ-Andon

Start up EQ-Andon and check that collected data from EQ100 should be monitored.

#### Client-Server Configuration

●EQ Server

Perform the following steps for operation and management for the server under the client-server configuration.

For details, see "2.2 Steps for Operation and Management of Server in Standalone Configuration or Client-Server Configuration"(p.2-5).

# [Step 1] Installing EQ-ANDON for Server (Including Clients)

Install EQ-ANDON for the server (including clients).

# [Step 2] Creating EQ Project by EQ-Manager

Use EQ-Manager to create a setup file (EQ project) to run EQ100.

#### [Step 3] Writing EQ Project and Starting EQ100 Operation and Management

Write the created EQ project to EQ100 main body.

Connect EQ100 and the EQ server via LAN. Check that data should be properly collected from measurement devices in EQ100, and start operation and management.

#### [Step 4] Creating EQ Server Project by EQ-Manager

Use EQ-Manager to create a setup file (EQ server project) to run the EQ server.

#### [Step 5] Writing EQ Server Project and Starting EQ Server Operation and Management

The steps starting from this must be performed in the EQ server to operate.

Write the created EQ server project to EQ-ServerService of the EQ server (the computer you are using).

Check that data should be properly collected from EQ100 and start operation and management.

#### [Step 6] Viewing EQ-GraphViewerPro Graph

Start up EQ-GraphViewerPro and check that collected data from EQ100 should be displayed in a graph.

# [Step 7] Creating EQ-Andon Monitoring Screen and Writing EQ Server Project

Add the monitoring screen setting to the EQ server project. Then write the EQ server project.

# [Step 8] Monitoring by EQ-Andon

Start up EQ-Andon and check that collected data from EQ100 should be monitored.

#### ●Client Computer

Perform the following steps for operation and management for the computers as clients under the client-server configuration.

For details, see "2.3 Steps for Operation and Management of Client in Client-Server Configuration" (p.2-29).

# [Step 1] Installing EQ-ANDON for Client

Install EQ-ANDON for clients.

# [Step 2] Viewing EQ-GraphViewerPro Graph

Start up EQ-GraphViewerPro and connect to the EQ server. Check that collected data from EQ100 by the EQ server should be displayed in a graph on a client computer.

# [Step 3] Monitoring by EQ-Andon

Start up EQ-Andon and check that collected data from EQ100 should be monitored.

#### ■EQ100 Offline Configuration

For details, see "2.4 Steps for Operation and Management of Offline Configuration"(p.2-33).

#### [Step 1] Installing EQ-ANDON for Server (Including Clients)

Install EQ-ANDON for the server (including clients).

# [Step 2] Creating EQ Project by EQ-Manager

Use EQ-Manager to create a setup file (EQ project) to run EQ100.

#### [Step 3] Writing EQ Project and Starting EQ100 Operation and Management

Write the created EQ project to EQ100 main body.

Connect EQ100 and the EQ server via LAN. Check that data should be properly collected from measurement devices in EQ100, and start operation and management.

# [Step 4] Creating EQ Server Project by EQ-Manager

Use EQ-Manager to create a setup file (EQ server project) to run the EQ server.

# [Step 5] Writing EQ Server Project

The steps starting from this must be performed in the EQ server to perform CSV import. Write the created EQ server project to EQ-ServerService of the EQ server (the computer you are using).

# [Step 6] CSV Import via SD Card (in case of offline)

Output collected data (CSV file) of EQ100 to an SD card. Use EQ-Manager to select a CSV file to import, and perform import to the EQ server.

# [Step 7] Viewing EQ-GraphViewerPro Graph

Start up EQ-GraphViewerPro and check that collected data from EQ100 via SD card should be displayed in a graph.

# 2.2 Steps for Operation and Management of Server in Standalone Configuration or Client-Server Configuration

# [Step 1] Installing EQ-ANDON for Server (Including Clients)

Install EQ-ANDON for the server (including clients).

Install EQ-Manager, EQ-GraphViewerPro, EQ-Andon, and EQ-ServerService at the same time in a computer (or the EQ server in case of client-server configuration).

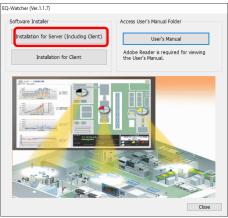

**Refer to** "3.1.1Installation for Server (Including Client)"(p.3-2)

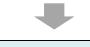

# [Step 2] Creating EQ Project by EQ-Manager Use EQ-Manager to create a project. A project is a file containing configuration information to operate EQ100. There are following two types of project: An EQ project contains configuration information to EQ Project: operate EQ100. An EQ project is created by EQ-Manager to write to EQ100. If there are more than one EQ100, a project must be created for each EQ100. An EQ server project contains configuration information EQ Server Project: to operate the EQ server. An EQ server project is created by EQ-Manager to write to the EQ server. Even if there are more than one EQ100, configuration information is added to one project for EQ100 units. In these steps an EQ project of EQ100 is created. The description (*Mandatory*) indicates an item that must be configured to operate EQ100. The description (Optional) indicates an item to configure if necessary.

(1) Start up EQ-Manager

Double-click the EQ-Manager icon on the desktop, or press the Windows Start button, and click [All Programs] - [OMRON EQ-ANDON] - [EQ-Manager].

| (2) Create a new EQ project                                                    |                                                                                                    |  |  |  |
|--------------------------------------------------------------------------------|----------------------------------------------------------------------------------------------------|--|--|--|
| 1. On the EQ-Manager toolbar, click [File] - [Create New File] - [EQ Project]. |                                                                                                    |  |  |  |
| 🖾 EQ-Manager                                                                   |                                                                                                    |  |  |  |
|                                                                                | File(F) The Logger(L) Setting(S) Relp(H)                                                                                                    |  |  |  |
|                                                                                | Create New File(N)  EQ Project(B) EQ Server Project(S)                                                                                                    |  |  |  |
| 2. Specify a project nam                                                       | e.                                                                                                    |  |  |  |
| Co                                                                             | ollecting Device Setting                                                                                                    |  |  |  |
|                                                                                | Project Name EQProject-20170807112648690                                                                                                    |  |  |  |
|                                                                                | Timezone:      Automatic setting      Manual setting                                                                                                    |  |  |  |
|                                                                                | UTC+07:00 $\lor$                                                                                                    |  |  |  |
|                                                                                |                                                                                                    |  |  |  |
|                                                                                |                                                                                                    |  |  |  |
|                                                                                | OK Cancel                                                                                                    |  |  |  |
| 3. On the EQ project cre                                                       | ation screen, the setup menu appears on the left pane. Select a                                                                                                  |  |  |  |
|                                                                                | setup menu to configure. Pressing an item switches between                                                                                                    |  |  |  |
| setup screens.                                                                 |                                                                                                    |  |  |  |
| 3                                                                              | EQ-Manager                                                                                                    |  |  |  |
| (                                                                              | File(D The Logger(L) Setting(S) Relp(H)                                                                                                    |  |  |  |
| Setting Menu                                                                   | EGProject     Project Name: EGProject-20170626143212175     Project Name: EGProject-20170626143212175                                                            |  |  |  |
| 5                                                                              | Connection Device Registration     Channel Registration     Collecting Device Network Setting (LAN)     Course Astronomy Collecting Device Network Setting (LAN) |  |  |  |
|                                                                                | Group Registration         Device Name         EQ100           Advanced Setting         IP Address:         192.168.200.200                                      |  |  |  |
|                                                                                | Subnet Mask: 255.255.255.0                                                                                                    |  |  |  |
|                                                                                | Default Gateway:                                                                                                    |  |  |  |
| I                                                                              |                                                                                                    |  |  |  |
| (3) EQ100 IP Address Edit                                                      | (Mandatory)                                                                                                    |  |  |  |
|                                                                                | e EQ100 LAN connection port.                                                                                                    |  |  |  |
| B-EQ Project                                                                   |                                                                                                    |  |  |  |
| - Measurement Device Registration                                              | Project Name: EQProject-20170823122524978                                                                                                    |  |  |  |
|                                                                                | Collecting Device Network Setting (LAN) Device Name: EQ100                                                                                                    |  |  |  |
| Advanced Setting                                                               | IP Address: 192.168.200.200                                                                                                    |  |  |  |
|                                                                                | Subnet Mask: 255.255.255.0                                                                                                    |  |  |  |
|                                                                                | Default Gateway:                                                                                                    |  |  |  |
|                                                                                |                                                                                                    |  |  |  |
|                                                                                | Collecting Device Setting X                                                                                                    |  |  |  |
|                                                                                | Device Name: E0100                                                                                                    |  |  |  |
|                                                                                | IP Address: 192.168.200.200                                                                                                    |  |  |  |
|                                                                                | Subnet Mask: 255.255.0                                                                                                    |  |  |  |
|                                                                                | Default Gateway:                                                                                                    |  |  |  |
|                                                                                |                                                                                                    |  |  |  |
|                                                                                |                                                                                                    |  |  |  |
| <collecting box="" device="" dialog="" setting=""></collecting>                |                                                                                                    |  |  |  |
| <b>Refer to</b> "4.6.1 Creating New EQ Project"(p.4-17)                        |                                                                                                    |  |  |  |

| (4) Connection Device Registration (Optional)                                                                                                    |                                                     |  |
|----------------------------------------------------------------------------------------------------|-----------------------------------------------------|--|
| This registration is not required if no wireless unit is to be connected. To connect EQ100 and                                                                                                    |                                                     |  |
| a measurement device through the wireless master unit, register the wireless master unit                                                                                                    |                                                     |  |
| and the wireless/RS-485 converter as a conne                                                                                                    | ction device.                                       |  |
|                                                                                                    |                                                     |  |
| Oran estima Device Devictorities Oranges                                                                                                    | Add Connection Device X                             |  |
| <connection device="" registration="" screen=""></connection>                                                                                                    | No.4<br>Name:                                       |  |
| Face         Type         Settings         Address           E ED Project         Seter IA         Seter IA         Device Type         Host Device         Address                                                                                                    | Type: WZ-MLAN01                                     |  |
| Derive ction         Device         Device <thdevice< th=""> <thdevictint< th=""> <thd< th=""><td></td></thd<></thdevictint<></thdevice<>                                                                                                    |                                                     |  |
| Advanced Setting                                                                                                    | Host Device: LAN 🗸                                  |  |
|                                                                                                    | Connection Device Address                           |  |
|                                                                                                    | Address: 192.168.0.10 Port Number: 16000            |  |
|                                                                                                    |                                                     |  |
|                                                                                                    |                                                     |  |
|                                                                                                    | OK Cancel                                           |  |
|                                                                                                    | Add Connection Device Dialog                        |  |
| Offine                                                                                                    | Box>                                                |  |
| Refer to "4.6.3.1 EQ100 Connection Devi                                                                                                    | co Registration"(n. 4-20)                           |  |
|                                                                                                    |                                                     |  |
| (5) Measurement Device Registration (Manda                                                                                                    | torv)                                               |  |
| Register a measurement device to connect to                                                                                                    |                                                     |  |
| measurement device type and a connection ty                                                                                                    |                                                     |  |
| general-purpose input terminal, the general-pu                                                                                                    | rpose input terminal must be configured in the      |  |
| measurement device registration.                                                                                                    | Add Measurement Device                              |  |
|                                                                                                    | No.7                                                |  |
| <measurement device="" registration="" screen=""></measurement>                                                                                                    | Device Name:                                        |  |
| 🕲 EQ-Manager                                                                                                    | EM50-E                                              |  |
| FileD Trojper() Setting() Rept()                                                                                                    | Masuren                                             |  |
| - Measurement Davido Registration         - Office Internet Davido Registration         - Office Internet Davido Registration | Lower Contraction Setting Rems                      |  |
| -Group Registration         3/2+TH2CI-54182188.031         2/4-TH2CI-54182188.031         2/4-TH2CI-54182188.031           a Advanced Setting         4         2/4-TH2CI-54182188.031         2/4-TH2CI-54182188.031         1/4-071211           5         2/4-PH2CI-54182188.031         2/4-TH2CI-641821.0321         LAN         1/92.888.021                                                                                                    | En → 10 min<br>En → 10 min<br>CompoWay/F Unit No; 1 |  |
| 6 ZN-P050-SF152188.811 ZN-P050-S LAN 1192188.811                                                                                                    | En v II min Measurement Cycle: 10 min v             |  |
|                                                                                                    | Timeout 200 ms 🗸                                    |  |
|                                                                                                    |                                                     |  |
|                                                                                                    | Default Channel Registration                        |  |
|                                                                                                    | Group ↓                                             |  |
|                                                                                                    | Batch Registration OK Cancel                        |  |
| Device Botch-Edd                                                                                                    |                                                     |  |
|                                                                                                    | easurement Device Dialog Box>                       |  |
|                                                                                                    | ems depend on measurement devices connected         |  |
| to LAI                                                                                                    | N, RS-485, and general-purpose input terminal.      |  |
|                                                                                                    |                                                     |  |
| Refer to "4.6.3.2 EQ100 Measurement De                                                                                                    | wice Projectration"(c. 4. 24)                       |  |
| <b>Refer to</b> "4.6.3.2 EQ100 Measurement De                                                                                                    | vice Registration (p.4-24)                          |  |

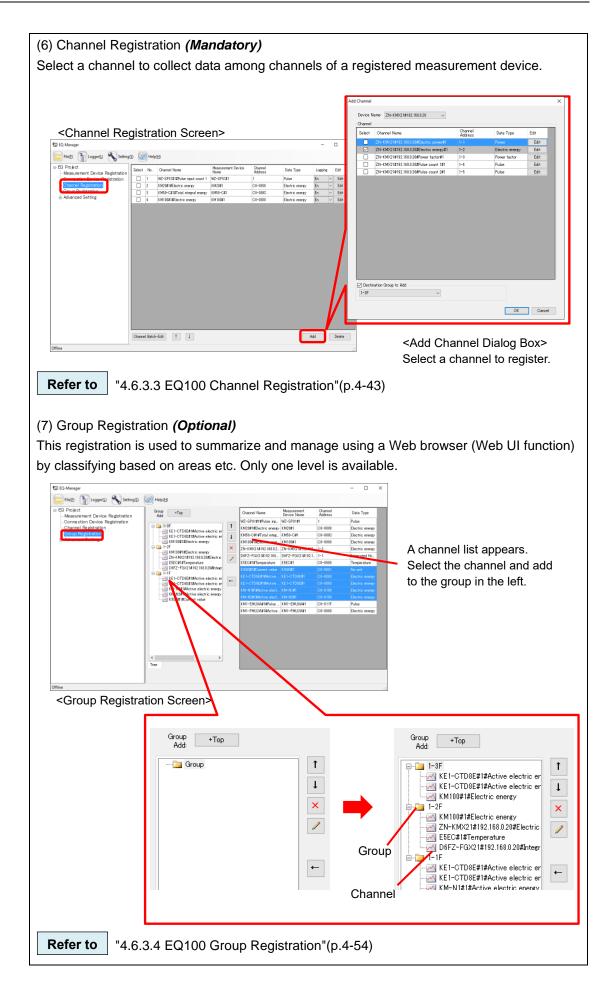

| (8) Control Value Setting (C                                                                                                    | Dptional)                                                                                                    |  |  |  |
|----------------------------------------------------------------------------------------------------|----------------------------------------------------------------------------------------------------|--|--|--|
| Configure this item if you want to monitor measured data by specifying control values.                                                                                                    |                                                                                                    |  |  |  |
| Specify control values for each channel. If measured data exceeds the setting, an email is                                                                                                    |                                                                                                    |  |  |  |
| sent or output is made to a general-purpose output terminal.                                                                                                    |                                                                                                    |  |  |  |
| Control Value Setting Screet Report Repor | een>                                                                                                    |  |  |  |
| Advanced Setting                                                                                                    |                                                                                                    |  |  |  |
|                                                                                                    |                                                                                                    |  |  |  |
| Output Terminal Setting     Output Terminal Setting     Operation Channel Setting     Operation Channel Setting     Operating     System Setting     System Setting                                                                                                    | Channel Name: KM50-E#1#Total integral energy                                                                                          |  |  |  |
| - User-Specified File Setting<br>- Network Setting<br>- RS-485 Communications Port Setting<br>- SD Card Output Setting                                                                                                    | Data Type: Electric energy                                                                                                    |  |  |  |
| -SU Uaro Uutput Setting<br>- Operation Monitor                                                                                                    | Upper Limit: 0 kWh                                                                                                    |  |  |  |
|                                                                                                    | Cover Limit: 0 kWh                                                                                                    |  |  |  |
|                                                                                                    |                                                                                                    |  |  |  |
| Offine                                                                                                    | Count: 1                                                                                                    |  |  |  |
| Umma                                                                                                    | Output Terminal: None 🗸                                                                                                    |  |  |  |
|                                                                                                    |                                                                                                    |  |  |  |
|                                                                                                    | OK Cancel                                                                                                    |  |  |  |
|                                                                                                    |                                                                                                    |  |  |  |
| Use the following setup scree                                                                                                    | n to configure email and general-purpose output terminal settings.                                                                    |  |  |  |
| <b>F</b>                                                                                                    | <notification setting=""></notification>                                                                                              |  |  |  |
| 🔛 EQ-Manager                                                                                                    | Configure an email destination group to notify upon data exceeding                                                                    |  |  |  |
| File(F) The Logger(L) Setting(S)                                                                                                    | the control value setting or upon a device failure.                                                                                   |  |  |  |
| E - EQ Project                                                                                                    | Notification Details Destination Group En/Dis Edit                                                                                    |  |  |  |
| <ul> <li>Measurement Device Registration</li> <li>Connection Device Registration</li> </ul>                                                                                                    | Monitoring Alarm Dis CEdit<br>Device Alarm None Dis CEdit                                                                             |  |  |  |
| Channel Registration<br>Group Registration                                                                                                    |                                                                                                    |  |  |  |
| Advanced Setting                                                                                                    | <periodic report="" screen="" setting=""></periodic>                                                                                  |  |  |  |
| -Control Value Setting                                                                                                    | An email notifies EQ100 operations regularly.           Periodic Report Details         Destination Group         En/Dis         Edit |  |  |  |
| - Periodic Report Setting                                                                                                    | Dsily 12 o'clock test Dis 🗸 Edit                                                                                                    |  |  |  |
| <ul> <li>Destination Setting</li> <li>Output Terminal Setting</li> </ul>                                                                                                    | <destination screen="" setting=""></destination>                                                                                      |  |  |  |
|                                                                                                    | Configure destination email addresses as a group. Configure for each day of the week and time slot.                                   |  |  |  |
|                                                                                                    | Destination 1 Destination 2 Destination 3 Destination 4 Destination Name                                                              |  |  |  |
|                                                                                                    | test Edit Transmission Schedule                                                                                                    |  |  |  |
|                                                                                                    | Day of the Week Time Slot (From) Time Slot (To) Mon Time Slot (To) No Time Slot (To)                                                  |  |  |  |
|                                                                                                    |                                                                                                    |  |  |  |
|                                                                                                    | ٢                                                                                                    |  |  |  |
|                                                                                                    | Add Delete Edit                                                                                                    |  |  |  |
|                                                                                                    | - Email Address                                                                                                    |  |  |  |
|                                                                                                    | aaaay®eet aaaaa<br>bbbb@eet aaaaa<br>coccc@eet aaaaa                                                                                  |  |  |  |
|                                                                                                    |                                                                                                    |  |  |  |
|                                                                                                    | <output screen="" setting="" terminal=""></output>                                                                                    |  |  |  |
|                                                                                                    | Configure output setting for four general-purpose output terminals.           Output Terminal         Setting                         |  |  |  |
|                                                                                                    | 1         On upon Event/Off upon Return         Edit           2         On upon Event/Off upon Return         Edit                   |  |  |  |
|                                                                                                    | 3         On upon Event/Off upon Return         Edit           4         No Output         Edit                                       |  |  |  |
|                                                                                                    |                                                                                                    |  |  |  |
| <b>Refer to</b> "4.6.4.1 EQ10                                                                                                    | 0 Monitoring Setting"(p.4-60)                                                                                                    |  |  |  |

| -                                                                                                    | a channel through arithmetic operation on an                                                                                                    |
|----------------------------------------------------------------------------------------------------|----------------------------------------------------------------------------------------------------|
| existing channel.                                                                                                    |                                                                                                    |
| You can create two types of channels, bas                                                                                                    | sic unit operation channel and free operation                                                                                                    |
| channel.                                                                                                    |                                                                                                    |
|                                                                                                    |                                                                                                    |
| Coperation Channel Setting Screen>     Scharger     Profile     Convertion Device Registration     Convertion Device Registration     Convertion Device Registration     Convertion Device Registration     Convertion Device Registration                                                                                                    | - X<br>Nonument Logene Edit                                                                                                    |
| Corrum Restantion     Advanced Setting     Advanced Setting     Correction Optimized Setting     Cost System Setting     Cost System Setting     Cost System Setting     Cost Setting     Soft Soft Setting     Soft Soft Setting     Soft Soft Setting     Soft Soft Setting     Cost Soft Setting     Cost So | AS                                                                                                    |
| Office                                                                                                    |                                                                                                    |
| Create Operation Channel X                                                                                                    | Creater Operation Channel                                                                                                    |
| Basic Unit Operation Channel Free Operation Channel Okannel Name                                                                                                    | Basic Unit Operation Oburnet [Free Operation Oburnet] Oburnet Name Oburnet Name Oburnet Name                                                                            |
| Data Type<br>Basic unit                                                                                                    | Data Tipe<br>Bichrie energy v<br>Eugenesion                                                                                                    |
| Expression<br>X/Y<br>X: Data as numerator of basic unit                                                                                                    | Ĵ.                                                                                                    |
| Y: Data as denominator of basic unit                                                                                                    | ( )         +         Charrel Name         Data Type         Measurement Divice           7         8         5         5         5                                     |
| E Destination Group to Add<br>Group                                                                                                    |                                                                                                    |
|                                                                                                    | 0 / 2/ 1 2 3 0                                                                                                    |
| OV Careet                                                                                                    | OK Carcel                                                                                                    |
|                                                                                                    |                                                                                                    |
| <basic channel="" creation<br="" operation="" unit="">Dialog Box&gt;<br/>Create an operation channel by an operation</basic>                                                                                                    | <free box="" channel="" creation="" dialog="" operation=""><br/>Create an operation channel by multiplying an<br/>existing channel with a factor or by operating</free> |
| "Channel of energy data (Numerator) /<br>Channel (Denominator)".                                                                                                    | channels.                                                                                                    |
|                                                                                                    |                                                                                                    |
| Refer to "4.6.4.2 EQ100 Operation Chann                                                                                                    | el Setting"(p 4-72)                                                                                                    |
|                                                                                                    |                                                                                                    |
|                                                                                                    |                                                                                                    |
|                                                                                                    |                                                                                                    |
|                                                                                                    |                                                                                                    |
|                                                                                                    |                                                                                                    |
|                                                                                                    |                                                                                                    |
|                                                                                                    |                                                                                                    |
|                                                                                                    |                                                                                                    |

| •                                                                                                    | d Setting <i>(Optional)</i><br>re the EQ100 main body settings.                                                                                                    |                                                                                                    |
|----------------------------------------------------------------------------------------------------|----------------------------------------------------------------------------------------------------|----------------------------------------------------------------------------------------------------|
| in neocoodry, coningu                                                                                                    |                                                                                                    |                                                                                                    |
| EQ-Manager     Field     To Logger(L)     Setting(S)     Connection Device Registration     - Connection Device Registration     - Connection Device Registration     - Group Registration     - Group Registration     Group Registration     Group Re | <system screen="" setting=""><br/>Specify a password for<br/>access to EQ100 using the<br/>Web UI function and a time<br/>synchronization type.</system>                                                                                                    | Normal Screen Password Setting: Set Maintenance Screen Password Setting: Set Language/Time Zone Setting Language Type: English Date Format: #V//Mm/Kd Time Zone: UTC+02:00 Set Time Synchronization Setting Method: None Execution Time: 0 o'clock Server Address: Server Address: Server Port Number: 4211                                                                                                    |
|                                                                                                    |                                                                                                    | Set                                                                                                    |
|                                                                                                    | <user-specified file="" setting<br="">Screen&gt;<br/>Configure creation of<br/>user-specified files available<br/>for FTP, creation cycle, and<br/>file format.</user-specified>                                                                                                | File Output Yes<br>Output Oyols II<br>Output Reference Houre 1989<br>File Format<br>Delimiter: Comma<br>BOM Hone<br>Header Output: Yes<br>Date Time Column Sating: DATE:TIME<br>Charnel Header Details: Chornel Name(Unit)(Data Type)<br>Date Format W/Am/Ad Set                                                                                                    |
|                                                                                                    | <network screen="" setting=""><br/>Configure the setting while<br/>switching tabs.<br/>- IP address setting of EQ100<br/>LAN/sub-LAN connection ports<br/>- Setting for EQ100 to send email<br/>(SMTP, POP Setting)<br/>- FTP Client Setting<br/>- FTP Server Setting</network> | LAN Email Transmission FTP Transfer FTP Server           Network Setting (LAN)           IP Address:         192.168.200.200           Subnet Mask:         255.255.256.0           Default Gateway:                                                                                                    |
|                                                                                                    | <rs-485 communications<br="">Port Setting&gt;<br/>Configure settings of four<br/>EQ100 serial communications<br/>ports (RS-485).</rs-485>                                                                                                    | RS-415,1<br>Port Nander: 1<br>Onemarciation Speed Opp) 1000<br>Data Length: 2010<br>RS-415,3<br>Party: Even<br>Step Bits: 2010<br>RS-415,3<br>Party: Even<br>Set<br>Party: Even<br>Party: Even<br>Party: Even<br>Party: Even<br>Party: Even<br>Party: Even<br>Party: Even<br>Set<br>Party: Even<br>Party: Even<br>Set<br>Party: Even<br>Party: Even<br>Party: Even<br>Party: Even<br>Party: Even<br>Party: Even<br>Party: Even<br>Party: Even<br>Party: Even<br>Party: Even<br>Set<br>Party: Even<br>Party: Even<br>Party: Even<br>Party: Even<br>Party: Even<br>Party: Even<br>Set<br>Party: Even<br>Party: Even<br>Set<br>Party: Even<br>Party: Even<br>Set<br>Party: Even<br>Set<br>Party: Even<br>Set Party: Even<br>Set Party: Even |
|                                                                                                    | <sd card="" output="" setting=""><br/>Configure the time to output<br/>collected data to the SD card<br/>attached to EQ100.</sd>                                                                                                    | SD Card Output: No<br>Data Output Schedule: 0 o'clock<br>Set                                                                                                    |

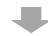

#### [Step 3] Writing EQ Project and Starting EQ100 Operation and Management

Write the EQ project created in the previous step to EQ100 main body.

Connect EQ100 and the EQ server via LAN. Check that data should be properly collected from measurement devices in EQ100, and start operation and management.

# (1) Save the EQ project

After creating an EQ project, save the EQ project as a file through [File] - [Save].

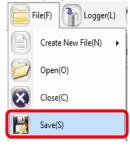

Refer to

"4.9.1 Saving/Storing EQ Server Project"(p.4-196)

(2) Writing EQ project to configure EQ100

Write the EQ project to EQ100. It is recommended to write using an SD card for EQ100 of factory shipment settings. Or, you can change the computer's IP address to that of EQ100 and write via LAN.

For how to write a project, see "4.7.2 Writing Project to EQ100"(p.4-94) to configure EQ100.

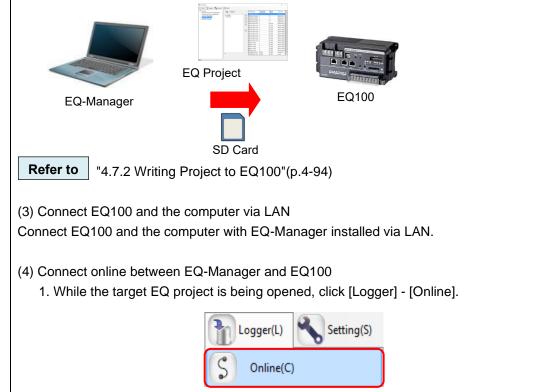

| 2. Enter the EQ100 IP address and connect online to EQ100.                         |   |  |  |  |
|------------------------------------------------------------------------------------|---|--|--|--|
| If the EQ100 settings are factory shipment ones, enter "192.168.200.200" as the IP |   |  |  |  |
| address.                                                                           |   |  |  |  |
| Online Host Device                                                                 | X |  |  |  |

| Online Host I | Device     |                  |           |        | × |
|---------------|------------|------------------|-----------|--------|---|
| Connec        | t EQ-Manae | er to a collecti | ng device |        |   |
| IP Addr       | ess: 192   | .168.200.200     |           |        |   |
|               |            |                  |           |        |   |
|               |            |                  | OK        | Cancel |   |

#### (5) Communication test

Select [Logger] - [Start Test] to start the communication test. On the status bar, [Online | Communication Testing] appears.

Then click [Operation Monitor] in the setup menu, and wait until a measurement cycle of respective measurement device passes. Finally check that the measurement device status should be "Logging".

After checking on the operation monitor, select [Logger] - [Stop Test] to end the communication test.

| Logger(L) Setting(S)              |                                                                                                    |                             |                    |                  |         |                |          |
|-----------------------------------|----------------------------------------------------------------------------------------------------|-----------------------------|--------------------|------------------|---------|----------------|----------|
| S Online(C)                       | <operation monitor<="" td=""><td>Screen&gt;</td><td></td><td></td><td></td><td></td><td></td></operation> | Screen>                     |                    |                  |         |                |          |
| •                                 | B-EQ Project                                                                                              | No. Measurement Device Name | Device Type        | Address          | Logging | Measurement    | t Status |
| Offline(D)                        | <ul> <li>Measurement Device Registration</li> <li>Connection Device Registration</li> </ul>               | 1 IF_Ar                     | EQ100 PULSE        | Houress          | En      | Cycle<br>1 min | Logging  |
| •                                 | - Channel Registration                                                                                    | 2 1F_floor<br>3 1F Lighting | KM50-E<br>ZN-GTX21 | 1 192.168.100.20 | En      | 1 min          | Loseine  |
|                                   | Advanced Setting                                                                                          | 3 IF_Lighting               | ZN-CT/21           | 192.168.100.20   | En      | 1 min          | Logging  |
| Start Logging(B)                  | Monitoring Setting     Operation Channel Setting                                                          |                             |                    |                  |         |                |          |
|                                   | - Data Type Setting<br>- System Setting                                                                   |                             |                    |                  |         |                |          |
| Chan Lancing/D                    | User-Specified File Setting<br>Network Setting                                                            |                             |                    |                  |         |                |          |
| Stop Logging(E)                   | -RS-485 Communications Port Setting                                                                       |                             |                    |                  |         |                |          |
|                                   | -Operation Monitor                                                                                        |                             |                    |                  |         |                |          |
| Start Test(T)                     |                                                                                                    |                             |                    |                  |         |                |          |
| Start rest(1)                     |                                                                                                    |                             |                    |                  |         |                |          |
|                                   |                                                                                                    |                             |                    |                  |         |                |          |
| Stop Test(X)                      |                                                                                                    |                             |                    |                  |         |                |          |
|                                   |                                                                                                    |                             |                    |                  |         |                |          |
|                                   |                                                                                                    |                             |                    |                  |         |                |          |
|                                   |                                                                                                    |                             |                    |                  |         |                |          |
| <b>Refer to</b> "4.7.4 EQ100 C    | Communication Test"                                                                                       | (p.4-102)                   |                    |                  |         |                |          |
|                                   |                                                                                                    | ()                          |                    |                  |         |                |          |
|                                   |                                                                                                    |                             |                    |                  |         |                |          |
| (6) Check measured values         |                                                                                                    |                             |                    |                  |         |                |          |
| (0) Check measured values         |                                                                                                    |                             |                    |                  |         |                |          |
| Check that measured values        | collected by EQ100                                                                                        | should be pro               | ner on             | 20               |         |                |          |
|                                   | •                                                                                                    | -                           |                    |                  |         |                |          |
| Use the Web UI function of E      | EQ100 to view a sime                                                                                      | ble graph to co             | mpare              | with             | actu    | al me          | easured  |
|                                   | •                                                                                                    | 0.                          | •                  |                  |         |                |          |
| values of the measurement of      | device for proper sett                                                                                    | ings and wiring             | <b>)</b> .         |                  |         |                |          |
|                                   |                                                                                                    | 0                           |                    |                  |         |                |          |
|                                   |                                                                                                    |                             |                    |                  |         |                |          |
| Refer to "EQ100 User's            | Manual"                                                                                                   |                             |                    |                  |         |                |          |
|                                   |                                                                                                    |                             |                    |                  |         |                |          |
|                                   |                                                                                                    |                             |                    |                  |         |                |          |
| (7) Start EQ100 operation ar      | nd management                                                                                             |                             |                    |                  |         |                |          |
|                                   | lu management                                                                                             |                             |                    |                  |         |                |          |
| Select [Logger] - [Start Logg     | ingl to start EQ100 o                                                                                     | neration and m              | anade              | ment             |         |                |          |
|                                   |                                                                                                    | peration and n              | lunug              |                  | •       |                |          |
|                                   |                                                                                                    | Setting(S)                  |                    |                  |         |                |          |
|                                   | Logger(L)                                                                                                 | b setting(s)                |                    |                  |         |                |          |
|                                   |                                                                                                    |                             |                    |                  |         |                |          |
|                                   | S Online(C)                                                                                               |                             |                    |                  |         |                |          |
|                                   | 0                                                                                                    |                             |                    |                  |         |                |          |
|                                   |                                                                                                    |                             |                    |                  |         |                |          |
|                                   | S Offline(D)                                                                                              |                             |                    |                  |         |                |          |
|                                   |                                                                                                    |                             |                    |                  |         |                |          |
|                                   | Charles in a                                                                                              | (D)                         |                    |                  |         |                |          |
|                                   | Start Logging                                                                                             | (В)                         |                    |                  |         |                |          |
|                                   |                                                                                                    |                             |                    |                  |         |                |          |
|                                   |                                                                                                    |                             |                    |                  |         |                |          |
|                                   |                                                                                                    |                             |                    |                  |         |                |          |
| <b>Refer to</b> "4.7.6.1 Starting | g EQ100 Operation a                                                                                       | and Manageme                | ent"(p.4           | 4-105            | )       |                |          |
|                                   |                                                                                                    |                             | . (J.              |                  | ,       |                |          |
|                                   |                                                                                                    |                             |                    |                  |         |                |          |

| (8) Use operation monitor to check                                                                                                    | coperation                                                                                                    |  |  |  |
|----------------------------------------------------------------------------------------------------|----------------------------------------------------------------------------------------------------|--|--|--|
| Check the EQ100 and measureme                                                                                                    | ent device statuses. After a measurement cycle of                                                                                                    |  |  |  |
| respective measurement device pa                                                                                                    | assed, check that the measurement device status should                                                                                                    |  |  |  |
| be "Logging" using the operation m                                                                                                    | nonitor.                                                                                                    |  |  |  |
| <operation monitor="" scre<="" td=""><td>een&gt;</td></operation>                                                                                                    | een>                                                                                                    |  |  |  |
| D EQ-Manager                                                                                                    | - D X                                                                                                    |  |  |  |
| File(F) Tribert                                                                                                    | No. Measurement During Name During Tage Address Lawing Measurement Carbon                                                                                                    |  |  |  |
| <ul> <li>Measurement Device Registration</li> <li>Connection Device Registration</li> </ul>                                                                                                    | 1 IF_Air EQ100 PULSE En 1 min Logeing                                                                                                    |  |  |  |
| - Channel Registration<br>- Group Registration                                                                                                    | 2         1F.floor         KM50-E         1         En         1 min         Logene           3         1F.Lighting         ZN-CTX/21         192.168.100.20         En         1 min         Logene |  |  |  |
| Advanced Setting  Advanced Setting  Operation Channel Setting  Oper-Specified File Setting  Network Setting  Setting  Setting  Setting  Communications Port Setting  Refer to  "4.7.6.3 EQ100 Operation | etting                                                                                                    |  |  |  |
| (9) Disconnect between EQ-Manager and EQ100                                                                                                    |                                                                                                    |  |  |  |
| Select [Logger] - [Offline] to disconnect between EQ100 and EQ-Manager.                                                                                                    |                                                                                                    |  |  |  |
| Unless [Stop Logging] is clicked, EQ100 continues operation and management.                                                                                                    |                                                                                                    |  |  |  |
| Cogger(L) Setting(S)<br>Online(C)<br>S Offline(D)                                                                                                    |                                                                                                    |  |  |  |
|                                                                                                    | -                                                                                                    |  |  |  |

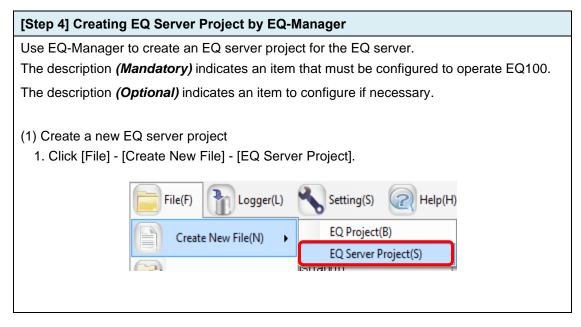

| 2. Specify a project name.                                                                            |                                    |  |  |  |
|----------------------------------------------------------------------------------------------------|------------------------------------|--|--|--|
| EQ Server Setting                                                                                     | ×                                  |  |  |  |
|                                                                                                    |                                    |  |  |  |
| Project Name: PCProject-2017080810040                                                                 | 1556                               |  |  |  |
|                                                                                                    |                                    |  |  |  |
|                                                                                                    | K Cancel                           |  |  |  |
|                                                                                                    |                                    |  |  |  |
| 3. On the EQ server project creation screen, the set                                                  |                                    |  |  |  |
| Select a required item from the setup menu to co                                                      | ntigure. Pressing an item switches |  |  |  |
| between setup screens.                                                                                |                                    |  |  |  |
| 🖾 EQ-Manager                                                                                          |                                    |  |  |  |
| File(E) The Logger(L) 🔧 Setti                                                                         | ing(S) Relp(H)                     |  |  |  |
| <mark>⊜-EQ Server Project</mark>                                                                      | Desired Margar DOD-See 2017000     |  |  |  |
| Collecting Device Registration                                                                        | Project Name:  PCProject-2017062   |  |  |  |
| -Group Registration                                                                                   |                                    |  |  |  |
| - Monitoring Screen Setting                                                                           |                                    |  |  |  |
| Advanced Setting                                                                                      |                                    |  |  |  |
| Setting Menu                                                                                          |                                    |  |  |  |
|                                                                                                    |                                    |  |  |  |
|                                                                                                    |                                    |  |  |  |
|                                                                                                    |                                    |  |  |  |
| (2) Collecting Device Registration (Mandatory)                                                        |                                    |  |  |  |
| Register a collecting device to connect to the EQ serv                                                |                                    |  |  |  |
|                                                                                                    | Add EQ100 Dialog Box>              |  |  |  |
| ŕ                                                                                                    | dd Collecting Device X             |  |  |  |
|                                                                                                    | No.2                               |  |  |  |
|                                                                                                    |                                    |  |  |  |
| Collecting Device Devictuation Concern                                                                | Device Type:<br>EQ100              |  |  |  |
| <collecting device="" registration="" screen=""></collecting>                                         |                                    |  |  |  |
| EQ-Manager     Flef() The Setting(S @ Help(h)                                                         | Setting Items                      |  |  |  |
| Collistence Device Resistance     Select No. Collecting Device Name     Device Address SNC ID Logene  | IP Address: 192.168.200.200        |  |  |  |
| Chamer Regionation     Group Registration     Monitoring Screen Setting     Monitoring Screen Setting | Measurement Cycle: 1 min 🗸         |  |  |  |
| Advanced Setting                                                                                      | SNC ID:                            |  |  |  |
|                                                                                                    |                                    |  |  |  |
|                                                                                                    |                                    |  |  |  |
|                                                                                                    |                                    |  |  |  |
|                                                                                                    |                                    |  |  |  |
|                                                                                                    | OK Cancel                          |  |  |  |
| L                                                                                                    |                                    |  |  |  |
| Add                                                                                                   | Delete                             |  |  |  |
| Offine                                                                                                |                                    |  |  |  |
| <b>Refer to</b> "4.8.3.1 Registering EQ Server Collecting Device"(p.4-113)                            |                                    |  |  |  |
| 4.8.3.1 Registering EQ Server Collectin                                                               | g Device (p.4-113)                 |  |  |  |
|                                                                                                    |                                    |  |  |  |

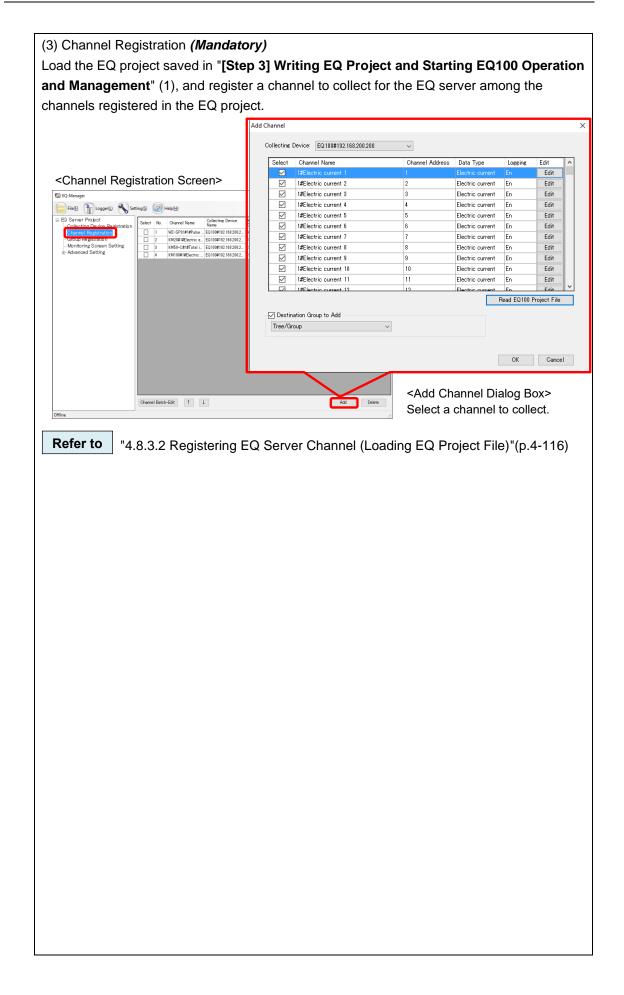

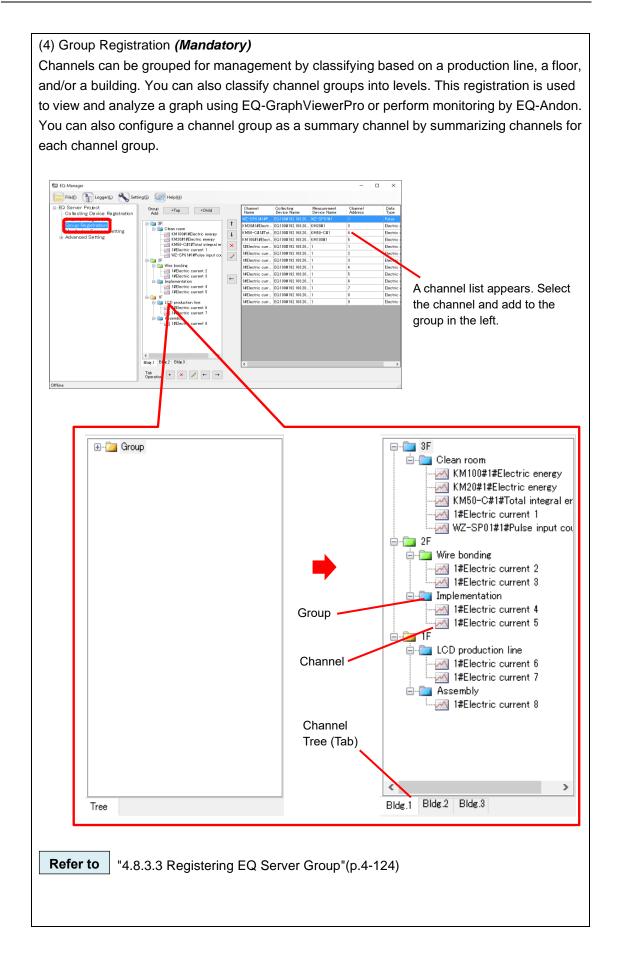

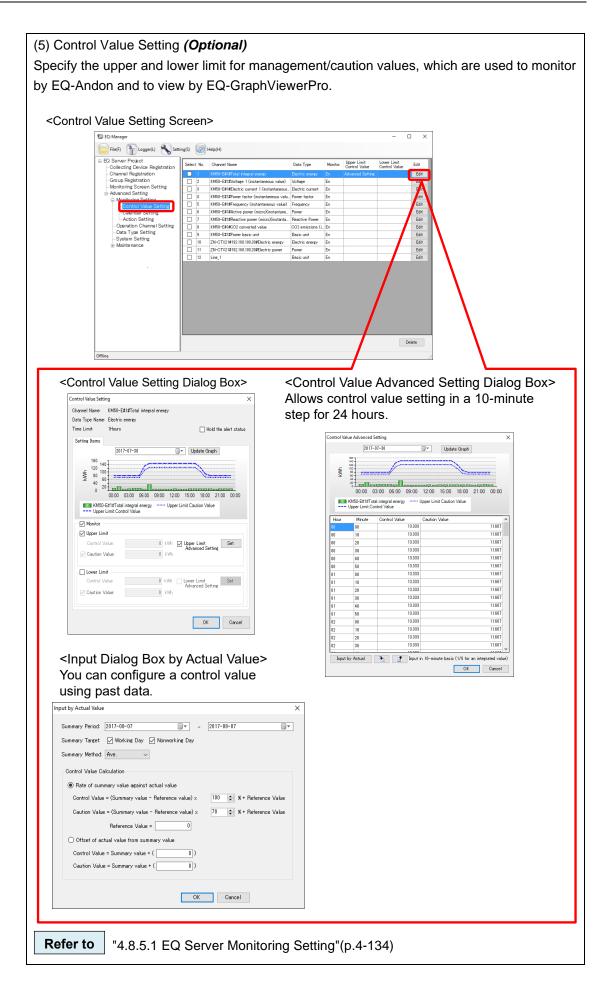

| (6) Calendar Setting <i>(Optional)</i>                                                                                                    |                                                                                                    |                                                                         |  |  |
|----------------------------------------------------------------------------------------------------|----------------------------------------------------------------------------------------------------|-------------------------------------------------------------------------|--|--|
| You can configure nonworking day for monitoring setting by year/month/day or a day of the                                                   |                                                                                                    |                                                                         |  |  |
| week. Configure the setting to exclude data of the nonworking day to specify control values                                                 |                                                                                                    |                                                                         |  |  |
| based on ac                                                                                                    | tual values.                                                                                                    |                                                                         |  |  |
| <calendar< td=""><td>Setting Screen&gt;</td><td></td></calendar<>                                                                           | Setting Screen>                                                                                                    |                                                                         |  |  |
|                                                                                                    | 🖏 EQ-Manager                                                                                                    | – 🗆 X                                                                   |  |  |
|                                                                                                    | FileD To Legger(L) Setting(D) (20) Help(L)                                                                                                    |                                                                         |  |  |
|                                                                                                    | Collecting Device Registration     Channel Registration     Channel Registration     Zerus Devicestration     Zerus Devicestration                                                                                                    |                                                                         |  |  |
|                                                                                                    | dinupresignment.     dinupresignment.     din |                                                                         |  |  |
|                                                                                                    | Chienesby: Secting:         ing         2017 / 6 / 30 (Fri)           Chienesby: Secting:         2017 / 7 / 1 (Sec)                                                                                                    |                                                                         |  |  |
|                                                                                                    | Operation Channel Setting     Operation Channel Setting     Operating     System Setting                                                                                                    |                                                                         |  |  |
|                                                                                                    | ia: Maintenance                                                                                                    |                                                                         |  |  |
|                                                                                                    |                                                                                                    |                                                                         |  |  |
|                                                                                                    |                                                                                                    |                                                                         |  |  |
|                                                                                                    |                                                                                                    |                                                                         |  |  |
|                                                                                                    |                                                                                                    |                                                                         |  |  |
|                                                                                                    | Norwarking Day Batch Registration                                                                                                    | Add Delete                                                              |  |  |
| <b></b>                                                                                                    |                                                                                                    |                                                                         |  |  |
| <nonworking< td=""><td>g Day Batch Registration Dialog Box&gt;</td><td><add box="" day="" dialog="" nonworking=""></add></td></nonworking<> | g Day Batch Registration Dialog Box>                                                                                                    | <add box="" day="" dialog="" nonworking=""></add>                       |  |  |
| Nonworking Day Bate                                                                                                    | ch Registration X                                                                                                    | Add Nonworking day X                                                    |  |  |
| 2017 V                                                                                                    | ear                                                                                                    |                                                                         |  |  |
|                                                                                                    |                                                                                                    | 2017-08-08                                                              |  |  |
| Day of the Week I                                                                                                    | Designation Tuesday Decigration Uesday Thursday                                                                                                    | <ul> <li>August, 2017 →</li> <li>Sun Mon Tue Wed Thu Fri Sat</li> </ul> |  |  |
| 🗌 Friday                                                                                                    | Saturday Sunday                                                                                                    | 30 31 1 2 3 4 5                                                         |  |  |
|                                                                                                    |                                                                                                    | 6 7 8 9 10 11 12<br>13 14 15 16 17 18 19<br>20 21 22 3 24 25 26         |  |  |
|                                                                                                    | OK Cancel                                                                                                    | 27 28 29 30 31 1 2                                                      |  |  |
|                                                                                                    |                                                                                                    | 3 4 5 6 7 8 9                                                           |  |  |
|                                                                                                    | ]                                                                                                    |                                                                         |  |  |
| Refer to                                                                                                    | "■Calendar Setting"(p.4-148)                                                                                                    |                                                                         |  |  |
|                                                                                                    |                                                                                                    |                                                                         |  |  |
| (7) Action S                                                                                                    | etting <i>(Optional)</i>                                                                                                    |                                                                         |  |  |
|                                                                                                    |                                                                                                    | ail upon occurrence of the following events:                            |  |  |
|                                                                                                    | a control value, Exceeded a caution                                                                                                    | -                                                                       |  |  |
| exceeded                                                                                                    | -control-value, Recovered from exce                                                                                                    | eded-caution-value, Measurement error,                                  |  |  |
| EQ100 nc                                                                                                    | ot logging, Communication error with                                                                                                    | EQ100                                                                   |  |  |
| The destina                                                                                                    | tion and conditions to send must be o                                                                                                    | configured in an email program.                                         |  |  |
| <action se<="" td=""><td>etting Screen&gt;</td><td><email program="" transmission=""></email></td></action>                                 | etting Screen>                                                                                                    | <email program="" transmission=""></email>                              |  |  |
| 🗊 EQ-Manager                                                                                                    |                                                                                                    | Scheduled Mail                                                          |  |  |
| ⊟ EQ Server Project                                                                                                    | 1) Setting() @ Help(H)<br>Event Type Action                                                                                                    | Title Test Mail                                                         |  |  |
| - Collecting Device F<br>- Channel Registratio<br>- Group Registration                                                                      | n Exceeded the caution value None                                                                                                    | Eat Data sample data                                                    |  |  |
| - Monitoring Screen                                                                                                    | None None None None                                                                                                    | Eat<br>Eat<br>Eat                                                       |  |  |
| Action Settin                                                                                                    | E Setting                                                                                                    | Ear Address aaaaa@xxxxxxxxxxxxxxxxxxxxxxxxxxxxxxx                       |  |  |
| - Data Type Settir<br>- System Setting<br>B- Maintenance                                                                                    | · · · · · · · · · · · · · · · · · · ·                                                                                                    | 0 🚖                                                                     |  |  |
|                                                                                                    |                                                                                                    |                                                                         |  |  |
|                                                                                                    |                                                                                                    |                                                                         |  |  |
|                                                                                                    |                                                                                                    |                                                                         |  |  |
|                                                                                                    |                                                                                                    |                                                                         |  |  |
| Offine                                                                                                    |                                                                                                    |                                                                         |  |  |
|                                                                                                    |                                                                                                    |                                                                         |  |  |
| Refer to                                                                                                    | "■Action Setting"(p.4-150)                                                                                                    |                                                                         |  |  |

(8) Operation Channel Setting (Optional)

Configure this item if you want to create a channel through arithmetic operation on an existing channel.

You can create two types of channels, basic unit operation channel and free operation channel.

|                                                                                                    |                         |                  | - 🗆 ×                                                                                                    |           |
|----------------------------------------------------------------------------------------------------|-------------------------|------------------|----------------------------------------------------------------------------------------------------|-----------|
| File(E) 👔 Logger(L) 🔧 Se                                                                                                    | etting(\$)              |                  |                                                                                                    |           |
| ED Server Protect     Collecting Device Registration     Channel Registration     Group Registration     Monitoring Screen Setting     Advanced Setting     Monitoring Screen Setting     Data Type Setting     System Setting     windtenance | Select No. Charnel Name | Data Type Bank E | ealon Edit                                                                                                    |           |
| Offline<br>Create Operation Channel<br>[Bein: Unit Operation Channel]   Free C                                                                                                    | perior Charrel          | X                | Add Delete<br>ct                                                                                                    |           |
| Channel Name:                                                                                                    |                         |                  | Channel Name:                                                                                                    |           |
| Charvel Name<br>Defa Type<br>Basic unit<br>Copression<br>X / Y<br>X: Lota as denominator of basic<br>Y: Lota as denominator of basic<br>Contraction Orcup to Add<br>Tree/Orcup                                                                 | ~                       | OK Carcel        | Cons Type<br>Excitic energy v<br>Expression<br>C J<br>Coursel Name Data Type Headoning<br>Coursel Name Data Type Headoning<br>Coursel Name Data Type Headoning<br>Coursel Name Data Type V<br>Coursel Name Data Type V | ok Carcel |

| For existing data types, you can cha<br>data.<br>* Configured summary type is applie                                                                                                    | v data type which is not provided by the system.<br>nge units, decimal digits, logarithm view, and energy<br>d to both of the summary by period and the summary by<br>unnot apply different summary type to them. Use a free |  |
|----------------------------------------------------------------------------------------------------|----------------------------------------------------------------------------------------------------|--|
|                                                                                                    |                                                                                                    |  |
| operation channel if necessary.                                                                                                    |                                                                                                    |  |
| <data screen="" setting="" type=""></data>                                                                                                    | Data Type Setting X                                                                                                    |  |
| EQ-Manager                                                                                                    | Data Type: Electric energy                                                                                                    |  |
| EQ Server Project     Collecting Device Registration                                                                                                    | Unit kWh                                                                                                    |  |
| Channel Registration     Group Registration     Z Temperature                                                                                                    | Deci. Places: 3 V                                                                                                    |  |
| Monitoring Screen Setting     Advanced Setting     Monitoring Setting     Monitoring Setting                                                                                                    | Summary Method: Sum 🗸                                                                                                    |  |
| Control Value Setting     Calendar Setting     Calendar Setting     Action Setting     7 Power factor                                                                                                    | Graph Setting: Bar 🗸                                                                                                    |  |
| Operation Channel Setting         8         Length (instantaneous)           Data Type Setting         9         Area (instantaneous)                                                                                                    | Energy Data: V Price Conversion Factor Setting                                                                                                    |  |
| System Setting     10 Volume (instantaneous     11 Speed     12 Speed     12 Acceleration                                                                                                    | Set Value: 23 / Unit                                                                                                    |  |
| 13     Frequency       14     Weight                                                                                                    | CO2 Conversion Factor Setting<br>Set Value: 0.3145 kg/                                                                                                    |  |
| 15 Work     16 Pressure     17                                                                                                    |                                                                                                    |  |
| 17 Rotational Speed     18 Pulse     19 pc.                                                                                                    | OK Cancel                                                                                                    |  |
| 20 Production number     21 Reactive Power                                                                                                    | 0 Line                                                                                                    |  |
| <u> </u>                                                                                                    | Synchronize Add Delete                                                                                                    |  |
| Offline                                                                                                    |                                                                                                    |  |
| <data box="" dialog="" setting="" type=""><br/>Specify a data type name, unit, decimal digits,<br/>summary type, graph setting, fee conversion<br/>factor, and CO2 conversion factor.           Refer to         "4.8.5.3 EQ100 Data Type Setting" (p.4-163)</data>                                                                                                    |                                                                                                    |  |
| (10) System Setup (Optional)                                                                                                    |                                                                                                    |  |
|                                                                                                    | s to collect data if logging from a collecting device has                                                                                                    |  |
|                                                                                                    | iod of time. Specify a start date by day, month, and year.                                                                                                    |  |
|                                                                                                    |                                                                                                    |  |
| <system screen="" setting=""></system>                                                                                                    | Max. Collecting Period Setting X                                                                                                    |  |
| EQ-Manager     Fieldy To Logger(L) Setting(S) Report     Collecting Device Registration     Ontennel Registration                                                                                                    | Max. Collecting Period (Days): 10 🗸                                                                                                    |  |
| Group Registration     Monitoring Screen Satting     Monitoring Screen Satting     Monitoring Satting     Monitoring Satting     Monitoring Satting     Orarret was den     Orarret was den     Satting     Orarret was den     Satting     Satting     Satti | OK Cancel                                                                                                    |  |
| - Calendar Setting<br>- Action Setting<br>- Operation Channel Setting                                                                                                    |                                                                                                    |  |
| System Batting                                                                                                    |                                                                                                    |  |
| Start Date Time Settings                                                                                                    | ×                                                                                                    |  |
| Hour to change Date                                                                                                    | of Day 2017/06/26 00:00 - 2017/06/26 23:59                                                                                                    |  |
| Day to change month                                                                                                    |                                                                                                    |  |
| this month     Ist     Period       Month to change year                                                                                                    | of Month 2017/06/01 - 2017/06/30                                                                                                    |  |
| this year 🗸 January 🗸 Period                                                                                                    | of Year 2017/01/01 - 2017/12/31                                                                                                    |  |
| Offline                                                                                                    | OK Cancel                                                                                                    |  |
|                                                                                                    |                                                                                                    |  |
| Refer to "4.8.5.4 System Setting                                                                                                    | g"(p.4-166)                                                                                                    |  |

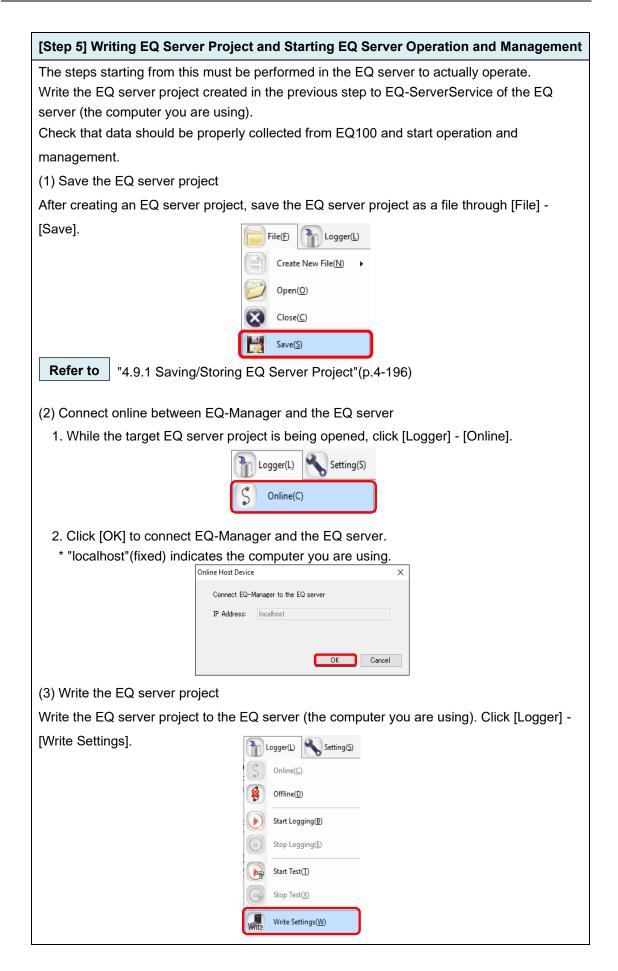

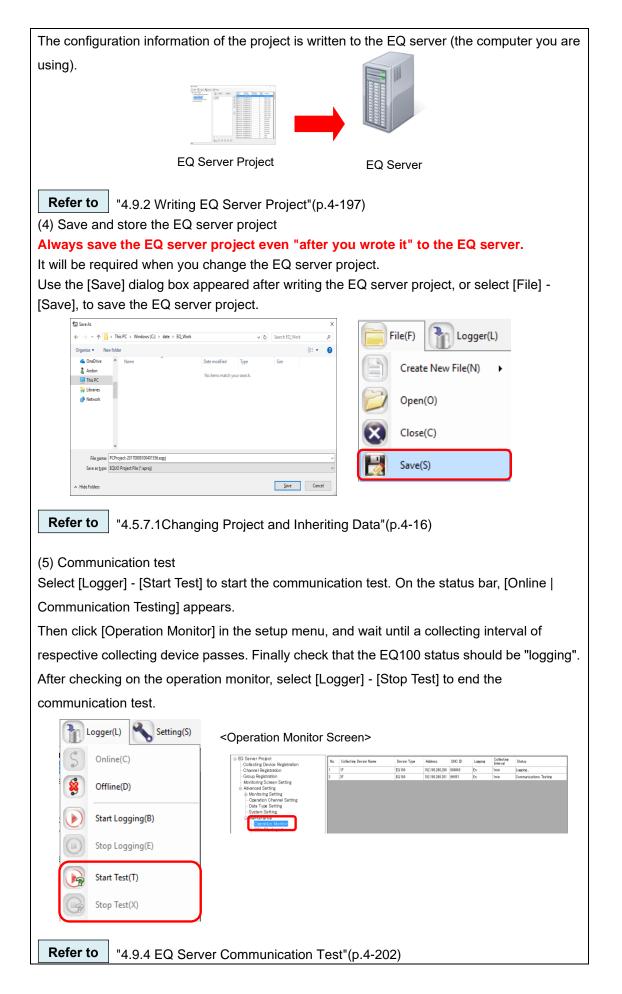

(6) Start EQ Server operation and management Click [Logger] - [Start Logging] to start EQ server operation and management. On the status bar, [Online | Logging] appears. Logger(L) Setting(S) Online(C) Offline(D) Start Logging(B) Online | Logging Refer to "4.9.5.1 Starting EQ Server Operation and Management" (p.4-204) (7) Use operation monitor to check operation Check the EQ server and EQ100 statuses. After a collecting interval of respective EQ100 passed, check that the EQ100 status should be "logging" using the operation monitor. <Operation Monitor Screen> 💷 EQ-M Х 📄 File 🕑 Logger 🕒 🔧 Setting 🕥 Help 🗄 EQ Server Project - Collecting Device Registration - Channel Registration Nn Collecting Device Name Device Type Address SNC ID Collecting Interval Statu 192.168.200.200 900043 192.168.200.201 9#051 1F EQ100 EQ100 Loeeine En iroup Registration fonitoring Screen Setting ced Setting ring Setting ion Channe ype Setting ile Impor nline | Logging Refer to "4.7.6.3 EQ100 Operation Monitor"(p.4-109) (8) Disconnect between EQ-Manager and the EQ server Select [Logger] - [Offline] to disconnect between the EQ server and EQ-Manager. Unless [Stop Logging] is clicked, the EQ server continues operation and management. Setting(S) Logger(L) Online(C) Offline(D)

#### [Step 6] Viewing EQ-GraphViewerPro Graph

Start up EQ-GraphViewerPro and check that collected data from EQ100 should be displayed in a graph.

(1) Start up EQ-GraphViewerPro

Double-click the EQ-GraphViewerPro icon on the desktop, or press the Windows Start button, and click [All Programs] - [OMRON EQ-ANDON] - [EQ-GraphViewerPro].

(2) Connect to the EQ server

The EQ server is the computer you are using. Specify "localhost".

| Connect Serve | er                | ×               |
|---------------|-------------------|-----------------|
| IP Address:   | localhost         |                 |
| 🔽 Connect     | to this server on | the next launch |
| Hostname:     |                   | ~               |
| Update        | Connect           | Cancel          |

(3) View, compare, and analyze collected data

The main screen appears that displays a graph of summary data in the connected EQ server.

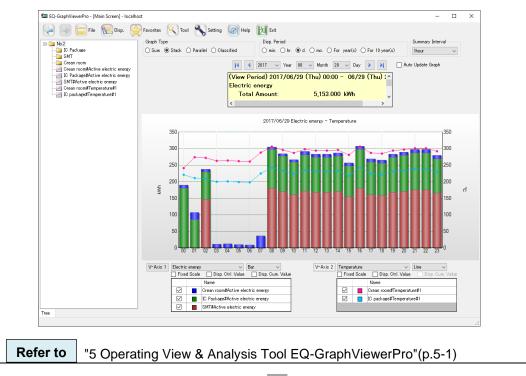

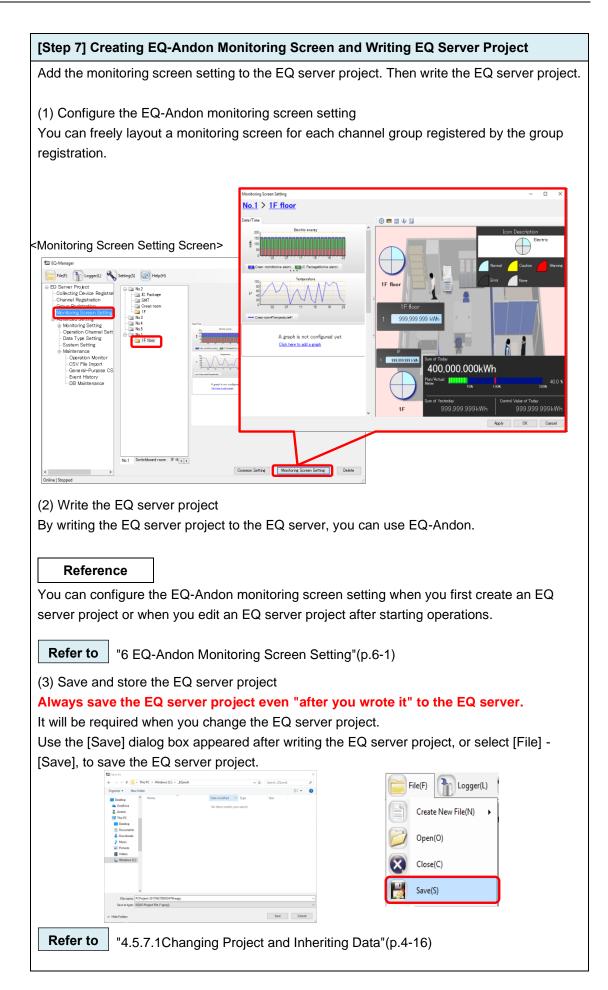

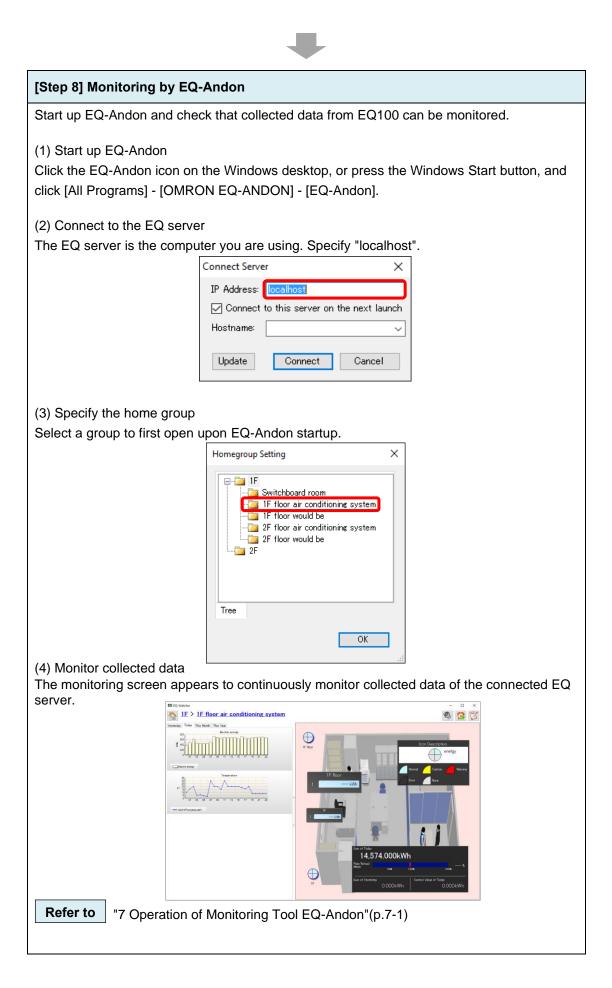

# 2.3 Steps for Operation and Management of Client in Client-Server Configuration

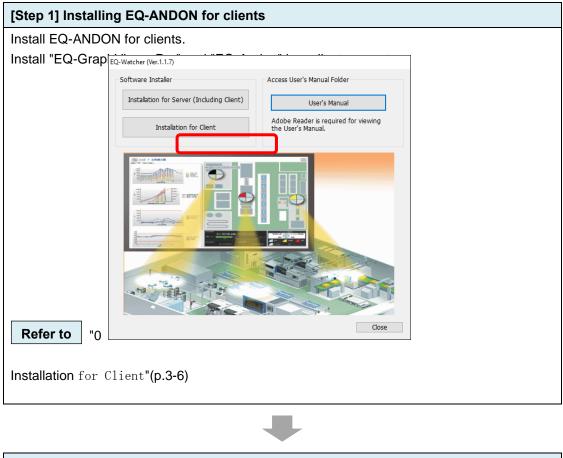

[Step 2] Viewing EQ-GraphViewerPro Graph

| ps before Operation and Management                                                                                                    |                                                                                                    |  |
|----------------------------------------------------------------------------------------------------|----------------------------------------------------------------------------------------------------|--|
|                                                                                                    | connect to the EQ server. Check that a client computer of collected data from EQ100 by the EQ server. |  |
| (1) Start up EQ-GraphViewerPro<br>Double-click the EQ-GraphViewerPro icon on the desktop, or press the Windows Start<br>button, and click [All Programs] - [OMRON EQ-ANDON] - [EQ-GraphViewerPro]. |                                                                                                    |  |
| (2) Connect to the EQ server<br>Specify the EQ server IP address.                                                                                                    |                                                                                                    |  |
| Connec                                                                                                    | t Server X                                                                                            |  |
| IP Add                                                                                                    | dress: llocalhost                                                                                     |  |
|                                                                                                    | onnect to this server on the next launch                                                              |  |
| Hostn                                                                                                    | ame: 🗸 🗸                                                                                              |  |
| Upda                                                                                                    | ate Connect Cancel                                                                                    |  |
|                                                                                                    |                                                                                                    |  |
|                                                                                                    |                                                                                                    |  |
|                                                                                                    |                                                                                                    |  |

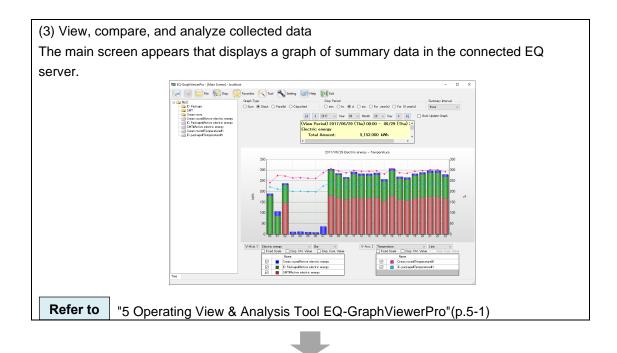

# [Step 3] Monitoring by EQ-Andon

Start up EQ-Andon and connect to the EQ server. Check that a client computer should be able to display a graph of collected data from EQ100 by the EQ server.

(1) Start up EQ-Andon

Double-click the EQ-Andon icon on the desktop, or press the Windows Start button, and click [All Programs] - [OMRON EQ-ANDON] - [EQ-Andon].

(2) Connect to the EQ server

Specify the EQ server IP address.

| Connect Server                           | ×      |
|------------------------------------------|--------|
| IP Address: localhost                    | כ      |
| Connect to this server on the next laund | ch     |
| Hostname:                                | $\sim$ |
| Update Connect Cancel                    |        |

(3) Specify a Home Group

Select a group to first open upon EQ-Andon startup.

| Homegroup Setting ×                                         |
|-------------------------------------------------------------|
| 2F floor air conditioning system<br>2F floor would be<br>2F |
| ОК                                                          |

| (4) Monitor collected of | data                                                                                                    |                                                                                                    |
|--------------------------|----------------------------------------------------------------------------------------------------|----------------------------------------------------------------------------------------------------|
| The monitoring screen    | n appears to continue                                                                                                    | ously monitor collected data of the connected EQ                                                                                                    |
| server.                  |                                                                                                    |                                                                                                    |
|                          | IF > <u>1F</u> floor air conditioning system                                                                                                    |                                                                                                    |
|                          | Transfer for Table Table | tor feoregin<br>transfor<br>transfor<br>tr |
| Refer to "7 Opera        | ation of Monitoring To                                                                                                    | ool EQ-Andon"(p.7-1)                                                                                                    |

# 2.4 Steps for Operation and Management of Offline Configuration

 

 [Step 1] Installing EQ-ANDON for Server (Including Client)

 [Step 2] Creating EQ Project by EQ-Manager

 [Step 3] Writing EQ Project and Starting EQ100 Operation and Management

 [Step 4] Creating EQ Server Project

 For the detailed steps, see below.

 Refer to
 "2.2 Steps for Operation and Management of Server in Standalone Configuration or Client-Server Configuration"(p.2-5) "[Step 1] Installing EQ-ANDON for Server (Including Client)" to "[Step 4] Creating EQ Server Project by EQ-Manager"

| *                                                                                                    |
|----------------------------------------------------------------------------------------------------|
| [Step 5] Writing EQ Server Project                                                                                                    |
| The steps starting from this must be performed in the EQ server to perform CSV import.<br>Write the EQ server project created in the previous step to EQ-ServerService of the EQ server (the computer you are using). |
| <ul> <li>(1) Save the EQ server project</li> <li>After creating an EQ server project, save the EQ server project as a file through [File] - [Save].</li> </ul>                                                        |
| Open(O)<br>Close(C)                                                                                                    |
| Refer to "4.9.1 Saving/Storing EQ Server Project"(p.4-196)                                                                                                    |
| (2) Connect online between EQ-Manager and the EQ server                                                                                                    |
| 1. While the target EQ server project is being opened, click [Logger] - [Online].                                                                                                    |
| Logger(L) Setting(S)<br>S Online(C)                                                                                                    |
| 2. Click [OK] to connect EQ-Manager and the EQ server.                                                                                                    |
| * "localhost" (fixed) indicates the computer you are using.                                                                                                    |
| Online Host Device X                                                                                                    |
| Connect EQ-Manager to the EQ server IP Address: localhost OK Cancel                                                                                                    |
|                                                                                                    |

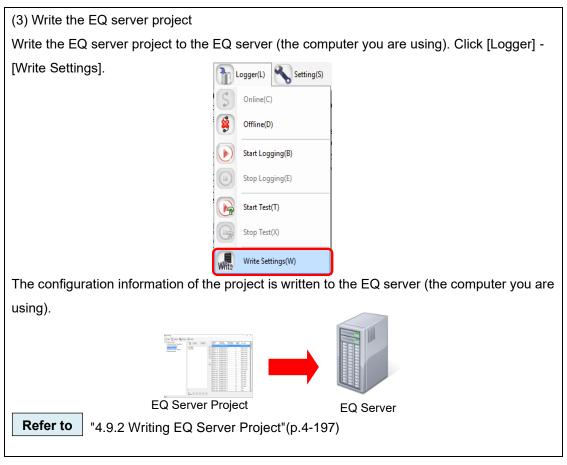

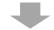

# [Step 6] CSV Import via SD Card (in case of offline) Output collected data (CSV file) of EQ100 to an SD card. Use EQ-Manager to select a CSV file to import, and perform import to the EQ server. On EQ-Manager, open and import the EQ server project. (1) Output collected data from EQ100 Output collected data from EQ100 Output collected data from EQ100 Output collected data from EQ100 to an SD card. Refer to " EQ100 User's Manual" (2) Insert an SD card to the computer Eject the SD card from EQ100 and insert it to the computer's SD card slot. (3) Connect online between EQ-Manager and the EQ server 1. While the target EQ server project is being opened, click [Logger] - [Online]. [] Logger(L) Setting(S) [] Online(C)

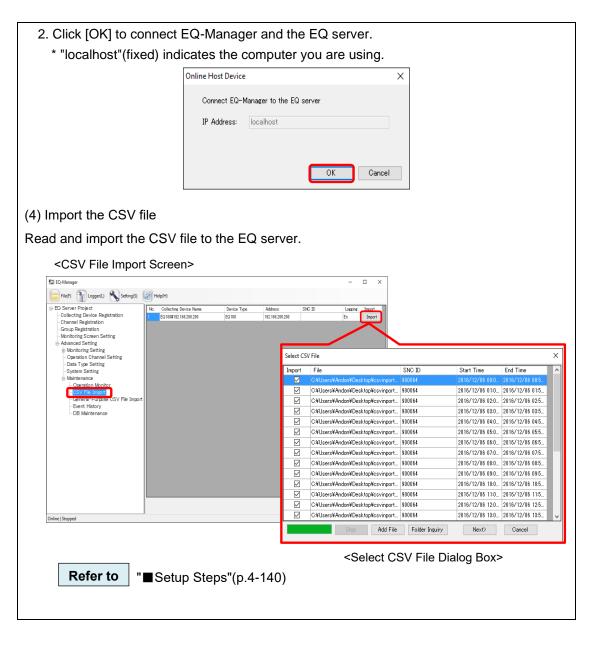

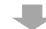

#### [Step 7] Viewing EQ-GraphViewerPro Graph

Start up EQ-GraphViewerPro and check that collected data from EQ100 via SD card should be displayed in a graph.

(1) Start up EQ-GraphViewerPro

Double-click the EQ-GraphViewerPro icon on the desktop, or press the Windows Start button, and click [All Programs] - [OMRON EQ-ANDON] - [EQ-GraphViewerPro].

| (2) Connect to the EQ server                                      |                                                         |  |
|-------------------------------------------------------------------|---------------------------------------------------------|--|
| The EQ server is the computer you are using. Specify "localhost". |                                                         |  |
|                                                                   | Connect Server X                                        |  |
|                                                                   | IP Address: Ilocalhost                                  |  |
|                                                                   | ☑ Connect to this server on the next launch             |  |
|                                                                   | Hostname: 🗸                                             |  |
|                                                                   | Update Connect Cancel                                   |  |
| (3) View, compare, and analyze collected data                     |                                                         |  |
| The main screen appears th                                        | at displays a graph of summary data in the connected EQ |  |
| server.                                                           |                                                         |  |
| Tree                                                              | web-l/Mar.Soney: Locket ×                               |  |
| <b>Refer to</b> "5 Operating V                                    | iew & Analysis Tool EQ-GraphViewerPro"(p.5-1)           |  |

# 3. Installation and Uninstallation

#### Precautions for Correct Use

- Installation and uninstallation must be performed by a user having permissions to change the system, e.g. Administrator or a computer administrator.
- · Before starting installation or uninstallation, terminate all the running software.

#### About License

This software provides 1 license for 1 server.

# 3.1 Installation

#### Precautions for Correct Use

• You cannot install "EQ-ANDON" and "EQ-Viewer" at the same time. "EQ-ANDON" contains EQ-Viewer functions. If you need to use both, install "EQ-ANDON".

#### Precautions for Correct Use

- You may need to check and/or perform the following items before installation, depending on the customer's environment (network configuration, computer settings, etc).
  - Enabling .NET Framework 3.5 SP1
  - Connection permission of communications port number "4211"
  - Disabling Web browser proxy

Always read and understand "11.2 Notes on Installation Steps" beforehand for the above items.

#### Precautions for Correct Use

- A computer may transition to screen saver or power save mode depending on its setting. Check the settings.
  - Server: Use in the setting in which the Windows does not transition to the power save mode.
  - Client: Use in the setting in which the Windows does not transition to the power save mode. Turn off screen saver if you want to view the display continuously.

There are two types of EQ-ANDON installation:

| Installation Type           | Description                                               |
|-----------------------------|-----------------------------------------------------------|
| Installation for Server     | The following software programs are installed at the same |
| (Including Installation for | time. You cannot install them separately.                 |
| Client)                     | •EQ-Manager                                               |
|                             | •EQ-GraphViewerPro                                        |
|                             | •EQ-Andon                                                 |
|                             | •EQ-ServerService                                         |
| Installation for Client     | The following software programs are installed at the same |
|                             | time. You cannot install them separately.                 |
|                             | •EQ-GraphViewerPro                                        |
|                             | •EQ-Andon                                                 |

An installation type depends on a system configuration. Select one based on the table below;

| System Con                                         | figuration | Installation Type                                                                                              |  |
|----------------------------------------------------|------------|----------------------------------------------------------------------------------------------------|--|
| Standalone Configuration<br>EQ100 Offline Configur |            | Installation for Server (Including Client)<br>See "3.1.1Installation for Server (Including<br>Client))"(p.3-2) |  |
| Client-Server<br>Configuration                     | Server     | Installation for Server (Including Client)<br>See "3.1.1Installation for Server (Including<br>Client))"(p.3-2) |  |
|                                                    | Client     | Installation for Client"(p.3-6)                                                                                |  |

Precautions for Correct <u>Use</u>

• Ensure to use the software of the same version for the server and the client. If the version is different, a message may be displayed at the startup time.

### 3.1.1 Installation for Server (Including Client)

Perform this installation for the following cases:

- Standalone Configuration
- •EQ100 Offline Configuration
- ·Server under Client-Server Configuration

When EQ-ANDON is installed for server (including client), the following software programs are installed at the same time. You cannot install them separately.

- •EQ-Manager
- EQ-GraphViewerPro
- •EQ-Andon
- EQ-ServerService

Shown below are installation steps for server (including client):

(1) Insert the EQ-ANDON installation disk in the computer's CD-ROM drive.

(2) In the [AutoPlay] dialog box, select "Run Setup.exe".

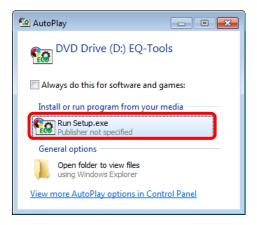

- (3) The following screen appears. Please select a language.
  - Once the software is installed, the language type of the product cannot be changed.

| Please select a language. |   |  |
|---------------------------|---|--|
| English                   | ۷ |  |
| ОК                        |   |  |

(4) On the installation screen shown below, click [Installation for Server (Including Client)].

| EQ-Watcher (Ver.1.1.7)                     |                                                                                                    |
|--------------------------------------------|----------------------------------------------------------------------------------------------------|
| Software Installer                         | Access User's Manual Folder                                                                                                    |
| Installation for Server (Including Client) | User's Manual                                                                                                    |
| Installation for Client                    | Adobe Reader is required for viewing the User's Manual.                                                                                                    |
|                                            | Image: Sector Sector |

#### Reference

- If the installation screen does not appear, run Setup.exe in the CD-ROM drive.
- (5) Microsoft Visual C++ Redistributable installation screen appears. (Or may not appear depending on your environment)

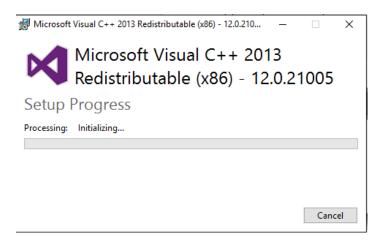

- (6) The following screen appears.
  - Click [Next].

| 闄 EQ-Watcher                                                                                                    |                          | – 🗆 🗙                     |
|----------------------------------------------------------------------------------------------------|--------------------------|---------------------------|
| Welcome to the EQ-Watcher Se                                                                                                    | tup Wizard               |                           |
| The installer will guide you through the steps required t                                                                                                    | o install EQ-Watcher o   | n your computer.          |
| WARNING: This computer program is protected by co<br>Unauthorized duplication or distribution of this program<br>or criminal penalties, and will be prosecuted to the max | or any portion of it, ma | ay result in severe civil |
| Cancel                                                                                                    | < Back                   | Next >                    |

(7) The License terms screen appears. Read the software license agreement carefully, and select [I Agree] and click [Next].

| 闄 EQ-Watcher                                                                                                    | -           |              | Х     |
|----------------------------------------------------------------------------------------------------|-------------|--------------|-------|
| License Agreement                                                                                                    |             |              |       |
| Please take a moment to read the license agreement now. If you accept<br>Agree", then "Next". Otherwise click "Cancel".                                                                                                    | the terms t | oelow, clicl | k ''I |
| Software license agreement                                                                                                    |             |              | ^     |
| This agreement sets forth the terms and conditions in or<br>Corporation (hereinafter, referred to as "OMRON") to gra<br>customer (hereinafter, referred to as the "User").                                                                             |             |              |       |
| <ol> <li>The "Software" set forth in this agreement shall includ<br/>all computer programs and related technical documer<br/>that the User attempts to install. Omron or a third par<br/>a license to Omron shall be the exclusive owner of</li> </ol> | its below   |              | *     |
| O I Do Not Agree                                                                                                    |             |              |       |
| Cancel < Ba                                                                                                    | ick 🚺       | Next         | >     |

(8) The [Select an installation folder] screen appears. Check the destination folder for installation, select [Everyone], and click [Next].

If you want to change the destination folder for installation, either enter the folder in the [Folder] field or click [Browse].

| 闄 EQ-Watcher                                                     |                           |                   | _        |           | Х    |
|------------------------------------------------------------------|---------------------------|-------------------|----------|-----------|------|
| Select Installation Folde                                        | ſ                         |                   |          |           |      |
| The installer will install EQ-Watcher to the                     | e following folder.       |                   |          |           |      |
| To install in this folder, click "Next". To in                   | istall to a different fol | der, enter it bel | ow or cl | ick "Brow | se". |
| Eolder:<br> C:¥Program Files (x86)¥OMRON¥E                       | Q-Tools¥                  |                   |          | Browse    |      |
|                                                                  |                           | [                 | D        | isk Cost  |      |
| Install EQ-Watcher for yourself, or t<br>© Everyone<br>O Just me | for anyone who use        | es this compu     | ter:     |           |      |
|                                                                  | Cancel                    | < Back            |          | Next      | >    |

(9) The [Confirm Installation] screen appears. Click [Next].

| 븅 EQ-Watcher                                |                      |        | _   | ×   |
|---------------------------------------------|----------------------|--------|-----|-----|
| Confirm Installation                        |                      |        |     |     |
| The installer is ready to install EQ-Watche | er on your computer. |        |     |     |
| Click "Next" to start the installation.     |                      |        |     |     |
|                                             |                      |        |     |     |
|                                             |                      |        |     |     |
|                                             |                      |        |     |     |
|                                             |                      |        |     |     |
|                                             |                      |        |     |     |
|                                             |                      |        |     |     |
|                                             |                      |        |     |     |
|                                             | Cancel               | < Back | Nex | t > |

- \* If the user account control screen asking "Do you want to allow the following program from an unknown publisher to make changes to this computer?", click [Yes].
- (10) The screen shown below appears and the installation of the software starts.

| 🙀 EQ-Watcher                   |        | _      |        | ×  |
|--------------------------------|--------|--------|--------|----|
| Installing EQ-Watcher          |        |        |        |    |
| EQ-Watcher is being installed. |        | 1000   |        | 31 |
| Please wait                    |        |        |        | ]  |
|                                | Cancel | < Back | Next > |    |

(11) The [License Code Setting] dialog box appears. Enter the license code click [OK]. For the license code, refer to the license certificate that comes with the CD-ROM case.

| License Code Setting                                                                                                    | Х |
|----------------------------------------------------------------------------------------------------|---|
| Specify the 16-character license code number.                                                                                                    |   |
| The license code can be configured in EQ-Manager, [Help] - [License Code Setting],<br>after pressing [Cancel] here and completing the installation. |   |
| License Code: xxxx - xxxx - xxxx                                                                                                    |   |
|                                                                                                    |   |
|                                                                                                    |   |
| OK Cancel                                                                                                    |   |

#### Reference

- You can omit entering the license code and finish the EQ-ANDON installation by clicking [Cancel]. In such a case, use the following steps to view the [License Code Setting] dialog box and enter the license key.
  - In EQ-Manager, [Help] [License Code Setting]
  - From the Windows Start menu,
     [All Programs] [OMRON EQ-ANDON] [License-Manager]
- (12) On the confirmation screen shown below, click [OK].

| Confirm | ×           |
|---------|-------------|
| () Auti | nenticated. |
|         | ОК          |

(13) In the following screen, click [Close]. Now installation of EQ-ANDON is finished.

| 븅 EQ-Watcher                                                           | -           |       | × |
|------------------------------------------------------------------------|-------------|-------|---|
| Installation Complete                                                  |             |       |   |
| EQ-Watcher has been successfully installed.                            |             |       |   |
| Click "Close" to exit.                                                 |             |       |   |
|                                                                        |             |       |   |
|                                                                        |             |       |   |
|                                                                        |             |       |   |
|                                                                        |             |       |   |
|                                                                        |             |       |   |
| Please use Windows Update to check for any critical updates to the .NE | T Frameworl | k.    |   |
| Cancel < Ba                                                            | ck          | Close |   |

(14) The screen transitions back to the following one. Click [Close].

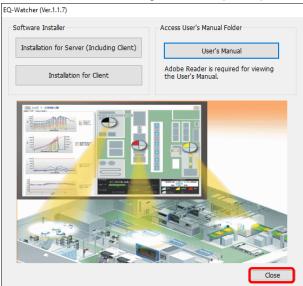

#### 3.1.2 Installation for Client

Perform this installation for the following case:

·Client under client-server configuration

When EQ-ANDON is installed for client, the following software programs are installed at the same time. You cannot install them separately.

·EQ-GraphViewerPro

•EQ-Andon

Shown below are installation steps for client. Repeat the steps for client computers if required.

(1) Insert the EQ-ANDON installation disk in the computer's CD-ROM drive.

(2) In the [AutoPlay] dialog box, select "Run Setup.exe".

| 🕼 AutoPlay 💼 📼 💌                                    |
|-----------------------------------------------------|
| DVD Drive (D:) EQ-Tools                             |
| Always do this for software and games:              |
| Install or run program from your media              |
| Run Setup.exe<br>Publisher not specified            |
| General options                                     |
| Open folder to view files<br>using Windows Explorer |
| View more AutoPlay options in Control Panel         |

(3) The following screen appears. Please select a language.

Once the software is installed, the language type of the product cannot be changed.

| Please select a language. |   |  |
|---------------------------|---|--|
| English                   | * |  |
| OK                        |   |  |

(4) On the installation screen shown below, click [Installation for Client].

| EQ-Watcher (Ver.1.1.7)                     |                                                         |
|--------------------------------------------|---------------------------------------------------------|
| Software Installer                         | Access User's Manual Folder                             |
| Installation for Server (Including Client) | User's Manual                                           |
| Installation for Client                    | Adobe Reader is required for viewing the User's Manual. |
|                                            |                                                         |
|                                            | Close                                                   |

#### Reference

- · If the installation screen does not appear, run Setup.exe in the CD-ROM drive.
- (5) The following screen appears.
  - Click [Next].

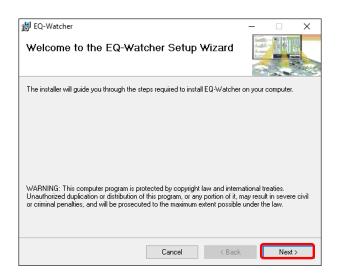

(6) The License terms screen appears. Read the software license agreement carefully, and select [I Agree] and click [Next].

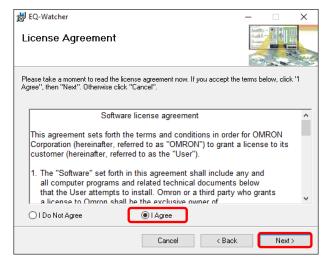

(7) The [Select an installation folder] screen appears. Check the destination folder for installation, select [Everyone], and click [Next].

If you want to change the destination folder for installation, either enter the folder in the [Folder] field or click [Browse].

| 闄 EQ-Watcher                                                                          | – 🗆 X                   |
|---------------------------------------------------------------------------------------|-------------------------|
| Select Installation Folder                                                            |                         |
| The installer will install EQ-Watcher to the following folder.                        |                         |
| To install in this folder, click "Next". To install to a different folder, enter it b | elow or click "Browse". |
| Eolder:<br> C:¥Program Files (x86)¥OMRON¥EQ-Tools¥                                    | Browse                  |
|                                                                                       | Disk Cost               |
| Install EQ-Watcher for yourself, or for anyone who uses this comp                     | uter:                   |
| Cancel < Back                                                                         | : Next>                 |

(8) The [Confirm Installation] screen appears. Click [Next].

| 🚽 EQ-Watcher                                |                      | -      |       | × |
|---------------------------------------------|----------------------|--------|-------|---|
| Confirm Installation                        |                      |        |       |   |
| The installer is ready to install EQ-Watche | er on your computer. |        |       |   |
| Click "Next" to start the installation.     |                      |        |       |   |
|                                             |                      |        |       |   |
|                                             |                      |        |       |   |
|                                             |                      |        |       |   |
|                                             |                      |        |       |   |
|                                             |                      |        |       |   |
|                                             |                      |        |       |   |
|                                             |                      |        |       |   |
|                                             |                      |        | _     |   |
|                                             | Cancel               | < Back | Next: | > |

- \* If the user account control screen asking "Do you want to allow the following program from an unknown publisher to make changes to this computer?", click [Yes].
- (9) The screen shown below appears and the installation of the software starts.

| ₿ EQ-Watcher<br>Installing EQ-Watcher |        |        |        |
|---------------------------------------|--------|--------|--------|
| EQ-Watcher is being installed.        |        |        |        |
| Please wait                           |        |        |        |
|                                       | Cancel | < Back | Next > |

(10) The [License Code Setting] dialog box appears. Enter the license code click [OK]. For the license code, refer to the license certificate that comes with the CD-ROM case.

| License Code Setting                                                                                                    | Х |
|----------------------------------------------------------------------------------------------------|---|
| Specify the 16-character license code number.                                                                                                    |   |
| The license code can be configured in EQ-Manager, [Help] - [License Code Setting],<br>after pressing [Cancel] here and completing the installation. |   |
| License Code: 🛛 🖂 🗆 🗸 🖂 🖉 🖉                                                                                                    |   |
|                                                                                                    |   |
|                                                                                                    |   |
| OK Cancel                                                                                                    |   |

#### Reference

- You can omit entering the license code and finish the EQ-ANDON installation by clicking [Cancel]. In such a case, use the following steps to view the [License Code Setting] dialog box and enter the license key.
  - In EQ-Manager, [Help] [License Code Setting]
  - From the Windows Start menu,
    - [All Programs] [OMRON EQ-ANDON] [License-Manager]

(11) On the confirmation screen shown below, click [OK].

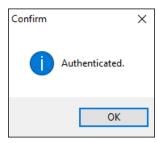

(12) In the following screen, click [Close]. Now installation of EQ-ANDON is finished.

| 闄 EQ-Watcher                                                            | -       |      | × |
|-------------------------------------------------------------------------|---------|------|---|
| Installation Complete                                                   |         |      |   |
| EQ-Watcher has been successfully installed.                             |         |      |   |
| Click "Close" to exit.                                                  |         |      |   |
|                                                                         |         |      |   |
|                                                                         |         |      |   |
|                                                                         |         |      |   |
|                                                                         |         |      |   |
|                                                                         |         |      |   |
|                                                                         |         |      |   |
| Please use Windows Update to check for any critical updates to the .NET | Framewo | ork. |   |
|                                                                         |         |      |   |
| Cancel < Back                                                           |         | Clos | e |

(13) The screen transitions back to the following one. Click [Close].

| EQ-Watcher (Ver.1.1.7)                     |                                                         |
|--------------------------------------------|---------------------------------------------------------|
| Software Installer                         | Access User's Manual Folder                             |
| Installation for Server (Including Client) | User's Manual                                           |
| Installation for Client                    | Adobe Reader is required for viewing the User's Manual. |
|                                            |                                                         |

# 3.2 Shutdown and Restart of Server PC

Before shutting down or restarting the server PC, right-click the [EQ Server Management] icon in the task tray on the bottom right to stop the EQ server.

(1) Click the bottom-right icon to show the hidden indicator.

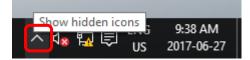

(2) Right-click [EQ Server Management].

|   | Equo Server manager                                          |
|---|--------------------------------------------------------------|
|   | 2                                                            |
| ~ | ヽ d <sub>2</sub> 駅 同 <sup>ENG</sup> 9:47 AM<br>US 2017-06-27 |

(3) Click [Stop].

| Γ | Start   |     |    |            |   |           |                       |
|---|---------|-----|----|------------|---|-----------|-----------------------|
|   | Stop    |     |    |            |   |           |                       |
|   | Setting |     |    |            |   |           |                       |
|   |         | *>> | L  |            |   |           |                       |
|   |         | ^   | ⊲⊗ | ۳ <u>.</u> | Ē | ENG<br>US | 9:51 AM<br>2017-06-27 |

- (4) On the [User Account Control] dialog box, click [Yes].
- (5) The [Stopping EQ server] screen appears as shown below, and the EQ server stops.

| EquoServerServiceShutdown |  |
|---------------------------|--|
| Stopping the Service.     |  |
|                           |  |

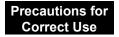

If you logged in to the server PC and switched to another user without logging out, you cannot activate the EQ server management as the switched user.

Precautions for Correct Use

(1) If you shut down or restart the server PC before the EQ server is stopped, the following [Warning] dialog box appears.

(2) On the screen shown below, click [Cancel].

| Closing 1 app and shutting down<br>To go back and save your work, click Cancel and finish what you need to. |
|----------------------------------------------------------------------------------------------------|
| Warning<br>This app is preventing shutdown.                                                                 |
|                                                                                                    |
|                                                                                                    |
| Shut down anyway                                                                                            |
|                                                                                                    |

- (3) On the [Warning] dialog box, click [OK].
- (4) On the [User Account Control] dialog box, click [Yes].
- (5) The [Stopping EQ server] screen appears, and the EQ server stops.
- (6) After the EQ server is stopped, shut down or restart the server PC.

#### Reference

You can cancel the [Warning] dialog box in the [Setting] of [EQ Server Management].

(1) Click [Setting].

| Start   |                                                              |
|---------|--------------------------------------------------------------|
| Stop    |                                                              |
| Setting |                                                              |
|         | 2                                                            |
|         | へ d <sub>■</sub> 駅 駅 <sup>ENG</sup> 9:51 AM<br>US 2017-06-27 |

(2) On the dialog box below, unselect the check box.

| 🔝 Setting                                                             | × |
|-----------------------------------------------------------------------|---|
| Warn when shutting down the PC<br>without stopping EquoServerService. |   |
| ОК                                                                    |   |

(3) Unselecting the check box shows the following dialog box. Read the message and click [OK].

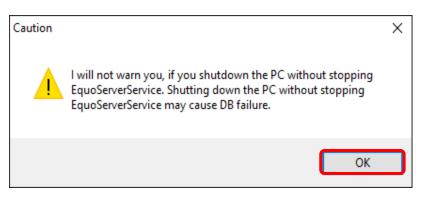

(4) Click [OK].

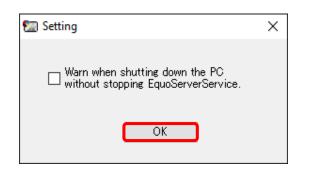

# 3.3 Uninstallation

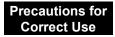

- For uninstallation, you must use the same user account as that used for the installation.
- If a message "The following applications should be closed before continuing the install:" appears, quit the specified applications.

#### Reference

To uninstall including setup information and collected data, delete the following folder, and the data folder if the data folder has been changed, after the uninstallation of the software. C:¥OMRON¥EQ-Tools

If this folder is deleted, you cannot display data collected by the EQ server in the past even if you installed EQ-ANDON again.

Case: Server under Standalone or Client-Server Configuration

EQ-Manager, EQ-GraphViewerPro, EQ-Andon, and EQ-ServerService are uninstalled at the same time. These tools cannot be uninstalled individually.

Then uninstall the database (PostgreSQL 9.5).

Described below are uninstallation steps of EQ-ANDON.

(1) Stop EQ Server logging.

For how to stop, see "4.9.5.2 Stopping EQ Server Operation and Management" (p.4-205).

- (2) Terminate all of EQ-Manager, EQ-GraphViewerPro, and EQ-Andon if they are running. (See "4.4 Starting/Ending EQ-Manager"(p.4-9), "5.4 Starting/Exiting EQ-GraphViewerPro"(p.5-6), "7.4 Starting/Exiting EQ-Andon"(p.7-9))
- (3) Uninstall the software from the computer having EQ-ANDON installed.
   Press and hold Windows and [r] keys and the [Run] dialog box appears.
   Type "appwiz.cpl" and [Programs and Features] appears.
   Select [EQ-ANDON] then [Uninstall].

| 0 | Programs and Features                        |                                       |                                                   | _                |         | ×         |        |   |
|---|----------------------------------------------|---------------------------------------|---------------------------------------------------|------------------|---------|-----------|--------|---|
| ÷ | → · · ↑ 🖸 > Control Pa                       | anel > All Control Panel Items > I    | Programs and Features                             | ~                | Ō       | Search Pi | r ,0   |   |
|   | Control Panel Home<br>View installed updates | Uninstall or change a program, select | program<br>it from the list and then click Uninst | all, Change or F | Repair. |           |        |   |
| • | Turn Windows features on or off              | Organise 👻 Uninstall Char             | ige Repair<br>Publisher                           | Installed On     | Size    |           | Versio | ^ |
|   |                                              | 🙆 EQ-Watcher                          | OMRON                                             | 2017-08-28       |         | 301 MB    | 1.1.7  | ] |

(4) On the uninstallation confirmation dialog box, click [Yes].

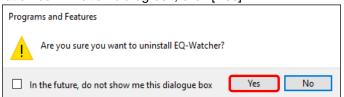

- \* If the user account control screen asking "Do you want to allow the following program from an unknown publisher to make changes to this computer?", click [Yes].
- \* If the following dialog box appears, select "Automatically close applications and attempt to restart them after setup is complete." and press OK.

| EO-V | Vatcher                                                                      | > |
|------|------------------------------------------------------------------------------|---|
|      |                                                                              |   |
|      | The following applications should be closed before continuing the<br>nstall: |   |
| [    | EquoServiceShutdownManager                                                   |   |
|      |                                                                              |   |
|      |                                                                              |   |
|      |                                                                              |   |
|      |                                                                              |   |
| L    |                                                                              | ] |
| (    | Automatically close applications and attempt to restart them after           |   |
|      | setup is complete.                                                           |   |
| (    | Do not close applications. (A Reboot may be required.)                       |   |
|      |                                                                              |   |
|      |                                                                              |   |
|      | OK Cancel                                                                    |   |

(5) Uninstall the database from the computer.

Select PostgreSQL in Programs and Features, and then click Uninstall.

#### Reference

If you are upgrading next step, you do not need to uninstall the database.

Case: Client under Client-Server Configuration

EQ-GraphViewerPro and EQ-Andon are uninstalled at the same time. You cannot uninstall them separately.

Described below are uninstallation steps of EQ-ANDON.

- (1) Terminate EQ-GraphViewerPro and EQ-Andon.
   (See "5.4 Starting/Exiting EQ-GraphViewerPro"(p.5-6), "7.4 Starting/Exiting EQ-Andon"(p.7-9))
- (2) Uninstall the software from the computer having EQ-ANDON installed.

Press and hold Windows and [r] keys and the [Run] dialog box appears. Type "appwiz.cpl" and [Programs and Features] appears. Select [EQ-ANDON] then [Uninstall].

| 0 | Programs and Features                        |                                    |                                                   |                            | — C              | ) X               | (        |
|---|----------------------------------------------|------------------------------------|---------------------------------------------------|----------------------------|------------------|-------------------|----------|
| ÷ | → ✓ ↑ 🚺 > Control Pa                         | anel > All Control Panel Items > I | Programs and Features                             | ~                          | ට<br>Search      | n Pr , P          |          |
| • | Control Panel Home<br>View installed updates | Uninstall or change a p            | program<br>it from the list and then click Uninst | all, Change or I           | Repair.          |                   |          |
| - | Turn Windows features on or<br>off           |                                    | ige Repair                                        |                            | :<br>:<br>:<br>: |                   |          |
|   |                                              | Name                               | Publisher<br>OMRON                                | Installed On<br>2017-08-28 | Size<br>301 MI   | Versio<br>3 1.1.7 |          |
|   |                                              | and the second                     | onnon                                             | 2011 30 20                 | 501141           |                   | <b>.</b> |

(3) On the uninstallation confirmation dialog box, click [Yes].

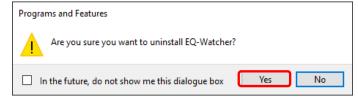

\* If the user account control screen asking "Do you want to allow the following program from an unknown publisher to make changes to this computer?", click [Yes].

\* If the following dialog box appears, select "Automatically close applications and attempt to restart them after setup is complete." and press OK.

| Q-Watcher                                                                                                    |   |
|----------------------------------------------------------------------------------------------------|---|
| The following applications should be closed before continuing the<br>install:                                                                       |   |
| EquoServiceShutdownManager                                                                                                    |   |
| Automatically close applications and attempt to restart them after<br>setup is complete.     Do not close applications. (A Reboot may be required.) | ] |
| 0                                                                                                    |   |

# 3.4 Version Upgrade Installation

If EQ-ANDON is revised and/or improved, use the following steps to upgrade the version. You can keep collected data while upgrading the EQ-ANDON version. The version upgrade installation must be done for the server first.

Case: Server under Standalone or Client-Server Configuration

- (1) Uninstall the software.See "3.3 Uninstallation"(p.3-15).Please restart your computer, before installing the latest version.
- (2) Install the latest version of the software for server (including client). See "3.1.1 Installation for Server (Including Client)"(p. 3-2).
- (3) Open the EQ server project and perform communication test for checking. See "4.9.4 EQ Server Communication Test"(p.4-202).
- (4) Starting logging.See "4.9.5.1 Starting EQ Server Operation and Management"(p.4-204).
- (5) In case of version upgrade from Ver.1.1.5 or earlier version, you must migrate data. See "10.9 Migrate Data from Ver.1.1.5 or Earlier Version"(p.10-15).
- (6) Specify a start date by day, month, and year, if necessary. See "10.10 Change Start Date/Time"(p.10-16).
- Case: Client under Client-Server Configuration
- (1) Uninstall the software. See "3.3 Uninstallation"(p.3-15).
- (2) Install the latest version of the software for client. See "3.1.2 Installation for Client" (p.3-7)
- (3) Run EQ-GraphViewerPro or EQ-Andon for checking.
   See "5.4 Starting/Exiting EQ-GraphViewerPro"(p.5-6), "7.4 Starting/Exiting EQ-Andon"(p.7-9).

## 3.5 Recovery Installation

If you cannot start up EQ-ANDON due to a hard disk failure or other reasons, use the following steps for recovery installation. You can keep collected data while performing recovery installation of EQ-ANDON. If a newer version has been released before installation, it is recommended that you should install the newer one.

Case: Server under Standalone or Client-Server Configuration

- Uninstall the software.
   See "3.3 Uninstallation"(p.3-15).
- (2) Install the latest version of the software for server (including client). See "3.1.1 Installation for Server (Including Client)"(p.3-2).
- (3) Open the EQ server project and perform communication test for checking. See "4.9.4 EQ Server Communication Test"(p.4-202).
- (4) Starting logging.See "4.9.5.1 Starting EQ Server Operation and Management" (p.4-204).

#### Precautions for Correct Use

If you cannot start up the software even after performing the steps described above, the EQ-ANDON database may be corrupt and must be deleted including the past data. Delete the following folder and perform the steps described above.
 C:¥OMRON¥EQ-Tools
 If this folder is deleted, you cannot display data collected by the EQ-ServerService in the past even if you installed EQ-ANDON again.

Case: Client under Client-Server Configuration

(1) Uninstall the software.

See "3.3 Uninstallation"(p.3-15).

(2) Install the latest version of the software for client.

Installation for Client"(p.3-6).

(3) Run EQ-GraphViewerPro or EQ-Andon for checking.

See "5.4 Starting/Exiting EQ-GraphViewerPro"(p.5-6), "6.4 Starting/Ending Monitoring Screen Setting"(p.6-5).

# 3.6 Version Information

You can check the version by the following steps. Note: Displayed content may differ depending on the version.

Checking Version Information on EQ-Manager

On the EQ-Manager toolbar, clicking [Help] - [Version Information] shows the version information.

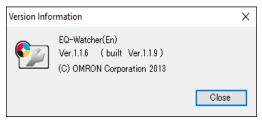

Checking Version Information on EQ-GraphViewerPro

On the EQ-GraphViewerPro toolbar, clicking [Help] - [Version Information] shows the version information.

| Version Information |                                                                             | >     | × |
|---------------------|-----------------------------------------------------------------------------|-------|---|
| <b>§</b> 11         | EQ-Watcher(En)<br>Ver.1.1.6 (built Ver.1.1.9)<br>(C) OMRON Corporation 2013 |       |   |
|                     |                                                                             | Close | ] |

Checking Version Information on EQ-Andon

Right-click on an area other than the graph view in the graph view area or an area other than icons in the icon view area, and click [Version information] in the menu to show the version information.

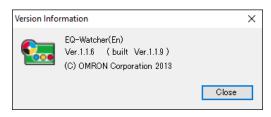

# 3.7 Change Data Folder

In the initial setting, data used for the server are created under "C:¥OMRON¥EQ-Tools". To change the folder, use the steps described below:

(1) Stop EQ Server logging.

For how to stop, see "4.9.5.2 Stopping EQ Server Operation and Management" (p.4-205).

(2) Terminate all of EQ-Manager, EQ-GraphViewerPro, and EQ-Andon if they are running.

If you collected data, back up the data just in case. For how to back up data, see "8.1 Backup"(p.8-1).

(3) From the Start menu, start up DataFolderChange.

(This program stops services and Windows messages may appear. In such a case click [OK])

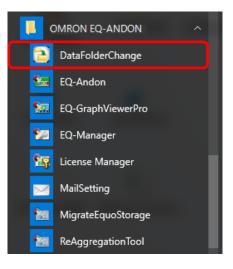

(4) When started up, the following confirmation message appears. Click [OK].

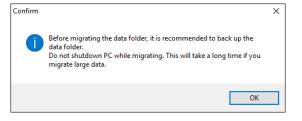

(5) The following screen appears. Click [Select] and select a destination folder

⊨ Libraries
→ Network

Make New Folder

| 🔁 Change Data Folder         |                                                                                                    | _  |       | ×  |
|------------------------------|----------------------------------------------------------------------------------------------------|----|-------|----|
| Current Folder               | C:¥OMRON¥EQ-Tools                                                                                             |    |       |    |
| Destination Folder to Change |                                                                                                    |    | Selec | ot |
|                              |                                                                                                    | OK | Cance | el |
|                              |                                                                                                    |    |       |    |
| Browse For F                 | older                                                                                                    | ×  |       |    |
| Select a fold                | er.                                                                                                    |    |       |    |
|                              | s PC<br>Desktop<br>Documents<br>Downloads<br>Music<br>Pictures<br>Videos<br>Windows (C:)<br>DVD RV Drive (D:) |    |       |    |

(6) After selecting a folder, click [OK]. On a dialog box confirming that the content of the destination folder for data migration should be deleted, click [OK]. Clicking [OK] starts copying. Copying may take time depending on data amount of the source folder.

OK Cance

| Confirm | :                                                                                          | × |
|---------|--------------------------------------------------------------------------------------------|---|
| ?       | The content of the destination folder will be deleted for data migration.<br>Are you sure? |   |
|         | OK Cancel                                                                                  |   |

During copying, the following window appears.

| Copying_ |
|----------|
|----------|

(7) When copying is completed, a message appears asking if source data should be deleted.

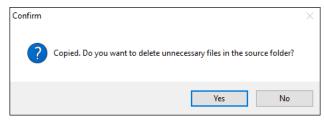

Clicking [Yes] deletes the content of the destination folder for data migration. Clicking [No] shows the following confirmation dialog box. Click [OK].

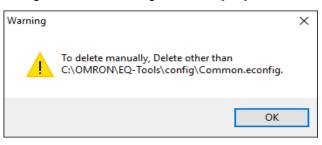

Clicking [OK] starts services and terminates the program.

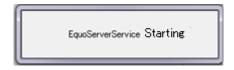

#### Precautions for Correct Use

- As a destination folder, the drive path actually existing on PC can be specified. The network path is not available.
- When the capacity of the destination folder is low or when there is no access permission, data folder change fill fail. Properly specify the folder. Even if, however, the data folder change fails during the process, the target data or the setting will not be deleted.
- You may fail to change data folders if you are viewing the source or destination folder using Windows Explorer. Close Windows Explorer before changing data folders.

# 4. Operations of Setup & Management Tool

# **EQ-Manager**

## 4.1 Overview

EQ-Manager is software to configure settings and manage operation of EQ100 and EQ server. Major functions include:

- Setup for EQ100 to collect measured data
- Setup for the EQ server to collect measured data collected by EQ100
- Setup for email notification and general-purpose output upon measured data exceeding control values
- Connection settings for external FTP server and SNTP server
- Free customization of EQ-Andon monitoring screen on a group basis
- Change of system configuration and maintenance of the EQ server and summary data DB after start of operation and management

# 4.2 Basic Operation Steps

Described below are basic operation steps of EQ-Manager.

### 4.2.1 From Creation of EQ Project to Start of EQ100 Operation

| 1. Creating an EQ project                                               | Setting   |
|-------------------------------------------------------------------------|-----------|
| Create an EQ project by EQ-Manager.                                     | Required/ |
|                                                                         | As You    |
|                                                                         | Want      |
| (1) Starting up EQ-Manager                                              |           |
| Start up EQ-Manager.                                                    | -         |
| (See "4.4 Starting/Ending EQ-Manager"p.4-9)                             |           |
| (2) Creating an EQ100 project                                           |           |
| Create an EQ project and specify a project name as you want.            | Required  |
| (See "4.6.1 Creating New EQ Project"p.4-17)                             |           |
| (3) Editing the EQ100 IP address                                        |           |
| Edit the IP address of EQ100 LAN-connection port from "192.168.200.200" | Required  |
| as the factory shipment to an IP address available for connection.      | Required  |
| (See "4.6.2 Editing EQ100 IP Address/Device Name"p.4-18)                |           |
| (4) Registering a connection device                                     |           |
| Register a device if you use a wireless unit.                           | As you    |
| (See "4.6.3.1 EQ100 Connection Device Registration"p.4-20)              | want      |
| (5) Registering a measurement device                                    |           |
| Register a measurement device to connect to EQ100.                      | Required  |
| (See "4.6.3.2 EQ100 Measurement Device Registration"p.4-24)             |           |
| (6) Registering a channel                                               |           |
| Select and register a channel retained by a measurement device as an    | Required  |
| EQ100 collecting target.                                                | required  |
| (See "4.6.3.3 EQ100 Channel Registration"p.4-43)                        |           |

| (7) Registering a group<br>Register it if you need to view/summarize collected data on a group basis<br>such as an area. A Web browser (Web UI function) is used to display.<br>(See "4.6.3.4 EQ100 Group Registration"p.4-54) | Required |
|----------------------------------------------------------------------------------------------------|----------|
| (8) Advanced setting                                                                                                    |          |
| Configure the following items if necessary:                                                                                                    |          |
| Monitoring setting (control value setting, notification setting, periodic                                                                                                    |          |
| report setting, transmission destination setting, output terminal setting)                                                                                                    | As you   |
| RS-485 communications port setting, operation channel setting, data type                                                                                                    | want     |
| setting, system setting, network setting, SD card output setting,                                                                                                    |          |
| user-specified file setting                                                                                                    |          |
| (See "4.6.4 EQ100 Advanced Setting"p.4-60)                                                                                                    |          |

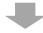

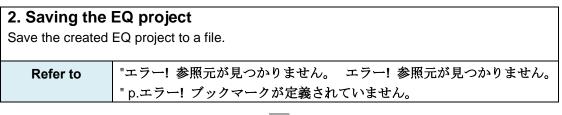

### 3. Writing the EQ project

Write the created EQ project to EQ100.

Refer to

"4.7.2 Writing Project to EQ100"p.4-94

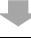

### 4. Communication test

Record measured data from measurement devices to EQ100 and perform communication test.

Refer to

to "4.7.4 EQ100 Communication Test"p.4-102

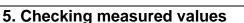

Check that measured values collected by EQ100 should be proper ones.

Use the Web UI function of EQ100 to view a simple graph to compare with actual measured values of the measurement device for proper settings and wiring.

Refer to "EQ100 User's Manual"

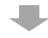

**6. Starting logging (starting EQ100 operation and management)** Start the operation and management of EQ100.

Refer to"4.7.6.1 Starting EQ100 Operation and Management"p.4-105

# 4.2.2 From Creation of EQ Server Project to Start of EQ Server

# Operation

| <b>1. Creating an EQ server project</b><br>Create an EQ server project by EQ-Manager.                                                                                                    | Setting<br>Required/<br>As You<br>Want |
|----------------------------------------------------------------------------------------------------|----------------------------------------|
| (1) Create a new EQ server project                                                                                                    |                                        |
| Create an EQ server project and specify a project name as you want.                                                                                                    | Required                               |
| (See "4.8.1 Creating New EQ Server Project"p.4-110)                                                                                                    |                                        |
| (2) Registering EQ100                                                                                                    |                                        |
| Register EQ100 for collection by the EQ server.                                                                                                    | Required                               |
| (See "4.8.3.1 Registering EQ Server Collecting Device"p.4-113)                                                                                                    |                                        |
| <ul> <li>(3) Registering a channel (loading an EQ project)<br/>Read an EQ project to the EQ server project to reuse channel registration<br/>information. Select a channel as a collecting target for the EQ server to<br/>read.</li> <li>(See "4.8.3.2 Registering EQ Server Channel (Loading EQ Project<br/>File)"p.4-116)</li> </ul> | Required                               |
| <ul> <li>(4) Registering a group</li> <li>Register it if you need to view/summarize collected data on a group basis such as an area. You can use EQ-GraphViewerPro to display.</li> <li>(See "4.8.3.3 Registering EQ Server Group"p.4-124)</li> </ul>                                                                                   | Required                               |
| <ul> <li>(5) Configuring EQ-Andon monitoring screen setting (can be done after starting operations)</li> <li>Configure the EQ-Andon monitoring screen. Edit the monitoring screen layout freely for each channel group.</li> </ul>                                                                                                    | As you<br>want                         |
| <ul> <li>(5) Advanced setting</li> <li>Configure the following items if necessary:</li> <li>Monitoring setting (control value setting, calendar setting, action setting),</li> <li>operation channel setting, data type setting, system setting</li> <li>(See "4.8.5 EQ Server Advanced Setting"p.4-134)</li> </ul>                     | As you<br>want                         |

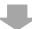

| 2. Saving the    | EQ server project                               |
|------------------|-------------------------------------------------|
| Save the EQ serv | er project to a file.                           |
|                  |                                                 |
| Refer to         | "4.9.1 Saving/Storing EQ Server Project"p.4-196 |
|                  | _                                               |

| 3. Writing the    | EQ server project                                                         |
|-------------------|---------------------------------------------------------------------------|
| Write the created | EQ server project configuration information to the EQ server. Always save |
| and store the EQ  | server project after you wrote it to the EQ server.                       |
| Refer to          | "4.9.2 Writing EQ Server Project"p.4-197                                  |
|                   |                                                                           |

| 4. Communica<br>Perform Commun | ation test<br>ication test between EQ100 and the EQ server.  |
|--------------------------------|--------------------------------------------------------------|
| Refer to                       | "4.9.4 EQ Server Communication Test"p.4-202                  |
|                                |                                                              |
| 5. Starting log                | ging (starting EQ server operation and management)           |
| Start the operation            | n and management of the EQ server.                           |
| Refer to                       | "4.9.5.1 Starting EQ Server Operation and Management"p.4-204 |

# 4.3 Description of Screen

### 4.3.1 Main Screen

Described below are descriptions of EQ-Manager main screen.

| 🖅 EQ-Manager                                    |              |                            |             |             |              |       |        | -                    |        |
|-------------------------------------------------|--------------|----------------------------|-------------|-------------|--------------|-------|--------|----------------------|--------|
| File(F) 🎦 Logger(L) 🔧 Setting(S) 📿              | Help(H)      |                            |             |             |              |       |        |                      |        |
| E EQ Project<br>Measurement Device Registration | Select No.   | Measurement Device<br>Name | Device Type | Host Device | Address      | Loggi | ng     | Measurement<br>Cycle | Edit   |
| -Connection Device Registration                 | 1            | KM50-E#1                   | КМ50-Е      | RS-485_1    | 1            | En    | $\sim$ | 10 min               | Edit   |
| -Channel Registration                           | 2            | KM50-C#2                   | KM50-C      | RS-485_1    | 2            | En    | $\sim$ | 10 min               | Edit   |
| - Group Registration                            | 3            | KM20#8                     | KM20        | RS-485_1    | 3            | En    | $\sim$ | 10 min               | Edit   |
| Advanced Setting                                | 4            | KM20#4                     | KM20        | RS-485_1    | 4            | En    | $\sim$ | 10 min               | Edit   |
|                                                 | 5            | KM100#5                    | KM100       | RS-485_1    | 5            | En    | $\sim$ | 10 min               | Edit   |
|                                                 | 6            | D6FZ-FGX21#192.168.0.20    | D6FZ-FGX21  | LAN         | 192.168.0.20 | En    | $\sim$ | 10 min               | Edit   |
|                                                 | 7            | ZN-THX21-S#192.168.0.21    | ZN-THX21-S  | LAN         | 192.168.0.21 | En    | ~      | 10 min               | Edit   |
|                                                 | 8            | ZN-KMX21#192.168.0.22      | ZN-KMX21    | LAN         | 192.168.0.22 | En    | $\sim$ | 10 min               | Edit   |
|                                                 | 9            | ZN-CTX21#192.168.0.23      | ZN-CTX21    | LAN         | 192.168.0.23 | En    | ~      | 10 min               | Edit   |
|                                                 |              |                            |             |             |              |       |        |                      |        |
| Offline                                         | Device Batcl | h-Edit                     | _           |             |              | [     | A      | dd                   | Delete |

| No. | Item                         | Description                                                                                                    |
|-----|------------------------------|----------------------------------------------------------------------------------------------------|
| 1   | Toolbar                      | Icon buttons are arranged to call the functions as links. Clicking<br>an icon displays the respective function which you can select. |
| 2   | Setting Menu                 | Under the project, the selection menu appears in a tree view.<br>Displayed items may differ depending on a project type.             |
| 3   | Setting Details View<br>Area | Selecting the setting menu displays its detail.                                                                                      |
| 4   | Status Bar                   | Shows current EQ-Manager status and progress of the processing.                                                                      |

# 4.3.2 Toolbar Functions

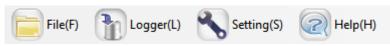

On the EQ-Manager toolbar, menu items of [File], [Logger], [Setting], and [Help] are provided for the following functions:

The menu items are displayed as operable when it is available and grayed-out when it is unavailable.

| Menu    | Function Name       | Details                                                |
|---------|---------------------|--------------------------------------------------------|
| File    | Create New File     | Creates a new project.                                 |
|         | Open                | Reads a saved project.                                 |
|         | Close               | Closes the project.                                    |
|         | Save                | Saves the created project to a file.                   |
|         | Exit                | Ends EQ-Manager.                                       |
| Logger  | Online              | Switches the EQ-Manager status from offline to online. |
|         |                     | Communications become available between EQ100          |
|         |                     | and the EQ server.                                     |
|         | Offline             | Switches the EQ-Manager status from online to offline. |
|         | Start Logging       | Starts logging (operation and management) of EQ100     |
|         |                     | or the EQ server.                                      |
|         | Stop Logging        | Stops logging (operation and management) of EQ100 or   |
|         |                     | the EQ server.                                         |
|         | Start Test          | Starts communication test between EQ100 and a          |
|         |                     | measurement device or between the EQ server and        |
|         |                     | EQ100.                                                 |
|         | Stop Test           | Stops the communication test being performed.          |
|         | Write Settings      | Writes the project file created by EQ-Manager to EQ100 |
|         |                     | or the EQ server.                                      |
|         | Download Settings   | Loads the project file from EQ100 or the EQ server and |
|         |                     | overwrites to the project of EQ-Manager being opened.  |
| Setting | Password Setting    | Manages the password for saving a project or writing   |
|         |                     | the setting.                                           |
| Help    | EQ-Manager Help     | Displays the manual.                                   |
|         | Version Information | Displays the EQ-Manager version.                       |
|         | License Code        | Enter the license code.                                |
|         | Setting             |                                                        |

### 4.3.3 Status Bar Functions

The status bar of EQ-Manager displays a status with EQ100 or the EQ server.

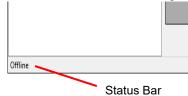

| Status Bar Message                 | Details                                                 |
|------------------------------------|---------------------------------------------------------|
| Offline                            | EQ-Manager is not being connected to EQ100 or the       |
|                                    | EQ server.                                              |
| Online                             | EQ-Manager is being connected to EQ100 or the EQ        |
|                                    | server.                                                 |
|                                    | Not connected to EQ100 or the EQ server due to a        |
| Communication Error                | communication error while transitioning from offline to |
|                                    | online or a communication error occurred while online   |
|                                    | Performing logging                                      |
| Online   Logging                   | The progress bar appears as well while the operation    |
|                                    | monitor is being displayed.                             |
| Online   Logging Comm.Error        | A communication error occurred while the operation      |
|                                    | monitor is being displayed                              |
| Online   Stopped                   | Logging or communication test was stopped               |
|                                    | Performing communication test                           |
| Online   Comm. Testing             | The progress bar appears as well while the operation    |
|                                    | monitor is being displayed.                             |
| Opling   Comm Testing Comm Error   | Communication test is stopped due to a communication    |
| Online   Comm. Testing Comm. Error | error while the operation monitor is being displayed    |

When displaying the Operation Monitor screen during the logging or the communication test, the progress bar appears, showing that the system monitors the operation.

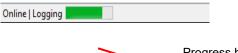

Progress bar

### 4.3.4 Deploying Setting Menu

The setting menu has a tree structure and can be deployed and collapsed. Clicking [+] deploys the tree view. Clicking [-] collapses the tree view.

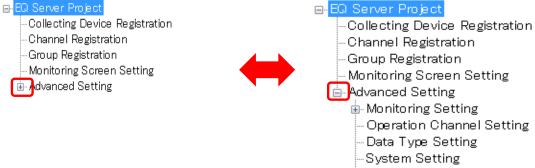

🛓 Maintenance

### 4.3.5 Sorting Items

Clicking an item sorts the in ascending or descending order. It allows checking setup details in the setting item.

| e.g.: Ascending | Order of | Channel | Names |
|-----------------|----------|---------|-------|
|-----------------|----------|---------|-------|

| Select | No. | Channel Name       | Collecting Device<br>Name | Measuren<br>Device N |
|--------|-----|--------------------|---------------------------|----------------------|
|        | 1   | Electric Energy 1F | EQ100                     | KM1-PMU              |
|        | 2   | Electric Energy 2F | EQ100                     | KE1-OTD              |
|        | 3   | Pulse count        | EQ100                     | KM1-EMU              |
|        | 4   | ON/OFF Power       | EQ100                     | KM1-EMU              |
|        | 5   | ON/OFF Working     | EQ100                     | KM1-EMU              |
|        | 6   | ON/OFF Waiting     | EQ100                     | KM1-EMU              |
|        | 7   | ON/OFF Error       | EQ100                     | KM1-EMU              |
|        | 8   | Temperature 1F     | EQ100                     | KM1-EMU              |
|        | 9   | Electric Energy 3F | EQ100                     | ZN-CTX2              |
|        | 10  | Temperature 2F     | EQ100                     | ZN-THX3              |
|        | 11  | Humidity 1F/2F     | EQ100                     | ZN-THX3              |
|        | 12  | ZN-DPX21-S#192     | EQ100#192.168.0.200       | ZN-DPX2              |

| Select | No. | Channel Name 🔺     | Collecting Device<br>Name | Measurem<br>Device Na |  |
|--------|-----|--------------------|---------------------------|-----------------------|--|
| 1      |     | Electric Energy 1F | EQ100                     | KM1-PMU               |  |
|        | 2   | Electric Energy 2F | EQ100                     | KE1-CTD8              |  |
|        | 9   | Electric Energy 3F | EQ100                     | ZN-CTX21              |  |
|        | 11  | Humidity 1F/2F     | EQ100                     | ZN-THX32              |  |
|        | 7   | ON/OFF Error       | EQ100                     | KM1-EMU:              |  |
|        | 4   | ON/OFF Power       | EQ100                     | KM1-EMU:              |  |
|        | 6   | ON/OFF Waiting     | EQ100                     | KM1-EMU:              |  |
|        | 5   | ON/OFF Working     | EQ100                     | KM1-EMU:              |  |
|        | 3   | Pulse count        | EQ100                     | KM1-EMU:              |  |
|        | 8   | Temperature 1F     | EQ100                     | KM1-EMU               |  |
|        | 10  | Temperature 2F     | EQ100                     | ZN-THX32              |  |
|        | 12  | ZN-DPX21-S#192     | EQ100#192.168.0.200       | ZN-DPX21              |  |

### 4.3.6 Changing Item Column Width

Dragging or double-clicking the right edge of an item changes the width of the item column.

| Sel | ect No. | Measurement Device<br>Name | ~ <del>~</del> ? | vice Type | Host |
|-----|---------|----------------------------|------------------|-----------|------|
|     | ] 3     | KM1-EMU8A#1                | KN               | 1-EMU8A   | RS-4 |
|     | ] 4     | KM1-PMU1A#2                | KN               | 1         | RS-4 |
|     | ] 2     | KM50-C#2                   | KN               | 50-C      | RS-4 |
|     | 1 1     | VME0_E#1                   | L.M.             | F0_C      | DC_4 |

### 4.3.7 Selecting Items

Right-clicking on a line shows the menu, from which you can change selection of check boxes of multiple lines.

You can select:

One line: By clicking the channel line.

Multiple serial lines: By pressing and holding a [Shift] key while clicking the first and the last channel lines.

Multiple independent lines: By pressing and holding a [Ctrl] key while clicking.

Or you can select the check boxes by dragging the mouse.

All lines: By pressing and holding a [Ctrl] key while pressing the [A] key.

Then right-clicking the mouse button displays the menu shown below. Selecting [Select] selects the check box of the selected line. Selecting [Clear] clears the check box of the selected line.

| Select | No. | Channel Name                   |                 | Measurement Device<br>Name | Channel<br>Address | Data Type | Loggi           | ing | Edit |      |
|--------|-----|--------------------------------|-----------------|----------------------------|--------------------|-----------|-----------------|-----|------|------|
|        | 1   | KM50-E#1#Total integral energy |                 |                            | KM50-E#1           | C8-000C   | Electric energy | En  | -    | Edit |
|        | 2   | KM50-C#2                       | #Electric energ | у                          | KM50-C#2           | C8-000C   | Electric energy | En  | -    | Edit |
|        | 3   | KM1-EMU8A#1#Pulse input cou    |                 |                            | KM1-EMU8A#1        | C0-011F   | Pulse           | En  | -    | Edit |
|        | 4   | KM1-PMU                        | 1A#2#Active el  | ectric                     | KM1-PMU1A#2        | C0-0080   | Electric energy | En  | -    | Edit |
|        | 5   | KM50-E#1#Voltage 1 (instantan  |                 |                            | KM50-E#1           | C8-0000   | Voltage         | En  | -    | Edit |
|        | 6   | KM50-E#1                       | #Voltage 2 (ins | tantan                     | KM50-E#1           | C8-0001   | Voltage         | En  | -    | Edit |
|        |     | KM50-E#1                       | #Voltage 3 (ins | tantan                     | KM50-E#1           | C8-0002   | Voltage         | En  | -    | Edit |
|        |     | KM50-C#2                       | #Voltage 1 (ins | tantan                     | KM50-C#2           | C8-0000   | Voltage         | En  | -    | Edit |
|        |     | KM50-0                         | Select          | ntan                       | KM50-C#2           | C8-0001   | Voltage         | En  | -    | Edit |
|        | 10  | KM50-(                         | Clear           | ntan                       | KM50-C#2           | C8-0002   | Voltage         | En  | •    | Edit |
|        | 11  | KM1-EMU8A#1#Temperature 1      |                 |                            | KM1-EMU8A#1        | C0-002C   | Temperature     | En  | -    | Edit |
|        | 12  | KM1-EMU8A#1#Pulse converted    |                 |                            | KM1-EMU8A#1        | C0-013A   | No unit         | En  | -    | Edit |
|        | 13  | KM1-PMU1A#2#Voltage 1          |                 |                            | KM1-PMU1A#2        | C0-0000   | Voltage         | En  | -    | Edit |
|        | 1.4 | KM1-PMH                        | 14#9#\/oltaga ( | ı                          | KM1-PMI114#9       | 00-0001   | Voltage         | En  | _    | Edit |

# 4.4 Starting/Ending EQ-Manager

### 4.4.1 Starting EQ-Manager

Press the Windows Start button, and click [All Programs] - [OMRON EQ-ANDON] - [EQ-Manager]. Or, double-click the EQ-Manager icon on the desktop.

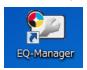

EQ-Manager is activated.

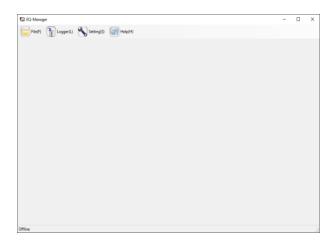

### 4.4.2 Ending EQ-Manager

On the toolbar, click [File] - [Exit] to end EQ-Manager.

| File(F) Logger(L) |                    |  |  |  |  |
|-------------------|--------------------|--|--|--|--|
|                   | Create New File(N) |  |  |  |  |
| 0                 | Open(O)            |  |  |  |  |
| $\mathbf{X}$      | Close(C)           |  |  |  |  |
| B                 | Save(S)            |  |  |  |  |
| Ø                 | Exit(X)            |  |  |  |  |

Or, click [x] on the top right of the screen to end.

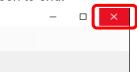

### 4.5 Project Overview

In EQ-Manager, configuration information of EQ100 or the EQ server is created as a "project". There are two types of "projects": EQ project and EQ server project.

### 4.5.1 EQ Project

An EQ project configures registration of measurement devices to collect data for EQ100, as well as registration of collecting channels and EQ100 operation settings.

Use EQ-Manager to create a project and write it to EQ100.

If there are more than one EQ100 unit, EQ projects must be created for each EQ100.

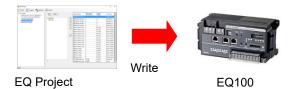

# 4.5.2 Details of EQ Project Settings

Shown below are EQ project setting details:

| <mark>⊟-EQ Project</mark>                     |  |  |  |  |  |  |
|-----------------------------------------------|--|--|--|--|--|--|
| Measurement Device Registration               |  |  |  |  |  |  |
| -Connection Device Registration               |  |  |  |  |  |  |
|                                               |  |  |  |  |  |  |
| Group Registration                            |  |  |  |  |  |  |
| 🖻 Advanced Setting                            |  |  |  |  |  |  |
| 🖨 Monitoring Setting                          |  |  |  |  |  |  |
| -Control Value Setting                        |  |  |  |  |  |  |
| - Notification Setting                        |  |  |  |  |  |  |
| - Periodic Report Setting                     |  |  |  |  |  |  |
| - Destination Setting                         |  |  |  |  |  |  |
| Output Terminal Setting                       |  |  |  |  |  |  |
| <ul> <li>Operation Channel Setting</li> </ul> |  |  |  |  |  |  |
| - Data Type Setting                           |  |  |  |  |  |  |
| -System Setting                               |  |  |  |  |  |  |
| - User-Specified File Setting                 |  |  |  |  |  |  |
| - Network Setting                             |  |  |  |  |  |  |
| - RS-485 Communications Port Setting          |  |  |  |  |  |  |
| -SD Card Output Setting                       |  |  |  |  |  |  |
| Operation Monitor                             |  |  |  |  |  |  |
|                                               |  |  |  |  |  |  |

| EQ | Project                         |                                |                               | Edit an EQ project name, EQ100 LAN connection port IP address, etc.                                                                                                    |  |  |
|----|---------------------------------|--------------------------------|-------------------------------|----------------------------------------------------------------------------------------------------|--|--|
|    | Measurement Device Registration |                                |                               | Register a measurement device to connect to EQ100.                                                                                                    |  |  |
|    | Connectior                      | n Device Regi                  | stration                      | Register this item for a connection device (e.g. wireless unit) to connect to EQ100.                                                                                   |  |  |
|    | Channel Re                      | egistration                    |                               | Register a measurement channel for each measurement device to collect for EQ100.                                                                                       |  |  |
|    | Group Reg                       | istration                      |                               | Classify measurement devices registered for<br>web viewing into groups. Register it if you need<br>to manage groups based on applications, such<br>as areas and rooms. |  |  |
|    | Advanced<br>Setting             | Monitoring<br>Setting          | Control<br>Value Setting      | Specify the upper and lower limit values for each channel.                                                                                                    |  |  |
|    | Setting                         | Setting                        | Notification<br>Setting       | Configure an email destination group to notify<br>upon data exceeding the upper or limit in the<br>control value setting or upon a device failure.                     |  |  |
|    |                                 |                                | Periodic<br>Report<br>Setting | An email notifies EQ100 operations.                                                                                                    |  |  |
|    |                                 |                                | Destination<br>Setting        | Specify an email destination of notification setting and periodic report setting on a group basis.                                                                     |  |  |
|    |                                 |                                | Output<br>Terminal<br>Setting | Set the EQ100 general-purpose output operations.                                                                                                    |  |  |
|    |                                 | Operation Channel<br>Setting   |                               | Create a basic unit operation channel/free operation channel.                                                                                                    |  |  |
|    |                                 | Data Type S                    | Setting                       | Create a new data type or edit an existing one.                                                                                                    |  |  |
|    |                                 | System Setting                 |                               | Configure the password setting for access,<br>language/time zone setting, and time<br>synchronization setting through the Web UI<br>function.                          |  |  |
|    |                                 | User-Specified File<br>Setting |                               | You can create a measurement data file in a user-specified cycle and format. The file can be viewed and transferred using FTP.                                         |  |  |

| Network Setting                  | Configure EQ100 LAN/sub-LAN connection<br>port IP addresses, EQ100 email transmission<br>setting (sender setting), and FTP setting. |
|----------------------------------|----------------------------------------------------------------------------------------------------|
| RS-485 Communica<br>Port Setting | tions Configure the communications setting for each EQ100 RS-485 port.                                                              |
| SD Card Output S                 | Setting Specify a schedule to output collected data to the SD card attached to EQ100.                                               |
| Operation Monitor                | You can view a measurement device status<br>during testing or logging while connecting<br>online.                                   |

### 4.5.3 EQ Server Project

An EQ server project configures registration of EQ100 units as collecting devices for the EQ server, as well as registration of collecting channels and EQ server operation settings.

Use EQ-Manager to create a project and write it to the EQ server.

If there are more than one EQ100, register the EQ100 units to one EQ server project.

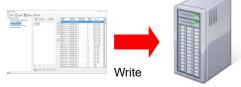

EQ Server Project

EQ Server

### 4.5.4 Details of EQ Server Project Settings

Shown below are EQ server project setting details:

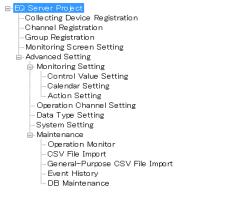

| FC | Server Pro          | iect                  |                                    | Edit an EQ server project name.                                                                                                    |  |
|----|---------------------|-----------------------|------------------------------------|----------------------------------------------------------------------------------------------------|--|
|    |                     | Device Registrat      | tion                               | Register EQ100 to connect to the EQ server.                                                                                                    |  |
|    | Channel R           | egistration           |                                    | Register a measurement channel for<br>each measurement device to collect for<br>the EQ server. Read the EQ project<br>setting to register.                                                                                             |  |
|    | Group Reg           | istration             |                                    | Channels can be grouped for<br>management by classifying based on a<br>production line, a floor, and/or a<br>building. You can also classify channel<br>groups into levels.                                                            |  |
|    | Monitoring          | Screen Setting        |                                    | Configure the EQ-Andon monitoring screen.                                                                                                    |  |
|    | Advanced<br>Setting | Monitoring<br>Setting | Control Value<br>Setting           | Specify the upper and lower limit control values or upper and lower limit notification values for each channel.                                                                                                    |  |
|    |                     |                       | Calendar Setting                   | Specify nonworking days for the<br>monitoring setting.                                                                                                    |  |
|    |                     |                       | Action Setting                     | An email notification is made when<br>upper/lower limit control value is<br>exceeded, when the value recovers<br>within a range of the upper and lower<br>limit, or when an instrument failure<br>and/or communication error occurred. |  |
|    | Operation Char      |                       | nnel Setting                       | Create a basic unit operation channel/free operation channel.                                                                                                    |  |
|    |                     | Data Type Set         | ting                               | Create a new data type or edit an existing one.                                                                                                    |  |
|    | System Setting      |                       | 9                                  | Specify the maximum number of days to<br>collect data if logging from a collecting<br>device has not been performed.<br>Specify a start date by day, month, and<br>year.                                                               |  |
|    |                     | Maintenance           | Operation Monitor                  | You can view a collecting device status<br>upon test or logging start while<br>connecting online.                                                                                                    |  |
|    |                     |                       | CSV File Import                    | You can import a CSV file outputted by<br>EQ100 to view a graph by<br>EQ-GraphViewerPro.                                                                                                    |  |
|    |                     |                       | General-Purpose<br>CSV File Import | You can specify a column in a CSV file to import measured data as channel data.                                                                                                    |  |
|    |                     |                       | Event History                      | Event history will be displayed.                                                                                                    |  |
|    |                     |                       | DB Maintenance                     | <ul> <li>The following functions are provided:</li> <li>To delete all data stored in the EQ server</li> <li>To delete channel data by specifying a time period</li> <li>To copy channel data to other channel</li> </ul>               |  |
|    |                     |                       |                                    | by specifying a time period                                                                                                    |  |

# 4.5.5 System Configuration and Required Project

Depending on a system configuration such as software to use, the number of EQ100 units, and network usage, a project to create may differ.

## 4.5.5.1 Standalone Configuration

Under this system configuration, create EQ projects for the number of the units and one EQ server project.

- (1) If the number of the EQ100 units is more than one, create one project for each unit and write it to respective EQ100 unit.
- (2) Create one EQ server project and write it to the EQ server. In this case, use the computer you are using to write the EQ server project to itself.

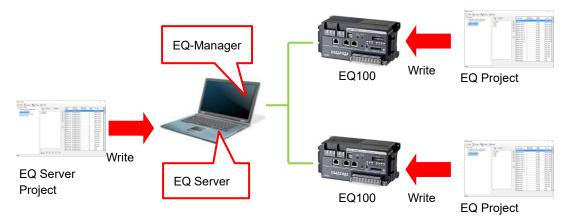

# 4.5.5.2 Client-Server Configuration

Under this system configuration, create EQ projects for the number of the units and one EQ server project.

- (1) If the number of the EQ100 units is more than one, create one project for each unit and write it to respective EQ100 unit.
- (2) Create one EQ server project and write it to the EQ server. You do not need to write the EQ server project to the client computers.

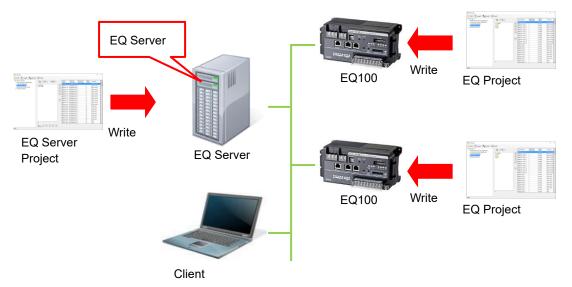

# 4.5.5.3 EQ100 Offline Configuration

Under this system configuration, create EQ projects for the number of the units and one EQ server project for the computer to which collected data are imported.

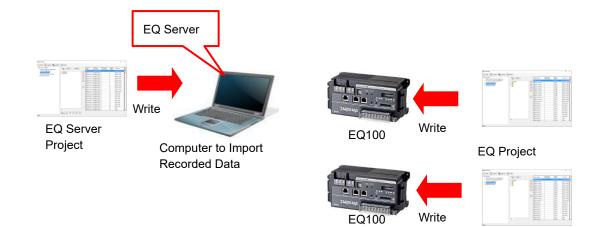

# 4.5.6 EQ-Manager Status and Project Operation

Shown below are statuses of connection between EQ-Manager and EQ100/EQ server.

| Status                |         | Online    |                    |           |            |
|-----------------------|---------|-----------|--------------------|-----------|------------|
|                       | Offline | Communio  | Communication Test |           | Operation) |
|                       | Onine   | Under     | Stopping           | Under     | Stopping   |
| Task                  |         | Operation | Stopping           | Operation | Stopping   |
| Create                |         |           |                    |           |            |
| New/Open/Edit EQ      | Yes     | N/A       | N/A                | N/A       | N/A        |
| Project               |         |           |                    |           |            |
| Save Project          | Yes     | N/A       | Yes                | N/A       | Yes        |
| Write/Read<br>Project | N/A     | N/A       | Yes                | N/A       | Yes        |

Yes: Available, N/A: Not available

# 4.5.7 Cautions on Creating/Changing Project

# 4.5.7.1 Changing Project and Inheriting Data

Pay attention on the following items if you want to keep (inherit) data collected by a collecting/measurement device when you need to change a project such as adding/deleting another collecting/measurement device.

#### Precautions for Correct Use

# ■ To change a project, open the project file having configured for EQ100 or the EQ server being under operation.

Even if you create a new project file with the same configuration, the data collected in the past cannot be viewed by EQ-GraphViewerPro and EQ100 Web UI function.

#### Precautions for Correct Use

# Always save the EQ server project "after you wrote it" to the EQ server.

EQ-ServerService adds specific information to an EQ server project itself when written. If you update the project using an EQ server project before being written, EQ-ServerService recognizes it as an entirely different EQ server project, resulting in unsuccessful data inheritance.

Note that if you accidentally lost the project file, load the configuration from EQ100 for the EQ project (see ("4.7.3 Reading EQ100 Setting"p.4-100). For an EQ server project, load the configuration from the EQ server (see "4.9.3 Reading EQ Server Setting"p.4-200).

# 4.5.7.2 Changing EQ Project and Reflecting to EQ Server Project

#### Precautions for Correct Use

If you changed an EQ project, you must reflect the change to the EQ server project. To reflect the change, use channel registration of the EQ server project to load the EQ project again. If a measurement cycle of EQ100 is changed to a longer value during the system operations, total values for one cycle including the changed hour cannot be properly collected.

# 4.5.7.3 Full-Width Character Input

#### Precautions for Correct Use

EQ-Manager uses the UTF-8 character code. In UTF-8, the maximum number of full-width characters you can enter varies depending on the entered characters. The maximum number of characters described in this manual is just a guideline.

e.g.: <Input range> Half-width 63 characters (Full-width 20 characters, more or less)

# 4.5.7.4 Language type

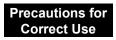

When the system reads the project in the different language type with that of the installed software, the letters cannot be correctly displayed on the screen.

# 4.6 Creating EQ100 Project

# 4.6.1 Creating New EQ Project

Create a new EQ project.

(1) On the toolbar, click [File] - [Create New File] - [EQ Project].

| File(F) Logger(L)                      | Setting(S) 🕢 Help(H) |  |  |
|----------------------------------------|----------------------|--|--|
| Create New File(N)                     | EQ Project(B)        |  |  |
|                                        | EQ Server Project(S) |  |  |
| ~~~~~~~~~~~~~~~~~~~~~~~~~~~~~~~~~~~~~~ | ISU ADDU             |  |  |

(2) In the [Collecting Device Setting] dialog box, specify an EQ project name and time zone.

| Collecting Device Se | etting                                |                  | ×   |
|----------------------|---------------------------------------|------------------|-----|
| Project Name:        | EQProject-201706271                   | 82752255         |     |
| Timezone:            | <ul> <li>Automatic setting</li> </ul> | 🔘 Manual setting |     |
|                      | UTC+07:00                             |                  | ~   |
|                      |                                       |                  |     |
|                      |                                       |                  |     |
|                      | C                                     | OK Cano          | cel |

| Item         | Description                                                                                                    |
|--------------|----------------------------------------------------------------------------------------------------|
| Project Name | Enter a project name.<br>By default, date and time of creation is displayed as a project name.<br><input range=""/> Half-width 63 characters (Full-width 20 characters,<br>more or less)                                                      |
| Time Zone    | Specify a time zone.<br>Under Auto Set, the time zone of the PC is set.<br>Under Manual Set, you can select a time zone from the list(*).<br>* Time Zone List: UTC-08:00, UTC-07:00, UTC-06:00, UTC-05:00,<br>UTC+07:00, UTC+08:00, UTC+09:00 |

#### Reference

- EQ-Manager internally uses UTF-8 that can support world-wide characters and using full-width characters requires larger memory capacity than using half-width characters by about three times.
- A time zone can be configured only on project creation.

| r                                                                                 |                                |                 |    |   |
|-----------------------------------------------------------------------------------|--------------------------------|-----------------|----|---|
| 🖾 EQ-Manager                                                                      |                                |                 | -  | × |
| File(F) The Logger(L) Setting(S)                                                  | Help(H)                        |                 |    |   |
| ■ EQ Project<br>Measurement Device Registration<br>Connection Device Registration | Project Name: EQProject-20170  | 627132752255 Se | et |   |
|                                                                                   | Collecting Device Network Sett | ting (LAN)      |    |   |
| Group Registration                                                                | Device Name: EQ1               | 00              |    |   |
| 🖮 Advanced Setting                                                                | TD AJJ                         | 100 000 000     |    |   |
| 1                                                                                 |                                |                 |    |   |
| Setting Menu                                                                      |                                |                 |    |   |

(3) Click [OK] to view the EQ project setup menu.

# 4.6.2 Editing EQ100 IP Address/Device Name

L

This section describes how to edit an EQ project name, device name, and a LAN connection port IP address of EQ100.

■Viewing/Editing Setup Screen

Clicking [EQ Project] in the setup menu displays the following screen.

To edit an item, click the respective [Set] button to display the setup dialog box. Edit the item and click [OK].

| EO Project     Measurement Sevice Registration     Connection Device Registration     Channel Registration | Project Name: EQProject-<br>⊂Collecting Device Networ |                                           | Set |
|----------------------------------------------------------------------------------------------------|-------------------------------------------------------|-------------------------------------------|-----|
| Group Registration<br>H-Advanced Setting                                                                   | Device Name:<br>IP Address:<br>Subnet Mask:           | EQ100<br>192.168 200.200<br>255 255 255 0 |     |
|                                                                                                    | Default Gateway:                                      |                                           | Set |

| It           | tem Name        | Details                                                   |
|--------------|-----------------|-----------------------------------------------------------|
| Project Name |                 | Edit the project file name.                               |
|              |                 | When a new project is created, a name entered in the      |
|              |                 | [EQ100 Setting] dialog box appears.                       |
|              |                 | <input range=""/> Half-width 63 characters (Full-width 20 |
|              |                 | characters, more or less)                                 |
| Collecting   | Device Name     | Set an EQ100 device name.                                 |
| Device       |                 | <input range=""/> Half-width 63 characters (Full-width 20 |
| Network      |                 | characters, more or less)                                 |
| Setting      | IP Address      | Configure an IP address of EQ100 LAN connection port.     |
| (LAN)        |                 | <initial value=""> 192.168.200.200</initial>              |
|              | Subnet Mask     | Specify the value based on the network environment.       |
|              |                 | <initial value=""> 255.255.255.0</initial>                |
|              | Default Gateway | Specify the value based on the network environment.       |
|              |                 | <initial value=""> (None)</initial>                       |

The IP address, subnet mask, and default gateway edited in the screen are synchronized with the LAN connection port configuration in the network setup described below. They are not synchronized with the sub-LAN port.

"4.6.4.6 EQ100 Network Setup (LAN, Email Transmission, FTP Transfer, FTP Server)" (p.4-86), Configuring EQ100 LAN Connection Port

Editing either one reflects the settings to the other.

#### Reference

In the [EQ Project Setting] screen, only the EQ100 LAN connection port is configured. To configure the sub-LAN connection port, see "4.6.4.6 EQ100 Network Setup (LAN, Email Transmission, FTP Transfer, FTP Server)"(p.4-86).

# 4.6.3 EQ100 Collecting Settings

The collecting setting registers measurement devices to connect to EQ100, and registers a channel of the measurement device for collecting. In addition, you can group the registered channels.

Connection Device: A device that only relays on the radio channel and does not have a measurement channel

Measurement Device: A device that has a measurement channel

Channel Registration: To specify measurement channels among those retained by measurement devices

Channel Group: Grouped channels being registered

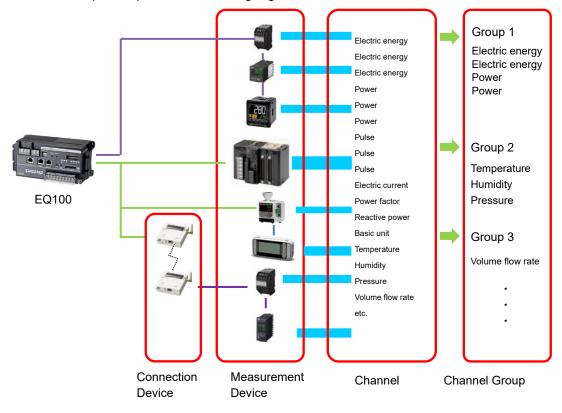

# 4.6.3.1 EQ100 Connection Device Registration

This registration is not required if no wireless unit is to be connected. To connect a measurement device through the wireless master unit, first register the wireless master unit and the wireless/RS-485 converter as a connection device. A wireless sensor or a RS-485-connected connection device must be registered as a

measurement device connected to the wireless master unit or wireless/RS-485 converter registered as its connection device.

Whether a device should be registered as a connection device or a measurement device depends on the measurement function.

| Wireless Unit Type          | Function                    | Registration                                           |
|-----------------------------|-----------------------------|--------------------------------------------------------|
| Wireless Unit Master (LAN)  | Wireless Master Unit (No    | Register as a connection                               |
| (WZ-MLAN01)                 | measurement function,       | device                                                 |
|                             | relaying only)              |                                                        |
| Wireless Unit Slave         | Wireless/RS-485 converter   |                                                        |
| (CompoWay/F),               | (No measurement function,   |                                                        |
| WZ-SRS01                    | relaying only)              |                                                        |
|                             | Minalaga Olavia Linit (with | De sietes en en se se se se se se se se se se se se se |
| Wireless Device Unit        | Wireless Slave Unit (with   | Register as a measurement                              |
|                             | measurement function)       | device with a connection                               |
| An RS-485-connected         | Wireless Device (with       | device as its destination                              |
| device to be connected to a | measurement function)       |                                                        |
| wireless/RS-485 converter   |                             |                                                        |

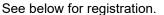

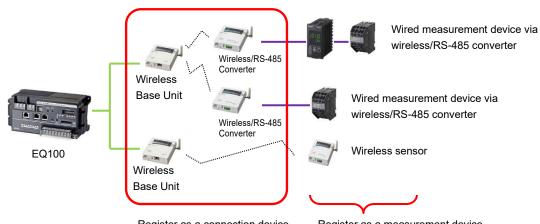

Register as a connection device.

Register as a measurement device.

#### Reference

A radio relay unit (router) relays radio wave between the wireless master device and wireless slave devices or between the wireless master device and wireless/RS-485 converter for a longer distance.

The radio relay unit is automatically detected by wireless devices and you do not need to register it to an EQ project.

You just need to configure the setting on wireless devices. For how to configure, see manual of the radio relay unit.

# ■Viewing Registration Screen

In the setting menu, click [Connection Device Registration].

| <b>0</b> , 1                                                         |            |                                    | 0           | -                   |              |                |      |
|----------------------------------------------------------------------|------------|------------------------------------|-------------|---------------------|--------------|----------------|------|
| EQ Project<br>— Measurement Device Registration                      | Select No. | Connection Device<br>Name          | Device Type | Host Device         | Address      | Port<br>Number | Edit |
| Connection Device Registration                                       | 1          | WZ-MLAN01#192.168.0.10             | WZ-MLAN01   | LAN                 | 192.168.0.10 | 16000          | Edit |
|                                                                      | 2          | WZ-SRS01#1                         | WZ-SRS01    | WZ-MLAN01#192.168.0 | 1            |                | Edit |
| - Channel Registration<br>- Group Registration<br>⊕ Advanced Setting | The        | registered cor<br>ices are listed. | nnection    | WZ-MLAN01#192.168.0 | 1            |                | Edit |
|                                                                      |            |                                    |             |                     |              |                |      |
|                                                                      |            |                                    |             |                     | Add          | Dele           |      |
|                                                                      |            |                                    |             |                     | Add          | Dele           | ie . |

| Item                      | Description                                                                                                    |  |
|---------------------------|----------------------------------------------------------------------------------------------------|--|
| Select                    | Selecting the [Select] check boxes $(\Box)$ and clicking [Delete] deletes all the selected connection devices.                                                                                                    |  |
| No.                       | The number serially assigned in the input order.                                                                                                    |  |
| Connection<br>Device Name | The entered connection device name is displayed.                                                                                                    |  |
| Device Type               | A type of the connection device.                                                                                                    |  |
| Host Device               | A name of the upstream device to which the connection device is<br>connected.<br>In case of the wireless master device, "LAN" is displayed.<br>For the wireless/RS-485 converter, the host wireless master device<br>is displayed.                             |  |
| Address<br>Port Number    | An address of the connection device.<br>In case of the wireless master device, its IP address is displayed.<br>For the wireless/RS-485 converter, the wireless unit ID is displayed.<br>The port number of the connection device (for the wireless master unit |  |
|                           | only).                                                                                                    |  |
| Edit                      | To change registration details of a connection device                                                                                                    |  |

#### Adding Connection Device

#### Precautions

 To register a wireless/RS-485 converter (WZ-SRS01), first add the wireless master unit as a destination. If a wireless master device is not registered, the wireless master device cannot be configured in a selection of destination to connect even if you try to register a wireless/RS-485 converter (WZ-SRS01).

| (1) Click [Add] |     |        |
|-----------------|-----|--------|
|                 | Add | Delete |
|                 |     | .::    |

(2) In the [Add Connection Device] dialog box, enter the registration details of the connection device.

| No.3     |                           |                 |
|----------|---------------------------|-----------------|
| Name:    |                           |                 |
| Type:    | WZ-MLAN01                 |                 |
| Host Dev |                           | ~               |
|          | ion Device Address        |                 |
| A        | idress: 192.168.0.10 Port | t Number: 16000 |
|          |                           |                 |

| Item              | Description                                                     |
|-------------------|-----------------------------------------------------------------|
| Name              | Enter a name of the connection device. If not entered,          |
|                   | "model"+"#"+"connection device address" is automatically set.   |
|                   | <input range=""/> Half-width 63 characters (Full-width 20       |
|                   | characters, more or less)                                       |
| Туре              | A list of connection device types appears. Select a connection  |
|                   | device type.                                                    |
|                   | In case of the wireless master device, select [WZ-MLAN01].      |
|                   | In case of the wireless/RS-485 converter, select                |
|                   | [WZ-SRS01].                                                     |
| Host Device       | Select an upstream destination for the connection device.       |
|                   | In case of the wireless master device, select [LAN].            |
|                   | In case of the wireless/RS-485 converter, select [Wireless      |
|                   | Master].                                                        |
| Connection Device | Enter the address of the connection device selected in the type |
| Address           | field.                                                          |
|                   | Details depend on a selected type.                              |
|                   | For the wireless master device, enter its IP address and port   |
|                   | number.                                                         |
|                   | For the wireless/RS-485 converter, enter the wireless unit ID.  |

(3) Clicking [OK] adds the connection device to the list.

#### Editing Connection Device

To change registration details of a connection device:

(1) Click the [Edit] button of the connection device you want to change.

| [ | 1 | WZ-MLAN01#192.168.0.10 | WZ-MLAN01 | LAN | 192.168.0.10 | 16000 | Edit |
|---|---|------------------------|-----------|-----|--------------|-------|------|

- (2) In the [Edit Connection Device] dialog box, change the registration details.
- (3) Clicking [OK] changes the registration of the connection device.

#### Deleting Connection Device

(1) In the [Connection Device Registration] screen, select the [Select] check box.

(2) Click [Delete].

| Add | Delete |     |
|-----|--------|-----|
|     |        | .:: |

#### Precautions

 A connection device cannot be deleted if a measurement device or a wireless/RS-485 converter is being registered downstream of the connection device. First delete the measurement device or the wireless/RS-485 converter before deleting the connection device.

## 4.6.3.2 EQ100 Measurement Device Registration

A measurement device is a device that has a measurement function. Register a measurement device to connect to EQ100.

To acquire pulses from the EQ100 general-purpose input terminal, the general-purpose input terminal must be configured in the measurement device registration.

For the maximum number of measurement devices to EQ100, see "EQ100 User's Manual".

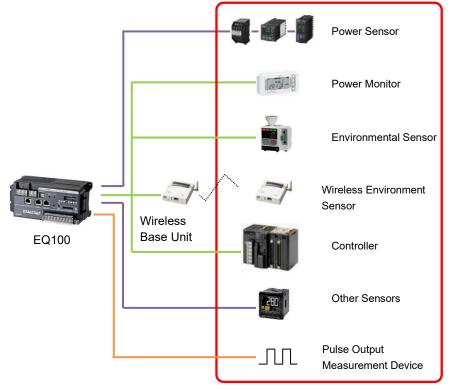

Register a measurement device.

In the measurement device registration, you can perform default channel registration. This function allows automatic registration of major channels of respective measurement device for EQ100 to collect. You can delete unnecessary channels from the auto-registered channels. Manually add other channels by channel registration.

| <add box="" device="" dialog="" measurement=""></add> |
|-------------------------------------------------------|
|-------------------------------------------------------|

| Default Channel Registration automatically registers maior abappede |                                                                                 |                                            |                    |                  |      |  |
|---------------------------------------------------------------------|---------------------------------------------------------------------------------|--------------------------------------------|--------------------|------------------|------|--|
| major channels.                                                     | <add< td=""><td>Channel Dialog Box&gt; 🦊</td><td></td><td></td><td></td></add<> | Channel Dialog Box> 🦊                      |                    |                  |      |  |
|                                                                     | Device Name: KM20#1 V                                                           |                                            |                    |                  |      |  |
|                                                                     | Select                                                                          | Channel Name                               | Channel<br>Address | Data Type        | Edit |  |
| (                                                                   |                                                                                 | KM20#1#P1-P2 voltage (instantaneous value) | C0-0000            | Voltage          | Edit |  |
|                                                                     |                                                                                 | KM20#1#P2-P3 voltage (instantaneous value) | C0-0001            | Voltage          | Edit |  |
| Excluded Channel                                                    |                                                                                 | KM20#1#I1 current (instantaneous value)    | C0-0002            | Electric current | Edit |  |
|                                                                     |                                                                                 | KM20#1#I2 current (instantaneous value)    | C0-0003            | Electric current | Edit |  |
|                                                                     |                                                                                 | KM20#1#Active power (instantaneous value)  | C0-0004            | Power            | Edit |  |
|                                                                     |                                                                                 | KM20#1#Power factor (instantaneous value)  | C0-0006            | Power factor     | Edit |  |
| Auto-register                                                       |                                                                                 | KM20#1#Frequency                           | C0-0007            | Frequency        | Edit |  |
| target channel                                                      | - 🗹                                                                             | KM20#1#Electric energy                     | C0-0008            | Electric energy  | Edit |  |

For target channels of simultaneous registration, see "11.6.2 Measurement Device Channel List"(p.11-43).

# ■Supported Measurement Devices

Shown below are measurement devices that can be registered by measurement device registration.

| Measurement Device<br>Type | Model           | Measurement Device Name                |  |  |  |
|----------------------------|-----------------|----------------------------------------|--|--|--|
| Power Sensor               | KM-N1-FLK       | Smart Power Monitor                    |  |  |  |
|                            | KM-N2-FLK       | Power Monitor                          |  |  |  |
|                            | KM-N3-FLK       | Power Monitor                          |  |  |  |
|                            | KM20-B40-FLK    | Smart Power Monitor                    |  |  |  |
|                            | KM100-T□-FLK    | Smart Power Monitor                    |  |  |  |
|                            | KM50-E1-FLK     | Smart Power Monitor                    |  |  |  |
|                            | KM50-C1-FLK     | Smart Power Monitor                    |  |  |  |
|                            | KM1-PMU1A-FLK   | Power Measurement Unit                 |  |  |  |
|                            | KM1-PMU2A-FLK   | Dual Power System Measurement Unit     |  |  |  |
|                            | KM1-EMU8A-FLK   | Pulse/Temperature Input Unit           |  |  |  |
|                            | KE1-CTD8E       | CT Expansion Unit                      |  |  |  |
| Power Monitor              | ZN-CTX21        | Portable Power Monitor                 |  |  |  |
| Environmental Sensor       | ZN-PD03-S       | Air Particle Sensor                    |  |  |  |
|                            | ZN-PD50-S       | Air Particle Sensor                    |  |  |  |
|                            | ZN-THX21-S      | Air Thermo Station                     |  |  |  |
|                            | ZN-DPX21-S      | Differential Pressure Station          |  |  |  |
|                            | ZN-KMX21        | Power Sensor Station                   |  |  |  |
|                            | D6FZ-FGX21      | Air Flow Station                       |  |  |  |
| Wireless Device Unit       | WZ-STH01        | Wireless Device Thermo-Humidity        |  |  |  |
|                            |                 | Sensor                                 |  |  |  |
|                            | WZ-SL01         | Wireless Device Light Intensity Sensor |  |  |  |
|                            | WZ-STHL01       | Wireless Device Thermo-Humidity Light  |  |  |  |
|                            |                 | Intensity Sensor                       |  |  |  |
|                            | WZ-SCD01        | Wireless Device CO <sub>2</sub> Sensor |  |  |  |
|                            | WZ-SP01         | Wireless Unit slave (Pulse count)      |  |  |  |
| Other Sensors              | K3GN            | 1/32 DIN Digital Panel Meter           |  |  |  |
|                            | КЗНВ            | Digital Panel Meter                    |  |  |  |
|                            | E5CC            | Digital Temperature Controller         |  |  |  |
|                            | E5EC            | Digital Temperature Controller         |  |  |  |
|                            | D6FZ-FGT200/500 | Air Flow Sensor                        |  |  |  |
| Controller                 | NJ Series       | Machine Automation Controller          |  |  |  |
|                            | NX1P Series     | Machine Automation Controller          |  |  |  |
|                            | CJ1 Series      | Programmable Controller                |  |  |  |
|                            | CJ2 Series      | Programmable Controller                |  |  |  |
| Modbus RTU Device          | -               | -                                      |  |  |  |

# ■Viewing Registration Screen

In the setting menu, click [Measurement Device Registration].

|                                 |        |     | N 10 1                            |             |             |              |        |     |                      |       |
|---------------------------------|--------|-----|-----------------------------------|-------------|-------------|--------------|--------|-----|----------------------|-------|
| Measurement Device Registration | Select | No. | Measurement Device<br>Name        | Device Type | Host Device | Address      | Loggin | e   | Measurement<br>Cycle | Edit  |
| -Connection Device Registration |        | 1   | KM50-E#1                          | КМ50-Е      | RS-485_1    | 1            | En     | ~   | 10 min               | Edit  |
|                                 |        | 2   | KM50-C#2                          | KM50-C      | RS-485_1    | 2            | En     | ~   | 10 min               | Edit  |
| Group Registration              |        | 3   | KM20#3                            | KM20        | RS-485_1    | 3            | En     | ~   | 10 min               | Edit  |
| ia-Advanced Setting             |        | 4   | KM20#4                            | KM20        | RS-485_1    | 4            | En     | ~   | 10 min               | Edit  |
|                                 |        | 5   | KM100                             | KM100       | RS-485_1    | 5            | En     | ~   | 10 min               | Edit  |
|                                 |        | 6   | D6FZ- 21#192.168.0.20             | D6FZ-FGX21  | LAN         | 192.168.0.20 | En     | ~   | 10 min               | Edit  |
|                                 | Devia  |     | e registered n<br>vices are liste |             | nent        |              |        | Add | D                    | elete |

| Item                       | Description                                                                                                    |
|----------------------------|----------------------------------------------------------------------------------------------------|
| Select                     | Selecting the [Select] check boxes ( $\blacksquare$ ) and clicking [Delete] deletes                                                                                       |
|                            | all the selected measurement devices.                                                                                                    |
| No.                        | The number serially assigned in the input order.                                                                                                    |
| Measurement<br>Device Name | The entered measurement device name is displayed.                                                                                                    |
| Device Type                | A type of the measurement device.                                                                                                    |
| Host Device                | The destination or upstream device for EQ100 to connect.<br>LAN, RS-485 communications port number, wireless master device,<br>or wireless/RS-485 converter is displayed. |
| Address                    | An address of the measurement device.                                                                                                    |
|                            | In case of LAN connection with EQ100, its IP address is                                                                                                    |
|                            | displayed.                                                                                                    |
|                            | In case of RS-485 connection with EQ100, its unit number is                                                                                                    |
|                            | displayed.                                                                                                    |
|                            | In case of wireless connection with the wireless master device, the                                                                                                    |
|                            | wireless unit ID is displayed.                                                                                                    |
|                            | In case of RS-485 connection with wireless/RS-485 converter, its                                                                                                    |
|                            | CompoWay/F unit number is displayed.                                                                                                    |
| Logging                    | Specify if logging (operation and management) from a measurement device should be enabled/disabled.                                                                       |
|                            | Specify this item if you want to pause data collection of a                                                                                                    |
|                            | measurement device.<br>Shows a measurement cycle to collect measured values from a                                                                                        |
| Measurement                | measurement device.                                                                                                    |
| Cycle                      |                                                                                                    |
| Edit                       | To change registration details of a measurement device                                                                                                    |
| Device Batch-Edit          | You can use this item to view a list of measurement devices and<br>change their device names, addresses, and measurement cycles at<br>the same time.                      |

# ■Adding Measurement Device

(1) Click [Add].

| Add | Delete |   |
|-----|--------|---|
|     |        | , |

(2) In the [Add Measurement Device] dialog box, enter the registration details.

Details depend on a measurement device type to register. Furthermore, details may differ for the same measurement device type depending on a model and connection destination. For details of measurement device settings, see "11.6.1 Measurement Device Setting List"(p.11-35).

| N= 1                                                                                             |               |
|--------------------------------------------------------------------------------------------------|---------------|
| No.1                                                                                             |               |
| Device Name:                                                                                     |               |
| Device Type:                                                                                     |               |
| КМ20                                                                                             |               |
| Setting Items                                                                                    |               |
| Host Device:                                                                                     | RS-485_1 ~    |
| CompoWay/F Unit No                                                                               | lo; 1         |
| Measurement Cycle:                                                                               | 10 min $\sim$ |
| Timeout:                                                                                         | 200 ms $\sim$ |
| <ul> <li>✓ Default Channel Regist</li> <li>✓ Destination Group to Area</li> <li>Group</li> </ul> |               |
|                                                                                                  |               |

| Item        | Description                                                                                                    |
|-------------|----------------------------------------------------------------------------------------------------|
| Device Name | Enter a name of the measurement device. If not entered,<br>"model"+"#"+"CompoWay/F unit number" is automatically set.<br><input range=""/> Half-width 63 characters (Full-width 20 characters,<br>more or less) |
| Device Type | A list of measurement devices appears with photos. Select a measurement device type to add.                                                                                                    |

| Setting Items                            |                                                                                 |
|------------------------------------------|---------------------------------------------------------------------------------|
| J. J. J. J. J. J. J. J. J. J. J. J. J. J | Details depend on a selected measurement device type.                           |
| [                                        | [Host Device]: Select an RS-485 port number, from [RS-485_1] to                 |
|                                          | [RS-485_4]. Or select the wireless/RS-485 converter.                            |
| [                                        | [CompoWay/F Unit No]: Enter a CompoWay/F unit number of the                     |
|                                          | RS-485-connected measurement device.                                            |
|                                          | <input range=""/> 1 to 31                                                       |
|                                          | [Measurement Cycle]: Select a measurement cycle for the                         |
|                                          | measurement device.                                                             |
|                                          | <selection> 1min/5min/10min/30min/60min</selection>                             |
|                                          | [Timeout]: Select a time period to evaluate no communication                    |
|                                          | response from the measurement device.                                           |
|                                          | <selection> 100ms/200ms/500ms/1s/2s/5s/10s/20s/30s</selection>                  |
| Default Channel                          | This function saves operations to channel registration and group                |
| Registration                             | registration described later. If the [Default Channel Registration] check       |
| ł                                        | box is selected, channel registration and group registration can be             |
|                                          | done at the same time by measurement device registration.                       |
|                                          | <default channel="" registration=""></default>                                  |
| 1                                        | Major channels of the measurement device are automatically                      |
| r                                        | registered. Channels that are automatically registered are defined              |
| l                                        | upon factory shipment.                                                          |
|                                          | Note that the channels that are registered simultaneously can be changed later. |
|                                          | <destination add="" group="" to=""></destination>                               |
|                                          | If the [Destination Group to Add] check box is selected, measurement            |
|                                          | device channels can be registered to a specified group at the same              |
|                                          | time.                                                                           |
| -                                        | To use this function, first register a group.                                   |
|                                          | For how to register, see "4.6.3.4 EQ100 Group Registration"(p.4-54).            |
|                                          | Performing the simultaneous registration without performing group               |
|                                          | registration registers to a default "group".                                    |
|                                          | If the simultaneous registration is performed while the [Destination            |
|                                          | Group to Add] check box is being cleared, the channels are registered           |
| \                                        | without being registered to any group.                                          |
| Batch Registration                       | Use this function to register multiple measurement devices of the               |
|                                          | same type together. For how to register, see "∎Batch                            |
| F                                        | Registration"(p.4-39).                                                          |

#### Reference

To register KM-N1, refer to "10.8 Perform Multiple Circuit Measurement by KM-N .....

| Add Measurement De                     | vice          |              |          | × |
|----------------------------------------|---------------|--------------|----------|---|
| No.1                                   |               |              |          |   |
| Device Name:                           |               |              |          |   |
| Device Type:                           |               |              |          |   |
| ZN-CTX21                               |               |              |          |   |
|                                        |               |              |          |   |
| Setting Items                          |               |              |          |   |
| Host Devi                              | ce:           | LAN          | $\sim$   |   |
| IP Address                             | 3:            | 192.168.0.20 |          |   |
| Measurem                               | ent Cycle:    | 10 min       | ~        |   |
| Timeout                                |               | 500 ms       | ~        |   |
| Default Char<br>Destination (<br>Group |               | 1            |          |   |
| Group                                  |               | ~            |          |   |
| [                                      | Batch Registr | ation 0      | K Cancel |   |

| Item            | Description                                                                                    |
|-----------------|------------------------------------------------------------------------------------------------|
| Device Name     | Enter a name of the measurement device. If not entered, "model"+"#"+"IP                        |
|                 | address" is automatically set.                                                                 |
|                 | <input range=""/> Half-width 63 characters (Full-width 20 characters, more or                  |
|                 | less)                                                                                          |
| Device Type     | A list of measurement devices appears with photos. Select a measurement                        |
|                 | device type to add.                                                                            |
| Setting Items   | Details depend on a selected measurement device type.                                          |
|                 | [Host Device]: Select [LAN].                                                                   |
|                 | [IP Address]: Enter an IP address of the measurement device.                                   |
|                 | [Measurement Cycle]: Select a measurement cycle for the measurement                            |
|                 | device.                                                                                        |
|                 | <selection> 1min/5min/10min/30min/60min</selection>                                            |
|                 | [Timeout]: Select a time period to evaluate no communication response                          |
|                 | from the measurement device.<br><selection> 100ms/200ms/500ms/1s/2s/5s/10s/20s/30s</selection> |
| Default Channel | This function saves operations to channel registration and group                               |
| Registration    | registration described later. If the [Default Channel Registration] check box                  |
| Regionation     | is selected, channel registration and group registration can be done at the                    |
|                 | same time by measurement device registration.                                                  |
|                 | <default channel="" registration=""></default>                                                 |
|                 | Major channels of the measurement device are automatically registered.                         |
|                 | Channels that are automatically registered are defined upon factory                            |
|                 | shipment.                                                                                      |
|                 | Note that the channels that are registered simultaneously can be changed                       |
|                 | later.                                                                                         |
|                 | <destination add="" group="" to=""></destination>                                              |
|                 | If the [Destination Group to Add] check box is selected, measurement                           |

| Item               | Description                                                                |  |  |
|--------------------|----------------------------------------------------------------------------|--|--|
|                    | device channels can be registered to a specified group at the same time.   |  |  |
|                    | To use this function, first register a group.                              |  |  |
|                    | For how to register, see "4.6.3.4 EQ100 Group Registration"(p.4-54).       |  |  |
|                    | Performing the simultaneous registration without performing group          |  |  |
|                    | registration registers to a default "group".                               |  |  |
|                    | If the simultaneous registration is performed while the [Destination Group |  |  |
|                    | to Add] check box is being cleared, the channels are registered without    |  |  |
|                    | being registered to any group.                                             |  |  |
| Batch Registration | Use this function to register multiple measurement devices of the same     |  |  |
|                    | type together. For how to register, see "■Batch Registration"(p.4-39).     |  |  |

# <Environmental Sensor>

| Add Measurement Devic                 | e              |              |        |        | × |
|---------------------------------------|----------------|--------------|--------|--------|---|
| No.1                                  |                |              |        |        |   |
| 110.1                                 |                |              |        |        |   |
| Device Name:                          |                |              |        |        |   |
| Device Type:                          |                |              |        |        |   |
| ZN-PD03-S                             |                |              |        |        |   |
| Setting Items                         |                |              |        |        |   |
| Host Device:                          |                | LAN          | ~      | •      |   |
| IP Address:                           |                | 192.168.0.10 |        |        |   |
| CompoWay/F                            | Unit No;       | 1            |        |        |   |
| Measurement                           | Cycle:         | 10 min       | ~      | •      |   |
| Timeout:                              |                | 500 ms       | ~      | •      |   |
| ZN-TH11                               | -S is attached | d.           |        |        |   |
| ☑ Default Channe<br>☑ Destination Gro | -              | I            |        |        |   |
| Group                                 |                |              | $\sim$ |        |   |
| E                                     | Batch Registra | ation        | ОК     | Cancel |   |

Environmental Sensor: LAN connection

Environmental Sensor: Via connection device (ZN-PD03-S, ZN-PD50-S)

| dd Measurement Device                                                              |                  |  |
|------------------------------------------------------------------------------------|------------------|--|
| No.1                                                                               |                  |  |
| Device Name:                                                                       |                  |  |
| Device Type:                                                                       |                  |  |
| ZN-PD03-S                                                                          |                  |  |
| Setting Items                                                                      |                  |  |
| Host Device:                                                                       | WZ-SRS01#1 V     |  |
| IP Address:                                                                        | 192.168.0.10     |  |
| CompoWay/F Unit No;                                                                | 1 ~              |  |
| Measurement Cycle:                                                                 | 10 min 🗸 🗸       |  |
| Timeout:                                                                           | 5 s 🗸            |  |
| ZN-TH11-S is attache                                                               | ed.              |  |
| <ul> <li>Default Channel Registratio</li> <li>Destination Group to Add:</li> </ul> | n                |  |
| Group                                                                              | ~                |  |
| Batch Regist                                                                       | ration OK Cancel |  |

| Item                            | Description                                                                                                    |  |  |
|---------------------------------|----------------------------------------------------------------------------------------------------|--|--|
| Device Name                     | Enter a name of the measurement device. If not entered,<br>"model"+"#"+"IP address" is automatically set.<br><input range=""/> Half-width 63 characters (Full-width 20 characters,                                                                                                    |  |  |
|                                 | more or less)                                                                                                    |  |  |
| Device Type                     | A list of measurement devices appears with photos. Select a                                                                                                    |  |  |
|                                 | measurement device type to add.                                                                                                    |  |  |
| Setting Items                   | Details depend on a selected measurement device type.                                                                                                    |  |  |
|                                 | [Host Device]: Select [LAN] or the wireless/RS-485 converter.                                                                                                    |  |  |
|                                 | [IP Address]: Enter an IP address of the measurement device. [Connection Count]: For only collecting devices such as power<br>sensor station and air flow rate sensor, enter<br>the number of connections of the<br>downstream measurement devices.                                                     |  |  |
|                                 | <input range=""/> 1 to 31 devices<br>[CompoWay/F Unit No]: Enter a CompoWay/F unit number of the<br>RS-485-connected measurement device<br>using a wireless/RS-485 converter.                                                                                                    |  |  |
|                                 | <input range=""/> 1 to 9<br>[Measurement Cycle]: Select a measurement cycle for the<br>measurement device.                                                                                                    |  |  |
|                                 | <selection> 1min/5min/10min/30min/60min<br/>[Timeout]: Select a time period to evaluate no communication<br/>response from the measurement device.<br/><selection: lan=""> 500ms/1s/2s/5s/10s</selection:></selection>                                                                                  |  |  |
|                                 | <selection: connection="" device=""> 1s/2s/5s/10s/20s/30s</selection:>                                                                                                    |  |  |
|                                 | [ZN-TH11-S is attached]: Select this check box only if the                                                                                                    |  |  |
|                                 | measurement device is an air particle sensor and if it has ZN-TH11-S attached.                                                                                                    |  |  |
| Default Channel<br>Registration | This function saves operations to channel registration and group<br>registration described later. If the [Default Channel Registration]<br>check box is selected, channel registration and group registration<br>can be done at the same time by measurement device<br>registration.                    |  |  |
|                                 | <default channel="" registration=""><br/>Major channels of the measurement device are automatically<br/>registered. Channels that are automatically registered are<br/>defined upon factory shipment.<br/>Note that the channels that are registered simultaneously can be<br/>changed later.</default> |  |  |
|                                 | <destination add="" group="" to=""><br/>If the [Destination Group to Add] check box is selected,<br/>measurement device channels can be registered to a specified<br/>group at the same time.</destination>                                                                                             |  |  |
|                                 | To use this function, first register a group.<br>For how to register, see "4.6.3.4 EQ100 Group<br>Registration"(p.4-54).                                                                                                    |  |  |
|                                 | Performing the simultaneous registration without performing group registration registers to a default "group".                                                                                                    |  |  |
|                                 | If the simultaneous registration is performed while the<br>[Destination Group to Add] check box is being cleared, the<br>channels are registered without being registered to any group.                                                                                                    |  |  |
| Batch Registration              | Use this function to register multiple measurement devices of the same type together. For how to register, see "■Batch Registration"(p.4-39).                                                                                                    |  |  |

| <wireless environmental="" sensor="" unit=""></wireless> |
|----------------------------------------------------------|
|----------------------------------------------------------|

| Add Measurement De | vice             |        |             | ×        |
|--------------------|------------------|--------|-------------|----------|
| No.24              |                  |        |             |          |
| Device Name: [     |                  |        |             |          |
| Device Type:       |                  |        |             |          |
| WZ-STH01           |                  |        | 1           | <b>.</b> |
| Setting Items      |                  |        |             |          |
| Host Devi          | ce:              | WZ-MLA | N01#192.1 🗸 |          |
| Wireless l         | Jnit ID:         | 1      |             |          |
| Measurem           | ent Cycle:       | 10 min | ~           |          |
|                    |                  |        |             |          |
|                    |                  |        |             |          |
|                    |                  |        |             |          |
| 🔽 Default Cha      | nnel Registratio | n      |             |          |
| 🗹 Destination      | Group to Add:    |        |             |          |
| Group              |                  |        | $\sim$      |          |
| aroup              |                  |        |             |          |

| Item                            | Description                                                                                                    |
|---------------------------------|----------------------------------------------------------------------------------------------------|
| Device Name                     | Enter a name of the measurement device. If not entered,<br>"model"+"#"+"wireless unit ID" is automatically set.<br><input range=""/> Half-width 63 characters (Full-width 20 characters,<br>more or less)                                                                                                    |
| Device Type                     | A list of measurement devices appears with photos. Select a measurement device type to add.                                                                                                    |
| Setting Items                   | Setting Items depend on a selected measurement device type.<br>[Host Device]: Select the host wireless master unit.<br>[Wireless Unit ID]: Enter the wireless unit ID.<br>[Measurement Cycle]: Select a measurement cycle for the<br>measurement device.<br><selection> 1min/5min/10min/30min/60min</selection>                                                                                                    |
| Default Channel<br>Registration | This function saves operations to channel registration and group registration described later. If the [Default Channel Registration] check box is selected, channel registration and group registration can be done at the same time by measurement device registration. <default channel="" registration="">         Major channels of the measurement device are automatically registered. Channels that are automatically registered are defined upon factory shipment.         Note that the channels that are registered simultaneously can be changed later.         <destination add="" group="" to="">         If the [Destination Group to Add] check box is selected, measurement device channels can be registered to a specified group at the same time.         To use this function, first register a group.         For how to register, see "4.6.3.4 EQ100 Group Registration"(p.4-54).         Performing the simultaneous registration without performing group registration registers to a default "group".         If the simultaneous registration is performed while the [Destination Group to Add] check box is being cleared, the</destination></default> |

| Item               | Description                                                                                                    |
|--------------------|----------------------------------------------------------------------------------------------------|
| Batch Registration | Use this function to register multiple measurement devices of the same type together. For how to register, see "■Batch Registration"(p.4-39). |

#### <Other Sensors>

| d Measurement Device                  |             |          |        |       |
|---------------------------------------|-------------|----------|--------|-------|
| No.1                                  |             |          |        |       |
| Device Name:                          |             |          |        |       |
| Device Type:                          |             |          |        |       |
| K3GN                                  |             |          |        |       |
| Setting Items                         |             |          |        |       |
| Host Device:                          |             | RS-485_1 | ~      | ]     |
| CompoWay/F (                          | Jnit No;    | 1        |        |       |
| Measurement (                         | )ycle:      | 10 min   | ~      | ]     |
| Timeout:                              |             | 200 ms   | ~      | ]     |
| ✓ Default Channel ✓ Destination Group | -           | 1        |        |       |
| Group                                 |             |          | $\sim$ |       |
| F                                     |             |          |        |       |
|                                       | tch Registr |          | OK     | Cance |

| Item          | Description                                                           |
|---------------|-----------------------------------------------------------------------|
| Device Name   | Enter a name of the measurement device. If not entered,               |
|               | "model"+"#"+"CompoWay/F unit number" is automatically set.            |
|               | <input range=""/> Half-width 63 characters (Full-width 20 characters, |
|               | more or less)                                                         |
| Device Type   | A list of measurement devices appears with photos. Select a           |
|               | measurement device type to add.                                       |
| Setting Items | Setting Items depend on a selected measurement device type.           |
|               | [Host Device]: Select an RS-485 port number, from [RS-485_1] to       |
|               | [RS-485_4].                                                           |
|               | [CompoWay/F Unit No]: Enter a CompoWay/F unit number of the           |
|               | RS-485-connected measurement device.                                  |
|               | <input range=""/> 1 to 31                                             |
|               | [Measurement Cycle]: Select a measurement cycle for the               |
|               | measurement device.                                                   |
|               | <selection> 1min/5min/10min/30min/60min</selection>                   |
|               | [Timeout]: Select a time period to evaluate no communication          |
|               | response from the measurement device.                                 |
|               | <selection> 100ms/200ms/500ms/1s/2s/5s/10s/20s/30s</selection>        |

| Item               | Description                                                                                                 |
|--------------------|----------------------------------------------------------------------------------------------------|
| Default Channel    | This function saves operations to channel registration and group                                            |
| Registration       | registration described later. If the [Default Channel Registration] check                                   |
|                    | box is selected, channel registration and group registration can be                                         |
|                    | done at the same time by measurement device registration.                                                   |
|                    | <default channel="" registration=""></default>                                                              |
|                    | Major channels of the measurement device are automatically                                                  |
|                    | registered. Channels that are automatically registered are defined                                          |
|                    | upon factory shipment.                                                                                      |
|                    | Note that the channels that are registered simultaneously can be                                            |
|                    | changed later.                                                                                              |
|                    | <destination add="" group="" to=""></destination>                                                           |
|                    | If the [Destination Group to Add] check box is selected, measurement                                        |
|                    | device channels can be registered to a specified group at the same                                          |
|                    | time.                                                                                                    |
|                    | To use this function, first register a group.                                                               |
|                    | For how to register, see "4.6.3.4 EQ100 Group Registration"(p.4-54).                                        |
|                    | Performing the simultaneous registration without performing group                                           |
|                    | registration registers to a default "group".                                                                |
|                    | If the simultaneous registration is performed while the [Destination                                        |
|                    | Group to Add] check box is being cleared, the channels are registered                                       |
| Potob Dogistration | without being registered to any group.<br>Use this function to register multiple measurement devices of the |
| Batch Registration | same type together. For how to register, see "■Batch                                                        |
|                    | Registration"(p.4-39).                                                                                      |

| Setting Items<br>Host Device: |
|-------------------------------|
|                               |
|                               |
| IP Address: 192.168.250.1     |
| Measurement Cycle: 10 min 🗸   |
| Port: 9600                    |
|                               |

| Item               | Description                                                           |
|--------------------|-----------------------------------------------------------------------|
| Device Name        | Enter a name of the measurement device. If not entered,               |
|                    | "model"+"#"+"IP address" is automatically set.                        |
|                    | <input range=""/> Half-width 63 characters (Full-width 20 characters, |
|                    | more or less)                                                         |
| Device Type        | A list of measurement device types appears with photos. Select a      |
|                    | measurement device type to add.                                       |
| Setting Items      | Setting Items depend on a selected measurement device type.           |
|                    | [Host Device]: Select [LAN].                                          |
|                    | [IP Address]: Enter an IP address of the measurement device.          |
|                    | [Measurement Cycle]: Select a measurement cycle for the               |
|                    | measurement device.                                                   |
|                    | <selection> 1min/5min/10min/30min/60min</selection>                   |
|                    | [Port]: Enter a port number.                                          |
| Batch Registration | Use this function to register multiple measurement devices of the     |
|                    | same type together. For how to register, see "∎Batch                  |
|                    | Registration"(p.4-39).                                                |

<RS-485 (Modbus RTU) Device>

| Device Type:<br>ModbusRTU | Modbus               |
|---------------------------|----------------------|
| Setting Items             |                      |
| Host Device:              | RS-485_1 V CompowayF |
| Modbus Unit No;           | 1                    |
| Measurement Cycle:        | 10 min $\sim$        |
| Timeout:                  | 200 ms 🗸 🗸           |
|                           |                      |
|                           |                      |
|                           |                      |

| Item               | Description                                                           |  |  |  |
|--------------------|-----------------------------------------------------------------------|--|--|--|
| Device Name        | Enter a name of the measurement device. If not entered,               |  |  |  |
|                    | "model"+"#"+"Modbus RTU unit number" is automatically set.            |  |  |  |
|                    | <input range=""/> Half-width 63 characters (Full-width 20 characters, |  |  |  |
|                    | more or less)                                                         |  |  |  |
| Device Type        | A list of measurement devices appears with photos. Select a Modbus    |  |  |  |
|                    | RTU device type.                                                      |  |  |  |
| Setting Items      | Setting Items depend on a selected measurement device type.           |  |  |  |
|                    | [Host Device]: Select an RS-485 port number, from [RS-485_1] to       |  |  |  |
|                    | [RS-485_4].                                                           |  |  |  |
|                    | [Modbus Unit No]: Enter a Modbus RTU unit number of the               |  |  |  |
|                    | RS-485-connected measurement device.                                  |  |  |  |
|                    | <input range=""/> 1 to 31                                             |  |  |  |
|                    | [Measurement Cycle]: Select a measurement cycle for the               |  |  |  |
|                    | measurement device.                                                   |  |  |  |
|                    | <selection> 1min/5min/10min/30min/60min</selection>                   |  |  |  |
|                    | [Timeout]: Select a time period to evaluate no communication          |  |  |  |
|                    | response from the measurement device.                                 |  |  |  |
|                    | <selection> 100ms/200ms/500ms/1s/2s/5s/10s/20s/30s</selection>        |  |  |  |
| Batch Registration | Use this function to register multiple measurement devices of the     |  |  |  |
|                    | same type together. For how to register, see "■Batch                  |  |  |  |
|                    | Registration"(p.4-39).                                                |  |  |  |

| Add Measurement Device                                     | × |
|------------------------------------------------------------|---|
| No.1                                                       |   |
| Device Name:                                               |   |
| Device Type:                                               |   |
| EQ100 PULSE                                                |   |
| Setting Items                                              |   |
| Measurement Cycle: 10 min 🗸                                |   |
|                                                            |   |
|                                                            |   |
|                                                            |   |
|                                                            |   |
| ✓ Default Channel Registration ✓ Destination Group to Add: |   |
| Group 🗸                                                    |   |
| Batch Registration OK Cancel                               |   |

| <eq100 general-purpose="" input="" termina<="" th=""><th>al (Pulse Input) Measurement Device&gt;</th></eq100> | al (Pulse Input) Measurement Device> |
|----------------------------------------------------------------------------------------------------|--------------------------------------|
|----------------------------------------------------------------------------------------------------|--------------------------------------|

| Item            | Description                                                                                                    |
|-----------------|----------------------------------------------------------------------------------------------------|
| Device Name     | Enter a name of the measurement device. If not entered, "EQ100<br>PULSE"+"#" is automatically set.<br><input range=""/> Half-width 63 characters (Full-width 20 characters,<br>more or less)                                                                                                    |
| Device Type     | Select [EQ100 PULSE].                                                                                                    |
| Setting Items   | Details depend on a selected measurement device type.<br>[Measurement Cycle]: Select a measurement cycle for the<br>measurement device.<br><selection> 1min/5min/10min/30min/60min</selection>                                                                                                    |
| Default Channel | <default channel="" registration=""></default>                                                                                                    |
| Registration    | One channel of [EQ100 PULSE] can be registered to channel<br>registration and group registration.<br><destination add="" group="" to=""><br/>If the [Destination Group to Add] check box is selected, measurement<br/>device channels can be registered to a specified group at the same<br/>time.<br/>To use this function, first register a group.</destination>                   |
|                 | For how to register, see "4.6.3.4 EQ100 Group Registration"(p.4-54).<br>Performing the simultaneous registration without performing group<br>registration registers to a default "group".<br>If the simultaneous registration is performed while the [Destination<br>Group to Add] check box is being cleared, the channels are registered<br>without being registered to any group. |

A normal conversion processing is performed for pulse input. The conversion expression is configured in the free operation channel.

See "●Example of Pulse Input Conversion from General-Purpose Input"(p.4-72).

(3) Clicking [OK] registers the measurement device.

■Batch Registration

Multiple measurement devices can be registered together in the [Add Measurement Device] dialog box.

This function, however, configures the same settings for device address and others. You need to edit the settings after the batch registration.

In this section, assume batch registration of KM100 as an example.

(1) In the [Add Measurement Device] dialog box, click the [Batch Registration] button.

| Add Measurement Device       |          |        | $\times$ |
|------------------------------|----------|--------|----------|
| No.1                         |          |        |          |
| Device Name:                 |          |        |          |
| Device Type:                 |          |        |          |
| KM1 00                       |          | -      |          |
| Setting Items                |          |        |          |
| Host Device:                 | DC 105 1 |        |          |
| HUST DEVICE.                 | RS-485_1 | ~      |          |
| CompoWay/F Unit No;          | 1        |        |          |
| Measurement Cycle:           | 10 min   | $\sim$ |          |
| Timeout:                     | 200 ms   | $\sim$ |          |
|                              |          |        |          |
| Default Channel Registration | 1        |        |          |
| Group                        | ~        |        |          |
|                              |          |        |          |
| Batch Registr                | ation OK | Cancel |          |

(2) In the [Batch Registration] dialog box, enter the setting items.

| Batch Registration |           | × |
|--------------------|-----------|---|
| Prefix:            | 1FKM100_  | ] |
| Registered Number: | 5 🜲       |   |
| 🖂 Address Incremen | nt        |   |
|                    | OK Cancel |   |

| Item   | Description                                                                                                    |
|--------|----------------------------------------------------------------------------------------------------|
| Prefix | In the [Prefix] field, a device name entered in the [Add Device] dialog<br>box appears.<br>If not entered, enter a prefix here.<br>For example, if you enter a prefix name as "1st floor KM100_" and 5<br>devices as the number of devices to register, the devices are<br>registered as names with a serial number added to the end, as "1st<br>floor KM100_1", "1st floor KM100_2", "1st floor KM100_5".<br><input range=""/> Half-width 63 characters (Full-width 20 characters,<br>more or less) |

| Item              | Description                                                         |  |  |  |  |
|-------------------|---------------------------------------------------------------------|--|--|--|--|
| Registered        | Enter the number of measurement devices to register.                |  |  |  |  |
| Number            |                                                                     |  |  |  |  |
| Address Increment | If you select this check box, you can register IP addresses or unit |  |  |  |  |
|                   | numbers increased step-by-step by one from the one entered in the   |  |  |  |  |
|                   | [Add Measurement Device] screen.                                    |  |  |  |  |
|                   | If cleared, the same values are entered as the address.             |  |  |  |  |

# (3) Clicking [OK] registers KM100 together.

| Select | No. | Measurement Device<br>Name | Device Type | Host Device | Address | Logging |        | Measurement<br>Cycle | Edit |
|--------|-----|----------------------------|-------------|-------------|---------|---------|--------|----------------------|------|
|        |     | 1FKM100_1                  | KM100       | RS-485_1    |         | En      | $\sim$ | 10 min               | Edit |
|        | 2   | 1FKM100_2                  | KM100       | RS-485_1    | 2       | En      | $\sim$ | 10 min               | Edit |
|        | 3   | 1FKM100_3                  | KM100       | RS-485_1    | 3       | En      | $\sim$ | 10 min               | Edit |
|        | 4   | 1FKM100_4                  | KM100       | RS-485_1    | 4       | En      | $\sim$ | 10 min               | Edit |
|        | 5   | 1FKM100_5                  | KM100       | RS-485_1    | 5       | En      | ~      | 10 min               | Edit |
|        |     |                            | •           |             |         |         |        |                      |      |

A number is added to the tail sequentially.

Selecting the [Address Increment] check box increments addresses by one.

(4) If the batch-registered address and/or measurement cycle are not desirable, modify the value.

To modify, click the [Edit] button of the device name you want to modify. For operations, see "Editing Measurement Device".

# ■Editing Measurement Device

To change registration details of a measurement device:

(1) Click the [Edit] button of the measurement device you want to change.

| □ 6 ZN-KMX21#192.168.0.20 ZN-KMX21 LAN 192.168.0.20 En ∨ 10 min | Edit |
|-----------------------------------------------------------------|------|
|-----------------------------------------------------------------|------|

(2) In the [Edit Measurement Device] dialog box, change the registration details.

(3) Clicking [OK] changes the registration of the measurement device.

# Device Batch Edit

(1) On the bottom of the screen, click the [Device Batch-Edit] button.

|         | ٢                 |
|---------|-------------------|
|         | Device Batch-Edit |
| Offline |                   |

# (2) In the [Device Batch-Edit] dialog box, click an item you want to edit directly.

You can edit a device name, address, and a measurement cycle.

| Devid | e Batch-Edit            |              |             |                                          | – 🗆 X                |
|-------|-------------------------|--------------|-------------|------------------------------------------|----------------------|
|       | Device Name             | Address      | Host Device | Device Type                              | Measurement<br>Cycle |
| •     | 1FKM100_1               | 1            | RS485_1     | KM100                                    | 10 min 🗸             |
|       | 1FKM100_2               | 2            | RS485_1     | KM100                                    | 10 min 🗸 🗸           |
|       | ZN-PD03-S#192.168.0.10  | 192.168.0.10 | LAN         | ZN-PD03-S                                | 10 min 🗸 🗸           |
|       | ZN-PD03-S#192.168.0.10  | 192.168.0.10 | LAN         | ZN-PD03-S                                | 10 min 🗸 🗸           |
|       | ZN-DPX21-S#192.168.0.20 | 192.168.0.20 | LAN         | ZN-DPX21-S                               | 10 min 🗸 🗸           |
|       |                         |              |             | can configure a<br>ress, and a mea<br>e. |                      |
|       |                         |              |             | 0                                        | K Cancel             |

#### Reference

• You can select a device name or address field in the list and copy it to Excel. You can paste the edited text on Excel to the list as well.

See below for operations: - Moving the mouse up/down or left/right while clicking and holding the mouse button

allows selection of serial channel names or addresses.

- Right-clicking while selecting an item allows selection of [Copy] and [Paste].

Note that the measurement cycle field is selective and cannot be copied and pasted.

(3) Click [OK].

#### ■ Deleting Measurement Device

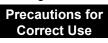

- · Deleting a measurement device deletes its channels that are registered as well.
- (1) In the [Measurement Device Registration] screen, select the [Select] check box.
- (2) Click [Delete].

| Add | Delete | )  |
|-----|--------|----|
|     |        | .: |

(3) In the confirmation dialog box, click [Yes] if you are sure.

#### Enabling/Disabling Logging

You can stop logging from a measurement device while keeping the measurement device registration as it is.

(1) In the [Measurement Device Registration] screen, change the setting of enabling/disabling [Logging].

| Select | No. | Measurement Device<br>Name | Device Type | Host Device | Address      | Logging     | Measurement<br>Cycle | Edit      |
|--------|-----|----------------------------|-------------|-------------|--------------|-------------|----------------------|-----------|
|        |     | 1FKM100_1                  | KM100       | RS-485_1    | 1            | En 🗸        | 10 min               | Edit      |
|        | 2   | 1FKM100_2                  | KM100       | RS-485_1    | 2            | En<br>(Dis) | 10 min               | Edit      |
|        | n . | 7KL DD00 C#100 100 0 10    | ZN DD00 C   | LAN         | 100 100 0 10 | (010)       | 10                   | - 112 - L |

| Item    | Description                                                                                                    |
|---------|----------------------------------------------------------------------------------------------------|
| Logging | En (Enable): Collection from the measurement device is available.<br>Dis (Disable): Collection is not done from the measurement device |
|         | even if the logging is started.                                                                                                    |

#### Precautions for Correct Use

 When the measurement device is used in the operation channel described later in this manual, the setting of disabling logging is limited. (See "4.6.4.2 EQ100 Operation Channel Setting"p.4-72.)

# 4.6.3.3 EQ100 Channel Registration

Only required channels of those retained by a measurement device can be registered as EQ100 collecting target.

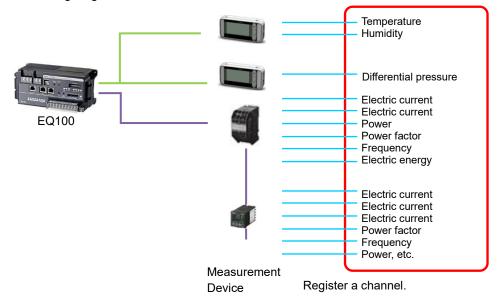

Depending on a registered measurement device and default channel registration, number of channels to register and registration steps differ.

| Condition                    | Registration Availability/Method                           |
|------------------------------|------------------------------------------------------------|
| Default channel registration | Major channels have been registered already. If necessary, |
| has been done on device      | change the channel registration.                           |
| registration                 |                                                            |
| Default channel registration | Manually register the channels.                            |
| has not been done on device  |                                                            |
| registration                 |                                                            |
| Measurement device is PLC    |                                                            |

The maximum number of channel registrations depends on a device type and a measurement cycle. For details, see "EQ100 User's Manual".

# ■Viewing Registration Screen

| ⊫-EQ Project<br>— Measurement Device Registration | Select | No.      | Channel Name                                | Measurement Device<br>Name | Channel<br>Address | Data Type            | Loggin | g      | Edit   |
|---------------------------------------------------|--------|----------|---------------------------------------------|----------------------------|--------------------|----------------------|--------|--------|--------|
| -Connection Device Registration                   |        | 1        | 1FKM100_1#Electric energy                   | 1FKM100_1                  | C0-0008            | Electric energy      | En     | $\sim$ | Edit   |
| -Channel Registration                             |        | 2        | 1FKM100_2#Electric energy                   | 1FKM100_2                  | C0-0008            | Electric energy      | En     | $\sim$ | Edit   |
| Group Registration                                |        | 3        | ZN-PD03-S#192.168.0.10#0.3um particle count | ZN-PD03-S#192.168.0.10     | 1                  | 0.3 micro-m particle | En     | $\sim$ | Edit   |
| ia-Advanced Setting                               |        | 4        | ZN-PD03-S#192.168.0.10#0.5um particle count | ZN-PD03-S#192.168.0.10     | 2                  | 0.5 micro-m particle | En     | ~      | Edit   |
|                                                   | Channe | I Batch: | The registered<br>channels are listed.      |                            |                    |                      | Add    |        | Delete |
| Offline                                           |        |          |                                             |                            |                    |                      |        |        |        |

In the setting menu, click [Channel Registration].

| Item               | Description                                                           |  |  |
|--------------------|-----------------------------------------------------------------------|--|--|
| Select             | Selecting the [Select] check boxes (☑) and clicking [Delete] deletes  |  |  |
|                    | all the selected channels.                                            |  |  |
| No.                | The number serially assigned in the registered order.                 |  |  |
| Channel Name       | The registered channel name is displayed.                             |  |  |
|                    | <input range=""/> Half-width 63 characters (Full-width 20 characters, |  |  |
|                    | more or less)                                                         |  |  |
| Measurement        | A name of the measurement device that retains the channel.            |  |  |
| Device Name        |                                                                       |  |  |
| Channel Address    | An address to identify measured data readout position of the channel  |  |  |
|                    | for the measurement device.                                           |  |  |
| Data Type          | Shows a data type.                                                    |  |  |
| Logging            | Shows logging enabled/disabled from a channel.                        |  |  |
| Edit               | To change registration details of a channel.                          |  |  |
| Channel Batch-Edit | t You can use this item to view a list of channels and change their   |  |  |
|                    | names at the same time.                                               |  |  |

| Adding Channels  |     |        |
|------------------|-----|--------|
| (1) Click [Add]. |     |        |
|                  | Add | Delete |
|                  |     | .::    |

(2) In the [Add Channel] dialog box, register the channels you want.

| Select a measurement device of the channels you want to register. |
|-------------------------------------------------------------------|
|                                                                   |

| d Channel                                                                               |                    |                  |      | × |
|-----------------------------------------------------------------------------------------|--------------------|------------------|------|---|
| Device Name: FKM100_1<br>Channel 1FKM100_1<br>1FKM100_2                                 |                    |                  |      |   |
| Select Char ZN-PD03-S#192.168.0.10<br>ZN-PD03-S#192.168.0.10<br>ZN-DPX21-S#192.168.0.20 | Channel<br>Address | Data Type        | Edit |   |
| 1FKI CJ1#192.168.250.1                                                                  | us v C0-0000       | Voltage          | Edit |   |
| 1FKI D6FZ-FGX21#192.168.0.20                                                            | us v C0-0001       | Voltage          | Edit |   |
| 1FKN K3GN#1                                                                             | us v C0-0002       | Electric current | Edit |   |
|                                                                                         |                    | <b>FI</b> 1 1    | E P  |   |

Depending on the selected device, the screen switches. Details depend on a measurement device type such as PLC, K3GN-□□-FLK, measurement devices connected to EQ100 general-purpose input terminal, and others. Configure the following settings.

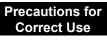

• If you switch to a view of other device while adding a channel in the [Add Channel] dialog box, the settings you are configuring are cleared. In the [Add Channel] dialog box displayed by clicking [Add] once, you can add a channel of only one device.

| <pl< th=""><th>-C&gt;</th></pl<> | -C> |
|----------------------------------|-----|
|----------------------------------|-----|

| Device Name: CJ1#19  | 2.168.250.1 ~      | *                                                                                           |
|----------------------|--------------------|---------------------------------------------------------------------------------------------|
| Channel              |                    |                                                                                             |
| Channel Name:        | CJ1#192.168.250.1# | CIO-0001-0                                                                                  |
| Data Type:           | Electric energy    | ~                                                                                           |
| Туре:                | Boolean            | ~                                                                                           |
| Variable Area:       | CIO 🗸              |                                                                                             |
| Start Address:       | 1                  | Channel Address:CIO-0001-0                                                                  |
| Start Bit:           | 0 🔹                | <ul> <li>The start address is converted to hexadecimal number<br/>for indication</li> </ul> |
| Differential Proces  | sing: No 🗸         |                                                                                             |
| Preprocess           |                    |                                                                                             |
| Coefficient          | 1                  |                                                                                             |
| Constant Val         | ue: 0              | Edit                                                                                        |
| Range of Valu        |                    |                                                                                             |
| Max. Value:          |                    |                                                                                             |
| Min. Value:          |                    | Edit                                                                                        |
|                      |                    |                                                                                             |
|                      |                    |                                                                                             |
| Destination Group to | Add                |                                                                                             |
| Group                | $\sim$             |                                                                                             |
|                      |                    |                                                                                             |

| Item              | Description                                                                    |  |
|-------------------|--------------------------------------------------------------------------------|--|
| Device Name       | Select a device name of the PLC.                                               |  |
| Channel Name      | Enter a channel name. "Device name"+"#"+"channel address" is                   |  |
|                   | automatically set.                                                             |  |
|                   | <input range=""/> Half-width 63 characters (Full-width 20 characters,          |  |
|                   | more or less)                                                                  |  |
| Data Type         | Select a data type.                                                            |  |
| Туре              | Select a data type.                                                            |  |
| Variable Area     | Select an area type of I/O memory.                                             |  |
| Start Address     | Enter the start address.                                                       |  |
| Start Bit         | Select the start bit. You cannot select one if the type is other than Boolean. |  |
| Differential      | Select Yes or No for differential processing.                                  |  |
| Processing        | No: A channel is handled as an instantaneous value.                            |  |
|                   | Yes: A channel is handled as an integrated value.                              |  |
| Preprocess        | Click [Edit] and enter a factor and a constant value.                          |  |
| Range of Values   | Specify a maximum value for a target to read if the differential               |  |
|                   | processing is required. Configuring this allows proper differential            |  |
|                   | processing even if a value is reset to 0 after reaching the maximum            |  |
|                   | value. The minimum value is fixed to 0.                                        |  |
| Destination Group | If the [Destination Group to Add] check box is selected, channels              |  |
| to Add            | can be registered to a specified group at the same time.                       |  |
|                   | To use this function, first register a group.                                  |  |
|                   | For how to register, see "4.6.3.4 EQ100 Group                                  |  |
|                   | Registration"(p.4-54).                                                         |  |
|                   | Note that performing the registration without performing group                 |  |
|                   | registration registers to a default "group".                                   |  |

| Device Name: | ModbusRTU      | #1 🗸                         |
|--------------|----------------|------------------------------|
| Channel      |                |                              |
| Channel N    | ame:           |                              |
| Data Type    |                | Electric energy $\checkmark$ |
| Function o   | :ode:          | 03 🗸                         |
| Starting A   | ddress:        | 1 10                         |
|              | f Registers:   | 1                            |
| Type:        |                | Integer v                    |
| Byte order   |                | Big Endian                   |
| Differentia  | al Processing: | No 🗸                         |
| Preproce     | ss             |                              |
| Coet         | fficient:      | 1                            |
| Con          | stant Value:   | 0 Edit                       |
| Range        | e of Values -  |                              |
| Max          | . Value:       |                              |
| Min.         | Value:         | Edit                         |
|              |                |                              |
| Destination  | Group to Add   |                              |
| Group        |                | ~                            |

| Item                 | Description                                                           |  |
|----------------------|-----------------------------------------------------------------------|--|
| Device Name          | Select the measurement device name of Modbus RTU.                     |  |
| Channel Name         | Enter a channel name. "Device name"+"#"+"channel address" is          |  |
|                      | automatically set.                                                    |  |
|                      | <input range=""/> Half-width 63 characters (Full-width 20 characters, |  |
|                      | more or less)                                                         |  |
| Data Type            | Select the data type.                                                 |  |
| Function code        | Select a function code from 01, 02, 03, or 04.                        |  |
| Start Address        | Enter the start address.                                              |  |
| No. of Registers     | Automatically set from the model.                                     |  |
| Туре                 | Select the data type.                                                 |  |
| Byte order           | Select the byte order of the data.                                    |  |
| Differential         | Select Yes or No for differential processing.                         |  |
| Processing           | No: A channel is handled as an instantaneous value.                   |  |
|                      | Yes: A channel is handled as an integrated value.                     |  |
| Preprocess           | Click [Edit] and enter a factor and a constant value.                 |  |
| Range of Values      | Specify a maximum value for a target to read if the differential      |  |
|                      | processing is required. Configuring this allows proper differential   |  |
|                      | processing even if a value is reset to 0 after reaching the maximum   |  |
|                      | value. The minimum value is fixed to 0.                               |  |
| Destination Group to | If the [Destination Group to Add] check box is selected, channels     |  |
| Add                  | can be registered to a specified group at the same time.              |  |
|                      | To use this function, first register a group.                         |  |
|                      | For how to register, see "4.6.3.4 EQ100 Group                         |  |
|                      | Registration"(p.4-54).                                                |  |
|                      | Note that performing the registration without performing group        |  |
|                      | registration registers to a default "group".                          |  |

| Add Channel                        |                    | × |
|------------------------------------|--------------------|---|
| Device Name: EQ100 PULS<br>Channel | E# ~               |   |
| ondinor                            |                    |   |
| Channel Name:                      | EQ100 PULSE##PULSE |   |
| Data Type:                         | Pulse 🗸            |   |
| Pulse Port:                        | 1 ~                |   |
| Differential Processing:           | Yes 🗸              |   |
| Preprocess                         |                    |   |
| Coefficient                        | 1                  |   |
| Constant Value:                    | 0 Edit             |   |
| Destination Group to Add<br>Group  | ~                  |   |
|                                    |                    |   |
|                                    | OK Cancel          |   |

#### <EQ100 General-Purpose Input Terminal Measurement Device>

| Item              | Description                                                       |  |  |
|-------------------|-------------------------------------------------------------------|--|--|
| Device Name       | Enter a name of a device connected to the EQ100 general-purpose   |  |  |
|                   | input terminal.                                                   |  |  |
| Channel Name      | Enter a channel name. If not entered, "device name"+"#"+"PULSE"   |  |  |
|                   | is automatically set.                                             |  |  |
| Destination Group | If the [Destination Group to Add] check box is selected, channels |  |  |
| to Add            | can be registered to a specified group at the same time.          |  |  |
|                   | To use this function, first register a group.                     |  |  |
|                   | For how to register, see "4.6.3.4 EQ100 Group                     |  |  |
|                   | Registration"(p.4-54).                                            |  |  |
|                   | Note that performing the registration without performing group    |  |  |
|                   | registration registers to a default "group".                      |  |  |

### Precautions for Correct Use

 To convert a value measured in the general-purpose input terminal, create a free operation channel in the operation channel setting. For details, see "4.6.4.2 EQ100 Operation Channel Setting" (p.4-72). <Others (Others than PLC/EQ-100 General-Purpose Input Terminal Measurement Device)>

Select the [Select] check box of the channel you want to register. The channels that have been registered already are shaded with their check boxes being selected.

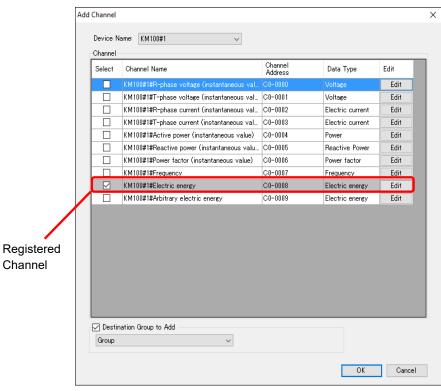

| Item              | Description                                                           |
|-------------------|-----------------------------------------------------------------------|
| Select            | Select a channel you want to register for collection.                 |
|                   | Right-clicking shows the following menu, in which [Select], [Cancel], |
|                   | and [Select Default Channel] are available.                           |
|                   | Select                                                                |
|                   | Clear                                                                 |
|                   | Select Default Channel                                                |
| Channel Name      | A channel name appears. To change, press the [Edit] button.           |
| Channel Address   | A channel address appears.                                            |
| Data Type         | A channel type appears.                                               |
| Edit              | Clicking this displays a dialog box to change the channel name and    |
|                   | input parameter (only for available parameters).                      |
| Destination Group | If the [Destination Group to Add] check box is selected, channels can |
| to Add            | be registered to a specified group at the same time.                  |
|                   | To use this function, first register a group.                         |
|                   | For how to register, see "4.6.3.4.EQ100 Group Registration".          |
|                   | Note that performing the registration without performing group        |
|                   | registration registers to a default "group".                          |

(3) Clicking [OK] registers the channel with the specified configuration.

(4) To add more channels, repeat the steps from (1) to (3).

## (Editing when the setting is available)

| Edit Channel             | >                    | < |
|--------------------------|----------------------|---|
| Channel Name:            | K8GN#1#Current value |   |
| Data Type:               | No unit $\sim$       |   |
| Differential Processing: | No ~                 |   |
| Preprocess               |                      |   |
| Coefficient:             | 1                    |   |
| Constant Value:          | 0 Edit               |   |
|                          |                      |   |
|                          | OK Cancel            |   |

| Item         | Description                                                           |
|--------------|-----------------------------------------------------------------------|
| Channel Name | Enter a channel name. If not entered, "measurement device             |
|              | name"+"#"+"channel address" is automatically set.                     |
| Data Type    | Select a data type.                                                   |
| Differential | Select Yes or No for differential processing.                         |
| Processing   | No: A channel is handled as an instantaneous value.                   |
|              | Yes: A channel is handled as an integrated value.                     |
| Preprocess   | Click [Edit] and enter a factor and a constant value.                 |
|              | For the factor, enter a proper value by referring to decimal point    |
|              | information in the communications manual of the measurement device.   |
|              | The constant value must be 0 if a measured value of a measurement     |
|              | device is used as a channel value.                                    |
|              | Example of Coefficient Input                                          |
|              | - The decimal point position in the sensor's communications manual is |
|              | one decimal place                                                     |
|              | > Preprocess input value is 0.1                                       |
|              | - The decimal point position in the sensor's communications manual is |
|              | four decimal places                                                   |
|              | > Preprocess input value is 0.0001                                    |

| (Other I | Edit) |
|----------|-------|
|----------|-------|

|                               |                               | $\sim$ |
|-------------------------------|-------------------------------|--------|
| M-N1#1#Active electric energy |                               |        |
|                               |                               |        |
| ОК                            | Cancel                        |        |
|                               | M-N1#1#Active electric energy |        |

| Item         | Description                                                        |
|--------------|--------------------------------------------------------------------|
| Channel Name | Enter a channel name. If not entered, a default name automatically |
|              | created is set.                                                    |

## Editing Channel

Change a channel name.

(1) Click the [Edit] button of the channel you want to change.

3 ZN-PD03-S#192.168.0.10#0.3um particle count ZN-PD03-S#192.168.0.10 1

En 🗸 Edit

0.3 micro-m particle

(2) In the [Edit Channel] dialog box, click [Edit].

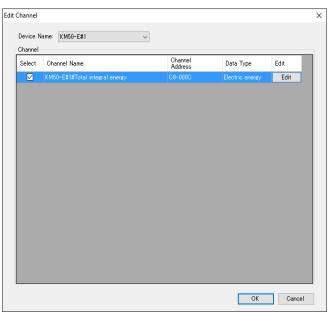

(3) In the [Edit Channel Name] dialog box, change the channel name and click [OK].

| Edit Channel Name |                                | $\times$ |
|-------------------|--------------------------------|----------|
| Channel Name:     | KM50-E#1#Total integral energy |          |
|                   |                                |          |
|                   |                                |          |
|                   | OK Cancel                      |          |

## Deleting Channel

(1) In the [Channel Registration] screen, select the [Select] check box.

(2) Click [Delete].

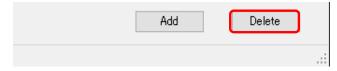

(3) In the confirmation dialog box, click [Yes] if you are sure.

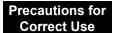

• If a channel is deleted and registered again, it is registered as a new channel. You cannot inherit the past data in such a case.

## Batch-Editing Channel

You can view a list of multiple channels and edit the channel names together.

(1) On the bottom of the screen, click the [Channel Batch-Edit] button.

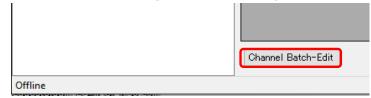

(2) Click the field of the channel you want to edit, and edit the item directly. You can edit a channel name only. You cannot edit a shaded item.

|              | Chann | el Batch-Edit                  |                            |                             |                   | - 0             |
|--------------|-------|--------------------------------|----------------------------|-----------------------------|-------------------|-----------------|
|              |       | Channel Name                   | Measurement Device<br>Name | Measurement<br>Channel Name | Data Type         | Channel Address |
|              | •     | 1FKM100_1#Electric energy      | 1FKM100_1                  | Electric energy             | Electric energy   | C0-0008         |
|              |       | 1FKM100_2#Electric energy      | 1FKM100_2                  | Electric energy             | Electric energy   | C0-0008         |
|              |       | ZN-PD03-S#192.168.0.10#0.3um   | ZN-PD03-S#192.168.0.10     | 0.3um particle count        | 0.3 micro-m parti | 1               |
|              |       | ZN-PD03-S#192.168.0.10#0.5um   | ZN-PD03-S#192.168.0.10     | 0.5um particle count        | 0.5 micro-m parti | 2               |
|              |       | D6FZ-FGX21#192.168.0.20#Integ  | D6FZ-FGX21#192.168.0.20    | Integrated standard flow    | Integrated flow r | 1-1             |
|              |       | E5CC#1#Temperature             | E5CC#1                     | Temperature                 | Temperature       | C0-0000         |
| You can edit |       | KM-N1#1#Active electric energy | KM-N1#1                    | Active electric energy      | Electric energy   | C0-0100         |
| a channel 🦰  |       | EQ100 PULSE##PULSE             | EQ100 PULSE#               | PULSE                       | Pulse             |                 |
| name only.   |       | KM100#1#Electric energy        | KM100#1                    | Electric energy             | Electric energy   | C0-0008         |
| -            |       | KM50-E#1#Total integral energy | KM50-E#1                   | Total integral energy       | Electric energy   | C8-000C         |
|              |       | ZN-PD03-S#192.168.0.10#1.0um   | ZN-PD03-S#192.168.0.10     | 1.0um particle count        | 1.0 micro-m parti | 3               |
|              |       | 1FKM100_1#R-phase voltage (in  | 1FKM100_1                  | R-phase voltage (instant    | Voltage           | C0-0000         |
|              |       | 1FKM100_1#T-phase voltage (in  | 1FKM100_1                  | T-phase voltage (instant    | Voltage           | C0-0001         |
|              |       | 1FKM100_1#R-phase current (in  | 1FKM100_1                  | R-phase current (instant    | Electric current  | C0-0002         |
|              |       | 1FKM100_1#T-phase current (in  | 1FKM100_1                  | T-phase current (instant    | Electric current  | C0-0003         |
|              |       | 1FKM100_1#Active power (insta  | 1FKM100_1                  | Active power (instantane    | Power             | C0-0004         |
|              |       | 1FKM100_1#Reactive power (ins  | 1FKM100_1                  | Reactive power (instanta    | Reactive Power    | C0-0005         |

#### Reference

• You can select an item from the channel list and copy it to Excel. You can paste the edited text on Excel to the list as well.

See below for operations:

- Moving the mouse up/down or left/right while clicking and holding the mouse button allows selection of serial channel names.

- Right-clicking while selecting an item allows selection of [Copy] and [Paste].

(3) Click [OK].

Enabling/Disabling Logging

You can stop logging from a measurement device on a channel basis while keeping the channel registration as it is.

(1) In the [Channel Registration] screen, change the setting of enabling/disabling [Logging].

|   | Select | No. | Channel Name                   | Measurement Device<br>Name | Channel<br>Address | Data Type       | Logging     | Edit |
|---|--------|-----|--------------------------------|----------------------------|--------------------|-----------------|-------------|------|
|   |        |     | KM50-E#1#Total integral energy | KM50-E#1                   | C8-000C            | Electric energy | En 🗸        | Edit |
| Γ |        | 2   | KM100#1#Electric energy        | KM100#1                    | C0-0008            | Electric energy | En<br>(Dis) | Edit |
| E | _      |     |                                |                            |                    |                 | (DIS)       |      |

| Item    | Description                                                        |
|---------|--------------------------------------------------------------------|
| Logging | En (Enable): Collection from the channel is available.             |
|         | Dis (Disable): Collection is not done from the channel even if the |
|         | logging from a measurement device is started.                      |

Changing Channel Registration/View Sequence (with Up/Down Arrow Buttons) You can change the registration and view order of channels.

For example, if you add a measurement device to a new measurement point and its channel to a group, the channel is added to the end of the list. This function can be used to move the channel to the same position as that of other channels of the group.

(1) In the [Channel Registration] screen, click [No.] in the heading line of the list to sort in ascending order. (Clicking switches between ascending and descending order)

| ■-EQ Project —Measurement Device Registration | Select | No. | Channel Name                  | Measurement Device<br>Name | Channel<br>Address | Data Type         | Logging |        | Edit |
|-----------------------------------------------|--------|-----|-------------------------------|----------------------------|--------------------|-------------------|---------|--------|------|
| -Connection Device Registration               |        | 1   | WZ-SCD01#1#CO2 Concentration  | WZ-SCD01#1                 | 1                  | CO2 Concentration | En      | $\sim$ | Edit |
| -Channel Registration                         |        | 2   | KM50-E#1#Voltage 1 (instantan | KM50-E#1                   | C8-0000            | Voltage           | En      | $\sim$ | Edit |
| -Group Registration                           |        | 3   | KM50-E#1#Voltage 2 (instantan | KM50-E#1                   | C8-0001            | Voltage           | En      | $\sim$ | Edit |
| ia Advanced Setting                           |        | 4   | KM50-E#1#Voltage 3 (instantan | KM50-E#1                   | C8-0002            | Voltage           | En      | $\sim$ | Edit |
|                                               |        |     |                               |                            |                    |                   |         |        |      |

(2) Click the channel row you want to change the sequence, and press up or down arrow button.

Pressing the button moves the row up or down by one line.

(3) Save the EQ project and write the setting.

## 4.6.3.4 EQ100 Group Registration

Measurement channels and operation channels can be grouped for management by classifying based on a production line, a floor, and/or a building.

Grouping is done within a range of channels collected by EQ100.

A channel must be registered to a channel group.

You can register one channel to multiple groups. You cannot overlap registration of one channel to the same group.

Up to 20 items can be registered to a channel group. Only one level is available for a channel group.

Up to 50 channels can be registered to the channel group.

The registered group is used for a graph view on the Web screen of EQ100.

#### Reference

• Use an EQ server project to register a group that is used for a graph view of EQ-GraphViewerPro.

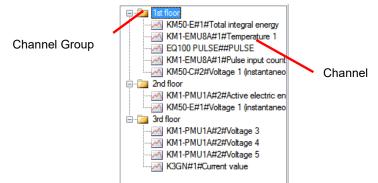

| lcon | Description                |
|------|----------------------------|
| -    | Indicates a channel group. |
|      | Indicates a channel.       |

## ■Viewing Registration Screen

In the setting menu, click [Group Registration].

| ⊡-EQ Project<br>— Measurement Device Registration | Group<br>Add: +Top |                       | Channel Name          | Measurement<br>Device Name | Channel<br>Address | Data Type       |
|---------------------------------------------------|--------------------|-----------------------|-----------------------|----------------------------|--------------------|-----------------|
|                                                   |                    | -                     | 1FKM100_1#Electric en |                            |                    |                 |
|                                                   |                    | T                     | 1FKM100_2#Electric en | 1FKM100_2                  | C0-0008            | Electric energy |
| -Group Registration                               |                    | Ţ                     | ZN-PD03-S#192.168.0   | ZN-PD03-S#192.16           | 1                  | 0.3 micro-m p   |
| ia-Advanced Setting                               |                    | *                     | ZN-PD03-S#192.168.0   | ZN-PD03-S#192.16           | 2                  | 0.5 micro-m p   |
|                                                   |                    | ×                     | D6FZ-FGX21#192.168    | D6FZ-FGX21#192.1           | 1-1                | Integrated flo  |
|                                                   |                    | 1                     | E5CC#1#Temperature    | E5CC#1                     | C0-0000            | Temperature     |
|                                                   |                    | 1                     | KM-N1#1#Active elect  | KM-N1#1                    | C0-0100            | Electric energy |
|                                                   |                    |                       | EQ100 PULSE##PULSE    | EQ100 PULSE#               |                    | Pulse           |
|                                                   |                    |                       | KM100#1#Electric ener | KM100#1                    | C0-0008            | Electric energy |
|                                                   | ←                  | KM50-E#1#Total integr | KM50-E#1              | C8-000C                    | Electric energy    |                 |
|                                                   |                    |                       | ZN-PD03-S#192.168.0   | ZN-PD03-S#192.16           | 3                  | 1.0 micro-m p   |

| Item            | Description                        |
|-----------------|------------------------------------|
| Channel Name    | A channel name appears.            |
| Measurement     | A measurement device name appears. |
| Device Name     |                                    |
| Channel Address | A channel address appears.         |
| Data Type       | Shows a data type.                 |

| Button | Description                                                                                                    |
|--------|----------------------------------------------------------------------------------------------------|
| +Top   | Creates a channel group.                                                                                                    |
| 1      | Moves the selected channel group up by one.                                                                                                    |
| L      | Moves the selected channel group down by one.                                                                                                    |
| ×      | If a channel is being selected, the channel is deleted from the registered group. If a channel group is being selected, the group or the channels in the group are deleted.<br>Group-registered channels can be reregistered even if they are deleted. |
|        | Changes the selected channel group name.                                                                                                    |
| -      | Adds the channel selected in the channel list on the right to the channel group.                                                                                                    |

## ■Adding Channel Group

(1) Add a channel group. Click [+Top].

| Group<br>Add: +Top |   |
|--------------------|---|
| 🔁 Group            | 1 |
|                    | Ţ |

(2) In the [Add Group] dialog box, enter a channel group name.

| Add Group        |    | ×      |
|------------------|----|--------|
| Name: Clean room |    |        |
|                  | OK | Cancel |

| Item            | Description                                                                                                    |
|-----------------|----------------------------------------------------------------------------------------------------|
| Name            | Enter a channel group name.<br><input range=""/> Half-width 63 characters (Full-width 20 characters,<br>more or less) |
| Precautions for |                                                                                                    |

Correct Use

You cannot use the following characters in a channel group name:

- ¥ (backslash, yen symbol), / (forward slash). : (colon),
- \* (asterisk), ? (question mark), " (double quotation),
- < (less than sign), > (greater than sign), | (pipe)

(3) Clicking [OK] adds the channel group.

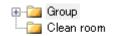

Adding Channels

To add a channel to a channel group:

1) Select a channel group to add. In this example, click [cleanroom].

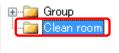

- 2) Add a channel to the channel group.
  - (1) Select a channel to add. You can select either:

One line: By clicking the channel line.

Multiple serial lines: By pressing and holding a [Shift] key while clicking the first and the last channel lines.

Multiple independent lines: By pressing and holding a [Ctrl] key while clicking.

## (2) Click the [<-] button.

| Group +Top<br>Add:      | (1       | Channel Name           | Measurement<br>Device Name | Channel<br>Address | Data Type        |
|-------------------------|----------|------------------------|----------------------------|--------------------|------------------|
|                         |          | WZ-SCD01#1#CO2 Co      | WZ-SCD01#1                 |                    | CO2 Concentr     |
| ⊕ - Group<br>Clean room | T        | KM50-E#1#Voltage 1 (   | KM50-E#1                   | C8-0000            | Voltage          |
|                         | Ţ        | KM50-E#1#Voltage 2 (   | KM50-E#1                   | C8-0001            | Voltage          |
|                         |          | D6FZ-FGX21#192.168     | D6FZ-FGX21#192.1           | 1-1                | Integrated flo   |
|                         | ×        | D6FZ-FGX21#192.168     | D6FZ-FGX21#192.1           | 1-2                | Standard flow    |
|                         | 1        | D6FZ-FGX21#192.168     | D6FZ-FGX21#192.1           | 1-5                | Volume flow r    |
|                         | 1        | KM20#3#P1-P2 voltag    | KM20#3                     | C0-0000            | Voltage          |
|                         |          | KM20#3#I1 current (ins | KM20#3                     | C0-0002            | Electric current |
| 2                       |          | KM20#3#I2 current (ins | KM20#3                     | C0-0003            | Electric current |
|                         | <b>←</b> | KM100#5#R-phase vol    | KM100#5                    | C0-0000            | Voltage          |
|                         |          | KM100#5#T-phase volt   | KM100#5                    | C0-0001            | Voltage          |
|                         |          | KM100#5#R-phase cur    | KM100#5                    | C0-0002            | Electric current |

3) The selected channel(s) are added to the channel group [Clean Room].

| ⊕🫅 Group                            |
|-------------------------------------|
| 🖮 🦳 Clean room                      |
|                                     |
|                                     |
|                                     |
| 🦾 🌌 KM50-E#1#Voltage 1 (instantaned |
|                                     |

## ■ Deleting Channel Group

(1) Select a channel group you want to delete, and click the [x] button.

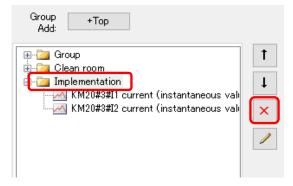

(2) Select [Delete Group], and click [OK].

|        | Delete I | Group<br>Group Element                  |                    |                  |
|--------|----------|-----------------------------------------|--------------------|------------------|
| Select |          | Group Element Name                      | Channel<br>Address | Data Type        |
|        | ~        | KM20#3#I1 current (instantaneous value) | C0-0002            | Electric current |
|        | ~        | KM20#3#I2 current (instantaneous value) | C0-0003            | Electric current |
|        |          |                                         |                    |                  |

(3) The selected group and the channels belonging to the group are deleted.

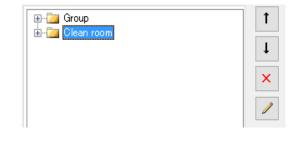

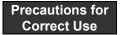

- You cannot delete a channel group if it is the only channel group.

Partially Deleting Channels in Channel Group You can delete channels using the Delete Channel Group screen.

(1) Select a group that contains the channels you want to delete, and click the [x] button.

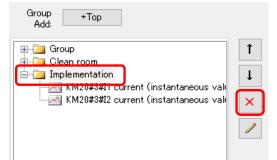

(2) Select [Delete Group Element] and the check boxes of the channels you want to delete, and click [OK].

| <ul> <li>Delete Group</li> <li>Delete Group Element</li> </ul> |                           |                    |                  |
|----------------------------------------------------------------|---------------------------|--------------------|------------------|
| Select Icon <sup>i</sup> Group Element                         | Name                      | Channel<br>Address | Data Type        |
| KM20#3#I1 curr                                                 | ent (instantaneous value) | C0-0002            | Electric current |
| KM20#3#I2 curr                                                 | ent (instantaneous value) | C0-0003            | Electric current |
|                                                                |                           |                    |                  |

(3) The selected channels are deleted.

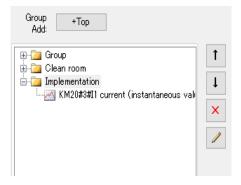

- Deleting Channel
- (1) Select channels you want to delete, and click the [x] button.

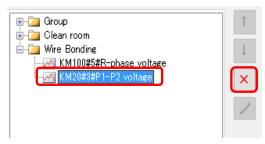

(2) The selected channels are deleted.

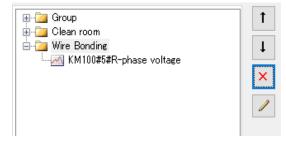

## 4.6.4 EQ100 Advanced Setting

Configure the advanced settings if necessary. See below for advanced settings:

| Item                                  | Description                                                                                             |  |  |
|---------------------------------------|----------------------------------------------------------------------------------------------------|--|--|
| Monitoring Setting                    | Monitoring alarm, device alarm, periodic report                                                         |  |  |
| Operation Channel<br>Setting          | Creates a basic unit operation channel/free operation channel                                           |  |  |
| Data Type Setting                     | Creates/edits a data type                                                                               |  |  |
| System Setting                        | Configures password setting, language/time zone setting, time synchronization setting                   |  |  |
| User-Specified File<br>Setting        | Configures user-specified CSV file output                                                               |  |  |
| Network Setting                       | Configures EQ100 LAN/sub-LAN connection port IP addresses, email transmission, FTP transfer, FTP server |  |  |
| RS-485 Communications<br>Port Setting | RS-485 communications port setting                                                                      |  |  |
| SD Card Output Setting                | Data output cycle to an SD card                                                                         |  |  |
| Operation Monitor                     | Checks operation statuses of EQ100 and measurement devices.                                             |  |  |
|                                       | For details, see "4.7.6.3 EQ100 Operation Monitor"(p.4-109).                                            |  |  |

## 4.6.4.1 EQ100 Monitoring Setting

Configure monitoring setting for collected data of EQ100. In the monitoring setting, configure monitoring alarm, device alarm, and periodic report settings. Configure the setting if necessary.

## Monitoring Alarm

Specify the number of times over the upper/lower limit control values to occur a monitoring alarm, for each channel collected by EQ100. If measured data exceeds the upper/lower limit and EQ100 outputs a monitoring alarm, an email is sent or output is made to a general-purpose output terminal.

The email is sent to the specified email address in a specified schedule. You can configure an email transmission schedule and email address on a destination group basis.

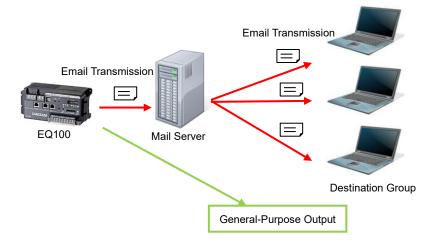

#### Setup Flow **Email Notification** General-Purpose Output **Control Value Setting Control Value Setting** " **E**Q100 See " **E**Q100 See Control Value Control Value Setting"(p.4-62) Setting"(p.4-62) ţ ţ **Output Terminal Setting Destination Setting** " ■ EQ100 Output See " EQ100 Destination See Terminal Setting"(p.4-67) Setting"(p.4-71) ſ Notification Setting EQ100 Notification See " Setting"(p.4-64) l Email Sender Setting (SMTP, POP Setting) See "■Email Transmission Setting"(p.4-88)

## Device Alarm

An email is sent upon an instrument failure, setup/status, device, communications, and/or monitoring process of EQ100 occurred.

The notification email is sent to the specified email address in a specified schedule. You can configure an email transmission schedule and email address on a destination group basis.

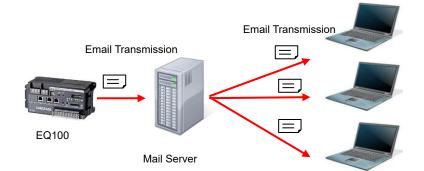

## Setup Flow

| Destination Settir                        | ng           |              |  |  |  |
|-------------------------------------------|--------------|--------------|--|--|--|
| See ″∎                                    | EQ100        | Destination  |  |  |  |
| Setting"(p.4-67)                          |              |              |  |  |  |
|                                           | $\downarrow$ |              |  |  |  |
| Notification Setting                      |              |              |  |  |  |
| See "                                     | EQ100        | Notification |  |  |  |
| Setting"(p.4-64)                          |              |              |  |  |  |
|                                           | $\downarrow$ |              |  |  |  |
| Email Sender Setting (SMTP, POP Setting)  |              |              |  |  |  |
| See "∎Email Transmission Setting"(p.4-88) |              |              |  |  |  |

**Destination Group** 

#### Periodic Report

An email notifies EQ100 operations.

The email with registered content is sent based on conditions such as date/time.

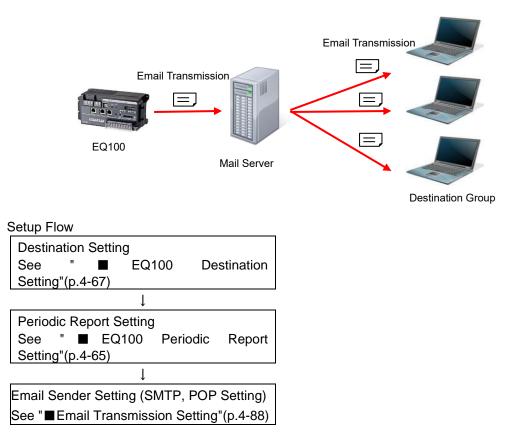

#### ■EQ100 Control Value Setting

Specify the number of times over/under the upper/lower limit control values to occur a monitoring alarm, for each channel collected by EQ100 or an operation channel. Setting is available for email transmission (see "■EQ100 Destination Setting"p.4-67) or general-purpose output (see "■EQ100 Output Terminal Setting"p.4-71) for measured data exceeding the setting.

•Viewing Setting Screen

#### In the setting menu, click [Control Value Setting]

| <ul> <li>EQ Project</li> <li>Measurement Device Registration</li> <li>Connection Device Registration</li> </ul>                                                                                                    | Selec | t No. | Channel Name                                  | Upper Limit<br>Control<br>Value | Lower Limit<br>Control<br>Value | Output<br>Terminal | En/Dis | Edit                       |
|----------------------------------------------------------------------------------------------------|-------|-------|-----------------------------------------------|---------------------------------|---------------------------------|--------------------|--------|----------------------------|
| -Channel Registration                                                                                                    |       | 1     | WZ-SCD01#1#CO2 Concentration                  |                                 |                                 |                    |        | ✓ Edit                     |
| - Group Registration                                                                                                    |       | 2     | KM50-E#1#Voltage 1 (instantaneous value)      |                                 |                                 |                    |        | ✓ Edit                     |
| ⊟ Advanced Setting                                                                                                    |       | 3     | KM50-E#1#Voltage 2 (instantaneous value)      |                                 |                                 |                    |        | ✓ Edit                     |
| 🖶 Monitoring Setting                                                                                                    |       | 4     | D6FZ-FGX21#192.168.0.20#Instantaneous standar |                                 |                                 |                    |        | <ul> <li>✓ Edit</li> </ul> |
| -Control Value Setting                                                                                                    |       | 5     | D6FZ-FGX21#192.168.0.20#Instantaneous volume  |                                 |                                 |                    |        | <ul> <li>✓ Edit</li> </ul> |
| - Notification Setting<br>- Periodic Report Setting                                                                                                    |       | 6     | KM20#3#P1-P2 voltage                          |                                 |                                 |                    |        | ✓ Edit                     |
| - Destination Setting                                                                                                    |       | 7     | KM20#3#I1 current (instantaneous value)       |                                 |                                 |                    |        | ✓ Edit                     |
| -Output Terminal Setting                                                                                                    |       | 8     | KM100#5#R-phase voltage                       |                                 |                                 |                    |        | ✓ Edit                     |
| <ul> <li>Data Type Setting</li> <li>System Setting</li> <li>User-Specified File Setting</li> <li>Network Setting</li> <li>RS-485 Communications Port Setting</li> <li>SD Card Output Setting</li> <li>Operation Monitor</li> </ul> |       |       |                                               |                                 |                                 |                    |        |                            |
|                                                                                                    |       |       |                                               |                                 |                                 |                    |        | Delete                     |

| Item                      | Description                                                                                                    |
|---------------------------|----------------------------------------------------------------------------------------------------|
| Select                    | Selecting the [Select] check boxes (☑) and clicking [Delete] deletes all the selected control value settings.                                  |
| No.                       | The number serially assigned in the registered order.                                                                                          |
| Channel Name              | A channel name appears.                                                                                                    |
| Upper Limit Control Value | The upper limit control value appears.                                                                                                    |
| Lower Limit Control Value | The lower limit control value appears.                                                                                                    |
| Output Terminal           | Shows the output terminal of EQ100 upon a monitoring alarm.                                                                                    |
| En/Dis                    | Displays enabled/disabled channel monitoring alarm. If disabled, no monitoring alarm output is done even if the upper/lower limit is exceeded. |
| Edit                      | You can edit the control values.                                                                                                    |

## ●Control Value Setting

(1) Click the [Edit] button of the channel you want to configure.

| Select | No. | Channel Name                   | Upper Limit<br>Control<br>Value | Lower Limit<br>Control<br>Value | Output<br>Terminal | En/Dis | Edit |
|--------|-----|--------------------------------|---------------------------------|---------------------------------|--------------------|--------|------|
|        | 1   | KM50-E#1#Total integral energy |                                 |                                 |                    | ~      | Edit |

(2) In the [Control Value Setting] dialog box, enter the setting items.

| Control Value Setting       | 3                                                      | Х |
|-----------------------------|--------------------------------------------------------|---|
| Channel Name:<br>Data Type: | KM50-E#1#Voltage 1 (instantaneous<br>value)<br>Voltage |   |
| 🗹 Upper Limit:              | 0 V                                                    |   |
| 🗹 Lower Limit:              | 0 V                                                    |   |
| Count:                      | 1                                                      |   |
| Output Terminal:            | None ~                                                 |   |
|                             | OK Cancel                                              |   |

| Item                  | Description                                                                                                    |
|-----------------------|----------------------------------------------------------------------------------------------------|
| Upper Limit check box | Select this check box if you want to enable the upper limit control value.                                                                                                    |
| Upper Limit           | Specify the upper limit control value.                                                                                                    |
| Lower Limit check box | Select this check box if you want to enable the lower limit control value.                                                                                                    |
| Lower Limit           | Specify the lower limit control value.                                                                                                    |
| Count                 | Specify the number of times over the control values to occur a monitoring alarm.<br><selection> 1 to 8 times</selection>                                                                                                    |
| Output Terminal       | Set an EQ100 general-purpose output terminal number. If<br>"None" is set, no output is made to the output terminals.<br>To make an output to an output terminal, you must configure the<br>output terminal setting in<br>"■EQ100 Output Terminal Setting"(p.4-71) for the selected<br>output terminal number.<br><selection> None/1/2/3/4</selection> |

(3) Click [OK].

Deleting Control Value

(1) Select the [Select] check box of the channel you want to delete, and click [Delete].

| Delete | ( |  |
|--------|---|--|
|        |   |  |
|        |   |  |

The control value setting is deleted.

## ■EQ100 Notification Setting

For notification setting, select an email destination group for the following two notification emails.

| Item         | Transmission Condition                                                    |
|--------------|---------------------------------------------------------------------------|
| Monitoring   | A measured data is over the upper or under the lower limit of the control |
| Alarm        | value setting.                                                            |
| Device Alarm | An instrument failure, setup/status, device, communications, and/or       |
|              | monitoring process of EQ100 occurred.                                     |

## Precautions

Before configuring notification setting, you must configure the destination group setting (see " ■EQ100 Destination Setting"p.4-67).

## ●Viewing Setting Screen

In the setting menu, click [Notification Setting].

| ⊟-EQ Project                                           | Notification Details | Destination Group | En/Dis | Edit |
|--------------------------------------------------------|----------------------|-------------------|--------|------|
| Measurement Device Registration                        | Monitoring Alarm     | None              | Dis 🗸  | Edit |
| Connection Device Registration<br>Channel Registration | Device Alarm         | None              | Dis 🗸  | Edit |
| -Group Registration                                    |                      |                   |        |      |
| Advanced Setting                                       |                      |                   |        |      |
| 🖨 Monitoring Setting                                   |                      |                   |        |      |
| Control Value Setting                                  |                      |                   |        |      |
| Notification Setting                                   |                      |                   |        |      |
| Periodic Report Setting                                |                      |                   |        |      |
| Dectination Setting                                    |                      |                   |        |      |

| Item                 | Description                                                           |
|----------------------|-----------------------------------------------------------------------|
| Notification Details | Notification details include two types: monitoring alarm and device   |
|                      | alarm.                                                                |
| Destination Group    | Displays a destination group.                                         |
| En/Dis               | Displays enabled/disabled notification setting. An email notification |
|                      | is sent only if configured as Enabled.                                |
| Edit                 | You can specify a destination group.                                  |

## Editing Destination Group

(1) Click the [Edit] button of the monitoring alarm or device alarm.

| Notification Details | Destination Group | En/Dis | Edit |
|----------------------|-------------------|--------|------|
| Monitoring Alarm     | None              | Dis 🗸  | Edit |
| Device Alarm         | None              | Dis 🗸  | Edit |

(2) In the [Notification Setting] dialog box, select a destination group.

| fication Setting   |                  |    | ×      |  |
|--------------------|------------------|----|--------|--|
| Event Type:        | Monitoring Alarm |    |        |  |
| Destination Group: | None             |    | ~      |  |
|                    |                  | OK | Cancel |  |
|                    |                  |    |        |  |

(3) Click [OK].

■EQ100 Periodic Report Setting

An email notifies EQ100 operations.

Registered details are sent as an email to a destination group periodically.

The email transmission condition is the specified time of every day.

Only 1 item can be registered to the periodic report setting.

Before configuring periodic report setting, you must configure the destination group setting (see "■EQ100 Destination Setting"p.4-67).

## Precautions for Correct Use

In the periodic report transmission setting, the transmission schedule configured in the [Destination Setting] is prioritized.

If the transmission condition of periodic report is out of the transmission schedule in the [Destination Setting], the periodic report is not done.

## ●Viewing Setting Screen

In the setting menu, click [Periodic Report Setting].

| ⊒-EQ Project                                        | Periodic Report Details | Destination Group | En/Dis | Edit |
|-----------------------------------------------------|-------------------------|-------------------|--------|------|
| <ul> <li>Measurement Device Registration</li> </ul> |                         | None              | Dis 🗸  | Edit |
| <ul> <li>Connection Device Registration</li> </ul>  |                         |                   |        |      |
|                                                     |                         |                   |        |      |
| -Group Registration                                 |                         |                   |        |      |
| 占 Advanced Setting                                  |                         |                   |        |      |
| 🖨 Monitoring Setting                                |                         |                   |        |      |
| Control Value Setting                               |                         |                   |        |      |
| - Notification Setting                              |                         |                   |        |      |
| - Periodic Report Setting                           |                         |                   |        |      |
|                                                     |                         |                   |        |      |

| Item                       | Description                                                                                                    |
|----------------------------|----------------------------------------------------------------------------------------------------|
| Periodic Report<br>Details | Displays details of the transmission condition.                                                                    |
| Destination Group          | Displays a destination group.                                                                                      |
| En/Dis                     | Displays enabled/disabled periodic report setting. An email periodic report is sent only if configured as Enabled. |
| Edit                       | You can edit the periodic report setting.                                                                          |

## •Editing Periodic Report Setting

## (1) Click [Edit].

| Periodic Report Details | Destination Group | En/Dis |        | Edit |
|-------------------------|-------------------|--------|--------|------|
|                         | None              | Dis    | $\sim$ | Edit |

(2) In the [Periodic Report Setting] dialog box, enter the setting items.

| ansmission Conditic |       | 12 | $\sim$ | o'clock |  |
|---------------------|-------|----|--------|---------|--|
|                     |       |    |        |         |  |
| O Monthly 1         | V Day | 12 | $\sim$ | o'clock |  |
|                     |       |    |        |         |  |
| nail                |       |    |        |         |  |
| Destination Group:  | None  |    |        |         |  |
| Email Title:        |       |    |        |         |  |
| Body:               |       |    |        |         |  |
| ,                   |       |    |        |         |  |

| Item                      | Description                                                                                                    |
|---------------------------|----------------------------------------------------------------------------------------------------|
| Transmission<br>Condition | Select an email transmission condition either of:<br>Every day (fixed), or specify time from 0 to 23 o' clock                                                                                                    |
| Email                     | Select a destination group and enter the title and body of<br>the mail.<br><input range=""/><br>Title: Half-width 63 characters (Full-width 20 characters,<br>more or less)<br>Body: Half-width 499 characters (Full-width 160<br>characters, more or less) |

## ■EQ100 Destination Setting

Specify a destination group and email address of [Notification Setting] and [Periodic Report Setting].

Up to four groups and up to 10 emails per group can be configured.

Specify a transmission schedule and email address as a set. The transmission schedule must be specified in a day of the week and a time slot. You can specify more than one transmission schedule.

| Destination 1 | Sending schedule 1 Mail address 1 ~ Mail address 10<br>Sending schedule 2 Mail address 1 ~ Mail address 10<br>Sending schedule 3 Mail address 1 ~ Mail address 10 |
|---------------|----------------------------------------------------------------------------------------------------|
|               | •                                                                                                    |
|               | •                                                                                                    |
|               | •                                                                                                    |
| Destination 2 | Sending schedule 1 Mail address 1 ~ Mail address 10                                                                                                    |
| •             | Sending schedule 2 Mail address 1 ~ Mail address 10                                                                                                    |
| •             | •                                                                                                    |
| •             | •                                                                                                    |
| Destination 4 | •                                                                                                    |

#### Precautions

.

To send an email to a destination group, email transmission setting is required. Configure the setting as well. (See "■Email Transmission Setting"(p.4-88)).

●Viewing Setting Screen

In the setting menu, click [Destination Setting].

| ⊟-EQ Project                       | Destination 1 Destination 2 Des | tination 3 Destination 4 |                 |
|------------------------------------|---------------------------------|--------------------------|-----------------|
| Measurement Device Registration    | Destination Name                |                          |                 |
| -Connection Device Registration    | Destination manie               |                          |                 |
| Channel Registration               |                                 |                          | Edit            |
| -Group Registration                |                                 |                          |                 |
| 🖻 Advanced Setting                 | Transmission Schedule           |                          |                 |
| 🖕 Monitoring Setting               | Day of the Week                 | Time Slot (From)         | Time Slot (To)  |
| Control Value Setting              |                                 |                          |                 |
| - Notification Setting             |                                 |                          |                 |
| - Periodic Report Setting          | 1                               |                          |                 |
| - Destination Setting              |                                 |                          |                 |
| Output Terminal Setting            |                                 |                          |                 |
| - Operation Channel Setting        |                                 |                          |                 |
| - Data Type Setting                |                                 |                          |                 |
| System Setting                     |                                 |                          | Add Delete Edit |
| -User-Specified File Setting       |                                 |                          |                 |
| - Network Setting                  |                                 |                          |                 |
| RS-485 Communications Port Setting | Email Address                   |                          |                 |
| SD Card Output Setting             |                                 |                          |                 |
| Operation Monitor                  |                                 |                          |                 |
| Operation Monitor                  |                                 |                          |                 |
|                                    |                                 |                          |                 |
| I I                                |                                 |                          |                 |

| Item                              | Description                                                                                                    |
|-----------------------------------|----------------------------------------------------------------------------------------------------|
| Destination 1 to<br>Destination 4 | Select an email destination from the four groups.                                                                                        |
| Destination Name                  | Enter a destination name.<br><input range=""/> Half-width 63 characters (Full-width 20 characters,<br>more or less)                      |
| Transmission<br>Schedule          | The transmission schedule must be specified in a day of the week and a time slot.                                                        |
| Email Address                     | Set an email address of the group. Up to 10 items can be configured.<br><input range=""/> For 1 email address: Half-width 126 characters |

- Editing Destination
- (1) Select a destination to edit.

| ( )               |               | _             |               |               |  |
|-------------------|---------------|---------------|---------------|---------------|--|
|                   | Destination 1 | Destination 2 | Destination 8 | Destination 4 |  |
|                   | Destination   | Name          |               |               |  |
|                   |               |               |               |               |  |
| (2) Click [Edit]. |               |               |               |               |  |
|                   |               |               |               |               |  |

| Destination 1 | Destination 2 | Destination 3 | Destination 4 |      |
|---------------|---------------|---------------|---------------|------|
| Destination   | Name          |               |               |      |
|               |               |               |               | Edit |

(3) In the [Edit Destination Name] dialog box, specify a destination name.

| Edit Destination Name |    | ×      |
|-----------------------|----|--------|
| Destination Name:     |    |        |
|                       | ОК | Cancel |

(4) Click [OK].

•Adding Transmission Schedule and Email Address

(1) Select a destination (1 to 4) tab, and click the [Add] button.

| Destination 1 Destination 2 Destination 3 | Destination 4    |                |      |
|-------------------------------------------|------------------|----------------|------|
| Destination Name<br>test1                 |                  |                | Edit |
| Transmission Schedule                     |                  |                |      |
| Day of the Week                           | Time Slot (From) | Time Slot (To) |      |
|                                           |                  |                |      |
|                                           |                  |                |      |
|                                           |                  |                |      |
|                                           |                  |                |      |
|                                           |                  | Add Delete     | Edit |

(2) In the [Transmission Schedule] dialog box, enter the setting items.

| -Day of the Week De | esignation |              |            |  |
|---------------------|------------|--------------|------------|--|
| Monday              | 🔽 Tuesday  | 🗹 Wednesday  | 🔽 Thursday |  |
| 🗹 Friday            | 🗹 Saturday | 🗹 Sunday     |            |  |
| -Transmission Time  | Slot       |              |            |  |
| 0 ~                 | o'clock -  | 24 v oʻclock | k          |  |
| Email Address       |            |              |            |  |
|                     |            |              |            |  |
|                     |            |              |            |  |
|                     |            |              |            |  |
|                     |            |              |            |  |
|                     |            |              |            |  |
|                     |            |              |            |  |
|                     |            |              |            |  |
|                     |            |              |            |  |
|                     |            | Add Delete   | Edit       |  |

| Item              | Description                                                    |
|-------------------|----------------------------------------------------------------|
| Day of the Week   | Specify a day of the week to send. Select a check box for      |
| Designation       | the day.                                                       |
| Transmission Time | Select a time slot to transmit.                                |
| Slot              | Available start time of the time slot is from 0 to 23 o'clock, |
|                   | end time from 1 to 24 o'clock.                                 |
| Email Address     | Click a button to specify an email address.                    |
|                   | In the [Email Address] field, specify one email address in     |
|                   | one line.                                                      |
|                   | Up to 10 email addresses can be configured.                    |
|                   | Add: In the [Destination] dialog box, enter the email          |
|                   | address.                                                       |
|                   | Edit: Select an email address and click the [Edit] button.     |
|                   | In the [Destination] dialog box, change the setting.           |
|                   | Delete: Select the email address and click [Delete].           |

## (3) Click [OK].

(4) To add a transmission schedule, repeat the steps from (1) to (3).

- Editing Sending Schedule and Email Address
- (1) Select a destination (1 to 4) tab.
- (2) Select a transmission schedule to edit, and click [Edit].

| Transmission Schedule                                    |                  |                 |
|----------------------------------------------------------|------------------|-----------------|
| Day of the Week 👻                                        | Time Slot (From) | Time Slot (To)  |
| Mon.Tue.Wed.Thu.FriSat.Sun.                              | 9 o'clock        | 18 o'clock      |
| Fri.Sat.Sun.                                             | 13 o'clock       | 21 o'clock      |
| Fri.Sat.                                                 | 10 o'clock       | 17 o'clock      |
|                                                          |                  | Add Delete Edit |
| Email Address                                            |                  |                 |
| aaaaa@xxxxx.test<br>bbbbb@xxxxx.test<br>ccccc@xxxxx.test |                  |                 |

- (3) In the [Transmission Schedule] dialog box, change the transmission schedule or email address.
- (4) Click [OK].
- Deleting Transmission Schedule and Email Address
- (1) Select a destination (1 to 4) tab.
- (2) Select a transmission schedule to delete, and click [Delete].

| Transmission Schedule                |                    |                 |
|--------------------------------------|--------------------|-----------------|
| Day of the Week                      | ▼ Time Slot (From) | Time Slot (To)  |
| Mon.Tue.Wed.Thu.Fri.Sat.Sun.         | 9 o'clock          | 18 o'clock      |
| Fri.Sat.Sun.                         | 13 o'clock         | 21 o'clock      |
| FriSat.                              | 10 o'clock         | 17 o'clock      |
|                                      |                    |                 |
|                                      |                    |                 |
|                                      |                    | Add Delete Edit |
|                                      |                    |                 |
|                                      |                    |                 |
| Email Address                        |                    |                 |
| aaaaa@xxxxx.test<br>bbbbb@xxxxx.test |                    |                 |
| ccccc@xxxx.test                      |                    |                 |
|                                      |                    |                 |

(3) The selected transmission schedule and email address are deleted.

## ■EQ100 Output Terminal Setting

Configure operations of four output terminals specified in the control value setting. For the output terminal setting, you can select either [On upon Event/Off upon Return] or [Off upon Event/On upon Return].

## Viewing Setting Screen

In the setting menu, click [Output Terminal Setting].

| ⊟-EQ Project                                           | Output Terminal | Setting   | Edit |
|--------------------------------------------------------|-----------------|-----------|------|
| Measurement Device Registration                        | 1               | No Output | Edit |
| Connection Device Registration<br>Channel Registration | 2               | No Output | Edit |
|                                                        | 3               | No Output | Edit |
| Advanced Setting                                       | 4               | No Output | Edit |
| - Monitoring Setting                                   |                 |           |      |
| -Control Value Setting                                 |                 |           |      |
| <ul> <li>Notification Setting</li> </ul>               |                 |           |      |
| - Periodic Report Setting                              |                 |           |      |
| Destination Setting     Output Terminal Setting        |                 |           |      |
| - Operation Channel Setting                            |                 |           |      |
|                                                        |                 |           |      |
|                                                        |                 |           |      |

| Item            | Description                                                 |  |
|-----------------|-------------------------------------------------------------|--|
| Output Terminal | Indicates an EQ100 general-purpose output terminal number.  |  |
| Setting         | Displays the operation setting.                             |  |
| Edit            | You can specify a general-purpose output operation setting. |  |

## ●Editing General-Purpose Output Setting

(1) Click the [Edit] button of the general-purpose output terminal number you want to configure.

| Output Terminal | Setting   | Edit |
|-----------------|-----------|------|
| 1               | No Output | Edit |
| 2               | No Output | Edit |
| 3               | No Output | Edit |
| 4               | No Output | Edit |

## (2) In the [Operation Setting] dialog box, select an operation setting.

| ×         |
|-----------|
| ~         |
| OK Cancel |
|           |

| Item                             | Description                                                                                                    |
|----------------------------------|----------------------------------------------------------------------------------------------------|
| No Output                        | No output is done.                                                                                                    |
| On upon Event/Off upon<br>Return | On if a monitoring alarm occurs, Off if recovered.<br>A monitoring alarm can occur if this setting is configured<br>and if output is specified in the control value setting. |
| Off upon Event/On upon<br>Return | Off if a monitoring alarm occurs, On if recovered.<br>A monitoring alarm can occur if this setting is configured<br>and if output is specified in the control value setting. |

(3) Click [OK].

## 4.6.4.2 EQ100 Operation Channel Setting

An operation channel is a channel newly created through arithmetic operations based on channel data. EQ100 performs operations at data collecting with the specified operational expression and collects data.

The following two channels can be created:

| Item                 | Description                                                   |
|----------------------|---------------------------------------------------------------|
| Basic Unit Operation | A new channel can be created by configuring an operation      |
| Channel              | "Channel of energy data (Numerator) / Channel (Denominator)". |
| Free Operation       | A new channel can be configured by multiplying an existing    |
| Channel              | channel with a factor or by operating channels.               |

On the operation channel, up to 32 channels can be used for arithmetic operation for registration. Note that you cannot use a registered operation channel to create another operation channel.

This function can be used if you want to use the following values as an operation channel: e.g.)

- Sum value of electric energy consumption, etc, and differential value
- Base unit (electric energy consumption/production volume)
- Electric energy consumption per floor area

•Example of Pulse Input Conversion from General-Purpose Input

If pulse input from the general-purpose input is configured in the measurement device registration, the pulse input count must be converted into a measured value.

Use a free operation channel to configure as shown below:

Expression: A x Pulse input count

A: Weight per 1 pulse (factor)

Unit: Specify the unit of the converted value (create a data type and configure)

(e.g.) For electric energy of 10 kWh per 1 pulse

Unit: kWh

Coefficient: 10 (/pulse)

#### Precautions for Correct Use

- Use only those measurement channels that have the same measurement cycle in one expression for an operation channel. An operation channel cannot be created by using channels with different measurement cycle.
- Use only those measurement channels that have logging enabled for an operation channel. An operation channel cannot be created by using channels with logging disabled.
- Measurement channels that configure one expression must be instantaneous values for both or integrated values for both only. Proper operation of an operation channel cannot be ensured that is configured by an expression with an instantaneous value and an integrated value.
- The system collects all the channel data in the signed real of 8 bytes. If the logical operation is specified, the logical operation of the binary bit is performed by regarding the target data as an integer.

## ■Viewing Setting Screen

In the setting menu, click [Operation Channel Setting].

| ⊟-EQ Project                                              |        |     |              |           | D i           |            |                      |         |      |
|-----------------------------------------------------------|--------|-----|--------------|-----------|---------------|------------|----------------------|---------|------|
| Measurement Device Registration                           | Select | No. | Channel Name | Data Type | Basic<br>Unit | Expression | Measurement<br>Cycle | Logging | Edit |
| -Connection Device Registration                           |        |     |              |           |               |            |                      |         |      |
|                                                           |        |     |              |           |               |            |                      |         |      |
| -Group Registration                                       |        |     |              |           |               |            |                      |         |      |
| 🖨 Advanced Setting                                        |        |     |              |           |               |            |                      |         |      |
| Image: Monitoring Setting                                 |        |     |              |           |               |            |                      |         |      |
| Operation Channel Setting                                 |        |     |              |           |               |            |                      |         |      |
| – Data Type Setting                                       |        |     |              |           |               |            |                      |         |      |
| -System Setting                                           |        |     |              |           |               |            |                      |         |      |
| User-Specified File Setting                               |        |     |              |           |               |            |                      |         |      |
| – Network Setting<br>– RS–485 Communications Port Setting |        |     |              |           |               |            |                      |         |      |
|                                                           |        |     |              |           |               |            |                      |         |      |
| - Operation Monitor                                       |        |     |              |           |               |            |                      |         |      |
| Operation monitor                                         |        |     |              |           |               |            |                      |         |      |
|                                                           |        |     |              |           |               |            |                      |         |      |
|                                                           |        |     |              |           |               |            |                      |         |      |
|                                                           |        |     |              |           |               |            |                      |         |      |
|                                                           |        |     |              |           |               |            |                      |         |      |
|                                                           |        |     |              |           |               |            |                      |         |      |
|                                                           |        |     |              |           |               |            |                      |         |      |
|                                                           |        |     |              |           |               |            |                      |         |      |
|                                                           |        |     |              |           |               |            |                      |         |      |
|                                                           |        |     |              |           |               |            |                      |         |      |
|                                                           |        |     |              |           |               |            |                      |         |      |
|                                                           |        |     |              |           |               |            |                      |         |      |
|                                                           |        |     |              |           |               |            | Add                  | Dele    | te   |
|                                                           |        |     |              |           |               |            | naa                  | Den     |      |
| Offline                                                   |        |     |              |           |               |            |                      |         |      |

| Item         | Description                                                          |
|--------------|----------------------------------------------------------------------|
| Select       | Selecting the [Select] check boxes (☑) and clicking [Delete] deletes |
|              | all the selected channels.                                           |
| No.          | The number serially assigned in the registered order.                |
| Channel Name | An operation channel name.                                           |
| Data Type    | A data type of the operation channel.                                |
| Basic Unit   | If a basic unit operation channel is created, "o" appears.           |
| Expression   | An operation expression of the operation channel.                    |
| Measurement  | A measurement cycle of the operation channel.                        |
| Cycle        | If the setting has a problem, the following message may appear in    |
|              | addition to the measurement cycle.                                   |
|              | - Disabled: A channel with logging disabled is used in the operation |
|              | channel                                                              |
|              | - Mismatch: Measurement cycles of the channels in the expression     |
|              | are different.                                                       |
| Logging      | Specify if logging (operation and management) of the operation       |
|              | channel should be enabled/disabled.                                  |
|              | Specify this item if you want to pause data collection of operated   |
|              | values.                                                              |
| Edit         | You can edit the operation channel.                                  |

| Adding Free Operation | n Channel |     |        |
|-----------------------|-----------|-----|--------|
| (1) Click [Add].      |           |     |        |
|                       |           | Add | Delete |
|                       |           |     | :      |

(2) In the [Create Operation Channel] dialog box, click the [Free Operation Channel] tab.

| Channe | el Name: |   |   |   |        |                            |                    |                            |   |
|--------|----------|---|---|---|--------|----------------------------|--------------------|----------------------------|---|
| Data T | уре:     |   |   |   |        |                            |                    |                            |   |
| Dew p  | point    |   |   |   | $\sim$ |                            |                    |                            |   |
| Expres | ision:   |   |   |   |        |                            |                    |                            | 1 |
|        |          |   |   |   |        |                            |                    |                            |   |
| (      | )        | ~ | 1 | * | -      | Channel Name               | Data Type          | Measurement Device<br>Name | ŕ |
|        |          | 7 | 8 | 9 |        | KM50-E#1#Voltage 1 (insta  | Voltage            | KM50-E#1                   |   |
|        |          |   |   |   | +      | KM50-E#1#Voltage 2 (insta  | Voltage            | KM50-E#1                   |   |
|        |          | 4 | 5 | 6 |        | D6FZ-FGX21#192.168.0.20#I  | Standard flow rate | D6FZ-FGX21#192.168.0.20    |   |
|        |          |   |   |   |        | D6FZ-FGX21#192.168.0.20#I  | Volume flow rate   | D6FZ-FGX21#192.168.0.20    |   |
| Or     | Xor      | 1 | 2 | 3 | с      | KM20#3#P1-P2 voltage:Volt  | -                  | KM20#3                     |   |
|        | And      | 0 | ) |   |        | KM20#3#I1 current (instant | Electric current   | KM20#3                     |   |

| Item              | Description                                                                                                    |
|-------------------|----------------------------------------------------------------------------------------------------|
| Channel Name      | Enter a name of a new operation channel to create.<br><input range=""/> Half-width 63 characters (Full-width 20 characters,<br>more or less)                                                                                                    |
| Data Type         | Select a data type for the free operation channel.                                                                                                    |
| Expression        | Configure an operation expression by button input.<br>* Measurement channels that configure one expression must be<br>instantaneous values for both or integrated values for both only.<br>Proper operation of an operation channel cannot be ensured<br>that is configured by an expression with an instantaneous value<br>and an integrated value.<br><input range=""/> Character string in expression format: Half-width<br>199 characters<br>See below for calculation of characters to enter:<br>One measurement channel = Half-width 4<br>characters<br>A number/symbol on the operation button =<br>Half-width 1 character<br>Number of measurement channels that can be<br>registered to an expression: 1 to 32 channels |
| Destination Group | Select a group to which the created operation channel is added.                                                                                                    |
| to Add            |                                                                                                    |

(3) Enter a channel name.

(4) Select a data type.

## (5) Create an expression.

To add to the expression, double-click a channel name or click an operation button.

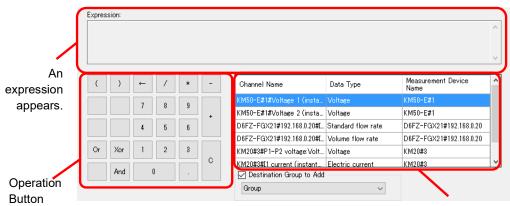

Select Channel

| Item               | Description                                              |
|--------------------|----------------------------------------------------------|
| Expression         | An expression appears.                                   |
| ()                 | A parenthesis is entered to the operation expression.    |
| $\leftarrow$       | An operator or a channel is deleted.                     |
| / * - +            | Arithmetic operation is done.                            |
| And,Or,Xor         | Performs logical operation.                              |
|                    | A decimal point is entered to the operation expression.  |
| С                  | Entire operation expression is deleted.                  |
| Channel Name, Data | Added to the expression by double-clicking.              |
| Type, Measurement  | "(Disabled)" in the head of the channel name, when used, |
| Device Name        | cannot set the operation channel to EQ100.               |
|                    | Either disable or correct logging.                       |

#### Precautions for Correct Use

- Division by "0" is not allowed in an operation channel. If an operation channel contains division by "0" due to incorrect input, its operation result shall be "0".
- When the logical operation is specified, the logical operation is performed for binary bit by regarding the value as an integer. For example, under the condition of A And B, when A = 1, B = 0, the result will be 0. This is an operator assuming the ON/OFF channel.

(6) Select a group to which the created operation channel is added.

(7) Click [OK].

Creating Basic Unit Operation Channel

| (1) | Click | [Add]. |
|-----|-------|--------|
|-----|-------|--------|

| Add | Delete |  |
|-----|--------|--|
|     |        |  |

(2) In the [Create Operation Channel] dialog box, click the [Basic Unit Operation Channel] tab and configure the settings.

| Channel Name:                        |        |  |
|--------------------------------------|--------|--|
| Data Type:                           |        |  |
| Basic unit                           | $\sim$ |  |
| Expression                           |        |  |
| X/Y                                  |        |  |
| X : Data as numerator of basic unit: |        |  |
|                                      | ~      |  |
| Y : Data as denominator of basic uni | t      |  |
|                                      | ~      |  |
|                                      |        |  |
| Destination Group to Add             |        |  |
| Tree/Group                           | ~      |  |
|                                      |        |  |
|                                      |        |  |
|                                      |        |  |
|                                      |        |  |

| Item                                    | Description                                                                                                    |
|-----------------------------------------|----------------------------------------------------------------------------------------------------|
| Channel Name                            | Enter a name of a new basic unit operation channel to create.<br><input range=""/> Half-width 63 characters (Full-width 20<br>characters, more or less)                                                                                                    |
| Data Type                               | Select a data type for the basic unit operation channel.                                                                                                    |
| Data as numerator of basic unit         | Select an existing channel as a numerator of the basic unit operation channel.                                                                                                    |
| Data as<br>denominator of<br>basic unit | Select an existing channel as a denominator of the basic unit<br>operation channel. Select a measurement channel of integrated<br>values for data as denominator.<br>"(Disabled)" in the head of the channel name, when used,<br>cannot set the operation channel to EQ100.<br>Either disable or correct logging. |
| Destination Group to                    | Select a group to which the created basic unit operation                                                                                                    |
| Add                                     | channel is added.                                                                                                    |

(3) Click [OK].

Editing Basic Unit Operation Channel/Free Operation Channel

| (1) | Click the [ | [Edit] | button of the | expression | you want to | change. |
|-----|-------------|--------|---------------|------------|-------------|---------|
|-----|-------------|--------|---------------|------------|-------------|---------|

| ``` | - | -     |           |                 | -      |    | _  |      |
|-----|---|-------|-----------|-----------------|--------|----|----|------|
|     | 1 | test2 | Dew point | {KM50−E#1#]*0.9 | 10 min | En | Y. | Edit |

(2) In the [Create Operation Channel] dialog box, edit the setting items.

(3) Clicking [OK] changes the operation channel.

#### Deleting Operation Channel

(1) Select the [Select] check box of the channel you want to delete, and click [Delete].

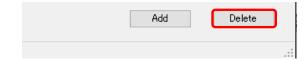

The channel is deleted from the operation channel.

#### Precautions for Correct Use

• If an operation channel is deleted and configured again, it is configured as a new operation channel. You cannot inherit the past data in such a case.

## Enabling/Disabling Logging

You can stop logging of an operation channel while keeping the operation channel registration/configuration as it is.

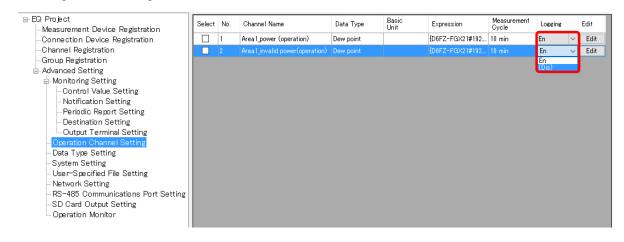

| Item    | Description                                                       |
|---------|-------------------------------------------------------------------|
| Logging | En (Enable): Logging of the operation channel is available.       |
|         | Dis (Disable): Logging of operated values is not done even if the |
|         | logging is started.                                               |

## 4.6.4.3 EQ100 Data Type Setting

A data type defines a unit of data, summary method, or discrimination of integral and instantaneous values.

While the system provides data types, you can create a type not defined by the system.

For system-defined data types, see "11.6.3 Data Type List"(p.11-60) or view the setting screen. In the data type setting, specify data type, unit, decimal digits, and energy data.

Note that, for system-defined data types, you can change unit, decimal digits, and energy data.

## Precautions for Correct Use

- To edit the Data Type at EQ project creation, perform Data Type setting before the channel registration of EQ100. When the Data Type is set after the channel registration, it is not reflected to the channel previously registered.
- A data type can be shared between an EQ project and an EQ server project.

## ■Viewing Setting Screen

In the setting menu, click [Data Type Setting].

| Connection Device Registration       I Electric energy       KMh       3       V       Edit         Channel Registration       Group Registration       'C       1       Edit         Group Registration       3       Dew point       'C       1       Edit         Advanced Setting       9       Monitoring Setting       'S       1       Edit         Operation Channel Setting       4       Humidity       %       1       Edit         System Setting       0       Setting       *       Edit       Edit         -Vser-Specified File Setting       *       Prover factor       New W       4       Edit         -Vser-Specified File Setting       9       Area (instantaneous)       m       1       Edit         -Vser-Specified File Setting       9       Area (instantaneous)       m3       1       Edit         -S D Card Output Setting       9       Area (instantaneous)       m3       1       Edit         11       Speed       m/s       1       Edit       Edit         12       Acceleration       m/s2       1       Edit         13       Frequency       Hz       1       Edit         14       Weikht       kd </th <th>⊟-EQ Project<br/>— Measurement Device Registration</th> <th>Select No. Data Type</th> <th>Unit Deci.<br/>Places</th> <th>Energy Da</th> <th>ta Edit ^</th>                                                                                                    | ⊟-EQ Project<br>— Measurement Device Registration | Select No. Data Type                | Unit Deci.<br>Places | Energy Da | ta Edit ^ |
|----------------------------------------------------------------------------------------------------|---------------------------------------------------|-------------------------------------|----------------------|-----------|-----------|
| Group Registration Advanced Setting Advanced Setting Operation Channel Setting Operation Channel Setting Operation Channel Setting System Setting Network Setting Network Setting Setting Sett | -Connection Device Registration                   | 1 Electric energy                   | kWh                  | 3 🔽       | Edit      |
| Advanced Setting Monitoring Setting Monitoring Setting Network Setting Network Setting So Card Output Setting Operation Monitor                                                                                                    |                                                   | 2 Temperature                       | °C                   | 1         | Edit      |
| Monitoring Setting     Operation Channel Setting     Operation Channel Setting     System Setting     User-Specified File Setting     Network Setting     So Card Output Setting     Operation Monitor     Setting     Operation Monitor     Setting     So Card Output Setting     Operation Monitor     Setting     So Card Output Setting     So Card Output Setting     So Card Output Setting     So Card Output Setting     Operation Monitor     Setting     So Card Output Setting     So Card Output Setting       |                                                   | 3 Dew point                         | о<br>С               | 1         | Edit      |
| Operation Channel Setting <ul> <li>5 Electric current</li> <li>6 Power</li> <li>7 Power factor</li> <li>2 Edit</li> <li>8 Length (instantaneous)</li> <li>m</li> <li>1 Edit</li> <li>9 Area (instantaneous)</li> <li>m</li> <li>1 Edit</li> <li>9 Area (instantaneous)</li> <li>m</li> <li>1 Edit</li> <li>1 Speed</li> <li>1 Speed</li></ul>                                                                                                    |                                                   | 4 Humidity 9                        | ж                    | 1         | Edit      |
| Obtain Type Setting <ul> <li>6</li> <li>Power</li> <li>KW</li> <li>Carlo</li> <li>System Setting</li> <li>System Setting</li> <li>Network Setting</li> <li>Rs-485 Communications Port Setting</li> <li>9</li> <li>Area (instantaneous)</li> <li>m3</li> <li>1</li> <li>Edit</li> <li>Specified File Setting</li> <li>Network Setting</li> <li>Operation Monitor</li> </ul> <ul> <li>Notwork Setting</li> <li>10</li> <li>Volume (instantaneous)</li> <li>m3</li> <li>1</li> <li>Edit</li> <li>Edit</li> <li>11</li> <li>Specified File Setting</li> <li>11</li> <li>Specified File Setting</li> <li>11</li> <li>Specified File Setting</li> <li>11</li> <li>Specified File Setting</li> <li>11</li> <li>Specified File Setting</li> <li>12</li> <li>Acceleration</li> <li>m6x</li> <li>13</li> <li>Frequency</li> <li>Hz</li> <li>1</li> <li>Edit</li> <li>14</li> <li>Weight</li> <li>15</li> <li>Work</li> <li>14</li> <li>16</li> <li>17</li> <li>Rotat</li> <li>18</li> <li>19</li> <li>19</li> <li>19</li> <li>19</li> <li>10</li> <li>19</li> <li>10</li> <li>19</li> <li>10</li> <li>19</li> <li>10</li> <li>10</li> <li>10</li> <li>10</li> <li>10</li> <li>10</li> <li>10</li> <li10< li=""></li10<></ul>                                                                                                    |                                                   | 5 Electric current                  | A                    | 3         | Edit      |
| User-Specified File Setting <ul> <li>Network Setting</li> <li>Setting</li> <li>Setting</li> <li>Setting</li> <li>Volume (instantaneous)</li> <li>Marce (instantaneous)</li> <li>Marce (inst</li></ul>                                                                                                    |                                                   | 6 Power k                           | kW                   | 4         | Edit      |
| Network Setting       9       Area (instantaneous)       m2       1       1       Edit         RS-485 Communications Port Setting       10       Volume (instantaneous)       m3       1       1       Edit         SD Card Output Setting       11       Speed       m/s       1       1       Edit         Operation Monitor       11       Speed       m/s       1       1       Edit         12       Acceleration       m/s2       1       1       Edit         13       Frequency       Hz       1       1       Edit         14       Weight       ke       8       2       Edit         15       Work       J       3       M2       Edit         16       Press       The registered data types       Hz       1       Edit         18       Pulse       are listed.       0       Edit       Edit         19       pc.       0       0       Edit         19       pc       0       0       Edit         20       Production number       0       0       Edit         21       Reactive Power       kvar       4       Edit                                                                                                    |                                                   | 7 Power factor                      |                      | 2         | Edit      |
| RS-485 Communications Port Setting       I       I       Edit         SD Card Output Setting       I       Volume (instantaneous)       m3       I       Edit         Operation Monitor       I       Volume (instantaneous)       m3       I       Edit         I       IV Volume (instantaneous)       m3       I       Edit         Operation Monitor       II       Speed       m/s       I       Edit         I       IV Volume (instantaneous)       m/s       I       Edit         II       Speed       m/s       I       Edit         II       Preduction       m/s2       I       Edit         II       Preduction       m/s2       I       Edit         II       Volume (instantaneous)       Hz       I       Edit         II       Preduction       m/s2       I       Edit         II       Volume (instantaneous)       Hz       I       Edit         II       Press       Kea       J       Edit         II       Press       Kea       I       Edit         II       Press       II       Edit       Edit         II       Press       II       II <t< td=""><td></td><td>8 Length (instantaneous)</td><td>m</td><td>1</td><td>Edit</td></t<>                                                                                                    |                                                   | 8 Length (instantaneous)            | m                    | 1         | Edit      |
| SD Card Output Setting<br>Operation Monitor       10 Volume (instantaneous)       m3       1       Edit         11 Speed       m/s       1       Edit         12 Acceleration       m/s       1       Edit         13 Frequency       Hz       1       Edit         14 Weight       kg       3       Edit         15 Work       J       3       Z         16 Press       The registered data types       Hz       1       Edit         17 Rotat       18 Pulse are listed.       0       Edit         19 pc.       20 Production number       0       Edit         21 Reactive Power       kvar       4       Edit                                                                                                    |                                                   | 9 Area (instantaneous) r            | m2                   | 1         | Edit      |
| Operation Monitor         11         Speed         m/s         1         Edit           11         Speed         m/s         1         Edit         Edit           12         Acceleration         m/s2         1         Edit         Edit           13         Frequency         Hz         1         Edit         Edit           13         Frequency         Hz         1         Edit         Edit           14         Weight         ke         3         Edit         Edit           16         Press         The registered data types         Hz         1         Edit           18         Pulse         are listed.         0         Edit         Edit           19         pc.         0         Edit         Edit           20         Production number         0         Edit         Edit           21         Reactive Power         kvar         4         Edit                                                                                                    |                                                   | 10 Volume (instantaneous)           | m3                   | 1         | Edit      |
| 12       Acceleration       m/s2       1       Edit         13       Frequency       Hz       1       Edit         14       Weight       kg       3       Edit         15       Work       J       3       Edit         16       Press       KPa       1       Edit         17       Rotat       The registered data types       KPa       1       Edit         18       Pulse       are listed.       0       Edit         19       pc.       0       Edit         20       Production number       0       Edit         21       Reactive Power       kvar       4       Edit                                                                                                    |                                                   | 11 Speed                            | m/s                  | 1         | Edit      |
| 14       Weight       kg       3       Edit         15       Work       J       3       Edit         16       Press       The registered data types       kPa       1       Edit         17       Rotat       The registered data types       Hz       1       Edit         18       Pulse are listed.       0       Edit         19       pc.       0       Edit         20       Production number       0       Edit         21       Reactive Power       kvar       4       Edit                                                                                                    |                                                   | 12 Acceleration                     | m/s2                 | 1         | Edit      |
| 15       Work       J       3       C       Edit         16       Press       The registered data types       kPa       1       Edit         17       Rotat       The registered data types       Hc       1       Edit         18       Pulse       are listed.       0       Edit         19       pc.       0       Edit         20       Production number       0       Edit         21       Reactive Power       kvar       4       Edit                                                                                                    |                                                   | 13 Frequency                        | Hz                   | 1         | Edit      |
| 16       Press       The registered data types       kPa       1       Edit         17       Rotat       The registered data types       Hz       1       Edit         18       Pulse       are listed.       0       Edit         19 pc.       0       Edit       Edit         20       Production number       0       Edit         21       Reactive Power       kvar       4       Edit                                                                                                    |                                                   | I 14 Weight k                       | kg                   | 3         | Edit      |
| 17       Rotat       The registered data types       Hz       1       Edit         18       Pulse       are listed.       0       Edit         19       pc.       0       Edit       Edit         20       Production number       0       Edit       Edit         21       Reactive Power       kvar       4       Edit                                                                                                    |                                                   | 🗌 15 Work ,                         | J                    | 3 🗸       | Edit      |
| 18       Pulse       are listed.       0       Edit         19       pc.       0       Edit         20       Production number       0       Edit         21       Reactive Power       kvar       4       Edit                                                                                                    |                                                   | 16 Press                            | kPa 🛛                | 1         | Edit      |
| 19 pc.     0     Edit       20 Production number     0     Edit       21 Reactive Power     kvar     4     Edit                                                                                                    |                                                   | 17 Rotat I he registered data types | Hz                   | 1         | Edit      |
| 19 pc.     0     Edit       20 Production number     0     Edit       21 Reactive Power     kvar     4     Edit                                                                                                    |                                                   | <sup>18</sup> Pulse are listed.     |                      | 0         | Edit      |
| 1   21   Reactive Power   kvar   4   Edit                                                                                                    |                                                   | 19 pc.                              |                      | 0         | Edit      |
|                                                                                                    |                                                   | 20 Production number                |                      | 0         | Edit      |
| 22 Foreign object amount /cf 0 Fdit                                                                                                    |                                                   | 21 Reactive Power k                 | kvar                 | 4         | -         |
|                                                                                                    |                                                   | 22 Foreign object amount            | /cf                  |           | Edit Y    |
| Synchronize Add Delete                                                                                                    |                                                   |                                     | Synchronize          | Add       | Delete    |

| Item         | Description                                                       |
|--------------|-------------------------------------------------------------------|
| No.          | The number serially assigned in the registered order.             |
| Data Type    | A name of the data type.                                          |
| Unit         | A unit of the data type.                                          |
| Deci. Places | The number of significant decimal places of the data type.        |
| Energy Data  | Specify if the data type should be handled as energy data or not. |
| Edit         | You can edit the details of the data type.                        |

## ■Adding Data Type

To add a new data type:

## (1) Click the [Add] button. In the [Data Type Setting] dialog box, enter the setting items.

| Data | Type Setting    |               |                                                          | ×     |
|------|-----------------|---------------|----------------------------------------------------------|-------|
|      | Data Type:      | Electric ener | rey                                                      |       |
|      | Unit:           | kWh           |                                                          |       |
|      | Deci. Places:   | 3 ~           | •                                                        |       |
|      | Summary Method: | Sum $\sim$    |                                                          |       |
|      | Graph Setting:  | Bar $\sim$    | •                                                        |       |
|      | Logarithm:      |               |                                                          |       |
|      | Energy Data:    |               | Price Conversion Factor Setting<br>Set Value: 23 / Unit: |       |
|      |                 |               | CO2 Conversion Factor Setting<br>Set Value: 0.3145 kg/   |       |
|      |                 |               | ОК С                                                     | ancel |

| Item           | Description                                                 |
|----------------|-------------------------------------------------------------|
| Data Type      | Enter a data type.                                          |
|                | <input range=""/> Half-width 63 characters (Full-width 20   |
|                | characters, more or less)                                   |
| Unit           | Enter a unit of the data type.                              |
|                | <input range=""/> Half-width 9 characters (Full-width 3     |
|                | characters, more or less)                                   |
| Deci. Places   | Select the number of decimal digits.                        |
|                | <selection> 0 to 9 digits</selection>                       |
| Summary Method | Select a data type summary method, from "average",          |
|                | "sum", "minimum", or "maximum".                             |
|                | Note that summary methods of EQ100 are two; "average"       |
|                | and "sum", and that selecting "minimum" or "maximum" is     |
|                | actually equivalent to selecting "average".                 |
| Energy Data    | Specify if the data type should be handled as energy data   |
|                | or not. If the [Energy Data] check box is selected, you can |
|                | edit the rate conversion factor and CO2 conversion factor   |
|                | settings which EQ100 does not use.                          |

(2) Click [OK].

Editing Data Type

You can edit a data type.

You can edit any item in the data type created using this function.

For system-defined data types, you can edit the unit, decimal digits, and energy data.

(1) Click the [Edit] button of the data type you want to change. In the [Data Type Setting] dialog box, change the settings.

| 6 | Power | k₩ | 4 | Edit |
|---|-------|----|---|------|

(2) Click [OK].

Deleting Data Type

(1) Select the [Select] check box of the data type you want to delete, and click [Delete].

| Synchronize | Add | Delete |
|-------------|-----|--------|
|             |     |        |

The data type is deleted.

## Precautions for Correct Use

- You can delete a data type added by the customer. You cannot delete data types already registered upon installation.
- You cannot delete a data type used in a registered channel.
- Synchronizing Data Type

You can use this function to edit or delete a data type added in other computer. To make consistency between EQ100 and the Data Type in the server, EQ-Manager limits editing the data which Data Type is different from that of the initial value which EQ-Manager retains. By the synchronizing function, the initial setting retained by the EQ-manager and the setting of the edited data type are synchronized, enabling edit and deletion.

| <ol><li>Click [Synchroniz</li></ol> | ze]. |
|-------------------------------------|------|
|-------------------------------------|------|

| Synchronize Add Delete |             |     |        |     |
|------------------------|-------------|-----|--------|-----|
|                        | Synchronize | Add | Delete |     |
|                        |             |     |        | .:: |

If the computer that is currently used for editing has a data type that was not created in itself or that was changed, the data type is synchronized.

## Precautions for Correct Use

· Perform synchronization to edit a project containing any data type created by other PC.

# 4.6.4.4 EQ100 System Settings (Password/Language/Time Zone/Time Synchronization Settings)

Configure the EQ100 system settings.

## ■Viewing Setting Screen

In the setting menu, click [System Setting].

| <ul> <li>□-EQ Project</li> <li>Measurement Device Registration</li> <li>Connection Device Registration</li> <li>Channel Registration</li> <li>Group Registration</li> <li>Advanced Setting</li> </ul> | Normal Screen Password Setting: Set Maintenance Screen Password Setting: Set |  |
|----------------------------------------------------------------------------------------------------|------------------------------------------------------------------------------|--|
| Monitoring Setting                                                                                                    | Language/Time Zone Setting                                                   |  |
| Operation Channel Setting                                                                                                    | Language Type: English                                                       |  |
| Data Type Setting                                                                                                    | Date Format: %Y/%m/%d                                                        |  |
| <mark>System Setting</mark><br>UserSpecified File Setting                                                                                                    | Time Zone: UTC+07:00                                                         |  |
| Network Setting<br>RS-485 Communications Port Setting                                                                                                    | Set                                                                          |  |
| -SD Card Output Setting                                                                                                    | Time Synchronization Setting                                                 |  |
| - Operation Monitor                                                                                                    | Method: None                                                                 |  |
|                                                                                                    | Execution Time: 0 o'clock                                                    |  |
|                                                                                                    | Server Address:                                                              |  |
|                                                                                                    | Server Port Number: 4211                                                     |  |
|                                                                                                    | Set                                                                          |  |
|                                                                                                    |                                                                              |  |

| Item                   | Description                                             |  |
|------------------------|---------------------------------------------------------|--|
| Normal Screen Password | Specify a password for access to EQ100 using the Web UI |  |
| Setting                | screen of EQ100 for protection.                         |  |
| Maintenance Screen     | Specify a password for access to EQ100 to change the    |  |
| Password Setting       | EQ100 settings for protection.                          |  |
| Language/Time Zone     | Specify a language type, date format, and time zone.    |  |
| Setting                |                                                         |  |
| Time Synchronization   | Set a type and timing to adjust the time of EQ100.      |  |
| Setting                |                                                         |  |

Normal Screen Password Setting

(1) Clicking the [Set] button in [Normal Screen Password Setting] displays the [Normal Screen Password Setting] dialog box.

| Normal Screen Password Setting |           |
|--------------------------------|-----------|
| Normal Screen Password         |           |
| Old Password:                  | l         |
| New Password:                  |           |
| Verify:                        |           |
|                                |           |
|                                | OK Cancel |
|                                | OK        |

| Item          | Description                                                                    |
|---------------|--------------------------------------------------------------------------------|
| Normal Screen | Specify a password for access to EQ100 using the Web UI                        |
| Password      | screen of EQ100 for protection.                                                |
|               | Old Password: Enter the old password.                                          |
|               | New Password: Enter a new password.                                            |
|               | Verify: Enter a new password again.                                            |
|               | <input range=""/> Half-width 63 characters <initial value=""> (None)</initial> |

(2) Enter the password and click [OK].

## Maintenance Screen Password Setting

(1) Clicking the [Set] button in [Maintenance Screen Password Setting] displays the [Maintenance Screen Password Setting] dialog box.

| Maintenance Screen Password | Setting   | > |
|-----------------------------|-----------|---|
| Maintenance Screen Pas      | sword     |   |
| Old Password:               |           |   |
| New Password:               |           |   |
| Verify:                     |           |   |
|                             |           |   |
|                             | OK Cancel |   |
|                             |           |   |

| Item               | Description                                                                   |
|--------------------|-------------------------------------------------------------------------------|
| Maintenance Screen | Setup change on the maintenance screen (system/operation                      |
| Password           | check/update) after access to EQ100 using the Web UI                          |
|                    | function is protected by a password.                                          |
|                    | Old Password: Enter the old password.                                         |
|                    | New Password: Enter a new password.                                           |
|                    | Verify: Enter a new password again.                                           |
|                    | <input range=""/> Half-width 63 characters <initial value=""> admin</initial> |
|                    | (lowercase characters)                                                        |

(2) Enter the password and click [OK].

## ●Language/Time Zone Setting

(1) Clicking the [Set] button in [Language/Time Zone Setting] displays the [Language/Time Zone Setting] dialog box.

| .9]                |           |    |        |   |
|--------------------|-----------|----|--------|---|
| Language/Time Zone | Setting   |    |        | × |
| Language Type:     | English   |    | ~      |   |
| Date Format:       | %Y/%m/%d  |    | ~      |   |
| Time Zone:         | UTC+07:00 |    | $\sim$ |   |
|                    |           | OK | Cancel |   |

| Item          | Description                                                     |  |  |
|---------------|-----------------------------------------------------------------|--|--|
| Language Type | Select a language to view collected data of EQ100 using the Web |  |  |
|               | UI function. Fixed to Japanese.                                 |  |  |
| Date Format   | Select a date format from below for the web UI screen of EQ100. |  |  |
|               | · %Y/%m/%d (e.g.: 2013/12/31),                                  |  |  |
|               | · %Y-%m-%d (e.g.: 2013-12-31), or                               |  |  |
|               | · %m/%d/%Y (e.g.: 12/31/2013).                                  |  |  |
| Time Zone     | The time zone specified upon creation of the EQ project is      |  |  |
|               | displayed.                                                      |  |  |

(2) Specify items required, and click [OK].

## Time Synchronization Setting

(1) Clicking the [Set] button in [Time Synchronization Setting] displays the [Time Synchronization Setting] dialog box.

| Time Synchronization Setting |             | Х |
|------------------------------|-------------|---|
| Method:                      | None ~      |   |
| Execution Time:              | 0 v o'clock |   |
| Server Address:              |             |   |
| Server Port Number:          | 4211        |   |
|                              | OK Cancel   |   |

| Item   | Description                                                     |  |
|--------|-----------------------------------------------------------------|--|
| Method | Select a time synchronization type for EQ100 from the following |  |
|        | three options:                                                  |  |
|        | None: To adjust to EQ100 built-in clock. Manual time            |  |
|        | synchronization of EQ100 is regularly required. (For time       |  |
|        | synchronization setting items, see "EQ100 User's Manual")       |  |
|        | SNTP Server: To adjust to the SNTP server.                      |  |
|        | EQ Server: To adjust to the EQ server.                          |  |

| Item               | Description                                                          |  |
|--------------------|----------------------------------------------------------------------|--|
| Execution Time     | Set an hour to adjust the time of EQ100. Time synchronization is     |  |
|                    | performed once a day.                                                |  |
|                    | <selection> 0 to 23 o'clock</selection>                              |  |
| Server Address     | Enter the server address if time synchronization is performed by the |  |
|                    | SNTP server or EQ server.                                            |  |
|                    | <input range=""/> Half-width 126 characters                          |  |
| Server Port Number | Enter the server port number if time synchronization is performed    |  |
|                    | by the SNTP server or EQ server.                                     |  |
|                    | For EQ server, use the initial value "4211". For SNTP server, set    |  |
|                    | the port number to "123".                                            |  |
|                    | <initial value=""> 4211</initial>                                    |  |

(2) Specify items required, and click [OK].

## 4.6.4.5 User-Specified CSV File Setting

A user can specify and create a CSV file available for FTP with a specified output cycle. The file encoding is fixed to UTF-8.

Specify a date format and header column titles for the CSV files.

CSV files of measured data are created in a specified output cycle if the output is specified. If a cycle of one hour is specified for 1-minute measurement, for example, a file of data from 12:00 to 12:59 is created in 13:00. For using a user-specified CSV file, see "EQ100 User's Manual".

| 😰 EQ-Manager                                                                                                    |                                                                                                    |                                                                                                    |     | - | × |
|----------------------------------------------------------------------------------------------------|----------------------------------------------------------------------------------------------------|----------------------------------------------------------------------------------------------------|-----|---|---|
| File(F) Togger(L) Setting(S)                                                                                                    | Help(H)                                                                                                    |                                                                                                    |     |   |   |
| EQ Project     Measurement Device Registration     Connection Device Registration     Channel Registration     Group Registration     Advanced Setting     Deration Channel Setting     Data Type Setting     System Setting     Network Setting     RS-485 Communications Port Setting     SD Card Output Setting     Operation Monitor | File Output<br>File Output<br>Output Cycle:<br>Output Reference Hour:<br>File Format<br>Delimiter:<br>BOM:<br>Header Output:<br>Date Time Column Setting:<br>Channel Header Details:<br>Date Format: | No       1 h       1:00       Comma       None       Yes       DATE:TIME       Channel Name(Unit)(Data Type)       WY/Xm/Xid | Set |   |   |
| Offline                                                                                                    |                                                                                                    |                                                                                                    |     |   | : |

●User-Specified File Setting Screen

| Item                                               | Description                          | Selection                       |  |  |  |
|----------------------------------------------------|--------------------------------------|---------------------------------|--|--|--|
| File Output                                        | Specify whether a user-specified     | Yes/No                          |  |  |  |
|                                                    | file should be created or not.       | <initial value=""> No</initial> |  |  |  |
| Output Cycle                                       | Specify a cycle to create the files. | Select from 10min, 30min, 1h,   |  |  |  |
|                                                    |                                      | 6h, 12h, or 24h.                |  |  |  |
| Output Reference Hour                              | If a cycle is over one hour, specify | Select from 0 to 23 o'clock     |  |  |  |
|                                                    | a reference hour for an hour to      |                                 |  |  |  |
|                                                    | output.                              |                                 |  |  |  |
|                                                    | For example, if a reference hour     |                                 |  |  |  |
|                                                    | is 2:00 and an output cycle is 6     |                                 |  |  |  |
|                                                    | hours, output is done at 2:00,       |                                 |  |  |  |
|                                                    | 8:00, 14:00, and 20:00.              |                                 |  |  |  |
| Delimiter                                          | A field separator for CSV. Fixed.    | Comma                           |  |  |  |
| BOM                                                | Specify whether BOM is added to      | Yes                             |  |  |  |
|                                                    | the output file.                     | No                              |  |  |  |
| Header Output                                      | Specify whether the header           | Yes/No                          |  |  |  |
|                                                    | should be outputted or not in the    |                                 |  |  |  |
|                                                    | 1st line.                            |                                 |  |  |  |
| Date Time Column                                   | Specify the number of columns        | DATE, TIME, MSEC (3             |  |  |  |
| Setting                                            | for a date in the top columns.       | columns of date, time, and      |  |  |  |
|                                                    |                                      | millisecond)                    |  |  |  |
|                                                    |                                      | DATE, TIME (2 columns of        |  |  |  |
|                                                    |                                      | date and time)                  |  |  |  |
|                                                    |                                      | DATETIME (1 column of           |  |  |  |
|                                                    |                                      | date-time)                      |  |  |  |
| Channel Header Specify the details of the label in |                                      | Channel Name                    |  |  |  |
| Details                                            | the 1st line of a CSV file.          | Channel Name (Unit)             |  |  |  |
|                                                    |                                      | Channel Name (Unit)(Data        |  |  |  |
|                                                    |                                      | Туре)                           |  |  |  |
| Date Format                                        | A date format. Fixed.                | %Y/%m/%d                        |  |  |  |
|                                                    |                                      | (e.g.: 2013/12/31)              |  |  |  |

## Precautions for Correct Use

- A user-specified file is created on RAM. If the power of EQ100 is turned off, the file will be lost. If you created a file acquire it before turning off the power.
- A user-specified file is the file specified for FTP use. Note that it is not saved in a SD card.
- A User-specified file cannot be imported to the database of EQ server. For import, use the system internal file.
- If there is a channel with a measurement cycle of 1 minute, you cannot configure the output cycle of user-specified files as 24 hours due to the large data size. Configure the output cycle shorter.

# 4.6.4.6 EQ100 Network Setup (LAN, Email Transmission, FTP Transfer, FTP Server)

Configure the EQ100 network setup.

#### ■Viewing Setting Screen

In the setting menu, click [Network Setup].

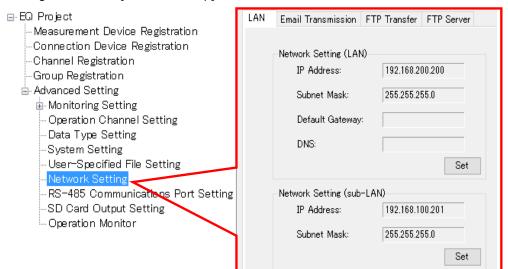

| Tab                | Description                                                      |
|--------------------|------------------------------------------------------------------|
| LAN                | Configure IP addresses of EQ100 LAN/sub-LAN connection ports.    |
| Email Transmission | Configure the setting for EQ100 to send an email.                |
| FTP Transfer       | Set an external server for FTP transfer of EQ100 collected data. |
|                    | (FTP Client Setting)                                             |
| FTP Server         | Specify an account to use EQ100 as the FTP server.               |
|                    | (FTP Server Setting)                                             |

# ■EQ100 LAN Setting

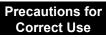

- · Configure the IP addresses of LAN and sub-LAN to different network segments.
- (1) In the setting menu, select [Network Setting] and click the [LAN] tab.
- (2) In the following screen, configure the setting items.

Clicking [Set] button shows a corresponding dialog box. Configure the settings if required.

| LAN | Email Transmission     | FTP Transfer FTP Server |
|-----|------------------------|-------------------------|
|     | -Network Setting (LAN) | )                       |
|     | IP Address:            | 192.168.200.200         |
|     | Subnet Mask:           | 255.255.255.0           |
|     | Default Gateway:       |                         |
|     | DNS:                   |                         |
|     |                        | Set                     |
|     | -Network Setting (sub- | LAN)                    |
|     | IP Address:            | 192.168.100.201         |
|     | Subnet Mask:           | 255.255.255.0           |
|     |                        | Set                     |
|     |                        |                         |

| Item            | Description                                                      |
|-----------------|------------------------------------------------------------------|
| Network Setting | Set the LAN connection port of EQ100.                            |
| (LAN)           | IP Address: Enter an IP address.                                 |
|                 | Subnet Mask: Specify the value based on the network environment. |
|                 | Default Gateway: Specify the value based on the network          |
|                 | environment.                                                     |
|                 | DNS: Specify the value based on the network environment.         |
|                 | <initial value=""> IP Address: 192.168.200.200</initial>         |
|                 | Subnet Mask: 255.255.255.0                                       |
|                 | Default Gateway: (None)                                          |
|                 | DNS: (None)                                                      |
| Network Setting | Set the sub-LAN connection port of EQ100.                        |
| (sub-LAN)       | IP Address: Enter an IP address.                                 |
|                 | Subnet Mask: Specify the value based on the network environment. |
|                 | <initial value=""> IP Address: 192,168,100,201</initial>         |
|                 | Subnet Mask: 255.255.255.0                                       |

#### Email Transmission Setting

Specify an email account of EQ100 (sender) to send in the notification setting and periodic report setting.

- (1) In the setting menu, select [Network Setting] and click the [Email Transmission] tab.
- (2) In the following screen, configure the setting items.

Clicking [Set] button shows a corresponding dialog box. Configure the settings if required.

| LAN | Email Transmission FTP Transfer      | FTP Server |
|-----|--------------------------------------|------------|
|     |                                      |            |
|     | Email Address:                       | Set        |
|     | Encoding Character String: iso-2022- | -jp        |
|     | SMTP Setting                         |            |
|     | SMTP Server Address:                 |            |
|     | SMTP Port Number:                    | 25         |
|     | SMTP Authentication Method:          | None       |
|     | SMTP Email Account:                  |            |
|     | SMTP Password:                       |            |
|     |                                      | Set        |
|     | POP Setting                          |            |
|     | POP Server Address:                  |            |
|     | POP Port Number:                     | 110        |
|     | POP Email Account:                   |            |
|     | POP Password:                        |            |
|     |                                      | Set        |

| Item                                | Description                                                                                                    |
|-------------------------------------|----------------------------------------------------------------------------------------------------|
| Email Address<br>Encoding Character | Set an EQ100 email address.<br><input range=""/> Half-width 63 characters                                                                                                    |
| String                              | The encoding character string is fixed to "Japanese ISO-2022-JP".                                                                                                    |
| SMTP Setting                        | <ul> <li>Enter SMTP settings.</li> <li>SMTP Server Address <input range=""/> Half-width 126 characters</li> <li>SMTP Port Number <initial value=""> 25</initial></li> <li>SMTP Authentication Method <selection> SMTP authentication<br/>(PLAIN)/SMTP authentication (MD5)/POP before SMTP/APOP<br/>before SMTP</selection></li> </ul> |
|                                     | <ul> <li>SMTP Email Account <input range=""/> Half-width 63 characters</li> <li>SMTP Password <input range=""/> Half-width 63 characters</li> </ul>                                                                                                    |
| POP Setting                         | Specify this item if the SMTP server authentication is [POP before<br>SMTP] or [APOP before SMTP]. For others, the setting is not<br>required.<br>Configure the following items:<br>- POP Server Address <input range=""/> Half-width 126 characters                                                                                   |
|                                     | <ul> <li>POP Port Number <initial value=""> 110</initial></li> <li>POP Email Account <input range=""/> Half-width 63 characters</li> <li>POP Password <input range=""/> Half-width 63 characters</li> </ul>                                                                                                    |

■FTP Transfer Setting (FTP Client Setting)

Set an external server for FTP transfer of EQ100 collected data.

(1) In the setting menu, select [Network Setting] and click the [FTP Transfer] tab.

(2) In the following screen, configure the setting items.

Clicking [Set] button shows a corresponding dialog box. Configure the settings if required.

| FTP Transfer:     | No                   |
|-------------------|----------------------|
| Transfer Target:  | Internal System File |
| Server Address:   |                      |
| Port Number:      | 21                   |
| Account:          | anonymous            |
| Password:         | *****                |
| Destination Path: |                      |
|                   | Set                  |

| Item             | Description                                                                       |
|------------------|-----------------------------------------------------------------------------------|
| FTP Transfer     | Specify whether FTP transfer is required or not.                                  |
|                  | <initial value=""> No</initial>                                                   |
| Transfer Target  | Select the file to transfer. (System internal file/User-specified file)           |
|                  | -System internal file                                                             |
|                  | Fixed format file to output to the SD card defined by the EQ100                   |
|                  | system                                                                            |
|                  | -User-specified file                                                              |
|                  | File defined in "4.6.4.5 User-Specified CSV File Setting"                         |
| Server Address   | Enter a destination FTP server address.                                           |
|                  | <input range=""/> Half-width 126 characters                                       |
| Port Number      | Enter a port number.                                                              |
|                  | <initial value=""> 21</initial>                                                   |
| Account          | Specify an account to transfer to an external server.                             |
|                  | <input range=""/> Half-width 63 characters <initial value=""> anonymous</initial> |
| Password         | Enter the password for the account.                                               |
|                  | <input range=""/> Half-width 63 characters <initial value=""> anonymous</initial> |
| Destination Path | Enter a destination path of the FTP server.                                       |
|                  | <input range=""/> Half-width 127 characters <initial value=""> ./</initial>       |

#### Precautions for Correct Use

When the server of FTP destination cannot be connected, the file failed in transfer is transferred again at the next time when connection is established within 24 hours at longest.

# ■FTP Server Setting

Specify an account and password to use EQ100 as the FTP server.

(1) In the setting menu, select [Network Setting] and click the [FTP Server] tab.

#### (2) In the following screen, configure the setting items.

Clicking [Set] button shows a corresponding dialog box. Configure the setting if required.

| LAN | Email Transmissi   | on FTP Transfer | FTP Server |     |
|-----|--------------------|-----------------|------------|-----|
|     |                    |                 |            |     |
|     | FTP Server Status: | Dis             |            |     |
|     | Account:           | 4               |            |     |
|     | Account.           | ftp             |            |     |
|     | Password:          |                 |            |     |
|     |                    |                 |            | Set |
|     | Password:          | ****            |            |     |

| Item              | Description                                                                 |
|-------------------|-----------------------------------------------------------------------------|
| FTP Server Status | Specify whether the FTP server should be enabled or not.                    |
| Account           | Specify an account to connect to the FTP server.                            |
|                   | <input range=""/> Half-width 63 characters <initial value=""> ftp</initial> |
| Password          | Specify a password to connect to the FTP server.                            |
|                   | <input range=""/> Half-width 63 characters <initial value=""></initial>     |
|                   | ftppassword                                                                 |

#### Available characters for password

Available characters for password in email transmission, FTP transmission, and FTP server are shown below.

| Blank | ! | " | # | \$ | % | & | ć | ( | ) | * | + | , | - |   | / |
|-------|---|---|---|----|---|---|---|---|---|---|---|---|---|---|---|
| 0     | 1 | 2 | 3 | 4  | 5 | 6 | 7 | 8 | 9 | : | ; | ۷ | = | ^ | ? |
| @     | А | В | С | D  | Е | F | G | Н | Ι | J | К | L | М | Ν | 0 |
| Р     | Q | R | S | Т  | U | V | W | Х | Y | Z | [ | ¥ | ] | ٨ | _ |
| `     | а | b | С | d  | е | f | g | h | i | j | k | I | m | n | 0 |
| р     | q | r | S | t  | u | v | w | х | у | z | { |   | } | ~ |   |

# 4.6.4.7 EQ100 RS-485 Communications Port Setting

To connect an RS-485-connected measurement device to EQ100, you must configure RS-485 communications ports.

Specify the communications conditions for four RS-485 communications ports (RS-485\_1, RS-485\_2, RS-485\_3, and RS-485\_4) of EQ100.

Shown below are factory shipment settings of the communications ports:

| Item                | Factory Shipment Settings |
|---------------------|---------------------------|
| Communication Speed | 9600                      |
| (bps)               |                           |
| Data Length         | 7bit                      |
| Parity              | Even                      |
| Stop Bits           | 2bit                      |
| RS-485 Protocol     | CompoWay/F                |

(1) In the setting menu, click [RS-485 Communications Port Setting].

(2) In the screen shown below, click the [Set] button of the communications port to configure.

| ⊟-EQ Project                                          |                            |            |                            |            |
|-------------------------------------------------------|----------------------------|------------|----------------------------|------------|
| <ul> <li>Measurement Device Registration</li> </ul>   | RS-485_1                   |            | RS-485_2                   |            |
| -Connection Device Registration                       | Port Number:               | 1          | Port Number:               | 2          |
| Channel Registration<br>Group Registration            | Communication Speed (bps): | 9600       | Communication Speed (bps): | 9600       |
| Advanced Setting                                      | Data Length:               | 7 bits     | Data Length:               | 7 bits     |
| Monitoring Setting                                    | Parity:                    | Even       | Parity:                    | Even       |
| Operation Channel Setting                             | Farity.                    | Even       | Farity.                    | Even       |
| Data Type Setting                                     | Stop Bits:                 | 2 bits     | Stop Bits:                 | 2 bits     |
| System Setting<br>UserSpecified File Setting          | RS-485 Protocol:           | CompoWay/F | RS-485 Protocol:           | CompoWay/F |
| Network Setting<br>RS-485 Communications Port Setting |                            | Set        |                            | Set        |
| SD Card Output Setting                                |                            |            |                            |            |
| - Operation Monitor                                   | RS-485_3                   |            | RS-485_4                   |            |
|                                                       | Port Number:               | 3          | Port Number:               | 4          |
|                                                       | Communication Speed (bps): | 9600       | Communication Speed (bps): | 9600       |
|                                                       | Data Length:               | 7 bits     | Data Length:               | 7 bits     |
|                                                       | Parity:                    | Even       | Parity:                    | Even       |
|                                                       | Stop Bits:                 | 2 bits     | Stop Bits:                 | 2 bits     |
|                                                       | RS-485 Protocol:           | CompoWay/F | RS-485 Protocol:           | CompoWay/F |
|                                                       |                            | Set        |                            | Set        |
|                                                       |                            |            |                            |            |
|                                                       |                            |            |                            |            |
|                                                       |                            |            |                            |            |

(3) In the [RS-485 Communications Port Setting] dialog box, select setup items and click [OK].

| RS-485 Communications Port Setting |                |  |  |  |
|------------------------------------|----------------|--|--|--|
|                                    |                |  |  |  |
| Communication Speed (bps):         | 9600 ~         |  |  |  |
| Data Length:                       | 7bit $\sim$    |  |  |  |
| Parity:                            | Even ~         |  |  |  |
| Stop Bits:                         | 2 bits 🗸 🗸     |  |  |  |
| RS-485 Protocol:                   | CompoWay/F 🗸 🗸 |  |  |  |
|                                    |                |  |  |  |
|                                    | OK Cancel      |  |  |  |
|                                    |                |  |  |  |

| Item                | Description                                                            |
|---------------------|------------------------------------------------------------------------|
| Communication Speed | Select a communication speed.                                          |
| (bps)               | <selection> 9600bps (initial value), 19200bps, or 38400bps</selection> |
| Data Length         | Select a data length.                                                  |
|                     | <selection> 7 bits (initial value), 8 bits</selection>                 |
| Parity              | Select parity.                                                         |
|                     | <selection> None / Even (Initial value) / Odd</selection>              |
| Stop Bits           | Select a stop bit.                                                     |
|                     | <selection> None, 1 bit, or 2 bits (initial value)</selection>         |
| RS-485 Protocol     | Select a communications protocol                                       |
|                     | <selection> CompoWay/F, Modbus RTU</selection>                         |

# 4.6.4.8 EQ100 SD Card Output Setting

Specify if collected data (system internal file) of EQ100 should be outputted to an SD card or not, and a data output schedule if outputted.

- (1) In the setting menu, click [SD Card Output Setting].
- (2) On the screen shown below, click [Set] and enter the setting items.

| ⊟ EQ Project                                           |                                 |
|--------------------------------------------------------|---------------------------------|
| Measurement Device Registration                        | SD Card Output: No              |
| Connection Device Registration<br>Channel Registration | ab Card Culput. No              |
| Group Registration                                     | Data Output Schedule: 0 o'clock |
| Advanced Setting                                       |                                 |
| Monitoring Setting                                     | Set                             |
| - Operation Channel Setting                            |                                 |
| Data Type Setting                                      |                                 |
| System Setting                                         |                                 |
| UserSpecified File Setting                             |                                 |
| Network Setting                                        |                                 |
|                                                        |                                 |
| -SD Card Output Setting                                |                                 |
| Operation Monitor                                      |                                 |

| Item                 | Description                                            |
|----------------------|--------------------------------------------------------|
| SD Card Output       | Specify if output should be done to an SD card or not. |
|                      | <initial value=""> No output</initial>                 |
| Data Output Schedule | Select a time to write collected data to an SD card.   |
|                      | Output is done once a day.                             |
|                      | <selection> 0 to 23 o'clock</selection>                |

# 4.7 EQ100 Operation and Management

# 4.7.1 Saving and Storing EQ100 Project

# 4.7.1.1 Saving EQ Project

After creating an EQ project, save the project on a computer as a file.

(1) On the toolbar, click [File] - [Save].

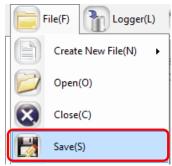

(2) In the [Save As] dialog box, enter a file name and click [Save].

| 🔝 Save As                                                                                                    |         |                                                       |       |                                     |                    |                |        | × |
|----------------------------------------------------------------------------------------------------|---------|-------------------------------------------------------|-------|-------------------------------------|--------------------|----------------|--------|---|
| ← → • ↑ 📙                                                                                                    | > Th    | is PC → Windows (C:) → _EC                            | Qwork |                                     | ٽ ~                | Search _EQwork |        | Q |
| Organise 🔻 New                                                                                                    | w folde |                                                       |       |                                     |                    |                |        | ? |
| Desktop     OneDrive     Andon     This PC     Desktop     Downloads     Music     Pictures     Videos     Windows (Context) |         | Name ^                                                |       | Date modified<br>No items match you | Type<br>ir search. | Size           |        |   |
| Save as type:                                                                                                    |         | ject-20170627173015642.eqpj<br>Project File (*.eproj) |       |                                     |                    |                |        | ~ |
| <ul> <li>Hide Folders</li> </ul>                                                                                             |         |                                                       |       |                                     |                    | Save           | Cancel |   |

## Precautions for Correct Use

• Do not use " "(a space character) in an EQ project file name. Otherwise a write error occurs when you try to write a project to EQ100 via an SD card.

# 4.7.1.2 Storing EQ Project

You may need to edit the EQ project if you want to change the setting as adding or deleting a measurement device, editing a channel, and switching the enable/disable status of logging. Afar writing the setting to EQ100, save or retain the EQ project.

# 4.7.2 Writing Project to EQ100

Write the EQ project to EQ100.

To write a project to EQ100, use any of the following three operations:

- Writing through LAN from a computer with EQ-Manager (see "4.7.2.1 Writing through LAN from a Computer with EQ-Manager"p.4-94)
- Writing through SD card (see "EQ100 User's Manual")
- Writing through login to EQ100 Web screen (see "EQ100 User's Manual")

# 4.7.2.1 Writing through LAN from a Computer with EQ-Manager

The default (factory shipment) IP address of EQ100 is 192.168.200.200.

Changing an IP address of the computer with EQ-Manager so as to connect to EQ100 via LAN allows writing an EQ project to EQ100.

(If operation and management is available with the default value EQ100 IP address, you do not need to change the IP address of the computer. See "■Writing Project While Operating with LAN Connection"(p.4-97).

Writing Project by Changing Computer's IP Address (for first implementation only)

- Required Items
- A computer with EQ-Manager installed
- EQ100
- LAN cable (either a straight or a crossover cable is available for direct connection)

#### Steps

Temporarily change the IP address of the computer with EQ-Manager installed to write the project.

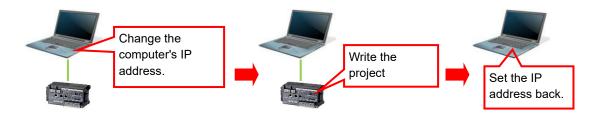

- (1) Connect the computer with EQ-Manager and EQ100 via LAN.
- (2) Turn on the power of EQ100.
- (3) Change the computer's IP address so as to connect to EQ100.

Configure the following settings. For IP address setting details, refer to computer's manuals.

| IP Address      | Set to "192.168.200.***".<br>For "***", specify a number from 2 to 199 or from 201 to 254. |
|-----------------|--------------------------------------------------------------------------------------------|
| Subnet Mask     | 255.255.255.0                                                                              |
| Default Gateway | Setting not required                                                                       |

(4) Start up EQ-Manager and open an EQ project file to write.On the toolbar click [File] - [Open] to open the target EQ project.

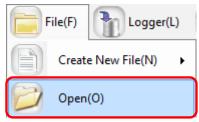

(5) On the toolbar, click [Logger] - [Online].

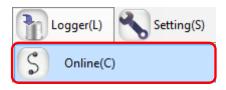

(6) In the [Online Host Device] dialog box, check the displayed IP address and click [OK]. If the IP address is different from the one shown below, edit it.

EQ100 IP Address upon Factory Shipment: 192.168.200.200

| Online Host Devic | e                              | ×      |
|-------------------|--------------------------------|--------|
| Connect EQ-       | Manager to a collecting device |        |
| IP Address:       | 192.168.200.200                |        |
|                   |                                |        |
|                   | ОК                             | Cancel |
|                   |                                |        |

(7) When Online is done, the status bar indicates [Online].

Online | Stopped

(8) On the toolbar, click [Logger] - [Write Settings].

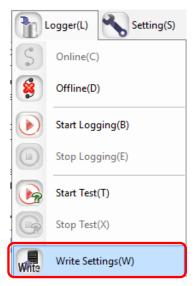

(9) If a password is designated for EQ-Manager, a confirmation dialog box appears as shown below. Enter the password and click [OK].

| ×         |
|-----------|
|           |
| OK Cancel |
|           |

(10) If the project name written in EQ100 differs from the project name to write, the following confirmation dialog box appears. If you are sure to write, click [OK].

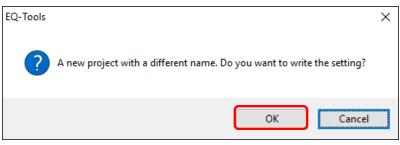

(11) When the project is written in EQ100, the following dialog box appears. The detail of the dialog box depends on the settings.

If restart of EQ100 is not required>

When writing is completed, a message "Completed to write the setting" appears. Click [OK].

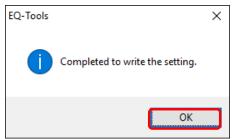

<If restart of EQ100 is required>

When writing is completed, a message "Completed to write the setting. To reflect the setting, reboot EQ100. Are you sure you want to reboot now?" appears. Click [Yes].

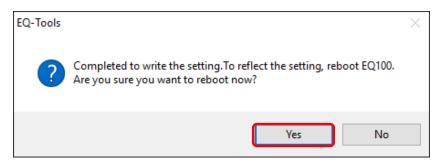

EQ-Manager and EQ100 transition to offline. EQ100 is restarted and the setting is reflected.

## Precautions

- The written project is required to edit the project later for a change of configuration, etc. Keep it for later edit.
- (12) Change the computer's IP address back.
- ■Writing Project While Operating with LAN Connection

#### Precautions for Correct Use

- The project cannot be written until logging is stopped. Data will be lost from when logging is stopped to when logging is started.
- (1) Use EQ-Manager to open the target project.
  - On the toolbar click [File] [Open] to open the target project.

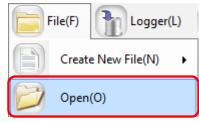

(2) On the toolbar, click [Logger] - [Online].

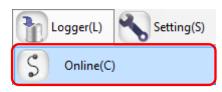

(3) In the [Online Destination] dialog box, check the destination EQ100 IP address and click [OK].

If the displayed IP address is different from the EQ100 IP address, edit it.

| Online Host Device | 2                              | $\times$ |
|--------------------|--------------------------------|----------|
| Connect EQ-1       | Manager to a collecting device |          |
| IP Address:        | 192.168.200.200                |          |
|                    |                                |          |
|                    | OK Cancel                      |          |

(4) When EQ-Manager is connected to EQ100, [Online] appears on the status bar.

Online | Stopped

- (5) If EQ100 is under operation (performing logging) or testing, stop it.
  - To stop operation, click [Logger] [Stop Logging]. To stop testing, click [Logger] [Stop Test].
    - Logger(L)
       Setting(S)

       Solution
       Online(C)

       Offline(D)
       Start Logging(B)

       Start Logging(B)
       Stop Logging(E)

       Start Test(T)
       Stop Test(X)
- (6) On the toolbar, click [Logger] [Write Settings].

|       | ogger(L) Setting(S) |
|-------|---------------------|
| S     | Online(C)           |
| 8     | Offline(D)          |
|       | Start Logging(B)    |
|       | Stop Logging(E)     |
|       | Start Test(T)       |
| G     | Stop Test(X)        |
| Write | Write Settings(W)   |

(7) If a password is designated for EQ-Manager, a confirmation dialog box appears as shown below.

Enter the password and click [OK].

| a | IU CIICK [OK]. |    |        |
|---|----------------|----|--------|
|   | Password Input |    | ×      |
|   | Password:      |    |        |
|   |                | ОК | Cancel |

(8) If the project name written in EQ100 differs from the project name to write, the following confirmation dialog box appears. If you are sure to write, click [OK].

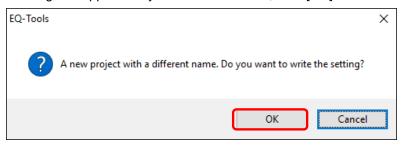

(9) When the project is written in EQ100, the following dialog box appears. The contents of the dialog box depend on the settings.

If restart of EQ100 is not required>

When writing is completed, a message "Completed to write the setting" appears. Click [OK].

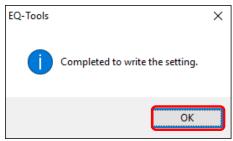

If restart of EQ100 is required>

When writing is completed, a message "Completed to write the setting. To reflect the setting, reboot EQ100. Are you sure you want to reboot now?" appears. Click [Yes].

| EQ-Tools |                                                                                                    | $\times$ |
|----------|----------------------------------------------------------------------------------------------------|----------|
| ?        | Completed to write the setting.To reflect the setting, reboot EQ100.<br>Are you sure you want to reboot now? |          |
|          | Yes No                                                                                                    |          |

EQ-Manager and EQ100 transition to offline. EQ100 is restarted and the setting is reflected.

#### Precautions

• The written project is required to edit the project later for a change of configuration, etc. Keep it for later edit.

(10) Resume the operation or testing if you want.

To resume operation, click [Logger] - [Start Logging]. To resume testing, click [Logger] - [Start Test].

# 4.7.3 Reading EQ100 Setting

If EQ100 and the computer are connected via LAN, the project running on EQ100 can be read out to EQ-Manager of the computer.

| Precautions for | ſ |
|-----------------|---|
| Correct Use     |   |

• The project cannot be loaded until logging is stopped. Data will be lost from when logging is stopped to when logging is started.

Here an empty new project is created, and the EQ project of EQ100 is read to replace it with the new project.

(1) On the toolbar, click [File] - [Create New] - [EQ project].

| File(F) Logger(L)  | Setting(S) 🕢 Help(H) |
|--------------------|----------------------|
| Create New File(N) | EQ Project(B)        |
|                    | EQ Server Project(S) |

(2) The [Collecting Device Setting] dialog box appears. Enter the project name, and click the [OK] button.

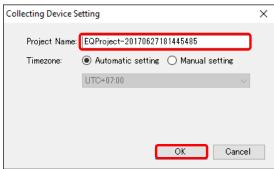

(3) On the toolbar, click [Logger] - [Online].

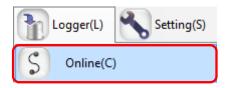

(4) In the [Online Host Device] dialog box, check the destination EQ100 IP address and click [OK]. If the displayed IP address is different from the EQ100 IP address, edit it.

| $\sim$ |
|--------|
|        |
|        |
|        |
|        |
|        |

(5) When EQ-Manager is connected to EQ100, [Online] appears on the status bar.

Online | Stopped

(6) If EQ100 is under operation (performing logging) or testing, stop it.

To stop operation, click [Logger] - [Stop Logging]. To stop testing, click [Logger] - [Stop Test].

- Logger(L)
   Setting(S)

   S
   Online(C)

   Image: Start Logging(B)
   Start Logging(E)

   Image: Start Test(T)
   Start Test(X)
- (7) On the toolbar, click [Logger] [Download Settings].
  - Logger(L)
     Setting(S)

     Online(C)
     Offline(D)

     Start Logging(B)
     Start Logging(C)

     Stop Logging(E)
     Start Test(T)

     Stop Test(X)
     Write Settings(W)

     Write Settings(W)
     Download Settings(R)

The project is loaded.

(8) When the loading is completed, the following dialog box appears. Click [OK].

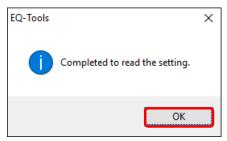

The project on EQ-Manager is replaced by the loaded one.

- (9) The contents of the EQ project can be displayed.
- (10) Resume the operation or testing if you want.To resume operation, click [Logger] [Start Logging]. To resume testing, click [Logger] [Start Test].

# 4.7.4 EQ100 Communication Test

This test checks if the measurement devices registered in the EQ project exist or not and if connections between EQ100 and measurement devices are established. Collected data in EQ100 are not collected. To start operation and management, you must perform the required steps separately.

## 4.7.4.1 Starting EQ100 Communication Test

- (1) Finish the hard wiring of EQ100, LAN connection, connection between EQ100 and measurement devices, configuration and hard wiring of measurement devices, and EQ project writing to EQ100 so as to be able to operate EQ100.
- (2) Check that the power of EQ100 as well as all of the connection devices and measurement devices with which you want to perform communication test must be on.
- (3) Use EQ-Manager to open an EQ project, and on the toolbar click [Logger] [Online].

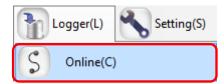

(4) In the [Online Host Device] dialog box, check the destination EQ100 IP address and click [OK].

If the displayed IP address is different from the EQ100 IP address, edit it.

| Online Host Device                        | $\times$ |
|-------------------------------------------|----------|
| Connect EQ-Manager to a collecting device |          |
| IP Address: 192.168.200.200               |          |
|                                           |          |
| OK Cancel                                 |          |

When EQ-Manager is connected to EQ100, [Online] appears on the bottom left of the screen.

Online | Stopped

(5) On the toolbar, click [Logger] - [Start Test].

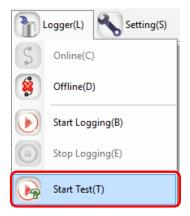

(6) The communication test begins.

During the communication test, [Online | Comm. Testing] appears.

Online | Comm. Testing

(7) To verify the communication test result, select [Operation Monitor] in the setting menu to view. Please wait for a few minutes until the communication test result appears.

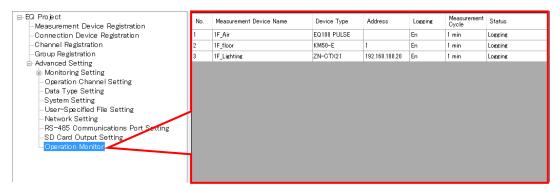

The communication test result appears in the [Status] field. Make sure that it should be [Logging].

| Status        | Description                                                       |
|---------------|-------------------------------------------------------------------|
|               | Appears before EQ100 checks the measurement device status.        |
| Stopped       | Appears after EQ100 stopped the measurement device logging.       |
| Longing       | Appears while EQ100 is performing logging/communication test of a |
| Logging       | measurement device.                                               |
| Free          | Appears when communication is successful between EQ100 and a      |
| Error         | measurement device but measured data could not be collected.      |
| Communication | Appears when communication is not successful between EQ100        |
| Error         | and a measurement device.                                         |

(8) Check the result and change the EQ project registration if necessary.

#### Reference

 The EQ100 communication test can be performed by the Web UI function as well. (See "EQ100 User's Manual")

## 4.7.4.2 Ending EQ100 Communication Test

Complete the EQ100 communication test.

(1) On the toolbar, click [Logger] - [Stop Test].

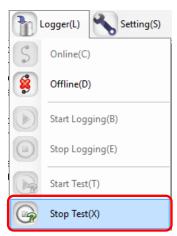

The communication test ends.

(2) To cut the connection between EQ-Manager and EQ100 as well, on the toolbar click [Logger] - [Offline].

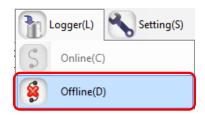

#### Reference

 The EQ100 communication test can be terminated by the Web UI function as well. (See "EQ100 User's Manual")

# 4.7.5 Checking Measured Values

Check that measured values collected by EQ100 should be proper ones. Use the Web UI function of EQ100 to view a simple graph to compare with actual measured values of the measurement device for proper settings and wiring. For details of measured value checking, see "EQ100 User's Manual".

# 4.7.6 Starting/Stopping EQ100 Operation and Management 4.7.6.1 Starting EQ100 Operation and Management

Start the operation and management of EQ100. On EQ-Manager, open an EQ project and perform the operation start steps.

- (1) Open the project file you want to start operating on EQ-Manager.
  - On the toolbar, click [File] [Open].

| F | ile(F) | Logger(     | L) |
|---|--------|-------------|----|
|   | Create | New File(N) | ۲  |
| Ø | Open(  | 0)          |    |

(2) Connect online between EQ-Manager and EQ100 On the toolbar, click [Logger] - [Online].

| Logger(L)   | Setting(S) |
|-------------|------------|
| S Online(C) |            |

(3) In the [Online Host Device] dialog box, check the destination EQ100 IP address and click [OK].

If the displayed IP address is different from the EQ100 IP address, edit it.

| Online Host Devic | e                  |              | ×      |
|-------------------|--------------------|--------------|--------|
| Connect EQ-       | Manager to a colle | cting device |        |
| IP Address:       | 192.168.200.200    |              |        |
|                   |                    |              |        |
|                   |                    |              |        |
|                   |                    | ОК           | Cancel |

When EQ-Manager is connected to EQ100, [Online] appears on the bottom left of the screen.

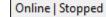

(4) Start operation and management. Click [Logger] - [Start Logging].

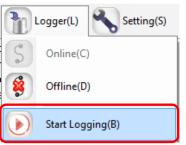

EQ100 starts its operation and management.

Under the operation, on the EQ-Manager status bar [Online | Logging] appears.

Online | Logging

- (5) Use the operation monitor to check the EQ100 and measurement device statuses.
  - 1. In the setting menu, click [Operation Monitor]. Please wait for a while before a measurement cycle of a measurement device passes.

| E-EQ Project<br>- Measurement Device Registration                                                                                                    | No. | Measurement Device Name | Device Type | Address        | Logging | Measurement<br>Cycle | otatus  |
|----------------------------------------------------------------------------------------------------|-----|-------------------------|-------------|----------------|---------|----------------------|---------|
| -Connection Device Registration                                                                                                    | 1   | 1F_Air                  | EQ100 PULSE |                | En      | 1 min                | Logging |
| Channel Registration                                                                                                    | 2   | 1F_floor                | KM50-E      | 1              | En      | 1 min                | Logging |
| -Group Registration                                                                                                    | 3   | 1F_Lighting             | ZN-CTX21    | 192.168.100.20 | En      | 1 min                | Logging |
| Advanced Setting Operation Channel Setting Operation Channel Setting System Setting User-Specified File Setting Network Setting RS-485 Communications Port Setting SD Card Output Setting Operation Monitor |     |                         |             |                |         |                      |         |

2. Check that [Status] of the measurement devices connected to EQ100 should be [Logging].

| Status        | Description                                                       |
|---------------|-------------------------------------------------------------------|
|               | Appears before EQ100 checks the measurement device status.        |
| Stopped       | Appears after EQ100 stopped the measurement device logging.       |
|               | Appears while EQ100 is performing logging/communication test of a |
| Logging       | measurement device.                                               |
| Error         | Appears when communication is successful between EQ100 and a      |
| EIIOI         | measurement device but measured data could not be collected.      |
| Communication | Appears when communication is not successful between EQ100        |
| Error         | and a measurement device.                                         |

(6) Cut the connection between EQ-Manager and EQ100. On the toolbar, click [Logger] - [Offline].

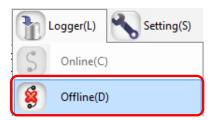

The connection between EQ-Manager and EQ100 is cut. EQ100 continues operation and management even after connection with EQ100 is cut.

7) Terminate EQ-Manager. Click [File] - [Exit].

EQ100 continues operation and management even after EQ-Manager is terminated.

#### Reference

 The EQ100 operation and management can be started by the Web UI function and EQ100 main body as well. (See "EQ100 User's Manual")

## 4.7.6.2 Stopping EQ100 Operation and Management

Stop the operation and management of EQ100. On EQ-Manager, open the EQ project and perform the operation stop steps.

#### Precautions for Correct Use

- The project cannot be written until logging is stopped. Data will be lost from when logging is stopped to when logging is started.
- (1) Open the project file you want to stop operating on EQ-Manager. On the toolbar, click [File] - [Open].

| File(F) | Logger(L)         |
|---------|-------------------|
| Creat   | e New File(N) 🔹 🕨 |
| 😥 Open  | (O)               |

(2) Connect online between EQ-Manager and EQ100 On the toolbar, click [Logger] - [Online].

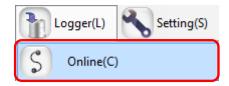

(3) In the [Online Host Device] dialog box, check the destination EQ100 IP address and click [OK].

If the displayed IP address is different from the EQ100 IP address, edit it.

| Online Host Device | 2                              | Х |
|--------------------|--------------------------------|---|
| Connect EQ-1       | Manager to a collecting device |   |
| IP Address:        | 192.168.200.200                |   |
|                    |                                |   |
|                    | OK Cancel                      |   |

(4) When EQ-Manager is connected to EQ100, [Online] appears on the bottom left of the screen.

Online | Logging

(5) Stop the operation and management of EQ100. Click [Logger] - [Stop Logging].

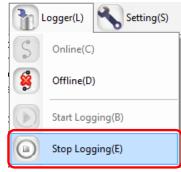

Connected EQ100 stops its operation and management.

(6) Disconnect and go offline. Click [Logger] - [Online].

| Logger(L) |           | Setting(S) |
|-----------|-----------|------------|
| S         | Online(C) | )          |
| 8         | Offline(D | )          |

The connection between EQ-Manager and EQ100 is cut.

#### Reference

 The EQ100 operation and management can be stopped by the Web UI function and EQ100 main body as well. (See "EQ100 User's Manual")

# 4.7.6.3 EQ100 Operation Monitor

After connecting EQ-Manager to EQ100 online and start logging or testing, you can view and monitor a list of EQ100 and measurement device statuses.

The operation monitor updates operation statuses of respective measurement devices to display.

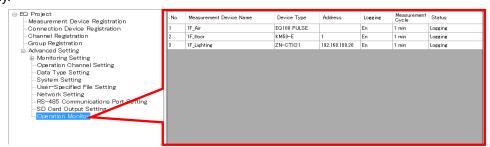

| Item              | Description                                                   |  |
|-------------------|---------------------------------------------------------------|--|
| No.               | The number serially assigned in the order the measurement     |  |
|                   | devices were registered.                                      |  |
| Measurement       | A measurement device name appears.                            |  |
| Device Name       |                                                               |  |
| Device Type       | A type of measurement device appears.                         |  |
| Address           | Shows an IP address.                                          |  |
| Logging           | Shows logging enabled/disabled of a measurement device.       |  |
| Measurement Cycle | A cycle to collect data from a measurement device.            |  |
| Status            | A status of a measurement device is displayed as shown below: |  |

#### <Operation Monitor Status>

| Status        | Description                                                       |  |
|---------------|-------------------------------------------------------------------|--|
|               | Appears before EQ100 checks the measurement device status.        |  |
| Stopped       | Appears after EQ100 stopped the measurement device logging.       |  |
| Logging       | Appears while EQ100 is performing logging/communication test of a |  |
|               | measurement device.                                               |  |
| Free          | Appears when communication is successful between EQ100 and a      |  |
| Error         | measurement device but measured data could not be collected.      |  |
| Communication | Appears when communication is not successful between EQ100        |  |
| Error         | and a measurement device.                                         |  |

#### Precautions for Correct Use

In case of PLC, an occurrence of "Operation Stop Error" or "Operation Continuation Error" for PLC's CPU unit causes an error in the [Status] of the measurement device.

If "Low Battery" error occurred in a CPU unit, for example, "Operation Continuation Error" occurs and the EQ100 does not record data from the PLC. Replace the CPU unit's battery before "Low Battery" occurs.

\* An error due to operation continuation failure does not occur for EQ100 of the firmware version 1.160 or later.

When the operation monitor screen is displayed while logging or communication testing, the progress bar appears.

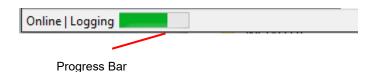

# 4.8 EQ Server Project Creation

## Precautions for Correct Use

 For the EQ server to collect data from EQ100, you must configure EQ100 and the EQ server settings to match. If you updated the EQ project (EQ100) setting with addition/deletion of a channel or device or with enabling/disabling a setup item, you must update the EQ server project as well.

For how to update a project, see "10 If You Want To", through "10.1 Add EQ100"(p.10-1) to "10.3 Change Project Setting"(p.10-4).

# 4.8.1 Creating New EQ Server Project

Create a new EQ server project.

(1) On the toolbar, click [File] - [Create New File] - [EQ Server Project].

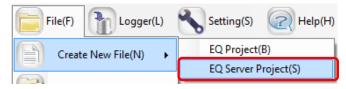

(2) In the [EQ Server Settings] dialog box, enter a project name.

| EQ Server Setting |                             | ×      |
|-------------------|-----------------------------|--------|
| Project Name:     | PCProject-20170627184505243 |        |
| Froject Name.     | FOFF0JBC(-20170027184300243 |        |
|                   | ОК                          | Cancel |

| Item         | Description                                                                                                    |
|--------------|----------------------------------------------------------------------------------------------------|
| Project Name | Enter a project name.<br>By default, date and time of creation is displayed as a project name.<br><input range=""/> Half-width 63 characters (Full-width 20 characters,<br>more or less) |

# (3) Click [OK].

The EQ server project setting screen appears.

|                                                                                                  | <u>.</u>   |  |
|--------------------------------------------------------------------------------------------------|------------|--|
| Collecting Device Registration Project Name: PCProject-20170627184505243                         | <u>C 1</u> |  |
| -Channel Registration<br>Group Registration<br>- Monitoring Screen Setting<br>@ Advanced Setting | Set        |  |

Setting Menu

# 4.8.2 Editing EQ Project Name

Edit an EQ server project name.

# ■Viewing Setting Screen

Clicking [EQ Server Project] in the setup menu displays the following screen.

| ⊟-EQ Server Project             |                                               |
|---------------------------------|-----------------------------------------------|
| -Collecting Device Registration | Project Name: PCProject-20170628091426597 Set |
|                                 |                                               |
| -Group Registration             |                                               |
| - Monitoring Screen Setting     |                                               |
| Advanced Setting                |                                               |
|                                 |                                               |
|                                 |                                               |
|                                 |                                               |

| Item         | Description                                                    |  |
|--------------|----------------------------------------------------------------|--|
| Project Name | When a new EQ server project is created, a name entered in the |  |
|              | setting dialog box appears.                                    |  |

#### Editing Project Name

Click the [Set] button to display the setup dialog box. Edit the item and click [OK].

# 4.8.3 EQ Server Collecting Setting

The EQ server inherits data collected by EQ100 to store the data in the summary data DB. In the EQ server collecting setting, select and configure the channel information collected by EQ100.

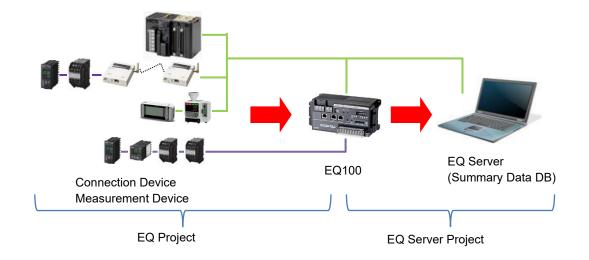

# 4.8.3.1 Registering EQ Server Collecting Device

Register EQ100 as the collecting source of the EQ server. If there are more than one EQ100, all of the EQ100 units must be registered.

■Viewing Registration Screen

In the setting menu, click [Collecting Device Registration].

| E EQ Server Project<br>Collecting Device Registration                                              | Select    | No. | Collecting Device Name | Device<br>Type | Address         | SNC ID | Logging | Collecting<br>Interval | Edit |
|----------------------------------------------------------------------------------------------------|-----------|-----|------------------------|----------------|-----------------|--------|---------|------------------------|------|
|                                                                                                    |           | 1   | 100#192.168.200.200    | EQ100          | 192.168.200.200 | XXXXXX | En 🗸    | 1 min                  | Edit |
| - Grange Registration<br>- Group Registration<br>- Monitoring Screen Setting<br>⊕ Advanced Setting | <br> <br> |     | registered collectin   |                |                 |        |         |                        |      |
|                                                                                                    |           |     |                        |                |                 |        |         |                        |      |
|                                                                                                    |           |     |                        |                |                 | [      | Add     | Dele                   | te   |

| Item                | Description                                                          |  |
|---------------------|----------------------------------------------------------------------|--|
| Select              | Selecting the [Select] check boxes (☑) and clicking [Delete] deletes |  |
|                     | all the selected collecting devices.                                 |  |
| No.                 | The number serially assigned in the registered order.                |  |
| Collecting Device   | A collecting device name appears.                                    |  |
| Name                |                                                                      |  |
| Device Type         | Shows a device type.                                                 |  |
| Address             | The IP address of the collecting device appears.                     |  |
| SNC ID              | The SNC ID of the collecting device appears.                         |  |
| Logging             | Specify if logging (operation and management) from a collecting      |  |
|                     | device should be enabled/disabled.                                   |  |
| Collecting Interval | A cycle to collect measurement data from a collecting device.        |  |
| Edit                | To change registration details of a collecting device:               |  |

# ■Adding Collecting Device

(1) In the [Add Collecting Device] screen, click the [Add] button.

| Add | Delete |   |
|-----|--------|---|
|     |        | : |

(2) In the [Add Collecting Device] dialog box, enter the items.

| Add Collecting Device | ×               |
|-----------------------|-----------------|
| No.2                  |                 |
| Device Name:          |                 |
| Device Type:          |                 |
| EQ100                 | Dia 20          |
| Setting Items         |                 |
| IP Address:           | 192.168.200.200 |
| Measurement Cycle:    | 1 min $\sim$    |
| SNC ID:               |                 |
|                       |                 |
|                       |                 |
|                       |                 |
|                       |                 |
|                       | OK Cancel       |

| Item          | Description                                                           |
|---------------|-----------------------------------------------------------------------|
| Device Name   | Enter a device name. If not entered, "model"+"#"+"IP address" is      |
|               | automatically set.                                                    |
|               | <input range=""/> Half-width 63 characters (Full-width 20 characters, |
|               | more or less)                                                         |
| Device Type   | Fixed to EQ100                                                        |
| Setting Items | Configure the following items:                                        |
|               | IP Address: An IP address of the device                               |
|               | Measurement Cycle: A cycle to collect measured data from a device     |
|               | <selection> 1min/5min/10min/30min/60min</selection>                   |
|               | <initial value=""> 10min</initial>                                    |
|               | SNC ID: An SNC ID of the device                                       |
|               | The ID specifically assigned to each EQ100.                           |
|               | Normally this requires no input. The SNC ID of EQ100 can be           |
|               | checked by the label attached or on the Web browser (see the          |
|               | "EQ100 User' s Manual"). When the device is switched, input           |
|               | this ID to import the CSV file created by the previous device.        |

# (3) Click [OK].

(4) If there are more than one EQ100 units, repeat the steps from (1) to (3).

#### ■Editing Collecting Device

Change settings of a registered collecting device.

(1) In the [Collecting Device Registration] screen, click the [Edit] button of the collecting device you want to change.

|  | 1 | EQ100#192.168.200.200 | EQ100 |  | xxxxx | En 🗸 1 min | Edit |
|--|---|-----------------------|-------|--|-------|------------|------|
|--|---|-----------------------|-------|--|-------|------------|------|

(2) In the [Edit Collecting Device] dialog box, change the details.

(3) Click [OK].

#### Deleting Collecting Device

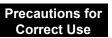

- If you delete a registered collecting device, data collected in the past by the EQ server are deleted as well.
- (1) In the [Collecting Device Registration] screen, select the [Select] check box.
- (2) Click [Delete].

| Add | Delete |   |
|-----|--------|---|
|     |        | : |

(3) In the confirmation dialog box, click [Yes] if you are sure.

#### Enabling/Disabling Logging

You can stop logging from EQ100 while keeping the collecting device registration as it is.

(1) In the [Collecting Device Registration] screen, change the setting of enabling/disabling [Logging].

| 1 EQ100#192.168.200.200 EQ100 192.168.200.200 xxxxxx E | En 🗸        | 1 min | Edit |
|--------------------------------------------------------|-------------|-------|------|
|                                                        | En<br>(Dis) |       |      |

| ltem    | Description                                                           |
|---------|-----------------------------------------------------------------------|
| Logging | En (Enable): Collection from the collecting device is available.      |
|         | Dis (Disable): Collection is not done from the collecting device even |
|         | if the logging is started.                                            |

# 4.8.3.2 Registering EQ Server Channel (Loading EQ Project File)

Reuse registered data of an EQ project to register a channel for the EQ server project. You can select a channel you need when you acquire channel data.

If there are more than one EQ100, you must load the file for each EQ100 unit.

Note that you can delete a channel registered in the EQ server project but you cannot edit other items than the channel name. If you want to edit an item other than the channel name, go back to the EQ project and edit.

#### ■Viewing Registration Screen

In the setting menu, click [Channel Registration].

| EQ Server Project<br>−Collecting Device Registration | Select | No.    | Channel Name      | Collecting Device<br>Name | Measurement<br>Device Name | Data Type          | Channel<br>Address | Logging |      | Edit |
|------------------------------------------------------|--------|--------|-------------------|---------------------------|----------------------------|--------------------|--------------------|---------|------|------|
| -Channel Registration                                |        | 1      | KM50-E#1#         | EQ100#192.168.200.2       | KM50-E#1                   | Voltage            | 1                  | En      | ~    | Edit |
| -Group Registration                                  |        | 2      | KM20#3#I1 current | EQ100#192.168.200.2       | KM20#3                     | Electric current   | 6                  | En      | ~    | Edit |
| - Monitoring Screen Setting                          |        | 3      | KM100#5#R-phase   | EQ100#192.168.200.2       | KM100#5                    | Voltage            | 7                  | En      | ~    | Edit |
| ia-Advanced Setting                                  |        | 4      | D6FZ-FGX21#192    | EQ100#192.168.200.2       | D6FZ-FGX21#192             | Standard flow rate | 3                  | En      | ~    | Edit |
|                                                      |        |        |                   |                           |                            |                    |                    |         |      |      |
|                                                      | Channe | Batch- | Edit ↑ ↓          |                           |                            |                    | Add                |         | Dele | ete  |

| Item         | Description                                                                |
|--------------|----------------------------------------------------------------------------|
| Select       | Selecting the [Select] check boxes (☑) and clicking [Delete] deletes all   |
|              | the selected channels at the same time.                                    |
| No.          | The number serially assigned in the registered order.                      |
| Channel Name | The registered channel name is displayed.                                  |
|              | Used for an ID name to indicate the channel data.                          |
| Collecting   | A collecting device name appears.                                          |
| Device Name  |                                                                            |
| Measurement  | Shows a name of the measurement device that retains the channel.           |
| Device Name  |                                                                            |
| Data Type    | Data type of the channel appears.                                          |
| Channel      | An address to identify measured data readout position of the channel for   |
| Address      | the measurement device.                                                    |
| Logging      | Shows logging enabled/disabled from a channel.                             |
| Edit         | Enter a channel name.                                                      |
| Channel      | You can use this item to view a list of channels and change their settings |
| Batch-Edit   | at the same time.                                                          |

#### ■Loading EQ Project (Adding Channel)

## Precautions for Correct Use

- If you changed enabled/disabled setting of logging of a channel registered in the EQ project or a measurement device, load the EQ project again in the channel registration of the EQ server project. When loaded, the enabled/disabled status of the channel registration is updated.
- To load the EQ100 project being operated to the EQ server project again, edit the EQ project already loaded in the EQ server project before loading. Even if you load an EQ project with the same configuration, the EQ server recognizes it as a different channel and the past data are not inherited.
- Even if you changed a channel name of an EQ project loaded on the EQ server project and reloaded it on the EQ server project, the changed channel name is not reflected.
   To change it, change the channel name of the EQ server project.

Read an EQ project to register channel data to the EQ server project. (1) Click [Add].

| Add | Delete |
|-----|--------|
|     | .:     |

(2) In the [Add Channel] dialog box, select [Collecting Device].

| dd Channel               | ×         |
|--------------------------|-----------|
| Collecting Device:       |           |
|                          |           |
|                          |           |
|                          |           |
|                          |           |
|                          |           |
| Destination Group to Add |           |
| Tree/Group ~             |           |
|                          |           |
|                          | OK Cancel |

(3) On the screen shown below, click [OK].

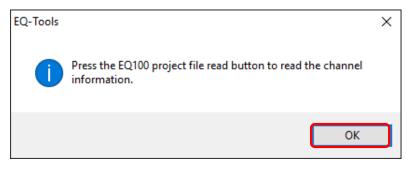

(4) In the [Add Channel] dialog box, click [Read EQ100 Project File].

| Channel               |                               |        |                 |           |              |             | × |
|-----------------------|-------------------------------|--------|-----------------|-----------|--------------|-------------|---|
| Collecting E          | Device: EQ100#192.168.200.200 |        | ~               |           |              |             |   |
| Select                | Channel Name                  |        | Channel Address | Data Type | Logging      | Edit        | ] |
|                       |                               |        |                 |           |              |             |   |
|                       |                               |        |                 |           |              |             |   |
|                       |                               |        |                 |           |              |             |   |
|                       |                               |        |                 |           |              |             |   |
|                       |                               |        |                 |           |              |             |   |
|                       |                               |        |                 |           |              |             |   |
|                       |                               |        |                 |           |              |             |   |
|                       |                               |        |                 |           |              |             |   |
|                       |                               |        | _               |           |              |             | ] |
|                       |                               |        |                 |           | Read EQ100 P | roject File |   |
| ⊡ Destina<br>Tree/Gro | ation Group to Add            |        |                 |           |              |             |   |
| Tree/ Gro             | Jup                           | $\sim$ |                 |           |              |             |   |
|                       |                               |        |                 |           |              |             |   |
|                       |                               |        |                 | [         | OK           | Cancel      |   |

(5) In the [Open] dialog box, open the EQ project file of the collecting device you selected in the step (2).

| Open       X            ← → ▼ ↑ → This PC → Desktop → Project           ✓ O          Organise ▼ Newfolder           ■ Desktop             □ Desktop           ▲ OneDrive             ▲ Andon           ■ EOProject-2017061684121382.eqpj        2017-06-16 841 AM         EQP/File        12 KB             □ Desktop           ■ EOProject-20170608134022364.eqpj        2017-06-08 3.24 PM         EQP/File        21 KB             □ Desktop           □ Documents           □ Documents           □ Dife:E0Project-20170608134022364.eqpj       2017-06-28 9:36 AM           File folder             □ Documents           □ Documents           □ Othogs           □ Othogs           □ Othogs           □ Othogs             □ Videos           □ Videos           □ Videos           □ Div NW Drive |            |                                  |                    |             |                 |              |        |
|----------------------------------------------------------------------------------------------------|------------|----------------------------------|--------------------|-------------|-----------------|--------------|--------|
|                                                                                                    | > This PC  | > Desktop > Project              |                    | ٽ ~         | Search Project  |              |        |
| Organise 🔻 Nev                                                                                                    | v folder   |                                  |                    |             |                 |              | ?      |
| Desktop                                                                                                    | ^ N        | ame                              | Date modified      | Туре        | Size            |              |        |
| ineDrive 🍊                                                                                                    |            | EQProject-20170616084121382.eqpj | 2017-06-16 8:41 AM | EQPJ File   | 12 KB           |              |        |
| Andon                                                                                                    | 1          | EQProject-20170608152350033.eqpj | 2017-06-08 3:24 PM | EQPJ File   | 21 KB           |              |        |
| This PC                                                                                                    |            |                                  |                    |             | 16 KB           |              |        |
| Desktop                                                                                                    |            | 20170628                         | 2017-06-28 9:36 AM | File folder |                 |              |        |
| Documents                                                                                                    |            |                                  |                    |             |                 |              |        |
| 👆 Downloads                                                                                                    |            |                                  |                    |             |                 |              |        |
| 👌 Music                                                                                                    |            |                                  |                    |             |                 |              |        |
| E Pictures                                                                                                    |            |                                  |                    |             |                 |              |        |
| 📑 Videos                                                                                                    |            |                                  |                    |             |                 |              |        |
| 🏪 Windows (C:                                                                                                    | )          |                                  |                    |             |                 |              |        |
| DVD RW Driv                                                                                                    | e          |                                  |                    |             |                 |              |        |
|                                                                                                    |            |                                  |                    |             |                 |              |        |
|                                                                                                    |            |                                  |                    |             |                 |              |        |
|                                                                                                    |            |                                  |                    |             |                 |              |        |
|                                                                                                    | ~          |                                  |                    |             |                 |              |        |
|                                                                                                    | File name: | EQProject-20170616084121382.eqpj |                    | ~           | EQ100 Project F | ile (*.eqpj) | $\sim$ |
|                                                                                                    |            |                                  |                    |             | Open            | Cance        | 1      |
|                                                                                                    |            |                                  |                    |             |                 |              |        |

(6) The loaded EQ project details are displayed.

Clear the check boxes of the channels not required to collect to the EQ server but select the [Select] check boxes of the required channels only.

| Select             | Channel Name<br>1FKM100_1#Electric energy | Channel Address<br>1 | Data Type<br>Electric energy | Logging<br>En | Edit<br>Edit | ^ |
|--------------------|-------------------------------------------|----------------------|------------------------------|---------------|--------------|---|
|                    | 1FKM100_2#Electric energy                 | 2                    | Electric energy              | En            | Edit         |   |
|                    | ZN-PD03-S#192.168.0.10#                   | 3                    | 0.3 micro-m parti            | En            | Edit         |   |
|                    | ZN-PD03-S#192.168.0.10#                   | 4                    | 0.5 micro-m parti            | En            | Edit         |   |
|                    | D6FZ-FGX21#192.168.0.20#                  | 5                    | Integrated flow r            | En            | Edit         |   |
|                    | E5CC#1#Temperature                        | 6                    | Temperature                  | En            | Edit         |   |
|                    | KM-N1#1#Active electric energy            | 7                    | Electric energy              | En            | Edit         |   |
|                    | EQ100 PULSE##PULSE                        | 8                    | Pulse                        | En            | Edit         |   |
|                    | KM100#1#Electric energy                   | 9                    | Electric energy              | En            | Edit         |   |
| $\checkmark$       | KM50-E#1#Total integral energy            | 10                   | Electric energy              | En            | Edit         |   |
| $\checkmark$       | ZN-PD03-S#192.168.0.10#                   | 11                   | 1.0 micro-m parti            | En            | Edit         |   |
| 1                  | 1EKM100_1#R-phase voltage                 | 19                   | Voltage                      | En            | Edit         | × |
| ☑ Destii<br>Tree/G | nation Group to Add                       |                      | Re                           | ead EQ100     | Project File |   |

| Item                        | Description                                                                                                    |
|-----------------------------|----------------------------------------------------------------------------------------------------|
| Select                      | When an EQ project is loaded, all of the [Select] check boxes ( $\square$ ) are being selected. Clear the check boxes of the channels not required but select the check boxes of the required channels only.                                                                                                    |
| Destination<br>Group to Add | <ul> <li>If the [Destination Group to Add] check box is selected, the selected channels are automatically registered to a group.</li> <li>To use this function, first register a group.</li> <li>For how to register, see "4.8.3.3 Registering EQ Server Group"(p.4-124).</li> <li>Note that you do not perform group registration, the channel is registered to a default "group".</li> <li>Precautions for Correct Use</li> <li>The maximum number of channels that can be registered to one group is 50. If you want to register more than 50 channels, add a group before.</li> </ul> |
| Edit                        | Clicking the [Edit] button displays the [Edit Channel Name] dialog box.                                                                                                    |

#### Reference

The destination group to add appears as shown below.

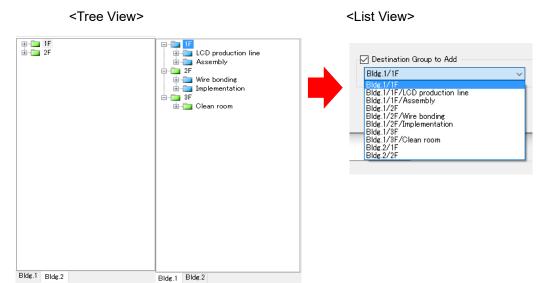

#### (7) Clicking [OK] displays a list of selected channels.

| Select | No. | Channel Name      | Collecting Device<br>Name | Measurement<br>Device Name | Data Type       | Channel<br>Address | Logging |        | Logging |  | Logging |  | Edit |
|--------|-----|-------------------|---------------------------|----------------------------|-----------------|--------------------|---------|--------|---------|--|---------|--|------|
|        | 1   | 1FKM100_1#Electri | EQ100#192.168.200.2       | 1FKM100_1                  | Electric energy | 1                  | En 🗸    |        | Edit    |  |         |  |      |
|        | 2   | 1FKM100_2#Electri | EQ100#192.168.200.2       | 1FKM100_2                  | Electric energy | 2                  | En      | $\sim$ | Edit    |  |         |  |      |
|        | 3   | ZN-PD03-S#192.1   | EQ100#192.168.200.2       | ZN-PD03-S#192.1            | 0.3 micro-m p   | 3                  | En      | ~      | Edit    |  |         |  |      |
|        | 4   | ZN-PD03-S#192.1   | EQ100#192.168.200.2       | ZN-PD03-S#192.1            | 0.5 micro-m p   | 4                  | En      | $\sim$ | Edit    |  |         |  |      |
|        | 5   | D6FZ-FGX21#192    | EQ100#192.168.200.2       | D6FZ-FGX21#192             | Integrated flo  | 5                  | En      | $\sim$ | Edit    |  |         |  |      |
|        | 6   | E5CC#1#Temperat   | EQ100#192.168.200.2       | E5CC#1                     | Temperature     | 6                  | En      | $\sim$ | Edit    |  |         |  |      |
|        | 7   | KM-N1#1#Active e  | EQ100#192.168.200.2       | KM-N1#1                    | Electric energy | 7                  | En      | $\sim$ | Edit    |  |         |  |      |
|        | 8   | EQ100 PULSE##P    | EQ100#192.168.200.2       | EQ100 PULSE#               | Pulse           | 8                  | En      | ~      | Edit    |  |         |  |      |
|        | 9   | KM100#1#Electric  | EQ100#192.168.200.2       | KM100#1                    | Electric energy | 9                  | En      | ~      | Edit    |  |         |  |      |
|        | 10  | KM50-E#1#Total in | EQ100#192.168.200.2       | KM50-E#1                   | Electric energy | 10                 | En      | ~      | Edit    |  |         |  |      |
|        |     |                   |                           |                            |                 |                    |         |        |         |  |         |  |      |

(8) If there are more than one EQ100 units, repeat the steps from (1) to (7).

#### ■Batch-Editing Channel

You can view a list of multiple channels and edit them together.

(1) On the bottom of the screen, click the [Channel Batch-Edit] button.

| 🔄 EQ-Manager                                        |                    |                       |                           |                            |                 |                    | -       |      | ×    |
|-----------------------------------------------------|--------------------|-----------------------|---------------------------|----------------------------|-----------------|--------------------|---------|------|------|
| 📄 File(F) 👔 Logger(L) 🔧 Setting(S                   | Help(H)            |                       |                           |                            |                 |                    |         |      |      |
| EQ Server Project<br>Collecting Device Registration | Select No. Chann   | nel Name              | Collecting Device<br>Name | Measurement<br>Device Name | Data Type       | Channel<br>Address | Logging | E    | dit  |
|                                                     | 1 1FKM1            | 100_1#Electric energy | EQ100#192.168.200.2       | 1FKM100_1                  | Electric energy | 1                  | En      | ~    | Edit |
| Group Registration                                  | 2 1FKM1            | 100_2#Electric energy | EQ100#192.168.200.2       | 1FKM100_2                  | Electric energy | 2                  | En      | ~    | Edit |
| Monitoring Screen Setting                           | 3 ZN-PD            | 003-S#192.168.0.10#   | EQ100#192.168.200.2       | ZN-PD03-S#192.1            | 0.8 micro-m p   | 3                  | En      | ~    | Edit |
| i∎-Advanced Setting                                 | 4 ZN-PD            | 003-S#192.168.0.10#   | EQ100#192.168.200.2       | ZN-PD03-S#192.1            | 0.5 micro-m p   | 4                  | En      | ~    | Edit |
| iffine                                              | Channel Batch-Edit | T I                   |                           |                            |                 | Add                |         | Dele | ste  |

(2) Click the field of the channel you want to edit, and edit the item directly.You can edit a channel name only. You cannot edit a shaded item.

|              | Chann       | el Batch-Edit                   |                            |                    |                 | -  |      | ×   |
|--------------|-------------|---------------------------------|----------------------------|--------------------|-----------------|----|------|-----|
|              |             | Channel Name                    | Measurement Device<br>Name | Data Type          | Channel Address |    |      | >   |
|              | <b>&gt;</b> | KM50-E#1#                       | KM50-E#1                   | Voltage            | 1               |    |      |     |
|              |             | KM20#3#I1 current (instantaneou | KM20#3                     | Electric current   | 6               |    |      |     |
|              |             | KM100#5#R-phase voltage         | KM100#5                    | Voltage            | 7               |    |      |     |
|              |             | D6FZ-FGX21#192.168.0.20#Insta   | D6FZ-FGX21#192.168.0.20    | Standard flow rate | 3               |    |      |     |
|              |             | 1FKM100_1#Electric energy       | 1FKM100_1                  | Electric energy    | 1               |    |      |     |
| Vau aan adit |             | 1FKM100_2#Electric energy       | 1FKM100_2                  | Electric energy    | 2               |    |      |     |
| You can edit |             | ZN-PD03-S#192.168.0.10#         | ZN-PD03-S#192.168.0.10     | 0.8 micro-m parti  | 3               |    |      |     |
| a channel    |             | ZN-PD03-S#192.168.0.10#         | ZN-PD03-S#192.168.0.10     | 0.5 micro-m parti  | 4               |    |      |     |
| name only.   |             | D6FZ-FGX21#192.168.0.20#        | D6FZ-FGX21#192.168.0.20    | Integrated flow r  | 5               |    |      |     |
| ,            |             | E5CC#1#Temperature              | E5CC#1                     | Temperature        | 6               |    |      |     |
|              |             | KM-N1#1#Active electric energy  | KM-N1#1                    | Electric energy    | 7               |    |      |     |
|              |             | EQ100 PULSE##PULSE              | EQ100 PULSE#               | Pulse              | 8               |    |      |     |
|              |             | KM100#1#Electric energy         | KM100#1                    | Electric energy    | 9               |    |      |     |
|              |             | KM50-E#1#Total integral energy  | KM50-E#1                   | Electric energy    | 10              |    |      |     |
|              |             | ZN-PD03-S#192.168.0.10#         | ZN-PD03-S#192.168.0.10     | 1.0 micro-m parti  | 11              |    |      |     |
|              |             | 1FKM100_1#R-phase voltage       | 1FKM100_1                  | Voltage            | 12              |    |      |     |
|              |             | 1FKM100_1#T-phase voltage       | 1FKM100_1                  | Voltage            | 18              |    |      |     |
|              | L           |                                 |                            |                    |                 | 01 |      |     |
|              |             |                                 |                            |                    |                 | OK | Cano | ;ei |

#### Reference

• After selecting items from the channel list and copying to other software e.g. Excel, you can paste the edited data back to the list.

See below for operations:

- Moving the mouse up/down or left/right while clicking and holding the mouse button allows selection of serial channel names.
- Right-clicking while selecting an item allows selection of [Copy] and [Paste].

(3) Click [OK].

#### Deleting Channel

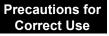

- If you delete a registered channel, data collected in the past by the EQ server are deleted as well.
- (1) In the [Channel Registration] screen, select the [Select] check box.

#### (2) Click [Delete].

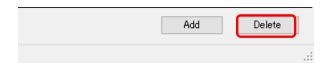

(3) In the confirmation dialog box, click [Yes] if you are sure.

### Enabling/Disabling Logging

You can stop logging from EQ100 while keeping the channel registration as it is.

(1) In the [Channel Registration] screen, change the setting of enabling/disabling [Logging].

| Select | No. | Channel Name              | Collecting Device<br>Name | Measurement<br>Device Name | Data Type         | Channel<br>Address | Logging     | Edit |
|--------|-----|---------------------------|---------------------------|----------------------------|-------------------|--------------------|-------------|------|
|        |     | 1FKM100_1#Electric energy | EQ100#192.168.200.2       | 1FKM100_1                  | Electric energy   | 1                  | En 🗸        | Edit |
|        | 2   | 1FKM100_2#Electric energy | EQ100#192.168.200.2       | 1FKM100_2                  | Electric energy   | 2                  | En<br>(Dis) | Edit |
|        | 3   | ZN-PD03-S#192.168.0.10#   | EQ100#192.168.200.2       | ZN-PD03-S#192.1            | 0.3 micro-m parti |                    |             | Edit |

| ltem    | Description                                                        |
|---------|--------------------------------------------------------------------|
| Logging | En (Enable): Collection from the channel is available.             |
|         | Dis (Disable): Collection is not done from the channel even if the |
|         | logging is started.                                                |

Changing Channel Registration/View Sequence (with Up/Down Arrow Buttons) You can change the registration and view order of channels.

For example, if you add a measurement device to a new measurement point and its channel to a group, the channel is added to the end of the list. This function can be used to move the channel to the same position as that of other channels of the group.

(1) In the [Channel Registration] screen, click [No.] in the heading line of the list to sort in ascending order. (Clicking switches between ascending and descending order)

| □-EQ Server Project □-Collecting Device Registration | Select | No. | Channel Name              | Collecting Device<br>Name | Measurement<br>Device Name | Data Type       | Channel<br>Address | Logging |        | Edit |
|------------------------------------------------------|--------|-----|---------------------------|---------------------------|----------------------------|-----------------|--------------------|---------|--------|------|
|                                                      |        | 1   | 1FKM100_1#Electric energy | EQ100#192.168.200.2       | 1FKM100_1                  | Electric energy | 1                  | En      | $\sim$ | Edit |
| -Group Registration                                  |        | 2   | 1FKM100_2#Electric energy | EQ100#192.168.200.2       | 1FKM100_2                  | Electric energy | 2                  | En      | ~      | Edit |
| - Monitoring Screen Setting                          |        | 3   | ZN-PD03-S#192.168.0.10#   | EQ100#192.168.200.2       | ZN-PD03-S#192.1            | 0.3 micro-m p   | 3                  | En      | ~      | Edit |
| ia-Advanced Setting                                  |        | 4   | ZN-PD03-S#192.168.0.10#   | EQ100#192.168.200.2       | ZN-PD03-S#192.1            | 0.5 micro-m p   | 4                  | En      | ~      | Edit |
|                                                      |        |     |                           |                           |                            |                 |                    |         |        |      |
|                                                      |        |     |                           |                           |                            |                 |                    |         |        |      |

(2) Click the channel row you want to change the sequence, and press up or down arrow button.

Pressing the button moves the row up or down by one line.

| E EQ Server Project         | Select | No.      | Channel Name              | Collecting Device<br>Name | Measurement<br>Device Name | Data Type       | Channel<br>Address | Logging | Edit   |
|-----------------------------|--------|----------|---------------------------|---------------------------|----------------------------|-----------------|--------------------|---------|--------|
| -Channel Registration       |        | 1        | 1FKM100_1#Electric energy | EQ100#192.168.200.2       | 1FKM100_1                  | Electric energy | 1                  | En 🗸    | Edit   |
| - Group Registration        |        | 2        | 1FKM100_2#Electric energy | EQ100#192.168.200.2       | 1FKM100_2                  | Electric energy | 2                  | En 🗸    | Edit   |
| - Monitoring Screen Setting |        | 3        | ZN-PD03-S#192.168.0.10#   | EQ100#192.168.200.2       | ZN-PD03-S#192.1            | 0.3 micro-m p   | 3                  | En 🗸    | Edit   |
| ia-Advanced Setting         |        | 4        | ZN-PD03-S#192.168.0.10#   | EQ100#192.168.200.2       | ZN-PD03-S#192.1            | 0.5 micro-m p   | 4                  | En 🗸    | Edit   |
|                             |        |          |                           |                           |                            |                 |                    |         |        |
|                             | Channe | I Batch- | -Edit ↑ ↓                 |                           |                            |                 | Add                |         | Delete |

(3) Save the EQ server project and write the setting.

#### Channel graph color setting

You can configure a color of a measured value on a graph for each channel.

(1) Clicking a cell in the color column on the [Channel Registration] screen shows the color setting dialog box.

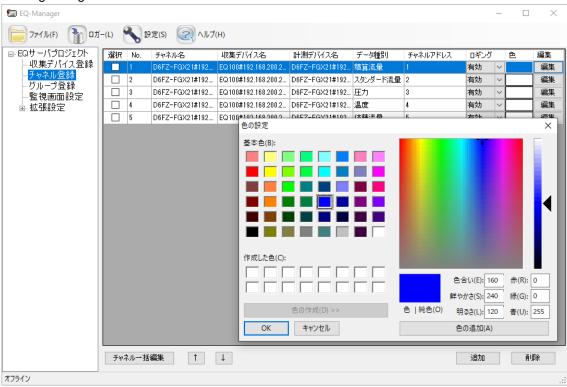

(2) Selecting a color and clicking [OK] sets the selected color.

| 🔝 EQ-Manager                                       |    |       |                |                     |                |          |          |      | -      |      | ×  |
|----------------------------------------------------|----|-------|----------------|---------------------|----------------|----------|----------|------|--------|------|----|
| ファイル(F) 1ガー(L)                                     | •  | 設定(S) | (H)            |                     |                |          |          |      |        |      |    |
| □ EQサーバプロジェクト   [                                  | 選択 | No.   | チャネル名          | 収集デバイス名             | 計測デバイス名        | データ種別    | チャネルアドレス | ロギング |        | 色    | 編集 |
| - 収集デバイス登録                                         |    | 1     | D6FZ-FGX21#192 | EQ100#192.168.200.2 | D6FZ-FGX21#192 | 積算流量     | 1        | 有効   | $\sim$ | Blue | 編集 |
|                                                    |    | 2     | D6FZ-FGX21#192 | EQ100#192.168.200.2 | D6FZ-FGX21#192 | スタンダード流量 | 2        | 有効   | $\sim$ |      | 編集 |
| 「「一切」の目前では、「「」」の「「」」の「「」」の「「」」の「」」の「」」の「」」の「」」の「」」 |    | 3     | D6FZ-FGX21#192 | EQ100#192.168.200.2 | D6FZ-FGX21#192 | 圧力       | 3        | 有効   | ~      |      | 編集 |
| ● 拡張設定                                             |    | 4     | D6FZ-FGX21#192 | EQ100#192.168.200.2 | D6FZ-FGX21#192 | 温度       | 4        | 有効   | ~      |      | 編集 |
|                                                    |    | 5     | D6FZ-FGX21#192 | EQ100#192.168.200.2 | D6FZ-FGX21#192 | 体積流量     | 5        | 有効   | ~      |      | 編集 |
|                                                    |    |       |                |                     |                |          |          |      |        |      |    |
|                                                    |    |       |                |                     |                |          |          |      |        |      |    |
|                                                    |    |       |                |                     |                |          |          |      |        |      |    |
|                                                    |    |       |                |                     |                |          |          |      |        |      |    |
|                                                    |    |       |                |                     |                |          |          |      |        |      |    |

(3) To delete the color and resets to the default color setting, set the color as white.

# 4.8.3.3 Registering EQ Server Group

Measurement channels and operation channels can be grouped for management by classifying based on a production line, a floor, and/or a building. You can also classify channel groups into levels. The registration is done for graph view/analysis by EQ-GraphViewerPro and monitoring by EQ-Andon. You can configure a channel group as a summary channel as well.

Up to 50 items can be registered to a channel group. Up to 5 levels are available for a channel group.

The maximum number of channels and groups that can be registered to one channel group is 50.

| Item          | Description                                                      |
|---------------|------------------------------------------------------------------|
| Channel Group | A group of channels.                                             |
|               | - A channel is to be added to either channel group.              |
|               | - You can add one channel to multiple channel groups.            |
|               | - You cannot add one channel to the same group more than once.   |
|               | - Up to 50 channels and groups in total can be registered in one |
|               | channel group.                                                   |
|               | - Up to 5 channel group levels can be registered.                |
| Channel Tree  | A hierarchical structure of multiple channel groups.             |
|               | - Up to 5 channel trees can be registered.                       |
|               | - Up to 50 channel groups can be registered on the top level.    |

A channel group has the following configuration:

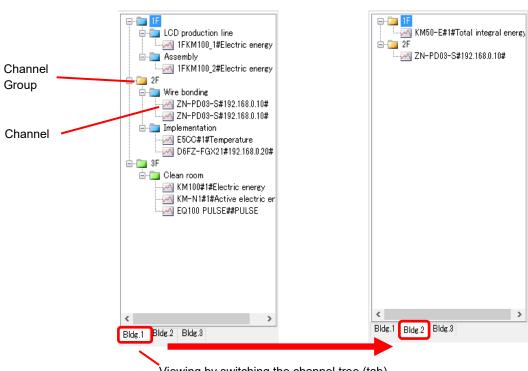

Viewing by switching the channel tree (tab)

| lcon     | Description                                                                                                    |
|----------|----------------------------------------------------------------------------------------------------|
| - 🛅      | A yellow icon indicates a channel group without summary.                                                                                                    |
| <u></u>  | A green icon indicates a channel group configured as a summary<br>channel. Summarization is done only if the data type is an integrated<br>value.<br>To identify if the data type is an integrated value or not, see Data Type<br>List (see "11.6.3 Data Type List"p.11-60) for the summary type as total<br>or not. By default, the integrated value type includes electric energy,<br>integrated flow rate, regenerated energy, reactive electric energy,<br>pulse, number of units, production number, work, hour, minute, and<br>second. |
| <b>—</b> | A blue icon indicates a channel group configured as a summary channel. It summarizes all data types.                                                                                                    |
| ~        | Indicates a channel.                                                                                                    |

### Summary Channel

A summary channel is a virtual channel that summarizes measurement channels in a channel group on a data type basis. You can configure a summary channel for each channel group upon group registration. You can select either summary of integrated value only or summary of all data.

When control values are configured for a summary channel, you can view them on an EQ-Andon icon to monitor. A new operation channel can be created by using a summary channel in the operation channel setting as well.

For how to configure a summary channel, see "■Adding Channel Group"(p.4-129). Note that configuring a channel group as a summary channel generates a summary channel for each data type, with "(Summary)" added to the head of the channel name.

#### Precautions for Correct Use

- If a channel group configured as a summary channel has a channel group without summary in its lower level, channel data included in the channel group are not summarized. To summarize all, you must configure all the lower-level channels as summary channels. Note that summarizing too many channels may result in slower system responses. This may depend on the user's system environment. Make sure that the setting should not cause a response problem by configuring the setting and checking the responses beforehand.
- To prevent speed reduction of graph view using the summary channel, use a channel with operation completed that used EQ100's operation channel function for the channel tree as long as possible.
- A summary channel uses the summary type for the data type configured for the channel. This summary type is the same one as that used for summary by period. You cannot configure different summary types for the summary by period and the summary by group. For example, default summary type for a channel of data type as "power" is "average" thus the summary type for the summary channel is "average" as well. If you want a total of "power" channel, you must define a free operation channel separately.
- An operation channel of the EQ Server is not included in the summary. An operation channel of EQ100, however, can be summarized by being included in a group configured as a summary channel. This is because an EQ100 operation channel is handled as a measurement channel by the EQ server.
- If a folder for which a summary channel has been configured has a measurement channel configured as disabled, the summary channel of that data type cannot display a value on the current value icon. To display a current value, remove the measurement channel configured as disabled from the folder.

# ■Viewing Registration Screen

In the setting menu, click [Group Registration].

| ⊡-EQ Server Project<br>Collecting Device Registration | Group +Top +Child                                                                                  |     | Channel<br>Name | Collecting<br>Device Name | Measurement<br>Device Name | Channel<br>Address | Data<br>Type |
|-------------------------------------------------------|----------------------------------------------------------------------------------------------------|-----|-----------------|---------------------------|----------------------------|--------------------|--------------|
| -Channel Registration                                 |                                                                                                    | A 1 | KM50-E#1#Tot    | EQ100#192.168.20          | KM50-E#1                   | 1                  | Electric     |
| -Group Registration                                   |                                                                                                    |     | KM50-C#1#Tot    | EQ100#192.168.20          | KM50-C#1                   | 2                  | Electric     |
| - Monitoring Screen Satting                           |                                                                                                    | Ţ   | KM20#1#Electr   | EQ100#192.168.20          | KM20#1                     | 3                  | Electric     |
| ia-Advanced Setting                                   | <b>N</b>                                                                                           |     | KM20#1#Electr   | EQ100#192.168.20          | KM20#1                     | 4                  | Electric     |
|                                                       |                                                                                                    | ×   | KM100#1#Elect   | EQ100#192.168.20          | KM100#1                    | 5                  | Electric     |
|                                                       |                                                                                                    | 2   | 1#Integrated st | EQ100#192.168.20          | 1                          | 6                  | Integrate    |
|                                                       |                                                                                                    |     | 2#Integrated    | EQ100#192.168.20          | 2                          | 7                  | Integrate    |
|                                                       | Register a group.                                                                                  |     | 3#Integrated st | Q100#192.168.20           | 3                          | 8                  | Integrate    |
|                                                       | 5 5 1                                                                                              |     | 1#Temperature   | 90#192.168.20             | 1                          | 9                  | Tempera      |
|                                                       |                                                                                                    | ←   | 1#Humidit       |                           |                            | 10                 | Humidit      |
|                                                       |                                                                                                    |     | 2#Tempera       | A channel list appears.   | st                         | 11                 | Tempera      |
|                                                       |                                                                                                    |     | 2#Humidit;      |                           |                            | 12                 | Humidit      |
|                                                       |                                                                                                    |     | 1#Electric      |                           |                            | 13                 | Electric     |
|                                                       |                                                                                                    |     | 2#Electric      |                           |                            | 14                 | Electric     |
|                                                       |                                                                                                    |     | ZN-CTX21#19     | E@100#192.100.20          | ZN-01721#192.1             | 15                 | Electric     |
|                                                       | Bidg.1 Bidg.2 Bidg.3<br>Tab<br>Operation: $\bullet$ $\times$ $\swarrow$ $\leftarrow$ $\rightarrow$ |     | ¢               |                           |                            |                    | >            |

<Channel Tree Operation Buttons>

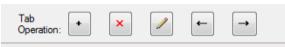

| Button        | Description                                       |
|---------------|---------------------------------------------------|
| +             | Adds a channel tree tab.                          |
| ×             | Deletes a channel tree tab.                       |
|               | Edits a channel tree name.                        |
| -             | Moves the selected channel tree tab to the left.  |
| $\rightarrow$ | Moves the selected channel tree tab to the right. |

# ■Adding Channel Tree

(1) Click the [+] button.

| Tab<br>Operation: ← ★ |  |
|-----------------------|--|
|-----------------------|--|

(2) In the [Add Channel Tree] dialog box, enter a channel tree name and click [OK].

| Add Channel Tree |        |    | ×      |
|------------------|--------|----|--------|
| Name:            | Bldg.2 |    |        |
|                  |        |    |        |
|                  |        | OK | Cancel |

| Item | Description                                                                                         |
|------|----------------------------------------------------------------------------------------------------|
| Name | Enter a channel tree name.<br><input range=""/> Half-width 63 characters (Full-width 20 characters, |
|      | more or less)<br><maximum channel="" count="" tree=""> Up to 5 trees</maximum>                      |

### Precautions for Correct Use

You cannot use the following characters in a channel tree name:

- ¥ (backslash, yen symbol), / (forward slash). : (colon),
- \* (asterisk), ? (question mark), " (double quotation),
- < (less than sign), > (greater than sign), | (pipe)

(3) The channel tree tab is added.

| Bldg.1 Bldg       | ş.2 |   |   |   |          |  |
|-------------------|-----|---|---|---|----------|--|
| Tab<br>Operation: | +   | × | 1 | ← | <b>→</b> |  |

(4) To add more channel trees, repeat the steps from (1) to (2).

| Bldg.1 Bldg.2 | Bldg.3 |  |
|---------------|--------|--|

# ■ Deleting Channel Tree

(1) Select a channel tree you want to delete, and click the [x] button.

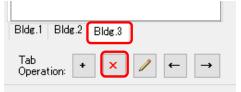

(2) On the dialog box shown below, click [Yes].

| EQ-Tools |                         | × |
|----------|-------------------------|---|
| 1        | Are you sure to delete? |   |
| C        | Yes No                  |   |

The channel tree is deleted.

| Bldg.1        | Bldg.2  |   |   |          |          |
|---------------|---------|---|---|----------|----------|
| Tab<br>Operat | tion: + | × | / | <b>←</b> | <b>→</b> |

<Channel Group Operation Buttons>

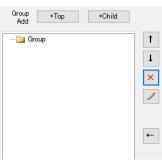

| Button   | Description                                                                                                    |
|----------|----------------------------------------------------------------------------------------------------|
| +Top     | Creates a channel group on the top level.                                                                                                    |
| +Child   | Creates a lower level channel group under the selected channel group.                                                                                                    |
| 1        | Moves the selected channel group up.                                                                                                    |
| L        | Moves the selected channel group down.                                                                                                    |
| ×        | If a channel is being selected, the channel is deleted from the registered<br>group. If a channel group is being selected, the group or channels being<br>selected in the group are deleted. If deletion of a group is specified, its<br>lower level channel groups are deleted as well. |
|          | You can edit a channel group name and summary target.                                                                                                    |
| <b>←</b> | Adds the channel selected in the list to the channel group.                                                                                                    |

■Adding Channel Group

- A channel group must be created on a channel tree tab.
- (1) Click a channel tree to which you want to add a channel group.

| Bldg.1 | Bldg.2 | Bldg.3 |
|--------|--------|--------|
|        |        |        |

(2) To add a channel group on the top level, select [+Top]. To add a channel group under the selected channel group, click [+Child].

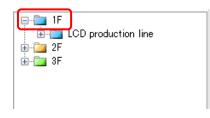

(3) In the [Add Group] dialog box, enter a channel group name. Тс

| o create a summary channel, select [Summary Ta | rget]. |
|------------------------------------------------|--------|
|------------------------------------------------|--------|

| Edit Group Name | ×                   |  |
|-----------------|---------------------|--|
| Name:           | Assembly            |  |
| Summary Target: | Summarize All 🗸 🗸 🗸 |  |
|                 | OK Cancel           |  |

| Item           | Description                                                                        |
|----------------|------------------------------------------------------------------------------------|
| Name           | Enter a group name.                                                                |
|                | <input range=""/> Half-width 63 characters (Full-width 20 characters,              |
|                | more or less)                                                                      |
|                | <maximum count="" group="" level="" on="" the="" top=""> Up to 50 groups</maximum> |
| Summary Target | Select a summary type for the group either from:                                   |
|                | Do not summarize: No summarization is made.                                        |
|                | Summarize integration only: Configured as a summary channel.                       |
|                | Only integrated values are                                                         |
|                | summarized.                                                                        |
|                | Summarize all: Configured as a summary channel. All values                         |
|                | are summarized.                                                                    |
|                | * Configuring a channel group as a summary channel generates a                     |
|                | summary channel for each data type. Although not displayed in                      |
|                | the group registration, a channel name displayed in the control                    |
|                | value setting or operation channel setting indicates "(Summary)"                   |
|                | on the head of the channel name.                                                   |

cautions fo **Correct Use** 

You cannot use the following characters in a channel group name:

- ¥ (backslash, yen symbol), / (forward slash). : (colon),
- \* (asterisk), ? (question mark), " (double quotation),
- < (less than sign), > (greater than sign), | (pipe)

(4) Clicking [OK] adds the channel group.

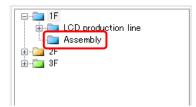

■Adding Channels

To add a channel to a created channel group:

(1) Select a channel group to add.

| ⊕ 📁 1F         |  |
|----------------|--|
| 🗼 🛅 2F         |  |
|                |  |
| - 🛅 Clean room |  |
|                |  |

 $\ensuremath{(2)}$  Select a channel group from the channel list. You can select either:

One line: By clicking the channel line.

Multiple serial lines: By pressing and holding a [Shift] key while clicking the first and the last channel lines.

Multiple independent lines: By pressing and holding a [Ctrl] key while clicking.

| Group<br>Add: +Top +Child |   | Channel<br>Name | Collecting<br>Device Name     | Measurement<br>Device Name | Channel<br>Address | Data<br>Type |
|---------------------------|---|-----------------|-------------------------------|----------------------------|--------------------|--------------|
|                           |   | IFKM100_1#EI    | EQ100#192.168.20              | 1FKM100_1                  |                    | Electric     |
|                           | Т | 1FKM100_2#EI    | EQ100#192.168.20              | 1FKM100_2                  | 2                  | Electric e   |
|                           | Ţ | ZN-PD03-S#1     | EQ100#192.168.20              | ZN-PD03-S#192              | 3                  | 0.3 micro    |
| Clean room                |   | ZN-PD03-S#1     | EQ100#192.168.20              | ZN-PD03-S#192              |                    | 0.5 micro    |
|                           | × | D6FZ-FGX21#     | EQ100#192.168.20              | D6FZ-FGX21#192             | 5                  | Integrated   |
|                           | 1 | E5CC#1#Temp     | EQ100#192.168.20              | E500#1                     |                    | Temperat     |
|                           | ~ | KM-N1#1#Acti    | EQ100#192.168.20              | KM-N1#1                    |                    | Electric e   |
|                           |   | SQ100 PULSE#    | EQ100#192.168.20              | EQ100 PULSE#               |                    | Pulse        |
|                           |   | KM100#1#Elect   | EQ100#192.168.20              | KM100#1                    | 9                  | Electric e   |
|                           | - | KM50-E#1#Tot    | EQ100#192.168.20              | KM50-E#1                   | 10                 | Electric e   |
|                           |   |                 | E 0 4 0 0 1 4 0 0 4 0 0 0 0 0 |                            |                    | 4.0 1        |

(3) Click the [<-] button.

(4) The selected channel(s) are added to the group in the left pane.

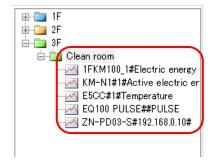

(5) To add more channels, repeat the steps from (1) to (3).

# ■ Deleting Channel Group

(1) Select a channel group you want to delete, and click the [x] button.

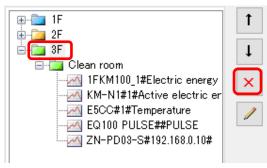

(2) Select the [Delete Group] radio button and click [OK].

| Delete Group<br>Group N | ame: 3f | F                  |                    |           | : |
|-------------------------|---------|--------------------|--------------------|-----------|---|
| 0                       | )elete  | Group Element      |                    |           | _ |
| Select                  |         | Group Element Name | Channel<br>Address | Data Type |   |
|                         |         | Clean room         |                    |           |   |
|                         |         |                    |                    |           |   |
|                         |         |                    |                    |           |   |
|                         |         |                    |                    |           |   |
|                         |         |                    |                    |           |   |
|                         |         |                    |                    |           |   |
|                         |         |                    |                    |           |   |
|                         |         |                    |                    |           |   |

The selected group and all the channels belonging to the group are deleted.

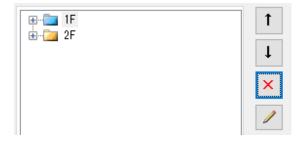

### Partially Deleting Channels in Channel Group

You can delete channels using the Delete Channel Group screen.

(1) Select a group that contains channel(s) you want to delete, and click the [x] button.

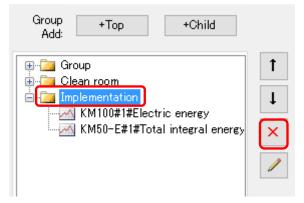

2) Select [Delete Group Element] and the check boxes of the channels you want to delete, and click [OK].

|        | e: Implementation<br>ete Group<br>ete Group Element         |                    |                                    |
|--------|-------------------------------------------------------------|--------------------|------------------------------------|
| Select | Group Element Name                                          | Channel<br>Address | Data Type                          |
|        | M KM100#1#Electric energy<br>KM50-E#1#Total integral energy | 9<br>10            | Electric energy<br>Electric energy |
|        |                                                             |                    |                                    |
|        |                                                             |                    |                                    |
|        |                                                             |                    |                                    |

(3) The selected channels are deleted.

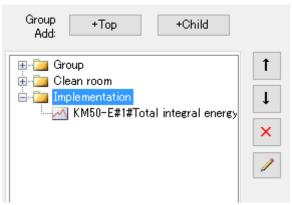

## Deleting Channel

(1) Select a channel you want to delete, and click the [x] button.

|                               | Ť        |
|-------------------------------|----------|
| 🖕 🤖 2F                        |          |
| 🖶 💼 Wire bonding              | 1        |
| 🖮 💼 Implementation            |          |
| ZN-PD03-S#192.168.0.10#       | <b>X</b> |
| 🛄 🐖 1FKM100_1#R-phase voltage |          |
|                               | 1        |

(2) On the dialog box shown below, click [Yes].

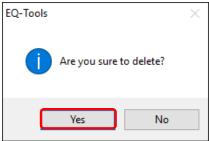

(3) The selected channel is deleted.

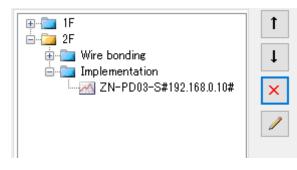

# 4.8.4 EQ Server Monitoring Screen Setting

Configure the EQ-Andon monitoring screen.

When the following configuration is completed, you can configure the EQ-Andon monitoring screen setting.

"4.8.3.1 Registering EQ Server Collecting Device"(p.4-113)

"4.8.3.2 Registering EQ Server Channel (Loading EQ Project File)"(p.4-116)

"4.8.3.3 Registering EQ Server Group"(p.4-124)

As the EQ server monitoring screen setting is not a requisite for starting the EQ server collecting operations, you can configure the setting after the start of the operations. For how to configure, see "6 EQ-Andon Monitoring Screen Setting"(p.6-1).

# 4.8.5 EQ Server Advanced Setting

See below for advanced settings:

| Item                         | Description                                                      |
|------------------------------|------------------------------------------------------------------|
| Monitoring Setting           | Setting of the control values, calendar, and action              |
| Operation Channel<br>Setting | Basic unit operation channel, free operation channel             |
| Data Type Setting            | Creates/edits a data type                                        |
| System Setting               | Setting of the maximum collecting period and start date/time     |
| Maintenance                  | Operation monitor, CSV import, event history, and DB maintenance |

# 4.8.5.1 EQ Server Monitoring Setting

In the monitoring setting, specify the control values for each channel.

After configuring the control values, you can use EQ-Andon to continuously monitor collected data and view an alert status (warning/caution). You can use EQ-GraphViewerPro to view control values on a graph as well.

In addition, you can configure the action setting to specify the attached notification email program to notify an occurrence of an event. (For details, see"■Action Setting"p.4-150)

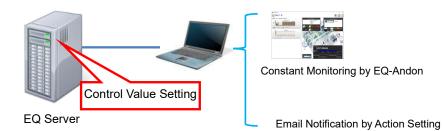

### ■Control Value Setting

In the control value setting, you can configure 2-level setting: control value and caution value. You can specify upper and lower limit values for management and caution values, respectively. In EQ-Andon, caution is issued when the configured upper/lower limit caution value is exceeded and warning is issued when the configured upper/lower limit control value is exceeded, notifying by icon view and alarm sound.

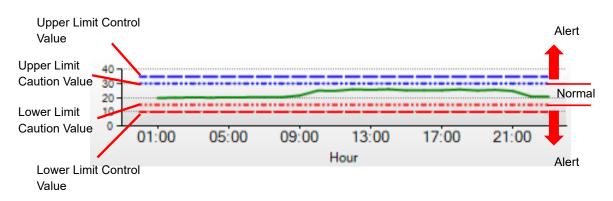

# - Graph view of past data

When the stored volume of collected data reaches a certain level after starting operation and management, you can view a graph of past data upon configuration of control values. This is valid only online.

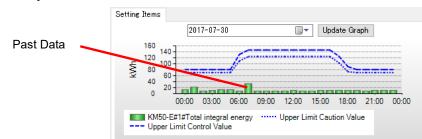

A graph does not appear if:

- A measurement error occurred

- EQ100 is not performing logging and data are not measured

- Control Value Advanced Setting

You can specify management and caution values in a time slot on a 10-minute basis, from 00:00 to 24:00.

- Control value setting based on actual values

You can specify management and caution values in a time slot on a 10-minute basis, from 00:00 to 24:00 using actual values in the past.

# ●Viewing Setting Screen

In the setting menu, click [Control Value Setting].

| -Collecting Device Registration | Select | No. | Channel Name                   | Data Type         | Monitor | Upper Limit<br>Control Value | Lower Limit<br>Control Value | Edit |        |
|---------------------------------|--------|-----|--------------------------------|-------------------|---------|------------------------------|------------------------------|------|--------|
| -Channel Registration           |        |     | 1FKM100_1#Electric energy      | Electric energy   | En      |                              |                              | Edit |        |
| -Group Registration             | 2      |     | 1FKM100_2#Electric energy      | Electric energy   | En      |                              |                              | Edit |        |
| -Monitoring Screen Setting      |        |     | ZN-PD03-S#192.168.0.10#        | 0.3 micro-m parti | En      |                              |                              | Edit |        |
| Advanced Setting                | 4      |     | ZN-PD03-S#192.168.0.10#        | 0.5 micro-m parti | En      |                              |                              | Edit |        |
| Control Value Setting           |        | i   | D6FZ-FGX21#192.168.0.20#       | Integrated flow r | En      |                              |                              | Edit |        |
|                                 |        | i   | E5CC#1#Temperature             | Temperature       | En      |                              |                              | Edit |        |
| Action Setting                  |        |     | KM-N1#1#Active electric energy | Electric energy   | En      |                              |                              | Edit |        |
| – Operation Channel Setting     |        |     | EQ100 PULSE##PULSE             | Pulse             | En      | 100                          |                              | Edit |        |
| — Data Type Setting             | 9      | 1   | KM100#1#Electric energy        | Electric energy   | En      |                              |                              | Edit |        |
| -System Setting<br>Maintenance  |        | 0   | KM50-E#1#Total integral energy | Electric energy   | En      | 100                          |                              | Edit |        |
| ⊪- Mainte nance                 |        | 1   | ZN-PD03-S#192.168.0.10#        | 1.0 micro-m parti | En      |                              |                              | Edit |        |
|                                 |        | 2   | 1FKM100_1#R-phase voltage      | Voltage           | En      |                              |                              | Edit |        |
|                                 |        | 3   | 1FKM100_1#T-phase voltage      | Voltage           | En      |                              |                              | Edit |        |
|                                 |        | 4   | 1FKM100_1#R-phase current      | Electric current  | En      |                              |                              | Edit |        |
|                                 |        | 5   | 1FKM100_1#T-phase current      | Electric current  | En      |                              |                              | Edit |        |
|                                 |        | 6   | 1FKM100_1#Active power         | Power             | En      |                              |                              | Edit |        |
|                                 |        | 7   | 1FKM100_1#Reactive power       | Reactive Power    | En      |                              |                              | Edit |        |
|                                 |        | 8   | 1FKM100 1#Power factor         | Power factor      | En      |                              |                              | Edit |        |
|                                 |        | 9   | 1FKM100 1#Frequency            | Frequency         | En      |                              |                              | Edit |        |
|                                 |        |     |                                |                   |         |                              |                              |      | Delete |

| Item         | Description                                                                                                    |
|--------------|----------------------------------------------------------------------------------------------------|
| Select       | Selecting the [Select] check boxes (☑) and clicking [Delete] deletes all the selected control value settings at the same time. |
| No.          | The number serially assigned in the registered order.                                                                          |
| Channel Name | A channel name appears.                                                                                                    |
| Data Type    | Shows a data type name.                                                                                                    |

| Monitor                      | Shows whether the monitoring of the measured value is valid. |
|------------------------------|--------------------------------------------------------------|
| Upper Limit Control<br>Value | The upper limit control value appears.                       |
| Lower Limit Control          | The lower limit control value appears.                       |
| Edit                         | You can specify the control values.                          |

- Adding Control Value
- (1) Click the [Edit] button of the channel you want to specify a control value.
  - A channel name appears as shown below:
    - Measurement Channel: Channel Name configured upon measurement channel registration when an EQ project was created

Summary Channel: "(Summary)"+"Group Name"+"Data Type Name"

Operation Channel: Operation Channel Name configured in the operation channel setting

| Select | No. | Channel Name           | Data Type       | Monitor | Upper Limit<br>Control Value | Lower Limit<br>Control Value | Edit |
|--------|-----|------------------------|-----------------|---------|------------------------------|------------------------------|------|
|        | 1   | KM20#1#Electric energy | Electric energy | En      | 100                          |                              | Edit |

#### (2) In the [Control Value Setting] dialog box, enter the setting items.

|                                     | ng            |            |           |            |               |                   |          |             |
|-------------------------------------|---------------|------------|-----------|------------|---------------|-------------------|----------|-------------|
| Channel Name:                       | KM50-E#1#     | Total inte | gral ener | ¢y         |               |                   |          |             |
| Data Type Name:                     | Electric ene  | rgy        |           |            |               |                   |          |             |
| Fime Limit:                         | 1Hours        |            |           |            |               | 🗌 Ho              | ld the a | ilert statu |
| Setting Items                       |               |            |           |            |               |                   |          |             |
|                                     | 2017-0        | 7-30       |           | (          | J. Up         | odate Gra         | iph      |             |
| 120                                 |               |            |           |            |               |                   |          |             |
| 4 80-<br>₩ 60-                      |               |            |           |            |               |                   |          | •••         |
| 20-                                 |               |            |           |            |               |                   |          |             |
| 00                                  | ):00 03:00    | 06:00      | 09:00     | 12:00      | 15:00         | 18:00             | 21:00    | 00:00       |
| Monitor -                           | Limit Control |            |           |            |               |                   |          |             |
| Upper Lim                           | it            |            |           |            |               |                   |          |             |
| Upper Lim<br>Control V              |               |            | 100       | k₩h        | 🗌 Upper       | Limit             |          | Set         |
|                                     | alue:         |            |           | kWh<br>kWh | Upper<br>Adva | Limit<br>nced Set | ting     | Set         |
| Control V                           | alue:         |            |           |            | Upper<br>Adva | Limit<br>nced Set | ting     | Set         |
| Control V                           | alue:         |            | 70        |            | Adva          | nced Set          |          | Set<br>Set  |
| Control V<br>Control V<br>Caution V | alue:         |            | 70        | k₩h        | Adva          | nced Set          |          |             |
| Control V<br>Caution V<br>Caution V | alue:         |            | 70        | <b>kWh</b> | Adva          | nced Set          |          |             |

| Item                  | Description                                                                                                    |
|-----------------------|----------------------------------------------------------------------------------------------------|
| Channel Name          | A channel name appears.                                                                                                    |
| Data Type Name        | Shows a data type name.                                                                                                    |
| Time Limit            | A cycle to reset monitoring if measured data is an integrated value.<br>A value configured in the monitoring screen setting is displayed.                                                                                                    |
| Hold the alert status | Specify if the alert status should be retained or not when measured data once exceeded the upper (or lower) control value then recovered under (or over) the upper (or lower) limit. Selecting the check box keeps the status.                                                                                                    |
| Year/month/date       | Select a date of past data you want to view the graph.<br>Clicking at the right end displays a calendar in which you can<br>specify a date.                                                                                                    |
| Update Graph          | Clicking the button after editing a date refreshes the graph.                                                                                                    |
| Graph                 | A graph appears that of past collected data of the specified date.<br>If check boxes of the upper and lower limit values are being<br>selected, the graph shows the set values of management and<br>caution values.<br>To view a graph of past data, the following conditions must be<br>satisfied:<br>- The EQ server must have the collected data<br>- EQ-Manager and the EQ server must be connected<br>- The communication test/logging must be stopped |
| Monitor               | Specify if monitoring should be done or not.<br>Enabled: Lost data and upper/lower limit values are monitored.<br>Disabled: Lost data and upper/lower limit values are not monitored.                                                                                                    |

| I              | tem                                   | Description                                                                                                    |
|----------------|---------------------------------------|----------------------------------------------------------------------------------------------------|
| Upper<br>Limit | Check<br>Box                          | Select this check box if you want to enable the upper limit value monitoring.<br>* Clearing the check box clears the detailed setting.                                                                           |
|                | Control<br>Value                      | Specify the upper limit control value.                                                                                                    |
|                | Caution<br>Value                      | Select the check box and enter an upper limit caution value. A caution value indicates a limit to set a caution status when measured data exceeds the limit.                                                     |
|                | Upper<br>Limit<br>Advanced<br>Setting | Selecting the check box and clicking [Set] configures management<br>and caution values on a 10-minute basis.<br>For how to configure the setting, refer to the description of Control<br>Value Advanced Setting. |
| Lower<br>Limit | Check<br>Box                          | Select this check box if you want to enable the lower limit value<br>monitoring.<br>* Clearing the check box clears the detailed setting.                                                                        |
|                | Control<br>Value                      | Specify the lower limit control value.                                                                                                    |
|                | Caution<br>Value                      | A limit to set a caution status when measured data exceeds the limit.                                                                                                    |
|                | Lower<br>Limit<br>Advanced<br>Setting | Selecting the check box and clicking [Set] configures management<br>and caution values on a 10-minute basis.<br>For how to configure the setting, refer to the description of Control<br>Value Advanced Setting. |
| Title          |                                       | Specify a title of the email when selecting email transmission in the action setting. The title specified here overwrites the standard title.                                                                    |
| Body           |                                       | Specify a text of the email when selecting email transmission in the action setting. The text specified here overwrites the standard text.                                                                       |

- For an integrated value, enter the target value for management and caution values at the time limit.

For example, if the time limit is 1 hour, enter the target value per hour.

- Clearing the Upper/Lower Limit check boxes does not initialize the management and caution values but keep them. Selecting the "View control value" check box in EQ-GraphViewerPro shows them again.

To completely erase the management and caution values, select an item in the control value setting screen and click [Delete].

(3) Click [OK].

### Control Value Advanced Setting

In the control value advanced setting, you can specify a control value in a time slot on a 10-minute basis, from 00:00 to 24:00.

If the target channel handles integrated values, monitoring is done by total of control values on a 10-minute basis at the time limit. If the target channel does not handle integrated values, monitoring is done by the configured control values per 10 minutes.

| For "00:00", 10 minu | , 10 minutes from 00:00 |        | Specify a contr | ol value      | Set a caution value |
|----------------------|-------------------------|--------|-----------------|---------------|---------------------|
|                      | Hour                    | Minute | Control Value   | Caution Value |                     |
| Г                    | 07                      | 30     | 26.936          |               | 21.756              |
|                      | 07                      | 40     | 0               |               | 0                   |
|                      | 07                      | 50     | 0               |               | 0                   |
|                      | 08                      | 00     | 27.105          |               | 21.893              |
|                      | 08                      | 10     | 0               |               | 0                   |
|                      | 08                      | 20     | 0               |               | 0                   |
| <b>T</b> . 1.4       | 08                      | 30     | 27.118          |               | 21.903              |
| Time slot on a       | 08                      | 40     | 0               |               | 0                   |
| 10-minute basis      | 08                      | 50     | 0               |               | 0                   |
|                      |                         |        |                 |               |                     |
|                      | 10                      | 00     | 32.812          |               | 26.502              |
|                      | 10                      | 10     | 0               |               | 0                   |
|                      | 10                      | 20     | n               |               | n                   |

### ■Setup Steps

Export an input format on a 10-minute basis into a CSV file, use Excel to enter control values or caution values, and import the file back.

See below for the setting steps. This example describes the upper limit advanced setting. Use the similar steps for lower limits.

(1) In the [Control Value Setting] dialog box, select the [Upper Limit] and [Upper Limit Advanced Setting] check boxes, and click [Set].

| Control Value Setting                                     | × |
|-----------------------------------------------------------|---|
|                                                           |   |
| Channel Name: KM50-E#1#Total integral energy              |   |
| Data Type Name: Electric energy                           |   |
| Time Limit: 1Hours 🗌 Hold the alert status                |   |
| Setting Items                                             |   |
| 2017-07-30 Update Graph                                   |   |
|                                                           |   |
|                                                           |   |
|                                                           |   |
|                                                           |   |
| 00:00 03:00 06:00 09:00 12:00 15:00 18:00 21:00 00:00     |   |
| KM50-E#1#Total integral energy Upper Limit Caution Value  |   |
| Upper Limit Control Value                                 |   |
| Monitor                                                   |   |
| Jpper Limit                                               |   |
|                                                           |   |
| Ádvanced Setting                                          |   |
| Caution Value: 70 kWh                                     |   |
|                                                           |   |
| Control Value: 0 kWh Cover Limit Set                      |   |
| Control Value: 0 Kinn Control Value: 3et Advanced Setting |   |
| Caution Value: 0 kWh                                      |   |
|                                                           |   |
|                                                           |   |
| OK Cancel                                                 |   |
|                                                           |   |

(2) On the [Control Value Advanced Setting] dialog box, click [] ([Export]).

|                                        |                | 07-30         |                            |         | Updat | e Graph | ]     |                                           |
|----------------------------------------|----------------|---------------|----------------------------|---------|-------|---------|-------|-------------------------------------------|
| kWh                                    |                |               |                            |         |       |         |       |                                           |
|                                        | 00:00          | 03:00 06:00   | 09:00                      | 12:00   | 15:00 | 18:00   | 21:00 | 00:0                                      |
|                                        | Upper Limit Co |               | (                          |         |       | Value   |       |                                           |
| Hour                                   | Minute         | Control Value | 10.007                     | Caution | Value |         |       | 11.00                                     |
| 00                                     | 00             |               | 16.667                     |         |       |         |       | 11.66                                     |
| 00                                     | 10             |               | 16,667                     |         |       |         |       | 11.66                                     |
| 00                                     | 20             |               | 16.667                     |         |       |         |       | 11.66                                     |
| 00                                     | 30             |               | 16.667                     |         |       |         |       | 11.66                                     |
| 00                                     | 40             |               | 16.667                     |         |       |         |       | 11.66                                     |
| 00                                     | 50             |               | 16.667                     |         |       |         |       | 11.66                                     |
| 01                                     | 00             |               | 16.667                     |         |       |         |       | 11.66                                     |
| 01                                     | 10             |               | 16.667                     |         |       |         |       | 11.66                                     |
| 01                                     | 20             |               |                            |         |       |         |       |                                           |
|                                        | 30             |               | 16.667                     |         |       |         |       | 11.66                                     |
|                                        |                |               |                            |         |       |         |       |                                           |
| 01                                     | 40             |               | 16.667                     |         |       |         |       |                                           |
| 01<br>01                               | 50             | _             | 16.667                     |         |       |         |       | 11.66                                     |
| 01<br>01<br>02                         | 50             |               | 16.667<br>16.667           |         |       |         |       | 11.66<br>11.66                            |
| 01<br>01<br>02<br>02                   | 50<br>00<br>10 |               | 16.667<br>16.667<br>16.667 |         |       |         |       | 11.66<br>11.66<br>11.66                   |
| 01<br>01<br>02<br>02<br>02<br>02<br>02 | 50             |               | 16.667<br>16.667           |         |       |         |       | 11.66<br>11.66<br>11.66<br>11.66<br>11.66 |

Reference

• You can click the control value/caution value field for direct entry.

(3) In the [Save As] dialog box, enter a CSV file name and click [Save].

| Save As                          |                              |                    |             |             |        | ×      |
|----------------------------------|------------------------------|--------------------|-------------|-------------|--------|--------|
| ← → · ↑ 📙 > Th                   | nis PC > Windows (C:) > date |                    | ٽ ×         | Search date |        | P      |
| Organise 🔻 New fold              |                              |                    |             |             |        | ?      |
| Desktop                          | Name                         | Date modified      | Туре        | Size        |        |        |
| a OneDrive                       | 20170701                     | 2017-06-28 2:16 PM | File folder |             |        |        |
| Andon                            | 20170702                     | 2017-06-28 2:16 PM | File folder |             |        |        |
| This PC                          | 20170703                     | 2017-06-28 2:16 PM | File folder |             |        |        |
| Desktop                          | 20170704                     | 2017-06-28 2:16 PM | File folder |             |        |        |
| Documents                        |                              |                    |             |             |        |        |
| 🖶 Downloads                      |                              |                    |             |             |        |        |
| b Music                          |                              |                    |             |             |        |        |
| E Pictures                       |                              |                    |             |             |        |        |
| P Videos                         |                              |                    |             |             |        |        |
| 🛀 Windows (C:)                   |                              |                    |             |             |        |        |
| -                                |                              |                    |             |             |        |        |
| File name:                       |                              |                    |             |             |        | Ť      |
| Save as type CSV F               | ile (*.csv)                  |                    |             |             |        | $\sim$ |
| <ul> <li>Hide Folders</li> </ul> |                              |                    |             | Save        | Cancel |        |

(4) On the dialog box shown below, click [OK].

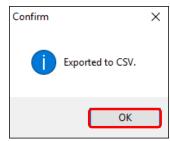

(5) Open the exported CSV file using Excel to enter management or caution values. Edit the column C of control values or D of caution values on a 10-minute basis.

|     |        |        | Control |           |      |
|-----|--------|--------|---------|-----------|------|
|     | Hour I | Minute | Value   | Caution V | alue |
|     | A      | В      | С       | D         | E    |
| 1   | 0      | 0      | 6000    | 4500      |      |
| 2   | 0      | 10     | 6000    | 4500      |      |
| 3   | 0      | 20     | 6000    | 4500      |      |
| - 4 | 0      | 30     | 7000    | 4500      |      |
| 5   | 0      | 40     | 7000    | 4500      |      |
| 6   | 0      | 50     | 7000    | 5000      |      |
| 7   | 1      | 0      | 8000    | 5000      |      |

#### Precautions for Correct Use

- · Deleting or sorting collects during the edit causes an error upon import.
- (6) After finishing management or caution value input, save the CSV file.

(7) Close the CSV file opened by Excel.

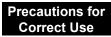

 Importing the CSV file being opened by Excel causes an error. Close the CSV file before the import.

(8) On the [Control Value Advanced Setting] dialog box, click [][[Import]].

| Input by Actual 🏻 🍸 | 👔 Inp | iput in 1 | 0-minute basi | s (1/6 for an in | tegrated value) |
|---------------------|-------|-----------|---------------|------------------|-----------------|
|                     |       |           |               | OK               | Cancel          |

(9) In the [Open] dialog box, specify the CSV file entered in the steps (5) and (6) and click [Open].

| ← → × ↑               | → ✓ ↑ Subscription → This PC → Windows (C:) → date ✓ Č |             |                |  |  |   |
|-----------------------|--------------------------------------------------------|-------------|----------------|--|--|---|
| Organise 🔻 New folder |                                                        |             |                |  |  | ( |
| Desktop     Name      | Date modified                                          | Туре        | Size           |  |  |   |
| > ConeDrive 20170701  | 2017-06-28 2:16 PM                                     | File folder |                |  |  |   |
| > 🔱 Andon 🔤 20170702  | 2017-06-28 2:16 PM                                     | File folder |                |  |  |   |
| ✓                     | 2017-06-28 2:16 PM                                     | File folder |                |  |  |   |
| > Desktop             | 2017-06-28 2:16 PM                                     | File folder |                |  |  |   |
| > 🚊 Documents         |                                                        |             |                |  |  |   |
| > 🕹 Downloads         |                                                        |             |                |  |  |   |
| > b Music             |                                                        |             |                |  |  |   |
| > 📰 Pictures          |                                                        |             |                |  |  |   |
| > 🚪 Videos            |                                                        |             |                |  |  |   |
| Y 🏪 Windows (C:)      |                                                        |             |                |  |  |   |
| V date                |                                                        |             |                |  |  |   |
| 20170701 🗸            |                                                        |             |                |  |  |   |
| File name:            |                                                        | ~           | CSV File (*.cs |  |  |   |

(10) On the dialog box shown below, click [OK].

| Confirm                                | × |
|----------------------------------------|---|
| Imported to this application software. |   |
| ОК                                     |   |

The content of the CSV file is imported.

| Hour | Minute | Control Value | Caution Value |      | - |
|------|--------|---------------|---------------|------|---|
| 00   | 00     | 6000          |               | 4500 |   |
| 00   | 10     | 6000          |               | 4500 | 1 |
| 00   | 20     | 6000          |               | 4500 | Γ |
| 00   | 30     | 7000          |               | 4500 |   |
| 00   | 40     | 7000          |               | 4500 |   |

(11) On the [Control Value Advanced Setting] dialog box, click [OK].

| Input by Actual 🍡 📑 | Input in 10-minute basis | s (1/6 for an in | tegrated value) |
|---------------------|--------------------------|------------------|-----------------|
|                     | (                        | ОК               | Cancel          |

The screen goes back to the [Control Value Setting] dialog box.

(12) To confirm the details of the control value advanced setting, in the [Control Value Setting] dialog box click [OK].

Configuring on a 10-minute basis based on the past data

You can configure management or caution values on a 10-minute basis from actual values in the past.

See below for the setting steps. This example describes the upper limit advanced setting. Use the similar steps for lower limits.

| Precautions for |
|-----------------|
| Correct Use     |

- To summarize actual values while excluding nonworking days, configure the nonworking data setting in the calendar setting. For how to configure a nonworking day, see "■ Calendar Setting"(p.4-148).
- (1) In the [Control Value Setting] dialog box, select the [Upper Limit] and [Upper Limit Advanced Setting] check boxes, and click [Set].

| Control Value Setting                                                              | ×  |
|------------------------------------------------------------------------------------|----|
| Channel Name: KM50-E#1#Total integral energy                                       |    |
| Data Type Name: Electric energy                                                    |    |
| Time Limit: 1Hours 🗌 Hold the alert stat                                           | us |
| Setting Items                                                                      |    |
| 2017-07-30 🔲 🗸 Update Graph                                                        |    |
|                                                                                    |    |
|                                                                                    |    |
| KM50-E#1#Total integral energy Upper Limit Caution Value Upper Limit Control Value |    |
| Monitor                                                                            |    |
| Upper Limit                                                                        |    |
| Control Value: 100 kWh Upper Limit<br>Advanced Setting                             | 1  |
| Advanced Setting                                                                   | ,  |
|                                                                                    |    |
| Lower Limit                                                                        |    |
| Control Value: 0 kWh Lower Limit Set                                               |    |
| Caution Value: 0 kWh                                                               |    |
|                                                                                    |    |
| OK Cance                                                                           | :  |

(2) On the [Control Value Advanced Setting] dialog box, click [Input by Actual Value].

|           |               |            |          | -       | -          |           |          |       |         |   |
|-----------|---------------|------------|----------|---------|------------|-----------|----------|-------|---------|---|
| ontrol Va | alue Advanced | Setting    |          |         |            |           |          |       |         |   |
|           | 2017          | -07-30     |          |         |            | Undat     | e Graph  | 1     |         |   |
|           |               |            |          |         |            | opour     | e onapri | ]     |         |   |
|           | 120-          |            |          |         |            |           |          |       | -       |   |
| ۲W        | 80            | •••••      |          |         |            |           | •••••    |       | •••     |   |
| 2         | 40-20-        |            |          |         |            |           |          |       |         |   |
|           |               |            |          | -       |            |           |          |       | <b></b> |   |
|           | 00:00         | 03:00      | 06:00    | 09:00   | 12:00      | 15:00     | 18:00    | 21:00 | 00:00   |   |
|           | KM50-E#1#To   |            |          | ····· ( | Jpper Limi | t Caution | Value    |       |         |   |
|           | Upper Limit C | ontrol Val | ue       |         |            |           |          |       |         |   |
| Hour      | Minute        | Cont       | ol Value |         | Caution    | Value     |          |       |         | - |
| 00        | 00            |            |          | 16.667  |            |           |          |       | 11.667  |   |
| 00        | 10            | _          |          | 16.667  |            |           |          |       | 11.667  |   |
| 00        | 20            | _          |          | 16.667  |            |           |          |       | 11.667  |   |
| 00        | 30            | _          |          | 16.667  |            |           |          |       | 11.667  |   |
| 00        | 40            | _          |          | 16.667  |            |           |          |       | 11.667  |   |
| 00        | 50            | _          |          | 16.667  |            |           |          |       | 11.667  |   |
| 01        | 00            | _          |          | 16.667  |            |           |          |       | 11.667  |   |
| 01        | 10            |            |          | 16.667  |            |           |          |       | 11.667  |   |
| 01        | 20            | _          |          | 16.667  |            |           |          |       | 11.667  |   |
| 01        | 30            |            |          | 16.667  |            |           |          |       | 11.667  |   |
| 01        | 40            |            |          | 16.667  |            |           |          |       | 11.667  | 1 |
| 01        | 50            |            |          | 16.667  |            |           |          |       | 11.667  |   |
| 02        | 00            |            |          | 16.667  |            |           |          |       | 11.667  | 1 |
| 02        | 10            |            |          | 16.667  |            |           |          |       | 11.667  | 1 |
| 02        | 20            |            |          | 16.667  |            |           |          |       | 11.667  | 1 |
|           |               |            |          | 16.667  |            |           |          |       | 11.667  | 1 |
| 02        | 30            |            |          |         |            |           |          |       |         |   |

(3) In the [Input by Actual Value] dialog box, enter the details.

| Input by Actual Value                                                         | < |
|-------------------------------------------------------------------------------|---|
| Summary Period: 2017-08-02 - 2017-08-02 · · · · · · · · · · · · · · · · · · · |   |
| Summary Method: Ave.                                                          |   |
| Control Value Calculation                                                     |   |
| Rate of summary value against actual value                                    |   |
| Control Value = (Summary value - Reference value) × 100 🚖 % + Reference Value |   |
| Caution Value = (Summary value - Reference value) × 70 😒 % + Reference Value  |   |
| Reference Value = 0                                                           |   |
| O Offset of actual value from summary value                                   |   |
| Control Value = Summary value + ( 0 )                                         |   |
| Caution Value = Summary value + ( 0 )                                         |   |
|                                                                               |   |
| OK Cancel                                                                     |   |

| Item                         | Description                                                                                                    |
|------------------------------|----------------------------------------------------------------------------------------------------|
| Summary Period               | Specify a time period of past data for calculation of actual values.<br>Click of Year/Month/Day at the start and end points to specify a period.<br><input range=""/> Within one month from the start date                                                                                                    |
| Summary Target               | To include actual data of working days for calculation, select<br>the [Working Day] check box.<br>To include actual data of nonworking days for calculation,<br>select the [Nonworking Day] check box. To include both,<br>select both check boxes.<br>For how to configure a nonworking day, see "■Calendar<br>Setting"(p.4-148).<br>If you clear both of the [Working Day] and the [Nonworking<br>Day] check boxes, the values cannot be referenced and the<br>control value becomes 0.                                                |
| Summary Method               | Select a summary type.<br>Average: A 10-minute average value for the specified<br>period is calculated as a control value<br>Max.: A 10-minute maximum value for the specified period<br>is calculated as a control value<br>Min.: A 10-minute minimum value for the specified period is<br>calculated as a control value                                                                                                    |
| Control Value<br>Calculation | A control value is calculated on a 10-minute basis. You can<br>select either of the followings:<br><rate actual="" against="" of="" summary="" value=""><br/>Management and caution values are calculated with a<br/>summary value based on the summary period, summary<br/>target, and summary type settings as well as a rate and a<br/>reference value.<br/>See below for calculation:<br/>(Summary value - Reference value) x Rate (%) +</rate>                                                                                      |
|                              | Reference value<br>If a control value calculated based on a reference value<br>configured as "0" is not suitable for a threshold value, enter<br>a reference value of any to adjust the control value. You<br>can specify either a positive or negative reference value.<br><offset actual="" from="" of="" summary="" value=""><br/>Management and caution values are calculated by adding a<br/>positive or negative value to a summary value based on the<br/>summary period, summary target, and summary type<br/>settings.</offset> |
|                              | Reference                                                                                                    |
|                              | <ul> <li>On the [Control Value Advanced Setting] dialog box<br/>displayed after calculation of a management/caution<br/>value based on actual values, you can click the<br/>management/caution value cell to edit it independently.</li> </ul>                                                                                                    |

(4) Click [OK].

(5) Management or caution values calculated on a 10-minute basis are set.

| Hour | Minute | Control Value | Caution Value |        |
|------|--------|---------------|---------------|--------|
| 07   | 30     | 26.936        |               | 21.756 |
| 07   | 40     | 0             |               | 0      |
| 07   | 50     | 0             |               | 0      |
| 08   | 00     | 27.105        |               | 21.893 |
| 08   | 10     | 0             |               | 0      |
| 08   | 20     | 0             |               | 0      |
| 08   | 30     | 27.118        |               | 21.903 |
| 08   | 40     | 0             |               | 0      |
| 08   | 50     | 0             |               | 0      |

(6) On the [Control Value Advanced Setting] dialog box, click [OK].

| Input by Actual | 1 | 1 | Input in 10-minute basis | :(1/6 for an in | tegrated value) |
|-----------------|---|---|--------------------------|-----------------|-----------------|
|                 |   |   |                          | ОК              | Cancel          |

The screen goes back to the [Control Value Setting] dialog box.

(7) To confirm the details of the control value advanced setting, in the [Control Value Setting] dialog box click [OK].

## ■ Deleting Control Value

(1) In the [Control Value Setting] screen, select the [Select] check box.

(2) Click [Delete].

| EQ Server Project<br>Collecting Device Registration | Select No. | Channel Name                   | Data Type         | Monitor | Upper Limit<br>Control Value | Lower Limit<br>Control Value | Edit |
|-----------------------------------------------------|------------|--------------------------------|-------------------|---------|------------------------------|------------------------------|------|
| -Channel Registration                               | 1          | 1FKM100_1#Electric energy      | Electric energy   | En      |                              |                              | Edit |
| – Group Registration                                | 2          | 1FKM100_2#Electric energy      | Electric energy   | En      |                              |                              | Edit |
| - Monitoring Screen Setting                         | 3          | ZN-PD03-S#192.168.0.10#        | 0.3 micro-m parti | En      |                              |                              | Edit |
| Advanced Setting                                    | 4          | ZN-PD03-S#192.168.0.10#        | 0.5 micro-m parti | En      |                              |                              | Edit |
| Control Value Setting                               | 5          | D6FZ-FGX21#192.168.0.20#       | Integrated flow r | En      |                              |                              | Edit |
| -Calendar Setting                                   | 6          | E5CC#1#Temperature             | Temperature       | En      |                              |                              | Edit |
| Action Setting                                      | 7          | KM-N1#1#Active electric energy | Electric energy   | En      |                              |                              | Edit |
| <ul> <li>Operation Channel Setting</li> </ul>       | 8          | EQ100 PULSE##PULSE             | Pulse             | En      | 100                          |                              | Edit |
| - Data Type Setting                                 | 9          | KM100#1#Electric energy        | Electric energy   | En      |                              |                              | Edit |
| System Setting                                      | 10         | KM50-E#1#Total integral energy | Electric energy   | En      | 100                          |                              | Edit |
| Maintenance                                         | 11         | ZN-PD03-S#192.168.0.10#        | 1.0 micro-m parti | En      |                              |                              | Edit |
|                                                     | 12         | 1FKM100_1#R-phase voltage      | Voltage           | En      |                              |                              | Edit |
|                                                     | 13         | 1FKM100_1#T-phase voltage      | Voltage           | En      |                              |                              | Edit |
|                                                     | 14         | 1FKM100_1#R-phase current      | Electric current  | En      |                              |                              | Edit |
|                                                     | 15         | 1FKM100_1#T-phase current      | Electric current  | En      |                              |                              | Edit |
|                                                     | 16         | 1FKM100_1#Active power         | Power             | En      |                              |                              | Edit |
|                                                     | 17         | 1FKM100_1#Reactive power       | Reactive Power    | En      |                              |                              | Edit |
|                                                     | 18         | 1FKM100_1#Power factor         | Power factor      | En      |                              |                              | Edit |
|                                                     | 19         | 1FKM100_1#Frequency            | Frequency         | En      |                              |                              | Edit |
|                                                     |            |                                |                   |         |                              |                              |      |

The control value setting is deleted.

### ■Calendar Setting

The calendar setting configures nonworking days for the monitoring setting.

When nonworking days are configured, configuration of control values based on actual values excludes nonworking day data.

You can configure nonworking days by:

- Adding nonworking days
- You can specify a year/month/day to configure nonworking days one by one.
- Batch-registering nonworking days

You can specify a year and a day of the week to configure nonworking days for one year in a block.

### Viewing Setting Screen

In the setting menu, click [Calendar Setting].

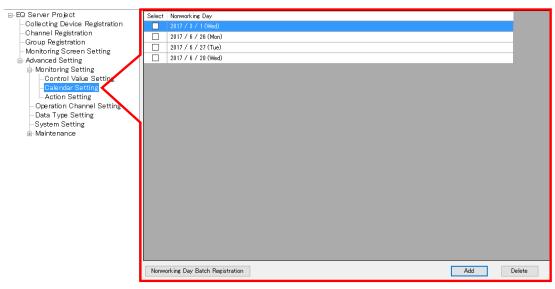

| Item               | Description                                                          |
|--------------------|----------------------------------------------------------------------|
| Select             | Selecting the [Select] check boxes (☑) and clicking [Delete] deletes |
|                    | all the selected nonworking days.                                    |
| Nonworking Day     | Displays nonworking days.                                            |
| Nonworking Day     | You can specify days of the week for a year as nonworking days at    |
| Batch Registration | the same time.                                                       |

### Adding Nonworking Day

Specify nonworking days for the monitoring setting by year/month/day.

### (1) Click [Add].

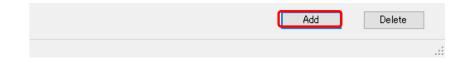

(2) In the [Add Nonworking Day] dialog box, click and select a year/month/day from the calendar.

| Add Nonwo | orking | day   |     |         |        |       |     |     | × |
|-----------|--------|-------|-----|---------|--------|-------|-----|-----|---|
|           |        |       |     |         |        |       |     |     |   |
|           | 2017-  | 00.00 |     |         |        |       |     |     |   |
|           | 2017-  | 00-02 |     |         |        |       | Ť.  | 1   |   |
|           | •      |       | Au  | gust, 2 | 017    |       | •   |     |   |
|           | Sun    | Mon   | Tue | Wed     | Thu    | Fri   | Sat |     |   |
|           | 30     | 31    | 1   | 2       | 3      | 4     | 5   | d I |   |
|           | 6      | 7     | 8   | 9       | 10     | 11    | 12  | -   |   |
|           | 13     | 14    | 15  | 16      | 17     | 18    | 19  |     |   |
|           | 20     | 21    | 22  | 23      | 24     | 25    | 26  |     |   |
|           | 27     | 28    | 29  | 30      | 31     | 1     | 2   |     |   |
|           | 3      | 4     | 5   | 6       | 7      | 8     | 9   |     |   |
|           |        |       | I   | Foday:  | 2017-( | 08-02 |     |     |   |

(3) Clicking [OK] adds the nonworking day.

2017 / 6 / 28 (Wed)

#### Nonworking Day Batch Registration

Specify nonworking days for the monitoring setting by year and day of the week.

(1) Click [Nonworking Day Batch Registration].

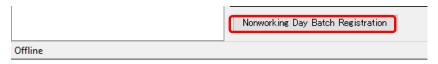

(2) In the [Nonworking Day Batch Registration] dialog box, select a "year" and "a day of the week" to configure as a nonworking day.

| 2017  | ✓ Year                   |                    |           |          |
|-------|--------------------------|--------------------|-----------|----------|
|       | e Week Design<br>onday [ | ation<br>] Tuesday | Wednesday | Thursday |
| 🗌 Fri | iday [                   | 🖉 Saturday         | 🗹 Sunday  |          |

(3) Clicking [OK] registers the selected days of the week of the year at the same time.

| Select | Nonworking Day      | ^ |
|--------|---------------------|---|
|        | 2017 / 1 / 1 (Sun)  |   |
|        | 2017 / 1 / 7 (Sat)  |   |
|        | 2017 / 1 / 8 (Sun)  |   |
|        | 2017 / 1 / 14 (Sat) |   |
|        | 2017 / 1 / 15 (Sun) |   |
|        | 2017 / 1 / 21 (Sat) |   |
|        | 2017 / 1 / 22 (Sun) |   |
|        | 2017 / 1 / 28 (Sat) |   |
|        | 2017 / 1 / 29 (Sun) |   |

\* You can specify a year for nonworking days as the current year (year the computer was booted) + up to 5 years.

- Deleting Nonworking Day
- (1) In the [Calendar Setting] screen, select the [Select] check box of the nonworking day you want to delete.
- (2) Click [Delete].

| Add | Delete |
|-----|--------|
|     |        |
|     |        |

The nonworking day setting is deleted.

■Action Setting

In the action setting, you can configure email transmission upon any of the following event occurrences.

- Exceeded the control value
- Exceeded the caution value
- Recovered from the control-value-over status
- Recovered from the caution-value-over status
- Measurement error (\*)
- EQ100 not logging
- Communication error with EQ100

(\*) A measurement error may occur when:

- EQ100 could not acquire measured value from a measurement device
- (due to communication error between EQ100 and the measurement device)
- A measurement device failed to measure

(due to misaligned sensor head, etc., depending on a device)

For details, see "EQ100 User's Manual" and the measurement device's documentation.

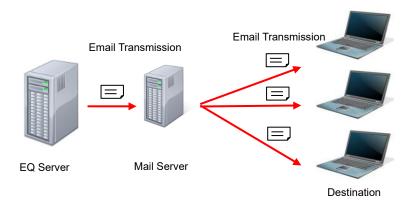

The action setting has the email transmission function by default.

To utilize the email transmission function, you must predefine the mail server and email transmission conditions and configure the action setting for which event email should be sent beforehand.

See below for steps of email transmission program setting and action setting sequentially.

Configuring Email Transmission Program Setting

<Configuring EQ server Email Address and Destination Email Address>

Configure the EQ server email address and the destination email address to send upon an occurrence of an event for the action setting. You can configure a day of the week and a time slot to send for each destination email address.

(1) From the Windows Start menu, [All Programs] - [OMRON EQ-ANDON] - [Mail Setting] to run the email transmission program.

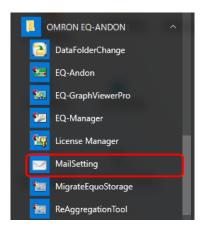

(2) On the [Scheduled Mail] dialog box, click the bottom-right [Set] button.

| Scheduled | Mail        | ×    |
|-----------|-------------|------|
| Title     | Test Mail   |      |
| Data      | sample data | Send |
| Address   |             |      |
| -1 🜲      |             | Set  |

The following [Set] dialog box appears.

|           | Transmission S |       | aaaa |             |           |             |       | _      |
|-----------|----------------|-------|------|-------------|-----------|-------------|-------|--------|
|           |                |       | laga |             |           |             |       | _      |
|           | Host           |       | Port |             |           |             |       |        |
|           | Authenticatio  | od    | bd   |             |           |             |       |        |
|           | None           |       | O PC | P before SM | ITP 🔘 SMT | P Authentic | ation |        |
|           |                | _     |      |             |           |             |       |        |
|           | User Nam       | e [   |      |             |           |             |       |        |
|           | Password       |       |      |             |           |             |       |        |
|           | POP Host       | t     |      |             | POP Port  |             |       |        |
|           |                |       |      |             |           |             |       |        |
| Day<br>We | y of the<br>ek | Start | Exit | Address     |           |             | Edit  | Delete |
|           |                |       |      |             |           |             |       |        |
|           |                |       |      |             |           |             |       |        |
|           |                |       |      |             |           |             |       |        |
|           |                |       |      |             |           |             |       |        |
|           |                |       |      |             |           |             |       |        |

(3) Configure the EQ server email address as a sender. Specify the email account of the EQ server to send.

| Set          |                                         | $\times$ |
|--------------|-----------------------------------------|----------|
|              |                                         |          |
| Transmission | ) Source dddd                           |          |
| Host         | Port                                    |          |
| Authenticat  | ion Method                              |          |
| None         | ○ POP before SMTP ○ SMTP Authentication |          |
| User Na      | Ime                                     |          |
| Passwor      | rd                                      |          |
| POP Ho       | POP Port                                |          |

| Item           | Description                                                      |
|----------------|------------------------------------------------------------------|
| Transmission   | Set the EQ server email address.                                 |
| Source         |                                                                  |
| Host           | Enter the IP address of the sender's SMTP server.                |
| Port           | Enter the port number of the sender's SMTP server.               |
| Authentication | Select and authentication type either from [None], [POP before   |
| Method         | SMTP], or [SMTP Authentication].                                 |
|                | If you select [POP before SMTP] or [SMTP Authentication], select |
|                | the check box and configure the setting items.                   |
|                | POP before SMTP: Enter the user name, password, POP host,        |
|                | and POP port.                                                    |
|                | SMTP Authentication: Enter the user name and password.           |

- (4) Specify the destination to send email.
  - 1. Click ([Add]) under the [Edit] field.

| et                       |         |                                  |       |        | × |            |
|--------------------------|---------|----------------------------------|-------|--------|---|------------|
| Transmission Source      | e xxxxx | @xxxxx xxxxx                     |       |        |   |            |
| Host                     | xxxxx   | Port XXX                         |       |        |   |            |
| Authentication Met       | hod     |                                  |       |        |   |            |
| None                     | O PC    | P before SMTP 🛛 🔿 SMTP Authentic | ation |        |   |            |
| User Name                |         |                                  |       |        |   |            |
| Password                 |         |                                  |       |        |   |            |
|                          |         |                                  |       |        |   |            |
| POP Host                 |         | POP Port                         |       |        |   |            |
| Day of the Start<br>Week | Exit    | Address                          | Edit  | Delete |   |            |
|                          |         |                                  |       |        |   |            |
|                          |         |                                  |       |        |   |            |
|                          |         |                                  |       |        |   |            |
|                          |         |                                  |       |        |   | Add button |
|                          |         |                                  | OK    | Cancel |   |            |

2. In the [Mail Setting] dialog box, enter the details.

Register day of the week, period, and email address as a set.

Specify a day of the week and a time slot to send email, as well as the destination email address.

|                 | Mail Setting                                  | Х |
|-----------------|-----------------------------------------------|---|
| Day of the week | <br>- Sun 🗹 Mon 🗹 Tue 🗸 Wed 🗹 Thu 🖓 Fri 🗌 Sat |   |
| Period          | <br>Period 0 🜩 : 0 🜩 - 18 🜩 : 0 🜩             |   |
| Email address   | <br>aaaa@xxxxx xxxxx                          |   |
|                 |                                               |   |
|                 |                                               |   |
|                 |                                               |   |
| [OK] button -   |                                               | _ |
| -               | OK Cancel                                     |   |

3. Click [OK].

The screen transitions back to the [Set] dialog box in which settings are displayed.

|            | Set                                                 | $\times$ |
|------------|-----------------------------------------------------|----------|
|            |                                                     |          |
|            | Transmission Source dddd                            |          |
|            | Host Port                                           |          |
|            | Authentication Method                               | 1        |
|            | None     OPOP before SMTP     SMTP Authentication   |          |
|            | User Name                                           |          |
|            |                                                     |          |
|            | Password                                            |          |
|            | POP Host POP Port                                   |          |
| Settings 👡 | Day of the Start Exit Address Address               | Delete   |
| eoungo –   | Mon,Tue,Wed,Thu, 00:00 23:59 aaaaa@xxxxx xxxxx Edit | Delete   |
|            |                                                     |          |
|            |                                                     |          |
|            |                                                     |          |
|            |                                                     |          |
|            | ОК                                                  | Cancel   |

4. If you have more than one email address to add, click ([Add]) under the [Edit] field and repeat the steps from "2" to "3".

|                    |       |       |                   |      | Edit bu |           |
|--------------------|-------|-------|-------------------|------|---------|-----------|
|                    |       |       |                   |      |         | Delete    |
| Day of the<br>Week | Start | Exit  | Address           | Edit | Delet   |           |
| Mon,Tue,Wed,Thu,   | 00:00 | 23:59 | aaaaa@xxxxx xxxxx | Edit | Delete  |           |
|                    |       |       |                   |      |         |           |
|                    |       |       |                   |      |         | Add butto |

To edit the setting, click [Edit] to modify. To delete the setting, click [Delete].

(5) After finishing the email address registration, click [OK] on the bottom of the [Set] dialog box.

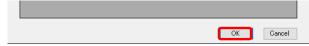

(6) The screen goes back to the [Scheduled Mail] dialog box. To quit the email transmission program, click the top-right .

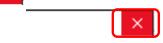

<Configuring Email Body and Test Transmission>

After finishing the settings described above, restart the email transmission program to enable the test email transmission. Shown below are steps to perform test email transmission.

- (1) Restart the email transmission program.
- (2) In the [Scheduled Mail] dialog box, enter a title and data.

| Mail                                     | ×                                       |
|------------------------------------------|-----------------------------------------|
| Test Mail                                | ן                                       |
| This email is the email action settings, |                                         |
|                                          |                                         |
|                                          | Send                                    |
| aaaaa@xxxxxxxxxx                         |                                         |
|                                          | Set                                     |
|                                          | This email is the email action settings |

| Item    | Description                                                          |
|---------|----------------------------------------------------------------------|
| Address | Select a number for the address.                                     |
|         | By the registration described above, serial numbers have been        |
|         | assigned to the addresses in the address list, from "0" for the 1st  |
|         | address, "1" for the 2nd, etc., and selecting a number shows the     |
|         | address in the right field.                                          |
|         | If no address has been registered in the address list, -1 appears.   |
| Title   | Enter a title of the test email.                                     |
| Data    | Enter the body of the test email.                                    |
| Send    | Sends the test email to the selected address.                        |
|         | The email is immediately sent, regardless of the specified hour or a |
|         | day of the week.                                                     |

(3) To send a test email, click [Send].

|         |                  | Send |
|---------|------------------|------|
| Address | aaaaa@xxxxx.xxxx |      |
| 0       |                  | Set  |

The email is sent to the selected email address.

(4) To quit the email transmission program, click the top-right .

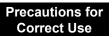

• If an event occurred on other day of the week/time slot than the scheduled one, the email is not sent.

## ●EQ-Manager Action Setting

(1) In the setting menu, click [Action Setting].

| ⊡-EQ Server Project                              | Event Type                                | Action | Edit |
|--------------------------------------------------|-------------------------------------------|--------|------|
| -Collecting Device Registration                  | Exceeded the control value                | None   | Edit |
|                                                  | Exceeded the caution value                | None   | Edit |
| -Group Registration<br>Monitoring Screen Setting | Recovered from the exceeded control value | None   | Edit |
| Advanced Setting                                 | Recovered from the exceeded caution value | None   | Edit |
| - Monitoring Setting                             | Measurement Error                         | None   | Edit |
| Control Value Setting                            | EQ100 not logging                         | None   | Edit |
| -Calendar Setting                                | Communication Error with EQ100            | None   | Edit |
| - Operation Channel Setting                      |                                           |        |      |
| - Data Type Setting                              |                                           |        |      |
| -System Setting                                  |                                           |        |      |
| Maintenance                                      |                                           |        |      |

| Item       | Description                                              |
|------------|----------------------------------------------------------|
| Event Type | Specify email transmission to the following event types: |
|            | - Exceeded the control value                             |
|            | - Exceeded the caution value                             |
|            | - Recovered from the control-value-over status           |
|            | - Recovered from the caution-value-over status           |
|            | - Measurement error                                      |
|            | - EQ100 not logging                                      |
|            | - Communication error with EQ100                         |
| Action     | Shows the configured action.                             |
| Edit       | You can configure the action setting.                    |

(2) Click the [Edit] button of the event type for which you want to send email.

In this example, select [Exceeded control value].

| Event Type                 | Action | Edit |
|----------------------------|--------|------|
| Exceeded the control value | None   | Edit |

| (3) In the [Edit Action] dialog box, select an action. |
|--------------------------------------------------------|
|--------------------------------------------------------|

| Edit Action |                                                                                                    | ×          |
|-------------|----------------------------------------------------------------------------------------------------|------------|
| Event Type: | Exceeded the control value                                                                                                    |            |
| Action:     | None                                                                                                    |            |
| Template:   | Default     O User define                                                                                                    |            |
| Subject:    | EQUO Server Alert Mail                                                                                                    |            |
| Body:       | Event Name: <eventname><br/>Source:<sourcetype><br/>Event Details:<eventlabel><br/>Collecting Device : <aggregatorlabel><br/>Channel : <channellabel><br/>Measured Value : <currentvalue><br/>Occurred Time : <eventtime></eventtime></currentvalue></channellabel></aggregatorlabel></eventlabel></sourcetype></eventname> | *          |
|             |                                                                                                    | 200 / 1000 |
|             | ОК                                                                                                    | Cancel     |

| Item     | Description                                                                  |                                             |  |
|----------|------------------------------------------------------------------------------|---------------------------------------------|--|
| Action   | Select an action from:                                                       |                                             |  |
|          | <selection></selection>                                                      |                                             |  |
|          | None: (No action)                                                            |                                             |  |
|          | Email Transmission: Ema                                                      | il is sent from the EQ server to the        |  |
|          | desti                                                                        | nation configured in the email transmission |  |
|          | prog                                                                         | ram.                                        |  |
| Template | emplate After selecting the user definition, you can configure the email tit |                                             |  |
|          | and text                                                                     |                                             |  |
| Title    | Indicates the title corresponding to an event type.                          |                                             |  |
| Body     | Indicates the text corresponding to an event type.                           |                                             |  |
|          | You can use the following predefined variables.                              |                                             |  |
|          | <eventname></eventname>                                                      | Event name                                  |  |
|          | <eventlabel></eventlabel>                                                    | Event details                               |  |
|          | <eventtime></eventtime>                                                      | Event date and time                         |  |
|          | <sourcetype></sourcetype>                                                    | Source                                      |  |
|          | <aggregatorlabel></aggregatorlabel>                                          | Collection device                           |  |
|          | <channellabel></channellabel>                                                | Channel name                                |  |
|          | <currentvalue></currentvalue>                                                | Measured value                              |  |
|          | <checkvalue></checkvalue>                                                    | Management value                            |  |
|          | <ipaddress></ipaddress>                                                      | IP address of the collection device         |  |

(4) Clicking [OK] sets the action.

# 4.8.5.2 EQ100 Operation Channel Setting

An operation channel is a channel newly created through arithmetic operations based on measurement channels or summary channels.

The following two channels can be created:

| Item                 | Description                                                   |
|----------------------|---------------------------------------------------------------|
| Basic Unit Operation | A new channel can be created by configuring an operation      |
| Channel              | "Channel of energy data (Numerator) / Channel (Denominator)". |
| Free Operation       | A new channel can be configured by multiplying an existing    |
| Channel              | channel with a factor or by operating channels.               |

Maximum number of operation channels to register is 500 in total of basic unit operation channels and free operation channels.

Up to 20 channels can be used for arithmetic operation for registration. Note that you cannot use a registered operation channel to create another operation channel.

This function can be used if you want to use the following values as an operation channel: e.g.)

- Sum value of electric energy consumption, etc, and differential value
- Base unit (electric energy consumption/production volume)
- Electric energy consumption per floor area

#### Precautions for Correct Use

- Use only those measurement channels that have logging enabled for an operation channel. An operation channel cannot be used for calculation by using measurement channels with logging disabled.
- Measurement channels that configure one expression must be instantaneous values for both or integrated values for both only. Proper operation of an operation channel cannot be ensured that is configured by an expression with an instantaneous value and an integrated value.
- · Maximum number of summary channels available for an operation channel is 2.
- An operation channel specified by an EQ Project is handled as a normal channel by the EQ server thus an operation channel has not limitation on setting.
- Summary of an operation channel is done by first summarizing channels then calculating the final result based on the formula defined for the operation channel for output, instead of summarizing the operated results of measurement values.

# ■Viewing Setting Screen

In the setting menu, click [Operation Channel Setting].

| ⊟-EQ Server Project<br>Collecting Device Registration                                                                                                    | Select | No. | Channel Name | Data Type | Basic<br>Unit | Expression |     | Edit   |
|----------------------------------------------------------------------------------------------------|--------|-----|--------------|-----------|---------------|------------|-----|--------|
| Collecting Device Argstration     Channel Registration     Group Registration     Monitoring Screen Setting     Advanced Setting     Operation Channel Setting     Operation Channel Setting     System Setting     System Setting     Maintenance |        |     |              |           |               |            |     |        |
|                                                                                                    |        |     |              |           |               |            | Add | )elete |

| Item         | Description                                                          |
|--------------|----------------------------------------------------------------------|
| Select       | Selecting the [Select] check boxes (☑) and clicking [Delete] deletes |
|              | all the selected channels.                                           |
| No.          | The number serially assigned in the registered order.                |
| Channel Name | An operation channel name.                                           |
| Data Type    | A data type of the operation channel.                                |
| Basic Unit   | If a basic unit operation channel is created, "o" appears.           |
| Expression   | An operation expression of the operation channel.                    |
| Edit         | You can edit the operation channel.                                  |

■Adding Free Operation Channel

(1) Click [Add].

| Add | Delete |
|-----|--------|
|     |        |

(2) In the [Create Operation Channel] dialog box, click the [Free Operation Channel] tab.

| Data Type:   |     |   |                            |                      |                            |        |
|--------------|-----|---|----------------------------|----------------------|----------------------------|--------|
| Electric ene | rey |   | $\sim$                     |                      |                            |        |
| Expression:  |     |   |                            |                      |                            |        |
|              |     |   |                            |                      |                            | ^      |
|              |     |   |                            |                      |                            |        |
|              |     |   |                            |                      |                            |        |
|              |     |   |                            |                      |                            | $\sim$ |
| ( )          |     |   | Channel Name               | Data Type            | Measurement Device<br>Name | ^      |
| ← /          | *   | - | 1FKM100_1#Electric energy: | Electric energy      | 1FKM100_1                  |        |
|              |     |   | 1FKM100_2#Electric energy: | Electric energy      | 1FKM100_2                  | 17     |
| 7 8          | 9   |   | ZN-PD03-S#192.168.0.10#0.  | 0.3 micro-m particle | ZN-PD03-S#192.168.0.10     | 1      |
|              |     | + | ZN-PD03-S#192.168.0.10#0.  | 0.5 micro-m particle | ZN-PD03-S#192.168.0.10     | 1      |
| 4 5          | 6   |   | D6FZ-FGX21#192.168.0.20#.  | Integrated flow rate | D6FZ-FGX21#192.168.0.20    | 1      |
|              |     |   | TRADUCT I T                | Tomporatura          | E5CC#1                     | ~      |
| 1 2          | 3   |   | E5CC#1#Temperature:Temp.   |                      |                            |        |

| Item              | Description                                                            |
|-------------------|------------------------------------------------------------------------|
| Item              | Description                                                            |
| Channel Name      | Enter a name of a new operation channel to create.                     |
|                   | <input range=""/> Half-width 63 characters (Full-width 20 characters,  |
|                   | more or less)                                                          |
| Data Type         | Select a data type for the free operation channel.                     |
| Expression        | Configure an operation expression by button input.                     |
|                   | * Measurement channels that configure one expression must be           |
|                   | instantaneous values for both or integrated values for both only.      |
|                   | Proper operation of an operation channel cannot be ensured             |
|                   | that is configured by an expression with an instantaneous value        |
|                   | and an integrated value.                                               |
|                   | <input range=""/> Character string in expression format: Half-width 99 |
|                   | characters                                                             |
|                   | Number of measurement channels that can be                             |
|                   | registered to an expression: 20 channels                               |
| Destination Group | Select a group to which the created operation channel is added.        |
| to Add            |                                                                        |

(3) Enter a channel name.

(4) Select a data type.

# (5) Create an expression.

To add to the expression, double-click a channel name or click an operation button.

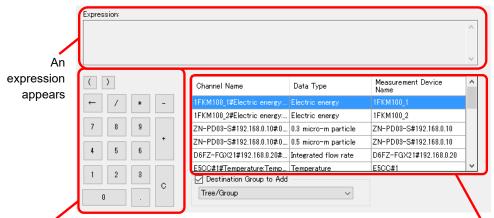

**Operation Buttons** 

Select a channel

| Item               | Description                                              |
|--------------------|----------------------------------------------------------|
| Expression         | An expression appears.                                   |
| ()                 | A parenthesis is entered to the operation expression.    |
| ←                  | An operator or a channel is deleted.                     |
| / * - +            | Arithmetic operation is done.                            |
|                    | A decimal point is entered to the operation expression.  |
| С                  | Entire operation expression is deleted.                  |
| Channel Name, Data | Clicking [+] in the head or double-clicking any other    |
| Type, Device Name  | location adds the item to the expression.                |
|                    | * If an operation channel is configured with a channel   |
|                    | indicating "(Disabled)" in the head of the channel name, |
|                    | the channel cannot be used for the operation expression  |
|                    | as logging is being disabled.                            |

Precautions for Correct Use

- Division by "0" is not allowed in an operation channel. If an operation channel contains division by "0" due to incorrect input, its operation result shall be "0".
- (6) Select a group to which the created operation channel is added.
- (7) Click [OK].
- Creating Basic Unit Operation Channel
- (1) Click [Add].

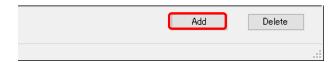

(2) In the [Create Operation Channel] dialog box, click the [Basic Unit Operation Channel] tab and configure the settings.

| reate Operation Channel                                                                 |           |
|-----------------------------------------------------------------------------------------|-----------|
| Basic Unit Operation Channel Free Operation Channel                                     |           |
| Channel Name:                                                                           |           |
| Data Type:                                                                              |           |
| Basic unit 🗸                                                                            |           |
| Expression                                                                              |           |
| х/ү                                                                                     |           |
| X : Data as numerator of basic unit:                                                    |           |
| KM-N1#1#Active electric energy:Electric energy<br>Y: Data as denominator of basic unit: |           |
| Y : Data as denominator of basic unit:<br>1FKM100_1#Electric energy:Electric energy     |           |
|                                                                                         |           |
| Destination Group to Add                                                                |           |
| Tree/Group                                                                              |           |
| inco di bap                                                                             |           |
|                                                                                         |           |
|                                                                                         |           |
|                                                                                         |           |
|                                                                                         |           |
|                                                                                         |           |
|                                                                                         | OK Cancel |

| Item                                    | Description                                                                                                    |
|-----------------------------------------|----------------------------------------------------------------------------------------------------|
| Channel Name                            | Enter a name of a new basic unit operation channel to create.<br><input range=""/> Half-width 63 characters (Full-width 20<br>characters, more or less)                                                                                                    |
| Data Type                               | Select a data type for the basic unit operation channel.                                                                                                    |
| Data as numerator of basic unit         | <ul> <li>Select an existing channel as a numerator of the basic unit operation channel.</li> <li>* If an operation channel is configured with a channel indicating "(Disabled)" in the head of the channel name, the channel cannot be used for the operation expression as logging is being disabled.</li> </ul>   |
| Data as<br>denominator of<br>basic unit | <ul> <li>Select an existing channel as a denominator of the basic unit operation channel.</li> <li>* If an operation channel is configured with a channel indicating "(Disabled)" in the head of the channel name, the channel cannot be used for the operation expression as logging is being disabled.</li> </ul> |
| Destination Group to<br>Add             | Select a group to which the created basic unit operation channel is added.                                                                                                    |

(3) Click [OK].

# Editing Basic Unit Operation Channel/Free Operation Channel

(1) Click the [Edit] button of the expression you want to change.

|--|

(2) In the [Create Operation Channel] dialog box, edit the setting items.

(3) Clicking [OK] changes the operation channel.

# Deleting Operation Channel

(1) Select the [Select] check box of the channel you want to delete, and click [Delete].

| Add | Delete |    |
|-----|--------|----|
|     |        | .: |

The operation channel is deleted.

# 4.8.5.3 EQ100 Data Type Setting

A data type defines a unit of data, summary method, or discrimination of integral and instantaneous values.

While the system provides data types, you can create a type not defined by the system. For system-defined data types, see "11.6.3 Data Type List"(p.11-60) or view the setting screen. In the data type setting, specify data type, unit, decimal digits, and energy data. Note that, for system-defined data types, you can change unit, decimal digits, and energy data.

Note that converted value of energy data is used for the EQ-Andon performance icon as well.

### ■Viewing Setting Screen

In the setting menu, click [Data Type Setting].

| EQ Server Project<br>- Collecting Device Registration | Select | No. | Data Type                | Unit    | Deci.<br>Places | Graph<br>Setting | Logarithm    | Energy Data  | Edit   |
|-------------------------------------------------------|--------|-----|--------------------------|---------|-----------------|------------------|--------------|--------------|--------|
|                                                       |        |     | Electric energy          |         |                 |                  |              |              | Edit   |
| - Group Registration                                  |        | 2   | Temperature              | °C      | 1               | Line             |              |              | Edit   |
| Monitoring Screen Setting                             |        | 3   | Dew point                | °C      | 1               | Line             |              |              | Edit   |
| Monitoring Setting                                    |        | 4   | Humidity                 | %       | 1               | Line             |              |              | Edit   |
| - Operation Channel Setting                           |        | 5   | Electric current         | A       | 3               | Line             |              |              | Edit   |
| Data Type Setting                                     |        | 6   | Power                    | kW      | 4               | Line             |              |              | Edit   |
| -System Setting                                       |        | 7   | Power factor             |         | 2               | Line             |              |              | Edit   |
| 🗄 Maintenance                                         |        | 8   | Length (instantaneous)   | m       | 1               | Line             |              |              | Edit   |
|                                                       |        | 9   | Area (insta The register | ed data | types           | ine              |              |              | Edit   |
|                                                       |        | 10  | Volume (insare listed.   |         | 51              | ine              |              |              | Edit   |
|                                                       |        | 11  | Speed                    |         |                 | ine              |              |              | Edit   |
|                                                       |        | 12  | Acceleration             | m/s2    | 1               | Line             |              |              | Edit   |
|                                                       |        | 13  | Frequency                | Hz      | 1               | Line             |              |              | Edit   |
|                                                       |        | 14  | Weight                   | kg      | 3               | Line             |              |              | Edit   |
|                                                       |        | 15  | Work                     | J       | 3               | Line             |              | $\checkmark$ | Edit   |
|                                                       |        | 16  | Pressure                 | kPa     | 1               | Line             |              |              | Edit   |
|                                                       |        | 17  | Rotational Speed         | Hz      | 1               | Line             |              |              | Edit   |
|                                                       |        | 18  | Pulse                    |         | 0               | Line             |              |              | Edit   |
|                                                       |        | 19  | pc.                      |         | 0               | Line             |              |              | Edit   |
|                                                       |        | 20  | Production number        |         | 0               | Line             |              |              | Edit   |
|                                                       |        | 21  | Reactive Power           | kvar    | 4               | Line             |              |              | Edit   |
|                                                       |        | 22  | Foreign object amount    | /cf     | 0               | Line             | $\checkmark$ |              | Edit   |
|                                                       |        |     |                          |         |                 | Sync             | nronize      | Add          | Delete |

| Item          | Description                                                       |
|---------------|-------------------------------------------------------------------|
| No.           | The number serially assigned in the registered order.             |
| Data Type     | A name of the data type.                                          |
| Unit          | A unit of the data type.                                          |
| Deci. Places  | The number of significant decimal places of the data type.        |
| Graph Setting | Select a type of the graph to display measured data.              |
| Logarithm     | Specify if the graph of measured data should be in a logarithmic  |
|               | scale or not on Y axis.                                           |
| Energy Data   | Specify if the data type should be handled as energy data or not. |
| Edit          | You can edit the details of the data type.                        |

# ■Adding Data Type

To add a new data type:

(1) Click the [Add] button. In the [Data Type Setting] dialog box, enter the setting items.

| Data Type Setting |                |                                                    |           | × |
|-------------------|----------------|----------------------------------------------------|-----------|---|
| Data Type:        | Electric energ | ву                                                 |           |   |
| Unit:             | kWh            |                                                    |           |   |
| Deci. Places:     | 3 ~            |                                                    |           |   |
| Summary Method:   | Sum $\sim$     |                                                    |           |   |
| Graph Setting:    | Bar 🗸          |                                                    |           |   |
| Logarithm:        |                |                                                    |           |   |
| Energy Data:      |                | Price Conversion Factor Setting<br>Set Value: 23   | ] / Unit: |   |
|                   |                | CO2 Conversion Factor Setting<br>Set Value: 0.3145 | ] kg/     |   |
|                   |                |                                                    | OK Cancel |   |

| Item           | Description                                                                                                    |
|----------------|----------------------------------------------------------------------------------------------------|
| Data Type      | Enter a data type.<br><input range=""/> Half-width 63 characters (Full-width 20 characters,<br>more or less)                                                                                                    |
| Unit           | Enter a unit of the data type.<br><input range=""/> Half-width 9 characters (Full-width 3 characters,<br>more or less)                                                                                                    |
| Deci. Places   | Select the number of decimal places.<br><selection> 0 to 9 digits</selection>                                                                                                    |
| Graph Setting  | Specify the default setting to view a graph on<br>EQ-GraphViewerPro.<br><selection> Bar/Line</selection>                                                                                                    |
| Summary Method | Select a data type summary type, from average, sum, minimum, or maximum.                                                                                                    |
| Logarithm      | Specify if a logarithm scale should be used.                                                                                                    |
| Energy Data    | Specify if the data type should be handled as energy data or not.         In case of energy data, you can configure fee and CO2 conversion factors.         Reference         - The converted energy data fee and CO2 emission are displayed in the summary area of EQ-GraphViewerPro. |

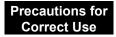

• You cannot select both check boxes of Logarithm and Energy Data.

(2) Click [OK].

# Editing Data Type

Change a data type.

(1) Click the [Edit] button of the data type you want to change. In the [Data Type Setting] dialog box, change the settings.

|  |    | 0        | 0   |   |      |  |      |
|--|----|----------|-----|---|------|--|------|
|  | 16 | Pressure | kPa | 1 | Line |  | Edit |

(2) Click [OK].

## Deleting Data Type

(1) Select the [Select] check box of the data type you want to delete, and click [Delete].

| Synchronize | Add | Delete |   |
|-------------|-----|--------|---|
|             |     |        | : |

The data type is deleted.

Precautions for Correct Use

- You can delete a data type added by the customer. You cannot delete data types already registered upon installation.
- You cannot delete a data type used in a registered channel.

## Synchronizing Data Type

You can use this function to edit or delete a data type added in other computer. To make consistency between EQ100 and the Data Type in the server, EQ-Manager limits editing the data which Data Type is different from that of the initial value which EQ-Manager retains. By the synchronizing function, the initial setting retained by the EQ-manager and the setting of the edited data type are synchronized, enabling edit and deletion.

| <ol><li>Click [Synchroniz</li></ol> | ze]. |
|-------------------------------------|------|
|-------------------------------------|------|

| Synchronize | Add | Delete |
|-------------|-----|--------|
|             |     |        |

If the computer that is currently used for editing has a data type that was not created in itself, the data type is synchronized.

# Precautions for Correct Use

• Perform synchronization to edit a project containing any data type created by other PC.

# 4.8.5.4 System Setting

# ■Maximum Collecting Period

Specify the maximum number of days to collect measurement data if logging from a collecting device has not been performed for a certain period of time.

# (1) In the setting menu, click [System Setting].

| <ul> <li>EQ Server Project</li> <li>Collecting Device Registration</li> <li>Channel Registration</li> <li>Group Registration</li> </ul> | Max. Collecting Period                      | (Days): 10 S                                            | Get |
|----------------------------------------------------------------------------------------------------|---------------------------------------------|---------------------------------------------------------|-----|
| Advanced Setting     Advanced Setting                                                                                                   | Day to change month<br>Month to change year | Today 00:00<br>Current month 01 day<br>Current year Jan | -   |
| Operation Channel Setting<br>Data Type Setting<br><mark>System Setting</mark><br>Maintenance                                            |                                             | ,                                                       | Set |

(2) Clicking the [Set] button displays the [Max. Collecting Period Setting] dialog box.

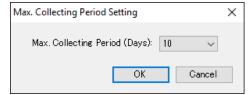

| Item            | Description                                              |
|-----------------|----------------------------------------------------------|
| Max. Collecting | Specify the maximum number of days from today to collect |
| Period (Days)   | measured data that are not collected by the EQ server.   |
|                 | <selection> 1 to 10, 20, 30 days</selection>             |
|                 | <initial 10="" days="" value:=""></initial>              |

(3) Select the day count and click [OK].

#### Precautions for Correct Use

 Set according to the maximum period of EQ server stop. When the stop continues more than the maximum period or a week, use also a SD card to extend the storage period of the EQ100 log. The storage period of the EQ100 measurement log is a week without use of the SD card.

#### ■Start Date/Time

Specify a start date and time to change the summary period of day, month, and year.

#### (1) On the setting menu, click [System Setting].

| □-EQ Server Project Collecting Device Registration Channel Registration                                                                                                    | Max. Collecting Period (Days):                                                                                     | 10 Set       |
|----------------------------------------------------------------------------------------------------|----------------------------------------------------------------------------------------------------|--------------|
| Group Registration     Monitoring Screen Setting     Advanced Setting     Operation Channel Setting     Operation Channel Setting     Data Type Setting     System Setting     Maintenance | Start Date Time<br>Hour to change date Today 00<br>Day to change month Current r<br>Month to change year Current y | nonth 01 day |

#### (2) Clicking the [Setting] button shows the [Start Date/Time] dialog box.

| Start Date Time Settings                                                                | × |
|-----------------------------------------------------------------------------------------|---|
| Hour to change Date<br>today v 0:00 v Period of Day 2017/06/29 00:00 - 2017/06/29 23:59 |   |
| Day to change month<br>this month V 1st V Period of Month 2017/06/01 - 2017/06/30       |   |
| Month to change year<br>This year V January V Period of Year 2017/01/01 - 2017/12/31    |   |
| OK Cancel                                                                               |   |

| Item              | Description                                                                                                    |
|-------------------|----------------------------------------------------------------------------------------------------|
| Date Change Time  | You can specify a date start time other than 0 o'clock.<br>You can specify the time from 0 to 23 on an hour basis.<br>Measurement values are recorded for 24 hours, starting<br>from the start time.                                                                                                    |
| Month Change Date | You can specify a start date of this month other than the 1st<br>of the month.<br>You can specify a date ranging from the 2nd day of the last<br>month to 28th day of this month on a day basis. Note that<br>you cannot specify a date before the 1st of January to start<br>a year. You cannot specify the 29th, 30th, and 31st as well.<br>Measurement values are recorded for 1 month, starting<br>from the start date. |
| Year Change Month | You can specify a year start month other than January.<br>You can specify the month from January to December on a<br>month basis.<br>Measurement values are recorded for 1 year, starting from<br>the start month.                                                                                                    |

(3) After specifying the start date/time, click [OK].

## Precautions for Correct Use

After changing the start date/time, always perform the following steps to reflect the setting and summarize the accumulated data again. (See "10.10 Change Start Date/Time"p.10-16)

- ① Configuring Start Date/Time
- 2 Restarting EquoServerService
- ③ Performing Recalculation Tool

# 4.8.5.5 Maintenance

With the maintenance function, you can import collected data of EQ100 to the EQ server. You can clear data in the summary data DB and view event history for the EQ server summary data DB maintenance as well.

# ■CSV Import (Collected Data Import)

You can import collected data of EQ100 to the summary data DB of the EQ server after connecting EQ-Manager online to the EQ server.

## Reference

• This function can be used with the collection via LAN.

#### Precautions for Correct Use

• When the data of the same channel with that of CSV data to register already exists in the EQ server, the existing data is deleted.

#### Viewing Setting Screen

In the setting menu, click [CSV File Import].

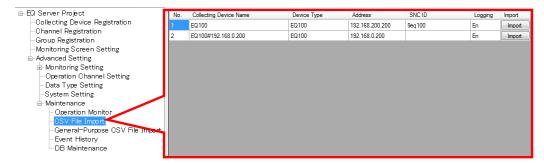

| Item              | Description                                                        |
|-------------------|--------------------------------------------------------------------|
| No.               | The number serially assigned in the order the collecting devices   |
|                   | were registered.                                                   |
| Collecting Device | Shows a name of the collecting device.                             |
| Name              |                                                                    |
| Device Type       | Shows a type of the collecting device.                             |
| Address           | Shows an address of the collecting device.                         |
| SNC ID            | Shows an SNC ID of the collecting device.                          |
| Logging           | Shows availability of logging (operation and management) from a    |
|                   | collecting device.                                                 |
| Import            | Pressing this button imports collected data to the EQ server after |
|                   | selecting a collecting device to import.                           |

Importing Collected Data

You can import a CSV file of EQ100 to the EQ server.

Before importing a CSV file of EQ100, you must register the target EQ100 to the EQ server project and write the project to EQ-ServerService. The file for import can be acquired by SD card output or via FTP. The following steps show the example using a SD card.

(1) Output collected data from EQ100 to an SD card.

To output collected data from EQ100 to an SD card, see "EQ100 User's Manual".

- (2) Eject the SD card from EQ100 and insert it to the computer's SD card slot. To eject the SD card from EQ100, see "EQ100 User's Manual".
- (3) Open an EQ server project to which the target EQ100 was registered.

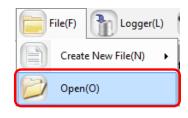

(4) Connect online between EQ-Manager and the EQ server. On the toolbar, click [Logger] - [Online].

| P | ogger(L)  | ~ | Setting(S) |
|---|-----------|---|------------|
| S | Online(C) | ) |            |

(5) On the [Online Host Device] dialog box, click [OK].

The host device IP address on the view is "localhost" (fixed). (The EQ-Manager allows the On-line work only on the same machine with the server.)

| Online Host Device | 2                        | $\times$ |
|--------------------|--------------------------|----------|
| Connect EQ-I       | Manager to the EQ server |          |
| IP Address:        | localhost                |          |
|                    |                          |          |
|                    | OK Cance                 | I        |

(6) When Online is done, the status bar indicates [Online].

Online | Stopped

(7) Stop logging or communication test if being performed.

To stop logging, on the toolbar click [Logger] - [Stop Logging].

To stop communication test, on the toolbar click [Logger] - [Stop Test].

| P | .ogger(L) Setting(S) |
|---|----------------------|
| S | Online(C)            |
| 8 | Offline(D)           |
|   | Start Logging(B)     |
|   | Stop Logging(E)      |
|   | Start Test(T)        |
| G | Stop Test(X)         |

(8) The EQ100 units registered in the EQ server are displayed. Select an EQ100 you want to import collected data of the SD card. Click the [Import] button of the target EQ100.

| No. | Collecting Device Name | Device Type | Address         | SNC ID | Logging | Import |
|-----|------------------------|-------------|-----------------|--------|---------|--------|
| 1   | EQ100                  | EQ100       | 192.168.200.200 | 9eq100 | En      | Import |

(9) In the [Select CSV File] dialog box, select the target CSV file.

You can select either clicking:

[Add File] button: You can directly select the CSV file.

[Folder Inquiry] button: You can select the CSV file from a list of files in the specified folder.

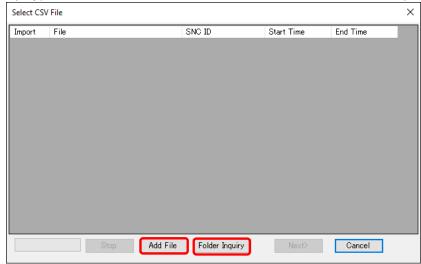

<Selecting by [Add File] Button>

- 1. Click the [Add File] button. In the [Open] dialog box, select the inserted SD card then CSV file(s).
  - You can select multiple files by pressing and holding a [Shift] or a [Ctrl] key while clicking.

| Organise 👻 New folder |      |                           |           |                    |                   | - == |       | • |
|-----------------------|------|---------------------------|-----------|--------------------|-------------------|------|-------|---|
| Desktop               | ^    | Name                      | ſ         | Date modified      | Туре              | Size |       |   |
| a OneDrive            |      | 900064_20160314000000_0   | 005.csv 2 | 2016-03-14 1:01 AM | Microsoft Excel ワ |      | 77 KB |   |
| Andon                 | - 11 | 900064_20160314010000_    | 005.csv 2 | 2016-03-14 2:01 AM | Microsoft Excel ワ |      | 77 KB |   |
| This PC               |      | 900064_20160314020000_0   | 005.csv 2 | 2016-03-14 3:01 AM | Microsoft Excel ワ |      | 77 KB |   |
|                       |      | 900064_20160314030000_0   | 005.csv 2 | 2016-03-14 4:01 AM | Microsoft Excel ワ |      | 77 KB |   |
| Desktop               |      | 900064_20160314040000_    | 005.csv 2 | 2016-03-14 5:01 AM | Microsoft Excel ワ |      | 77 KB |   |
| Documents             |      | 900064_20160314050000_0   | 005.csv 2 | 2016-03-14 6:01 AM | Microsoft Excel ワ |      | 77 KB |   |
| 🕂 Downloads           |      | 900064_20160314060000_0   | 005.csv 2 | 2016-03-14 7:01 AM | Microsoft Excel ワ |      | 75 KB |   |
| 👌 Music               |      | 900064_20160314070000_    | 005.csv 2 | 2016-03-14 8:01 AM | Microsoft Excel ワ |      | 75 KB |   |
| E Pictures            |      | 900064_20160314080000_0   | 005.csv 2 | 2016-03-14 9:01 AM | Microsoft Excel ワ |      | 75 KB |   |
| Videos                |      | 900064_20160314090000_0   | 005.csv 2 | 2016-03-14 10:01   | Microsoft Excel 7 |      | 75 KB |   |
| Windows (C:)          |      | 900064_20160314100000_0   | 005.csv 2 | 2016-03-14 11:01   | Microsoft Excel 7 |      | 75 KB |   |
| - Windows (c.)        | ~    | 8 900064 20160314110000 0 | 005 csv 2 | 2016-03-14 12-01   | Microsoft Evcel 🗇 |      | 76 KR |   |

2. Click [Open].

<Selecting by [Folder Inquiry] Button>

1. Click the [Folder Inquiry] button. In the [Browse Folder ] dialog box, select the folder.

| Browse For Folder                                                                                                    | >         |
|----------------------------------------------------------------------------------------------------|-----------|
| Specify a folder to search CSV file(s                                                                                                    | s).       |
| <ul> <li>EQ_9ff051</li> <li>EQ_90061</li> <li>.binlog</li> <li>20100501</li> <li>20100502</li> <li>20100503</li> <li>20100505</li> <li>20170605</li> <li>20170606</li> <li>20170607</li> </ul> |           |
|                                                                                                    | OK Cancel |

- 2. Click [OK].
- (10) A list of CSV files selected in the [Add File] or [Folder Inquiry] dialog box appears. To add another CSV file(s), click [Add File] or [Folder Inquiry] and repeat the steps described above.

| Import       | File                           | SNC ID | Start Time      | End Time        |
|--------------|--------------------------------|--------|-----------------|-----------------|
| $\checkmark$ | C:¥SD¥EQ_900064¥measurement¥20 |        | 2016/03/14-00:0 | 2016/03/14-00:5 |
| $\checkmark$ | C:¥SD¥EQ_900064¥measurement¥20 | 900064 | 2016/03/14 01:0 | 2016/03/14 01:5 |
| $\checkmark$ | C:¥SD¥EQ_900064¥measurement¥20 | 900064 | 2016/03/14 02:0 | 2016/03/14 02:5 |
| $\checkmark$ | C:¥SD¥EQ_900064¥measurement¥20 | 900064 | 2016/03/14 03:0 | 2016/03/14 03:5 |
| $\checkmark$ | C:¥SD¥EQ_900064¥measurement¥20 | 900064 | 2016/03/14 04:0 | 2016/03/14 04:5 |
| $\checkmark$ | C:¥SD¥EQ_900064¥measurement¥20 | 900064 | 2016/03/14 05:0 | 2016/03/14 05:5 |
| $\checkmark$ | C:¥SD¥EQ_900064¥measurement¥20 | 900064 | 2016/03/14 06:0 | 2016/03/14 06:5 |
| $\checkmark$ | C:¥SD¥EQ_900064¥measurement¥20 | 900064 | 2016/03/14 07:0 | 2016/03/14 07:5 |
| $\checkmark$ | C:¥SD¥EQ_900064¥measurement¥20 | 900064 | 2016/03/14 08:0 | 2016/03/14 08:5 |
|              |                                |        |                 |                 |

| Item       | Description                                                            |
|------------|------------------------------------------------------------------------|
| Import     | Select the check box to import the file. Clear the check box if you do |
|            | not want to import.                                                    |
| File       | Shows the directory path of the CSV file.                              |
| SNC ID     | Shows an SNC ID of the collecting device.                              |
| Start Time | Shows the start time of collected data in the CSV file.                |
| End Time   | Shows the end time of collected data in the CSV file.                  |

# Reference

• To stop [Folder Inquiry], click [Stop].

# (11) After selecting CSV files, click [Next].

Clear the [Import] check box of the channel you do not want to import, if any.

| Import       | File                           | SNC ID         | Start Time      | End Time        |  |
|--------------|--------------------------------|----------------|-----------------|-----------------|--|
| $\checkmark$ | C:¥SD¥EQ_900064¥measurement¥20 | 900064         | 2016/03/14 00:0 | 2016/03/14 00:5 |  |
|              | C:¥SD¥EQ_900064¥measurement¥20 | 900064         | 2016/03/14 01:0 | 2016/03/14-01:5 |  |
| $\checkmark$ | C:¥SD¥EQ_900064¥measurement¥20 | 900064         | 2016/03/14 02:0 | 2016/03/14 02:5 |  |
| $\checkmark$ | C:¥SD¥EQ_900064¥measurement¥20 | 900064         | 2016/03/14 03:0 | 2016/03/14 03:5 |  |
| $\checkmark$ | C:¥SD¥EQ_900064¥measurement¥20 | 900064         | 2016/03/14 04:0 | 2016/03/14 04:5 |  |
| $\checkmark$ | C:¥SD¥EQ_900064¥measurement¥20 | 900064         | 2016/03/14 05:0 | 2016/03/14 05:5 |  |
| $\checkmark$ | C:¥SD¥EQ_900064¥measurement¥20 | 900064         | 2016/03/14 06:0 | 2016/03/14 06:5 |  |
| $\checkmark$ | C:¥SD¥EQ_900064¥measurement¥20 | 900064         | 2016/03/14 07:0 | 2016/03/14 07:5 |  |
| $\checkmark$ | C:¥SD¥EQ_900064¥measurement¥20 | 900064         | 2016/03/14 08:0 | 2016/03/14 08:5 |  |
|              | Stop Add File                  | Folder Inquiry | Next>           | Cancel          |  |

# (12) The [Import Channel Setting] dialog box appears.

Channels registered to the EQ server and those in the CSV files are compared, and only those that matched are displayed in the list.

The following three elements are evaluated and the highest priority is displayed:

- SNC IDs should be the same
- Channel IDs should be the same
- Channel names should be the same

| Import Ch    | annel Setting                                |                                                |
|--------------|----------------------------------------------|------------------------------------------------|
| Import       | Server Channel                               | CSV File Channel                               |
|              | KM50-E#1#Total integral energy               | KM50-E#1#Total integral energy /900043 🗸       |
| $\checkmark$ | ZN-CTX21#192.168.0.20#Electric energy        | ZN-CTX21#192.168.0.20#Electric energy / 🗸      |
| $\checkmark$ | KM50-E#1#Voltage 1 (instantaneous value)     | KM50-E#1#Voltage 1 (instantaneous value $\sim$ |
| $\checkmark$ | KM50-E#1#Electric current 1 (instantaneous v | KM50-E#1#Electric current 1 (instantaneo 🗸     |
| $\checkmark$ | KM50-E#1#Power factor (instantaneous value)  | KM50-E#1#Power factor (instantaneous va $\sim$ |
| $\checkmark$ | KM50-E#1#Frequency (instantaneous value)     | KM50-E#1#Frequency (instantaneous valu 🗸       |
| $\checkmark$ | KM50-E#1#Regenerated energy                  | KM50-E#1#Regenerated energy /900043-3 $\sim$   |
| $\checkmark$ | KM50-E#1#Total reactive energy               | KM50-E#1#Total reactive energy /900043 🗸       |
| $\checkmark$ | KM50-E#1#3-STATE HIGH energy                 | KM50-E#1#3-STATE HIGH energy /90004 🗸          |
| $\checkmark$ | KM50-E#1#3-STATE MIDDLE energy               | KM50-E#1#3-STATE MIDDLE energy /900 🗸          |
| $\checkmark$ | KM50-E#1#3-STATE LOW energy                  | KM50-E#1#3-STATE LOW energy /900043 🗸          |
| $\checkmark$ | KM50-E#1#Temperature                         | KM50-E#1#Temperature /900043-f56af8b1 🗸        |
| $\checkmark$ | KM50-C#1#Total integral energy               | KM50-C#1#Total integral energy /900043 🗸       |
| $\checkmark$ | EQ100 PULSE##PULSE                           | EQ100 PULSE##PULSE /900043-1da85ee4 🗸          |
| Select       | All Clear All View All                       | Next> Cancel                                   |

| Item                | Description                                                                                                    |
|---------------------|----------------------------------------------------------------------------------------------------|
| Import              | Select the check box to import the file to the EQ server. Clear                                                                                                    |
|                     | it if you do not want to import.                                                                                                    |
| Server Channel      | Shows a channel registered in the EQ server.                                                                                                    |
| CSV File Channel    | Shows a CSV file channel.                                                                                                    |
|                     | <case: [server="" a="" channel]="" contains="" name=""></case:>                                                                                                    |
|                     | Nothing is displayed when not being selected:                                                                                                    |
|                     | Multiple channels can be matched.                                                                                                    |
|                     | A channel is displayed when not being selected:                                                                                                    |
|                     | One channel can be matched.                                                                                                    |
|                     | <case: [server="" a="" channel]="" contain="" does="" name="" not=""></case:>                                                                                                    |
|                     | Nothing appears in the channel field of the CSV file.                                                                                                    |
| [Select All] button | All of the [Import] check boxes are selected.                                                                                                    |
| [Clear All] button  | All of the [Import] check boxes are cleared.                                                                                                    |
| [View All]/[View    | Clicking this button switches between [View All] and [View                                                                                                    |
| Selected] button    | Selected] button.<br>View All: All CSV file channels are displayed. You can<br>manually configure the CSV file channels<br>corresponding to the EQ server channels.<br>View Selected: Only the matched channels are displayed after<br>comparison of EQ server and CSV file<br>channels. |
| [Next] button       | The target channels are imported to the EQ server.                                                                                                    |
| [Cancel] button     | The import process is canceled and the dialog box closes.                                                                                                    |

### Reference

• After starting registration, sometimes a message "No Channel Applied" may be displayed to the CSV file of import target. When this happens, check the following items:

| Import       | Server Channel                                                  | CSV File Channel                                                                              |  |  |  |  |
|--------------|-----------------------------------------------------------------|-----------------------------------------------------------------------------------------------|--|--|--|--|
|              | KM50-E#1#Total integral energy                                  | KM50-E#1#Total integral energy /900043-bi 🗸                                                   |  |  |  |  |
|              | ZN-CTX21#192.168.0.20#Electric energy                           | KM50-E#1#Total integral energy /900043-b6a2f<br>EQ100 PULSE##PULSE /900043-1da85ee455c1       |  |  |  |  |
| $\leq$       | KM50-E#1#Voltage 1 (instantaneous value)                        | KM50-C#1#Total integral energy /900043-e8e2t                                                  |  |  |  |  |
| $\checkmark$ | KM50-E#1#Electric current 1 (instantaneous v                    |                                                                                               |  |  |  |  |
| $\checkmark$ | KM50-E#1#Power factor (instantaneous value)                     | KM50-E#1#3-STATE MIDDLE energy /900043-d<br>KM50-E#1#Electric current 1 (instantaneous val    |  |  |  |  |
|              | KM50-E#1#Frequency (instantaneous value)                        | KM50-E#1#Frequency (instantaneous value) /9(<br>KM50-E#1#Power factor (instantaneous value) / |  |  |  |  |
|              | KM50-E#1#Regenerated energy                                     | KM50-E#1#Regenerated energy /900043-32f11                                                     |  |  |  |  |
| $\checkmark$ | KM50-E#1#Total reactive energy                                  | KM50-E#1#Temperature /900043-f56af8b1530a<br>KM50-E#1#Total reactive energy /900043-33ba      |  |  |  |  |
|              | KM50-E#1#3-STATE HIGH energy                                    | KM50-E#1#Voltage 1 (instantaneous value) /90<br>ZN-CTX21#192.168.0.20#Electric energy /90004  |  |  |  |  |
|              | KM50-E#1#3-STATE MIDDLE energy                                  | KM50-E#1#3-STATE MIDDLE energy /900 🗸                                                         |  |  |  |  |
|              | KM50-E#1#3-STATE LOW energy                                     | KM50-E#1#3-STATE LOW energy /900043 🗸                                                         |  |  |  |  |
|              | KM50-E#1#Temperature                                            | KM50-E#1#Temperature /900043-f56af8b1 🗸                                                       |  |  |  |  |
|              | KM50-C#1#Total integral energy                                  | KM50-C#1#Total integral energy /900043 🗸                                                      |  |  |  |  |
|              | EQ100 PULSE##PULSE                                              | EQ100 PULSE##PULSE /900043-1da85ee4 🗸                                                         |  |  |  |  |
| Selec        | Select All     Clear All     View Selected     Next>     Cancel |                                                                                               |  |  |  |  |

- 1. Open the EQ server project written in the EQ server and make sure that the EQ100 SNC ID (labeled on the EQ100 main body) has been properly registered.
- 2. If there are more than one EQ100, make sure that the same EQ project should not be registered to multiple EQ100 units.
- 3. Unique name should be registered to each EQ100 and each channel.

On this screen, you can manually configure the CSV file channels to the server channels as well.

Click a CSV file channel to view the menu, and select a corresponding channel.

#### (13) Click [Next].

Clear the [Import] check box of the channel you do not want to import, if any.

(14) In the [Execute CSV File Import] dialog box, click [Start].

| Execute CSV File Import  | × |
|--------------------------|---|
| CSV file being Imported: | ] |
|                          | ^ |
| <                        | _ |
| Start Pause Cancel       |   |

| ecute CSV File Import                                                                                                    |                                                                                                    |                                                                                                    |                                                                                  |   |   |
|----------------------------------------------------------------------------------------------------|----------------------------------------------------------------------------------------------------|----------------------------------------------------------------------------------------------------|----------------------------------------------------------------------------------|---|---|
| · · ·                                                                                                    | C:\SD\EQ_900064\measurem                                                                                                    |                                                                                                    |                                                                                  |   | ] |
| C:\SD\EQ_900064\measure<br>C:\SD\EQ_900064\measure<br>C:\SD\EQ_900064\measure<br>C:\SD\EQ_900064\measure<br>C:\SD\EQ_900064\measure | ment\20160314\900064_20166<br>ment\20160314\900064_20166<br>ment\20160314\900064_20166<br>ment\20160314\900064_20166<br>ment\20160314\900064_20166<br>ment\20160314\900064_20166<br>ment\20160314\900064_20166 | )314020000_005.csv<br>)314030000_005.csv<br>)314040000_005.csv<br>)314050000_005.csv<br>)314050000_005.csv | Complete<br>Complete<br>Complete<br>Complete<br>Complete<br>Complete<br>Complete |   | ^ |
|                                                                                                    |                                                                                                    |                                                                                                    |                                                                                  |   | ~ |
| <                                                                                                    |                                                                                                    |                                                                                                    |                                                                                  | > |   |

While executing import, the dialog box appears as shown below.

(15) When import is completed, indicated are file paths for which import is completed and the import result (Complete/Error/Unmatched).

When the [Complete] button is displayed, and if the [Error] or [No Channel Applied] columns show 0, the import process is successful.

| Imp                                                | ort Result:                                                                | 8 File(s)                                                                        | Complete:                                                                                                    | 8 Error:                                                                                                    | 0 No Channel                                                                     | Applied: 0 F                                                                     | temaining: |
|----------------------------------------------------|----------------------------------------------------------------------------|----------------------------------------------------------------------------------|----------------------------------------------------------------------------------------------------|----------------------------------------------------------------------------------------------------|----------------------------------------------------------------------------------|----------------------------------------------------------------------------------|------------|
| C:\SD<br>C:\SD<br>C:\SD<br>C:\SD<br>C:\SD<br>C:\SD | EQ_900064<br>EQ_900064<br>EQ_900064<br>EQ_900064<br>EQ_900064<br>EQ_900064 | measuremen<br>measuremen<br>measuremen<br>measuremen<br>measuremen<br>measuremen | k/20160314/9000<br>k/20160314/9000<br>k/20160314/9000<br>k/20160314/9000<br>k/20160314/9000<br>k/20160314/9000 | 64_201603140000<br>64_201603140200<br>64_201603140300<br>64_201603140400<br>64_201603140500<br>64_201603140500<br>64_201603140700<br>64_201603140800 | 00_005.csv<br>00_005.csv<br>00_005.csv<br>00_005.csv<br>00_005.csv<br>00_005.csv | Complete<br>Complete<br>Complete<br>Complete<br>Complete<br>Complete<br>Complete |            |
|                                                    |                                                                            |                                                                                  |                                                                                                    |                                                                                                    |                                                                                  |                                                                                  |            |
| <                                                  |                                                                            |                                                                                  |                                                                                                    |                                                                                                    |                                                                                  |                                                                                  | >          |

(16) Click [Complete].

■General-Purpose CSV Import

You can import a standard-format CSV file to the EQ server.

To import, the system must be online and the logging must be being stopped. To stop logging, see Collected Data Import section.

To import, you must create a target CSV file definition and specify a target CSV file to read.

## Viewing Setting Screen

Clicking [General-Purpose CSV File Import] shows the following dialog box. Click [OK].

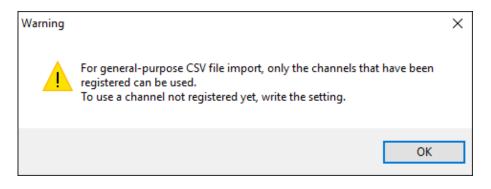

This dialog box appears only once after the EQ-Manager startup.

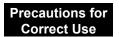

If you have registered channels before using the general-purpose CSV import function, you must write the EQ server project (4.9.2"Writing EQ Server Project"P.4-197). Otherwise a channel list does not appear in the server channel selection screen.

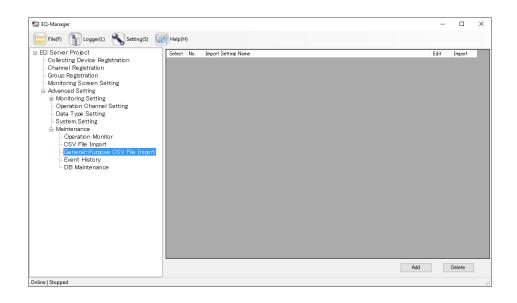

| Item                   | Description                                                         |
|------------------------|---------------------------------------------------------------------|
| Select                 | Select an import setting. This is valid for deletion.               |
| No.                    | The number serially assigned in the registered order.               |
| Import Setting<br>Name | Indicates the registered import setting name.                       |
| Edit                   | You can edit the import setting.                                    |
| Import                 | Select the import setting and import the CSV data to the EQ server. |
| Add                    | You can add the import setting.                                     |
| Delete                 | Deletes the selected import setting.                                |

- If a measurement cycle is on a second basis, you cannot import a CSV file that contains 2 or more measured data items in the same minute.
- Saved data on the DB is overwritten by the CSV file data.
- If measured data exists in a period from the start hour and end hour of the measured data contained in a single CSV file, data of the period is deleted.

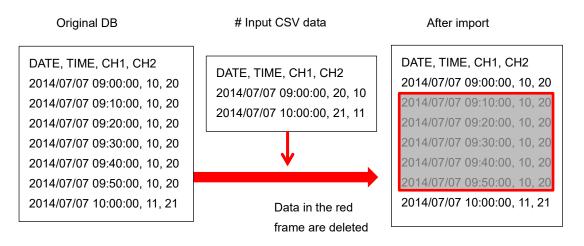

- To avoid this, you must create multiple CSV files separately so that data period should not contain a blank.

| Original DB                                                                                                    | # Input CSV data 1                                                                                                    | After import                                                                                                    |
|----------------------------------------------------------------------------------------------------|----------------------------------------------------------------------------------------------------|----------------------------------------------------------------------------------------------------|
| DATE, TIME, CH1, CH2<br>2014/07/07 09:00:00, 10, 20<br>2014/07/07 09:10:00, 10, 20<br>2014/07/07 09:20:00, 10, 20<br>2014/07/07 09:30:00, 10, 20<br>2014/07/07 09:40:00, 10, 20 | DATE, TIME, CH1, CH2<br>2014/07/07 09:00:00, 20, 10<br># Input CSV data 2<br>DATE, TIME, CH1, CH2<br>2014/07/07 10:00:00, 21, 11 | DATE, TIME, CH1, CH2<br>2014/07/07 09:00:00, 10, 20<br>2014/07/07 09:10:00, 10, 20<br>2014/07/07 09:20:00, 10, 20<br>2014/07/07 09:30:00, 10, 20<br>2014/07/07 09:40:00, 10, 20 |
| 2014/07/07 09:50:00, 10, 20<br>2014/07/07 10:00:00, 11, 21                                                                                                    |                                                                                                    | 2014/07/07 09:50:00, 10, 20<br>2014/07/07 10:00:00, 11, 21                                                                                                    |

# Creating Import Setting

Clicking [Add] shows the import setting screen.

| mport | Setting                  |                   |              |                     |              |                                       |           |             |                   |      |        | × |
|-------|--------------------------|-------------------|--------------|---------------------|--------------|---------------------------------------|-----------|-------------|-------------------|------|--------|---|
| I     | import Set               | tting Name:       |              | sample              |              |                                       |           |             |                   |      |        |   |
|       | Header S<br>Head<br>Date | -                 | <b>111</b> : | 2 (Row<br>DATE,TIME | No)          | Auto Import<br>Enabled:<br>Watched Fo | lder:     |             |                   |      |        |   |
|       | Date<br>Column S         | Format:<br>etting |              | %Y/%m/%d            | $\sim$       | Filename:                             |           |             |                   |      | ]      |   |
|       | Select                   | Column<br>Number  | CSV Fi       | le Channel          | Server Chan  | nel                                   | Data Type | Coefficient | Constant<br>Value | Edit |        |   |
|       |                          | 5                 | PI10010      | 0                   | No Channel A | pplied                                |           | 1           | 0                 | Edit |        |   |
|       |                          |                   |              |                     |              |                                       |           |             |                   |      |        |   |
|       |                          |                   |              |                     |              |                                       |           |             |                   |      |        |   |
|       |                          |                   |              |                     |              |                                       |           |             |                   |      |        |   |
|       |                          |                   |              |                     |              |                                       |           |             | Add               | Del  | ete    |   |
|       |                          |                   |              |                     |              |                                       |           |             |                   | OK   | Cancel |   |

| Item                | Description                                                           |
|---------------------|-----------------------------------------------------------------------|
| Import Setting Name | Enter an import setting name.                                         |
| Header              | Specify a line with the header label.                                 |
| Date Time Column    | Select a date format for the CSV file from:                           |
|                     | 3 columns (DATE,TIME,MESC) e.g. 2013/04/01,12:00:00,000               |
|                     | 2 columns (DATE,TIME) e.g. 2013/04/01,12:00:00                        |
|                     | 1 column (DATETIME) e.g. 2013/04/01 12:00:00                          |
| Date Format         | A format indicating a date. (Fixed)                                   |
|                     | A date format is %Y/%m/%d(year/month/day) e.g. 2013/04/01             |
| Automatic import    | Automatic import settings.                                            |
| Enable              | You can enable/disable automatic import.                              |
|                     | This setting is valid for all channels.                               |
| Monitoring folder   | You can specify a folder to monitor the CSV file.                     |
| File name           | You can specify a CSV file name to import.                            |
|                     | You can use wildcards.                                                |
| Column Setting      | Shows column information of a CSV file to read.                       |
| Select              | Select a column setting. This is valid for deletion.                  |
| Column Number       | A column number of a CSV file to import.                              |
| CSV File<br>Channel | A data name indicated on the 1st line of the target column to import. |
| Server Channel      | A channel name registered in the server to import.                    |
| Data Type           | A data type of the channel.                                           |
| Coefficient         | Specify a coefficient to use for importing from a file.               |
| Constant Value      | Specify a constant value to add for importing from a file.            |
| Edit                | Shows a button to edit the column information.                        |
| Add                 | Setting of the column to register is done from the sample CSV file.   |
| Delete              | Deletes the import setting selected in the Select check box.          |

Specify a format and a column of the CSV file to read.

The CSV file to read must satisfy the following conditions:

- Must contain only alphanumeric characters or in UTF-8 encoding.
- Must contain date and time in the top column. (Either format in the setting)
- Must contain the header containing column labels.
- (The labels must be the same for columns, which are checked upon reading)
- Must contain only data lines under the header.
- Must have the time label cycle of 1 minute or longer.

One example is: 1st line: Character string not related to data, 2nd line: label line (CH1, CH2, Ch3 and CH4 are column labels), 3rd and later lines: Data.

In such a case, the setting is:

Date/time column setting: DATE,TIME,MESC

Header: 2

# Sample data

DATE, TIME, MSEC, CH1, CH2, CH3, CH4

2013/06/14,23:00:00,000,0,1,2,3

2013/06/14,23:01:00,000,0,1,2,3

2013/06/14,23:02:00,000,0,1,2,3

2013/06/14,23:03:00,000,0,1,2,3

(1) Specify a data column of the CSV file to read.

Clicking [Add] displays the following screen. Click [Read CSV File Channel] button to specify and load the sample CSV file. A list of columns in the file appears. If the list does not appear, check the file or reading setting.

In this screen, specify a column to read. Select the check box of the column you want to load, and click [OK].

| Add | CSV Fil      | le Channel       |              |                       | Х |
|-----|--------------|------------------|--------------|-----------------------|---|
|     |              |                  |              |                       |   |
|     | Select       | Column<br>Number | Channel Name |                       |   |
|     |              | 3                | CH01         |                       |   |
|     |              | 4                | CH02         |                       |   |
|     | $\checkmark$ | 5                | CH03         |                       |   |
|     |              | 6                | CH04         |                       |   |
|     |              |                  |              |                       |   |
|     |              |                  |              |                       |   |
|     |              |                  |              | Read CSV File Channel |   |
|     |              |                  |              | OK Cancel             |   |

A list of columns to read appears.

4 Operations of Setup & Management Tool EQ-Manager

| mport Setting Name:       | sample           |                        |                 |             |                   |        |   |
|---------------------------|------------------|------------------------|-----------------|-------------|-------------------|--------|---|
| Header Setting<br>Header: | 2 🜩 (Ro          | Auto Im<br>w No.) Enab |                 |             |                   |        |   |
| Date Time Colum           |                  |                        | Watched Folder: |             |                   |        | 1 |
| Date Format:              | %Y/%m/%d         | ✓ Filen                | ame:            |             |                   |        |   |
| Column Setting            |                  |                        |                 |             |                   |        |   |
| Select Column<br>Number   | CSV File Channel | Server Channel         | Data Type       | Coefficient | Constant<br>Value | Edit   |   |
| 5                         | PI100100         | KM20#1#P1-P2 voltage   | (inst Voltage   | 1           | 0                 | Edit   |   |
|                           |                  |                        |                 |             |                   |        |   |
|                           |                  |                        |                 |             |                   |        |   |
|                           |                  |                        |                 |             |                   |        |   |
|                           |                  |                        |                 |             |                   |        |   |
|                           |                  |                        |                 |             |                   |        |   |
|                           |                  |                        |                 |             |                   |        |   |
|                           |                  |                        |                 |             | Add               | Delete |   |

(2) Then register a channel of the server to register data.

Clicking [Edit] displays a screen to specify a type of reading columns from CSV and a channel to read.

A list of channels on the server appears. Select one and click [OK].

If necessary, specify a factor for a type to read.

| No. | Channel Name                                   | Collecting Device<br>Name | Data Type<br>Name  | Channel<br>Address | Logging | ^  |
|-----|------------------------------------------------|---------------------------|--------------------|--------------------|---------|----|
| 1   | 1FKM100_1#Electric energy                      | EQ100#192.168.200.200     | Electric energy    | 1                  | En      | 11 |
| 2   | 1FKM100_2#Electric energy                      | EQ100#192.168.200.200     | Electric energy    | 2                  | En      | 11 |
| 8   | ZN-PD03-S#192.168.0.10#                        | EQ100#192.168.200.200     | 0.3 micro-m parti  | 3                  | En      | 11 |
| 4   | ZN-PD03-S#192.168.0.10#                        | EQ100#192.168.200.200     | 0.5 micro-m parti  | 4                  | En      | 11 |
| 5   | D6FZ-FGX21#192.168.0.20#                       | EQ100#192.168.200.200     | Integrated flow ra | 5                  | En      |    |
| 6   | E5CC#1#Temperature                             | EQ100#192.168.200.200     | Temperature        | 6                  | En      |    |
| 7   | KM-N1#1#Active electric ener                   | EQ100#192.168.200.200     | Electric energy    | 7                  | En      |    |
| 8   | EQ100 PULSE##PULSE                             | EQ100#192.168.200.200     | Pulse              | 8                  | En      | Ш  |
| 9   | KM100#1#Electric energy                        | EQ100#192.168.200.200     | Electric energy    | 9                  | En      |    |
|     |                                                |                           |                    |                    |         | L. |
| Pre | process<br>Coefficient: 1<br>Constant Value: 0 | Edit                      |                    |                    |         |    |

| Item       | Description                                                      |
|------------|------------------------------------------------------------------|
| Preprocess | Click [Preprocess Edit] and enter a factor and a constant value. |
|            | <initial value=""> Coefficient=1, Addition value=0</initial>     |

(3) Configure the setting described above for all columns.

Click [OK] to save the import setting.

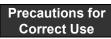

If no server channel is assigned to a CSV column, you can cancel editing the setting but cannot perform import.

|              | etting Name:       |                 | sample                     |             |                  |           |             |          |      |  |
|--------------|--------------------|-----------------|----------------------------|-------------|------------------|-----------|-------------|----------|------|--|
| Header :     | Setting            |                 |                            |             | Auto Import      |           |             |          |      |  |
| Hea          | ader:              |                 | 2 (Row No.)<br>DATE,TIME ~ |             | Enabled:         |           | l           |          |      |  |
| Dat          | e Time Colur       | nn:             |                            |             |                  |           |             |          |      |  |
| Date Format: |                    | %Y/%m/%d $\sim$ |                            | Filename:   |                  |           |             |          |      |  |
| Column       | Catting            |                 |                            |             |                  |           |             |          |      |  |
|              |                    |                 |                            |             |                  |           |             | Constant |      |  |
| Selec        | t Column<br>Number | CSV File        | e Channel                  | Server Char |                  | Data Type | Coefficient | Value    | Edit |  |
|              |                    |                 |                            | KM20#1#P1-  | P2 voltage (inst | Voltage   |             |          | Edit |  |
|              |                    |                 |                            |             |                  |           |             |          |      |  |
|              |                    |                 |                            |             |                  |           |             |          |      |  |
|              |                    |                 |                            |             |                  |           |             |          |      |  |
|              |                    |                 |                            |             |                  |           |             |          |      |  |
|              |                    |                 |                            |             |                  |           |             |          |      |  |
|              |                    |                 |                            |             |                  |           |             |          |      |  |
|              |                    |                 |                            |             |                  |           |             |          |      |  |
|              |                    |                 |                            |             | _                |           |             | Add      | Dele |  |

#### **Precautions for Auto Import**

If you select the [Enable] check box of Auto Import, a newly created file in the specified watched folder is loaded and imported to the EQ-Server.

- You can configure only one automatic import setting for the server.
   By unselecting the Auto Import check box for an existing setting, you can select the Auto Import for another setting.
- The Watched Folder is the folder where importing target CSV file is created. Its subfolders are not watched.
- Specify the name of the file to import in the file name field. You can use wildcards (\* and ?) to specify it. e.g.) \*.csv
- After configuring the setting, restart EQConverterService.
- After EQConverterService is restarted, the file created in the Watched Folder is automatically imported.

Files that were created before the restart will not be imported.

Files that were transferred from another folder will not be imported.

Importing Data

(1) To import a CSV file, click the [Import] button in the line for which the import setting was created.

| Select | No. | Import Setting Name | Edit | Import |
|--------|-----|---------------------|------|--------|
|        | 1   | sample              | Edit | Import |
|        |     |                     |      |        |

(2) In the [Select General-Purpose CSV File] dialog box, select the CSV file to import. You can select either clicking:

[Add File] button: You can directly select the CSV file.

[Folder Inquiry] button: You can select the CSV file from a list of files in the specified folder.

| Select Ge    | neral-Purpose CSV File         |                |                 |                 | × |
|--------------|--------------------------------|----------------|-----------------|-----------------|---|
| Import       | File                           | SNC ID         | Start Time      | End Time        |   |
|              | C:¥Users¥Andon¥Desktop¥General | GENERIC DEVICE | 2017/06/28 16:0 | 2017/06/28 16:3 |   |
| $\checkmark$ | C:¥Users¥Andon¥Desktop¥General | GENERIC DEVICE | 2017/05/16 16:0 | 2017/05/16 16:3 |   |
| $\checkmark$ | C:¥Users¥Andon¥Desktop¥General | GENERIC DEVICE | 2017/05/16 16:0 | 2017/05/16 16:3 |   |
| $\checkmark$ | C:¥Users¥Andon¥Desktop¥General | GENERIC DEVICE | 2017/05/16 16:0 | 2017/05/16 16:3 |   |
|              |                                |                |                 |                 |   |
|              | Stop Add File                  | Folder Inquiry | Next>           | Cancel          |   |

Operations are the same as those for importing collected data.

Select a file to import and click [Next].

#### Precautions for Correct Use

- In the general-purpose file import function, GENERIC DEVICE (fixed) is indicated in the SNC ID column.
- If the format is different from that specified in the import setting, clicking [Add File] or [Search Folder] does not show an item in the list.
- You cannot specify an operation channel and summary channel as a channel to import.
- Data to import using the general-purpose CSV import function must be those of 2013 or later. You cannot view a graph for data earlier than that.

(3) In the [Execute General-Purpose CSV File Import] dialog box, press the Start button to read the CSV file. The operations are the same as those in previously "●Importing Collected Data".

| Execute General-Purpose CSV File Import                                                                                                    | ×        |
|----------------------------------------------------------------------------------------------------|----------|
| CSV file being Imported:                                                                                                    |          |
| Import Result 4 File(s) Complete: 4 Error: 0 No Channel Applied: 0 Remaining: 0                                                                                                    | <u>j</u> |
| C¥Users¥Andon¥Desktop¥General-Purpose CSV File Import¥CSV File Import_4CH_20170701csv Complete<br>C¥Users¥Andon¥Desktop¥General-Purpose CSV File Import¥CSV File Import_4CH_20170702csv Complete<br>C¥Users¥Andon¥Desktop¥General-Purpose CSV File Import¥CSV File Import_4CH_20170704csv Complete<br>C¥Users¥Andon¥Desktop¥General-Purpose CSV File Import¥CSV File Import_4CH_20170704csv Complete | ^        |
| < > >                                                                                                    | ~        |
|                                                                                                    |          |
| Start Pause Complete                                                                                                    |          |

# Registering Channel for File

You can register a channel to read from a file only other than channels read by defining in EQ100. To register a channel for a file, register GENERIC DEVICE.

GENERIC DEVICE is registered as a device not collecting and a channel that belongs to the device can be registered.

## Registering Device

In the setting menu, click [Register collecting device] and click [Add] as with other device registration.

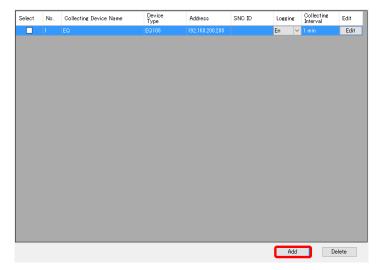

| Add Collecting Device | >          |
|-----------------------|------------|
| No.2                  |            |
| Device Name:          |            |
| Device Type:          |            |
| GENERIC DEVICE        | <b>E</b> - |
| Setting Items         |            |
|                       |            |
|                       |            |
|                       |            |
|                       |            |
|                       |            |
|                       |            |
|                       |            |
|                       |            |
|                       | OK Cancel  |

Select GENERIC DEVICE, enter a device name, and click [OK].

GENERIC DEVICE as a device for a file is added.

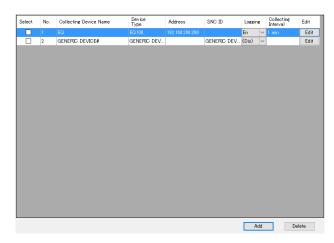

Channel Registration

In the setting menu, click [Channel Registration] and click [Add] as with device registration.

The following [Add Channel] screen appears.

| dd Channel            |                |  |
|-----------------------|----------------|--|
| Collecting Device: GE | ENERIC DEVICE# |  |
| Channel Name:         |                |  |
| Data Type:            | No unit 🗸      |  |
|                       |                |  |
|                       |                |  |
|                       |                |  |
|                       |                |  |
|                       |                |  |
|                       |                |  |
|                       |                |  |
|                       |                |  |
|                       |                |  |
| Destination Group     |                |  |
| Destination Group     | o to Add       |  |
|                       |                |  |

| Item         | Description                                                                |
|--------------|----------------------------------------------------------------------------|
| Collecting   | Select a device name of the registered GENERIC DEVICE.                     |
| Device Name  |                                                                            |
| Channel Name | Enter a channel name.                                                      |
|              | <input range=""/> Half-width 63 characters (Full-width 20 characters, more |
|              | or less)                                                                   |
| Data Type    | Select a data type.                                                        |

#### ■EQ Server Event History

You can view event history while performing communication test or logging. Or you can export to a CSV file. The event history collects EQ server alert status, EQ server operation status, and communication error between EQ100 and the EQ server.

#### Screen View

In the setting menu, click [Event history].

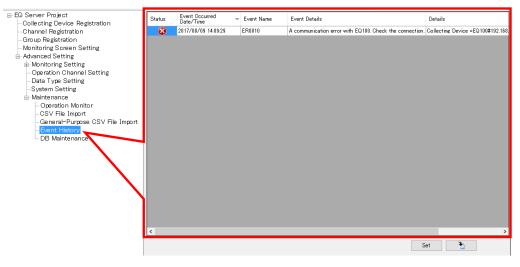

| Item           | Description                                                                        |
|----------------|------------------------------------------------------------------------------------|
| Status         | An event status is displayed by either of the following icons:<br>Error<br>Warning |
|                | i Information                                                                      |
| Event Occurred | Indicates an occurrence date and time of an event.                                 |
| Date/Time      |                                                                                    |
| Event Name     | Indicates an event name.                                                           |
| Event Details  | Indicates event description.                                                       |
| Details        | Indicates event details.                                                           |

For items of event history, see "11.5 Event History Screen Details"(p.11-33).

Viewing Event History

(1) Open a project file of the EQ server.

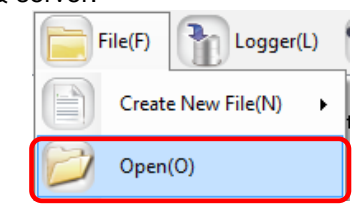

(2) Connect online between EQ-Manager and the EQ server. On the toolbar, click [Logger] - [Online].

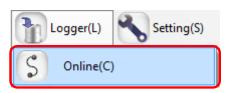

(3) In the setting menu, click [Event history].

A list of EQ server event histories appear.

| Status | Event Occurred Tate/Time | Event Name | Event Details           | Details                  |
|--------|--------------------------|------------|-------------------------|--------------------------|
| 0      | 2017/06/29 12:10:50      | IN0020     | The project is updated. | Project Name =PCProject- |
| 0      | 2017/06/29 12:10:27      | IN0020     | The project is updated. | Project Name =PCProject- |

#### Exporting Event History

You can export the event history being displayed as a CSV file.

(1) Click (Export) on the bottom right of the [Event History] screen.

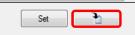

(2) In the [Save As] dialog box, enter a file name and click [Save].

|                               |                    | ~ Ū         | Search date |   |
|-------------------------------|--------------------|-------------|-------------|---|
| Organise 👻 New folder         |                    |             |             |   |
| Desktop Name                  | Date modified      | Туре        | Size        |   |
| CneDrive 20170701             | 2017-06-28 2:16 PM | File folder |             |   |
| & Andon 20170702              | 2017-06-28 2:16 PM | File folder |             |   |
| This PC 20170703              | 2017-06-28 2:16 PM | File folder |             |   |
| Libraries                     | 2017-06-28 2:16 PM | File folder |             |   |
| Removable Disk                |                    |             |             |   |
| EQ_9ff051                     |                    |             |             |   |
| EQ_900061                     |                    |             |             |   |
| 🔿 Network                     |                    |             |             |   |
|                               |                    |             |             |   |
| File name: test2              |                    |             |             |   |
| Save as type: CSV File(*.csv) |                    |             |             | - |

(3) Items on the [Event History] screen is exported to the CSV file.

Changing Event History Acquisition Range

In the event history, events of past 10 days with warning or higher level status are displayed upon startup. You can change the range of display.

(1) Click the [Set] button on the bottom right of the [Event History] screen.

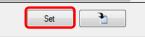

(2) Configure the setting in the [Event History Setting: screen, and click [OK].

| Event History Setting         |            |        | ×      |
|-------------------------------|------------|--------|--------|
| Start Date of History to View | 2017-07-23 |        |        |
| Disp. Level                   | Warning    | $\sim$ |        |
|                               |            | ОК     | Cancel |

| Item            | Description                                                                                                    |
|-----------------|----------------------------------------------------------------------------------------------------|
| Start Date of   | Specify a start date to view event history.                                                                                                    |
| History to View |                                                                                                    |
| Disp. Level     | Specify a level of display.<br>Error: Only errors are displayed.<br>Warning: Errors and warnings are displayed.<br>Information: All of errors, warnings, and information are displayed. |

## EQ Server DB Maintenance

After the EQ-Manager is connected to the EQ server in the On-line status, the data initialization, partial deletion, and partial copy is available for the summary data database cumulated in the EQ server. For specific operation, perform Online and logging stop.

(1) Open a project file of the EQ server.

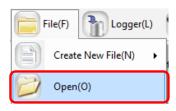

(2) Connect online between EQ-Manager and the EQ server. On the toolbar, click [Logger] - [Online].

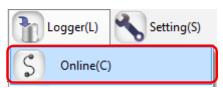

(3) On the [Online Host Device] dialog box, click [OK].

The host device IP address on the view is "localhost"(fixed).

| Online Host Device | 2                        | × |
|--------------------|--------------------------|---|
| Connect EQ-I       | Manager to the EQ server |   |
| IP Address:        | localhost                |   |
|                    |                          |   |
|                    | OK Cance                 | : |

(4) When Online is done, the status bar indicates [Online].

| Online   Lo |
|-------------|
|-------------|

(5) Stop EQ Server operation and management. On the toolbar, click [Logger] - [Stop Logging].

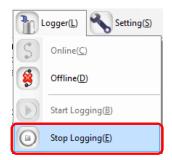

| (6) I | n the setting | menu, click | [Maintenance] | - [DB | Maintenance] |
|-------|---------------|-------------|---------------|-------|--------------|
|-------|---------------|-------------|---------------|-------|--------------|

| 🖃 EQ Server Project                           |                          |
|-----------------------------------------------|--------------------------|
| Collecting Device Registration                |                          |
| Channel Registration                          |                          |
| Group Registration                            | Initialize Measured Data |
| - Monitoring Screen Setting                   |                          |
| 🗄 Advanced Setting                            |                          |
| 📥 Monitoring Setting                          | Delete Measured Data     |
| -Control Value Setting                        |                          |
| Calendar Setting                              |                          |
| Action Setting                                | Copy Measured Data       |
| <ul> <li>Operation Channel Setting</li> </ul> |                          |
| - Data Type Setting                           | 7/                       |
| System Setting                                |                          |
| 📥 Maintenance                                 |                          |
| - Operation Monitor                           |                          |
| CSV File Import                               |                          |
| General-Purpose CSV File proort               |                          |
| Event History                                 |                          |
| DB Maintenance                                |                          |

(7) If a password is designated, a confirmation dialog box appears as shown below. Enter the password and click [OK].

| Password Input |    | ×      |
|----------------|----|--------|
| Password:      |    |        |
|                | ОК | Cancel |

(8) Connect online between EQ-Manager and the EQ server and start logging, if necessary.

Measured Data Initialization

The initialization of measured data deletes all measured data and logs to the default status. The registered project is kept as it is.

To delete all data, initialize measured data.

(1) Click [Initialize Measured Data].

Initialize Measured Data

(2) On the confirmation screen shown below, click [Yes].

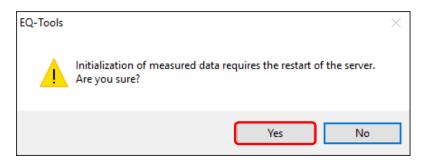

(3) In the confirmation dialog box, select the [Initialize] check box and click [OK].

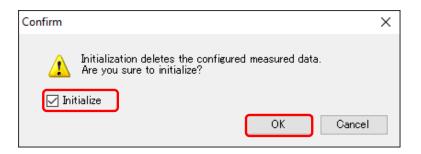

(4) When the initialization is completed, the following dialog box appears. Click [OK]. Connection between EQ-Manager and EQ100 transitions to offline.

Restart the server service. See "10.6 Check EQ-ServerService Status and Restart(p.10-7)".

| EQ-Tools |                                                 | $\times$ |
|----------|-------------------------------------------------|----------|
| 0        | Initialization complete.<br>Restart the server. |          |
|          | ОК                                              |          |

#### Deleting Measured Data

In this function, the measurement data collected and registered to the database can be deleted for the specified channel and period. Use this function when the measured data occurs before the sensor correctly operates or to delete any measured data unnecessary for the operation.

(1) Click [Delete Measured Data].

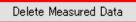

(2) In the list of measured data, select the check box of a channel you want to delete to select the date to delete, and specify the start and the end date/time of deletion.

| Deleti       | on Sta | rt Date/Time: 2017/06/29 13:42 | 🔲 🔻 Deletion           | End Date/Time: 2017  | /06/29 13:42       |         |
|--------------|--------|--------------------------------|------------------------|----------------------|--------------------|---------|
| Select       | No.    | Channel Name                   | Collecting Device Name | Data Type Name       | Channel<br>Address | Logging |
| $\checkmark$ | 1      | 1FKM100_1#Electric energy      | EQ                     | Electric energy      | 1                  | En      |
| $\checkmark$ | 2      | 1FKM100_2#Electric energy      | EQ                     | Electric energy      | 2                  | En      |
| $\checkmark$ | 3      | ZN-PD03-S#192.168.0.10#        | EQ                     | 0.3 micro-m particle | 3                  | En      |
|              |        | ZN-PD03-S#192.168.0.10#        |                        | 0.5 micro-m particle |                    |         |
|              | 5      | D6FZ-FGX21#192.168.0.20#       | EQ                     | Integrated flow rate | 5                  | En      |
|              | 6      | E5CC#1#Temperature             | EQ                     | Temperature          | 6                  | En      |
|              | 7      | KM-N1#1#Active electric energy | EQ                     | Electric energy      | 7                  | En      |
|              | 8      | EQ100 PULSE##PULSE             | EQ                     | Pulse                | 8                  | En      |
|              | 9      | KM100#1#Electric energy        | EQ                     | Electric energy      | 9                  | En      |
|              | 10     | KM50-E#1#Total integral energy | EQ                     | Electric energy      | 10                 | En      |
|              | 11     | ZN-PD03-S#192.168.0.10#        | EQ                     | 1.0 micro-m particle | 11                 | En      |
|              | 12     | 1FKM100_1#R-phase voltage      | EQ                     | Voltage              | 12                 | En      |
|              | 13     | 1FKM100_1#T-phase voltage      | EQ                     | Voltage              | 13                 | En      |
|              | 14     | 1FKM100_1#R-phase current      | EQ                     | Electric current     | 14                 | En      |
|              | 15     | 1FKM100_1#T-phase current      | EQ                     | Electric current     | 15                 | En      |
|              | 16     | 1FKM100_1#Active power         | EQ                     | Power                | 16                 | En      |
|              | 17     | 1FKM100_1#Reactive power       | EQ                     | Reactive Power       | 17                 | En      |
|              | 18     | 1FKM100_1#Power factor         | EQ                     | Power factor         | 18                 | En      |

| Item                       | Description                                                             |
|----------------------------|-------------------------------------------------------------------------|
| Deletion Start             | Deletes the measured data for the specified period.                     |
| Date/Time:<br>Deletion End | The following condition is required:                                    |
| Date/Time:                 | Start date/time≦(Target) <end date="" td="" time<=""></end>             |
| Select                     | Specifies the channel to delete.                                        |
| No.                        | The number attached in the display order.                               |
| Collecting Device<br>Name  | Displays the collecting device name to which the channel is registered. |
| Data Type Name             | Displays the data type name of the channel.                             |
| Channel Address            | Displays the channel ID name in the collecting devices.                 |
| Logging                    | Displays whether the channel logging is valid or not.                   |

# Precautions for

#### Correct Use

The maximum period between the start and end date/time is 60 days. The number of channels you can specify is up to 50. To delete more, repeat the steps.

(3) Click [Delete]. On the dialog box, click [OK]. The deletion starts.

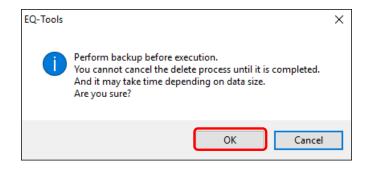

(4) When completed, the following dialog box appears. Click [OK].

| EQ-Tools          | × |
|-------------------|---|
| Process complete. |   |
| ОК                |   |

## Precautions for Correct Use

- When you delete measured data, maintenance of the summary data for view created in the system is performed as well. The total process can take time to delete data in addition to maintenance based on the data volume (channel count and period) in the period of data deleted.
- If you try to delete data, stored for 1000 channels in 1-minute measurement cycle, of 50 channels for 5-day period, it may take 5 to 10 minutes.
- Once deleted, the data cannot be restored. It is recommended that the deletion should be performed with a backup process beforehand.

Copying Measured Data

This function copies the collected measured data to other channel. In the following cases, the channel is recognized as a separate channel on the system; copying the old data to a new channel enables referential operation:

- Sensor type changed

When the sensor type is replaced or registered again, it is recognized as a separate channel. - EQ100 configuration changed

When the EQ100 is added or deleted to change the configuration of sensors arranged in EQ100, the sensors should be added or deleted. Accordingly, even when the same sensor is used, the channel is recognized as a separate channel.

- Switched from operation channel to measurement channel When the sensor to measure the channel calculated and created on the operation channel on EQ100 is added and changed into the data for actual measurement, the channel is recognized as a separate channel.
- (1) Click [Copy Measured Data].

Copy Measured Data

(2) In the confirmation screen shown below, configure the setting.

Select the source, destination channel, and a period of data to copy.

| Copy Measured Data                                     | ×              |
|--------------------------------------------------------|----------------|
| Source Channel<br>Channel Name:                        | Select Channel |
| Copy Data Extraction Start Date/Time: 2017/06/29 13:47 |                |
| Copy Data Extraction End Date/Time: 2017/06/29 13:47   |                |
| Destination Channel                                    |                |
| Channel Name:                                          | Select Channel |
|                                                        | Copy Cancel    |

| Item                                                                               | Description                                                                                                    |
|------------------------------------------------------------------------------------|----------------------------------------------------------------------------------------------------|
| Source Channel                                                                     | Specify the source channel from which the data is copied Select from the list by the [Select Channel] button.        |
| Copy Data Extraction<br>Start Date/Time:<br>Copy Data Extraction<br>End Date/Time: | The following data is the copy target:<br>Deletion start date/time≤ (target) < Deletion end date/time                |
| Destination<br>Channel                                                             | Specify the destination channel to which the data is copied.<br>Select from the list by the [Select Channel] button. |

#### Precautions for Correct Use

- The maximum period between the start and end date/time of copy data extraction is 60 days. To copy more, repeat the steps.
- (3) Select a source channel to copy.

In the Select Channel screen, select a channel to copy click [OK].

| No. | Channel Name                 | Collecting Device Name | Data Type Name       | Channel<br>Address | Logging |
|-----|------------------------------|------------------------|----------------------|--------------------|---------|
|     | 1FKM100_1#Electric energy    |                        |                      |                    |         |
| 2   | 1FKM100_2#Electric energy    | EQ                     | Electric energy      | 2                  | En      |
| 3   | ZN-PD03-S#192.168.0.10#      | EQ                     | 0.3 micro-m particle | 3                  | En      |
| 4   | ZN-PD03-S#192.168.0.10#      | EQ                     | 0.5 micro-m particle | 4                  | En      |
| 5   | D6FZ-FGX21#192.168.0.20#     | EQ                     | Integrated flow rate | 5                  | En      |
| 6   | E5CC#1#Temperature           | EQ                     | Temperature          | 6                  | En      |
| 7   | KM-N1#1#Active electric ener | EQ                     | Electric energy      | 7                  | En      |
| 8   | EQ100 PULSE##PULSE           | EQ                     | Pulse                | 8                  | En      |
| 9   | KM100#1#Electric energy      | EQ                     | Electric energy      | 9                  | En      |
| 10  | KM50-E#1#Total integral ener | EQ                     | Electric energy      | 10                 | En      |
| 11  | ZN-PD03-S#192.168.0.10#      | EQ                     | 1.0 micro-m particle | 11                 | En      |
| 12  | 1FKM100_1#R-phase voltage    | EQ                     | Voltage              | 12                 | En      |
| 13  | 1FKM100_1#T-phase voltage    | EQ                     | Voltage              | 13                 | En      |
| 14  | 1FKM100_1#R-phase current    | EQ                     | Electric current     | 14                 | En      |
| 15  | 1FKM100_1#T-phase current    | EQ                     | Electric current     | 15                 | En      |
| 16  | 1EKM100 1#Active power       | FO                     | Power                | 16                 | En      |

Select a destination channel to copy as well.

(4) On the confirmation dialog box, click [OK].

The copying starts.

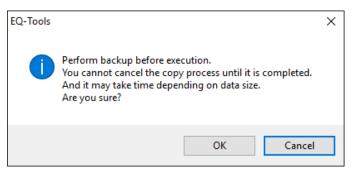

(5) When completed, the following dialog box appears. Click [OK].

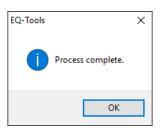

#### Precautions for Correct Use

When you copy measured data, maintenance of the summary data for view created in the system is performed as well. The total process can take time to copy data in addition to maintenance based on the data volume (channel count and period) in the period of data copied. If you try to copy data, stored for 1000 channels in 1-minute measurement cycle, of 1 channel for 5-day period, it may take 5 to 10 minutes.

When you copy the data, if there is data in the same period it cannot be restored because it is overwritten. It is recommended that the copying should be performed with a backup process beforehand.

Deleting a channel on the EQ server disables referential operation, and copying is also disabled. To use the data, do not perform channel deletion on the EQ server project even when the sensor is deleted, and leave the channel deletion to be disabled.

# 4.9 EQ Server Operation and Management

# 4.9.1 Saving/Storing EQ Server Project

#### 4.9.1.1 Saving EQ Server Project

After creating an EQ server project, save the project on a computer as a file.

(1) On the toolbar, click [File] - [Save].

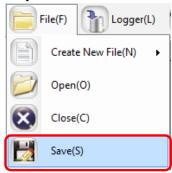

(2) In the [Save As] dialog box, enter a file name and click [Save].

| 🖾 Save As        |                                  |                             |      |             |        | × |
|------------------|----------------------------------|-----------------------------|------|-------------|--------|---|
| ← → • ↑ 📘        | > This PC > Windows (C:) > Work  |                             | ٽ ~  | Search Work | ,      | ρ |
| Organise 🔻 Ne    | ew folder                        |                             |      |             |        | ? |
| E. Desktop       | ^ Name                           | Date modified               | Туре | Size        |        |   |
| \land OneDrive   |                                  | No items match your search. |      |             |        |   |
| andon 🙎          |                                  |                             |      |             |        |   |
| 🛄 This PC        |                                  |                             |      |             |        |   |
| 🐂 Libraries      |                                  |                             |      |             |        |   |
| 🕳 USB Drive (F:) | )                                |                             |      |             |        |   |
| EQ_9ff051        |                                  |                             |      |             |        |   |
| EQ_900061        |                                  |                             |      |             |        |   |
| 💣 Network        |                                  |                             |      |             |        |   |
|                  | ~                                |                             |      |             |        |   |
| File name        | PCProject-20170629134013155.eqpj |                             |      |             |        | × |
| Save as type:    | EQUO Project File (*.eproj)      |                             |      |             |        | ~ |
| ∧ Hide Folders   |                                  |                             |      | Save        | Cancel |   |

## 4.9.1.2 Storing EQ Server Project

You may need to edit the saved EQ server project if you edited an EQ project, want to enable or disable logging, and change a control value.

Keep the project written to the EQ server to be able to edit later.

#### Precautions for Correct Use

 When an EQ server project is written to EQ-Manager, specific information of the EQ server is added to the file on EQ-Manager. The stored data of the EQ server cannot be inherited without the information when you edit the EQ server project. To inherit data, always save and store the EQ server project after you wrote it to the server.

# 4.9.2 Writing EQ Server Project

Write the created EQ server project to the EQ server. You can write the project being opened by EQ-Manager.

- (1) Use EQ-Manager to open the target project.
- (2) On the toolbar, click [Logger] [Online].

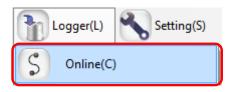

- (3) On the [Online Host Device] dialog box, click [OK].
  - The host device IP address on the view is "localhost"(fixed).

| Online Host Device | 2                        | $\times$ |
|--------------------|--------------------------|----------|
| Connect EQ-1       | Manager to the EQ server |          |
| IP Address:        | localhost                |          |
|                    |                          |          |
|                    |                          |          |
|                    | OK Cancel                |          |

- (4) When Online is done, the status bar indicates [Online].
  Online | Stopped
- (5) If the EQ server is under operation (performing logging) or testing, stop it.

To stop operation, click [Logger] - [Stop Logging]. To stop testing, click [Logger] - [Stop Test].

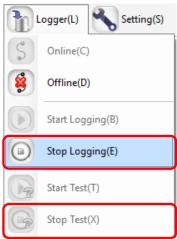

(6) On the toolbar, click [Logger] - [Write Settings].

| ٦     | .ogger(L) Setting(S) |
|-------|----------------------|
| S     | Online(C)            |
| 8     | Offline(D)           |
|       | Start Logging(B)     |
|       | Stop Logging(E)      |
|       | Start Test(T)        |
| G     | Stop Test(X)         |
| White | Write Settings(W)    |

(7) If a password is designated for EQ-Manager, a confirmation dialog box appears as shown below.

Enter the password and click [OK].

| ×         |
|-----------|
|           |
| OK Cancel |
|           |

(8) If the project name written in the EQ server differs from the project name to write, the following confirmation dialog box appears. If you are sure to write, click [OK].

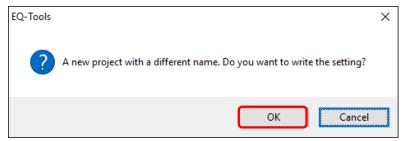

(9) When the project file is written to the server, the dialog box appears as shown below. The detail of the dialog box depends on the settings.

<If you need to save the project file>

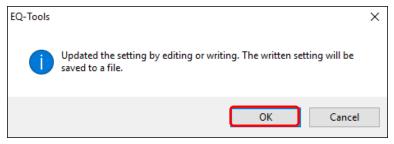

|                                              | <u> </u>     | ,                |        |         | <u> </u>             |      |           |      |        |   |
|----------------------------------------------|--------------|------------------|--------|---------|----------------------|------|-----------|------|--------|---|
| 🔝 Save As                                    |              |                  |        |         |                      |      |           |      |        | × |
| $\leftrightarrow$ $\rightarrow$ $\checkmark$ | → This PC →  | Windows (C:)     | > Work |         |                      | ~ Ō  | Search Wo | rk   |        | ٩ |
| Organise 🔻 Ne                                | ew folder    |                  |        |         |                      |      |           |      |        | ? |
| 📃 Desktop                                    | ^ Nam        | ne               | ^      |         | Date modified        | Туре |           | Size |        |   |
| a OneDrive                                   |              |                  |        | No item | s match your search. |      |           |      |        |   |
| andon 🙎                                      |              |                  |        |         |                      |      |           |      |        |   |
| 💻 This PC                                    |              |                  |        |         |                      |      |           |      |        |   |
| 🐂 Libraries                                  |              |                  |        |         |                      |      |           |      |        |   |
| 👝 USB Drive (F:)                             | )            |                  |        |         |                      |      |           |      |        |   |
| EQ_9ff051                                    |              |                  |        |         |                      |      |           |      |        |   |
| EQ_900061                                    |              |                  |        |         |                      |      |           |      |        |   |
| 💣 Network                                    |              |                  |        |         |                      |      |           |      |        |   |
|                                              | ~            |                  |        |         |                      |      |           |      |        |   |
| File name:                                   | PCProject-20 | 170629134013155  | .eqpj  |         |                      |      |           |      |        | ~ |
| Save as type:                                | EQUO Project | t File (*.eproj) |        |         |                      |      |           |      |        | ~ |
| ∧ Hide Folders                               |              |                  |        |         |                      |      | Save      |      | Cancel |   |

[In the [Save As] dialog box, enter a file name and click [Save].

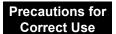

- The written project is required to edit the project later for a change of configuration and a control value. Keep it for later edit.
- Specific information of the EQ server is added to the project written to the server. Data cannot be inherited unless the project is edited using this information. Always save and store the EQ server project after you wrote it to the server.

< If you do not need to save the project file>

When writing is completed, a message "Completed to write the setting" appears. Click [OK].

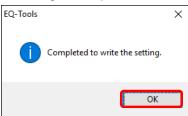

(10) Resume the operation or testing if you want.

To resume operation, click [Logger] - [Start Logging]. To resume testing, click [Logger] - [Start Test].

(11) Cut the connection.

On the toolbar, click [Logger] - [Offline].

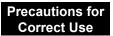

- After writing an EQ server project, please restart clients such as EQ-GraphViewerPro and EQ-Andon. Operations cannot be guaranteed if you keep using them as they are.
- If you write a project right after you stopped logging, the following message may appear.
   "Cannot write the project while summary data being updated. Wait for a while and try again."

If this message is displayed, please wait for a while before writing the project. You may need to wait for 1 to 2 minutes for 1-minute collection of 200 channels.

# 4.9.3 Reading EQ Server Setting

You can read the project operating in the EQ server to computer's EQ-Manager. In this section, a new blank project is created which replaces an EQ server project read out from the EQ server.

(1) On the toolbar, click [File] - [Create New] - [EQ Server Project].

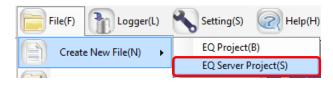

(2) In the [EQ Server Setting] dialog box, enter a project name and click [OK].

| EQ Server Setting |                             | × |
|-------------------|-----------------------------|---|
| . Project Name:   | PCProject-20170629142420116 |   |
|                   | OK Cancel                   |   |

(3) On the toolbar, click [Logger] - [Online].

| Logger(L)   | Setting(S) |
|-------------|------------|
| S Online(C) | )          |

- (4) On the [Online Host Device] dialog box, click [OK].
  - The host device IP address on the view is "localhost" (fixed).

| Online Host Device | 1                        | × |
|--------------------|--------------------------|---|
| Connect EQ-1       | Manager to the EQ server |   |
| IP Address:        | localhost                |   |
|                    |                          |   |
|                    | OK Gancel                |   |

(5) When connected to the EQ server, the status bar indicates [Online].

Online | Stopped

- (6) If the EQ server is under operation (performing logging) or testing, stop it.
  - To stop operation, click [Logger] [Stop Logging]. To stop testing, click [Logger] [Stop Test].

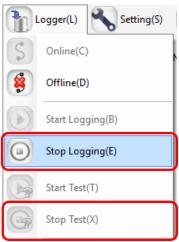

(7) On the toolbar, click [Logger] - [Download Settings].

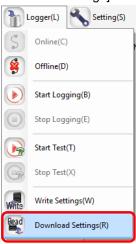

The project is loaded.

(8) When the loading is completed, the following dialog box appears. Click [OK]. The project on EQ-Manager is replaced by the loaded one.

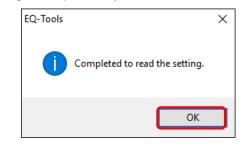

- (9) Check the details of the EQ project.
- (10) Resume the operation or testing if you want.
  - To resume operation, click [Logger] [Start Logging]. To resume testing, click [Logger] [Start Test].

# 4.9.4 EQ Server Communication Test

Perform Communication test between EQ100 and the EQ server.

#### 4.9.4.1 Starting Communication Test

Perform Communication test between EQ100 and the EQ server.

(1) Use EQ-Manager to open an EQ server project, and on the toolbar click [Logger] - [Online].

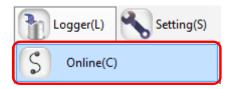

(2) On the [Online Host Device] dialog box, click [OK].

The host device IP address on the view is "localhost" (fixed).

| Online Host Device | 2                        | × |
|--------------------|--------------------------|---|
| Connect EQ-I       | Manager to the EQ server |   |
| IP Address:        | localhost                |   |
|                    |                          |   |
|                    | OK Cancel                |   |

(3) When Online is done, the status bar indicates [Online].

|--|--|

(4) On the toolbar, click [Logger] - [Start Test].

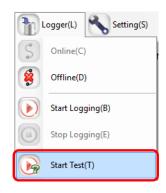

(5) The communication test begins.

During the communication test, [Online | Comm. Testing] appears on EQ-Manager.

(6) To verify the communication test result, select [Operation Monitor] in the setting menu to view. Please wait for a while before a collecting interval of a collecting device passes.

| -EQ Server Project<br>-Collecting Device Registration                                                                                                    | No. | Collecting Device Name | Device Type | Address         | SNC ID | Logging | Collecting<br>Interval | Status                 |
|----------------------------------------------------------------------------------------------------|-----|------------------------|-------------|-----------------|--------|---------|------------------------|------------------------|
| -Channel Registration                                                                                                    | 1   | 1F                     | EQ100       | 192.168.200.200 | 900043 | En      | 1min                   | Logging                |
| -Group Registration                                                                                                    | 2   | 2F                     | EQ100       | 192.168.200.201 | 9ff051 | En      | 1min                   | Communications Testing |
| Monitoring Screen Setting<br>Advanced Setting<br>Deration Channel Setting<br>Derat Type Setting<br>System Setting<br>Maintenance<br>Operation Monitor<br>CSV File Import |     |                        |             |                 |        |         |                        |                        |

The communication test result appears in the [Status] field. Make sure that it should be [Logging] or [Communication Testing].

| Status                   | Description                                                                       |
|--------------------------|-----------------------------------------------------------------------------------|
| Logging                  | EQ100 is logging measured values of measurement devices.                          |
| Communication<br>Testing | EQ100 is testing communications with measurement devices.                         |
| Stopped                  | EQ100 stopped logging from measurement devices.                                   |
| Error                    | A system error occurred in EQ100.                                                 |
| Mismatch                 | A mismatch occurred between channels of logging for EQ100 and the EQ server.      |
| Time Mismatch            | Clocks of EQ100 and the EQ server are unmatched. You must synchronize the clocks. |
| Communication<br>Error   | Communications were disconnected between EQ100 and the EQ server.                 |
|                          | The EQ server did not check the EQ100 status yet. (Initial status, etc)           |

(7) Check the result and change the EQ server project if necessary.

#### 4.9.4.2 Ending Communication Test

Stop the communication test.

(1) On the toolbar, click [Logger] - [Stop Test].

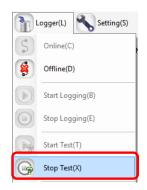

The communication test ends.

(2) To cut the connection between EQ-Manager and the EQ server as well, on the toolbar click [Logger] - [Offline].

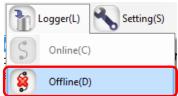

# 4.9.5 Starting/Stopping EQ Server Operation and Management 4.9.5.1 Starting EQ Server Operation and Management

Start the operation and management of the EQ server. On EQ-Manager, perform the steps to start operation and management.

- (1) Open the project file you want to start operating on EQ-Manager.
- (2) Connect online between EQ-Manager and the EQ server. On the toolbar, click [Logger] [Online].

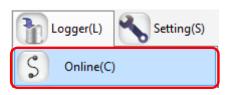

(3) On the [Online Host Device] dialog box, click [OK]. The host device IP address on the view is "localhost"(fixed).

| Online Host Device | 1                        | Х |
|--------------------|--------------------------|---|
| Connect EQ-1       | Manager to the EQ server |   |
| IP Address:        | localhost                |   |
|                    |                          |   |
|                    | OK Cancel                |   |

(4) When Online is done, the status bar indicates [Online].

| Online   Stopped |
|------------------|
|------------------|

(5) Start EQ server operation and management. On the toolbar, click [Logger] - [Start Logging].

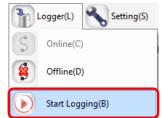

The operation and management of the EQ server begins. Under the operation, on the EQ-Manager status bar [Online | Logging] appears.

Online | Logging

- (6) Use the operation monitor to check the EQ server and EQ100 statuses.
  - 1. In the setting menu, click [Operation Monitor]. Please wait for a while before a collecting interval of a collecting device passes.

| EQ Server Project<br>Collecting Device Registration | No. | Collecting Device Name | Device Type | Address         | SNC ID | Logging | Collecting<br>Interval | Status  |
|-----------------------------------------------------|-----|------------------------|-------------|-----------------|--------|---------|------------------------|---------|
| Channel Registration                                | 1   | 1F                     | EQ100       | 192.168.200.200 | 900043 | En      | 1min                   | Logging |
| Group Registration                                  | 2   | 2F                     | EQ100       | 192.168.200.201 | 9ff051 | En      | 1min                   | Logging |
| Monitoring Screen Setting                           |     |                        |             |                 |        |         |                        |         |
| Advanced Setting                                    |     |                        |             |                 |        |         |                        |         |
| Monitoring Setting                                  |     |                        |             |                 |        |         |                        |         |
| — Operation Channel Setting                         |     |                        |             |                 |        |         |                        |         |
| Data Type Setting                                   |     |                        |             |                 |        |         |                        |         |
| -System Setting                                     |     |                        |             |                 |        |         |                        |         |
| 🗄 Maintenance                                       |     |                        |             |                 |        |         |                        |         |
| Operation Monitor                                   |     |                        |             |                 |        |         |                        |         |
|                                                     |     |                        |             |                 |        |         |                        |         |
| -General-Purpose CSV File Import                    |     |                        |             |                 |        |         |                        |         |
| - Event History                                     |     |                        |             |                 |        |         |                        |         |
| DB Maintenance                                      |     |                        |             |                 |        |         |                        |         |

2. Check that [Status] of the collecting devices connected to the EQ server should be "Logging".

| Status                   | Description                                                             |
|--------------------------|-------------------------------------------------------------------------|
| Logging                  | EQ100 is logging measured values of measurement devices.                |
| Communication<br>Testing | EQ100 is testing communications with measurement devices.               |
| Stopped                  | EQ100 stopped logging from measurement devices.                         |
| Error                    | A system error occurred in EQ100.                                       |
| Mismatch                 | A mismatch occurred between channels of logging for EQ100 and           |
| Ormaniaation             | the EQ server.                                                          |
| Communication<br>Error   | Communications were disconnected between EQ100 and the EQ server.       |
|                          | The EQ server did not check the EQ100 status yet. (Initial status, etc) |

(7) Cut the connection between EQ-Manager and the EQ server. On the toolbar, click [Logger] - [Offline].

The connection between the EQ server and EQ100 is cut.

(8) Terminate EQ-Manager. On the toolbar, click [File] - [Exit].The EQ server continues operation and management even after EQ-Manager is terminated.

#### 4.9.5.2 Stopping EQ Server Operation and Management

 Open the project file you want to stop operating on EQ-Manager. On the toolbar, click [File] - [Open].

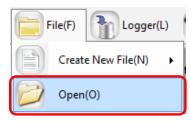

(2) Connect online between EQ-Manager and the EQ server. On the toolbar, click [Logger] - [Online].

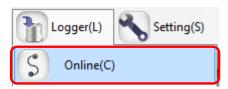

(3) On the [Online Host Device] dialog box, click [OK]. The host device IP address on the view is "localhost"(fixed).

| Online Host Device |                      |      |        | Х |
|--------------------|----------------------|------|--------|---|
| Connect EQ-N       | lanager to the EQ se | rver |        |   |
| IP Address:        | localhost            |      |        |   |
|                    |                      |      |        |   |
|                    |                      |      | _      |   |
|                    |                      | OK   | Cancel |   |
|                    |                      |      |        |   |

(4) When Online is done, the status bar indicates [Online].

| Online   Logging |  |
|------------------|--|
|                  |  |

(5) Stop EQ Server operation and management. On the toolbar, click [Logger] - [Stop Logging].

| P | .ogger(L) Setting(S) |  |  |
|---|----------------------|--|--|
| S | Online(C)            |  |  |
| 8 | Offline(D)           |  |  |
|   | Start Logging(B)     |  |  |
|   | Stop Logging(E)      |  |  |

The operation and management of the EQ server stops.

(6) Cut the connection between EQ-Manager and the EQ server. On the toolbar, click [Logger] - [Offline].

|   | Logger(L) Setting(S) |   |
|---|----------------------|---|
| S | Online(C)            | ŀ |
| 8 | Offline(D)           | ] |

The connection between EQ-Manager and the EQ server is cut to offline.

## 4.9.5.3 EQ Server Operation Monitor

After connecting EQ-Manager to the EQ server online and start logging or testing, you can view and monitor a list of collecting devices to monitor operation statuses of the EQ server and collecting devices. The operation monitor updates operation statuses in a collecting interval of respective collecting devices to display.

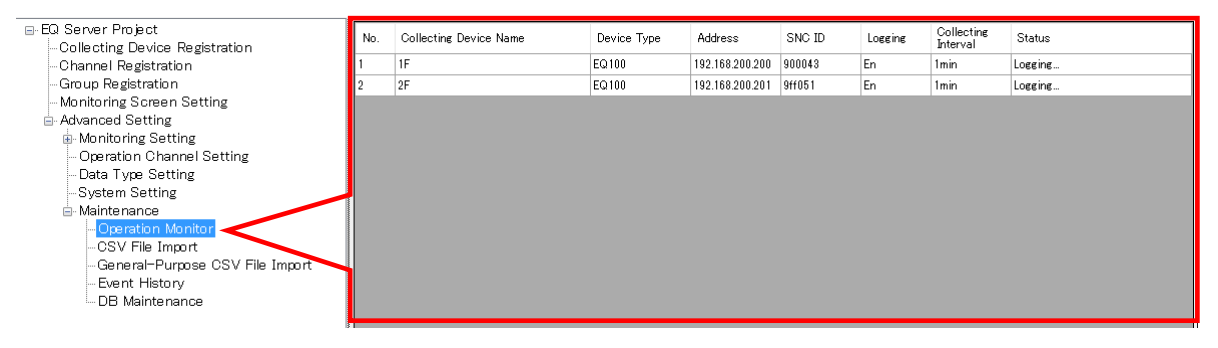

| Item                      | Description                                                           |
|---------------------------|-----------------------------------------------------------------------|
| No.                       | The number serially assigned in the registered order.                 |
| Collecting Device<br>Name | A collecting device name appears.                                     |
| Device Type               | A collecting device type appears.                                     |
| Address                   | The IP address of the collecting device appears.                      |
| SNC ID                    | The SNC ID of the collecting device appears.                          |
| Logging                   | Enabled/disabled logging status of the collecting device appears.     |
| Collecting Interval       | A cycle to collect measurement data from a collecting device appears. |
| Status                    | A status of the collecting device is displayed as shown below:        |

#### <Operation Monitor Status>

| Status                   | Description                                                                       |  |
|--------------------------|-----------------------------------------------------------------------------------|--|
| Logging                  | EQ100 is logging measured values of measurement devices.                          |  |
| Communication<br>Testing | EQ100 is testing communications with measurement devices.                         |  |
| Stopped                  | EQ100 stopped logging from measurement devices.                                   |  |
| Error                    | A system error occurred in EQ100.                                                 |  |
| Mismatch                 | A mismatch occurred between channels of logging for EQ100 and the EQ server.      |  |
| Time Mismatch            | Clocks of EQ100 and the EQ server are unmatched. You must synchronize the clocks. |  |
| Communication<br>Error   | Communications were disconnected between EQ100 and the EQ server.                 |  |
|                          | The EQ server did not check the EQ100 status yet. (Initial status, etc)           |  |

When the operation monitor screen is displayed while logging or communication testing, the progress bar appears.

| Online   Logging |          |
|------------------|----------|
| Progress Bar     | FO 00000 |

# 4.10 EQ-Manager Password Setting (for Administrator Access Control)

Configure a password to limit the execution of EQ-Manager. By setting a password, you can limit execution of [Write Settings] and [Maintenance].

#### Setting New Password

(1) On the toolbar, click [Setting] - [Password Setting].

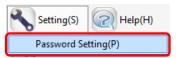

(2) In the [Password Setting] dialog box, enter a password and click [OK].

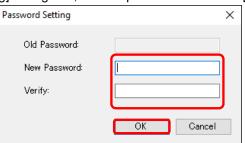

| Item         | Description                                    |  |
|--------------|------------------------------------------------|--|
| New Password | Enter a new password.                          |  |
|              | <input range=""/> Half-width 63 characters     |  |
| Verify       | Enter the new password again for verification. |  |

The password is configured.

#### Changing Password

(1) On the toolbar, click [Setting] - [Password Setting].

Pa

| Setting(S)  | Help(H)  |
|-------------|----------|
| Password Se | tting(P) |

(2) In the [Password Setting] dialog box, enter a password and click [OK].

| -                              | -         |
|--------------------------------|-----------|
| ssword Setting                 | ×         |
| Old Password:<br>New Password: | ****      |
| Verify:                        | ****      |
|                                | OK Cancel |

| Item         | Description                                    |  |
|--------------|------------------------------------------------|--|
| Old Password | Enter the current password.                    |  |
| New Password | Enter a new password.                          |  |
| Verify       | Enter the new password again for verification. |  |

The password is changed.

# 5. Operating View & Analysis Tool

# EQ-GraphViewerPro

# 5.1 Overview

EQ-GraphViewerPro is software to summarize collected data from measurement devices stored in the summary data DB of the EQ server for viewing and analyzing the graph. Major functions of EQ-GraphViewerPro include:

- Connecting to the EQ server and viewing collected data
- Narrowed-down view of channels registered in a group
- Graph view through independent configuration of view period and summary interval
- Comparison with past data
- Detection of abnormal values by control value view
- Simultaneous view of data of different data types
- CSV output enabling analysis by an external tool

#### Precautions for Correct Use

 Update the EQ server project setting as well, if you changed the EQ project setting of EQ100. If the setting details of the EQ project and the EQ server project do not match, EQ-GraphViewerPro cannot display data properly.

# **5.2 Basic Operation Steps**

Described below are basic operation steps of EQ-GraphViewerPro.

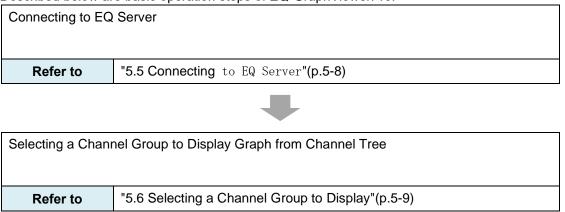

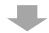

Configuring Graph Display

- Select a data type to display
- Select a channel to display
- Select a display period
- Select a summary interval
- Select a display date & time
- Select a graph type
- Select whether the scale should be fixed or not

"0

- Select whether a control value display is required or not

Refer to

Configuring Graph View"(p.5-12)

| Analyzing:                     | Analyzing:                              |  |  |
|--------------------------------|-----------------------------------------|--|--|
| - Display a compa              | arison graph                            |  |  |
| - Display data tile            | d vertically                            |  |  |
| - Output CSV for a             | analysis by an external tool            |  |  |
| Refer to                       | "5.10 Viewing Comparison Graph"(p.5-29) |  |  |
| "5.11 Tile Vertically"(p.5-34) |                                         |  |  |
| "5.12.4 CSV Output"(p.5-47)    |                                         |  |  |

# 5.3 Description of Screen

# 5.3.1 Main Screen

Described below are descriptions of EQ-GraphViewerPro main screen.

This sample screen shows all functions, some of which you can show or hide based on the setting.

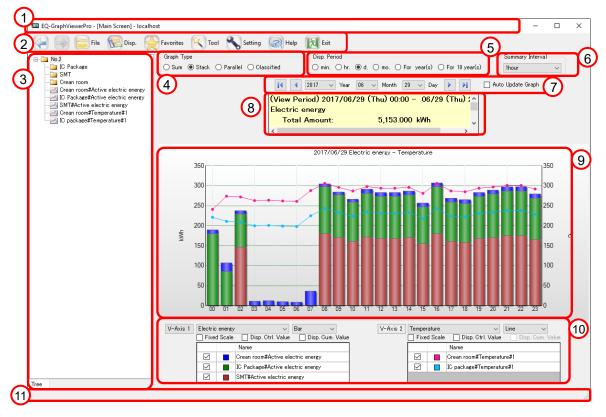

| No. | Item                 | Description                                                    |  |
|-----|----------------------|----------------------------------------------------------------|--|
| 1   | Title Bar            | The following indication appears:                              |  |
|     |                      | EQ-GraphViewerPro - [Main Screen] - (Host Device)              |  |
|     |                      | * Host Device: Shows the connected server name.                |  |
| 2   | Toolbar              | Clicking an icon executes its function. For details, see "5.3  |  |
|     |                      | Description of Screen"(p.5-3).                                 |  |
| 3   | Channel Tree Area    | Shows a channel group configured in the EQ server.             |  |
|     |                      | Selecting a channel group in the channel tree displays a graph |  |
|     |                      | that contains all channels right under the group.              |  |
|     |                      | You can drag the boundary by the mouse to change the width.    |  |
|     |                      | For details, see "5.6 Selecting a Channel Group to "(p.5-9).   |  |
| 4   | Graph Type Setting   | Specify a type of the graph to draw.                           |  |
|     | Area                 | For details, see "5.7.6 Selecting Bar Graph Type"(p.5-18).     |  |
| 5   | Disp. Period Setting | Specify a period of the graph to draw.                         |  |
|     | Area                 | For details, see "5.7.3 Selecting View Period"(p.5-14).        |  |
| 6   | Summary Interval     | Specify a summary interval of the graph.                       |  |
|     | Setting Area         | For details, see "5.7.4 Selecting View Interval (Summary       |  |
|     |                      | Interval)"(p.5-15).                                            |  |

| No. | Item               | Description                                                        |  |
|-----|--------------------|--------------------------------------------------------------------|--|
| 7   | Date/Time Setting  | Specify a date & time to display in the graph. An available range  |  |
|     | Area               | of setting depends on the setting in the view period setting area. |  |
|     |                    | For details, see "5.7.5 Specifying View Date/Time &                |  |
|     |                    | Auto-Updating Graph View"(p.5-16).                                 |  |
| 8   | Summary Area       | Shows the total/average values of the graph data. For details,     |  |
|     |                    | see "5.8 Summary Area View"(p.5-26).                               |  |
| 9   | Graph Area         | Displays a summary graph based on the setting configured in        |  |
|     |                    | the setting areas of the main screen. You can manipulate the       |  |
|     |                    | X-axis scale and other configurations with the mouse. For          |  |
|     |                    | details, see "5.7.10 Operating Graph"(p.5-23).                     |  |
| 10  | Graph View Setting | Configure a data type on the graph, graph type, visual,            |  |
|     | Area               | availability of cumulative value view and/or control value view,   |  |
|     |                    | and the target data to view. You can configure the setting for     |  |
|     |                    | vertical axes 1 and 2 respectively. For details, see "5.7.1        |  |
|     |                    | Selecting Data Type (Vertical Axis Unit)"(p.5-13), "5.7.2          |  |
|     |                    | Selecting View Channel Independently"(p.5-13), "5.7.7              |  |
|     |                    | Selecting/Clearing Fixed Scale"(p.5-19), "5.7.8                    |  |
|     |                    | Enabling/Disabling Control Value "(p.5-20).                        |  |
| 11  | Status Bar         | Displays information such as a progress status of current          |  |
|     |                    | operation. More specifically, it displays the statuses of data     |  |
|     |                    | acquisition from the server or of graph view.                      |  |

# 5.3.2 Toolbar Functions

Various functions are assigned to toolbar icons.

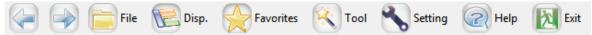

Clicking a toolbar icon executes its function as shown below.

| lcon      | Function                                                                                                    |                                                      |  |  |  |
|-----------|----------------------------------------------------------------------------------------------------|------------------------------------------------------|--|--|--|
| (Back)    | Transitions the screen back to the previous one. You can go back to previous screens by up to 16.                                                   |                                                      |  |  |  |
| (Forward) | Transitions to the original screen when you transitioned to the previous screen. You cannot use this function if the current screen the latest one. |                                                      |  |  |  |
|           | Clicking the icon sh                                                                                                    | nows the following menu items:                       |  |  |  |
| File      | Connect Server                                                                                                    | You can specify the EQ server IP address to connect. |  |  |  |
|           |                                                                                                    | Summary data on the connected EQ server is           |  |  |  |
|           | displayed on the graph.                                                                                                    |                                                      |  |  |  |
|           | Clicking the icon sh                                                                                                    | nows the following menu items:                       |  |  |  |
| Disp.     | Disp. Channel<br>Tree                                                                                                    | You can show or hide the channel tree are.           |  |  |  |
|           | Disp. Summary You can show or hide the summary are.                                                                                                 |                                                      |  |  |  |
|           | Disp. Settings You can show or hide the graph view setting a                                                                                        |                                                      |  |  |  |
|           | Clicking the icon shows the following menu items:                                                                                                   |                                                      |  |  |  |
| Favorites | Add to Favorites                                                                                                    | You can register the current graph screen to view it |  |  |  |
|           | later by one-click operation.                                                                                                    |                                                      |  |  |  |

| lcon     | Function                                                          |                                                 |                                                  |  |
|----------|-------------------------------------------------------------------|-------------------------------------------------|--------------------------------------------------|--|
|          | Organize                                                          | Shows the management menu to change or delete a |                                                  |  |
|          | Favorites                                                         | name of a screen registered in [Favorites].     |                                                  |  |
|          | (Favorites List)                                                  | Shows a s                                       | screen registered in [Favorites] in a list under |  |
|          |                                                                   | the menu.                                       |                                                  |  |
|          | Clicking the icon sh                                              | ows the fol                                     | lowing menu items:                               |  |
| 🔆 Tool   | Compare with                                                      | A separate                                      | e screen appears that shows the graph to         |  |
|          | Previous Data                                                     | compare of                                      | current and past data.                           |  |
|          | Tile Vertically                                                   | You can v                                       | iew graphs with data of multiple groups tiling   |  |
|          |                                                                   | vertically i                                    | n separate screens under the conditions          |  |
|          |                                                                   | currently u                                     | used.                                            |  |
|          | Graph Output                                                      | You can c                                       | output the displayed graph image and             |  |
|          |                                                                   | conditions                                      | to a file or a printer.                          |  |
|          | Data Output                                                       | You can c                                       | output a list of current data on the screen to a |  |
|          |                                                                   | printer or                                      | a file.                                          |  |
|          | CSV Output                                                        | You can s                                       | elect summary data while specifying              |  |
|          |                                                                   | period/cha                                      | annel/summary interval to output in a report     |  |
|          |                                                                   | format or                                       | M2M format CSV file.                             |  |
|          |                                                                   | * For CSV                                       | ′ output, see "0                                 |  |
|          |                                                                   | CSV Output File Format"(p.5-52).                |                                                  |  |
| Setting  | Shows the [Setting] dialog box for settings of EQ-GraphViewerPro. |                                                 |                                                  |  |
| Security | You can configure t                                               |                                                 | -                                                |  |
|          | - To open the scree                                               | en of previo                                    | us data when starting-up                         |  |
|          | - To configure view                                               | settings of                                     | channel tree area, graph view area, and          |  |
|          | summary area.                                                     |                                                 |                                                  |  |
|          | - To specify character code and other items for CSV export        |                                                 |                                                  |  |
| Halp     | Clicking the icon shows the following menu items:                 |                                                 | lowing menu items:                               |  |
| Telb     | EQ-GraphViewerPro Help Displays the manual.                       |                                                 | Displays the manual.                             |  |
|          | Version Information                                               | 1                                               | Shows the version information.                   |  |
| Exit     | Terminates EQ-GraphViewerPro.                                     |                                                 |                                                  |  |

# 5.4 Starting/Exiting EQ-GraphViewerPro

# 5.4.1 Startup

(1) Press the Windows Start button, and click

[All Programs] - [OMRON EQ-ANDON] - [EQ-GraphViewerPro].

Or, double-click the EQ-GraphViewerPro icon on the Windows desktop.

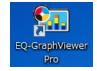

(2) In the [Connect Server] dialog box to select the EQ server to connect, enter the IP address of the EQ server and click [Connect].

If the computer you are using is the EQ server itself, specify "localhost". If the computer you are using is a client computer, specify the IP address of the EQ server.

| Connect Serve | r                               | Х      |
|---------------|---------------------------------|--------|
| IP Address:   | localhost                       |        |
| 🗹 Connect     | to this server on the next laun | ich    |
| Hostname:     |                                 | $\sim$ |
| Update        | Connect Cancel                  |        |

#### Reference

- Selecting the [Connect to this data on the next launch] check box allows automatic connection to the server on the next startup.
- (3) The main screen appears that displays a graph of summary data in the connected EQ server.

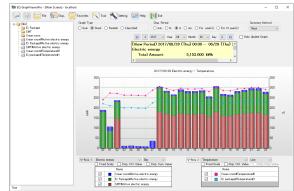

#### Precautions

Right after the EQ server started logging from EQ100, or if you have stopped logging for one to several days, it may take time to display a graph due to summary processing by EQ-ServerService. It will take about 15 minutes for maximum collecting period of 10 days as the default, even if no collected data is stored in EQ100. For a processing time of stored collected data in EQ100, see "1.7 Processing Time"(p.1-15).

#### Reference

• Upon the 2nd and later startup, the main screen appears based on the previous operations (e.g. setting in [Connect to this data on the next launch]).

#### 5.4.2 Exiting

On the main screen toolbar, click [Exit] to terminate EQ-GraphViewerPro.

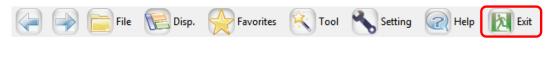

Or, click [x] on the top right of the screen to end.

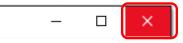

# 5.5 Connecting to EQ Server

You can specify the EQ server to connect for summary, view, and analysis. Shown below are steps to connect to the server.

(1) On the toolbar, click [File] - [Connect Server].

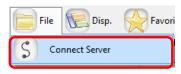

(2) In the [Connect Server] dialog box, enter the IP address of the host device and click [Connect].

If the computer you are using is the EQ server itself, specify "localhost". If the computer you are using is a client computer, specify the IP address of the EQ server.

| Connect Serve | r X                               |
|---------------|-----------------------------------|
| IP Address:   | 198.168.0.100                     |
| 🗹 Connect '   | to this server on the next launch |
| Hostname:     | ~                                 |
| Update        | Connect Cancel                    |

(3) The main screen displays a graph of the specified summary data DB.

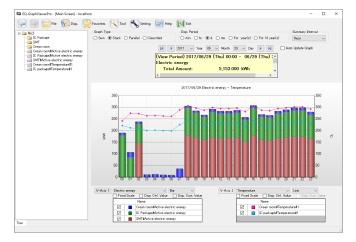

# 5.6 Selecting a Channel Group to Display

Click and select a channel group for a graph display from the channel tree area on the left of the main screen. Channel groups are displayed as folder icons.

A channel tree represents a tree structure of layered channel groups. It allows an intuitive understanding of the channel configuration to tracking of a problem from the upper to lower levels to narrow down the origin of the problem.

#### Showing/Hiding Channel Tree Area

If the channel tree area is not displayed, on the toolbar click [Disp.] and select the [Disp. Channel Tree] check box.

| T | Disp. Favorites    |  |
|---|--------------------|--|
| ~ | Disp. Channel Tree |  |
| ~ | Disp. Summary Area |  |
| ~ | Disp. Settings     |  |

This operation switches showing/hiding the channel tree area.

#### Deploying/Undeploying a Channel Group

You can deploy channels by the following operation.

| <br>                                       | • ⊡                                                                                                    |
|--------------------------------------------|----------------------------------------------------------------------------------------------------|
| <br>Clicking [+] deploys<br>the tree view. | IC Package     SMT     Crean room     Crean room#Active electric ener     SMT#Active electric ener     SMT#Active electric energy     Crean room#Temperature#1     IC package#Temperature#1     No.3     No.4     No.5 |

#### ■Hiding Channel Names

You can hide channel names belonging to a channel group.

(1) On the toolbar, click [Setting].

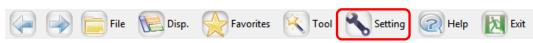

(2) In the [Setting] dialog box, clear the [Channel] check box of [Tree Area] in [Display Setting] field. Clicking [OK] hides channel names in the channel tree.

| Setting                         | ×                                                                    | ]                                                                                                    |                        |
|---------------------------------|----------------------------------------------------------------------|----------------------------------------------------------------------------------------------------|------------------------|
|                                 | latest view.<br>or graph view period<br>Interval on Daily View Thour | Image: Second second secon | Channels<br>are hidder |
| CSV File Output Se              | stting                                                               |                                                                                                    |                        |
| Character Code:                 | ○ System Encoding  ● UTF-8 ☑ BOM                                     |                                                                                                    |                        |
| Date Format:<br>Date/Time Colun | yyyy/MM/dd ~<br>mn Format: DATE,TIME,MSEC ~                          |                                                                                                    |                        |
|                                 | OK Cancel                                                            |                                                                                                    |                        |

Selecting from more than one channel tree

If more than one channel tree has been configured, click a tab on the bottom of the channel tree area to select.

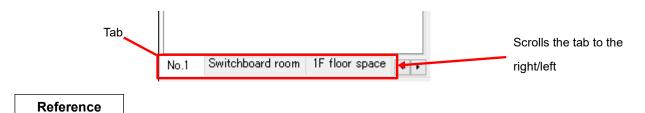

 Use EQ-Manager to configure the channel tree setting. For details, see "4.8.3.3 Registering EQ Server Group"(p.4-124).

#### Checking a Belonging Channel

On the [Check Belonging Channels] screen, you can view a list of channels belonging to a channel group.

(1) Right-click a channel group in the channel tree area, and select [Confirm Channels].

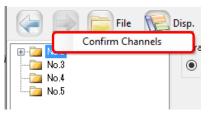

(2) The [Check Belonging Channels] screen appears.

| 2<br>3<br>4 | Crean room#Active electric ener<br>IC Package#Active electric ener<br>SMT#Active electric energy<br>Crean room#Temperature#1 | Electric energy<br>Electric energy<br>Electric energy<br>Temperature |  |
|-------------|----------------------------------------------------------------------------------------------------|----------------------------------------------------------------------|--|
| 3<br>4      | SMT#Active electric energy                                                                                                   | Electric energy                                                      |  |
| 4           |                                                                                                    |                                                                      |  |
|             | Crean room#Temperature#1                                                                                                    | Tamaanatuwa                                                          |  |
| 5           |                                                                                                    | remperature                                                          |  |
|             | IC package#Temperature#1                                                                                                    | Temperature                                                          |  |
|             |                                                                                                    |                                                                      |  |

# 5.7 Configuring Graph View

You can use EQ-GraphViewerPro for analysis of energy usage by summarizing and viewing data of a specified channel.

In the graph view area of EQ-GraphViewerPro, a graph of the summary data appears. The graph view area screen consists of the following items:

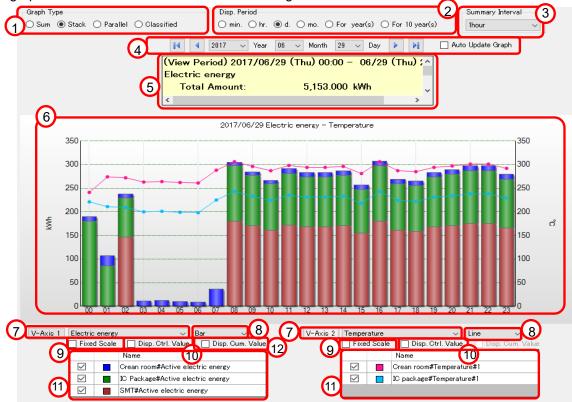

| No. | Item                                                                                                    | Description                                                                                                    |
|-----|----------------------------------------------------------------------------------------------------|----------------------------------------------------------------------------------------------------|
| 1   | Graph Type Setting<br>Area                                                                                               | Specify a type of the graph to draw in the graph view area.                                                                               |
| 2   | Disp. Period Setting<br>Area                                                                                             | Specify a period of the graph to draw in the graph view area.                                                                             |
| 3   | Summary Interval<br>Setting Area                                                                                         | Specify a summary interval of the graph to draw in the graph view area.                                                                   |
| 4   | Date/Time Setting<br>Area                                                                                                | Specify a date & time of the graph to draw in the graph view area.                                                                        |
| 5   | Summary Area                                                                                                    | Shows summary of data being displayed, e.g. total and average values.                                                                     |
| 6   | Graph View Area Shows a summary graph. You can scale up and down the horizontal axis (temporal axis) by mouse operation. |                                                                                                    |
| 7   | Data Type Setting<br>Area                                                                                                | Specify a type of data to draw in the graph view area for vertical axes 1 and 2 respectively.                                             |
| 8   | Graph Selection Area                                                                                                    | Select either bar or line graph.                                                                                                    |
| 9   | Fixed Scale check box                                                                                                    | Select if the scale should be automatically changed based on data or fixed to the current one for vertical axes 1 and 2.                  |
| 10  | Disp. Ctrl. Value check box                                                                                              | Select if the control value should be displayed or not on the vertical axes 1 and 2.                                                      |
| 11  | Disp. Target Setting<br>Area                                                                                             | Shows a list of channels in the selected channel group. Select<br>the check box of the channel to draw a graph in the graph view<br>area. |
| 12  | Disp. Cumulative<br>Value check box                                                                                      | Switches the graph to the cumulative value view. This is valid<br>only for a graph of integrated values.                                  |

- If the summary type of data type is not Sum, a graph appears as grouped graph even if you selected other graph types (Sum or Stacked).

# 5.7.1 Selecting Data Type (Vertical Axis Unit)

You can display two data types in one graph. Specify a data type to view in a graph in [V-Axis 1] and [V-Axis 2] in the data type setting area.

| V-Axis 1 Electric energy | Bar 🔻 | V-Axis 2 | Line 🔻 |
|--------------------------|-------|----------|--------|
|--------------------------|-------|----------|--------|

Data of the specified type appears in the graph view area. In addition, the vertical axis unit changes based on the specified data type.

A unit of data type specified in [V-Axis 1] is displayed on the left of the graph. A unit of data type specified in [V-Axis 2] is displayed on the right of the graph.

#### Reference

• The unit is specified in [Data Type Setting] in EQ-Manager.

## 5.7.2 Selecting View Channel Independently

To specify channels in a channel group to view in the graph separately, use the view target setting area or the view target visual setting.

#### 5.7.2.1 Configuration in View Target Setting Area

In the view target setting area, a list of channels of the data type specified in [V-Axis 1] and [V-Axis 2].

Selecting the [Disp.] check box of a channel to display reflects the channel in the graph view area.

Clicking [Disp. Settings] of the [Disp.] menu in the toolbar shows/hides the view target setting area.

|              | Name                              |
|--------------|-----------------------------------|
| $\checkmark$ | Crean room#Active electric energy |
|              | IC Package#Active electric energy |
|              | SMT#Active electric energy        |

| Item Name    | Details                                                                 |  |
|--------------|-------------------------------------------------------------------------|--|
| Check Box    | Selecting a check box shows the target in the graph. Right-clicking the |  |
|              | box enables all select or all deselect according to the menu.           |  |
| Color Sample | Shows a color of the selected channel.                                  |  |
| Name         | Shows the channel name configured in the channel name edit of the EQ    |  |
|              | server project in EQ-Manager.                                           |  |

#### Reference

• If the classification channel has been registered to the display target, its status appears in the Name field in the following format.

[Operating] Channel Name, [Waiting] Channel Name, [Stop] Channel Name

#### 5.7.2.2 Configuration by View Target Visual Setting

(1) Clicking the [V-Axis 1] or [V-Axis 2] button displays the graph of the view target in the [Graph Visual Setting] screen.

The colors in the graph are the same as those in the graph colors of the main screen.

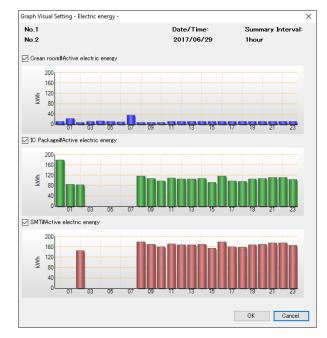

(2) After checking the respective view target in the graph list, selecting/clearing the check box of the view target name shows/hides the target graph.

(3) Click [OK] to refresh the graph view on the main screen based on the selected item.

#### 5.7.3 Selecting View Period

You can switch between the periods for the horizontal axis (temporal axis) of a chart in the view period setting area.

Select from six types of view periods, minute/hour/day/month/year/10 years. Selecting an item refreshes the graph.

| -Disp. Per | iod — |      |                |       |         |                  |  |
|------------|-------|------|----------------|-------|---------|------------------|--|
| 🔿 min.     | ⊖hr.  | 🖲 d. | $\bigcirc$ mo. | ⊖ For | year(s) | ◯ For 10 year(s) |  |

| Disp. Period   | Horizontal Scale | Summary Interval                 |
|----------------|------------------|----------------------------------|
| min.           | for 1 minute     | Do not summarize                 |
| hr.            | for 1 hour       | 1 minute                         |
| d.             | for 1 day        | 1 min/30 min/60 min (select one) |
| mo.            | for 1 month      | 30 min/60 min/1 day (select one) |
| For year(s)    | for 1 year       | 1 day/1 month (select one)       |
| For 10 year(s) | for 10 years     | 1 month/1 year (select one)      |

# 5.7.4 Selecting View Interval (Summary Interval)

To configure a summary interval to view on a graph, use the summary interval setting area.

| Summary Interval |        |
|------------------|--------|
| 1day             | $\sim$ |

Based on the view period specified in "5.7.3 Selecting View Period"(p.5-14), you can select from the following summary interval:

| Disp. Period | Summary Interval Setting | Initial Value    |
|--------------|--------------------------|------------------|
| Minutely     | Do not summarize         | Do not summarize |
| Hourly       | for 1 minute             | 1 minute         |
| Daily        | 1 min/30 min/1 hour      | 30 minutes       |
| Monthly      | 30 min/1 hour/1 day      | 1 day            |
| Yearly       | 1 day/1 month            | 1 month          |
| 10 years     | 1 month/1 year           | 1 year           |

Precautions for Correct Use

- If you specify a summary interval shorter than a measurement cycle of a measurement device, the display appears so that data is provided for each measurement cycle.
- If a summary interval of ON/OFF values is larger than 1 minute, the value is an average one and indicates the ON/OFF rate.

# 5.7.5 Specifying View Date/Time & Auto-Updating Graph View

#### Specifying View Date/Time

Specify a date and time of data to view a graph in the date/time setting area. You can specify a date/time within a range of measurement periods of all channels. Consequently, if you changed a channel group, its graph cannot be displayed unless the range of measurement period of the channel group includes the specified date/time.

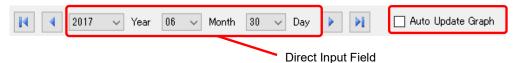

| Button             | Function                                                                    |
|--------------------|-----------------------------------------------------------------------------|
|                    | Shows data with the oldest date and time among the periods of the           |
|                    | channels.                                                                   |
|                    | Specify data of the previous period by one, selected in the view period     |
|                    | setting area.                                                               |
| Direct Input field | Directly specify a value of year/month/day/time by list selection.          |
|                    | Specify data of the next period by one, selected in the view period setting |
|                    | area.                                                                       |
|                    | Shows data with the latest date and time among the periods of the           |
| M                  | channels. Data of the current hour is displayed if the EQ server is         |
|                    | collecting data.                                                            |

#### Shown below are the functions:

#### •Auto-Updating Graph View

To automatically update the graph view, select the [Auto Update Graph] check box. The graph view acquired from the EQ server is automatically updated every 60 seconds.

| Function                                                              |  |
|-----------------------------------------------------------------------|--|
| If this check box is selected, data is acquired every 60 seconds      |  |
| from the EQ server that is logging data, and the graph view is        |  |
| automatically updated.                                                |  |
| Selecting this check box disables operations of the main screen,      |  |
| except for this check box itself and [Disp.] menu.                    |  |
| This function is available only if the EQ server is logging data.     |  |
| Fixes the graph's left end to every hour on the hour, and the latest  |  |
| value is added and displayed on the graph when updated.               |  |
| Fixes the latest value to the graph's right end, and the time axis is |  |
| shifted when updated.                                                 |  |
|                                                                       |  |

#### Precautions for Correct Use

 If auto-update for the graph view is specified, the graph does not appear on the screen until the server acquires the data even after the view period has been switched. When a long measurement cycle is specified, the graph view may need a longer time. For example, it may take 12 to 13 minutes until a graph appears including the measurement delay time, for a channel of EQ100 measurement cycle of 10 minutes. Based on the view period selected in "5.7.3 Selecting View Period" (p.5-14), the view unit in the date/time setting area changes as shown below:

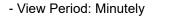

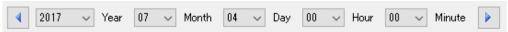

You can specify a year, month, day, hour, and minute directly, or the previous/next minute.

- View Period: Hourly

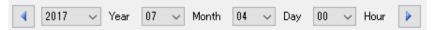

You can specify a year, month, day, and hour directly, or the previous/next hour.

- View Period: Daily

|   |      |        |      |    |        |       |    |        |     | <br>l |
|---|------|--------|------|----|--------|-------|----|--------|-----|-------|
| 4 | 2017 | $\sim$ | Year | 07 | $\sim$ | Month | 04 | $\sim$ | Day |       |

You can specify a year, month, and day directly, or the previous/next day.

- View Period: Monthly

| 4 | 2017 | $\sim$ | Year | 07 | $\sim$ | Month |  |
|---|------|--------|------|----|--------|-------|--|

You can specify a year and month directly, or the previous/next month.

#### - View Period: Yearly

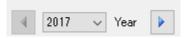

You can specify a year directly, or the previous/next year.

- View Period: 10 years

| A | 2017 |   | Year | • |
|---|------|---|------|---|
| 1 | 2011 | * | rear | × |

You can specify the year of the oldest data within 10 years directly, or the previous/next year.

# 5.7.6 Selecting Bar Graph Type

You can select a type of bar graph from four types in the graph type area, Sum/Stack/Parallel/Classified.

| Graph Type    |            |              |
|---------------|------------|--------------|
| 🔘 Sum 💿 Stack | ⊖ Parallel | ○ Classified |

- Sum: A graph of total value of the selected channels is displayed.

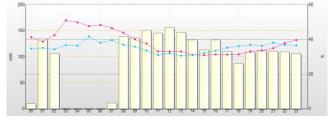

- Stack: A stacked bar graph of the selected channels with different colors is displayed.

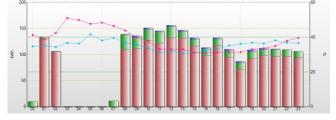

- Parallel: A parallel (side-by-side) bar graph of the selected channels is displayed.

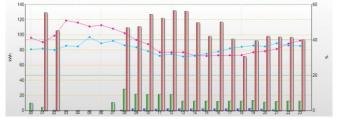

- Classified: A graph of electric energy of the selected channels is displayed, with classified in three statuses (3-STATE) [Operating](High), [Waiting](Medium), and [Stopped](Low) as well as [Classification Unavailable], in this sequence from the top.

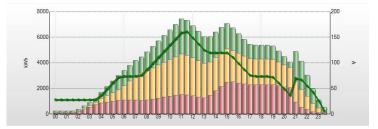

The classified graph can be displayed if the channel or channel group to view contains "3-STATE energy" data. Multiple 3-STATE channels are displayed by compiling for each 3-STATE data.

#### Precautions for Correct Use

• The channel is displayed in gray (cannot be classified) if a channel of electric energy is included that does not contain "3-STATE" information if you selected a classified graph.

#### Reference

- Switching between graph types does not change the graph of data that cannot be integrated, such as temperature, particle, and electric current.
- If you specified data that cannot be integrated, such as temperature, particle, and electric current for a bar graph, the graph always appears as a grouped one.

# 5.7.7 Selecting/Clearing Fixed Scale

In the [Fixed Scale] check box of the data type setting area, select whether the scale for the axes should be automatically changed based on the viewing data or fix the scale with specified upper and lower limits.

To continuously switch the date/time or to show/hide channels, fix the scale for relative recognition of value sizes.

#### Fixed Scale

(1) Right-click on the [Fixed Scale] check box, and click [Upper/Lower Scale Limit Setting].

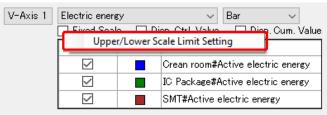

(2) In the [Upper/Lower Scale Limit Setting] dialog box, enter the upper and lower limits, and click [OK].

| Upper/Lower Scale | Limit Setting |        | $\times$ |
|-------------------|---------------|--------|----------|
| Upper/Lower Li    | mit Setting:  |        |          |
| Upper Limit:      |               |        |          |
| Lower Limit:      |               |        |          |
|                   | OK            | Cancel | ]        |

The [Fixed Scale] check box is selected. From now on the graph is displayed in the scale fixed with the specified upper and lower limits.

#### Precautions for Correct Use

- Only the power of 10 is valid for the graph scale of the target channel of the logarithm view.
- Configure the scale upper/lower limit setting so that measured data values should not exceed the range specified by the upper/lower limit values.
- The upper/lower limit values for fixed scaling is held even if the display period was changed. If measured data value exceed the range by upper/lower limit, review the upper/lower limit values.

■Clearing Fixed Scale

Clearing the [Fixed Scale] check box allows flexible scaling.

# 5.7.8 Enabling/Disabling Control Value Display

Viewing control values makes it easier for a user to notice data exceeding the control values and quickly understand an occurrence of an error. Viewing control values highlights a part of a graph that exceeds the control value. A bar graph shows a red frame when exceeded the control value, while a line graph shows a red measurement point. Note that caution values are not displayed.

- Displaying Control Value
- (1) Select the [Disp. Ctrl. Value] check box.

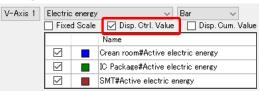

(2) The graph shows the control values.

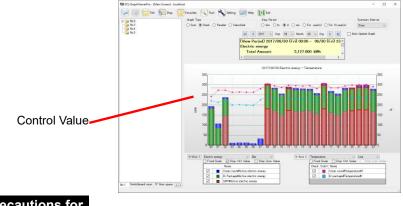

#### Precautions for Correct Use

- · You cannot enable "Disp. Ctrl. value" for a channel of data type ON/OFF.
- A control value displayed in sum and stacked graph types is a total of the control values of the selected channels.

If some channel values exceeded the warning or control values but the total of them did not, the values are not highlighted.

Disabling Control Value View

Clear the [Disp. Ctrl. Value] check box.

#### Reference

- A control value is specified in EQ-Manager. For details, see "4.8.5.1 EQ Server Monitoring Setting"(p.4-134).
- If no control value has been configured, selecting the [Disp. Ctrl. Value] check box does not change the view.

# 5.7.9 Changing Graph

Switching Graph View (Bar Graph/Line Graph)

| V-Axis 1 | Electric energy $\sim$        | Bar 🗸    |
|----------|-------------------------------|----------|
|          | Fixed Scale Disp. Ctrl. Value | e Line 🗸 |
|          | Name                          | Bar      |

You can switch between bar graph and line graph view by the graph view switching operation. Whether the view should be in a bar graph or a line graph is determined by default based on the data type. The default setting can be changed by EQ-Manager.

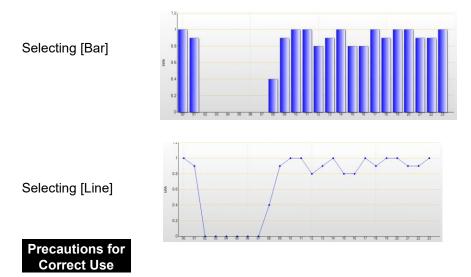

As a line graph cannot display stacked data, selecting a line graph with stack/classified setting for integrated values such as electric energy or integrated flow rate results in the same line graph as that of sum.

Display Cumulative

| V-Axis 1 | Electric energy | ~                   | Bar | $\sim$          |
|----------|-----------------|---------------------|-----|-----------------|
|          | Fixed Scale     | 🔄 Disp. Ctrl. Value |     | isp. Cum. Value |

Selecting the [Disp. Cum. Value] check box shows the cumulative value view. You can view cumulative values only for integrated data such as electric energy and integrated flow rate.

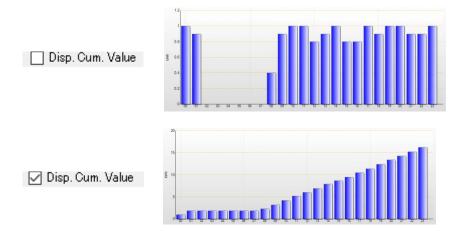

#### ■ON/OFF Graph View

A graph of data type of ON/OFF is displayed while being shifted for easier view. A bar graph cannot be selected for a graph type.

| ON/OF        | F       | ~                 | Line $\lor$      |
|--------------|---------|-------------------|------------------|
| Fixe         | d Scale | Disp. Ctrl. Value | Disp. Cum. Value |
|              |         | Name              |                  |
| $\checkmark$ |         | error             |                  |
| $\checkmark$ |         | Operation         |                  |
| $\checkmark$ |         | power             |                  |

If a summary interval of ON/OFF values is larger than 1 minute, the value is an average one and indicates the operating rate.

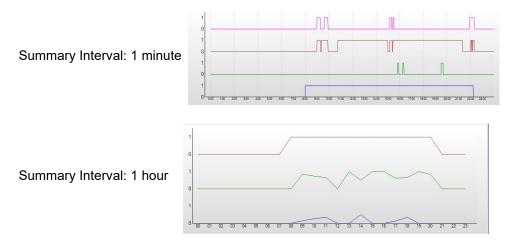

# 5.7.10 Operating Graph

The graph view area displays a graph based on the setting in the main screen displayed after the startup.

You can perform the following operations in the graph view area:

#### ■Viewing Bar Graph Data

Moving the mouse cursor over a bar graph changes the graph color and displays the graph data.

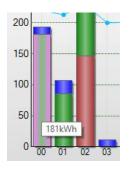

Changing View Period Down by 1 Level

Double-clicking a bar graph changes the view period of the graph down by 1 level (e.g. from year to month and from month to day).

For example, double-clicking a bar graph of November with its view period as [1 yr] changes the view period to [Mo.], showing a graph from November 1st to 30th.

If the view period setting is [Min.], no change occurs.

#### Reference

Depending on the summary interval setting, operations by double-clicking differ based on a graph summary method as shown below:

| Summary<br>Interval | Graph Summary Method                                                                                                    | Operation upon Double-Clicking                                                                                                    |  |  |
|---------------------|----------------------------------------------------------------------------------------------------|----------------------------------------------------------------------------------------------------|--|--|
| Do not<br>summarize | Shows all Instantaneous values.                                                                                                    | Nothing happens                                                                                                    |  |  |
| 1 minute            | If set to "00", a summary value<br>of 00 min 00 sec or more and<br>less than 01 min 00 is<br>displayed.                                                                                                    | View Period: Changes to "Min."<br>Summary Interval: Changes to "Do not<br>summarize"<br>Date/Time Setting: Changes to the<br>clicked minute |  |  |
| 30 minutes          | If set to "0", a summary value<br>of 0 hour 00 min 00 sec or<br>more and less than 0 hour 30<br>min 00 sec is displayed.<br>If set to "30", a summary value<br>of 0 hour 30 min 00 sec or<br>more and less than 1 hour 00<br>min 00 sec is displayed. | View Period: Changes to "Hr."<br>Summary Interval: Changes to "for 1<br>minute"<br>Date/Time Setting: Changes to the<br>clicked hour        |  |  |
| 1 hour              | If set to "0", a summary value<br>of 0 hour 00 min 00 sec or<br>more and less than 1 hour 00<br>min 00 sec is displayed.                                                                                                    | View Period: Changes to "Hr."<br>Summary Interval: Changes to "for 1<br>minute"<br>Date/Time Setting: Changes to the<br>clicked hour        |  |  |
| 1 day               | If set to "1", a summary value<br>of 0 hour 00 min 00 sec or<br>more of one day and less than<br>0 hour 00 min 00 sec of the<br>next day is displayed.                                                                                                | View Period: Changes to "D."<br>Summary Interval: Changes to "for 30<br>minute"<br>Date/Time Setting: Changes to the<br>clicked day         |  |  |

| Summary<br>Interval | Graph Summary Method                                                                                                    | Operation upon Double-Clicking                                                                                                    |
|---------------------|----------------------------------------------------------------------------------------------------|----------------------------------------------------------------------------------------------------|
| 1 month             | If set to "1", a summary value<br>of 0 hour 00 min 00 sec or<br>more of the 1st day of a month<br>and less than 0 hour 00 min 00<br>sec of the 1st day of the next<br>month is displayed.  | View Period: Changes to "Mo."<br>Summary Interval: Changes to "for 1 day"<br>Date/Time Setting: Changes to the<br>clicked month      |
| 1 year              | If set to "2011", a summary<br>value of 0 hour 00 min 00 sec<br>or more of January 1st of a<br>year and less than 0 hour 00<br>min 00 sec of January 1st of<br>the next year is displayed. | View Period: Changes to "Year"<br>Summary Interval: Changes to "for 1<br>month"<br>Date/Time Setting: Changes to the<br>clicked year |

#### ■Zooming Graph

When you move the mouse cursor to a place in the graph area other than the graph and select a range while clicking and holding the left mouse button (for example drag to the red arrow direction as shown below), the graph in the selected range is zoomed in.

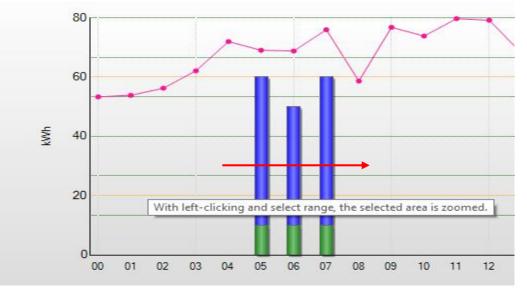

### ■Zooming-Off Graph

While the graph is being zoomed in, either of right-clicking, clicking the left-end button on the graph scroll bar, or changing the view setting recovers the normal view.

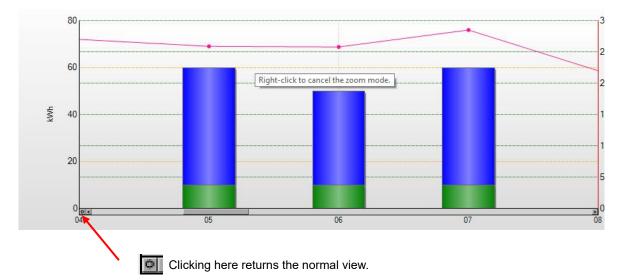

You cannot zoom off a graph view smaller than the default status of the view period and summary interval.

While a graph is being zoomed in, the scroll bar appears under the graph view area which allows a user to scroll the graph to the left and right.

While the graph is being zoomed in, either of right-clicking or changing the view setting recovers the normal view. Clicking the left-end button on the scroll bar of the graph recovers the normal view.

# 5.7.11 Switching Screens in View History Sequence ([Back] and [Forward] Buttons)

You can switch between screens in the view history sequence by the [Back] and [Forward] buttons on the left of the toolbar.

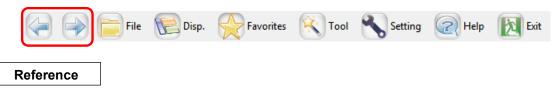

• The screen history keeps up to 16 screens to switch.

# 5.8 Summary Area View

In the summary area, summary values of data being displayed appear.

Clicking [Disp.] - [Disp. Summary Area] can show/hide the summary area.

| 【▲ 2015 ▼ Year        | 01   Month 25  Day |    |
|-----------------------|--------------------|----|
| (View Period)01/25 00 | ):00 - 01/25 23:59 | *  |
| Electric energy       |                    | =  |
| Total Amount:         | 3,594.250 kWh      |    |
| Fee:                  | 82,667.75 Yen      |    |
|                       | 1 1 2 0 2 0 0 0 0  | ×. |

Shown below are items on the view:

| Display Item                 | Details                                                                                                    |
|------------------------------|----------------------------------------------------------------------------------------------------|
| Summary<br>Period            | Shows the target period of summary being displayed.                                                                                                    |
| Data Name                    | For channels that handle energy data, "data type name" is displayed that contains all channels. For other channels, "channel name" is displayed.                                                                                                    |
| Total Amount                 | Shows the total value of the graph data. This item is displayed only for a channel that handles energy data.                                                                                                    |
| Fee                          | Shows a value of total amount multiplied by the fee conversion factor configured in the [Data Type Setting] screen (see "4.8.5.3 EQ100 Data Type Setting"p.4-163) of EQ-Manager. This item is displayed only for a channel that handles energy data.             |
| CO <sub>2</sub><br>Emissions | Shows a value of total amount multiplied by the CO <sub>2</sub> conversion factor configured in the [Data Type Setting] screen (see "4.8.5.3 EQ100 Data Type Setting"p.4-163) of EQ-Manager. This item is displayed only for a channel that handles energy data. |
| Ave.                         | Shows an average value of summary values for respective period specified in the summary interval.                                                                                                    |
| Max.                         | Shows the maximum value of summary values for respective period specified in the summary interval.                                                                                                    |
| Min.                         | Shows the minimum value of summary values for respective period specified in the summary interval.                                                                                                    |

\* You can change the number of decimal places for Sum, Charge, and CO<sub>2</sub> Emission on the setting dialog box.

Zooming Graph and Summary Area Value

The initial value of summary target in the summary area is the set value of the display period. You can configure the setting so that it should be linked and calculated to the zooming of the graph.

| Setting                                                       | × |
|---------------------------------------------------------------|---|
| System                                                        |   |
| ✓ Start up the latest view. ☐ Summarize for graph view period |   |
| Initial Summary Interval on Daily View Thour $\sim$           |   |
| Display Setting                                               |   |
| Tree Area Channel                                             |   |
| Graph Area 🗌 Legend 🗹 Title 🗌 Missing Value                   |   |
| Dot Size Medium $\sim$                                        |   |
| Line Size Small 🗸                                             |   |
| Fix Control Value Line Color                                  |   |
| Summary Area Decimal places of Total Amount 3 🗸 🗸             |   |
| Decimal places of Fee 2 ~                                     |   |
| Decimal places of CO2 emissions 5 $\checkmark$                |   |
| CSV File Output Setting                                       |   |
| Character Code: O System Encoding IVF-8                       |   |
| 🖂 ВОМ                                                         |   |
| Date Format: yyyy/MM/dd ~                                     |   |
| Date/Time Column Format: DATE,TIME,MSEC 🗸                     |   |
|                                                               |   |
| OK Cancel                                                     |   |

Selecting the [Summarize for graph view period] check box links the range of the summary period and values in the summary area to the zoomed range of the graph as shown below. If the check box is not selected, the view remains the same as normal summary even if zoomed.

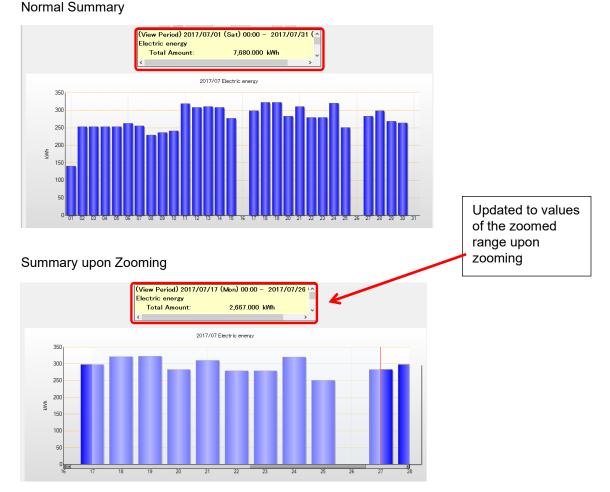

# 5.9 Displaying Missing Value

If a missing value occurred due to power interruption of the power monitor, summary for a long period of time such as 1 month and 1 year, the summary value will be less than the actual value. To recognize such a missing value, "x" mark appears on the graph.

#### <Missing Value Display Condition>

The "x" mark appears if the graph type is "sum" or if the following conditions are met in case of a bar graph and a line graph. It does not appear if the graph type is stack, parallel, or classified.

- Bar Graph View

The mark appears if multiple channels are selected and if a channel of a measurement device that EQ100 could not measure is included.

#### - Line Graph View

The mark appears if the summary interval is 30 minutes or longer and if data for calculation of average/maximum/minimum includes data that EQ100 could not measure.

To view the missing value, select the [Missing Value] check box in the view setting of "5.12.5 Setting"(p.5-50).

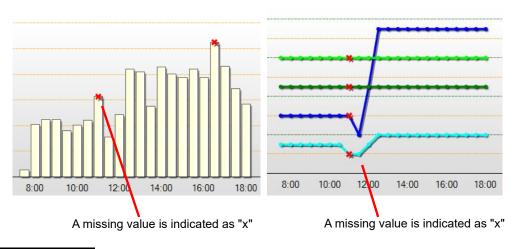

#### Precautions for Correct Use

- For a line graph, highlight (◆) is prioritized if both conditions of lost data (x) and highlight by
   Exceeded control value (◆) are satisfied.
- If a cumulative value is displayed, a lost data mark (x) does not appear.

# 5.10 Viewing Comparison Graph

You can use EQ-GraphViewerPro to compare summary data being displayed (source) on the main screen and summary data of another date/time (target).

# 5.10.1 Opening Comparison Screen

Shown below are steps to open the comparison screen.

(1) On the toolbar of the main screen, click [Tool] - [Compare with Previous].

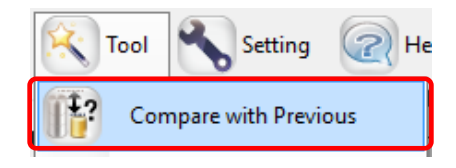

(2) A new comparison screen appears with the summary data being displayed on the main screen as the source and the past summary data as the target.

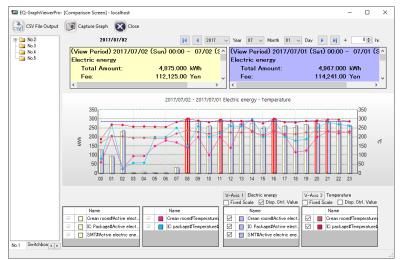

To the view setting for the comparison screen (view period, summary interval, data type, fixed scale), applied is the view setting on the main screen when [Compare with Previous] is selected.

#### Precautions for Correct Use

The comparison screen of integrated data such as electric energy and integrated flow rate shows the sum graph for graph types as sum, stack, or classified, or a parallel graph for a graph type as parallel.

# 5.10.2 Description of Comparison Screen

On this screen you can compare data being displayed (source) and data of another date/time (target).

It consists of the following areas: The source summary data view area on the left, and the target summary and view target setting area.

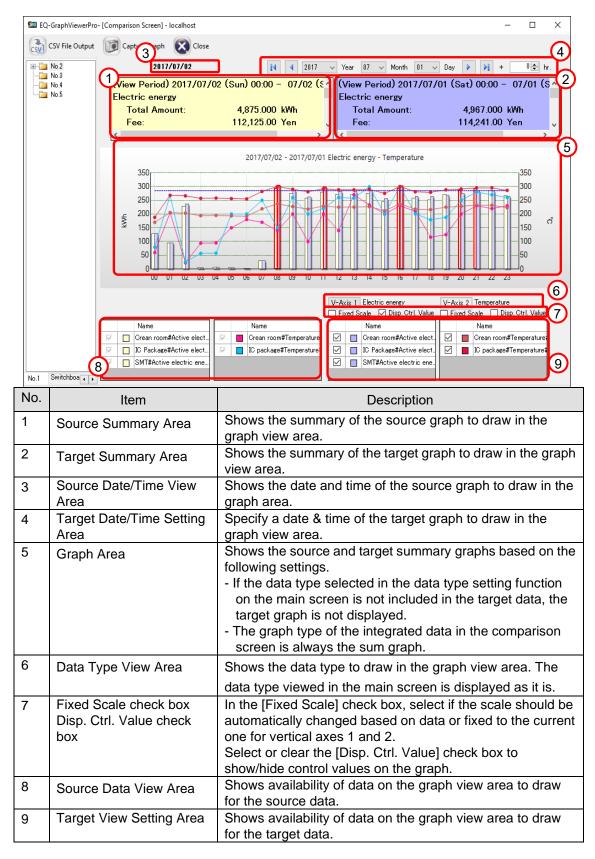

#### 5.10.2.1 Viewing Comparison Source

As the comparison source data, displayed is the source summary data being viewed on the main screen upon startup of the comparison screen.

You cannot change the view conditions in the comparison screen. To change the conditions, go back to the main screen, change the view conditions, and display the comparison screen again.

| V-Axis 1 Electric energy V-Axis 2 Temperature                       |
|---------------------------------------------------------------------|
| 🗌 Fixed Scale 🗹 Disp. Ctrl. Value 🗌 Fixed Scale 🗌 Disp. Ctrl. Value |
| Name Name                                                           |
| 🗹 🔲 Crean room#Active elect. 🗹 📕 Crean room#Temperature             |
| 🗹 🔲 IC Package#Active elect. 🗹 📕 IC package#Temperature             |
| SMT#Active electric ene.                                            |
|                                                                     |
| rei<br>ei                                                           |

You cannot change the view conditions of the comparison source.

#### 5.10.2.2 Selecting Comparison Target

Configure the view condition of the different summary data as the target. Operation steps are the same as those for the view condition setting in the main screen.

In the comparison screen you cannot switch graph types and view period. To change these, go back to the main screen, change the view conditions, and display the comparison screen again.

|                         |  |                         |                            | Electric energy<br>ale 🔽 Disp. Ctrl. Value |  | <br>Temperature<br>icale 🔲 Disp. Ctrl. Value |           |                         |
|-------------------------|--|-------------------------|----------------------------|--------------------------------------------|--|----------------------------------------------|-----------|-------------------------|
|                         |  | Name                    |                            | Name                                       |  | Name                                         |           | Name                    |
| $\overline{\mathbb{V}}$ |  | Crean room#Active elect | $\overline{\mathbb{V}}$    | Crean room#Temperature                     |  | Crean room#Active elect.                     |           | Crean room#Temperature  |
| $\overline{[\nabla]}$   |  | IC Package#Active elect | $\overline{[ \mathbf{V}]}$ | IC package#Temperature#                    |  | IC Package#Active elect.                     | $\square$ | IC package#Temperature# |
| $\overline{\mathbb{V}}$ |  | SMT#Active electric ene |                            |                                            |  | SMT#Active electric ene.                     |           |                         |
|                         |  |                         |                            |                                            |  |                                              |           |                         |

Configure the view conditions of comparison target data.

#### 5.10.2.3 Changing Comparison Target Period

In the date time setting on the comparison screen, you can configure the view date/time of the comparison target data. You can change the offset to shift the view of the target graph of comparison. For example, you can use this function to compare monthly by a day of the week. Upon clicking the [Compare with Previous] button, the date/time of the comparison source data being viewed on the main screen is displayed. You cannot change this item.

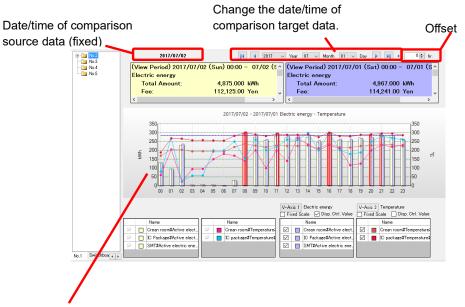

The source and target comparison data are viewed in the graph.

#### Precautions for Correct Use

For ON/OFF channels, the source and target of comparison are associated from the top sequentially to display. Clearing the check box cancels the association.

# 5.10.2.4 Changing Comparison Target Group

You can change the comparison target group. Selecting a group in the channel tree area switches the graph view with the group set as the comparison target.

The comparison source data is kept as it is while the channel group being selected upon clicking the [Compare with Previous] button at being selected.

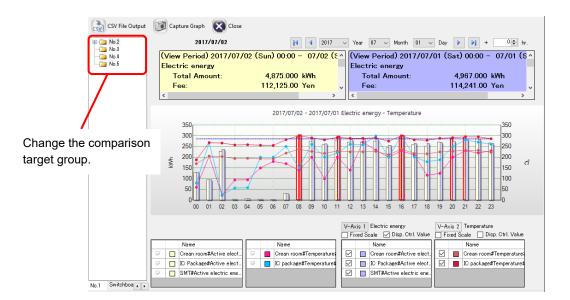

# 5.10.3 Comparison Screen Toolbar Functions

Assignment of some functions in the comparison screen toolbar is different from that in the main screen toolbar.

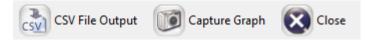

Clicking a toolbar icon executes its function as shown below.

| Icon            | Function                                                       |
|-----------------|----------------------------------------------------------------|
| CSV File Output | Outputs a CSV file in a summary data format.                   |
| Capture Graph   | Copies the graph image being displayed to the clipboard.       |
| Close           | Closes the comparison screen and goes back to the main screen. |

# 5.10.4 CSV Output of Comparison Screen

You can output data of period and channel displayed on the comparison screen in a CSV file in the summary data format.

- (1) On the toolbar, click [CSV File Output].
- (2) In the [Export Destination] dialog box, specify the destination to save, and click [Save].

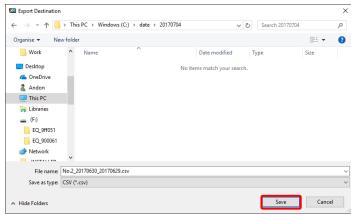

For output CSV file format, see "5.13.4 CSV Output File Format on Comparison Screen"(p.5-58).

# 5.11 Tile Vertically

You can view multiple graphs of a channel group tiled vertically at the same time. This function helps checking data types of 2 or more axes at the same time.

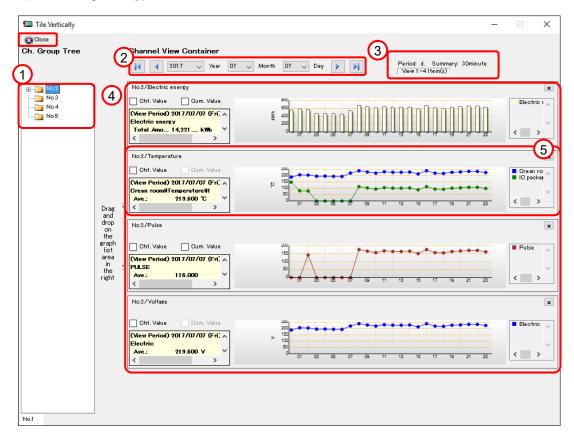

| No.       | Item                   | Description                                                  |
|-----------|------------------------|--------------------------------------------------------------|
| 1         | Channel Tree Area      | Shows a channel group configured in the EQ server.           |
|           |                        | Dragging and dropping a channel to the graph area shows      |
|           |                        | the data of the channel is displayed. Dragging and           |
|           |                        | dropping a channel group in a channel tree shows a graph     |
|           |                        | that contains all channels right under the group.            |
| 2         | Date/Time Setting Area | Specify a date & time of the graph to draw in the graph      |
|           |                        | view area.                                                   |
| 3         | Period and Summary     | When tiled vertically, the display period and summary        |
|           |                        | interval of the main screen are inherited as they are to the |
|           |                        | graphs.                                                      |
|           |                        | To change this, go back to the main screen and change        |
|           |                        | the display period and summary interval, then view the       |
|           |                        | Tile Vertically screen again.                                |
| 4         | Graph List Area        | Displays graphs.                                             |
|           |                        | Graphs are created for each group and data type. Up to       |
|           |                        | 20 graphs can be displayed.                                  |
| 5         | Channel Graph Area     | Shows summary of data being displayed, e.g. total and        |
|           |                        | average values.                                              |
| $\otimes$ | [Close] Button         | Closes the [Tile Vertically] display.                        |

- ■Viewing channel group graphs tiled vertically
- (1) On the toolbar, click [Tool] [Tile Vertically].

| K T          | ool 🔧 Setting 📿 H     | le |
|--------------|-----------------------|----|
| 11?          | Compare with Previous | ł  |
| $\bigotimes$ | Tile Vertically       |    |
|              | Graph Output Ctrl+C   |    |
|              | Data Output Ctrl+D    |    |
| csv          | CSV File Output       |    |

(2) Specify the date and time setting if you want to change date and time for viewing a graph.

| Tile Vertically                      |                                                                                                    | - | × |
|--------------------------------------|----------------------------------------------------------------------------------------------------|---|---|
| Close<br>Ch. Group Tree              | Channel View Container<br>View Container<br>View Container<br>View Container<br>View Container<br>View Container<br>View Container<br>View Container<br>View Container |   |   |
| No 2<br>No 3<br>No 4<br>No 5<br>No 5 | Vo dipley data                                                                                                    |   |   |
| NOA                                  |                                                                                                    |   |   |

(3) Drag and drop a channel group or channel you want to view from the channel tree area to the graph list area on the right. (You can add up to 20 graphs)

| 🔛 Tile Vertically                                   |                        | -  | × |
|-----------------------------------------------------|------------------------|----|---|
| Close<br>Ch. Group Tree                             | Channel View Container | te |   |
| No2<br>No3<br>No4<br>No5                            |                        |    |   |
|                                                     |                        |    |   |
| Drag *<br>and<br>on<br>the<br>graph<br>list<br>area |                        |    |   |

(4) The graphs of the selected channel groups and channels are displayed.

| 💷 Tile Vertically       |                                                                  | -                                                                                                    |                 | Х                |
|-------------------------|------------------------------------------------------------------|----------------------------------------------------------------------------------------------------|-----------------|------------------|
| Chose<br>Ch. Group Tree |                                                                  | Channel View Container     Period: d. Summary: 30minute       Id     1017     Year     07     Day     Image: Day of the second second                                                                                                    |                 | x                |
|                         |                                                                  | No. / Hemperature         Sim. Hause           No.2/Temperature         Sim. Hause                                                                                                    | Electri         | )<br>)<br>)<br>) |
|                         | Drag 4                                                           | Chrl. Value<br>Chrl. Value<br>Chren noomfTemperature#1<br>Value: 213.500 C<br>Chren noomfTemperature#1<br>Chren noomfTemperature#1 | Crean<br>IC pac | ro <<br>kat<br>> |
|                         | drop<br>on<br>the<br>graph<br>list<br>area<br>in<br>the<br>right | No 2/Pulse<br>Chri. Value Oum. Value<br>(New Period) 2017/07/07 (Fri.<br>PULSE<br>Vare: 116.000<br>< >                                                                                                    | Pulse           | × ^ >            |
|                         |                                                                  | No 2/Voltage<br>□ Ctrl. Value Cum. Value<br>(View Period) 2017/07/07 (Fri,<br>Electric<br>Awe: 213.500 V V<br>Control Control C                                                                                                    | Electri         | x<br>ic < >      |
| No.1                    |                                                                  |                                                                                                    |                 |                  |

#### Precautions for Correct Use

- Graphs are created for each group and data type. Data of the same data type belonging to the same group are displayed on one graph.
- You cannot use classified graph for the "Tile Vertically" function.

### Channel Graph Area Details

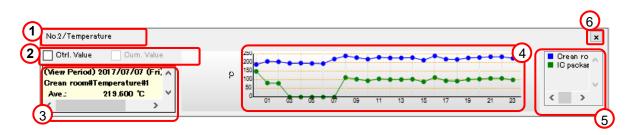

| No. | Item                   | Description                                           |
|-----|------------------------|-------------------------------------------------------|
| 1   | Channel Name View Area | Shows the channel name of a graph.                    |
| 2   | View Ctrl. Value/Cum.  | Selecting the check box shows the                     |
|     | Value check boxes      | management/cumulative value in the graph being        |
|     |                        | displayed.                                            |
|     |                        | (The Cumulative Value check box appears if data is an |
|     |                        | integrated value)                                     |
| 3   | Summary Area           | Shows summary of data being displayed, e.g. total and |
|     |                        | average values.                                       |
| 4   | Graph View Area        | The graph of a channel appears.                       |
| 5   | Channel Legend Area    | Shows the legend of the channel being displayed.      |
| 6   | Delete Graph Button    | Deletes a graph independently from the screen.        |

Right-clicking a graph area of a channel shows a menu in which you can specify graph view sequence and delete a graph from the view area.

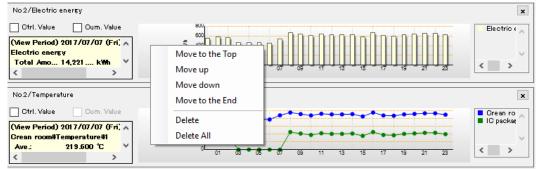

| Item            | Description                                                |  |  |  |  |  |
|-----------------|------------------------------------------------------------|--|--|--|--|--|
| Move to the Top | Moves the selected graph to the top of the graph area.     |  |  |  |  |  |
| Move up         | Moves the selected graph up by one.                        |  |  |  |  |  |
| Move down       | Moves the selected graph down by one.                      |  |  |  |  |  |
| Move to the End | Moves the selected graph to the bottom of the graph area.  |  |  |  |  |  |
| Delete          | Deletes the selected graph from the view.                  |  |  |  |  |  |
|                 | Same operation as the Delete Graph button described above. |  |  |  |  |  |
| Delete All      | Deletes all graphs from the view.                          |  |  |  |  |  |

# 5.12 Other Operations

### 5.12.1 Registering Favorites Screen

You can register displayed data of a channel you want to check later as a "Favorite". The registered data is listed in the [Favorites] menu, clicking which allows browsing of the data.

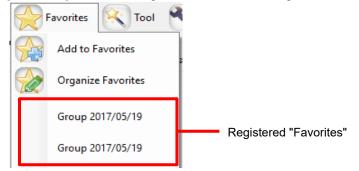

#### Reference

• Data of the channel registered in "Favorites" is saved in the local computer. You cannot share the Favorites with other users.

#### 5.12.1.1 Adding to Favorites

(1) In the [Favorites] menu, click [Add to Favorites]. The following [Add to Favorites] dialog box appears.

| Add to Fa | vorites                                                                                          | × |
|-----------|--------------------------------------------------------------------------------------------------|---|
| Name:     | No 2 2017/06/30<br>Do not save Date/Time  Save Date/Time<br>Group 2017/05/19<br>Group 2017/05/19 | ] |
|           | OK Cancel                                                                                        | ] |

(2) In the [Name] field, enter a name of the favorite. In the field the channel group name being displayed and the set value of the date/time setting area are already displayed.

If you select [Do not save Date/Time], the information in the date/time area is not saved. When the favorite is displayed next time, a graph is displayed with the date and time of the display.

If you select [Save Date/Time], the information in the date/time area is saved. When the favorite is displayed next time, a graph is displayed with the saved date and time.

(3) Clicking [OK] adds the favorite with the specified name in the last row of the Favorites menu.

#### 5.12.1.2 Organizing Favorites

In the Favorites management screen, you can change or delete names of registered favorites.

(1) In the [Favorites] menu, click [Organize Favorites].

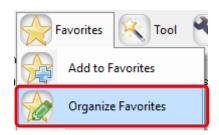

(2) The [Organize Favorites] dialog box shown below appears.

| Organize Favorites                   |       |
|--------------------------------------|-------|
| Group 2017/05/19<br>Group 2017/05/19 |       |
|                                      |       |
|                                      |       |
| Edit Name Delete                     |       |
|                                      | Close |

(3) To change a favorite, select the favorite and click [Edit Name] to enter a new name to register.

To delete a favorite, select the favorite and click [Delete].

(4) Click [Close].

#### 5.12.2 Graph Output

On EQ-GraphViewerPro you can output the displayed graph and other information to a file or a printer.

(1) Display a graph you want to output. On the toolbar, click [Tool] - [Graph Output].

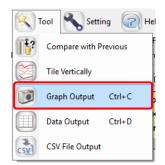

| Graph Output                                                                             | -    |                                                          | × |
|------------------------------------------------------------------------------------------|------|----------------------------------------------------------|---|
| D1709/DExt(samp - Tayantar                                                               |      | 360<br>-300<br>250<br>-300<br>-1100<br>-50<br>-50<br>-50 |   |
| Group Name : No 2<br>Disp. Period : d. Summary Interval : 1hour Disp. Date/Time : 2017/0 | 6/30 |                                                          | ^ |
| Summary Information Channel Information                                                  |      | Cano                                                     | v |

(2) The following screen appears.

Selecting the check boxes of [Summary Information] and [Channel Information] displays the information on the screen.

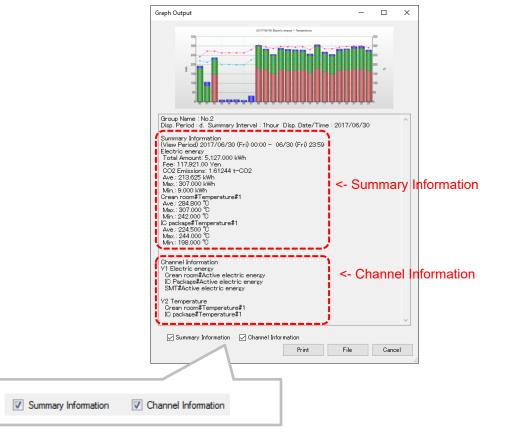

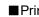

| rint<br>Clicking the [Print | ] button Print displays the [F                                                                                                    | Print previe                                                       | w] screen.      |
|-----------------------------|----------------------------------------------------------------------------------------------------|--------------------------------------------------------------------|-----------------|
| 🖳 Print preview             |                                                                                                    |                                                                    |                 |
| 🗐 🔎 🕶 🛙                     |                                                                                                    |                                                                    | <u>P</u> age 1≑ |
|                             | Description         The provide the provide t | - M<br>- M<br>- M<br>- M<br>- M<br>- M<br>- M<br>- M<br>- M<br>- M |                 |

Click the print button and the top left of the print preview screen. In the

confirmation dialog box, click [Print].

| 🖶 Print                                 | Х |
|-----------------------------------------|---|
| General                                 |   |
| Select Printer                          |   |
| <b>₩</b> Fax                            |   |
| To Microsoft Print to PDF               |   |
| Aicrosoft XPS Document Writer           |   |
|                                         |   |
| Status: Ready Print to file Preferences |   |
| Location:                               |   |
| Comment: Find Printer                   |   |
| Page Range                              |   |
| All     Number of copies: 1             |   |
| Selection Ourrent Page                  |   |
|                                         |   |
|                                         |   |
|                                         |   |
|                                         |   |
|                                         |   |
| Print Cancel Apply                      |   |

| ■File Output                                                                                                    |                                                                            |                 |                       |                 |        |     |        |        |        |
|----------------------------------------------------------------------------------------------------|----------------------------------------------------------------------------|-----------------|-----------------------|-----------------|--------|-----|--------|--------|--------|
| Clicking the [Fil                                                                                                    | e] button                                                                  | File            | ena                   | bles to s       | save   | the | same i | mage a | as the |
| print image as a                                                                                                    | an image file                                                              |                 |                       |                 |        |     |        |        |        |
| Export Destination                                                                                                    |                                                                            |                 |                       |                 |        | ×   |        |        |        |
| $\leftarrow \rightarrow \neg \uparrow$                                                                                                    | > This PC > Windows (C:) >                                                 | date > 20170704 | v ©                   | Search 20170704 |        | P   |        |        |        |
| Organise 🔻 N                                                                                                    | ew folder                                                                  |                 |                       |                 |        | •   |        |        |        |
|                                                                                                    | ^ Name                                                                     | ^               | Date modified         | Туре            | Size   |     |        |        |        |
| Desktop     GneDrive     Andon     This PC     Libraries     (F)     EQ.90051     EQ.90051     EQ.90051     Enco.9005     File name     Save as type | <ul> <li>No.2_2017063000000_201707010</li> <li>bmp File (".bmp)</li> </ul> |                 | ns match your search. |                 |        | <   |        |        |        |
| ∧ Hide Folders                                                                                                    |                                                                            |                 |                       | Save            | Cancel |     |        |        |        |

Input the file name, and click [Save].

#### ■Copy to Clip Board

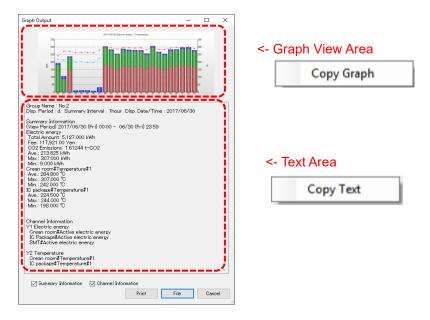

Right-clicking the mouse on the graph view area or the text area above to select the menu enables to copy the graph data and the text data to a clipboard, to use them in the other application.

### 5.12.3 Data Output

On EQ-GraphViewerPro you can check and save the data of the displayed graph to a file.

(1) Display a graph you want to output. On the toolbar, click [Tool] - [Data Output].

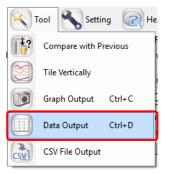

(2) The following data output screen appears.

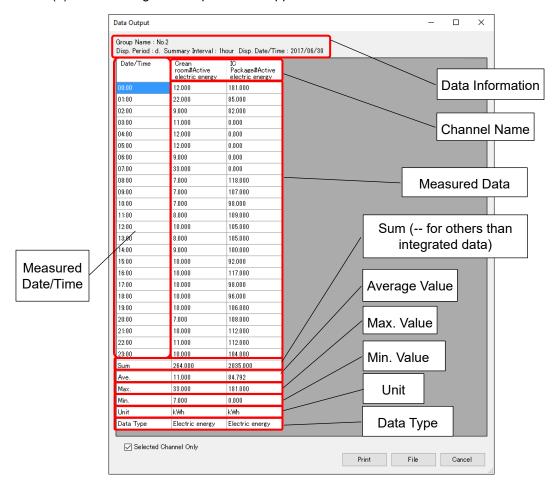

A list of data selected in the main screen appears.

Clearing the [Selected Channel Only] check box shows the entire data of the selected group.

| Date/Time | Crean<br>room#Active<br>electric energy | IC<br>Package#Active<br>electric energy | SMT#Active<br>electric energy | Crean<br>room#Temperature#1 | IC<br>package#Temperature#1 |
|-----------|-----------------------------------------|-----------------------------------------|-------------------------------|-----------------------------|-----------------------------|
| 00:00     | 12.000                                  | 181.000                                 | 0.000                         | 242.0                       | 220.0                       |
| 01:00     | 22.000                                  | 85.000                                  | 0.000                         | 273.0                       | 213.0                       |
| 02:00     | 9.000                                   | 82.000                                  | 147.000                       | 273.0                       | 229.0                       |
| 03:00     | 11.000                                  | 0.000                                   | 0.000                         | 263.0                       | 200.0                       |
| 04:00     | 12.000                                  | 0.000                                   | 0.000                         | 264.0                       | 201.0                       |
| 05:00     | 12.000                                  | 0.000                                   | 0.000                         | 263.0                       | 199.0                       |
| 06:00     | 9.000                                   | 0.000                                   | 0.000                         | 263.0                       | 198.0                       |
| 07:00     | 33.000                                  | 0.000                                   | 0.000                         | 280.0                       | 225.0                       |
| 08:00     | 7.000                                   | 118.000                                 | 180.000                       | 305.0                       | 244.0                       |
| 09:00     | 7.000                                   | 107.000                                 | 170.000                       | 295.0                       | 233.0                       |
| 10:00     | 7.000                                   | 98.000                                  | 151.000                       | 287.0                       | 224.0                       |
| 11:00     | 8.000                                   | 109.000                                 | 172.000                       | 298.0                       | 232.0                       |
| 12:00     | 10.000                                  | 105.000                                 | 168.000                       | 296.0                       | 230.0                       |
| 13:00     | 8.000                                   | 105.000                                 | 168.000                       | 294.0                       | 231.0                       |
| 14:00     | 9.000                                   | 100.000                                 | 170.000                       | 296.0                       | 233.0                       |
| 15:00     | 10.000                                  | 92.000                                  | 156.000                       | 281.0                       | 218.0                       |
| 16:00     | 10.000                                  | 117.000                                 | 180.000                       | 307.0                       | 243.0                       |
| 17:00     | 10.000                                  | 98.000                                  | 161.000                       | 285.0                       | 224.0                       |
| 18:00     | 10.000                                  | 96.000                                  | 150.000                       | 285.0                       | 222.0                       |
| 19:00     | 10.000                                  | 106.000                                 | 168.000                       | 294.0                       | 231.0                       |
| 20:00     | 7.000                                   | 108.000                                 | 171.000                       | 298.0                       | 234.0                       |
| 21:00     | 10.000                                  | 112.000                                 | 175.000                       | 300.0                       | 238.0                       |
| 22:00     | 11.000                                  | 112.000                                 | 175.000                       | 301.0                       | 238.0                       |
| 23:00     | 10.000                                  | 104.000                                 | 166.000                       | 291.0                       | 229.0                       |
| Sum       | 264.000                                 | 2035.000                                | 2828.000                      |                             |                             |
| Ave.      | 11.000                                  | 84.792                                  | 117.833                       | 284.8                       | 224.5                       |
| Max.      | 33.000                                  | 181.000                                 | 180.000                       | 807.0                       | 244.0                       |
| Min.      | 7.000                                   | 0.000                                   | 0.000                         | 242.0                       | 198.0                       |
| Unit      | kiWh                                    | kWh                                     | k₩h                           | 10                          | °C                          |
| Data Type | Electric energy                         | Electric energy                         | Electric energy               | Temperature                 | Temperature                 |

| rint               |             |                   |                            |                     |                 |                        |
|--------------------|-------------|-------------------|----------------------------|---------------------|-----------------|------------------------|
| Clicking the [Prin | it] button  |                   | Print                      |                     | displays the [I | Print Preview] screen. |
| Print preview      | Close       |                   |                            |                     |                 | − □ ×<br>Page 1 €      |
|                    |             |                   |                            |                     |                 |                        |
|                    |             | Summery Interv    |                            | SMTRACOVE           |                 |                        |
|                    |             | 12.000<br>22.000  | Fackeyeddictive<br>181,000 | 0.000<br>0.000      | 2420<br>273.0   |                        |
|                    |             | 9.000<br>11.000   | 92.000<br>0.000            | 147.000<br>0.000    | 273.0<br>283.0  |                        |
|                    | 04:00       | 12.000<br>12.000  | 0.000                      | 0.000               | 284.0<br>283.0  |                        |
|                    | 08:00       | 9.000             | 0.000                      | 0.000               | 280.0           |                        |
|                    | 06:00       | 7.000             | 119.000                    | 180.000             | 305.0           |                        |
|                    | 10:00       | 7.000<br>7.000    | 107.000<br>98.000          | 170.000             | 293.0<br>287.0  |                        |
|                    | 11:00       | 8.000<br>10.000   | 109.000                    | 172.000             | 298.0<br>298.0  |                        |
|                    | 13:00       | 8.000             | 105.000                    | 188.000             | 294.0           |                        |
|                    |             | 9.000<br>10.000   | 100.000<br>92.000          | 170.000             | 298.0<br>281.0  |                        |
|                    | 18:00       | 10.000            | 117.000<br>98.000          | 180.000<br>181.000  | 307.0<br>285.0  |                        |
|                    | 18.00       | 10.000            | 98.000                     | 150.000             | 285.0           |                        |
|                    | 19:00 20:00 | 10.000            | 108.000                    | 189.000             | 294.0<br>296.0  |                        |
|                    | 2100        | 10.000            | 112.000                    | 175.000             | 300.0           |                        |
|                    | 23.00       | 11.000            | 112.000                    | 175.000             | 301.0<br>291.0  |                        |
|                    | Sum         | 284.000<br>11.000 | 2035.000                   | 2828.000<br>117.833 |                 |                        |
|                    | Max.        | 33,000            | 181.000                    | 180.000             | 307.0           |                        |
|                    |             | 7.000<br>ki%h     | 0.000<br>kmh               | 0.000<br>ki%h       | 2420            |                        |
|                    |             |                   | Electric energy            | Electric energy     | Temperature     |                        |
|                    |             |                   | 1-1                        |                     |                 |                        |
|                    |             |                   |                            |                     |                 |                        |

A table may consist of multiple pages. Before printing a table, use Preview to check. Click the print button on the top left. In the confirmation dialog box, click [Print].

| 🖶 Print                                                                                                    | $\times$ |
|----------------------------------------------------------------------------------------------------|----------|
| General                                                                                                    |          |
| Select Printer<br>Pax<br>Microsoft Print to PDF<br>Microsoft XPS Document Writer                                                        |          |
| Status:     Ready     Print to file     Preferences       Location:     Find Printer                                                    |          |
| Page Range <ul> <li>All</li> <li>Selection</li> <li>Current Page</li> <li>Page s:</li> <li>Collate</li> <li>123</li> <li>123</li> </ul> |          |
| Print Cancel Apply                                                                                                    |          |

#### ■Prin

#### ■File Output

| Clicking the [Fi                                        | ile] button                     | File            | saves t               | he data c       | of the g | grapł | n in a ( | CSV fi | le. |
|---------------------------------------------------------|---------------------------------|-----------------|-----------------------|-----------------|----------|-------|----------|--------|-----|
| Export Destination                                      |                                 |                 |                       |                 |          | ×     |          |        |     |
| $\leftrightarrow$ $\rightarrow$ $\checkmark$ $\uparrow$ | → This PC → Windows (C:) →      | date > 20170704 | ~ Č                   | Search 20170704 | 1        | P     |          |        |     |
| Organise 🔻 🛛 Ne                                         | ew folder                       |                 |                       |                 |          | •     |          |        |     |
| Desktop                                                 | ^ Name                          |                 | Date modified         | Туре            | Size     |       |          |        |     |
| a OneDrive                                              |                                 | No ite          | ms match your search. |                 |          |       |          |        |     |
| Andon This PC                                           |                                 |                 |                       |                 |          |       |          |        |     |
| 📜 Libraries                                             |                                 |                 |                       |                 |          |       |          |        |     |
| 🂣 Network                                               | v                               |                 |                       |                 |          |       |          |        |     |
| File <u>n</u> ame:                                      | : Group_20170701000000_20170701 | 235900.csv      |                       |                 |          | ~     |          |        |     |
| Save as <u>t</u> ype:                                   | CSV File (*.csv)                |                 |                       |                 |          | ~     |          |        |     |
| ∧ Hide Folders                                          |                                 |                 |                       | Save            | Cance    | 1     |          |        |     |

Input the file name, and click the [Save] button. The data displayed on the screen is output in the format as it is, separated by commas.

#### **Text Area** lhour Disp. Date/Time : 2017/0 IC package#Temperature Package#Active electric energy ean om#Temperature#1 n#Active tric energy Copy Text 0.000 242.0 273.0 273.0 263.0 0.000 82.000 147.00 11.00 0.000 0.000 264.0 0.000 0.000 0.000 263.0 0.000 0.000 180.000 170.000 151.000 151.000 168.000 168.000 161.000 161.000 161.000 171.000 175.000 175.000 0.000 2630 2800 2950 2950 2950 2960 2960 2960 2960 2850 2850 2850 2980 3000 3000 2910 0.000 118.000 107.000 98.000 98.000 109.000 105.000 105.000 10.0 <- Data Area 100.000 92.000 117.000 98.000 96.000 106.000 108.000 112.000 112.000 112.000 112.000 84.792 181.000 100 100 100 100 1000 1000 1100 11000 11000 Copy Data 284.8 307.0 242.0 ---224.5 244.0 198.0 180.00 0.000 33.00 7.000 0.001 W kWh Electric Electr Ele ⊠s ed Channel C Print File Cancel

■Copy to Clip Board

Right-clicking the mouse on the graph area or the text area above to select the menu enables to copy the text data and the table data to a clipboard, to use them in the other application.

# 5.12.4 CSV Output

You can output summary data in a CSV file with the same conditions as those for viewing data or specified conditions, to read and analyze summary data by spreadsheet software. In the CSV output function of EQ-GraphViewerPro, you can specify its output folder and file name as well as output format, output period, summary interval, and channel to output.

(1) On the toolbar, click [Tool] - [CSV File Output].

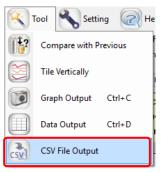

(2) The [CSV File Output Target Setting] dialog box appears. Specify data and format to output.

| 2 | Output Period<br>2017/06/80 00:00                                                                      | /30 28:59           |
|---|----------------------------------------------------------------------------------------------------|---------------------|
| 2 | Summary Interval Setting<br>O None O 1 min. O 30 min. In 1 h                                           | r. ◯1DAY ◯1mo. ◯1YR |
|   | Report Form Setting<br>Header: Title<br>Footer: Ave. Sum Max. Mi<br>Classified: Classified Data Output | Date at the output  |
| S | Select Channels                                                                                        |                     |
| 1 | Channel Name                                                                                           | Data Type           |
| I | Crean room#Active electric energy                                                                      | Electric energy     |
| I | IC Package#Active electric energy                                                                      | Electric energy     |
| I | SMT#Active electric energy                                                                             | Electric energy     |
| I | Crean room#Temperature#1                                                                               | Temperature         |
|   | IC package#Temperature#1                                                                               | Temperature         |
| I |                                                                                                    |                     |
|   |                                                                                                    |                     |

See below for the settings.

| No. | Item Name     | Details                                                                                                    |
|-----|---------------|----------------------------------------------------------------------------------------------------|
| 1   | Output Format | Select a file format to output.<br>- Report Form<br>- M2M Form                                                            |
|     |               | For details of the formats, see "0                                                                                        |
|     |               | CSV Output File Format".                                                                                                  |
| 2   | Output Period | Specify a time period to output to a CSV file. Clicking the down arrow in the date field displays a calendar in which you |

| - |                             |                                                                                                    |
|---|-----------------------------|----------------------------------------------------------------------------------------------------|
|   |                             | can specify the start and end date of the period.                                                                                                    |
| 3 | Summary Interval<br>Setting | Specify a summary interval of data to output to a CSV file.                                                                                                    |
| 4 | Report Form Setting         | Specify the header/footer details, date format, and availability of classification for the report form.                                                                                                    |
|   |                             | Header: Specify a report title and output year/month/day.<br>Footer: Specify summary data<br>average/sum/maximum/minimum values.<br>Classified: Selecting the [Classified Data Output] check box<br>outputs data for each classified channel. |
| 5 | Select Channel              | Specify a data channel to output to a CSV file. By default, the check box of the channel selected in the view target setting area is being selected when clicking [Tool] -[CSV File Output] on the main screen.                               |
| 6 | Execute                     | Clicking this button shows the dialog box to specify a location to save the CSV file.                                                                                                    |
| 7 | Close                       | Closes the dialog box and cancels CSV file output.                                                                                                    |

(3) Clicking the [Execute] button displays the [Export Destination] dialog box.

| Export Destination |          |                               |          |                       |                 |        | × |
|--------------------|----------|-------------------------------|----------|-----------------------|-----------------|--------|---|
| ← → · ↑ 📘          | > Th     | is PC → Windows (C:) → date → | 20170704 | ~ Č                   | Search 20170704 |        | P |
| Organise 🔻 Ne      | ew folde | er                            |          |                       |                 |        | ? |
|                    | ^        | Name                          |          | Date modified         | Туре            | Size   |   |
| 📃 Desktop          |          |                               | No iter  | ms match your search. |                 |        |   |
| a OneDrive         | - 10     |                               |          |                       |                 |        |   |
| andon 🙎            |          |                               |          |                       |                 |        |   |
| 💻 This PC          |          |                               |          |                       |                 |        |   |
| 🐂 Libraries        |          |                               |          |                       |                 |        |   |
| 👝 (F:)             |          |                               |          |                       |                 |        |   |
| EQ_9ff051          |          |                               |          |                       |                 |        |   |
| EQ_900061          |          |                               |          |                       |                 |        |   |
| 💣 Network          |          |                               |          |                       |                 |        |   |
| INICTALLED         | ~        |                               |          |                       |                 |        |   |
| File name:         | No.2_    | 2017063000_2017063023.csv     |          |                       |                 |        | ~ |
| Save as type:      | CSV (*   | *.csv)                        |          |                       |                 |        | ~ |
|                    |          |                               |          |                       |                 |        |   |
| ∧ Hide Folders     |          |                               |          |                       | Save            | Cancel |   |
|                    |          |                               |          |                       |                 |        |   |

- (4) Specify a destination and click [Save].
- (5) The screen confirming output to start appears. Click [Yes(Y)].

| EQ-GraphViewer                                                                          |     | $\times$     |
|-----------------------------------------------------------------------------------------|-----|--------------|
| CSV file output will be started. Are you su<br>It may take several minutes depending or |     | fied period. |
|                                                                                         | Yes | No           |

(6) The CSV output starts and the dialog boxes appear as shown below. Click [OK].

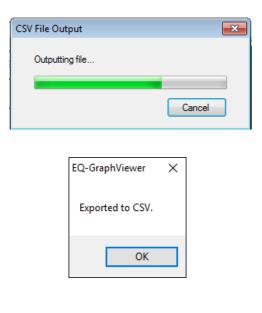

#### Precautions for Correct Use

- If the CSV file is garbled on Excel or other software, change the character code of the CSV output setting to [System Encoding] or with BOM (see "5.12.5 Setting"(p.5-50)).
- In the following cases, the file volume may be very large, resulting in a long time to process.
   In addition, an error may occur during output due to a lack of free space in the storage media.
  - The number of channels to output is large
  - The summary period is long
  - Summary interval is 1 minute (small unit)

etc.

In the above cases, either change the parameter or change the output destination to that of larger capacity.

#### Reference

 In the comparison screen, too, you can output data on the graph in a CSV format by clicking [CSV File Output] on the toolbar. Data to output in the comparison screen is a period and channel data being viewed (see "5.10.4 CSV Output of Comparison Screen"p.5-33).

# 5.12.5 Setting

 Clicking the [Setting] button on the toolbar in the main screen displays the following [Setting] dialog box.

| Setting                                                                                    | ×                                                                                                |
|--------------------------------------------------------------------------------------------|--------------------------------------------------------------------------------------------------|
| System<br>Start up the latest view<br>Summarize for graph v<br>Initial Summary Interval or | iew period                                                                                       |
| Display Setting                                                                            |                                                                                                  |
| Tree Area                                                                                  |                                                                                                  |
| Dot Size<br>Line Siz<br>□ Fix                                                              |                                                                                                  |
| Decima                                                                                     | I places of Total Amount     3       I places of Fee     2       I places of CO2 emissions     5 |
| CSV File Output Setting                                                                    |                                                                                                  |
| Character Code: 🔿 Sys                                                                      | tem Encoding                                                                                     |
| Date Format:                                                                               | yyyy/MM/dd 🗸                                                                                     |
| Date/Time Column Format                                                                    | DATE,TIME,MSEC 🗸                                                                                 |
|                                                                                            | OK Cancel                                                                                        |

| Item   | Description                                                                                                    |
|--------|----------------------------------------------------------------------------------------------------|
| System | <ul> <li>Configure the following items:</li> <li>Open last data upon startup<br/>Specify if the data being opened upon exiting should be<br/>automatically opened upon the next startup or not.</li> <li><initial value=""> with checkmark</initial></li> <li>Summarize for graph selection period<br/>When the graph is zoomed, summary values displayed on the<br/>summary area are based on the selected period on the view of the<br/>zoomed graph. If the check box is not being selected, the summary<br/>values are those of the specified period.</li> <li><initial value=""> without checkmark</initial></li> <li>Day-Specified Summary Interval Initial Value<br/>Specify an initial value for the summary interval in case of the day<br/>setting. It is used when a graph is clicked and drilled down from<br/>month to day view.</li> <li><initial value=""> 1 hour</initial></li> </ul> |

| Item                       | Description                                                                                                 |
|----------------------------|----------------------------------------------------------------------------------------------------|
| Display Setting            | Select display settings for the following items:                                                            |
|                            | - Channel name for each channel group in the tree area                                                      |
|                            | <initial value=""> with checkmark</initial>                                                                 |
|                            | - Legend, title, and missing value in the graph area                                                        |
|                            | <initial value=""> without checkmark</initial>                                                              |
|                            | - Graph dot/line size: Select from Small, Medium, or Large                                                  |
|                            | <initial value=""> Dot size:Medium / Line size:Small</initial>                                              |
|                            | - Fixing control value line color to red (or dotted lines in the same color                                 |
|                            | as data color by default)                                                                                   |
|                            | <pre><initial value=""> without checkmark</initial></pre>                                                   |
|                            | - Specify the number of decimal places for Sum, Charge, and CO <sub>2</sub>                                 |
|                            | Emission to view on the summary area as 0 to 5.                                                             |
| CSV File Output<br>Setting | Select a character code for CSV file output from the followings:                                            |
| Setting                    | Character code: Select from the followings:                                                                 |
|                            | -                                                                                                    |
|                            | <ul> <li>System Encoding         (When the system encoding is selected, the encoding of the     </li> </ul> |
|                            | operating system is used. In case of Windows OS in Japanese, it is                                          |
|                            | typically Shift JIS)                                                                                        |
|                            | - UTF-8                                                                                                    |
|                            | If UTF-8 encoding is selected, you can specify availability of BOM                                          |
|                            | collects.                                                                                                   |
|                            | Selected: With BOM collects                                                                                 |
|                            | Cleared: Without BOM collects                                                                               |
|                            | Date format: Select from the followings:                                                                    |
|                            | - yyyy/MM/dd (e.g.: 2013/12/31) (Initial value)                                                             |
|                            | - MM/dd/yyyy (e.g.: 12/31/2013)                                                                             |
|                            | - dd/MM/yyyy (e.g.: 31/12/2013)                                                                             |
|                            | - yyyy-MM-d (e.g.: 2013-12-31)                                                                              |
|                            |                                                                                                    |
|                            | Date/time column setting:                                                                                   |
|                            | -DATE.TIME.MSEC: 3 columns (date, time, millisecond) (Initial value)                                        |
|                            | -DATE.TIME: 2 columns (date, time)                                                                          |
|                            | -DATETIME: 1 column (date-time)                                                                             |

(2) Change the setting and click [OK] to view the main screen with the setting reflected.

#### Reference

The setting described above is saved for each login user.

# 5.13CSV Output File Format

Shown below is basic information of CSV file output from the main screen [Tool] menu or comparison screen [CSV File Output] on the toolbar.

| Item              | Description                                                                                                    |
|-------------------|----------------------------------------------------------------------------------------------------|
| Extension         | CSV                                                                                                    |
| Character Code    | A character code specified in the [Setting] - [CSV File Output Setting].                                                                                                    |
| Default File Name | <channel group="" name="">_<start date="" time="">_<end date="" time="">.csv<br/>Channel Group Name: The name of the channel group being<br/>selected. If not selected, nothing appears.<br/>Start Date/Time: Start date &amp; time of output. Notation depends on<br/>the summary interval.<br/>End Date/Time: End date &amp; time of output. Notation depends on the<br/>summary interval.</end></start></channel> |

CSV file formats include a report form and an M2M form by CSV output on the main screen and a summary data form by the comparison screen.

# 5.13.1 Report Form File Format

Shown below is the CSV file format of "Report Form" output by the main screen [Tool] - [CSV File Output]. The date/time column format is specified in the setting. See "5.12.5 Setting"(p.5-50).

# 5.13.1.1 Header Block

<Title>

Date/time column,<channel information 1>,<channel information 2>, ...

| Item                                                                                                    | Details |
|----------------------------------------------------------------------------------------------------|---------|
| <title>&lt;/td&gt;&lt;td&gt;A title is outputted if specified.&lt;/td&gt;&lt;/tr&gt;&lt;tr&gt;&lt;td&gt;Date/Time Column&lt;/td&gt;&lt;td&gt;Either of the followings is outputted.&lt;/td&gt;&lt;/tr&gt;&lt;tr&gt;&lt;td&gt;&lt;/td&gt;&lt;td&gt;(1) Output in three columns DATE,TIME,MESC&lt;/td&gt;&lt;/tr&gt;&lt;tr&gt;&lt;td&gt;&lt;/td&gt;&lt;td&gt;(2) Output in two columns DATE, TIME&lt;/td&gt;&lt;/tr&gt;&lt;tr&gt;&lt;td&gt;&lt;/td&gt;&lt;td&gt;(3) Output in one column DATETIME&lt;/td&gt;&lt;/tr&gt;&lt;tr&gt;&lt;td&gt;&lt;channel information{n}&gt;&lt;/td&gt;&lt;td&gt;Chanel information consists of the following items:&lt;/td&gt;&lt;/tr&gt;&lt;tr&gt;&lt;td&gt;&lt;/td&gt;&lt;td&gt;&lt;channel name&gt;(&lt;unit&gt;)(&lt;data type name&gt;)&lt;/td&gt;&lt;/tr&gt;&lt;tr&gt;&lt;td&gt;&lt;/td&gt;&lt;td&gt;&lt;channel name&gt;&lt;/td&gt;&lt;/tr&gt;&lt;tr&gt;&lt;td&gt;&lt;/td&gt;&lt;td&gt;A channel name configured in an EQ server project.&lt;/td&gt;&lt;/tr&gt;&lt;tr&gt;&lt;td&gt;&lt;/td&gt;&lt;td&gt;(&lt;unit)&gt;)&lt;/td&gt;&lt;/tr&gt;&lt;tr&gt;&lt;td&gt;&lt;/td&gt;&lt;td&gt;The unit of the &lt;i&gt;n&lt;/i&gt;th data being displayed on the graph. A unit for&lt;/td&gt;&lt;/tr&gt;&lt;tr&gt;&lt;td&gt;&lt;/td&gt;&lt;td&gt;data type configured for each channel (a data type unit is&lt;/td&gt;&lt;/tr&gt;&lt;tr&gt;&lt;td&gt;&lt;/td&gt;&lt;td&gt;configured in an EQ server project).&lt;/td&gt;&lt;/tr&gt;&lt;tr&gt;&lt;td&gt;&lt;/td&gt;&lt;td&gt;* "-"(hyphen) is outputted if no unit applies.&lt;/td&gt;&lt;/tr&gt;&lt;tr&gt;&lt;td&gt;&lt;/td&gt;&lt;td&gt;(&lt;data type name&gt;)&lt;/td&gt;&lt;/tr&gt;&lt;tr&gt;&lt;td&gt;&lt;/td&gt;&lt;td&gt;The name of the &lt;i&gt;n&lt;/i&gt;th data type being displayed on the graph. A&lt;/td&gt;&lt;/tr&gt;&lt;tr&gt;&lt;td&gt;(n) indicates repetition for th&lt;/td&gt;&lt;td&gt;data type name is configured in an EQ server project.&lt;/td&gt;&lt;/tr&gt;&lt;/tbody&gt;&lt;/table&gt;</title> |         |

{n} indicates repetition for the number of channels.

# 5.13.1.2 Data Block

Date/Time Column,,<value 1>,<value 2>, ...

| Item                    | Details                                                             |
|-------------------------|---------------------------------------------------------------------|
| Date/Time Column        | - Year/month/day                                                    |
|                         | Date of a graph being viewed. Format: YYYY/MM/DD                    |
|                         | - Time                                                              |
|                         | Information of hour, minute, and second of the graph being          |
|                         | viewed. Format: "hh:mm:ss". Note that 00 is outputted if a time     |
|                         | value is smaller than the view duration. For example, if a graph is |
|                         | displayed for days (summarized on a 30 minute basis), only "00"     |
|                         | and "30" are outputted for minute unit and "00" fixed for second    |
|                         | unit.                                                               |
|                         | - Millisecond                                                       |
|                         | Information of millisecond of the graph being viewed. 000 fixed.    |
|                         | The value is "000" fixed.                                           |
|                         |                                                                     |
|                         | If a date output is specified as one-column output, a space is      |
|                         | inserted between the date and the time.                             |
| <value{n})></value{n})> | A value corresponding to the header of the graph being viewed.      |

{n} indicates repetition for the number of channels.

#### 5.13.1.3 Footer Block

SUM,,,<total value 1>, <total value 2>, ... AVE,,,<average value 1>, <average value 2>, ... MAX,,,<maximum value 1>, <maximum value 2>, ... MIN,,,<minimum value 1>, <minimum value 2>, ...

| Item                             | Details                                              |
|----------------------------------|------------------------------------------------------|
| <total value{n}=""></total>      | Total value of data outputted for the channel {n}.   |
| <average value{n})=""></average> | Average value of data outputted for the channel {n}. |
| <maximum value{n})=""></maximum> | Maximum value of data outputted for the channel {n}. |
| <minimum value{n})=""></minimum> | Minimum value of data outputted for the channel {n}. |

{n} indicates repetition for the number of channels.

# 5.13.1.4 Output Example

SUM,,,106.27,56.83,91.8 AVG,,,26.6,11.37,18.36 MAX,,,22.43,12.01,18.5 MIN,,,20.03,10.24,18.2

[Case 2] View period on main screen is [hr.]:

DATE,TIME,MSEC,Electric energy 1(kWh)(Electric energy),Electric energy 2(kWh)(Electric energy), Temperature (°C)(temperature) 2011/06/06,12:00:00,000,22.43,12.01,18.4 2011/06/06,12:01:00,000,20.21,11.89,18.4 2011/06/06,12:02:00,000,22.12,10.73,18.3 2011/06/06,12:03:00,000,20.03,10.24,18.2 ..... 2011/06/06,12:59:00,000,21.48,11.96,18.5 SUM,,,106.27,56.83,91.8 AVG,,,26.6,11.37,18.36 MAX,,,22.43,12.01,18.5 MIN,,,20.03,10.24,18.2

[Case 3] Classified data output is selected: DATE,TIME,MSEC,Operation(kWh)(Electric energy),Wait(kWh)(Electric energy),Stop(kWh)(Electric energy),Classification unavailable(kWh)(Electric energy) 2013/05/01,10:00:00,000,2316,2868,1380,100 2013/05/01,10:30:00,000,2532,3012,1452,130 2013/05/01,11:00:00,000,2724,3156,1524,125 2013/05/01,11:30:00,000,2724,3120,1476,115 2013/05/01,12:00:00,000,2508,2976,1404,130 ..... 2013/05/01,23:30:00,000,2292,2832,1332,120 SUM,,,15120,17964,8568,720 AVG,,,2520,2994,1428,120 MAX,,,2748,3156,1524,130 MIN,,,2292,2832,1332,100

# 5.13.2 M2M Form File Format

Shown below is the CSV file format of "M2M Form" output by the main screen [Tool] - [CSV File Output].

"M2M Form" is a file format of measured data provided by OMRON's e-watching energy measurement service®.

#### 5.13.2.1 Header Block

Shown below is the output file format in All Data Form.

Header Block (1st line)

HEAD, Date, Time, <channel information 1>, <channel information 2>,...

| Item                                  | Details                                                                        |
|---------------------------------------|--------------------------------------------------------------------------------|
| HEAD                                  | "HEAD" is outputted.                                                           |
| Date                                  | "Date" is outputted.                                                           |
| Time                                  | "Time" is outputted.                                                           |
| <channel information{n}=""></channel> | Channel information consists of the following:                                 |
|                                       | <channel name="">(<unit>) (<channel identifier="">)</channel></unit></channel> |
|                                       | <channel name=""></channel>                                                    |
|                                       | The channel name of the nth data being displayed on the                        |
|                                       | graph. A channel name configured in an EQ server project.                      |
|                                       | ( <unit>)</unit>                                                               |
|                                       | The unit of the <i>n</i> th data type being displayed on the graph.            |
|                                       | A unit for data type configured for each channel (a data                       |
|                                       | type unit is configured in an EQ server project).                              |
|                                       | ( <channel identifier="">)</channel>                                           |
|                                       | An identifier that specifies a channel for the <i>n</i> th data is             |
|                                       | outputted. It is a specific name of a channel created by the                   |
|                                       | system upon channel creation.                                                  |

{n} indicates repetition for the number of channels.

#### 5.13.2.2 Data Block

Data Block (2nd and later lines)

DATA,<Year/month/day>,<Time>,<value 1>,<value 2>,... ...

| Item                          | Details                                                            |
|-------------------------------|--------------------------------------------------------------------|
| DATA                          | Outputs DATA.                                                      |
| <year day="" month=""></year> | Date of a graph being viewed. Format: YYYY/MM/DD.                  |
| <time></time>                 | Information of hour, minute, and second of the graph being viewed. |
|                               | Format: hh:mm:ss.                                                  |
| <value{n})></value{n})>       | A value collected by the measurement device at the time.           |

#### 5.13.2.3 Output Example

[Example] HEAD,Date,Time,Building\_No.2\_1F\_TotalActiveElectricEnergy(kWh)(KM50-E#RS485\_ 1#24#INTEGRAL\_POWER\_CONSUMPTION#C8-0021),DistributionBoardTemperature (°C)(KM50-E#RS485\_1#24#TEMPERATURE#C8-0038) DATA,2013/05/28,00:00:00,47,28.9 DATA,2013/05/28,01:00:00,47,28.4 DATA,2013/05/28,02:00:00,46,28.1 DATA,2013/05/28,03:00:00,47,27.8 DATA,2013/05/28,04:00:00,47,28

# 5.13.3 CSV Output File Format of Data Output

The CVS file format output by the [File] button of [Data Output] of the [Tool] menu on the Main screen is as follows. The displayed data is output to the file as it is. On the first line the title on the screen is output, on the second line the label on the first line is output, and the data displayed at the third and later lines are output to a file with comma delimited.

| Date/Time | Crean<br>room#Active<br>electric energy | IC<br>Package#Active<br>electric energy | SMT#Active<br>electric energy | Crean<br>room#Temperature#1 | IC<br>package#Temperature#1 |   |          |     |
|-----------|-----------------------------------------|-----------------------------------------|-------------------------------|-----------------------------|-----------------------------|---|----------|-----|
| 10:00     | 12.000                                  | 181.000                                 | 0.000                         | 242.0                       | 220.0                       |   |          |     |
| 11:00     | 22.000                                  | 85.000                                  | 0.000                         | 278.0                       | 218.0                       |   | 2nd line |     |
| 12:00     | 9.000                                   | 82.000                                  | 147.000                       | 273.0                       | 229.0                       |   |          |     |
| 13:00     | 11.000                                  | 0.000                                   | 0.000                         | 263.0                       | 200.0                       |   |          | _   |
| 14:00     | 12.000                                  | 0.000                                   | 0.000                         | 264.0                       | 201.0                       |   |          |     |
| 15:00     | 12.000                                  | 0.000                                   | 0.000                         | 263.0                       | 199.0                       |   |          |     |
| 16:00     | 9.000                                   | 0.000                                   | 0.000                         | 263.0                       | 198.0                       |   |          |     |
| 17:00     | 33.000                                  | 0.000                                   | 0.000                         | 280.0                       | 225.0                       |   |          |     |
| 38:00     | 7.000                                   | 118.000                                 | 180.000                       | 305.0                       | 244.0                       |   |          |     |
| )9:00     | 7.000                                   | 107.000                                 | 170.000                       | 295.0                       | 233.0                       |   |          |     |
| 10:00     | 7.000                                   | 98.000                                  | 151.000                       | 287.0                       | 224.0                       |   |          |     |
| 11:00     | 8.000                                   | 109.000                                 | 172.000                       | 298.0                       | 232.0                       |   |          |     |
| 12:00     | 10.000                                  | 105.000                                 | 168.000                       | 296.0                       | 230.0                       |   |          |     |
| 13:00     | 8.000                                   | 105.000                                 | 168.000                       | 294.0                       | 231.0                       |   |          |     |
| 14:00     | 9.000                                   | 100.000                                 | 170.000                       | 296.0                       | 233.0                       |   |          |     |
| 15:00     | 10.000                                  | 92.000                                  | 156.000                       | 281.0                       | 218.0                       | < | Data B   | loc |
| 16:00     | 10.000                                  | 117.000                                 | 180.000                       | 307.0                       | 243.0                       |   | Bata B   |     |
| 17:00     | 10.000                                  | 98.000                                  | 161.000                       | 285.0                       | 224.0                       |   |          |     |
| 18:00     | 10.000                                  | 96.000                                  | 150.000                       | 285.0                       | 222.0                       |   |          |     |
| 19:00     | 10.000                                  | 106.000                                 | 168.000                       | 294.0                       | 231.0                       |   |          |     |
| 20:00     | 7.000                                   | 108.000                                 | 171.000                       | 298.0                       | 234.0                       |   |          |     |
| 21:00     | 10.000                                  | 112.000                                 | 175.000                       | 300.0                       | 238.0                       |   |          |     |
| 22:00     | 11.000                                  | 112.000                                 | 175.000                       | 301.0                       | 238.0                       |   |          |     |
| 23:00     | 10.000                                  | 104.000                                 | 166.000                       | 291.0                       | 229.0                       |   |          |     |
| Gum       | 264.000                                 | 2035.000                                | 2828.000                      |                             |                             |   |          |     |
| Ave.      | 11.000                                  | 84.792                                  | 117.833                       | 284.8                       | 224.5                       |   |          |     |
| Max.      | 33.000                                  | 181.000                                 | 180.000                       | 307.0                       | 244.0                       |   |          |     |
| Min.      | 7.000                                   | 0.000                                   | 0.000                         | 242.0                       | 198.0                       |   |          |     |
| Jnit      | k₩h                                     | k₩h                                     | k₩h                           | °C                          | °C                          |   |          |     |
| Data Type | Electric energy                         | Electric energy                         | Electric energy               | Temperature                 | Temperature                 |   |          |     |

#### 5.13.3.1 Header Block

1st line: The title on the screen is outputted.2nd line: The 1st line of the table is outputted.

#### 5.13.3.2 Data Block

In the 2nd and later lines, the table data are outputted as they are. For the output graph contents, see "5.12.3 Data Output"(p.5-43).

# 5.13.3.3 Output Example

| [Example]                                                                     |
|-------------------------------------------------------------------------------|
| Group Name: Cleanroom, Display period: DAY, Summary Interval: 1 hour, Display |
| Date/Time: June 14, 2013                                                      |
| Date/Time,Heat treatment/Electric energy, particle_clean room                 |
| 00:00,1.900,5246                                                              |
| 01:00,1.000,6976                                                              |
| 02:00,0.000,8876                                                              |
| 03:00,0.000,3553                                                              |
| 04:00,0.000,3869                                                              |
| 05:00,0.000,3269                                                              |
| 06:00,0.000,1992                                                              |
| 07:00,0.000,1946                                                              |
| 08:00,1.500,4215                                                              |
| 09:00,1.900,4015                                                              |
| 10:00,1.900,3553                                                              |
| 11:00,1.800,3938                                                              |
| 12:00,2.100,3753                                                              |
| 13:00,2.000,3823                                                              |
| 14:00,2.100,4992                                                              |
| 15:00,2.000,5246                                                              |
| 16:00,2.000,4500                                                              |
| 17:00,2.000,2646                                                              |
| 18:00,1.800,1323                                                              |
| 19:00,2.100,5215                                                              |
| 20:00,2.000,7161                                                              |
| 21:00,1.700,10400                                                             |
| 22:00,2.000,16423                                                             |
| 23:00,1.700,10584                                                             |
| Sum,33.500,                                                                   |
| Ave,1.396,5313                                                                |
| Max,2.100,16423                                                               |
| Min,0.000,1323                                                                |
| Unit,kWh,/cf                                                                  |
| Data type: Electric energy, 0.5 um particle                                   |

## 5.13.4 CSV Output File Format on Comparison Screen

Shown below is the CSV file format by the comparison screen [CSV File Export].

## 5.13.4.1 Header Block

Date/time column,<channel information (1)1>, <channel information (1)2>, ...,Date/time column,,<channel information (2)1>, <channel information (2)2>, ...

(1) is the comparison source and (2) is the target.

| Item                                                                                          | Details                                                                                                    |
|-----------------------------------------------------------------------------------------------|----------------------------------------------------------------------------------------------------|
| Date/Time Column                                                                              | Either of the followings is outputted.                                                                                                   |
|                                                                                               | (1) Output in three columns DATE, TIME, MESC                                                                                             |
|                                                                                               | (2) Output in two columns DATE,TIME                                                                                                    |
|                                                                                               | (3) Output in one column DATETIME                                                                                                    |
| <channel (1){n}="" information=""><br/><channel (2){n}="" information=""></channel></channel> | Channel information consists of the followings:<br><channel name="">(<unit>)(<data name="" type="">)</data></unit></channel>             |
|                                                                                               | <channel name=""></channel>                                                                                                    |
|                                                                                               | A channel name configured in an EQ server project.                                                                                       |
|                                                                                               | ( <unit>)</unit>                                                                                                    |
|                                                                                               | The unit of the nth data type being displayed on the graph.<br>Configured in an EQ server project.                                       |
|                                                                                               | * "-"(hyphen) is outputted if no unit applies.                                                                                           |
|                                                                                               | ( <data name="" type="">)<br/>The name of the nth data type being displayed on the<br/>graph. Configured in an EQ server project.</data> |

{n} indicates repetition for the number of channels.

#### 5.13.4.2 Data Block

```
Date/Time Column,,<value (1)1>,<value (1)2>,...,Date/Time Column,<value (2)1>,<value (2)2>, ...
```

| Item                    | Details                                                                                                    |
|-------------------------|----------------------------------------------------------------------------------------------------|
| Date/Time Column        | - Year/month/day                                                                                                    |
|                         | Date of a graph being viewed. Format: YYYY/MM/DD                                                                                                    |
|                         | - Time                                                                                                    |
|                         | Information of hour, minute, and second of the graph being viewed. Format: "hh:mm:ss". Note that 00 is outputted if a time value is smaller than the view duration. For example, if a graph is displayed for days (summarized on a 30 minute basis), only "00" and "30" are outputted for minute unit and "00" fixed for second unit. |
|                         | - Millisecond                                                                                                    |
|                         | Information of millisecond of the graph being viewed. 000 fixed. The value is "000" fixed.                                                                                                    |
|                         | If a date output is specified as one-column output, a space is inserted between the date and the time.                                                                                                    |
| <value{n})></value{n})> | A value corresponding to the header of the graph being viewed.                                                                                                    |

{n} indicates repetition for the number of channels.

## 5.13.4.3 Output Example

[Case 1] View period on comparison screen is [Yearly]: DATE,TIME,MSEC,Building\_No.2\_1F(kWh)(Electric energy),Building\_No.2\_2F(°C)(Temperature),DATE,TIME,MSEC,Building\_No.2\_1F\_Temperat ure(kWh)(Electric energy),Building\_No.2\_2F\_Temperature(°C)(Temperature) 2011/01/01,00:00:00,000,22.43,18.4,2010/01/01,00:00:00,000,12.01,20.5 2011/02/01,00:00:00,000,20.21,18.4,2010/02/01,00:00:00,000,11.89,20.4 2011/03/01,00:00:00,000,22.12,18.3,2010/03/01,00:00:00,000,10.73,20.4 2011/04/01,00:00:00,000,20.03,18.2,2010/04/01,00:00:00,000,10.24,20.3 ...

[Case 2] View period on comparison screen is [Minutely]: DATE,TIME,MSEC,Electric energy(kWh)(Building\_No.2\_1F),Temperature(°C)(Building\_No.2\_2F),DATE,TIME,MSEC,Ele ctric energy(kWh)(Building\_No.2\_1F temperature),Temperature(°C)(Building\_No.2\_2F temperature) 2011/06/06,12:04:00,000,22.43,18.4,2011/08/24,06:01:00,000,12.01,20.5 2011/06/06,12:04:01,000,20.21,18.4,2011/08/24,06:01:01,000,11.89,20.4 2011/06/06,12:04:02,000,22.12,18.3,2011/08/24,06:01:02,000,10.73,20.4 2011/06/06,12:04:03,000,20.03,18.2,2011/08/24,06:01:03,000,10.24,20.3 ... 2011/06/06,12:04:59,000,21.48,18.5,2011/08/24,06:01:59,000,11.96,20.7

# 6. EQ-Andon Monitoring Screen Setting

## 6.1 Overview

In the EQ-Andon monitoring screen setting, you can configure layout of the monitoring screen for each channel group. You can drag and drop an icon on an image that allows the user to understand the room assignment and site.

EQ-Andon monitoring screen setting is one of the EQ server project setting items of EQ-Manager.

After configuring the monitoring screen setting and writing the EQ server project to the EQ server, you can use EQ-Andon.

# 6.2 Basic Operation Steps

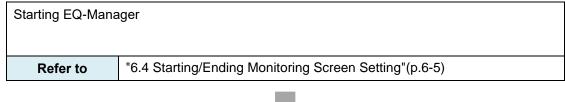

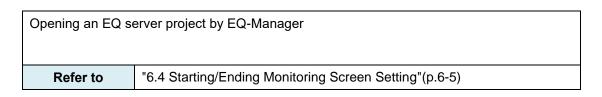

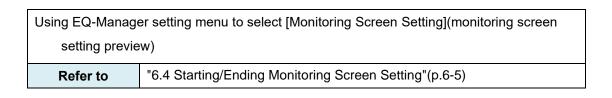

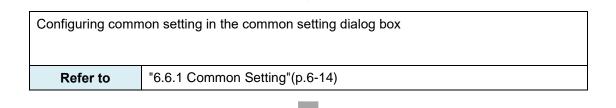

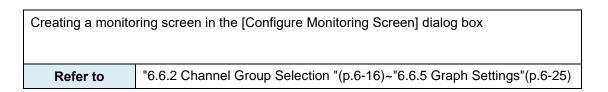

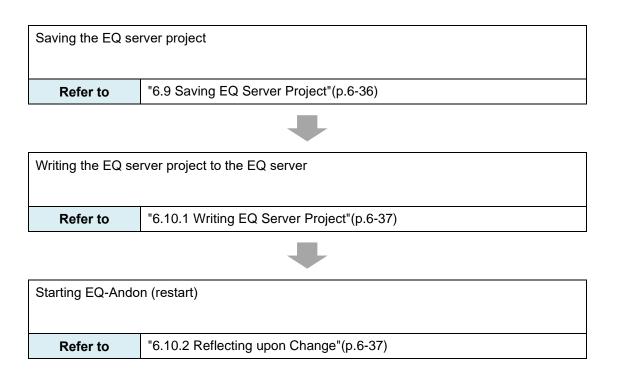

# 6.3 Description of Monitoring Screen Setting

## 6.3.1 EQ-Manager Monitoring Screen Setting

Selecting "monitoring screen setting" from the setting menu of EQ-Manager displays the following screen.

In this screen, you can preview the monitoring screen setting and open the monitoring screen setting dialog box.

| 💷 EQ-Manager                                                                                                    |                                                                    | – 🗆 X                                             |
|----------------------------------------------------------------------------------------------------|--------------------------------------------------------------------|---------------------------------------------------|
| File(F) Togger(L)                                                                                                    | Setting(S) Relp(H)                                                 | 3                                                 |
| <ul> <li>EQ Server Project</li> <li>Collecting Device Registration</li> <li>Group Registration</li> <li>Group Registration</li> <li>Monitoring Screen Setting</li> <li>Advanced Setting</li> </ul> | n<br>P<br>P<br>P<br>P<br>P<br>P<br>P<br>P<br>P<br>P<br>P<br>P<br>P | NTre                                              |
|                                                                                                    | 1 No.1 Switchboard room 1F ••                                      |                                                   |
| Offline                                                                                                    |                                                                    | 4 Common Setting Monitoring Screen Setting Delete |

| No. | Item                         | Description                                                               |
|-----|------------------------------|---------------------------------------------------------------------------|
| 1   | Channel Tree (Tab)           | Select a channel tree.                                                    |
| 2   | Channel Group                | Select a channel group.                                                   |
| 3   | Preview Area                 | Selecting a channel group displays its monitoring screen setting preview. |
| 4   | Common Setting               | Configure the settings common for all channel groups.                     |
| 5   | Monitoring Screen<br>Setting | Displays the monitoring screen setting dialog box.                        |
| 6   | Delete                       | Deletes the monitoring screen setting.                                    |

## 6.3.2 Monitoring Screen Setting Dialog Box

Allows monitoring screen setting for each group. You can construct a monitoring screen by specifying a graph in the graph view area and placing images and icons in the icon view area.

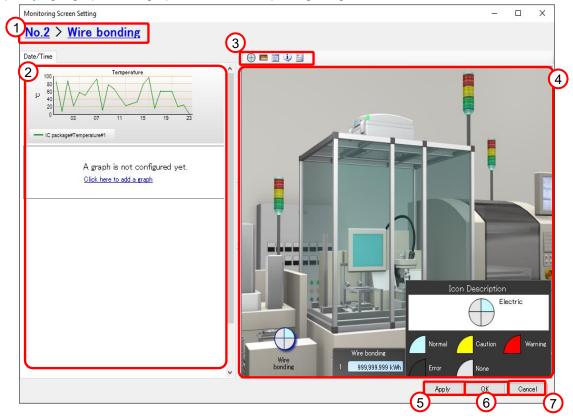

| No. | Item            | Description                                                |
|-----|-----------------|------------------------------------------------------------|
| 1   | Channel Group   | Shows the channel group being displayed and the upper      |
|     |                 | level channel group.                                       |
|     |                 | Clicking this switches to the monitoring screen of the     |
|     |                 | higher level channel group.                                |
|     |                 | For details of display items and switching steps, see      |
|     |                 | "7.6.1.1 Switching between Channel Groups"(p.7-19).        |
| 2   | Graph View Area | You can configure a graph.                                 |
| 3   | Toolbar         | Drag and drop an icon to the icon view area for placement. |
| 4   | Icon View Area  | You can place a background image and icons in this area.   |
| 5   | Apply Button    | Reflects the screen setting being edited to the            |
|     |                 | EQ-Manager project.                                        |
| 6   | OK Button       | Reflects the screen setting being edited to the            |
|     |                 | EQ-Manager project and closes the monitoring screen        |
|     |                 | setting dialog box.                                        |
| 7   | Cancel Button   | Cancels the screen setting being edited and closes the     |
|     |                 | monitoring screen setting dialog box.                      |

# 6.4 Starting/Ending Monitoring Screen Setting

## 6.4.1 Starting Monitoring Screen Setting

(1) Start up EQ-Manager.

From the Windows Start menu, select

- [All Programs] [OMRON EQ-ANDON] [EQ-Manager].
- Or, double-click the EQ-Manager icon on the desktop.

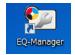

- (2) Open an EQ server project you want to configure the EQ-Andon monitoring screen.
  - 1. Selecting [File] [Open] shows the [Open] dialog box.
  - 2. Select the desired EQ server project.
- (3) In the EQ-Manager setting menu, click [Monitoring Screen Setting].

In the monitoring screen, select a channel group to configure the monitoring screen to open the [Configure Monitoring Screen] dialog box.

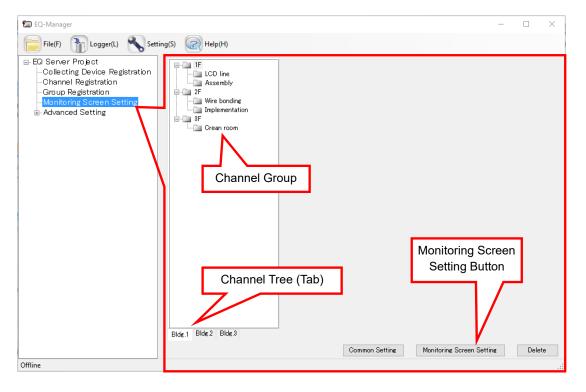

| Item               | Description                                                 |
|--------------------|-------------------------------------------------------------|
| Channel Tree (Tab) | Select a channel tree.                                      |
| Channel Group      | You can switch between channel group views.                 |
|                    | A yellow icon indicates that a monitoring screen has been   |
|                    | configured already or is being configured, while a gray one |
|                    | indicates that no monitoring screen has been configured.    |

(4) Select a channel tree (tab) and a channel group, and click [Configure Monitoring Screen]. You can configure only one monitoring screen to one channel group. You can create up to the same number of monitoring screens as that of the channel groups for each channel tree.

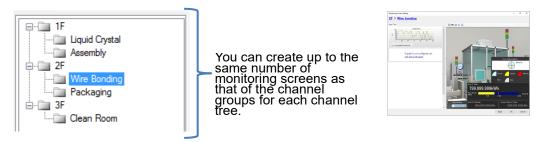

indicates one channel group. In the example figure above, you can configure monitoring screens of up to 8 channel groups.

(5) The [Monitoring Screen Setting] dialog box appears.

| Monitoring Screen Setting                                   |                                                               | - |      | ×  |
|-------------------------------------------------------------|---------------------------------------------------------------|---|------|----|
| 2F > Wire bonding                                           |                                                               |   |      |    |
| Date/Time                                                   |                                                               |   |      |    |
| A graph is not configured yet.<br>Click brea to add a graph | No image is registered yet.<br>Click how to redister an image |   |      |    |
|                                                             | Apply O                                                       | K | Cano | el |

#### 6.4.2 Ending Monitoring Screen Setting

To reflect the screen setting being edited to the EQ-Manager project and close the monitoring screen setting dialog box. click [OK].

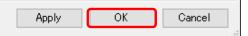

| Item   | Description                                                         |
|--------|---------------------------------------------------------------------|
| Apply  | Reflects the screen setting being edited to the EQ-Manager project. |
|        | The screen setting dialog box remains open.                         |
| ОК     | Reflects the screen setting being edited to the EQ-Manager project  |
|        | and closes the monitoring screen setting dialog box.                |
| Cancel | Cancels the screen setting being edited and closes the monitoring   |
|        | screen setting dialog box.                                          |

# 6.5 Items to Configure for Monitoring Screen

Configure the following items for the monitoring screen:

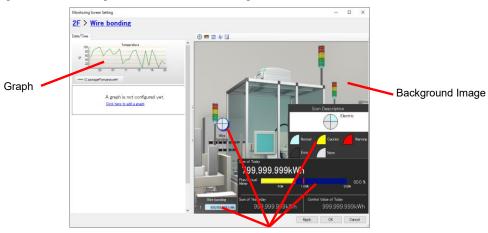

lcon

| Item             | Description                                                      |
|------------------|------------------------------------------------------------------|
| lcon             | You can freely place icons on a monitoring screen to view a      |
|                  | monitoring status, current value, and summary value of a channel |
|                  | group. Five icons are available.                                 |
| Background Image | Paste a background image to the monitoring screen.               |
| Graph            | Shows a graph of time series data of a channel group.            |

## 6.5.1 Icon View Area

In the icon view area, place a background image and icons.

As shown below, configure an image for the background to create the icon view area.

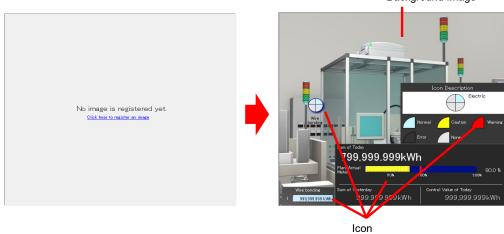

Background Image

### 6.5.2 Icon

Drag and drop an icon on the toolbar to the icon view area for placement.

#### Reference

Drag-and-drop is to press and hold a mouse button, move to a target location, and release.

Icons on the toolbar: 🗄 🕀 ≡ 🛒 🄃

| Icon Name                    | Icon on the Toolbar | Icon on the Icon View Area                                                                                                    |
|------------------------------|---------------------|----------------------------------------------------------------------------------------------------|
| Monitoring Icon              | $\oplus$            | Wire<br>Bonding                                                                                                    |
| Current Value Icon           |                     | Wire Bonding           1         999,999,999 kWh           2         999,999,999 °C           3         999,999,999 %           4         999,999,999 kL |
| Performance Icon             |                     | Sum of Today<br>999,999.999kWh<br>Plan/Actual                                                                                                    |
| Monitoring Legend<br>Icon    | ÷                   | Icon Description<br>Temparatur<br>Humidity Int. Flow<br>Normal Caution Warning<br>Error None                                                             |
| Current Value<br>Legend Icon |                     | Icon Description  I E. Energy  Temparatur  Humidity Int. Flow  Normal Error None                                                                         |
| Text label icon              | Α                   | Entered text                                                                                                    |

## 6.5.2.1 Monitoring Icon

The monitoring icon indicates the channel group alert statuses as a quarterly divided circle. The icon indicates a status of measured value in a channel group monitored by the server. You can assign multiple channels on a data type basis to four sectors, and the color changes when any of them goes into the alert status.

The outer circumference indicates the sub-group alert status.

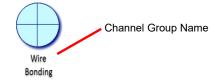

To the four sectors of the circle data types are assigned.

| Location         | Sequence | Description                                                  |
|------------------|----------|--------------------------------------------------------------|
| Top Right        | 1        |                                                              |
| Top Left         | 2        | One data type is assigned to each sector. You can assign one |
| Bottom Left      | 3        | data type to multiple sectors.                               |
| Bottom Right     | 4        |                                                              |
| Outer circumfere | ence     | Shows the alert status of the entire sub-groups of the group |
|                  |          | with the monitoring icon.                                    |

On the bottom of an icon, its channel group name is displayed.

The sectors indicate the channel group alert statuses in the following colors. See legend for colors.

| Color      | Status                   |
|------------|--------------------------|
| Light Blue | Normal                   |
| Yellow     | Caution                  |
| Red        | Warning                  |
| Black      | Error                    |
| White      | None (no sensor setting) |

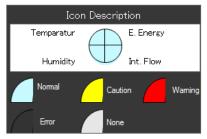

If an error, warning, or caution occurs in any of the sub-groups, the outer circumference color changes to the one corresponding to the alert status. Shown below are examples of error, warning, and caution indications.

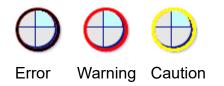

#### Precautions for Correct Use

• If a channel group for which a summary channel has been configured has a measurement channel configured as disabled, you cannot monitor the current value of the summary channel by configuring control values.

Remove the measurement channel configured as disabled from the channel group.

## 6.5.2.2 Current Value Icon

The current value icon indicates the channel group alert statuses and current values. It displays measured values in the channel group and alert statuses. You can specify up to four channels.

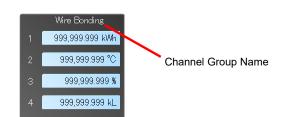

Data types appear as shown below:

| Sequence | Description                                                             |
|----------|-------------------------------------------------------------------------|
| 1        |                                                                         |
| 2        | A channel is assigned. You can assign one data type to multiple fields. |
| 3        |                                                                         |
| 4        |                                                                         |

On the top of the icon, its channel group name is displayed.

The channel group alert status is indicated by the background color. See legend for colors.

| Color      | Status                   |  |  |
|------------|--------------------------|--|--|
| Light Blue | Normal                   |  |  |
| Yellow     | Caution                  |  |  |
| Red        | Warning                  |  |  |
| Black      | Error                    |  |  |
| White      | None (no sensor setting) |  |  |

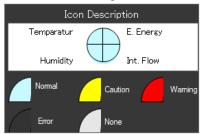

Precautions for Correct Use

- If a channel group for which a summary channel has been configured has a measurement channel configured as logging disabled, you cannot view the current value of the summary channel on the current value icon. Remove the measurement channel configured as disabled from the channel group.
- Integrated data such as electric energy is indicates as an integrated within the time limit (30 minutes or 1 hour).

## 6.5.2.3 Performance Icon

The performance icon indicates total integrated data of the channel group being displayed. (Only channels of energy data (e.g. electric energy and integrated flow rate: see "4.8.5.3 EQ100 Data Type Setting"(p.4-163) for details) in the channel group can be included)

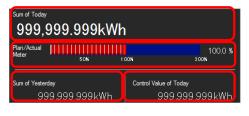

| Item          | Description                                                                |
|---------------|----------------------------------------------------------------------------|
| Sum of Today  | Indicates an integrated value based on the selection in the display period |
|               | setting tab (see "7.5.1 EQ-ANDON Window"(p.7-11)) on the top left of the   |
|               | monitoring screen. For one day if it is "Today", for one month if "This    |
|               | Month", and for 1 year if "This Year".                                     |
| Plan/Actual   | The plan/actual meter indicates if the total control value for the         |
| Meter         | day/month/year will be exceeded or not in case the current rate of         |
|               | consumption is maintained.                                                 |
| Sum of        | Indicates a value based on the selection in the display period setting tab |
| Yesterday     | as with Sum of Today. An integrated value of the previous period by one.   |
| Control Value | Indicates the sum of control values based on the selection in the display  |
| of Today      | period setting tab as with Sum of Today. The total value for the display   |
|               | period.                                                                    |

A value of the plan/actual meter is calculated as shown below:

(Integrated measured values until now) / (Integrated control values until now)

For example, if a planned value (integrated control value) upon the noon of "Today" is 50kWh and if its actual value (integrated measured value) is 60kWh, the plan/actual meter value will be 120%. In this case, the denominator is a sum of control values by noon, not a sum of control values for one day. A value of 100% being displayed upon the timing indicates that the actual value is as planned. To precisely utilize this function for a factory of, for example, operations that start 9 o'clock instead of 24-hour operations, you must configure advanced setting for control values on a 10-minute basis (see p.4-140). (A planned value, however, is rounded on an hour/day/month basis depending on a display period setting. For example, if a display period is "This Month", a unit to round the planned value is a day. In case of the noon of June 20th, the planned value (denominator) becomes an integrated value of control values from June 1st to June 20th. If a display period is "Yesterday" or "Today", a unit to round the planned value is a time limit (hour). In case of the current hour as 11:05 and the time limit is one hour, the planned value becomes an integrated value from 0:00 today to 12:00.)

| Sum of Today<br>11,260.000kWh      | I                                       | Sum of Today<br>17,5 | 520.000kV                | Vh                          |                   | Sum of Toda;<br>21,  | ,<br>580.000kWł                  | ı                              |                 |
|------------------------------------|-----------------------------------------|----------------------|--------------------------|-----------------------------|-------------------|----------------------|----------------------------------|--------------------------------|-----------------|
| Plan/Actual Meter 50N 11           | 00 <b>K</b> 200K                        | Plan/Actual<br>Meter | 50%                      | 1.00%                       | 97.3 %<br>200%    | Plan/Actual<br>Meter | 50% I                            | 00%                            | 119.9 %<br>200% |
| Sum of Yesterday<br>25,920.000 kWh | Control Value of Today<br>24,000.000kWh | Sum of Yesterd       | <b>»</b><br>5,920.000kWH | Control Value of To<br>24,0 | day<br>000.000kWh | Sum of Yeste         | <sup>rday</sup><br>25,920.000kWh | Control Value of Toda<br>24,00 | ,<br>10.000kWh  |

A color of the plan/actual meter changes between green, yellow, and red based on its value. 0%~70%: green, 70%~100%: yellow, over 100%: red.

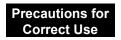

You cannot place the performance icon unless a channel group is configured as a summary channel. For channel group and summary channel settings, see "4.8.3.3 Registering EQ Server Group" (p.4-124).

#### 6.5.2.4 Monitoring Legend Icon

The monitoring legend icon is to be placed close to the monitoring icon to indicate the meanings of the icon.

Legend Icon for Monitoring Icon:

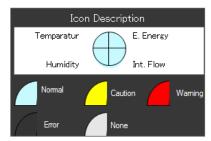

#### 6.5.2.5 Legend Icon for Current Value Icon

The current value legend icon is to be placed close to the current value icon to indicate the meanings of the icon.

Legend Icon for Current Value Icon:

|   | Ic     | on Des | criptior | ٦    |         |
|---|--------|--------|----------|------|---------|
|   |        |        | enere    | IY.  |         |
| 2 |        |        | temp     |      | _       |
| 3 |        |        | humi     | dity | _       |
| 4 |        |        | int, f   | low  |         |
|   | Normal |        | Caution  |      | Warning |
|   | Error  |        | None     |      |         |

#### 6.5.2.6 Text label icon

The text label icon shows the configured character string on the monitoring screen.

# 6.6 Monitoring Screen Setting

Configure the monitoring screen setting.

See below for the setting steps:

(1) Common Setting

See "6.6.1 Common Setting"(p.6-14)

(2) Channel Group Selection See "6.6.2 Channel Group Selection"(p.6-16)

Ţ

↓ (3) Image Registration See "6.6.3 Background Image Registration"(p.6-17)

ţ

l

(4) Icon Placement See "6.6.4 Icon Placement"(p.6-18)

(5) Graph Setting See "6.6.5 Graph Settings"(p.6-25)

Repeat the steps from (2) to (5) to channel groups you want to configure.

## 6.6.1 Common Setting

Configure the settings common for all channel groups to an integrated value summary period, alarm sound, monitoring icon, and current value icon.

(1) In the EQ-Manager monitoring screen setting, click [Common Setting] on the bottom right.

| Common Setting | Monitoring Screen Setting | Delete |
|----------------|---------------------------|--------|
|                |                           | .::    |

ī.

(2) In the [Common Setting] dialog box, switch between tabs and configure the settings.1. IN the [Basic Setting] tab, configure the time limit and alarm sound.

| Common Cotting               |                  |                                     |     |        |
|------------------------------|------------------|-------------------------------------|-----|--------|
| Common Setting               |                  |                                     |     | ×      |
| Time Limit                   | n Common Settine | g Current Value Icon Common Setting |     |        |
| Time Limit 1 hour            | $\sim$           |                                     |     |        |
| Alarm Sound Setting          |                  |                                     |     |        |
| Alarm Sound upon<br>Caution: | test.wav         |                                     | Set | Delete |
| Alarm Sound upon<br>Warning: |                  |                                     | Set | Delete |
| Alarm Sound upon<br>Error:   |                  |                                     | Set | Delete |
|                              |                  |                                     | OK  | Cancel |

| ltem        | Description                                                              |  |
|-------------|--------------------------------------------------------------------------|--|
| Time Limit  | Specify a cycle to summarize integrated values.                          |  |
|             | <selection> 30 minutes/1 hour</selection>                                |  |
|             | An integrated value is reset to 0 upon the time limit. See "7.2.5 Icon   |  |
|             | View Status and Meanings"(p.7-5).                                        |  |
| Alarm Sound | Specify the alarm sound. Available file format is WAV.                   |  |
| Setting     | Specify alarm sound for caution, warning, and error, respectively.       |  |
|             | [Set] button: Clicking this shows the dialog box in which you can select |  |
|             | a WAV file for alarm sound upon an error.                                |  |
|             | [Delete] button: Clicking this deletes the alarm sound setting.          |  |

2. In the [Monitoring Icon Common Setting] tab, specify data types in the quarterly divided circle of the monitoring icon. Click an item to configure and select a desired data type.

| Common Setting           |                                                         | ×      |
|--------------------------|---------------------------------------------------------|--------|
| Basic Setting Monitoring | g Icon Common Setting Current Value Icon Common Setting |        |
|                          | Setting Target                                          |        |
|                          | O 2                                                     |        |
|                          |                                                         |        |
| Data Type Electric e     | energy V                                                |        |
|                          |                                                         |        |
|                          |                                                         |        |
|                          | ОК С                                                    | Cancel |

| Item           | Description                                |
|----------------|--------------------------------------------|
| Setting Target | Select a number from 1 to 4 of the circle. |
| Data Type      | Select a data type to assign to a sector.  |

3. In the [Current Value Icon Common Setting] tab, specify data types for the current value icon. Click an item to configure and select a desired data type.

| Common Setting                                                               | ×         |
|------------------------------------------------------------------------------|-----------|
|                                                                              |           |
| Basic Setting Monitoring Icon Common Setting Current Value Icon Common Setti | ng        |
| Setting Target                                                               |           |
| Electric energy 💽 1 1                                                        |           |
|                                                                              |           |
| ○ 3 3                                                                        |           |
| O 4 4                                                                        |           |
| Data Type Electric energy 🗸                                                  |           |
|                                                                              |           |
|                                                                              |           |
|                                                                              |           |
|                                                                              |           |
|                                                                              | OK Cancel |

| Item           | Description                             |
|----------------|-----------------------------------------|
| Setting Target | Select a line from 1 to 4.              |
| Data Type      | Select a data type to assign to a line. |

(3) Click [OK].

## 6.6.2 Channel Group Selection

(1) In the EQ-Manager monitoring screen setting, switch between [Channel Tree] tabs to select a channel group you want to edit.

| <ul> <li>EQ Server Project</li> <li>Collecting Device Registration</li> <li>Channel Registration</li> <li>Group Registration</li> <li>Monitoring Screen Setting</li> <li>Advanced Setting</li> </ul> | F LCD line<br>Assembly<br>F 2F<br>Wire bonding<br>Implementation<br>3F<br>Orean room | Channel Group      |
|----------------------------------------------------------------------------------------------------|--------------------------------------------------------------------------------------|--------------------|
|                                                                                                    |                                                                                      |                    |
|                                                                                                    | Bidg.1 Bidg.2 Bidg.3                                                                 | Channel Tree (Tab) |

(2) Click [Configure Monitoring Screen] on the bottom right of [Monitoring Screen Setting] screen.

| Common Setting | Monitoring Screen Setting | Delete |
|----------------|---------------------------|--------|
|                |                           |        |

(3) The [Monitoring Screen Setting] dialog box appears.

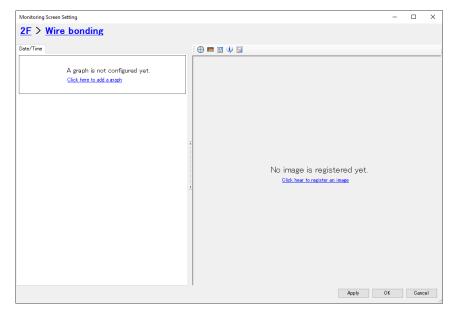

1

## 6.6.3 Background Image Registration

You can register a background image created by a user for the monitoring screen.

Preparation: Create an image that helps easier understanding of the site such as a room assignment image and a photo of a measurement device. Available file format: BMP, JPEG, GIF, PNG

The background image is automatically scaled to the size of the monitoring screen being displayed, and has no limitations on the number of pixels and aspect ratio. The background image, however, is fully scaled to the icon view area and its aspect ratio may change. To keep the aspect ratio look natural, register a background image with an aspect ratio not far different from that of the icon view area.

#### Reference

You can adjust the graph view area and icon view area widths in the monitoring screen. Fine-adjust them after starting EQ-Andon. ("7.6.3 Changing Screen Width (p.7-20)")

(1) On the center of the icon view area, click [Click here to register an image].

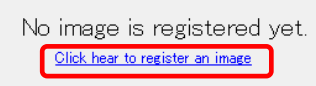

(2) In the [Open an image] dialog box, select a background image to register and click [Open].

| Open an image         |   |                                                                                                    |                |                        |     |               | :                      |
|-----------------------|---|----------------------------------------------------------------------------------------------------|----------------|------------------------|-----|---------------|------------------------|
| ← → → ↑ 📙 > Data      |   |                                                                                                    |                |                        | 5 v | Search Data   | م                      |
| Organise 👻 New folder |   |                                                                                                    |                |                        |     |               | 0                      |
| 🛄 Desktop             | ^ | and the second                                                                                                    |                | and.                   |     | the the       |                        |
| CneDrive              |   | TTTT TTT                                                                                                    | and the second |                        |     |               |                        |
| andon 🕹               |   | agent front                                                                                                    | (= - m)        | - Alteria              |     | 124           |                        |
| This PC               |   | ©4_2.jpg                                                                                                    | 17344.bmp      | ©Wire<br>bonding_4.jpg |     | ©3.jpg        | a001.jpg               |
| E Desktop             |   |                                                                                                    |                | bonding_4.jpg          |     |               |                        |
| 🔮 Documents           |   | the state of the state of the s | 10.4           | man Training           | Ē   |               |                        |
| 🕹 Downloads           |   | 6. 2.4                                                                                                    |                |                        |     |               |                        |
| 👌 Music               |   |                                                                                                    |                |                        |     |               |                        |
| Pictures              |   | a002.jpg                                                                                                    | a005.jpg       | a005_e.png             | h   | mages.png     |                        |
| Videos                |   |                                                                                                    |                |                        |     |               |                        |
| Windows (C:)          | ~ |                                                                                                    |                |                        |     |               |                        |
| File <u>n</u> ame:    |   |                                                                                                    |                |                        | ~   | Image File (* | .bmp;*.gif;*.jpg;*.p ∨ |
|                       |   |                                                                                                    |                |                        |     | <u>O</u> pen  | Cancel                 |

- (3) The background image is registered to the monitoring screen.
  - The background image is scaled to the size of the icon view area.

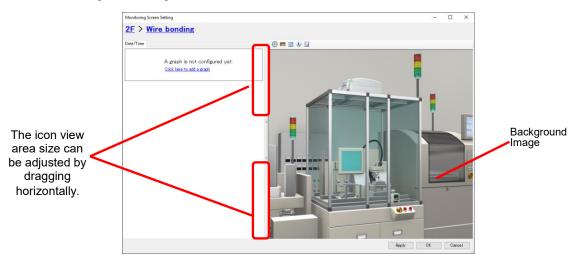

## 6.6.4 Icon Placement

Place icons to the icon view area.

(1) Drag and drop (press and hold a mouse button, move to a target location, and release) an icon on the toolbar to the icon view area.

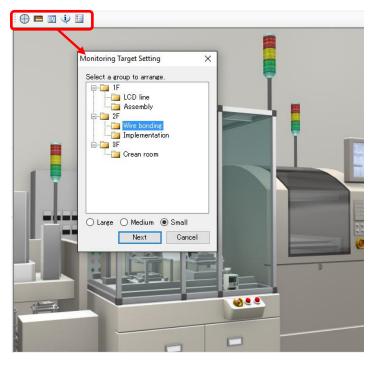

- (2) A view can vary depending on a selected icon. See below for operations: <Case: Monitoring Icon>
  - 1. Select a channel group to monitor and an icon size, and click [Next].

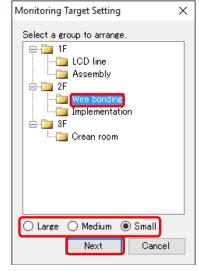

2. In the [Monitoring Target Setting] dialog box, configure the details.

The set values are those specified in the [Common Setting]. If you want to configure independently, change the details.

| Monitoring Targ | get Setting                                                                                          |                |                                    | ×        |  |  |  |
|-----------------|----------------------------------------------------------------------------------------------------|----------------|------------------------------------|----------|--|--|--|
|                 | Icon Name Setting Display V Reverse Character Color (Black >> White)<br>Select a channel to monitor. |                |                                    |          |  |  |  |
| Setting         | Setting Target O 2 () 1 Electric energy                                                              |                |                                    |          |  |  |  |
| Electri         | ) 3<br>c energy                                                                                      |                | ~                                  |          |  |  |  |
|                 | Channel Name                                                                                         | Disp. Name     | Control Value Setting              | <u>^</u> |  |  |  |
|                 | KM50-E#1#Total integral e                                                                            |                | Control Value Setting              |          |  |  |  |
|                 | KM50-E#1#Total integral e                                                                            |                | Control Value Setting              |          |  |  |  |
| $\checkmark$    | KM100#5#Electric energy                                                                              |                | Control Value Setting              |          |  |  |  |
|                 | ZN-CTX21#192.168.0.23#EI                                                                             |                | Control Value Setting              |          |  |  |  |
|                 | ZN-KMX21#192.168.0.22#EI                                                                             |                | Control Value Setting              | ~        |  |  |  |
|                 |                                                                                                    | A channel name | appears if the display name is bla | ank.     |  |  |  |
|                 |                                                                                                    |                | OK Cancel                          |          |  |  |  |

| Item            | Description                                                    |
|-----------------|----------------------------------------------------------------|
| Icon Name       | Specify if the icon name should be displayed or not and        |
| Setting         | the icon name.                                                 |
|                 | If [Display] is specified and the field is blank, the group    |
|                 | name is displayed as the icon name.                            |
| Reverse         | Selecting this check box sets white to color of the icon       |
| Character Color | name character string under the icon. This helps to            |
|                 | recognize the characters if the background color is dark.      |
| Setting Target  | Select a number from 1 to 4 of the circle.                     |
| Data Type       | Select a data type to assign to a sector. Selecting a data     |
|                 | type displays a list of channel names corresponding to the     |
|                 | table below. Selecting [All] display a list of channels of all |
|                 | data types.                                                    |
| Channel Name    | Select a channel to assign to a sector. You can select         |
|                 | more than one channel.                                         |
|                 | Available channels include measurement, summary, and           |
|                 | operation channels. If any one of the channels with the        |
|                 | check box being selected turns into the alarm status, the      |
|                 | icon changes.                                                  |
| Disp. Name      | Specify a channel name to view. The name appears in a          |
|                 | list that is displayed by placing a mouse cursor. If the field |
|                 | is blank, the channel name appears.                            |
| Control Value   | Clicking [Control Value Setting] displays the [Control Value   |
| Setting         | Setting] dialog box for the channel in the line. You can       |
|                 | configure control values and enable/disable alert hold.        |
|                 | For the setting steps, see "4.8.5.1 EQ Server Monitoring       |
|                 | Setting"(p.4-134).                                             |

#### Precautions for Correct Use

As a channel registered as GENERIC DEVICE does not continuously collect data. Configuring it to the monitoring icon does not activate the monitoring function.

- 3. Click [OK].
- 4. The dialog box changes to an icon. Drag and drop it where you want to place.

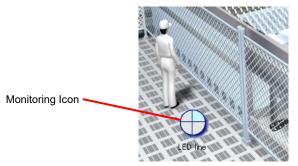

<Case: Current Value Icon>

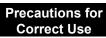

- A long channel name is wrapped. For easier view you may need to use a display name.
- Caption may not appear properly depending on a font size and the number of characters.
- 1. Select a channel group to monitor and an icon size, and click [Next].

| Current Value Icon Setting X   |
|--------------------------------|
| Select a group to arrange.     |
| Size: 5 4 3 2 1<br>Next Cancel |

2. In the [Monitoring Target Setting] dialog box, configure the details.

The set values are those specified in the [Common Setting]. If you want to configure independently, change the details.

| A group name appears if the field is blank.<br>Setect a channel to monitor.<br>Setting Tareet<br>Electric energy ① 1 1 2<br>③ 3 3<br>④ 4 4<br>Electric energy ✓<br>Channel Name Disp. Name Control Value Setting<br>ⓒ KM50-E#1#Total integral e |            | Setting       | Display 🗸        |                   |                            |   |
|----------------------------------------------------------------------------------------------------|------------|---------------|------------------|-------------------|----------------------------|---|
| Setting Target<br>Electric energy                                                                                                    |            |               | F                | a group name appe | ars if the field is blank. |   |
| Electric energy   I  I I I I I I I I I I I I I I I I I                                                                                                    | elect a ch | nannel to mo  | nitor.           |                   |                            |   |
| Electric energy                                                                                                    | Setting    | Target        |                  |                   |                            |   |
| Electric energy                                                                                                    |            | Electric e    | energy 💽 1 📕     | 1                 |                            |   |
| Electric energy Channel Name Disp. Name Control Value Setting                                                                                                    |            |               | O 2              | 2                 |                            |   |
| Electric energy  Channel Name Disp. Name Control Value Setting                                                                                                    |            |               | 03               | 3                 |                            |   |
| Electric energy  Channel Name Disp. Name Control Value Setting                                                                                                    |            |               | 0.4              | 4                 |                            |   |
| Channel Name Disp. Name Control Value Setting                                                                                                    |            |               | 0.               |                   |                            |   |
|                                                                                                    | Electric   | energy        |                  |                   | $\sim$                     |   |
|                                                                                                    | _          | Channel N     | ama              | Dico Name         | Control Value Setting      | ^ |
|                                                                                                    |            |               |                  |                   |                            |   |
| C KM50-E#1#Total integral e Control Value Setting                                                                                                    | *          |               |                  |                   |                            |   |
|                                                                                                    |            |               |                  |                   |                            |   |
|                                                                                                    |            | 1001100110110 |                  |                   |                            |   |
| C ZN-KMX21#192.168.0.22#EL. Control Value Setting                                                                                                    | Õ          | ZN-CTX21:     | #192 168 0 23#FL |                   |                            |   |
| Control value Setting                                                                                                    |            |               |                  |                   |                            |   |

| Item                               | Description                                                      |
|------------------------------------|------------------------------------------------------------------|
| Icon Name                          | Specify if the icon name should be displayed or not and the      |
| Setting                            | icon name.                                                       |
|                                    | If [Display] is specified and the field is blank, the group name |
|                                    | is displayed as the icon name.                                   |
| Setting Target                     | Select a line from 1 to 4.                                       |
| Data Type                          | Select a data type to assign to a line.                          |
| Channel Name                       | Select a channel to assign to a line. If more than one           |
|                                    | channel is displayed, select one.                                |
|                                    | Available channels include measurement, summary, and             |
|                                    | operation channels.                                              |
| Disp. Name                         | Specify a channel label to view on the monitoring screen.        |
|                                    | A channel name appears if the field is blank.                    |
| Control Value                      | Clicking [Control Value Setting] displays the [Control Value     |
| Setting                            | Setting] dialog box for the channel in the line. You can         |
|                                    | configure control values and enable/disable alert hold.          |
|                                    | For the setting steps, see "4.8.5.1 EQ Server Monitoring         |
|                                    | Setting"(p.4-134).                                               |
| Show the channel                   | Selecting the check box displays the channel name or             |
| name or display<br>name on an icon | display name on the side of the icon.                            |

#### Precautions for Correct Use

As a channel registered as GENERIC DEVICE does not continuously collect data. Configuring it to the monitoring icon does not activate the monitoring function.

#### 3. Click [OK].

4. The dialog box changes to an icon. Drag and drop it where you want to place.

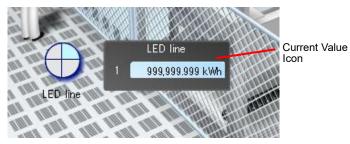

<Case: Performance Icon>

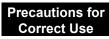

- You cannot place the performance icon is the selected channel group has an energy data channel and has not been configured as a summary channel. For summary channel setting of a channel group, see "4.8.3.3 Registering EQ Server Group"(p.4-124).
- On the performance icon of the monitoring screen of EQ-Andon, regenerated energy is indicated as a positive value instead of a negative one, different from the view of EQ-GraphViewerPro.
- As a channel registered as GENERIC DEVICE does not continuously collect data. Configuring it to the monitoring icon does not activate the monitoring function.
- 1. Enter the following items and click [OK].

| erformance Icon Sett            | ting              |            |                      |                 | 2      |
|---------------------------------|-------------------|------------|----------------------|-----------------|--------|
| Sum of Today<br><b>400</b>      | ,000k\            | ٧h         |                      |                 |        |
| Plan/Actual Meter               | 50 <b>%</b>       | 1 00%      |                      | 200             | 40.0 % |
| Sum of Yesterday<br>1,00        | 0,000kWł          |            | ntrol Value of<br>1, | Today<br>000,00 | 00kWh  |
| Select a Data Type              |                   |            |                      | Deci.           | Places |
| Electric energy                 |                   | $\sim$     | Data                 | 0               | $\sim$ |
| Select data to view<br>Not used |                   | ~          | Converted<br>Value   | 0               | ~      |
| Show current ta                 | rget in the plan/ | actual met | _                    | )K              | Cancel |

| Item                                               | Description                                                                                                    |
|----------------------------------------------------|----------------------------------------------------------------------------------------------------|
| Data Type                                          | Select a data type (energy data).                                                                                                    |
| Display Data                                       | <ul> <li>Select display data.</li> <li>Not used: Shows a unit and the number of digits configured in the data type setting.</li> <li>Charge Conversion: Displays the charge.</li> <li>CO<sub>2</sub> Conversion: Shows a CO<sub>2</sub> converted value.</li> <li>* Conversion factors used for charge/CO<sub>2</sub> conversion can be configured in the electric energy etc. in the data type setting. (See "4.8.5.3 EQ100 Data Type Setting"p.4-163)</li> </ul> |
| Deci. Places                                       | Specify the number of digits after the decimal point of the value to view. Specify the digits for data and converted value.                                                                                                    |
| Show current<br>target in the<br>plan/actual meter | In the plan/actual meter displayed are actual value by<br>now/integrated control value by now.<br>On the screen, integrated control value up to now is displayed.<br>Not selected Selected<br>↓ ↓ ↓ ↓ ↓ ↓ ↓ ↓ ↓ ↓ ↓ ↓ ↓ ↓ ↓ ↓ ↓ ↓ ↓                                                                                                     |

2. The dialog box changes to an icon. Drag and drop it where you want to place.

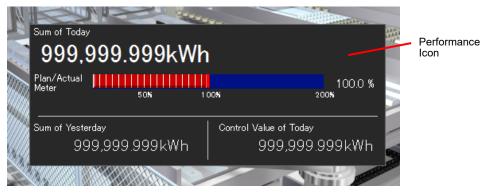

When conversion view is specified, a converted value appears on the side of the total value as shown below:

| Sum of Today<br>1,199,999.999kWł                  | (27,600,000.0Yen)                 |                 |
|---------------------------------------------------|-----------------------------------|-----------------|
| Plan/Actual HIIIIIIIIIIIIIIIIIIIIIIIIIIIIIIIIIIII | 00%                               | 120.0 %<br>200% |
| Sum of Yesterday<br>999,999.999kWh                | Control Value of Today<br>999,999 | .999kWh         |

<Case: Legend Icon for Monitoring Icon>

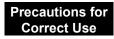

- Up to 10 characters can be used for caption of the legend icon, regardless of character encoding and width. Characters may not appear properly depending on a font size.

1. Enter a descriptive text in each of four text fields and click [OK].

If no text is entered, you cannot register the legend icon. Enter any text.

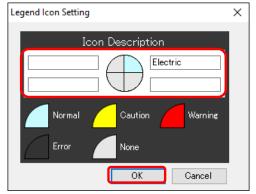

2. Drag and drop the icon where you want to place it.

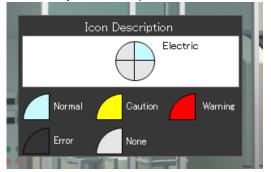

<Case: Legend Icon for Current Value Icon>

- 1. Enter a descriptive text in each of four text fields and click [OK].
  - If no text is entered, you cannot register the legend icon. Enter any text.

| Legend Icon Setting                              | × |
|--------------------------------------------------|---|
| Icon Description                                 |   |
| 1 energy<br>2 temp.<br>3 humidity<br>4 int. flow |   |
| Normal Caution Warning<br>Error None             |   |
| OK Cancel                                        |   |

2. Drag and drop the icon where you want to place it.

|   | I      | con Desc | ription  | 1    |         |  |
|---|--------|----------|----------|------|---------|--|
| 1 |        |          | energ    | У    |         |  |
| 2 |        |          | temp.    |      |         |  |
| 3 |        |          | humic    | lity |         |  |
| 4 |        |          | int, flo | DW   |         |  |
|   | Normal | C        | aution   |      | Warning |  |
|   | Error  | N        | lone     |      |         |  |
|   |        |          |          |      |         |  |

(3) Repeat the steps from (1) to (2) to place icons as you want.

## 6.6.5 Graph Settings

You can add a graph to the monitoring screen. To the graph, you can configure a channel registered to the selected channel group. You can configure up to 15 graphs in one monitoring screen.

(1) Click [Click here to add a graph].

| 2F > Wire bonding                                                  |             |  |  |  |  |
|--------------------------------------------------------------------|-------------|--|--|--|--|
| Date/Time                                                          | i 🕀 🔳 📰 🤃 🗄 |  |  |  |  |
| A graph is not configured yet.<br><u>Click here to add a graph</u> |             |  |  |  |  |

(2) In the [Graph Setting] dialog box, enter the details.

| Graph Setting                     |                                                   |                                            | ×      |
|-----------------------------------|---------------------------------------------------|--------------------------------------------|--------|
| Graph Type<br>1 Sum O Stack O Par | Summary Interval when<br>Daily Selected<br>60 min | Sample Data                                | te 3   |
| 80                                | Electric energy                                   |                                            |        |
|                                   |                                                   | 5 17 19 21 23                              |        |
| Electric energy                   |                                                   | A data type name appears if the field is b | lank   |
| 5 Title Font Size 8.0 ~           |                                                   | n uata type name appears in the held is bi | Idrin. |
| 6 V-Axis 1 Electric energy        | Bar V-Axis                                        |                                            |        |
| 7 View Control Value 8            |                                                   | Control Value                              | ativa  |
| 9 Fixed Scale Upper Limit         |                                                   | Scale Upper Limit Lower Limit              |        |
| 10                                | Disp. Name                                        | Name Disp. Name                            | 3      |
|                                   |                                                   | ОК С                                       | ancel  |

#### Precautions for Correct Use

# • A graph does not appear if:

- A measurement error occurred
- EQ100 is not performing logging and data are not measured
- Values of measured data in the sample view are random ones. To see actual measured data, specify a date when data is present and press [Update].
- If you want to fix the scale, do not configure it on the sample view but configure it after pressing [Update] and viewing an actual value.
- The upper/lower limit values for fixed scaling is held even if the display period was changed. If measured data value exceed the range by upper/lower limit, cancel the fixed scaling.

| No.          | Item                                       | Description                                                               |
|--------------|--------------------------------------------|---------------------------------------------------------------------------|
| 1 Graph Type |                                            | Specify a graph type to view integrated values.                           |
|              |                                            | Select either from Sum, Stack, or Group.                                  |
| 2            | Summary Interval<br>when Daily<br>Selected | Specify a summary interval for the graph in case of the Daily setting.    |
| 3            | Update                                     | Changing the date on the left and clicking [Update] displays a            |
|              |                                            | graph reflecting the changed date.                                        |
|              |                                            | To perform [Update], the EQ-Manager must be connected to                  |
|              |                                            | the EQ server and the logging must be stopped.                            |
|              |                                            | If the connection to the EQ server is not available or no data            |
|              |                                            | exists for the specified date, internal sample data (fixed) is            |
|              |                                            | displayed.                                                                |
| 4            | Viewing Title                              | Specify if a graph title should be displayed or not and the title.        |
|              | Name                                       | If [Display] is selected and if the title field is blank, the data type   |
|              |                                            | is displayed as the title.                                                |
| 5            | Title Size                                 | Select a graph title character size, either from 8, 10, or 12pt.          |
| 6            | Ver. Axis 1/Ver.<br>Axis 2                 | Configure data types to view on the vertical axes 1 and 2.                |
| 7            | View Control                               | Selecting the check box shows control values on the graph.                |
|              | Value                                      | Note that caution values are not displayed.                               |
|              |                                            | If [Graph Type] is [Sum] or [Stack] for a bar graph, control              |
|              |                                            | values of the channels are totaled to view the graph. If [Group]          |
|              |                                            | is selected, a control value for each channel is independently displayed. |
| 8            | View Cumulative                            | An integrated data graph is switched to a cumulative value                |
|              |                                            | graph.                                                                    |
| 9            | Fixed Scale                                | Fixes the graph view by configuring the upper and lower limits            |
|              |                                            | of the scale.                                                             |
| 10           | Name                                       | Specify a channel to display in the graph.                                |
| 11           | Disp. Name                                 | Specify a channel name to view on the graph.                              |
|              |                                            | A channel name in the name field appears if the input field is            |
|              |                                            | blank.                                                                    |

## (3) Click [OK].

(4) The graph is configured.

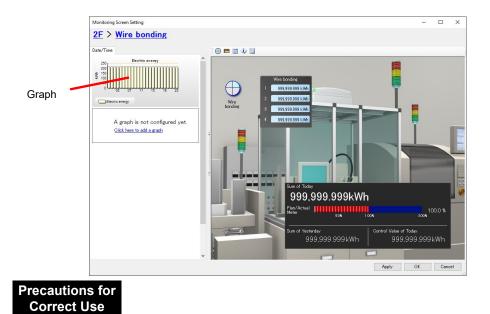

 On the performance icon of the monitoring screen of EQ-Andon, regenerated energy is indicated as a positive value instead of a negative one, different from the view of EQ-GraphViewerPro.

# 6.7 Editing Monitoring Screen

You can change the created monitoring screen.

## 6.7.1 Changing Graph View Area & Icon View Area Size

You can change the sizes of the graph view area and icon view area by dragging the border between them.

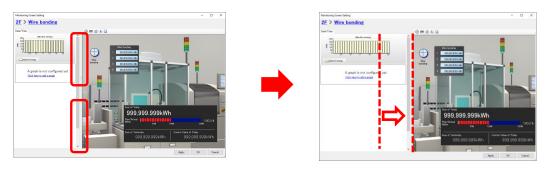

Reference

 You can use the monitoring tool EQ-Andon to change the sizes of the graph view area and icon view area as well. If the size was changed by EQ-Andon, the setting by EQ-Andon is prioritized to the setting by EQ-Manager.

## 6.7.2 Showing/Hiding Graph View Area

Clicking the border between the graph view area and the icon view area as shown below switches between showing and hiding the graph view area.

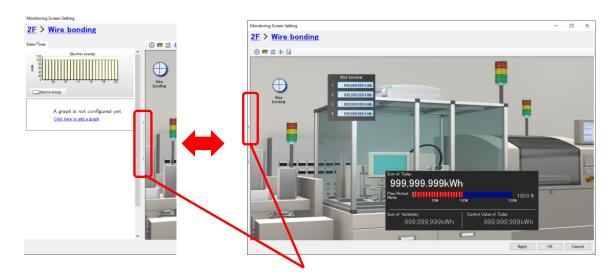

You can show or hide the graph view area by clicking.

# 6.7.3 Monitoring Screen Background Image Change/Deletion/Full

## **Screen View**

You can use the right-click menu to change or delete the background image of the monitoring screen, or view full screen.

#### ■Changing Image

You can change background images registered to the monitoring screen.

- (1) Right-click on a location, other than an icon, inside the icon view area.
- (2) From the menu, click [Change Image].

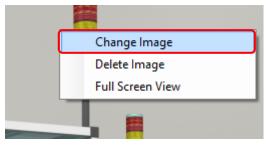

(3) In the [Open Image] dialog box, select an image as a replacement.

#### (4) The background image is changed.

The background image is automatically scaled to the size of the icon view area. If necessary, adjust the screen size and an icon location.

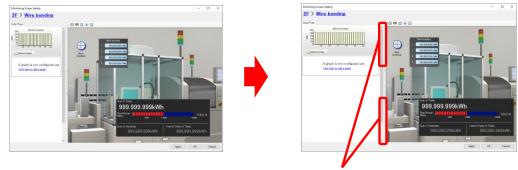

The monitoring screen size can be adjusted by dragging horizontally.

#### Precautions

 Viewing full screen or changing icon view area width automatically adjusts the background image view size and icon location. If the screen sizes and/or aspect ratios upon editing and executing are far different, positional relation between the background image and icon location may be shifted. To minimize the shift, the screen and view size upon editing must be adjusted to those upon running EQ-Andon as much as possible. ■Maintain image aspect ratio

Aspect ratio of an image registered in the monitoring screen is maintained.

- (1) Right-click in the icon view area.
- (2) From the displayed menu, click [Maintain image aspect ratio].

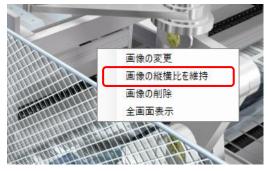

(3) The image is displayed with the aspect ratio maintained.To reset, show the menu and click [Maintain image aspect ratio] again.

#### Deleting Image

You can delete the image registered to the monitoring screen.

- (1) Right-click on a location inside the icon view area.
- (2) From the menu, click [Delete Image].

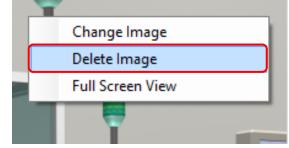

(3) The image is deleted.

■ Viewing Full Screen of Monitoring Screen You can view the monitoring screen full screen.

- (1) Right-click on a location inside the icon view area.
- (2) From the menu, click [Full Screen View].

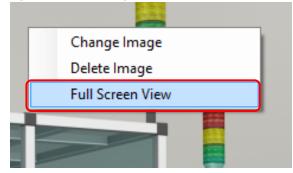

(3) The image is displayed full screen.

To reset the full screen view, right-click and click [Full Screen View] again.

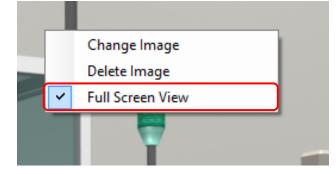

## 6.7.4 Editing/Deleting Icon

You can edit or delete an icon by right-clicking on the icon.

#### Editing Icon

You can change the setting of a registered icon. You can edit and delete the monitoring, current value, performance, and legend icons.

- (1) Right-click on an icon you want to edit.
- (2) From the menu, click [Edit].

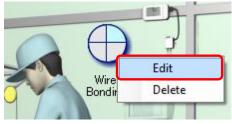

- (3) In the dialog box, change the setting.The dialog box that appears depends on a selected icon.
- (4) Click [OK].

Deleting Icon

- (1) Right-click on an icon you want to delete.
- (2) From the menu, click [Delete].

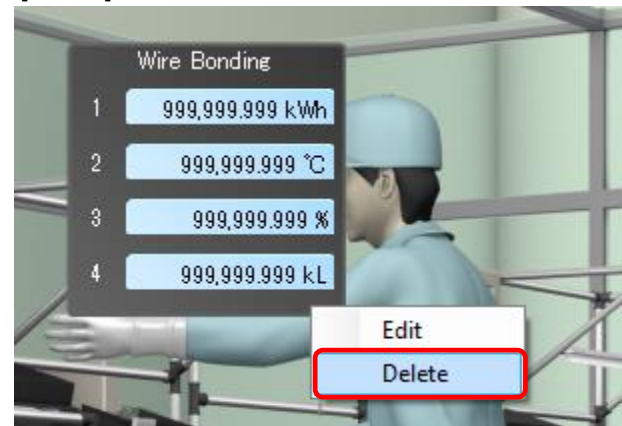

(3) The icon is deleted.

## 6.7.5 Adding/Editing/Deleting Graph

You can add, edit, or delete a graph by right-clicking on a graph in the graph view area.

#### ■Adding Group

You can add a graph to the graph view area.

- (1) Right-click on a graph.
- (2) From the menu, click [Insert].

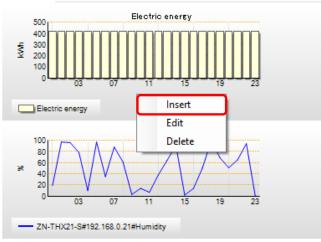

- (3) In the [Graph Setting] dialog box, enter the details. For setting items, see "6.6.5 Graph Settings"(p.6-25).
- (4) Click [OK].

### ■Editing Graph

You can change the setting of a registered graph.

- (1) Right-click on a graph you want to edit.
- (2) From the menu, click [Edit].

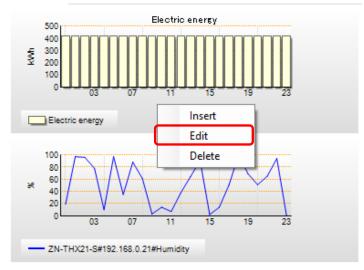

- (3) In the [Graph Setting] dialog box, enter the details.
- (4) Click [OK].

Deleting Graph

You can delete a registered graph.

- (1) Right-click on a graph you want to delete.
- (2) From the menu, click [Delete].

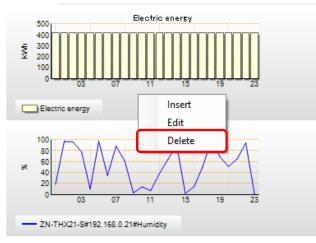

(3) The graph is deleted.

## 6.8 Deleting Monitoring Screen Setting

You can delete the configured monitoring screen. Move to the EQ server project screen for deletion.

(1) Select a channel group you want to delete, and click the [Delete] button on the bottom right of the screen.

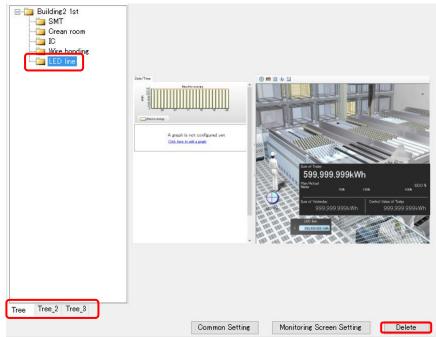

(2) On the dialog box shown below, click [Yes].

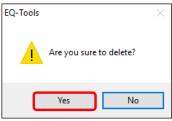

(3) The monitoring screen is deleted. The icon of the deleted channel group changes from Jellow (with monitoring screen setting) to gray (without monitoring screen setting).

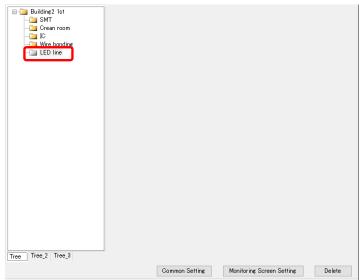

# 6.9 Saving EQ Server Project

You can reflect the screen setting being edited to the EQ-Manager project.

(1) On the [Control Value Setting] dialog box, click [OK] on the bottom right.

| Apply | OK | Cancel |
|-------|----|--------|
|-------|----|--------|

(2) The [Monitoring Screen Setting] screen closes and the EQ server project creation screen appears again.

| 🖾 EQ-Manager                                                                                                    |                                                                          |        |                             | _            |      | ×   |
|----------------------------------------------------------------------------------------------------|--------------------------------------------------------------------------|--------|-----------------------------|--------------|------|-----|
| File(F) Logger(L) Settin                                                                                                    | ng(S) Relp(H)                                                            |        |                             |              |      | ~   |
| ED Server Project     Collecting Device Registration     Channel Registration     Group Registration     Monitoring Science Setting     Advanced Setting | F CD line<br>Assembly<br>F Ve bond ne<br>Jappementation<br>F C Cean room |        |                             | Sonal<br>Dro |      |     |
| Offline                                                                                                    |                                                                          | Common | Setting Monitoring Screen S | etting       | Dele | 108 |

Save the EQ server project to a file.

(3) On the toolbar, click [File] - [Save].

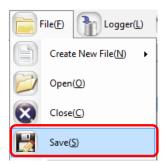

(4) In the [Save As] dialog box, enter a file name and click [Save].

| 🖾 Save As                                          |                    |           |                 |        | × |
|----------------------------------------------------|--------------------|-----------|-----------------|--------|---|
| ← → × ↑ 📑 > This PC > Windows (C:) > date > 201707 | 704                | ٽ ~       | Search 20170704 |        | P |
| Organise 👻 New folder                              |                    |           |                 | -      | ? |
| Desktop Name                                       | Date modified      | Туре      | Size            |        |   |
| Andon This PC                                      | No items match you | i search. |                 |        |   |
| Libraries                                          |                    |           |                 |        |   |
|                                                    |                    |           |                 |        |   |
|                                                    |                    |           |                 |        |   |
| ~                                                  |                    |           |                 |        |   |
| File name PCProject-andon.eqpj                     |                    |           |                 |        | ~ |
| Save as type: EQUO Project File (*.eproj)          |                    |           |                 |        | ~ |
| ∧ Hide Folders                                     |                    |           | Save            | Cancel | 1 |

# 6.10 Reflecting Settings

### 6.10.1 Writing EQ Server Project

EQ-Andon screen setting is a part of an EQ server project. To reflect the edited screen, write the EQ server project to the EQ server.

For the writing steps, see "4.9.2 Writing EQ Server Project"(p.4-197).

### 6.10.2 Reflecting upon Change

If you changed the EQ-Andon monitoring screen under system operations, the change is not reflected while the EQ-Andon is being activated still. To reflect the change, restart EQ-Andon.

# 6.11 EQ-Andon Monitoring Screen Setting Example

Shown below is a simple example of EQ-Andon monitoring screen setting:

### 6.11.1 Finished Monitoring Screen (Example)

Shown below is a finished monitoring screen:

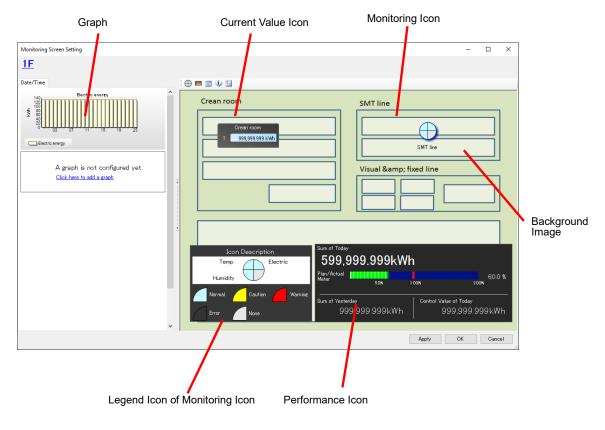

#### Preparation

<EQ Server Project>

Use the EQ-Manager to create an EQ server project with registering collecting devices, channels, and groups. To add to the EQ server project being operated, add a monitoring screen setting. Group registration must be as shown below:

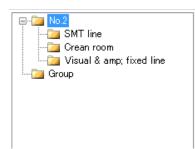

For how to register an EQ server project, see below.

Collecting Device Registration: "4.8.3.1 Registering EQ Server Collecting Device"(p.4-113) Channel Registration: "4.8.3.2 Registering EQ Server Channel (Loading EQ Project File)"(p.4-116)

Group Registration: "4.8.3.3 Registering EQ Server Group"(p.4-124)

<Background Image>

You can create a background image. Available file formats include BMP, JPEG, GIF, and PNG.

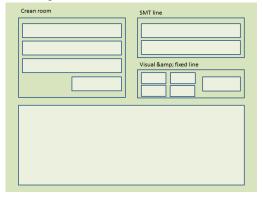

### 6.11.2 Configuration Steps of Monitoring Screen Setting

This section describes the setting steps shown below sequentially.

| Viewing Monitoring Screen Setting                          |
|------------------------------------------------------------|
| $\downarrow$                                               |
| Common Setting                                             |
|                                                            |
| Channel Group Selection                                    |
| $\downarrow$                                               |
| Background Image Registration                              |
| $\downarrow$                                               |
| Icon Placement (Monitoring/Current Value/Performance Icon) |
| $\downarrow$                                               |
| Graph Settings                                             |
| ↓                                                          |
| Saving Monitoring Screen Setting                           |

#### ■Viewing Monitoring Screen Setting

- (1) Start up EQ-Manager and open an EQ project file to configure EQ-Andon monitoring screen setting.
  - 1. Click [File] [Open].

| File(E) Logger(L)           | 1 |
|-----------------------------|---|
| Create New File( <u>N</u> ) |   |
| Open( <u>O</u> )            |   |

- 2. In the [Open File] dialog box, open the EQ server project file.
- (2) In the setting menu, click [Monitoring Screen Setting].

| 🔛 EQ-Manager                                                                                                    |                                                                         |
|----------------------------------------------------------------------------------------------------|-------------------------------------------------------------------------|
| File(E) The Logger (L) Se                                                                                                    | tting(S) Relp(H)                                                        |
| <ul> <li>EQ Server Project</li> <li>Collecting Device Registration</li> <li>Channel Registration</li> <li>Group Registration</li> <li>Monitoring Screen Setting</li> <li>Advanced Setting</li> </ul> | No.2     SMT line     Grean room     Visual & amp; fixed line     Group |

#### ■Common Setting

(1) In the monitoring screen setting, click [Common Setting] on the bottom right.

| Common Setting | Monitoring Screen Setting | Delete |   |
|----------------|---------------------------|--------|---|
|                |                           |        | : |

(2) In the [Common Setting] dialog box, switch between tabs and configure the settings.

1. In the [Basic Setting] tab, configure the time limit and alarm sound. Select from either 30 minutes or one hour for the time limit. Select 30 minutes in this example.

| Common Setting |                                                                  | х |
|----------------|------------------------------------------------------------------|---|
|                |                                                                  |   |
| Basic Setting  | Monitoring Icon Common Setting Current Value Icon Common Setting | _ |
| Time Limit     |                                                                  |   |
| Time           | Limit 30 minutes V                                               |   |

Configure the alarm sound setting as you need. Clicking [Set] of [Alarm Sound upon Caution], [Alarm Sound upon Warning], or [Alarm Sound upon Error] shows the dialog box. Select an alarm sound.

| Alarm Sound Setting          |                |
|------------------------------|----------------|
| Alarm Sound upon<br>Caution: | <br>Set Delete |
| Alarm Sound upon<br>Warning: | <br>Set Delete |
| Alarm Sound upon<br>Error:   | <br>Set Delete |

2. In the [Monitoring Icon Common Setting] tab, specify data types in the quarterly divided circle of the monitoring icon. In this example, configure electric energy as the setting target 1, temperature as 2, and humidity as 3.

| Common Setting                                                                 | $\times$ |
|--------------------------------------------------------------------------------|----------|
| Basic Setting Monitoring Icon Common Setting Current Value Icon Common Setting |          |
| Setting Target<br>2<br>3<br>4                                                  |          |
| Data Type                                                                      |          |
| OK Cancel                                                                      |          |

Click the setting target 1 and select [Electric energy] for its data type.

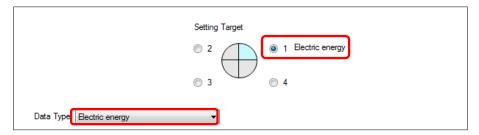

As with the above, configure temperature as the setting target 2 and humidity as 3.

3. In the [Current Value Icon Common Setting] tab, specify data types for the current value icon. In this example, specify the electric energy as the setting target 1.

| Con | nmon Setting                                                                                     | × |
|-----|--------------------------------------------------------------------------------------------------|---|
|     | Basic Setting Monitoring Icon Common Setting Current Value Icon Common Setting<br>Setting Target |   |
|     | Electric energy 1 1<br>2 2<br>3 3<br>4 4                                                         |   |
|     | Data Type Electric energy                                                                        |   |

(3) Click [OK].

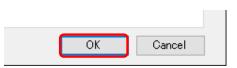

#### ■Channel Group Selection

Select a channel group to configure the monitoring screen.

- (1) Select a channel group.
  - In this example, select "Building No.2".

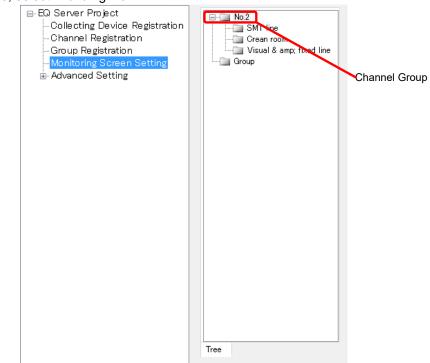

(2) Click [Monitoring Screen Setting] on the bottom right.

| Common Setting | Monitoring Screen Setting | Delete |
|----------------|---------------------------|--------|
|                |                           |        |

(3) The [Monitoring Screen Setting] dialog box for "Building No.2" appears.

| Monitoring Screen Setting                                   | - |      | ×  |
|-------------------------------------------------------------|---|------|----|
| <u>No.2</u>                                                 |   |      |    |
| Date/Time                                                   |   |      |    |
| A graph is not configured yet.<br>Click here to add a graph |   |      |    |
| Apply C                                                     | ж | Cano | el |

#### ■Background Image Registration

Register a background image to "Building No.2".

(1) On the screen center, click [To register an image, click here].

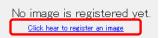

(2) In the [Open an image] dialog box, select an image to register and click [Open].

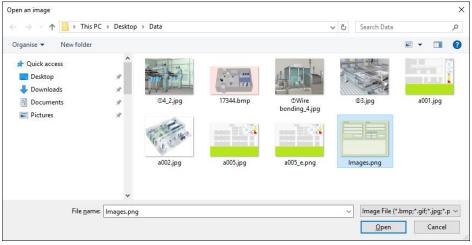

(3) The background image is registered to the channel group "Building No.2".

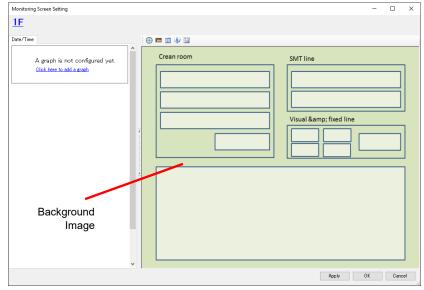

#### ■Monitoring Icon Placement

Place the monitoring icon to the icon view area.

(1) Select the monitoring icon on the toolbar, then drag and drop it to the icon view area.

| Drag & Drop |                                                                                                    |
|-------------|----------------------------------------------------------------------------------------------------|
|             | Creat       Monitoring Target Setting       X         Select a group to arrange.       No         Creat       Creat         Creat       Visual & amp; fixed line         Croup       Visual & amp; fixed line         Creat       Visual & amp; fixed line         Carcel       Next |

(2) In the [Monitoring Target Setting] dialog box, select a group to place and icon size, and click [Next].

In this example, select [SMT Line] for the group and [Medium] for the size.

| Monitoring Target Setting  | $\times$ |
|----------------------------|----------|
| Select a group to arrange. |          |
| C Large Medium C Small     |          |
|                            |          |

- (3) In the [Monitoring Target Setting] dialog box, configure the details.
  - 1. The set values are those specified in the [Common Setting]. If you want to configure independently, change the details. In this example, leave them as they are. Leave the display name as it is as well.

| Monitoring Ta | arget Setting           |                       |                                       | ×     |
|---------------|-------------------------|-----------------------|---------------------------------------|-------|
| Icon Nar      | me Setting Display 🗸    |                       | Reverse Character Color (Black >> V   | Vhite |
| Select a      | channel to monitor.     | up name appears if th | e field is blank.                     |       |
| Settir        | ng Target               |                       |                                       |       |
|               | Voltage 🔵 2             | • 1 S                 | tandard flow rate                     |       |
|               | All 🔾 3                 | 04                    |                                       |       |
| Stan          | dard flow rate          |                       | $\checkmark$                          |       |
|               | Channel Name            | Disp. Name            | Control Value Setting                 |       |
|               | D6FZ-FGX21#192.168.0.20 |                       | Control Value Setting                 |       |
|               |                         |                       |                                       |       |
|               |                         | A channel name        | appears if the display name is blank. |       |
|               |                         |                       | OK Cancel                             |       |

Follow the steps described below for setting:

- Select a sector from 1 to 4 as a setting target.
- Select a data type to assign to a sector.
- Select a channel to monitor from the list.
- Select a control value setting. Clicking [Control Value Setting] displays the [Control Value Setting] dialog box for the channel in the line. You can configure control values and enable/disable alert hold.

For the setting steps, see "4.8.5.1 EQ Server Monitoring Setting"(p.4-134).

- 2. Click [OK].
- 3. The dialog box changes to the monitoring icon. Drag and drop it where you want to place.

|       | Crean room                 | SMT line            |
|-------|----------------------------|---------------------|
| Monit | toring<br>Icon<br>SMT line | Visual & fixed line |

#### Current Value Icon Placement

Place the current value icon to the icon view area.

(1) Select the current value icon on the toolbar, then drag and drop it to the icon view area.

| Drag & Drop | Current Value Icon Setting     Select a group to arrange.     LOD line   Assembly   Air=cond.   SMT line     Visual & amp; fixed line     Size:   5   4   3.2     Next     Cancel |
|-------------|----------------------------------------------------------------------------------------------------|

(2) Select a group to place and an icon size, and click [Next].In this example, select [Clean Room] for the group and [1] for the size.

| Current Value Icon Setting X           |
|----------------------------------------|
| Select a group to arrange.             |
| Size: 0 5 0 4 0 3 0 2 1<br>Next Cancel |

- (3) In the [Monitoring Target Setting] dialog box, configure the details.
  - 1. The set values are those specified in the [Common Setting]. If you want to configure independently, change the details. In this example, leave them as they are. Leave the display name as it is as well.

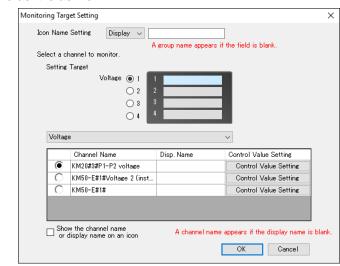

Follow the steps described below for setting:

- Select a line from 1 to 4 as a setting target.
- Select a data type to which the channel to configure belongs.
- Select a channel from the list.
- Select a control value setting. Clicking [Control Value Setting] displays the [Control Value Setting] dialog box for the channel in the line. You can configure control values and enable/disable alert hold.

For the setting steps, see "4.8.5.1 EQ Server Monitoring Setting"(p.4-134).

- 2. Click [OK].
- 3. The dialog box changes to the current value icon. Drag and drop it where you want to place.

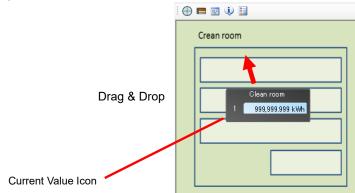

Performance Icon Placement

Place the performance icon to the icon view area.

#### Precautions for Correct Use

- You cannot place the performance icon unless the selected channel group is configured as a summary channel. For summary channel setting of a channel group, see "4.8.3.3 Registering EQ Server Group"(p.4-124).
- (1) Select the performance icon on the toolbar, then drag and drop it to the icon view area.

| <br>n room<br>Performance Icon Set   | •                 | & Drop        | D MT                  |                 | >           |  |
|--------------------------------------|-------------------|---------------|-----------------------|-----------------|-------------|--|
| Sum of Today<br>400,000              | -                 | Wh            |                       |                 |             |  |
| Plan/Actual Meter                    | 50%               | 1 00%         |                       | 200             | 40.0 %<br>1 |  |
| Sum of Yesterday<br>999,99           | 9.999kW           |               | trol Value of<br>999, | Today<br>999.99 | 9kWh        |  |
| Select a Data Typ<br>Electric energy | ə.                | ~             | Data                  | Deci.<br>3      | Places<br>~ |  |
| Select data to view<br>Not used      | ۷.                |               | Converted<br>Value    | 0               | ~           |  |
| Show current t                       | arget in the plan | /actual meter |                       | )K              | Cancel      |  |

(2) Select a data type and view data, and click [OK].

In this example, select [Electric energy] for the data type and [Not used] for the view data.

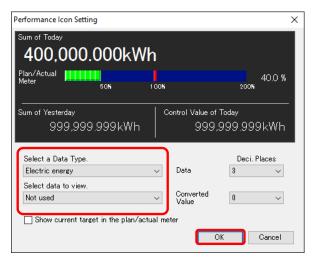

(3) The dialog box changes to the performance icon. Drag and drop it where you want to place.

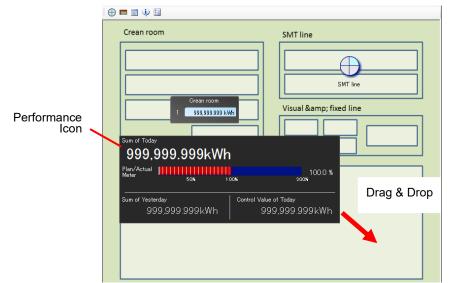

#### Legend Icon Placement

Place the legend icon for the monitoring icon to the icon view area.

(1) Select the legend icon on the toolbar, then drag and drop it to the icon view area.

| Crean reach         |                                                 |                                          |
|---------------------|-------------------------------------------------|------------------------------------------|
| Legend Icon Setting | Drag & Drop                                     |                                          |
| Icon Description    | ectric                                          | SMT line fixed line                      |
| Su                  | um of Today                                     |                                          |
|                     | 1,199,999.999kWH                                |                                          |
| P                   | lan/Actual IIIIIIIIIIIIIIIIIIIIIIIIIIIIIIIIIIII | 120.0 %                                  |
| s.                  | um of Yesterday<br>999,999.999kWh               | Control Value of Today<br>999,999.999kWh |

(2) Clicking [OK] changes the dialog box to the legend icon. Drag and drop it where you want to place.

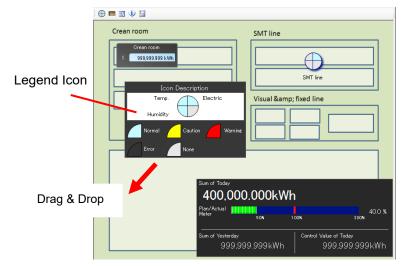

#### ■Graph Settings

You can add a graph to the graph view area. You can configure up to 15 graphs in one monitoring screen.

(1) Click [Click here to add a graph].

| Monitoring Screen Setting                                   |            |
|-------------------------------------------------------------|------------|
| <u>1F</u>                                                   |            |
| Date/Time                                                   |            |
| A graph is not configured yet.<br>Click here to add a graph | Crean room |

(2) In the [Graph Setting] dialog box, enter the details.

In this example, leave them as they are. Leave the display name as it is as well.

| Graph Setting             |            |                                             |           |                       |                        | × |
|---------------------------|------------|---------------------------------------------|-----------|-----------------------|------------------------|---|
| Graph Type<br>Sum O Stack | O Parallel | Summary Interva<br>Daily Selected<br>60 min | il when   |                       | Sample Data            |   |
| 25                        |            | Electric                                    | energy :  |                       |                        |   |
|                           | 03 05 0    | 09 11                                       | 13 15     | 17 19 21 23           | ]                      |   |
| Electric energy           |            |                                             |           |                       |                        |   |
| Viewing Title Name Displa | у ~        |                                             | A da      | ita type name appears | if the field is blank. |   |
| Title Font Size 8.0       | ~          |                                             |           |                       |                        |   |
| V-Axis 1 Electric energy  | ∼ Bar      | $\sim$                                      | V-Axis 2  | ~                     | $\sim$                 |   |
| View Control Value        |            | Cumulative                                  | View Cont |                       | View Cumulative        |   |
| Fixed Scale Upper Lir     | nit Low    | er Limit                                    | Fixed Sca | le UpperLimit         | Lower Limit            |   |
| Name                      | Disp. M    | lame                                        |           | Name                  | Disp. Name             |   |
|                           |            |                                             |           |                       | OK Cancel              |   |

Follow the steps described below for setting:

- Select a graph type to view integrated values, from Sum, Stack, or Group.
- Specify a summary interval for day/hour.
- Configure data types to view on the vertical axes 1 and 2. Specify a graph type either a bar graph or a line graph. To view integrated data as cumulative one, select the [View Cumulative] check box.
- To display control values, select the [View Control Value] check box.
- Select a channel to display in the graph.

(3) Click [OK].

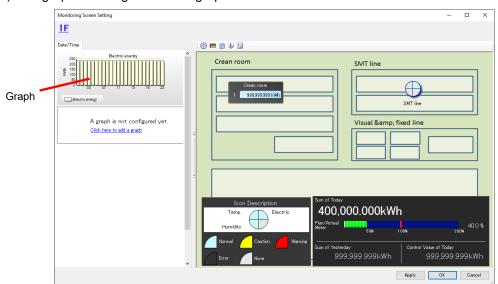

(4) The graph is configured in the graph view area.

#### Saving Monitoring Screen Setting

Reflect the monitoring screen setting to the EQ server project and save the EQ server project file.

(1) On the [Control Value Setting] dialog box, click [OK] on the bottom right.

| Apply | OK | Cancel |
|-------|----|--------|
|-------|----|--------|

(2) The [Monitoring Screen Setting] screen closes and the EQ server project creation screen appears again.

| 🔝 EQ-Manager                                                                                                    |                                                                                  |                                                                               |                |                                                                | -              |      | ×  |
|----------------------------------------------------------------------------------------------------|----------------------------------------------------------------------------------|-------------------------------------------------------------------------------|----------------|----------------------------------------------------------------|----------------|------|----|
| File(E) Togger(L) 🔧 Sett                                                                                                    | ing(S) (PHelp(H)                                                                 |                                                                               |                |                                                                |                |      |    |
| <ul> <li>⇒ E0 Server Project</li> <li>→ Collecting Device Registration</li> <li>→ Channel Registration</li> <li>→ Group Registration</li> <li>→ Monitoring Screen Setting</li> <li>⇒ Advanced Setting</li> </ul> | IF<br>LCD line<br>Assembly<br>If Wre bondine<br>Implementation<br>Implementation | Confirm<br>9<br>1<br>1<br>1<br>1<br>1<br>1<br>1<br>1<br>1<br>1<br>1<br>1<br>1 |                | ctric<br>Grine<br>Warrer<br>Gane at Yoshing<br>Gane at Yoshing | 999.999kWh     |      |    |
| Offline                                                                                                    | No.1 Switchboard room 1F • 1                                                     |                                                                               | Common Setting | Monitoring S                                                   | Screen Setting | Dele | te |

The steps above only reflected the screen setting being edited to the EQ-Manager project. You must save it as an EQ server project file.

(3) Click [File] - [Save].

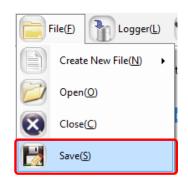

(4) In the [Save As] dialog box, enter a file name and click [Save].

| 🔝 Save As                                                         |          |                          |                   |                     |           |                 |       | × |
|-------------------------------------------------------------------|----------|--------------------------|-------------------|---------------------|-----------|-----------------|-------|---|
| $\leftarrow \  \   \rightarrow \  \   \checkmark \  \   \uparrow$ | > Tł     | nis PC → Windows (C:)    | > date > 20170704 |                     | √ Ö       | Search 20170704 |       | Q |
| Organise 🔻                                                        | New fold | er                       |                   |                     |           |                 |       | ? |
| Work                                                              | ^        | Name                     | ^                 | Date modified       | Туре      | Size            |       |   |
| E Desktop                                                         |          |                          |                   | No items match your | r search. |                 |       |   |
| i OneDrive                                                        |          |                          |                   |                     |           |                 |       |   |
| 🤱 Andon                                                           |          |                          |                   |                     |           |                 |       |   |
| 💻 This PC                                                         |          |                          |                   |                     |           |                 |       |   |
| 🀂 Libraries                                                       |          |                          |                   |                     |           |                 |       |   |
| 🕳 USB Drive                                                       | e (F:)   |                          |                   |                     |           |                 |       |   |
| EQ_9ff05                                                          | 51       |                          |                   |                     |           |                 |       |   |
| EQ_9000                                                           | 061      |                          |                   |                     |           |                 |       |   |
| i Network                                                         | ~        |                          |                   |                     |           |                 |       |   |
| File nar                                                          | me PCPr  | oject-andon.eqpj         |                   |                     |           |                 |       | ~ |
| Save as ty                                                        | pe: EQUO | ) Project File (*.eproj) |                   |                     |           |                 |       | ~ |
| -                                                                 |          |                          |                   |                     |           |                 |       |   |
| <ul> <li>Hide Folders</li> </ul>                                  |          |                          |                   |                     |           | Save            | Cance |   |

To use the created monitoring screen setting on EQ-Andon, you must write the EQ server project to the EQ server.

For the writing steps, see "4.9.2 Writing EQ Server Project"(p.4-197).

# 7. Operation of Monitoring Tool EQ-Andon

# 7.1 Overview

EQ-Andon is software to make access to the EQ server and to materialize realtime viewing and sharing of the monitoring status of the EQ server on the monitoring screen configured by EQ-Manager. The EQ server collects and monitors measured data such as energy consumption, quality, and ambient conditions from EQ100.

Continuous monitoring of measured data for time-series changes on a location basis in the monitoring screen utilizing the control values and layout screen helps prediction of a problem at a production site.

Major characteristics of EQ-Andon include:

- An occurrence of an error is immediately notified by alarm view and/or sound when the configured upper/lower limit control values are exceeded.
- Integrated data are monitored by integrated values per 30 minutes or 1 hour.
- A screen layout can be customized based on applications.
- · Screens for monitoring are available on a location basis such as devices, lines, and floors.
- · Graph display period can be switched between Yearly, Monthly, and Daily.

#### Precautions for Correct Use

- EQ-Andon shows the monitoring result by the EQ server in the icon view area on the right. Displayed in the graph view area on the left is not a monitoring status but the logs.
- In the graph view area, for example, displayed are results of summary by 1 hour of measured data independent from the monitoring cycle (time limit).
   On the other hand, in the icon view area current values are monitored realtime (every 1 minute) to view or notify the alert status if necessary.

As a result, an event of a control value being exceeded on a graph and a notification of an alert in the icon view area are not associated but independent.

If logging is once stopped then resumed in one time limit cycle, a current values (if
integrated ones) are integrated that are collected after the resume of the logging and the
value may be smaller than the actual ones until the next time limit. In such a case, see the
graph values as integrated values.

### Precautions

 To materialize realtime (1 minute) monitoring, the data measurement cycle from measurement devices must be configured as 1 minute for EQ100 and the data collecting interval from EQ100 must be configured as 1 minute for the EQ Server as well.
 Note that realtime measurement from many measurement devices may be limited depending on a device and/or a communication type. For details, see EQ100 and measurement device manuals and specifications.

#### Reference

• EQ-Andon screen layout and control values are configured by EQ-Manager. For details, see "6 EQ-Andon Monitoring Screen Setting"(p.6-1).

# 7.2 Monitoring Mechanism

The monitoring function generates an alert (warning/caution) when a "current value" of a channel stored in the EQ server exceeded a management/caution value as a threshold predefined by EQ-Manager.

By predefining monitoring setting and monitoring screen setting through EQ-Manager, you can notify an alert status with the monitoring and/or current value icons on the EQ-Andon monitoring screen by colors or sound, or by sending email from the EQ server upon a change of an alert status due to an occurrence of an alert.

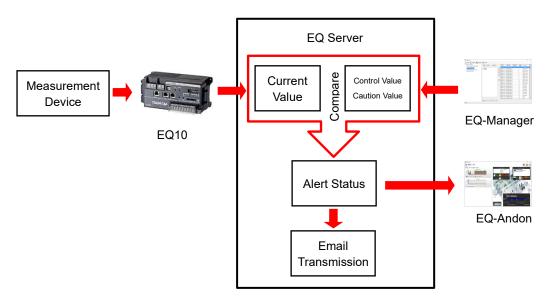

#### Precautions

• To send email from the EQ server, you must create an external program or configure the accessory email transmission program. For details, see "■Action Setting"(p. 4-150).

### 7.2.1 Current Value

A current value is the latest value for each channel collected from EQ100 to the EQ server. The following two types are available depending on a channel data type:

| Item                   | Description                                                                                                    |
|------------------------|----------------------------------------------------------------------------------------------------|
| Instantaneous<br>Value | A collected data value that is not integrated, such as temperature and humidity. A measured value and a current value in a measurement device are the same.                                                                                                    |
| Integrated Value       | A collected data value that is integrated, such as electric energy and gas<br>flow rate. Measured data are integrated in 1-hour or 30-minute cycle as a<br>current value.<br>For example, in case the cycle is the initial value of 1 hour and an electric<br>energy channel is being monitored, if electric energy of 3kWh is<br>consumed every minute, the current value is reset to 0kWh upon 0<br>minute of every hour. Upon passing 30 minutes the current value is<br>90kWh, and upon passing nearly 1 hour the current value is close to<br>180kWh, and it is reset to 0kWh upon passing 1 hour, resuming<br>integration.<br>Note that an integration cycle (time limit) must be configured in the<br>EQ-Manager monitoring screen setting. |

### 7.2.2 Current Value Expiration

The EQ server can collect data that were collected while the EQ server was stopped, from EQ100 back in time. To exclude data that were stored while the server was stopped and that are too old as a current value to acquire from EQ100, an expiration is configured for current values.

An expiration is in principle 4 times of the collecting interval from EQ100 to the EQ server.

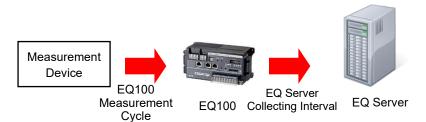

For example, if a collecting interval is 1 minute, the expiration is 4 minutes. If a collecting interval is 10 minutes, the expiration is 40 minutes. Upon expiration the collected data are excluded from the monitoring target and handled as missing measurement value error. For a collecting interval configured with a longer EQ100 collecting interval (from the measurement device to EQ100) than the EQ server measurement cycle (from EQ100 to the EQ server), however, the expiration should be 4 times of the EQ100 measurement cycle from the measurement device to EQ100.

For example, if the collecting interval from EQ100 is 1 minute and the collecting interval of the registered temperature-humidity sensor is 10 minutes, the expiration for data of temperature-humidity sensor channel should be 40 minutes, instead of 4 minutes.

#### Reference

- An EQ100 collecting interval (from a measurement device to EQ100) must be configured for each collecting interval. An EQ server measurement cycle (from an EQ100 to the EQ server) must be configured for each EQ100.
- An EQ100 collecting interval and EQ server collecting interval are configured in EQ-Manager. For details, see "4 Operations of Setup & Management Tool EQ-Manager"(p.4-1).

### 7.2.3 Monitoring Function Operations

Shown below are operations from a measurement device to EQ-Andon monitoring.

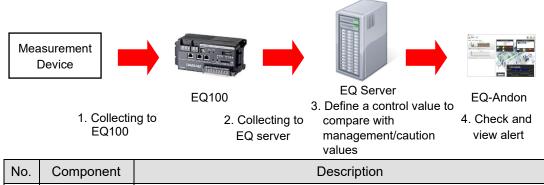

| NO. | Component | Description                                                           |
|-----|-----------|-----------------------------------------------------------------------|
| 1   | EQ100     | Measured data are collected from a measurement device to EQ100.       |
|     |           | Configurable minimum EQ100 measurement cycle by EQ-Manager is 1       |
|     |           | minute.                                                               |
| 2   | EQ Server | Collected data of EQ100 is collected to the EQ server. Configurable   |
|     |           | minimum EQ server collecting interval by EQ-Manager is 1 minute.      |
| 3   |           | The EQ server determines a "current value" every 10 seconds and       |
|     |           | compares the collected data with management/caution values            |
|     |           | configured in EQ-Manager. If the collected data exceed an upper/lower |
|     |           | limit value, an alert (warning/caution) is generated.                 |
| 4   | EQ-Andon  | EQ-Andon makes access to the EQ Server every 10 seconds to check      |
|     |           | for an alert and refresh icon view.                                   |
|     |           | The refresh cycle can be changed by EQ-Andon.                         |
|     |           | For details, see "7.6.6.1 Changing Client Setting"(p.7-24).           |

### 7.2.4 Monitoring Target Channel Group and Channel

### 7.2.4.1 Monitoring Target Channel Group

The monitoring targets include channel group being displayed and the home group. When an alert occurs in a channel group being displayed, the color of corresponding monitoring/current value icon changes. If alarm sound setting is configured, alarm sound is played when an alert occurs in the group or home group being displayed.

### 7.2.4.2 Monitoring Target Channel

| Item        | Description                                                          |
|-------------|----------------------------------------------------------------------|
| Measurement | Actual channel for collecting from a measurement channel to the EQ   |
| Channel     | server via EQ100.                                                    |
| Summary     | A channel that summarizes channels for each channel group.           |
| Channel     | For the summary channel settings, see "4.8.3.3 Registering EQ Server |
|             | Group"(p.4-124).                                                     |
| Operation   | A channel created through arithmetic operations based on a           |
| Channel     | measurement channel.                                                 |
|             | For the operation channel settings, see "4.8.5.2 EQ100 Operation     |
|             | Channel Setting"(p.4-157).                                           |

Monitoring targets of the EQ Server include:

### 7.2.5 Icon View Status and Meanings

EQ-Andon shows channel statuses on the icons on the screen corresponding to a specified channel group.

Icons change as shown below based on the caution/control values configured in EQ-Manager. Depending on the alert hold setting, however, the icon view may differ upon recovering from the alert status to normal. If alert hold is configured, clicking [Update Alert Status] resets the status back to the original one.

Shown below is an example of monitoring electric energy:

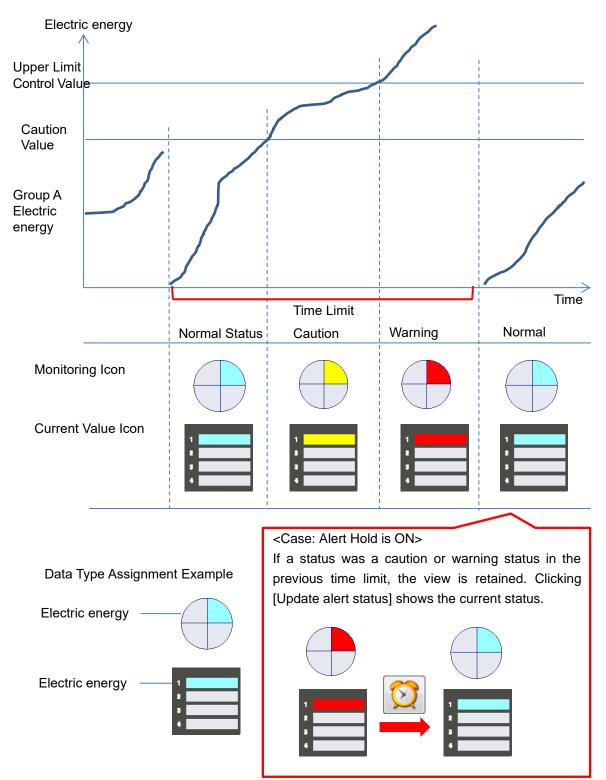

### 7.2.5.1 Icon Error Indication

The icon color changes to black when a current value cannot be acquired due to an error. Shown below are icon indication examples.

| Icon Type          | Indication |
|--------------------|------------|
| Monitoring Icon    |            |
| Current Value Icon |            |

### 7.2.5.2 Indefinite Value (---) Indication

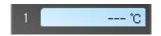

If a current value could not be acquired due to reasons shown below, the current value appears as "---".

- A current value within the expiration could not be acquired right after starting logging.

- A current value could not be acquired due to collecting of past data.

- A current value could not be updated within the expiration after the last acquisition of a current value.

#### Precautions for Correct Use

Acquisition of past data is a normal operation of the system while data within the expiration cannot be acquired. As a result, the icon color is light blue indicating normal while the current value is indicated as ---.

# 7.3 Basic Operation Steps

Described below are basic operation steps of EQ-Andon.

| Configure screen layout by EQ-Manager. |                                               |  |
|----------------------------------------|-----------------------------------------------|--|
| Refer to                               | "6 EQ-Andon Monitoring Screen Setting"(p.6-1) |  |
|                                        |                                               |  |
| Configure control values by EQ-Manager |                                               |  |

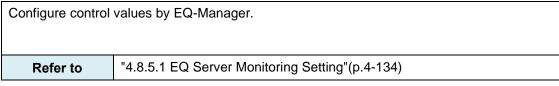

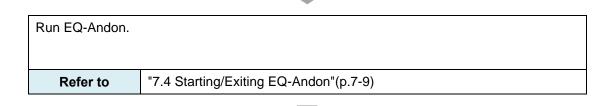

| Configure the hos | t server.                              |
|-------------------|----------------------------------------|
| Refer to          | "7.4 Starting/Exiting EQ-Andon"(p.7-9) |

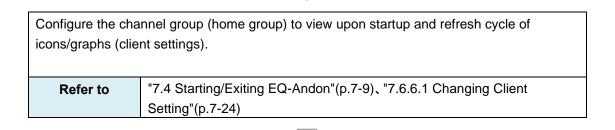

| Select a channel | group to view and its display period.                                                                 |
|------------------|----------------------------------------------------------------------------------------------------|
| Refer to         | "7.6.1.1 Switching between Channel Groups"(p.7-19), "7.6.2 Switching between Display Periods"(p.7-20) |
|                  | between Display Periods"(p.7-20)                                                                      |

| Start monitoring. |                                |
|-------------------|--------------------------------|
| Refer to          | "7.4.2 Normal Startup"(p.7-10) |

| Start up EQ-Grap                              | Start up EQ-GraphViewerPro and check the detail data, if necessary. |  |  |
|-----------------------------------------------|---------------------------------------------------------------------|--|--|
|                                               |                                                                     |  |  |
| Refer to                                      | "7.6.5 Starting EQ-GraphViewerPro"(p.7-23)                          |  |  |
|                                               |                                                                     |  |  |
| Check the event history if an alert occurred. |                                                                     |  |  |

| Refer to | "7.6.4 Viewing/Exporting Event History"(p.7-21) |
|----------|-------------------------------------------------|

# 7.4 Starting/Exiting EQ-Andon

To start EQ-Andon, from the Windows Start menu select [All Programs] - [OMRON EQ-ANDON] - [EQ-Andon]. Or, double-click the EQ-Andon shortcut icon on the Windows desktop.

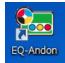

### 7.4.1 Initial Startup

When it is started for the first time, the [Host Unit Setting] dialog box appears. (1) Enter the IP address of the EQ server to connect, and click [Connect].

| Connect Serve                               | r X            |  |
|---------------------------------------------|----------------|--|
| IP Address:                                 | localhost      |  |
| ☑ Connect to this server on the next launch |                |  |
| Hostname:                                   | ~              |  |
| Update                                      | Connect Cancel |  |

Selecting the [Connect to this data on the next launch] check box allows automatic connection to the same server on the next startup.

#### Reference

• Upon the initial startup, "localhost" appears in the IP address field. Upon the 2nd and later startup, the connected host unit name is displayed. If it is started in the computer which is used as the server as well, specify "localhost".

(2) In the [Homegroup Setting] dialog box, select a channel group to monitor and click [OK].

| Homegroup Setting                                                       | $\times$ |
|-------------------------------------------------------------------------|----------|
| ■ ■ No.2<br>SMT line<br>Grean room<br>Visual & amp; fixed line<br>Group |          |
| Tree                                                                    |          |
| ОК                                                                      | <b>ן</b> |

(3) The EQ-Andon main screen appears.

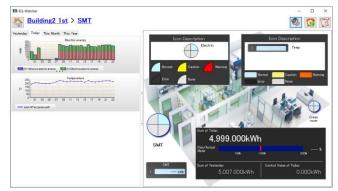

### 7.4.2 Normal Startup

If the settings of the EQ server to connect and home group have been saved, the main screen appears.

#### Reference

• The home group is a channel group configured for each client, for monitoring by a client that has EQ-Andon installed. It is displayed upon startup as the initial state and is displayed on the monitoring screen as the home group button when switched to other channel group.

### 7.4.3 Ending EQ-Andon

(1) In the main screen, right-click and select [Exit] from the menu.

|  | Client Setting                                            |
|--|-----------------------------------------------------------|
|  | Change Homegroup<br>Change Server                         |
|  | Full Screen View<br>Reset the layout to the initial state |
|  | Version Information                                       |
|  | Exit                                                      |

(2) The following dialog box appears. Clicking [Yes] exits EQ-Andon.

| EQ-Watcher              | ×       |
|-------------------------|---------|
| Are you sure you want t | o exit? |
| Yes                     | No      |

Or, click [x] on the top right of the screen to end.

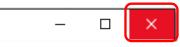

### 7.5 Description of Screen

When EQ-Andon is started, the EQ-ANDON window appears. This section describes window details, functions, and pane explanations.

### 7.5.1 EQ-ANDON Window

Shown below are the details and functions of the window:

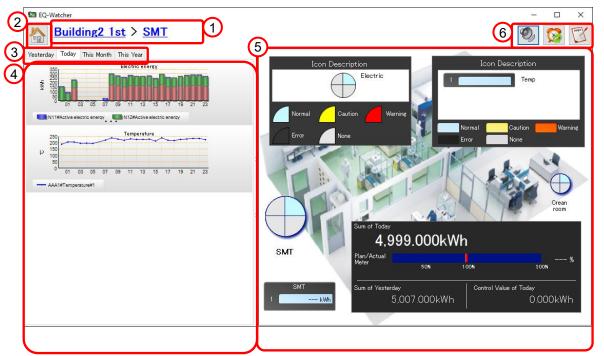

| No. | ltem                   | Description                                                   |
|-----|------------------------|---------------------------------------------------------------|
| 1   | Channel Group Setting  | Shows the level name of the channel group being displayed.    |
|     | Area                   | Clicking the upper level channel group switches to the higher |
|     |                        | level channel group screen.                                   |
|     |                        | For display details, see "7.6.1.1 Switching between Channel   |
|     |                        | Groups"(p.7-19).                                              |
| 2   | Home Group button      | Clicking the button displays the monitoring status of the     |
|     |                        | predefined home group.                                        |
| 3   | Display Period Setting | Specify a period to display in the graph.                     |
|     | Tab                    | The display period specified here is reflected to the summary |
|     |                        | value view in the icon view area.                             |
| 4   | Graph View Area        | Shows a graph of channel values of the channel registered to  |
|     |                        | the selected channel group.                                   |
| 5   | Icon View Area         | Shows the status of the selected channel group as icons and   |
|     |                        | values.                                                       |
|     |                        | You can view summary values and legend of the entire channel  |
|     |                        | group depending on a setting.                                 |
| 6   | Action Area            | Shows the following buttons:                                  |
|     |                        | Play alarm sound (stop alarm sound), Update alert status,     |
|     |                        | View event history                                            |

### 7.5.2 Description of Graph View Area

In the graph view area, you can compare a measured value summary and control value graphs and check correlation between graphs on a data type basis by viewing multiple graphs. In addition, you can check an occurrence of an error in the specified display period and potentially estimate future problems.

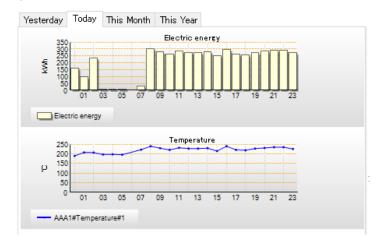

#### Reference

- Setting of the data type and control values to view on the graph is configured by EQ-Manager. For details, see "4.8.5.3 EQ100 Data Type Setting"(p.4-163).
- Right-clicking on the graph shows the [EQ-GraphViewerPro Startup] context menu. Clicking [EQ-GraphViewerPro Startup] runs EQ-GraphViewerPro to check the detail data. For details how to check detail data on EQ-GraphViewerPro, see "5 Operating View & Analysis Tool EQ-GraphViewerPro"(p.5-1).

Regardless of the display period and summary interval of the graph being displayed, however, EQ-GraphViewerPro shows the graph with the previous display period and summary interval.

• The scroll bar appears if there are too many graphs to view on one screen.

### 7.5.3 Description of Icon View Area

The icon view area provides major EQ-Andon functions.

In the icon view area, you can have a realtime and intuitive look of a problem through [Alert Occurred] dialog box, alarm sound, and icon colors when a problem occurred in the channel group being displayed.

| Indication         | Description                                                                                                    |
|--------------------|----------------------------------------------------------------------------------------------------|
| Monitoring Icon    | An icon of a quarterly divided circle to display alert status of a channel group.                                                                          |
| Current Value Icon | An icon to display alert status of a channel group as well as a current value.                                                                             |
| Performance Icon   | Shows the amount for the period configured in the display period setting tab for the channel group being displayed.<br>Available are integrated data only. |
| Legend Icon        | Shows the legend of the monitoring and current value icons.                                                                                                |

The icon view area can indicate the following information.

#### Reference

• The screen layout of the icon view area is configured by EQ-Manager. For details, see "6.6 Monitoring Screen Setting".

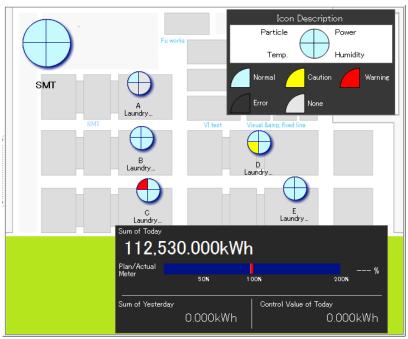

### 7.5.3.1 Monitoring Icon View

The monitoring icon indicates a status of "normal", "caution", "warning", "error", and "none" of a channel group. The monitoring icon is refreshed every 10 seconds. Shown below are monitoring icon statuses and colors:

| Status           | Color  | Description                                            |
|------------------|--------|--------------------------------------------------------|
| "Normal" status  | Light  | Indicates that the value of the channel did not exceed |
|                  | Blue   | either caution or control value and is normal one.     |
| "Caution" status | Yellow | Indicated as "caution" if the value of the channel     |
|                  |        | exceeded either upper or lower limit caution value.    |
| "Warning" status | Red    | Indicated as "warning" if the value of the channel     |
|                  |        | exceeded either upper or lower limit control value.    |
| "Error" status   | Black  | Indicated as "error" if a communication error or       |
|                  |        | hardware failure occurred.                             |
| "None" status    | White  | Indicated as "none" if no sensor for the data type is  |
|                  |        | assigned to the channel group.                         |

#### Reference

• Clicking the monitoring icon selects the monitoring icon and the graph view area displays a graph of the selected channel group.

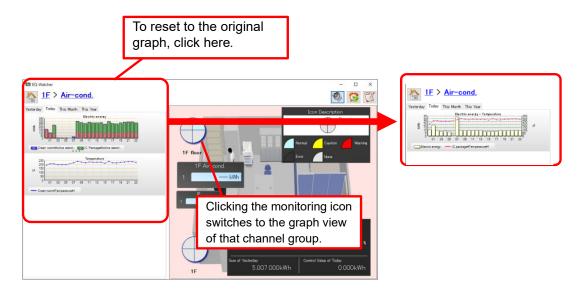

Note that double-clicking the monitoring icon switches to the monitoring screen of the channel group of the selected monitoring icon.

- Placing the mouse pointer on the monitoring icon displays the summary value of the channel group of the selected sector as a tooltip. If the monitoring icon is displaying a channel, the current value is displayed.
- You can run EQ-GraphViewerPro by right-clicking the monitoring icon and selecting from the menu.

#### 7.5.3.2 Current Value Icon View

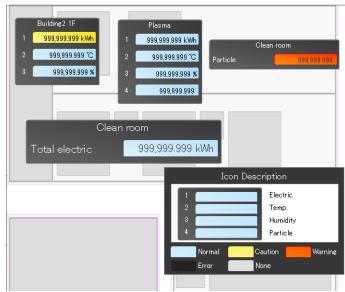

The current value icon indicates a status of "normal", "caution", "warning", "error", and "none" of a channel with a color of rounded rectangles and the channel values displayed in the rounded rectangles as well.

The current value icon is refreshed every 1 minute unless the monitoring status changes. You can configure the current value icon size in 5 levels.

#### Reference

- Clicking the current value icon selects the current value icon and the graph view area displays a graph of the selected channel group. Note that double-clicking the current value icon switches to the monitoring screen of the channel group of the selected current value icon.
- You can run EQ-GraphViewerPro by right-clicking the current value icon and selecting from the menu.

### 7.5.3.3 Performance Icon

The performance icon indicates summary values or converted values of summary values of integrated data of the selected channel group, based on the display period selected in the display period setting tab. To use the performance icon, you must configure the group summary setting.

| Setting.<br>Sum of Today<br>1,2<br>Plan/Actual<br>Meter<br>Sum of Yeste | 200,000kWh<br>50N 100N 200N 120.0 %                                                                                                    |
|-------------------------------------------------------------------------|----------------------------------------------------------------------------------------------------|
| Item                                                                    | Description                                                                                                    |
| Sum of Today/This<br>Month/This Year                                    | Summary values or converted values of summary values of<br>integrated data of the selected channel group being displayed by<br>the current hour are displayed as the total amount, based on the<br>display period selected in the display period setting tab.<br>If [Yesterday] is configured in the display period setting tab, "Sum<br>of Today" is displayed. The view refresh cycle is same as that of<br>graph view area. For configuring and checking graph view area<br>refresh cycle setting, see "7.6.1.1 Switching between Channel<br>Groups"(p.7-19), Graph Refresh Cycle. |
| Plan/Actual Meter                                                       | Shows a rate of actual values against the control values<br>configured by EQ-Manager as a bar graph from 0 to 200%. Over<br>100% indicates a warning status. A color of the meter changes<br>between green, yellow, and red based on its value. 0%~70%:<br>green, 70%~100%: yellow, over 100%: red.<br>The refresh cycle is same as that for sum. The sum is reset upon<br>a change of day/month/year. For example, the Sum of Today is<br>reset upon 0:00:00. Values configured for the summary channel<br>are used as control values.                                               |
| Sum of Yesterday/Last<br>Month/Last Year                                | Summary values or converted values of summary values of<br>integrated data of the selected channel group being displayed are<br>displayed as the total amount, based on the display period<br>selected in the display period setting tab.<br>If [Yesterday] is configured in the display period setting tab, "Sum<br>of Yesterday" is displayed.                                                                                                    |
| Control Value of<br>Today/This Month/This<br>Year                       | Shows the control values (configured in the EQ server) for the<br>period configured in the display period setting tab for the channel<br>group being displayed.<br>If [Yesterday] is configured in the display period setting tab,<br>"Control Value of Today" is displayed.                                                                                                    |

#### Reference

- Right-clicking the performance icon shows a menu, in which you can switch view data of "Sum of Today". Available views are:
  - "Not used": Shows a unit and the number of digits configured in the data type setting. "Charge Conversion": Displays the charge.
  - "CO<sub>2</sub> Conversion": Shows a CO<sub>2</sub> converted value.
- \* Conversion factors used for charge/CO2 conversion can be configured in the electric energy etc. in the data type setting. (See 4.8.5.3 "EQ100 Data Type Setting"(p.4-163)) Note that the selection result is not saved. Switching to other screen resets the details back to the one configured by EQ-Manager.

### 7.5.3.4 Legend Icon

Indicates description of "monitoring icon" or "current value icon" placed in the icon view area. The legend does not show data. Shown below are examples:

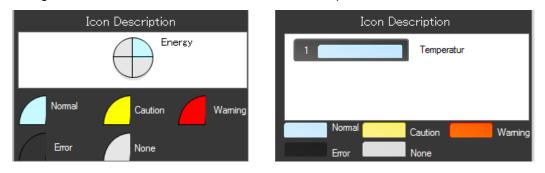

### 7.5.4 Description of Action Area

| Icon | Action Name                   | Description                                                                                                    |
|------|-------------------------------|----------------------------------------------------------------------------------------------------|
| Ø    | Play Alarm<br>Sound Button    | If alarm sound setting is configured in the client setting,<br>alarm sound is played when an alert occurs while this icon is<br>displayed. (See "7.6.6.1 Changing Client Setting"(p.7-24))<br>Clicking this button while the alarm is sounding switches it to<br>the stop alarm sound button and stops the alarm sound.<br>Clicking the button switches between Play and Stop alarm<br>sound alternately. |
|      | Stop Alarm<br>Sound Button    | While this icon is being displayed, no alarm is sounded upon<br>an alert occurrence.<br>Clicking the button switches between Stop and Play alarm<br>sound alternately.                                                                                                    |
|      | Update Alert<br>Status Button | Clicking this updates the alert status of the icon in the icon view area. If the current value of the channel with the alert hold configured returned from the alert status to normal, the alert hold is canceled.                                                                                                    |
|      | Event History<br>View Button  | Clicking this displays the [Event History] screen.<br>For event history, see "7.6.4 Viewing/Exporting Event<br>History"(p.7-21).                                                                                                    |

# 7.5.5 Muting Alarm and Canceling Alert Hold

The alarm sound is played when an alert (caution, warning, or error) occurs in the channel group or home group being displayed, if alarm sound is configured.

In addition, if "Hold the alert status" is configured in the control value setting, an alert status is retained even if the current value returns within the range of upper/lower limits.

To stop alarm sound, click [Play alarm sound] in the action area to view [Stop alarm sound]. To play alarm sound again, click [Stop alarm sound] in the action area to view [Play alarm sound].

Stopping the alarm sound after the current value returned to normal does not cancel the alert hold. The icon indication remains as the alert status. To cancel the alert hold of the icon view, click [Update the alert status] in the action area.

#### Reference

- A status turns to the alert status when a channel value exceeds the management/caution upper/lower limit values configured by EQ-Manager. For the control value setting, see "4.8.5.1 EQ Server Monitoring Setting"(p.4-134).
- The alarm sound setting is configured in the right-click menu [Client Setting]. See "7.6.6.1 Changing Client Setting"(p.7-24). Or, you can configure the setting by "Stop alarm sound" button operation in the action area.
- You can configure the alert hold in the [Control Value Setting] dialog box displayed upon monitoring screen setting for the monitoring icon or current value icon, or in the control value setting for an EQ server project. For the setting, see "4.8.5.1 EQ Server Monitoring Setting"(p.4-134).
- If more than one alert occurred at the same time, sound of the status with higher priority, in the order of caution < warning < error, is played.

# 7.6 Operation Description

This section describes how to change settings while a monitoring screen is displayed and change the view.

## 7.6.1 Switching between Monitoring Screens

To switch between monitoring screens, use either of the following operations. See description of respective operation.

"7.6.1.1 Switching between Channel Groups"(p.7-19)

"7.6.1.2 Viewing Channel Group of Different Level through Icon"(p.7-19)

For how to change an initial location of the screen, see "7.6.6.2 Changing Home Group"(p.7-25).

### 7.6.1.1 Switching between Channel Groups

Clicking a channel group name on the upper level in the channel group setting area switches between channel groups to view the monitoring screen.

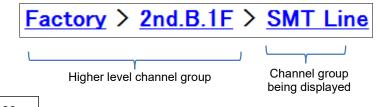

Reference

- If a channel group has four or more levels, only the lower three levels are displayed.
- To switch to a lower level channel group, perform the steps in "7.6.1.2 Viewing Channel Group of Different Level through Icon"(p.7-19) or change the home group.

## 7.6.1.2 Viewing Channel Group of Different Level through Icon

If the monitoring and current value icons that indicate a channel group in a different level from the channel group being displayed are placed, double-clicking either of them switches to the monitoring screen of the channel group of the different level indicated by the icon. Single-clicking an icon changes only the graph view area to the graph of the group for checking data as well.

To place a channel group in a different level, change a group to select upon icon placement. For details, see "6.6.4 Icon Placement".

#### - Double-Clicking

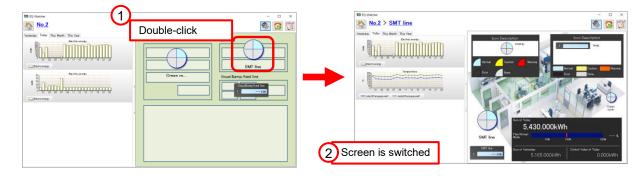

- Single-Clicking

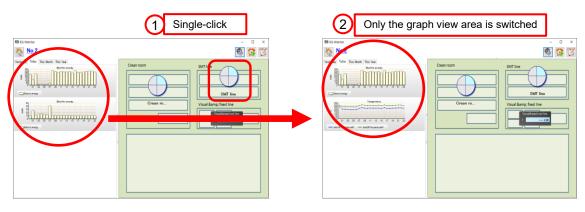

#### Precautions for Correct Use

 To switch between channel group monitoring screens by double-clicking, you must register the icon or background image in the monitoring screen setting of another channel group to switch to.

If only a graph is registered in the monitoring screen setting of that channel group, double-clicking does not switch between monitoring screens. In such a case, only single-click works.

## 7.6.2 Switching between Display Periods

You can switch between display periods of the performance icon in the graph view or icon view area by clicking [Yesterday], [Today], [This Month], or [This Year] display period setting tab.

| Yesterday | Today | This Month | This Year |  |
|-----------|-------|------------|-----------|--|
|-----------|-------|------------|-----------|--|

## 7.6.3 Changing Screen Width

You can change the sizes of the graph view area and icon view area by dragging the border between them. A change of the width automatically scales the items in the graph view and icon view areas.

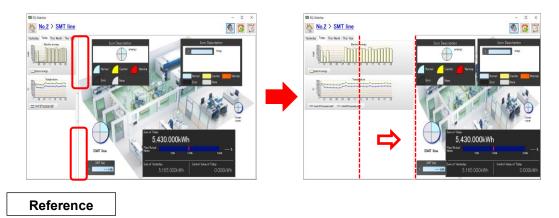

• You can hide the graph view area as well.

### 7.6.4 Viewing/Exporting Event History

You can view the EQ server event history screen and export to a CSV file. For event history items, see "11.5 Event History Screen Details"(p.11-33).

■Viewing Event History

To display the event history:

(1) Click [C][Event History] in the action area.

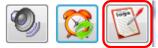

(2) On the [Event History] dialog box shown below, check the details.

| Event Hi | 3                           |              |                                                        | ×                |
|----------|-----------------------------|--------------|--------------------------------------------------------|------------------|
| itatus   | Event Occurred<br>Date/Time | ▼ Event Name | Event Details                                          | Details          |
| 0        | 2017-07-11 15:46:00         | IN0011       | Stopped logging.                                       | Stop Time =      |
| 8        | 2017-07-11 15:45:17         | ER0010       | A communication error with EQ100. Check the connection | on. Collecting D |
| <u> </u> | 2017-07-11 15:44:56         | CA0012       | EQ100 not logging. Start the EQ100 logging.            | Collecting D     |
| 0        | 2017-07-11 15:44:55         | IN0010       | Started logging.                                       | Start Time =     |
| 0        | 2017-07-11 15:44:49         | IN0020       | The project is updated.                                | Project Nam      |
| 0        | 2017-07-11 15:44:16         | IN0011       | Stopped logging.                                       | Stop Time =      |
| 4        | 2017-07-11 15:43:21         | CA0012       | EQ100 not logging. Start the EQ100 logging.            | Collecting D     |
| 0        | 2017-07-11 15:43:21         | IN0010       | Started logging.                                       | Start Time =     |
| 0        | 2017-07-11 15:41:52         | IN0011       | Stopped logging.                                       | Stop Time =      |
| 4        | 2017-07-11 15:41:48         | CA0012       | EQ100 not logging. Start the EQ100 logging.            | Collecting D     |
| 0        | 2017-07-11 15:41:48         | IN0010       | Started logging.                                       | Start Time =     |
| 0        | 2017-07-11 15:39:41         | IN0011       | Stopped logging.                                       | Stop Time =      |
| 4        | 2017-07-11 15:39:25         | CA0012       | EQ100 not logging. Start the EQ100 logging.            | Collecting D     |
| 0        | 2017-07-11 15:39:25         | IN0010       | Started logging.                                       | Start Time =     |
| 0        | 2017-07-11 15:39:17         | IN0011       | Stopped logging.                                       | Stop Time =      |
| 4        | 2017-07-11 15:38:40         | CA0012       | EQ100 not logging. Start the EQ100 logging.            | Collecting D     |
|          |                             |              |                                                        | >                |

#### Reference

 The [Event History] screen shows a list of the latest 500 events occurred in the entire system in the past 180 days. Displayed are event types (caution/warning/error), occurred date/time, occurred locations, and data such as energy upon the occurrence.
 You can configure the event types to view and display start date.

Icons in the [Event History] screen indicate the following statuses:

| lcon     | Status      |
|----------|-------------|
| 8        | Error       |
| <u> </u> | Warning     |
| i        | Information |

#### Exporting Event History

You can export the event history as a CSV file.

(1) On the [Event History] dialog box described above, click [Export]).

| Delete History Close |                     |        |                                             |              |
|----------------------|---------------------|--------|---------------------------------------------|--------------|
| <u> </u>             | 2017-07-11 15:38:40 | CA0012 | EQ100 not logging. Start the EQ100 logging. | Collecting D |
| 0                    | 2017-07-11 15:39:17 | IN0011 | Stopped logging.                            | Stop Time =  |
| 0                    | 2017-07-11 15:39:25 | IN0010 | Started logging.                            | Start Time = |
| <u> </u>             | 2017-07-11 15:39:25 | CA0012 | EQ100 not logging. Start the EQ100 logging. | Collecting D |

(2) In the [Save As] dialog box, enter a file name and click [Save].

| Save As                                                                                         |                    | ×           |
|-------------------------------------------------------------------------------------------------|--------------------|-------------|
| $\leftarrow$ $\rightarrow$ $\checkmark$ $\uparrow$ $\bigcirc$ « Windows (C:) $\Rightarrow$ date | ✓ O Search date    | م           |
| Organise 🔻 New folder                                                                           |                    | • 🕐         |
| Desktop ^ Name                                                                                  | ^ Date modified    | Туре        |
| CneDrive 20170701                                                                               | 2017-06-28 2:16 PM | File folder |
| 👗 Andon 📃 20170702                                                                              | 2017-06-28 2:16 PM | File folder |
| This PC 20170703                                                                                | 2017-06-28 2:16 PM | File folder |
| Contraction 20170704                                                                            | 2017-06-30 2:37 PM | File folder |
| File name: EventLog2017-07-03T111146                                                            | 5.050+0700.csv     | ~           |
| Save as type: CSV File(*.csv)                                                                   |                    | ~           |
| Save as type:                                                                                   |                    | *           |
| ∧ Hide Folders                                                                                  | Save               | Cancel:     |

Items in the [Event History] dialog box are exported in the CSV file.

#### Deleting History

Clicking [Delete History] erases events being displayed in the screen to view new events added after the deletion.

(1) On the [Event History] dialog box described above, click [Delete History].

|--|

(2) On the confirmation dialog box, click [OK].

| Confirm                                      | Х |
|----------------------------------------------|---|
| The history being displayed will be deleted. |   |
| OK Cancel                                    |   |

### 7.6.5 Starting EQ-GraphViewerPro

Right-clicking on the graph, monitoring icon, or current value icon shows the [Start up EQ-GraphViewerPro] context menu. Clicking [Start up EQ-GraphViewerPro] runs EQ-GraphViewerPro to check the detail data.

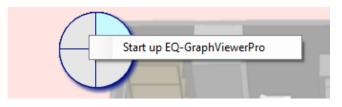

## 7.6.6 Right-Click Menu

Right-clicking on an area other than the graph view in the graph view area or an area other than icons in the icon view area displays the menu shown below. Selecting the menu item runs the respective function.

| Client Setting                        |
|---------------------------------------|
| Change Homegroup<br>Change Server     |
| Full Screen View                      |
| Reset the layout to the initial state |
| Version Information                   |
| Exit                                  |

| Menu                    | Description                                                |
|-------------------------|------------------------------------------------------------|
| Client Setting          | Configure the settings of previous data display, alarm     |
|                         | sound, full screen view upon startup, and refresh cycle of |
|                         | graphs/icons.                                              |
| Change Homegroup        | Shows the [Homegroup Setting] dialog box appears for       |
|                         | home group configuration.                                  |
| Change Server           | Changes the host server. The [Host Device] dialog box      |
|                         | appears.                                                   |
| Full Screen View        | The main screen appears in the full screen. Selecting the  |
|                         | item under the full screen view cancels the full screen    |
|                         | view.                                                      |
| Reset the layout to the | Resets the rate of graph view area and icon view area      |
| initial state           | changed and stored in the client back to the value before  |
|                         | the change.                                                |
| Version Information     | Displays the EQ-Andon version information.                 |
| Exit                    | Ends EQ-Andon.                                             |

# 7.6.6.1 Changing Client Setting

(1) Clicking [Client Setting] in the right-click menu on the main screen displays the following [Client Setting] dialog box.

| Client Setting                      |                                  | × |
|-------------------------------------|----------------------------------|---|
| Screen View                         |                                  |   |
| 🖂 Sound the alarm upon alert        | Graph Refresh Cycle 🛛 1 min. 🗸 🗸 |   |
|                                     | Icon Refresh Cycle 🛛 10 sec. 🗸   |   |
| System Operation                    |                                  |   |
| Full screen upon startup            |                                  |   |
| 🖂 Open the previous data upon sta   | arting-up.                       |   |
| Save the change of graph view       | area width                       |   |
| Graph View                          |                                  |   |
| Dot Size Small 🗸                    |                                  |   |
| Line Size Small 🗸                   |                                  |   |
| Fix Control Value Line Color        |                                  |   |
| Event History                       |                                  |   |
| Start Date of Event History to View | v 2015-08-16                     |   |
| Event Level                         | Information 🗸                    |   |
|                                     |                                  |   |
|                                     | OK Cancel                        |   |

You can configure the following items here:

| Item                   | Description                                                                 |
|------------------------|-----------------------------------------------------------------------------|
| Sound the alarm upon   | Configure the alarm sound to play or not to play upon an alert              |
| alert                  | occurrence.                                                                 |
|                        | This setting item is linked to the alarm sound setting in the               |
|                        | monitoring screen setting. If no alarm sound setting is                     |
|                        | configured, alarm sound is not played upon an alert occurrence              |
|                        | even if the [Sound the alarm upon alert] check box is being                 |
|                        | selected in the client setting. (For alarm sound setting, see               |
|                        | "6.6.1 Common Setting"p.6-14)                                               |
| Graph Refresh Cycle    | You can configure the refresh cycle of the graph view area.                 |
|                        | <selection> 1min/2min/5min/10min (initial value: 1 minute)</selection>      |
| Icon Refresh Cycle     | You can configure the refresh cycle of the icon monitoring                  |
|                        | status.                                                                     |
|                        | The current value icon is refreshed upon a status change timing             |
|                        | if the monitoring status changed or in the graph refresh cycle in           |
|                        | other cases.                                                                |
|                        | <selection> 10 seconds/20s/30s/1 minute/2min/5min/10min</selection>         |
|                        | (initial value: 10 seconds)                                                 |
| Full screen upon       | Specify if EQ-Andon should be displayed full screen upon                    |
| startup                | startup or not. Selecting the check box ( $\square$ ) indicates full screen |
|                        | view upon startup.                                                          |
| Open the previous      | Specify if the previously-displayed data should be automatically            |
| data upon starting-up. | connected or not for the next time. The home group of the data              |
|                        | previously displayed is opened instead of the [Connect Server]              |
|                        | screen.                                                                     |

| Item                     | Description                                                         |
|--------------------------|---------------------------------------------------------------------|
| Save the change of       | Specify if a change of the view rate of graph view area and icon    |
| graph view area width    | view area should be saved or not.                                   |
|                          | If the check box is not selected, a change will not be saved.       |
|                          | To reset to the rate before the change, perform "reset the layout   |
|                          | to initial status".                                                 |
| Graph View               | Specify sizes of lines and dots in a graph.                         |
|                          | Select either from Small, Medium, or Large.                         |
| Fix Control Value Line   | Sets the color of the control value line as red instead of the      |
| Color                    | same color as that of measured value line.                          |
| Start Date of History to | Specify a start date to view event history.                         |
| View                     | Clicking Clear in the event history screen sets the start date/time |
|                          | as current time, with the number of items to view as 0.             |
| Event Level              | Specify a level of event history view.                              |
|                          | Error: Only errors are displayed.                                   |
|                          | Warning: Errors and warnings are displayed.                         |
|                          | Information: All of errors, warnings, and information are           |
|                          | displayed.                                                          |

(2) Click [OK] closes the [Client Setting] dialog box and returns to the original screen.

### 7.6.6.2 Changing Home Group

Clicking [Change Home Group] in the right-click menu on the main screen displays the following [Homegroup Setting] dialog box. After selecting a channel group to monitor, clicking [OK] changes the home group setting and shows the specified channel group screen.

| Homegroup Setting | × |
|-------------------|---|
| ■ - Museum        |   |
| Tree              |   |
| ОК                |   |

#### Reference

• The home group is a channel group configured for each client, for monitoring by a client that has EQ-Andon installed. It is handled as a channel group automatically displayed upon startup and as a channel group displayed by the Home Group button.

### 7.6.6.3 Configuring Host Server

Clicking [Change Host Unit] in the right-click menu on the main screen displays the following [Connect Server] dialog box. Enter the IP address of the server to connect, and click [Connect] to configure the server to connect.

This screen appears upon the first startup.

|                | •                  |                |
|----------------|--------------------|----------------|
| Connect Server | r                  | ×              |
| IP Address:    | localhost          |                |
| 🗹 Connect t    | o this server on t | he next launch |
| Hostname:      |                    | ~              |
| Update         | Connect            | Cancel         |

#### Reference

- Upon the first startup (the server to connect has not been configured yet), the [Host Unit Setting] dialog box appears as well.
- Selecting the [Connect to this server on the next launch] check box allows automatic connection to the same server on the next startup.
- Note that selecting the [Connect to this server on the next launch] check box might be changed by operations in other screen than [Connect Server] screen. To be more specific, selecting/clearing the [Connect to this server on the next launch] check box in the [Client Setting] is linked to this setting.

### 7.6.6.4 Viewing Full Screen

Clicking [Full Screen View] in the right-click menu on the main screen switches between the full screen view without the window frame and title bar and a normal window view with the window frame and title bar.

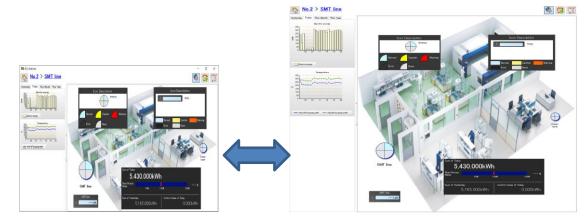

#### 7.6.6.5 Reset the layout to the initial state

Clicking [Reset the layout to the initial state] in the right-click menu on the main screen cancels the stored change of graph view area and icon view are widths on the terminal and resets them to the values before the change.

The stored setting is valid if the [Save the change of graph width] check box in the [Client Setting] is selected.

For example, if you do not want the layout changed by a client with a different screen size from the one that adjusted the layout upon the design, select the check box upon setting and clear it upon the start of the operations.

# 8. Backup and Recovery of EQ Server

Please back up the project files of this software and saved summary data regularly. Regular backup ensures data recovery even when a failure occurred in a computer with this software installed or when data was deleted.

Precautions for Correct Use

- The operation described in this chapter is based on the condition in which the user of administrative authority should perform the operation on the PC that enables the operation of EQ server.
- Do not delete, move, or edit the aggregated data DB in this chapter for other reasons than backup or recovery.
- To retain data in case that the data access is disabled due to PC failure or else, save the data from EQ100 to an SD card or perform data backup on the EQ server.
- Data Folder Compatibility with Different Versions of the EQ Server Data folders with different databases are not compatible.

Do not overwrite the data folder with incompatible backup data.

| Version            | Database         |
|--------------------|------------------|
| Ver 1.0.0 to 1.1.5 | SQLite           |
| Ver 1.1.6 later    | PostgreSQL 9.5.3 |

# 8.1 Backup

The backup process copies the files including configuration information and summary data to a storage other than the computer. Save the EQ project and EQ server project every time they are created/changed.

Operation Steps

- (1) Stop EQ Server logging.
  - (See "4.9.5.2 Stopping EQ Server Operation and Management"p.4-205)
- (2) Terminate EQ-Manager, EQ-GraphViewerPro, and EQ-Andon.
   (See "4.4 Starting/Ending EQ-Manager"p.4-9, "5.4 Starting/Exiting EQ-GraphViewerPro"p.5-6, "7.4 Starting/Exiting EQ-Andon"p.7-9)
- (3) Stop EQ-ServerService and PostgreSQL9.5.
  - ①Click [Show hidden icons] on the bottom-right triangle.
  - ②Right-click [EQ Server Management].
  - ③Click [Stop].
  - $\textcircled{\sc 0}$  On the [User Account Control] dialog box, click [Yes].
  - (5) The [Stopping EQ server] screen appears, then EQ-ServerService and PostgreSQL9.5 stop.

(See "3.2 Shutdown and Restart of Server PC"p.3-12)

(4) In storage (e.g. external hard disk and file server) other than the computer, create a folder for backup.

(5) Use Windows Explorer to copy the following folder to the folder created in the step (4). Copy all the folders with their subfolders.

C:¥OMRON¥EQ-Tools

- (6) Start up EQ-ServerService and PostgreSQL9.5.
  - ①Click [Show hidden icons] on the bottom-right triangle.
  - 2 Right-click [EQ Server Management].
  - ③Click [Start].
  - ④On the [User Account Control] dialog box, click [Yes].
  - ⑤The [Starting EQ server] screen appears, then EQ-ServerService and PostgreSQL9.5 start.
- (7) If you want to log collected data, start up EQ-Manager and start logging.
   (See "4.4 Starting/Ending EQ-Manager"p.4-9, "4.9.5.1 Starting EQ Server Operation and Management"p. 4-204)

## 8.2 Recovery

When a failure occurred in the computer or data was deleted, you can copy the backup data to the summary data folder of this software to recover the data for the backed-up period.

Operation Steps

- (1) If the computer does not have EQ-ANDON installed, install EQ-ANDON for server (including client).
- (See "3.1.1Installation for Server (Including Client)(p.3-2))
- (2) If the EQ server is logging, startup EQ-Manager and stop logging.
   (See "4.4 Starting/Ending EQ-Manager"p.4-9, "4.9.5.2 Stopping EQ Server Operation and Management"p.4-205)
- (3) Terminate EQ-Manager, EQ-GraphViewerPro, and EQ-Andon.
   (See "4.4 Starting/Ending EQ-Manager"p.4-9, "5.4 Starting/Exiting EQ-GraphViewerPro"p.5-6, "7.4 Starting/Exiting EQ-Andon"p.7-9)
- (4) Stop EQ-ServerService and PostgreSQL9.5.

①Click [Show hidden icons] on the bottom-right triangle.

- ②Right-click [EQ Server Management].
- ③Click [Stop].
- $\textcircled{\sc delta}$  On the [User Account Control] dialog box, click [Yes].
- <sup>(5)</sup>The [Stopping EQ server] screen appears, then EQ-ServerService and PostgreSQL9.5 stop.

(See "3.2 Shutdown and Restart of Server PC"p.3-12)

(5) If an existing EQ-Tools folder resides under C:¥OMRON, rename the existing folder.

(6) Copy the latest backup data in the folder shown below. The data to the time of backup is recovered.

C:¥OMRON

- (7) Start up EQ-ServerService and PostgreSQL9.5.
  - ①Click [Show hidden icons] on the bottom-right triangle.
  - 2 Right-click [EQ Server Management].
  - 3Click [Start].
  - ④On the [User Account Control] dialog box, click [Yes].
  - <sup>(5)</sup>The [Starting EQ server] screen appears, then EQ-ServerService and PostgreSQL9.5 start.
- (8) If you want to log measured data, start up EQ-Manager and open the EQ server project of the recovered EQ server.

(See "4.4 Starting/Ending EQ-Manager"p.4-9)

(9) Connect online to the EQ server and start logging.(See "4.9.5.1 Starting EQ Server Operation and Management"p.4-204)

#### Precautions for Correct Use

 If you have changed the data folder, construct the same environment as that on backup before copying the folder. If you try to recover the environment on a PC other than that you took the backup, for example, change the data folder of the PC for recovery before copying the folder.

# 9. EW700 compatibility function

This section describes EW700 compatibility function of EQ-ANDON/EQ100. To use the EW700 compatibility function, you must install EQ-ANDON (or software which comes with EQ100) of a PC that has EasyEW-Logger installed in order to convert EasyEW-Logger configuration information file to a project file.

The EW700 compatibility function can input and output data in the same format (EW700-format CSV) as a CSV file provided by EasyEW-Logger.

The EW700 compatibility function us executed by the Configuration Tool EQ Converter Manager and the conversion service EQ Converter Service.

### EQ Converter Manager

- Converts EasyEW-Logger configuration information file into an EQ-ANDON/EQ100 project.
- Configures export function to output measured values collected from EQ100 as an EW700-format CSV file
- Configures import function to acquire measured values of EW700 collected by EasyEW-Logger into the EQ server

#### **EQ Converter Service**

- Converts and outputs measured values collected from EQ100 into an EW700-format CSV file
- Imports an EW700-format CSV file collected by EasyEW-Logger into the EQ server

| Specifications  |                                   |                                              |
|-----------------|-----------------------------------|----------------------------------------------|
|                 | EQ-ANDON/EQ-Viewer                | EasyEW-Logger (ref.)                         |
| Supported OS    | Windows 7 (32/64 bit)             | Windows XP SP3                               |
|                 | Windows 10 (32/64 bit)            | Windows Vista SP2                            |
|                 | Windows Server 2008 R2            | Windows 7                                    |
|                 | Windows Server 2012 R2            | Windows 10                                   |
|                 | Windows Server 2016 R2            | Windows Server 2008                          |
|                 | Windows Server 2019               |                                              |
| CPU             | Intel(R) Core i3 2GHz equivalent  | Intel(R) Core 2 1.8GHz or higher             |
|                 | or higher                         |                                              |
| Memory          | 32-bit OS: 2GB or more            | Free space: 500MB or more                    |
|                 | 64-bit OS: 4GB or more            |                                              |
| Screen size     | 1024 x 768 or more                | 1024 x 768 or more                           |
| Hard drive      | 400GB (assuming a collection      | Up to about 5GB per year assuming an         |
|                 | interval of 1 minute of 1000      | interval of 10 minutes for 32 EW700 units    |
|                 | channels for 3 years)             | (6400 channels)                              |
| Number of       | Up to 10 units (EQ100)            | Up to 64 units (EW700)                       |
| connected units |                                   | Measurement interval of 1 min.: 3 units      |
|                 |                                   | Measurement interval of 10 min.: 32 units    |
|                 |                                   | Measurement interval of 15 min.: 48 units    |
|                 |                                   | Measurement interval of 30 min.: 64 units    |
|                 |                                   | Measurement interval of 60 min.: 64 units    |
| Restrictions    | To take over the settings from    | EW700, enable the Configuration Information  |
|                 | Option.                           |                                              |
|                 | Only the total value is supported | ed for power consumption.                    |
|                 | Micro-range of KM50-C/E's ins     | stantaneous power, reactive power, and total |
|                 | accumulated power consumpt        | ion is converted and outputted as kW, kvar,  |
|                 | and kWh, respectively.            |                                              |

#### Specifications

#### - Export function

Outputs data collected by EQ100 as a CSV file. The output data can be utilized by EasyEW-series software for EW700. You can replace EW700 with EQ-ANDON/EQ100 which can be added.

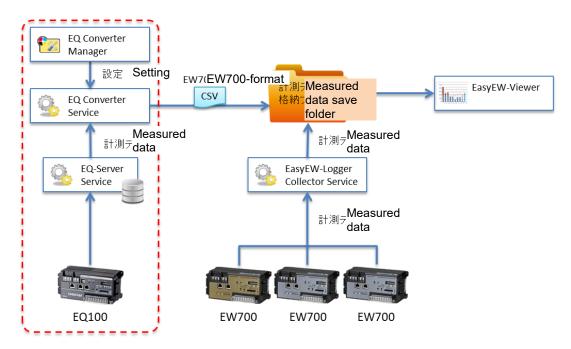

Export function concept

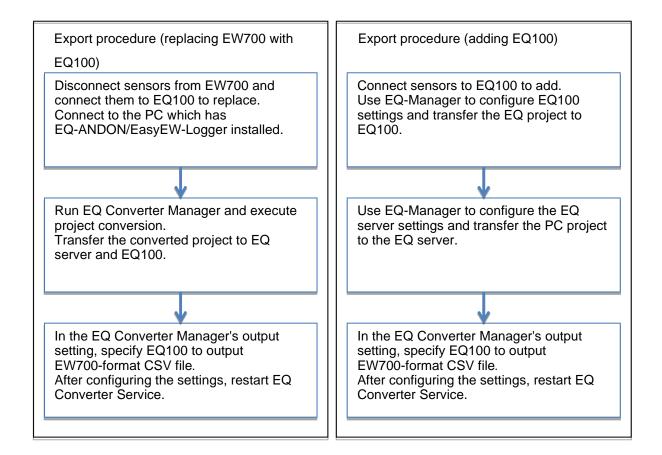

#### - Import function

Automatically imports a file outputted by EasyEW-Logger to the EQ server. You can utilize data collected by EQ100 for EQ GraphViewer. You can utilize data accumulated by EW700 series for EQ-ANDON.

EQ Converter × Manager 設定 Setting ENEW700-format <mark>計測ラ</mark>Measured CSV EQ Converter 格納<sup>-</sup>data save folder Service <sub>計測デ</sub>Measured Measured <sup>計測デ</sup>data data EasyEW-Logger EQ-Server EQ-Viewer **9 Collector Service** Service 計測デ<mark>み</mark>った data EW700 EW700 EW700 EQ100

Import function concept

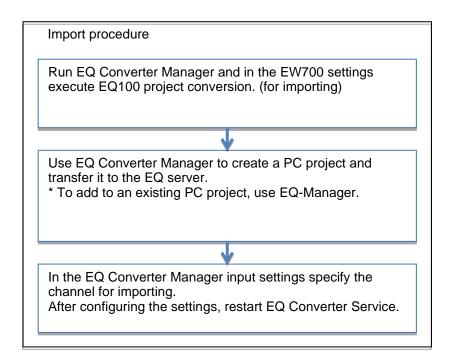

# 9.1 Starting and Exiting EQ Converter Manager

### 9.1.1 Starting

Select [Start] - [All Programs] - [OMRON] - [EQ-ANDON] - [EQ Converter Manager].

### 9.1.2 Exiting

On the top right of the screen, click [x] to exit EQ Converter Manager.

# 9.2 Project Conversion

After starting EQ Converter Manager, the following screen appears.

#### (1) Checking installation

If EasyEW-Logger and EQ-ANDON have been installed, you can proceed to the next step by pressing [Next].

| 😰 EQ Converter M                         | lanager           |               | _ |      | × |
|------------------------------------------|-------------------|---------------|---|------|---|
| Project conversion                       | Output setting    | Input setting |   |      |   |
| Check the installe<br>(*) Required softw |                   |               |   |      |   |
| EasyEW-Logger (*                         | 9                 |               |   |      |   |
| EasyEW-Logger h                          | as been installed | i.            |   |      |   |
| EasyEW-Viewer                            |                   |               |   |      |   |
| EasyEW-Viewer h                          | ias not been inst | alled.        |   |      |   |
| EQ-ANDON (*)                             |                   |               |   |      |   |
| EQ-ANDON has b                           | een installed.    |               |   |      |   |
|                                          |                   |               |   |      |   |
|                                          |                   |               |   |      |   |
|                                          |                   |               |   |      |   |
|                                          |                   |               |   | Next | : |

#### (2) Checking conversion method

After verifying the EasyEW-Logger configuration information folder (1), select an EW700 conversion method (2) from the pull-down list.

| Option         | Description                                                           |
|----------------|-----------------------------------------------------------------------|
| No conversion  | Not converted to an EQ100 project.                                    |
| For conversion | An EQ100 project is created to replace EW700.                         |
| For import     | A project is created which has channels registered for acquisition of |
|                | EW700 measured values collected by EasyEW-Logger.                     |

| <b>• • • •</b> |             |                  |                |              |                                                         |                                                         | r                                                   |                                     |
|----------------|-------------|------------------|----------------|--------------|---------------------------------------------------------|---------------------------------------------------------|-----------------------------------------------------|-------------------------------------|
| 🐷 EQ Ci        | onverter M  | lanager          |                |              |                                                         |                                                         | - L                                                 |                                     |
| Project co     | onversion   | Output setting   | Input setting  |              |                                                         |                                                         |                                                     |                                     |
| Select a       | a conversio | n method for ea  | ch SNC ID of I | EW700 to con | ivert to an EQ1                                         | 00 project.                                             |                                                     |                                     |
| Sensor         | configurati | on save folder   |                | $\square$    |                                                         |                                                         |                                                     |                                     |
| C:¥ON          | /RON¥EW7    | 00Collector¥fold | ler¥Compositio | n            |                                                         |                                                         |                                                     |                                     |
| C:¥ON          |             |                  |                | 3            | Sensor<br>configuration<br>collect cycle<br>[Minute(s)] | Offset time<br>(Sensor<br>configuration)<br>[Minute(s)] | Measurement<br>data collect<br>cycle<br>[Minute(s)] | Offset<br>(Measu<br>data)<br>[Minut |
|                | 800304      | Do not con       | vert http://   | /172.16.253  | 1                                                       | 0                                                       | 1                                                   | 0                                   |
| •              | 840003      | Do not con       | vert http://   | /192.168.20  | 1                                                       | 0                                                       | 10                                                  | 1                                   |
| ۲              |             |                  |                |              |                                                         |                                                         |                                                     | <u></u> ,                           |
|                |             |                  |                |              |                                                         | P                                                       | revious                                             | Next                                |

(3) RS485 communication speed setting

Specify the communication speed of RS485 communications port.

Specify 9600 bps for communications ports that are not used.

You cannot proceed unless you specify all the communications ports.

| •2  | EQ Cor   | nverter Ma | anager            |                                  |                               |                              |                               | _                            |                  | Х  |
|-----|----------|------------|-------------------|----------------------------------|-------------------------------|------------------------------|-------------------------------|------------------------------|------------------|----|
| Pro | ject cor | version    | Output setting I  | Input setting                    |                               |                              |                               |                              |                  |    |
|     | Select 1 | he commu   | inication speed o | of the RS485 communica           | ition port.                   |                              |                               |                              |                  |    |
|     |          | SNC ID     | IP Address        | Measurement<br>cycle [Minute(s)] | RS485 1<br>communic-<br>speed | RS485 2<br>communic<br>speed | RS485 3<br>communic-<br>speed | RS485 4<br>communic<br>speed | Config<br>inform |    |
|     | •        | 800304     | 172.16.253.236    | 1                                |                               |                              |                               |                              | C:¥OMF           | 30 |
|     |          |            |                   |                                  |                               |                              |                               |                              |                  |    |
|     | <        |            |                   |                                  |                               |                              |                               |                              |                  | >  |
|     |          |            |                   |                                  |                               |                              |                               |                              |                  | _  |
|     |          |            |                   |                                  |                               |                              | Prev                          | /ious                        | Next             |    |

| 2   | EQ Cor                                          | nverter Man | ager                 |                                  |                             |                              |                             | _                            |                     | X |  |
|-----|-------------------------------------------------|-------------|----------------------|----------------------------------|-----------------------------|------------------------------|-----------------------------|------------------------------|---------------------|---|--|
| Pro | Project conversion Output setting Input setting |             |                      |                                  |                             |                              |                             |                              |                     |   |  |
|     | Select f                                        | he commun   | ication speed of the | RS485 communica                  | tion port.                  |                              |                             |                              |                     | _ |  |
|     |                                                 | SNC ID      | IP Address           | Measurement<br>cycle [Minute(s)] | RS4851<br>communic<br>speed | RS485 2<br>communic<br>speed | RS4853<br>communic<br>speed | RS485 4<br>communic<br>speed | Configu<br>informat |   |  |
|     | •                                               | 800304      | 172.16.253.236       | 1                                | 9600 bps                    | 9600 bps                     | 9600 bps                    | 9600 bps                     | C:¥OMR(             |   |  |
|     |                                                 |             |                      |                                  |                             |                              |                             |                              |                     |   |  |
|     | <                                               |             |                      |                                  |                             |                              |                             |                              | >                   | ] |  |
|     |                                                 |             |                      |                                  |                             |                              | Pre                         | vious                        | Next                |   |  |

(4) Channel display name check

Verify the channel name and proceed to the next step.

You can edit the display name if you wish.

A channel name for EQ-ANDON/EQ100 is [display name#data type].

|   | SNC ID | Port No | Unit No | Device type | Address | Unit | Data type          | Display na |  |
|---|--------|---------|---------|-------------|---------|------|--------------------|------------|--|
| • | 800304 | 0       | 1       | EW700 Pulse |         |      |                    | EQ100 PUL  |  |
|   |        | 1       | 1       | KM20        | C0-0000 | V    | P1-P2 voltage (i   | KM20#1     |  |
|   |        |         |         |             | C0-0002 | A    | I1 current (instan |            |  |
|   |        |         |         |             | C0-0003 | A    | I2 current (instan |            |  |
|   |        |         |         |             | C0-0004 | k₩   | Active power (in   |            |  |
|   |        |         |         |             | C0-0008 | k₩h  | Electric energy    | 1          |  |
|   |        | 2       | 1       | KM100       | C0-0008 | k₩h  | Electric energy    | KM100#1    |  |
|   |        | 3       | 1       | КМ50-С      | C8-000C | k₩h  | Total integral en  | KM50-C#1   |  |
|   |        |         | 2       | КМ50-Е      | C8-000C | k₩h  | Total integral en  | KM50-E#2   |  |
|   |        |         | 3       | K3GN        | C0-0001 |      | Current value      | K3GN#3     |  |
|   |        | 4       | 1       | KM1-PMU2A   | C0-0080 | k₩h  | Active electric e  | KM1-PMU2   |  |

#### (5) Project conversion

Shown below is a project conversion screen.

| 短 EQ Converter I                   | Vanager                                  |                         |       |              | _              |        | × |
|------------------------------------|------------------------------------------|-------------------------|-------|--------------|----------------|--------|---|
| Project conversion                 | Output setting                           | Input setting           |       |              |                |        |   |
| Project will be o<br>EQ100 Project |                                          |                         |       |              |                |        |   |
| SNC                                |                                          | oject Status            |       | File Save    | EQ100 Transfer | Status | 1 |
| ▶ 80030                            | 14 Start Conv                            | ersion Not Conv         | erted | Start saving | Start transfer |        |   |
|                                    | 1                                        |                         | (     | 2)           | 3              |        |   |
| <                                  |                                          |                         |       |              |                | >      |   |
| Server Project<br>Create           | File Sav                                 | e Trans                 | fer   |              |                |        | ] |
|                                    |                                          |                         |       |              | Previous       | Next   |   |
|                                    | v700: 172.16.253.2<br>v700: 800304<br>OK | 36<br>Acquire<br>Cancel |       |              |                |        |   |

EQ100 project

Pressing [Start conversion] in the list creates an EQ100 project.
 In case of a project for conversion, you can specify EQ100's IP address and SNC ID during the conversion process. If an EQ100 is connected to the PC, you can get EQ100's SNC ID. Type the EQ100's IP address and press [Get].

If you want to use EW700's IP address as it is, leave the field blank and press [OK].

- ② Pressing [Start saving] in the list saves the created project as a file. The saved project file can be edited by EQ-Manager.
- ③ Pressing [Start transfer] in the list writes the created project into the EQ100.

Server project

- ④ Pressing [Create] creates a server project.
- (5) Pressing [Save file] saves the created project as a file. The saved project file can be edited by EQ-Manager.
- 6 Pressing [Transfer] writes the created project into the EQ server.
- [Note] As overwriting a server project changes the Channel ID, you cannot handle past data consistently even if you configure the same channel setting.If you want to replace a project with an existing project or add an EQ100 project for importing, use EQ-Manager to edit the server project.

# 9.3 Output Setting

Selecting the [Output setting] tab in EQ Converter Manager shows the following screen.

| 🖅 EQ    | Con                                        | verter Manager     |                      |                                           |          |      | _ |  | Х   |
|---------|--------------------------------------------|--------------------|----------------------|-------------------------------------------|----------|------|---|--|-----|
| Project | conv                                       | version Output se  | etting Input setting |                                           |          |      |   |  |     |
|         |                                            |                    |                      | to be outputted by EQ-Server.<br>Service. |          |      |   |  |     |
| Senso   | or co                                      | nfiguration save f | older                |                                           |          |      |   |  |     |
| C:¥0    | C.¥OMRON¥EW700Collector¥folder¥Composition |                    |                      |                                           |          |      |   |  | 1   |
| Energ   | y me                                       | easurement data s  | ave folder           |                                           |          |      |   |  |     |
| C:¥0    | OMF                                        | ON¥EW700Collect    | tor¥folder¥EnergyDat | ta                                        |          |      |   |  | 1   |
|         |                                            | <i>c</i>           |                      |                                           |          |      |   |  |     |
| 5enso   | or co                                      | nfiguration        |                      |                                           | 1        |      |   |  | . 1 |
|         |                                            | SNC ID             | Device<br>revision   | Filename                                  | Output   |      |   |  |     |
| •       |                                            | 800304             | 201906280067         | cf800304_201906280067.csv                 |          |      |   |  |     |
|         |                                            |                    |                      |                                           |          |      |   |  |     |
|         |                                            |                    |                      |                                           |          |      |   |  |     |
|         |                                            |                    |                      |                                           |          |      |   |  |     |
|         |                                            |                    |                      |                                           |          |      |   |  |     |
|         |                                            |                    |                      |                                           |          |      |   |  |     |
|         |                                            |                    |                      |                                           |          |      |   |  |     |
|         |                                            |                    |                      |                                           |          |      |   |  |     |
|         |                                            |                    |                      |                                           |          |      |   |  |     |
|         |                                            |                    |                      |                                           |          |      |   |  |     |
|         |                                            |                    |                      | Output Configurat                         | ion Serv | ices |   |  |     |
|         |                                            |                    |                      |                                           |          |      |   |  |     |
|         |                                            |                    |                      |                                           |          |      |   |  |     |
|         |                                            |                    |                      |                                           |          |      |   |  |     |

- Check the configuration information save folder and energy measured data save folder.
   You can change the location of these folders using the button in the right respectively.
- (2) In the output column of the list, select the check box of the EQ100 to output.
- (3) Pressing [Output configuration information] outputs the configuration information file and a setting file for EW700-format file output.

To reflect the settings, restart EQ Converter Service.

(4) Pressing [Service] opens the Windows service management tool Services.Here, restart EQ Converter Service.

#### Restrictions

- To take over the settings from EW700, enable the Configuration Information Option.
- Only the total value is supported for power consumption.
- Micro-range of KM50-C/E's instantaneous power, reactive power, and total accumulated power consumption is converted and outputted as kW, kvar, and kWh, respectively.

# 9.4 Input Setting

Selecting the [Input setting] tab in EQ Converter Manager shows the following screen.

| EC   | ) Converter Manage | er                                                                        |              |      |        | _ | × |
|------|--------------------|---------------------------------------------------------------------------|--------------|------|--------|---|---|
| ojec | t conversion Outpu | ut setting Input setting                                                  |              |      |        |   |   |
|      |                    | e of EasyEW-Logger to import to EQ-Se<br>ing, restart EQConverterService. | rver.        |      |        |   |   |
|      | No                 | Import setting name                                                       | Enabled      | Edit | Delete |   |   |
| •    | 1                  | 800304                                                                    | $\checkmark$ | Edit | Delete |   |   |
|      | 2                  | 840003                                                                    |              | Edit | Delete |   |   |
|      |                    |                                                                           |              |      |        |   |   |
|      |                    |                                                                           |              |      |        |   |   |
|      |                    |                                                                           |              |      |        |   |   |
|      |                    |                                                                           |              |      |        |   |   |
|      |                    |                                                                           |              |      |        |   |   |
|      |                    |                                                                           |              |      |        |   |   |
|      |                    |                                                                           |              |      |        |   |   |
|      |                    |                                                                           |              |      |        |   |   |
|      |                    |                                                                           |              |      |        |   |   |
|      |                    |                                                                           |              |      |        |   |   |
|      |                    |                                                                           | Services     |      |        |   |   |
|      |                    |                                                                           | Services     |      |        |   |   |
|      |                    |                                                                           |              |      |        |   |   |
|      |                    |                                                                           |              |      |        |   |   |
|      |                    |                                                                           |              |      |        |   |   |
|      |                    |                                                                           |              |      |        |   |   |
|      |                    |                                                                           |              |      |        |   |   |
|      |                    |                                                                           |              |      |        |   |   |
|      |                    |                                                                           |              |      |        |   |   |
|      |                    |                                                                           |              |      |        |   |   |
|      |                    |                                                                           |              |      |        |   |   |
|      |                    |                                                                           |              |      |        |   |   |
|      |                    |                                                                           |              |      |        |   |   |

A list of EW700 units appears that collect measured data using EasyEW-Logger.

To import measured data into the EQ server, press [Edit] and specify a channel to import measured data.

Pressing [Delete] deletes the import setting.

To reflect the settings, restart EQ Converter Service.

Pressing [Service] opens the Windows service management tool Services.

Here, restart EQ Converter Service.

| Import settin         | ng name                                                                              | 800304   |                |               |                   |                                      |                                      |        |  |   |
|-----------------------|--------------------------------------------------------------------------------------|----------|----------------|---------------|-------------------|--------------------------------------|--------------------------------------|--------|--|---|
| Header Set            | tting                                                                                |          |                | Auto Import   |                   |                                      |                                      |        |  |   |
| Header:               |                                                                                      | 2        | 😫 (Row No)     | Enable:       |                   |                                      |                                      |        |  |   |
| Date Tim              | e Column:                                                                            | DATE, TI | ME ~           | Watched Folde | r: 0:¥0           | C:¥OMRON¥EW700Collector¥folder¥Energ |                                      | ergyDa |  |   |
| Date For              | nat:                                                                                 | уууу/ММ  | 1/dd 🗸 🗸       | Filename:     | en8l              | en800304*.csv                        |                                      |        |  |   |
| Column                | CSV File Cha                                                                         | nnel     | Server Channel | Coefficient   | Constant<br>Value | Edit                                 | Delete                               |        |  | ^ |
| 1 Oolumin             | OSV File Cha                                                                         | nnel     | Server Channel | Coefficient   | Value             | Edit                                 | Delete                               |        |  | - |
| Number                |                                                                                      |          |                |               |                   |                                      |                                      |        |  |   |
| Number<br>5           | PI100100                                                                             |          |                |               |                   | Edit                                 | Delete                               |        |  |   |
|                       |                                                                                      |          |                |               |                   | Edit<br>Edit                         | Delete<br>Delete                     |        |  |   |
| 5                     | PI100100                                                                             |          |                |               |                   |                                      |                                      |        |  |   |
| 5                     | PI100100<br>AI310101                                                                 |          |                |               |                   | Edit                                 | Delete                               |        |  |   |
| 5<br>6<br>7           | PI100100<br>AI310101<br>AI310103                                                     |          |                |               |                   | Edit<br>Edit                         | Delete<br>Delete                     |        |  |   |
| 5<br>6<br>7<br>8      | PI100100<br>AI310101<br>AI310103<br>AI310104                                         |          |                |               |                   | Edit<br>Edit<br>Edit                 | Delete<br>Delete<br>Delete           |        |  |   |
| 5<br>6<br>7<br>8<br>9 | PI100100           AI310101           AI310103           AI310104           AI310105 |          |                |               |                   | Edit<br>Edit<br>Edit<br>Edit         | Delete<br>Delete<br>Delete<br>Delete |        |  | ~ |

Pressing [Edit] in the input setting screen shows the following screen.

If you select the [Enable] check box of automatic import, a newly created file in the specified monitoring folder is loaded and imported to the EQ server.

To specify the channel for import, press [Edit].

Pressing [Delete] deletes the linkage between the EQ server and the channel.

| ectServe                                          | erChanne               | IDialog                                                                                              |                                                                                                  |                                                                          |                                  | _                                                                                                    |   |
|---------------------------------------------------|------------------------|----------------------------------------------------------------------------------------------------|--------------------------------------------------------------------------------------------------|--------------------------------------------------------------------------|----------------------------------|----------------------------------------------------------------------------------------------------|---|
| Column Number 5                                   |                        |                                                                                                    |                                                                                                  |                                                                          |                                  |                                                                                                    |   |
| SV File                                           | e Channel              | PI100100                                                                                             |                                                                                                  |                                                                          |                                  |                                                                                                    |   |
| Server Channel KM1-PMU2A#1#Active electric energy |                        |                                                                                                    |                                                                                                  |                                                                          |                                  |                                                                                                    |   |
| oefficie                                          | ent                    | 1                                                                                                    |                                                                                                  |                                                                          |                                  |                                                                                                    |   |
| onstan                                            | it Value               | 0                                                                                                    |                                                                                                  |                                                                          |                                  |                                                                                                    |   |
| _                                                 |                        |                                                                                                    |                                                                                                  |                                                                          |                                  |                                                                                                    |   |
| Server                                            | Channel-               |                                                                                                    |                                                                                                  |                                                                          |                                  |                                                                                                    |   |
| Server                                            | Channel-               | Channel                                                                                              | Collecting Device<br>Name                                                                        | Data type                                                                | Logging                          | Description                                                                                                    | ^ |
| Server                                            |                        | Channel<br>KM1-PMU2A#1#Active ele                                                                    | Name                                                                                             | Data type<br>Electric energy                                             | Logging<br>False                 | Description<br>840003 PI310127                                                                                          | ^ |
| Server                                            | No                     |                                                                                                    | Name                                                                                             |                                                                          |                                  | ·                                                                                                    | ^ |
| Server                                            | No                     | KM1-PMU2A#1#Active ele                                                                               | Name<br>EQ100#840003(EW700)                                                                      | Electric energy                                                          | False                            | 840003 PI310127                                                                                                    |   |
| >                                                 | No<br>0<br>1           | KM1-PMU2A#1#Active ele<br>KM1-PMU2A#1#Active ele                                                     | Name<br>EQ100#840003(EW700)<br>EQ100#840003(EW700)                                               | Electric energy<br>Electric energy                                       | False<br>False                   | 840003 PI310127<br>840003 PI310128                                                                                      |   |
| >                                                 | No<br>0<br>1<br>2      | KM1-PMU2A#1#Active ele<br>KM1-PMU2A#1#Active ele<br>KM1-PMU2A#1#Active ele                           | Name<br>EQ100#840003(EW700)<br>EQ100#840003(EW700)<br>EQ100#840003(EW700)<br>EQ100#840003(EW700) | Electric energy<br>Electric energy<br>Electric energy                    | False<br>False<br>False          | 840003 PI310127<br>840003 PI310128<br>840003 PI310129                                                                   |   |
| Server                                            | No<br>0<br>1<br>2<br>3 | KM1-PMU2A#1#Active ele<br>KM1-PMU2A#1#Active ele<br>KM1-PMU2A#1#Active ele<br>KM1-PMU2A#1#Active ele | Name<br>EQ100#840003(EW700)<br>EQ100#840003(EW700)<br>EQ100#840003(EW700)<br>EQ100#840003(EW700) | Electric energy<br>Electric energy<br>Electric energy<br>Electric energy | False<br>False<br>False<br>False | 840003 PI310127           840003 PI310128           840003 PI310129           840003 PI310129           840003 PI310130 |   |

Selecting a channel to import and pressing [Edit] shows the following screen.

Select an import destination of CSV channel from the server channel list.

Assigned channels are not displayed to prevent a single measured value from being recorded to multiple channels.

Measured values can be linear-transformed by using coefficient and addition on importing.

Value to import = Coefficient  $\times$  Measured value + Addition

Reference

The input settings are reflected in the general CSV import settings of EQ-Manager. Past data can be imported by general-purpose CSV import of EQ-Manager.

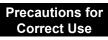

The input settings of the EW700 compatible function cannot be edited with EQ-Manager.

# 10. If You Want To

# 10.1 Add EQ100

Shown below are steps when you add an EQ100 unit. A new EQ100 unit to add must be configured so that its IP address should be unique before connecting to the network.

EQ project: Create a new project.

EQ server project: Change the project.

| Steps | Description                                                                                                    | Refer to:                                                                    |
|-------|----------------------------------------------------------------------------------------------------|------------------------------------------------------------------------------|
| (1)   | Install and connect cables and wires of the EQ100.<br>Do not connect to the LAN yet.                                                                                       | "EQ100 User's Manual", "EQ100<br>Operation Manual", "EQ100<br>Startup Guide" |
| (2)   | Install and connect cables and wires of the measurement devices.                                                                                                    | Measurement Device Manuals<br>"EQ100 User's Manual"                          |
| (3)   | Start up EQ-Manager and create a new EQ<br>project.<br>Or, you can open and edit an existing EQ<br>project.                                                                | "4.6 Creating EQ100<br>Project"(p.4-17)                                      |
| (4)   | After creating the EQ project, write it to the<br>EQ100 via an SD card.<br>Connect EQ100 to the LAN, perform<br>communication test, and start operation and<br>management. | "4.7 EQ100 Operation and Management"(p.4-93)                                 |
| (5)   | Change the existing EQ server project.                                                                                                    |                                                                              |
|       | <ol> <li>Open the EQ server project and register<br/>the added EQ100 to the EQ server project.<br/>Register collecting devices, channels, and<br/>groups.</li> </ol>       | "4.8.3 EQ Server Collecting<br>Setting"(p.4-112)                             |
|       | (2) Change the advanced setting if necessary.                                                                                                    | "4.8.5 EQ Server Advanced<br>Setting"(p.4-134)                               |
|       | (3) Edit the EQ-Andon monitoring screen if necessary.                                                                                                    | "6 EQ-Andon Monitoring Screen<br>Setting"(p.6-1)                             |
| (6)   | After changing the EQ server project, perform the saving the EQ server project to resuming EQ set                                                                          |                                                                              |
|       | (1) Stop EQ server operation and management (logging).                                                                                                    | "4.9.5.2 Stopping EQ Server<br>Operation and<br>Management"(p.4-205)         |
|       | (2) Write the EQ server project to the EQ server.                                                                                                    | "4.9.2 Writing EQ Server<br>Project"(p.4-197)                                |
|       | (3) Save the EQ server project.                                                                                                    | "4.9.1.1 Saving EQ Server<br>Project"(p.4-196)                               |
|       | (4) Perform communication test between the EQ server and EQ100.                                                                                                    | "4.9.4 EQ Server Communication<br>Test"(p.4-202)                             |
|       | (5) Resume EQ server operation and management.                                                                                                    | "4.9.5.1 Starting EQ Server<br>Operation and<br>Management"(p.4-204)         |

# **10.2 Add Measurement Device**

Shown below are steps when you add a measurement device.

EQ project: Change the project.

EQ server project: Change the project.

| Steps | Description                                                                                    | Refer to:                                                  |  |  |
|-------|------------------------------------------------------------------------------------------------|------------------------------------------------------------|--|--|
| (1)   | Install and connect cables and wires of the measurement devices.                               | Measurement Device Manuals<br>"EQ100 User's Manual"        |  |  |
| (2)   | Start up EQ-Manager, and open and edit the ex                                                  | kisting EQ project.                                        |  |  |
|       | (1) Register measurement device, channel, and group for the added measurement device.          | "4.6.3 EQ100 Collecting<br>Settings"(p.4-19)               |  |  |
|       | (2) If necessary, configure advanced setting such as monitoring setting.                       | "4.6.4 EQ100 Advanced<br>Setting"(p.4-60)                  |  |  |
| (3)   | After editing the EQ server project, perform the the EQ project to resuming operation and mana |                                                            |  |  |
|       | (1) Save the EQ project.                                                                       | "4.9.1 Saving/Storing EQ Server<br>Project"<br>(p.4-196)   |  |  |
|       | (2) Stop the operation and management of EQ100.                                                | "4.7.6.2 Stopping EQ100 Operation and Management"(p.4-107) |  |  |
|       | (3) Write the EQ project.                                                                      | "4.7.2 Writing Project to<br>EQ100"(p.4-94)                |  |  |
|       | (4) Perform communication test between the measurement device and EQ100.                       | "4.7.4 EQ100 Communication<br>Test"(p.4-102)               |  |  |
|       | (5) Resume the operation and management of EQ100.                                              | "4.7.6.1 Starting EQ100 Operation and Management"(p.4-105) |  |  |
| (4)   | Open and edit the existing EQ server project. R<br>measurement device added in EQ100 to the EQ |                                                            |  |  |
|       | (1) Edit the collection setting.                                                               | "4.8.3 EQ Server Collecting<br>Setting"(p.4-112)           |  |  |
|       | (2) Change the advanced setting if necessary.                                                  | "4.8.5 EQ Server Advanced<br>Setting"(p.4-134)             |  |  |
|       | (3) Edit the EQ-Andon monitoring screen if necessary.                                          | "6 EQ-Andon Monitoring Screen<br>Setting"(p.6-1)           |  |  |

| (5) | After changing the EQ server project, perform the EQ server project to resuming EQ server op |                                                                      |
|-----|----------------------------------------------------------------------------------------------|----------------------------------------------------------------------|
|     | (1) Stop EQ server operation and management.                                                 | "4.9.5.2 Stopping EQ Server<br>Operation and<br>Management"(p.4-205) |
|     | (2) Write the EQ server project to the EQ server.                                            | "4.9.2 Writing EQ Server<br>Project"(p.4-197)                        |
|     | (3) Save the EQ server project.                                                              | "4.9.1.1 Saving EQ Server<br>Project"(p.4-196)                       |
|     | (4) Perform communication test between the EQ server and EQ100.                              | "4.9.4 EQ Server Communication<br>Test"(p.4-202)                     |
|     | (5) Resume EQ server operation and management.                                               | "4.9.5.1 Starting EQ Server<br>Operation and<br>Management"(p.4-204) |

# **10.3 Change Project Setting**

Shown below are steps when you change setting such as addition of a channel instead of configuration change of a measurement device or EQ100.

| Steps | Description                                                                                     | Refer to:                                                                                 |
|-------|-------------------------------------------------------------------------------------------------|-------------------------------------------------------------------------------------------|
| (1)   | Start up EQ-Manager, and edit the existing<br>EQ project.<br>Change the setting as you need.    | "4.6.3 EQ100 Collecting<br>Settings"(p.4-19)<br>"4.6.4 EQ100 Advanced<br>Setting"(p.4-60) |
| (2)   | After editing the EQ server project, perform the the EQ project to resuming operation and mana  |                                                                                           |
|       | (1)Save the EQ project.                                                                         | "エラー!参照元が見つかりません。エラ<br>ー!参照元が見つかりません。"(p.エラ<br>ー! ブックマークが定義されていません。)                      |
|       | (2) Stop the operation and management of EQ100.                                                 | "4.7.6.2 Stopping EQ100 Operation and Management"(p.4-107)                                |
|       | (3) Write the EQ project.                                                                       | "4.7.2 Writing Project to<br>EQ100"(p.4-94)                                               |
|       | (4) Perform communication test between the<br>measurement device and EQ100.                     | "4.7.4 EQ100 Communication<br>Test"(p.4-102)                                              |
|       | (5) Resume the operation and management of EQ100.                                               | "4.7.6.1 Starting EQ100 Operation and Management"(p.4-105)                                |
| (3)   | Open and edit the existing EQ server project if r                                               | necessary.                                                                                |
|       | (1) Edit the collection setting if necessary.                                                   | "4.8.3 EQ Server Collecting<br>Setting"(p.4-112)                                          |
|       | (2) Change the advanced setting if necessary.                                                   | "4.8.5 EQ Server Advanced<br>Setting"(p.4-134)                                            |
|       | (3) Edit the EQ-Andon monitoring screen if<br>necessary.                                        | "6 EQ-Andon Monitoring Screen<br>Setting"(p.6-1)                                          |
| (4)   | After changing the EQ server project, perform th the EQ server project to resuming EQ server op |                                                                                           |
|       | (1) Stop EQ server operation and management.                                                    | "4.9.5.2 Stopping EQ Server<br>Operation and<br>Management"(p.4-205)                      |
|       | (2) Write the EQ server project to the EQ server.                                               | "4.9.2 Writing EQ Server<br>Project"(p.4-197)                                             |
|       | (3) Save the EQ server project.                                                                 | "4.9.1.1 Saving EQ Server<br>Project"(p.4-196)                                            |
|       | (4) Perform communication test between the EQ server and EQ100.                                 | "4.9.4 EQ Server Communication<br>Test"(p.4-202)                                          |
|       | (5) Resume EQ server operation and                                                              | "4.9.5.1 Starting EQ Server<br>Operation and                                              |

management.

Management"(p.4-204)

# 10.4 Add Client Computer in Client-Server Configuration

Add EQ-GraphViewerPro to a client computer.

Shown below are steps to perform.

| Steps | Description                                                                                                    | Refer to:                                                                          |
|-------|----------------------------------------------------------------------------------------------------|------------------------------------------------------------------------------------|
| (1)   | Insert EQ-ANDON installation disk to a client computer and install it.                                                         | Cose<br>Installation for Client"(p.3-6)                                            |
| (2)   | Start up EQ-GraphViewerPro<br>and configure to the EQ<br>server host device.<br>If necessary, configure the<br>client setting. | "5.4 Starting/Exiting EQ-GraphViewerPro"(p.5-6)<br>"5.12.5Setting"(p.5-50)         |
| (3)   | Start up EQ-Andon and<br>configure the EQ server host<br>unit.<br>If necessary, configure the<br>client setting.               | "7.4Starting/Exiting EQ-Andon"(p.7-9)<br>"7.6.6.1 Changing Client Setting"(p.7-24) |

#### ■About License

One EQ server can connect up to 10 client computers.

# 10.5 Migrate EQ Server

Shown below are steps to migrate from standalone to client-server configuration or to replace the EQ server.

| Steps | Description                                                                                                    | Refer to:                                                            |
|-------|----------------------------------------------------------------------------------------------------|----------------------------------------------------------------------|
| (1)   | Back up the operating EQ server (hereinafter called old EQ server).                                                                                                    | "8.1 Backup"(p.8-1)<br>(1) to (6)                                    |
| (2)   | Stop the old EQ Server logging and go offline.                                                                                                    | "4.9.5.2 Stopping EQ Server<br>Operation and<br>Management"(p.4-205) |
| (3)   | If you want to assign the same IP address to<br>the new server to migrate (hereinafter called<br>new EQ server) as that of the old EQ server,<br>unplug the LAN cable from the old EQ server. | -                                                                    |
| (4)   | Install EQ-ANDON in the new EQ server.                                                                                                    | "3.1 Installation"(p.3-1)                                            |
| (5)   | Recover the backup data of the old EQ server<br>in the step 1 to the new EQ server.                                                                                                    | "8.2 Recovery"(p.8-2)<br>(1) to (6)                                  |
| (6)   | Connect the new EQ server to LAN.                                                                                                    | "EQ100 User's Manual"                                                |
| (7)   | Use a Web browser in the new EQ server to open the EQ100 Web screen, to check the network connection with EQ100.                                                                              | "EQ100 User's Manual"                                                |
| (8)   | Use EQ-Manager of the new EQ server to open the EQ server project of the old EQ server.                                                                                                    | -                                                                    |
| (9)   | Write the EQ server project of the old EQ server to the new EQ server.                                                                                                    | "4.9.2 Writing EQ Server<br>Project"(p.4-197)                        |
| (10)  | Save the EQ server project written in the previous step.                                                                                                    | "4.9.1.1 Saving EQ Server<br>Project"(p.4-196)                       |
| (11)  | Perform communication test in the new EQ server to check that communication with EQ100 should be available after passing a collecting interval.                                               | "4.9.4 EQ Server Communication<br>Test"(p.4-202)                     |
| (12)  | Start the operation and management of the new EQ server.                                                                                                    | "4.9.5.1 Starting EQ Server<br>Operation and<br>Management"(p.4-204) |
| (13)  | Start up EQ-GraphViewerPro on the new EQ server and check that the past and the latest data of the old EQ server should be displayed.                                                         | "5.4.1 Startup"(p.5-6)                                               |
| (14)  | If the IP addresses of the old and new EQ servers differ, change the host device of client computers.                                                                                         | -                                                                    |

### ■About License

This software provides 1 license for 1 server.

# 10.6 Check EQ-ServerService Status and Restart

EQ-ServerService is executed automatically by Windows service. In normal cases you don't need to understand the EQ-ServerService running status. If you need to restart EQ-ServerService due to EQ server maintenance or a failure, however, perform the following steps.

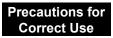

• Do not perform "start/stop" of EQ-ServerService by these steps under normal operations. Otherwise mismatch with this software may occur.

Checking EQ-ServerService Operation

(1) Select Windows [Start] button, and click [Control Panel].

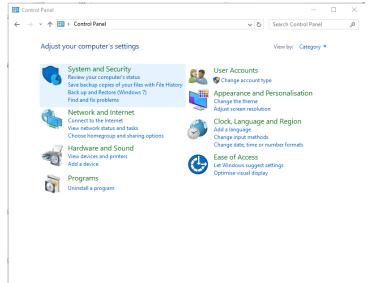

(2) Click [System and Security].

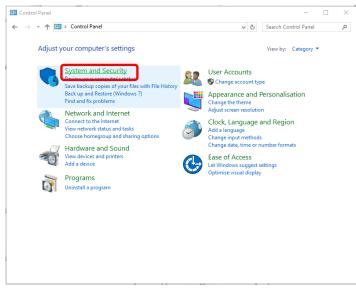

#### (3) Click [Administrative Tools].

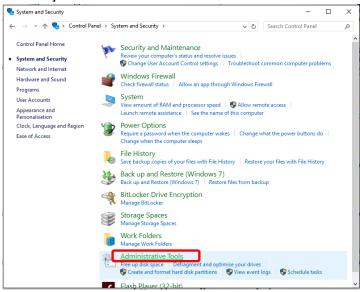

#### (4) Double-click [Services].

| Name     Date modified     Type     Size       Component Services     2015-10-30 2:17 PM     Shortcut     2 KB       Computer Management     2015-10-30 2:17 PM     Shortcut     2 KB       Disk Clean-up     2015-10-30 2:17 PM     Shortcut     2 KB       Disk Clean-up     2015-10-30 2:17 PM     Shortcut     2 KB       Stort Clean-up     2015-10-30 2:17 PM     Shortcut     2 KB       Stort Clean-up     2015-10-30 2:17 PM     Shortcut     2 KB       Stort Clean-up     2015-10-30 2:17 PM     Shortcut     2 KB       Stort Clean-up     2015-10-30 2:17 PM     Shortcut     2 KB       Stort Clean-up     2015-10-30 2:17 PM     Shortcut     2 KB       OBC Data Sources (32-bit)     2015-10-30 2:18 PM     Shortcut     2 KB       ODBC Data Sources (32-bit)     2015-10-30 2:17 PM     Shortcut     2 KB       ODBC Data Sources (40-bit)     2015-10-30 2:17 PM     Shortcut     2 KB       Performance Monitor     2015-10-30 2:17 PM     Shortcut     2 KB       Resource Monitor     2015-10-30 2:17 PM     Shortcut     2 KB       Services     2015-10-30 2:17 PM     Shortcut     2 KB       Services     2015-10-30 2:17 PM     Shortcut     2 KB       Services     2015-10-30 2:17 PM     Sh                                                                                                |  |
|----------------------------------------------------------------------------------------------------|--|
| Computer Management         2015-10-30.217 PM         Shortcut         2 KB           Disk Clean-up         2015-10-30.217 PM         Shortcut         2 KB           Disk Clean-up         2015-10-30.217 PM         Shortcut         2 KB           Event Viewer         2015-10-30.217 PM         Shortcut         2 KB           StoS1 Initiator         2015-10-30.217 PM         Shortcut         2 KB           ODEC Data Sources (32-bit)         2015-10-30.218 PM         Shortcut         2 KB           ODEC Data Sources (32-bit)         2015-10-30.218 PM         Shortcut         2 KB           ODEC Data Sources (32-bit)         2015-10-30.217 PM         Shortcut         2 KB           Performance Monitor         2015-10-30.217 PM         Shortcut         2 KB           Performance Monitor         2015-10-30.217 PM         Shortcut         2 KB           Stresser         2015-10-30.217 PM         Shortcut         2 KB           Services         2015-10-30.217 PM         Shortcut         2 KB           Services         2015-10-30.217 PM         Shortcut         2 KB           Services         2015-10-30.217 PM         Shortcut         2 KB           Services         2015-10-30.217 PM         Shortcut         2 KB                                                    |  |
| Defragment and Optimise Drives         2015-10-30 2:17 PM         Shortcut         2 KB           Disk (Clean-up         2015-10-30 2:19 PM         Shortcut         2 KB           Event Viewer         2015-10-30 2:17 PM         Shortcut         2 KB           SicS1 Initiator         2015-10-30 2:17 PM         Shortcut         2 KB           Clocal Security Policy         2015-10-30 2:17 PM         Shortcut         2 KB           ODBC Data Sources (32-bit)         2015-10-30 2:17 PM         Shortcut         2 KB           ODBC Data Sources (64-bit)         2015-10-30 2:17 PM         Shortcut         2 KB           Performance Monitor         2015-10-30 2:17 PM         Shortcut         2 KB           Performance Monitor         2015-10-30 2:17 PM         Shortcut         2 KB           Performance Monitor         2015-10-30 2:17 PM         Shortcut         2 KB           Secource Monitor         2015-10-30 2:17 PM         Shortcut         2 KB           Services         2015-10-30 2:17 PM         Shortcut         2 KB           Services         2015-10-30 2:17 PM         Shortcut         2 KB           Services         2015-10-30 2:17 PM         Shortcut         2 KB           Services         2015-10-30 2:17 PM         Shortcut <td< td=""><td></td></td<> |  |
| Disk Clean-up         2015-10-30 2:19 PM         Shortcut         2 KB           I verver         2015-10-30 2:17 PM         Shortcut         2 KB           is CS1 Initiator         2015-10-30 2:17 PM         Shortcut         2 KB           is CS1 Initiator         2015-10-30 2:17 PM         Shortcut         2 KB           is CS1 Initiator         2015-10-30 2:18 PM         Shortcut         2 KB           OBC Data Sources (24-bit)         2015-10-30 2:18 PM         Shortcut         2 KB           ODBC Data Sources (64-bit)         2015-10-30 2:17 PM         Shortcut         2 KB           Performance Monitor         2015-10-30 2:17 PM         Shortcut         2 KB           Perint Management         2015-10-30 2:17 PM         Shortcut         2 KB           Services         2015-10-30 2:17 PM         Shortcut         2 KB           Services         2015-10-30 2:17 PM         Shortcut         2 KB           Services         2015-10-30 2:17 PM         Shortcut         2 KB           Services         2015-10-30 2:17 PM         Shortcut         2 KB           Services         2015-10-30 2:17 PM         Shortcut         2 KB           Services         2015-10-30 2:17 PM         Shortcut         2 KB           Syst                                              |  |
| Event Viewer         2015-10-30 2:17 PM         Shortcut         2 KB           is CSCI Initiator         2015-10-30 2:17 PM         Shortcut         2 KB           is CSCI Initiator         2015-10-30 2:17 PM         Shortcut         2 KB           ODBC Data Sources (32-bit)         2015-10-30 2:18 PM         Shortcut         2 KB           ODBC Data Sources (32-bit)         2015-10-30 2:17 PM         Shortcut         2 KB           ODBC Data Sources (64-bit)         2015-10-30 2:17 PM         Shortcut         2 KB           Performance Monitor         2015-10-30 2:17 PM         Shortcut         2 KB           Resource Monitor         2015-10-30 2:17 PM         Shortcut         2 KB           Services         2015-10-30 2:17 PM         Shortcut         2 KB           Services         2015-10-30 2:17 PM         Shortcut         2 KB           System Configuration         2015-10-30 2:17 PM         Shortcut         2 KB                                                                                                    |  |
| SCS1 Initiator         2015-10-30 2:17 PM         Shortcut         2 KB           Local Security Policy         2015-10-30 2:18 PM         Shortcut         2 KB           ODBC Data Sources (32-bit)         2015-10-30 2:18 PM         Shortcut         2 KB           ODBC Data Sources (32-bit)         2015-10-30 2:17 PM         Shortcut         2 KB           Performance Monitor         2015-10-30 2:17 PM         Shortcut         2 KB           Performance Monitor         2015-10-30 2:17 PM         Shortcut         2 KB           Resource Monitor         2015-10-30 2:17 PM         Shortcut         2 KB           Services         2015-10-30 2:17 PM         Shortcut         2 KB           Services         2015-10-30 2:17 PM         Shortcut         2 KB           System Configuration         2015-10-30 2:17 PM         Shortcut         2 KB                                                                                                    |  |
| Local Security Policy         2015-10-30 2:18 PM         Shortcut         2 KB           ODBC Data Sources (32-bit)         2015-10-30 2:18 PM         Shortcut         2 KB           ODBC Data Sources (34-bit)         2015-10-30 2:17 PM         Shortcut         2 KB           Performance Monitor         2015-10-30 2:17 PM         Shortcut         2 KB           Performance Monitor         2015-10-30 2:17 PM         Shortcut         2 KB           Performance Monitor         2015-10-30 2:17 PM         Shortcut         2 KB           Secures Monitor         2015-10-30 2:17 PM         Shortcut         2 KB           Secures Monitor         2015-10-30 2:17 PM         Shortcut         2 KB           Secures Monitor         2015-10-30 2:17 PM         Shortcut         2 KB           Services         2015-10-30 2:17 PM         Shortcut         2 KB           Services         2015-10-30 2:17 PM         Shortcut         2 KB                                                                                                    |  |
| ODBC Data Sources (32-bit)         2015-10-30 2:18 PM         Shortcut         2 KB           ODBC Data Sources (64-bit)         2015-10-30 2:17 PM         Shortcut         2 KB           Print Management         2015-10-30 2:17 PM         Shortcut         2 KB           Resource Monitor         2015-10-30 2:17 PM         Shortcut         2 KB           Services         2015-10-30 2:17 PM         Shortcut         2 KB           Spervices         2015-10-30 2:17 PM         Shortcut         2 KB           System Configuration         2015-10-30 2:17 PM         Shortcut         2 KB                                                                                                    |  |
| ODBC Data Sources (64-bit)         2015-10-30 2:17 PM         Shortcut         2 KB           Preformance Monitor         2015-10-30 2:17 PM         Shortcut         2 KB           Print Management         2015-10-30 2:18 PM         Shortcut         2 KB           Resource Monitor         2015-10-30 2:17 PM         Shortcut         2 KB           Secource Monitor         2015-10-30 2:17 PM         Shortcut         2 KB           Services         2015-10-30 2:17 PM         Shortcut         2 KB           System Configuration         2015-10-30 2:17 PM         Shortcut         2 KB                                                                                                    |  |
| Performance Monitor         2015-10-30 2:17 PM         Shortcut         2 KB           Print Management         2015-10-30 2:18 PM         Shortcut         2 KB           Resource Monitor         2015-10-30 2:17 PM         Shortcut         2 KB           Services         2015-10-30 2:17 PM         Shortcut         2 KB           Services         2015-10-30 2:17 PM         Shortcut         2 KB           System Configuration         2015-10-30 2:17 PM         Shortcut         2 KB                                                                                                    |  |
| Department         2015-10-30 2:18 PM         Shortcut         2 KB           Resource Monitor         2015-10-30 2:17 PM         Shortcut         2 KB           Services         2015-10-30 2:17 PM         Shortcut         2 KB           System Configuration         2015-10-30 2:17 PM         Shortcut         2 KB                                                                                                    |  |
| Resource Monitor         2015-10-30 2:17 PM         Shortcut         2 KB           Services         2015-10-30 2:17 PM         Shortcut         2 KB           System Configuration         2015-10-30 2:17 PM         Shortcut         2 KB                                                                                                    |  |
| Services         2015-10-30.2:17 PM         Shortcut         2 KB           System Configuration         2015-10-30.2:17 PM         Shortcut         2 KB                                                                                                    |  |
| System Configuration 2015-10-30 2:17 PM Shortcut 2 KB                                                                                                    |  |
|                                                                                                    |  |
|                                                                                                    |  |
| System Information 2015-10-30 2:17 PM Shortcut 2 KB                                                                                                    |  |
| Task Scheduler 2015-10-30 2:17 PM Shortcut 2 KB                                                                                                    |  |
| Windows Firewall with Advanced Security 2015-10-30 2:17 PM Shortcut 2 KB                                                                                                    |  |
| Windows Memory Diagnostic 2015-10-30 2:17 PM Shortcut 2 KB                                                                                                    |  |

(5) In the Service window, check the [Status] field of [EquoServerService] as the service name of EQ-ServerService.

| 🔍 Services         |                                         |                                                                                                    |                                                                                                    |         | - [                                                                                                    | ⊐ ;                                                                        | ×        |
|--------------------|-----------------------------------------|----------------------------------------------------------------------------------------------------|----------------------------------------------------------------------------------------------------|---------|----------------------------------------------------------------------------------------------------|----------------------------------------------------------------------------|----------|
| File Action View   | Help                                    |                                                                                                    |                                                                                                    |         |                                                                                                    |                                                                            |          |
|                    | à 🗟   🛛 📰   🕨 🔲 II 🕪                    |                                                                                                    |                                                                                                    |         |                                                                                                    |                                                                            |          |
| 🔍 Services (Local) | Services (Local)                        |                                                                                                    |                                                                                                    |         |                                                                                                    |                                                                            |          |
|                    | EquoServerService                       | Name                                                                                                    | Description                                                                                                    | Status  | Startup Typ                                                                                                    | e Lo                                                                       | ^ e      |
|                    | Stop the service<br>Restart the service | embeddedmode     for system (EFS)     for system (EFS)     for system (EFS)     for system (EFS)     for system system syst | Embedded<br>Provides th<br>Enables ent<br>EquoServer                                                                                               | Running | Manual (Tri<br>Manual (Tri<br>Manual<br><mark>Automatic</mark>                                                                                                  | -                                                                          | 00       |
|                    | Description:<br>EquoServerService       | Extensible Authentication P     Fax     Fat     File History Service     Function Discovery Provide     Function Discovery Resourc                                                                                                    | The Extensi<br>Enables you<br>Protects use<br>The FDPHO<br>Publishes th                                                                            |         | Manual<br>Manual<br>Manual (Tri<br>Manual<br>Manual                                                                                                    | Lo<br>Ne<br>ig Lo<br>Lo                                                    | et<br>DC |
|                    |                                         | Geolocation Service     Group Policy Client     HomeGroup Listener     HomeGroup Drovider     Human Interface Device Ser     Hyper-V Data Exchange Ser     Hyper-V Guest Service Inter     Hyper-V Guest Shutdown S     Hyper-V Heartbeat Service     Hyper-V Heartbeat Service     Hyper-V Time Synchronizat     Hyper-V MS Session Service                                                                                                    | This service<br>The service<br>Makes local<br>Performs ne<br>Activates an<br>Provides a<br>Provides a<br>Provides a<br>Monitors th<br>Provides a p | Running | Manual (Tri<br>Automatic<br>Manual (Tri<br>Manual (Tri<br>Manual (Tri<br>Manual (Tri<br>Manual (Tri<br>Manual (Tri<br>Manual (Tri<br>Manual (Tri<br>Manual (Tri | (T Lo<br>Lo<br>ig Lo<br>ig Lo<br>ig Lo<br>ig Lo<br>ig Lo<br>ig Lo<br>ig Lo |          |
|                    | Extended Standard                       | K                                                                                                    |                                                                                                    |         |                                                                                                    | >                                                                          | >        |
|                    |                                         |                                                                                                    |                                                                                                    |         |                                                                                                    |                                                                            |          |

| Status  | Operation Details            |
|---------|------------------------------|
| Running | EQ-ServerService is running. |
| (Blank) | EQ-ServerService is stopped. |

| Startup Type | Operation Details                                     |  |  |
|--------------|-------------------------------------------------------|--|--|
| Automatic    | EQ-ServerService is automatically started upon the    |  |  |
|              | next startup of the computer. This service must be    |  |  |
|              | [Automatic].                                          |  |  |
| Manual       | EQ-ServerService is not started upon the next startup |  |  |
|              | of the computer.                                      |  |  |

#### ■Restarting EQ-ServerService

(1) On the [Services] screen, right-click [EquoServerService] and click [Restart].

| 🔍 Services               |                                         |                                                                                  |                                                                                   |                                                                                                    |         | - 🗆                                                                                                    | ×                               |
|--------------------------|-----------------------------------------|----------------------------------------------------------------------------------|-----------------------------------------------------------------------------------|----------------------------------------------------------------------------------------------------|---------|----------------------------------------------------------------------------------------------------|---------------------------------|
| File Action View         | Help                                    |                                                                                  |                                                                                   |                                                                                                    |         |                                                                                                    |                                 |
| 🔶 🔿 🛛 🖬 🖉                | Q 📑 🛛 🖬 🕨 🔲 II 🕨                        |                                                                                  |                                                                                   |                                                                                                    |         |                                                                                                    |                                 |
| 🔍 Services (Local)       | Services (Local)                        |                                                                                  |                                                                                   |                                                                                                    |         |                                                                                                    |                                 |
|                          | EquoServerService                       | Name                                                                             | ^                                                                                 | Description                                                                                                    | Status  | Startup Type                                                                                            | Log <sup>/</sup>                |
|                          | Stop the service<br>Restart the service |                                                                                  | lmode<br>J File System (EFS)<br>App Managemen                                     | Embedded<br>Provides th<br>Enables ent                                                                                                 |         | Manual (Trig<br>Manual (Trig<br>Manual                                                                  | Loc<br>Loc<br>Loc               |
|                          | Description:<br>EquoServerService       | C EqueS<br>Extens<br>Fax<br>File Hi<br>Functi<br>Geoloc<br>Group<br>Home<br>Mome | Start<br>Stop<br>Pause<br>Resume<br>Restart<br>All Tasks<br>Refresh<br>Properties | oServer     Extensi     Extensi     bles you     tects use     FDPHO     ilishes th     service     service     tes local     forms ne | Running | Automatic<br>Manual<br>Manual (Trig<br>Manual<br>Manual (Trig<br>Automatic (T<br>Manual<br>Manual (Trig | Loc<br>Loc                      |
|                          |                                         | 🖏 Hyper-V G                                                                      | Help<br>uest Service Inter<br>uest Shutdown S<br>leartbeat Service                |                                                                                                    |         | Manual (Trig<br>Manual (Trig<br>Manual (Trig<br>Manual (Trig<br>Manual (Trig                            | Loc<br>Loc<br>Loc<br>Loc<br>Loc |
|                          |                                         | 🖏 Hyper-V T                                                                      | emote Desktop Vi<br>ime Synchronizat                                              | Synchronize                                                                                                    |         | Manual (Trig<br>Manual (Trig                                                                            | Loc<br>Loc                      |
|                          |                                         | Hyper-V V<br><                                                                   | M Session Service                                                                 | Provides a                                                                                                    |         | Manual (Trig                                                                                            | Loc '                           |
| itop and Start service I | Extended Standard                       |                                                                                  |                                                                                   |                                                                                                    |         |                                                                                                    | -                               |

(2) The following screen appears. Please wait for a while.

| Service Control                                                                              | × |  |  |  |
|----------------------------------------------------------------------------------------------|---|--|--|--|
| Windows is attempting to start the following service on Local Computer.<br>EquoServerService |   |  |  |  |
| Close                                                                                        |   |  |  |  |
| Ciose                                                                                        |   |  |  |  |

(3) The [Status] field of [EquoServerService] changes to Started.

| 🌼 Services       |                                         |                                |              |         | - 0          | ×     |
|------------------|-----------------------------------------|--------------------------------|--------------|---------|--------------|-------|
| File Action View | Help                                    |                                |              |         |              |       |
| (+               | Q 📑 🛛 📰 🕨 🔲 II 🕨                        |                                |              |         |              |       |
| Services (Local) | Services (Local)                        |                                |              |         |              |       |
|                  | EquoServerService                       | Name                           | Description  | Status  | Startup Type | Log ^ |
|                  |                                         | 🌼 embeddedmode                 | Embedded     |         | Manual (Trig | Loc   |
|                  | Stop the service<br>Restart the service | 🤹 Encrypting File System (EFS) | Provides th  |         | Manual (Trig | Loc   |
|                  | Restart the service                     | 🌼 Enterprise App Managemen     | Enables ent  |         | Manual       | Loc   |
|                  |                                         | 🖏 EquoServerService            | EquoServer   | Running | Automatic    | Loc   |
|                  | Description:                            | 🖏 Extensible Authentication P  | The Extensi  |         | Manual       | Loc   |
|                  | EquoServerService                       | 🖏 Fax                          | Enables you  |         | Manual       | Net   |
|                  |                                         | 🍓 File History Service         | Protects use |         | Manual (Trig | Loc   |
|                  |                                         | 🍓 Function Discovery Provide   | The FDPHO    |         | Manual       | Loc   |
|                  |                                         | 🖏 Function Discovery Resourc   | Publishes th |         | Manual       | Loc   |
|                  |                                         | 🍓 Geolocation Service          | This service | Running | Manual (Trig | Loc   |
|                  |                                         | 🍓 Group Policy Client          | The service  |         | Automatic (1 | f Loc |
|                  |                                         | 🍓 HomeGroup Listener           | Makes local  |         | Manual       | Loc   |
|                  |                                         | 🍓 HomeGroup Provider           | Performs ne  |         | Manual (Trig | Loc   |
|                  |                                         | 🔍 Human Interface Device Ser   |              |         | Manual (Trig | Loc   |
|                  |                                         | 🍓 Hyper-V Data Exchange Ser    | Provides a   |         | Manual (Trig | Loc   |
|                  |                                         | Apper-V Guest Service Inter    | Provides an  |         | Manual (Trig | Loc   |
|                  |                                         | 🐏 Hyper-V Guest Shutdown S     |              |         | Manual (Trig | Loc   |
|                  |                                         | 🔍 Hyper-V Heartbeat Service    | Monitors th  |         | Manual (Trig |       |
|                  |                                         | 🔍 Hyper-V Remote Desktop Vi    |              |         | Manual (Trig |       |
|                  |                                         | 🔍 Hyper-V Time Synchronizat    |              |         | Manual (Trig |       |
|                  |                                         | Hyper-V VM Session Service     | Provides a   |         | Manual (Trig | Loc Y |
|                  | Extended Standard                       |                                |              |         |              |       |
|                  |                                         |                                |              |         |              |       |

Now EQ-ServerService is successfully restarted.

# 10.7 Upgrade from EQ-Viewer (Free Version) to EQ-ANDON (Paid Version)

You can inherit summary data DB of the EQ Server stored by operations with EQ-Viewer (free version) to the summary data DB of EQ-ANDON (paid version). Described below are detailed steps.

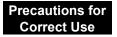

Unless EQ100 setting has been changed, do not stop EQ100 operations (logging). Even if the EQ server operations (logging) are stopped, continuity of collected data of the EQ Server is kept by complement after the restart of the operations.

To upgrade in the same computer

If you leave the EQ-Viewer summary data DB as it is while performing installation, you can continue to use the summary data DB.

EQ Project: Use it as it is.

EQ Server Project: Edit and create it.

| Steps | Description                                                                        | Refer to:                                                            |  |
|-------|------------------------------------------------------------------------------------|----------------------------------------------------------------------|--|
| (1)   | Stop EQ server operations (logging).                                               | "4.9.5.2 Stopping EQ Server<br>Operation and<br>Management"(p.4-205) |  |
| (2)   | Terminate EQ-GraphViewer and EQ-Manager if they are running.                       | "EQ-Viewer User's Manual"                                            |  |
| (3)   | Uninstall EQ-Viewer.<br>Summary data DB will be inherited after<br>uninstallation. | "EQ-Viewer User's Manual"                                            |  |
| (4)   | Install EQ-ANDON. Specify the same folder as that of EQ-Viewer to install.         | "3.1 Installation"(p.3-1)                                            |  |
| (5)   | Open and edit the existing EQ server project if necessary.                         |                                                                      |  |
|       | 1. Edit the collection setting if necessary.                                       | "4.8.3 EQ Server Collecting<br>Setting"(p.4-112)                     |  |
|       | 2. Change the advanced setting if necessary.                                       | "4.8.5 EQ Server Advanced<br>Setting"(p.4-134)                       |  |
|       | 3. Edit the EQ-Andon monitoring screen if necessary.                               | "6 EQ-Andon Monitoring Screen<br>Setting"(p.6-1)                     |  |

| (6) | After changing the EQ server project, perform the steps as shown below, from writing the EQ server project to resuming EQ server operation and management. |                                                                                                 |  |
|-----|----------------------------------------------------------------------------------------------------|-------------------------------------------------------------------------------------------------|--|
|     | 1. Stop EQ server operation and management.                                                                                                    | "4.9.5.2 Stopping EQ Server<br>Operation and<br>Management"(p.4-205)                            |  |
|     | 2. Write the EQ server project to the EQ server.                                                                                                    | "4.9.2 Writing EQ Server<br>Project"(p.4-197)                                                   |  |
|     | 3. Save the EQ server project.                                                                                                    | "4.9.1.1 Saving EQ Server<br>Project"(p.4-196)                                                  |  |
|     | 4. Perform communication test between the EQ server and EQ100.                                                                                             | "4.9.4 EQ Server Communication<br>Test"(p.4-202)                                                |  |
|     | 5. Resume EQ server operation and management.                                                                                                    | "4.9.5.1 Starting EQ Server<br>Operation and<br>Management"(p.4-204)                            |  |
| (7) | Start up EQ-GraphViewerPro or EQ-Andon and check the EQ server collected data.                                                                             | "5.4 Starting/Exiting<br>EQ-GraphViewerPro"(p.5-6)<br>"7.4 Starting/Exiting<br>EQ-Andon"(p.7-9) |  |

To upgrade in another computer (migration of summary data DB)

Manually migrate the summary data DB of the EQ server having been operated to another computer to operate from now.

An EQ server project must be created by editing one used for EQ-Viewer.

| Steps | Description                                                                                                    | Refer to:                                                            |
|-------|----------------------------------------------------------------------------------------------------|----------------------------------------------------------------------|
| (1)   | Use EQ-Manager on the computer having EQ-Viewer<br>(hereinafter called old computer) to stop the EQ<br>server operations (logging).                                 | "4.9.5.2 Stopping EQ<br>Server Operation and<br>Management"(p.4-205) |
| (2)   | Stop EQ-Manager, EQ-GraphViewer, and EQ-Andon.                                                                                                    | -                                                                    |
| (3)   | Stop EQ-ServerService.<br>Select [Start] - [Control Panel] - [System and<br>Security] - [Administrative Tools], start [Service], and<br>start up EquoServerService. | -                                                                    |
| (4)   | Copy the folder containing the EQ Server from the old computer to new one to replace the folder entirely.                                                           | -                                                                    |
|       | ●Old computer (source)<br>C:¥OMRON¥EQ-Tools                                                                                                    |                                                                      |
|       | New computer (destination) C:¥OMRON¥EQ-Tools                                                                                                    |                                                                      |
| (5)   | Install EQ-ANDON to the computer to operate from now (hereinafter called new computer).                                                                             | "3.1 Installation"(p.3-1)                                            |

| (6)                                                                                                    | 1. Start up EQ-Manager and open the EQ server project file operated for EQ-Viewer.                    | -                                                                                                    |
|----------------------------------------------------------------------------------------------------|----------------------------------------------------------------------------------------------------|----------------------------------------------------------------------------------------------------|
|                                                                                                    | 2. To use EQ-Andon, perform group registration,<br>monitoring setting, and monitoring screen setting. | "4.8.3.3 Registering EQ<br>Server Group"(p.4-124)<br>"4.8.5.1 EQ Server<br>Monitoring Setting"(p.4-134)<br>"6 EQ-Andon Monitoring<br>Screen Setting"(p.6-1) |
| (7) Perform operations from writing the EQ server project to the management. Use the same steps as normal ones. |                                                                                                    | o the EQ server operation and                                                                                                    |
|                                                                                                    | 1. Write the EQ server project to the EQ server.                                                      | "4.9.2 Writing EQ Server<br>Project"(p.4-197)                                                                                                    |
|                                                                                                    | 2. Save the EQ server project.                                                                        | "4.9.1.1 Saving EQ Server<br>Project"(p.4-196)                                                                                                    |
|                                                                                                    | 3. Perform communication test between the EQ server and EQ100.                                        | "4.9.4 EQ Server<br>Communication<br>Test"(p.4-202)                                                                                                    |
|                                                                                                    | 4. Resume EQ server operation and management.                                                         | "4.9.5.1 Starting EQ Server<br>Operation and<br>Management"(p.4-204)                                                                                        |
| (8)                                                                                                    | Start up EQ-GraphViewerPro or EQ-Andon and check the EQ server collected data.                        | "5.4 Starting/Exiting<br>EQ-GraphViewerPro"(p.5-6)<br>"7.4 Starting/Exiting<br>EQ-Andon"(p.7-9)                                                             |

## 10.8 Perform Multiple Circuit Measurement by KM-N

KM-N $\square$  can perform measurement of up to four (4) circuits from A to D with the following 5 to 6 patterns.

To perform multiple circuit measurement by KM-N $\Box$ , assign a node number for each circuit. For KM-N $\Box$  that is designed to perform multiple circuit measurement, you need to register the measurement devices to EQ100 project as many as the number of the circuits.

To perform four-circuit measurement of single-phase two-wire by KM-N□, for example, you must register four KM-N1 devices.

| Phase-Wire     |        | CT to use                     |                |                |                |
|----------------|--------|-------------------------------|----------------|----------------|----------------|
|                |        | CT1                           | CT2            | CT3            | CT4            |
| 3-phase        | 4-wire |                               | 3-phase 4-wire |                |                |
| (3P4W) *       |        |                               | (Circuit A)    |                |                |
| 1-phase        | 2-wire | 1-phase 2-wire                | 1-phase 2-wire | 1-phase 2-wire | 1-phase 2-wire |
| (1P2W)         |        | (Circuit A)                   | (Circuit B)    | (Circuit C)    | (Circuit D)    |
| 1-phase        | 3-wire | 1-phase 3-wire                |                | 1-phase        | e 3-wire       |
| (1P3W)         |        | (Circuit A)                   |                | (Circuit C)    |                |
| 3-phase        | 3-wire | 3-phase 3-wire                |                | 3-phase 3-wire |                |
| (3P3W)         |        | (Circuit A)                   |                | (Circuit C)    |                |
| 1-phase        | 2-wire | 1-phase 2-wire                | 1-phase 2-wire | 1-phase 2-wire | 1-phase 2-wire |
| voltage assign | ment   | assignment                    | assignment     | assignment     | assignment     |
| (1P2W2)        |        | (Circuit A) (Circuit B)       |                | (Circuit C)    | (Circuit D)    |
| 1-phase        | 3-wire | 1-phase 3-wire<br>(Circuit A) |                | 1-phase 2-wire | 1-phase 2-wire |
| composite      |        |                               |                | assignment     | assignment     |
| (1P3W2)        |        |                               |                | (Circuit C)    | (Circuit D)    |

\* KM-N1 does not support 3-phase 4-wire (3P4W).

### 10.9 Migrate Data from Ver.1.1.5 or Earlier Version

As Ver.1.1.6 uses a different database than previous versions, you need to migrate data from the older version. Installing Ver.1.1.6 on an environment with data of Ver.1.1.5 or earlier remained automatically migrates the configuration information, the latest data for 1 day, and summary result on a day and year basis, while other detail data take too much time to migrate and the installation may not be completed. For this reason, the migration of the detail data shall be manually migrated. Shown below are steps to manually migrate detail data.

| Step | Description                                                                               |  |  |
|------|-------------------------------------------------------------------------------------------|--|--|
| (1)  | Select [Start] - [All Programs] - [OMRON] - [EQ-ANDON] and start<br>[MigrateEquoStorage]. |  |  |
| (2)  | Click [Start].                                                                            |  |  |
|      | 🖾 Migrate Equo Storage — 🗆 🗙                                                              |  |  |
|      | Do not manipulate the data such as import, during the data migration.                     |  |  |
|      |                                                                                           |  |  |
| (3)  | The migration status is displayed.                                                        |  |  |
|      | Migrate Equo Storage                                                                      |  |  |
|      | Do not manipulate the data such as import, during the data migration.                     |  |  |
|      | During the data migration tables: MinuteSeries_0_20151203 0/52 done                       |  |  |
|      |                                                                                           |  |  |
|      | Start Cancel                                                                              |  |  |
| (4)  | Upon completion a dialog box appears.                                                     |  |  |
|      | Data migration is completed.                                                              |  |  |
|      | ОК                                                                                        |  |  |

#### Precautions for Correct Use

Data are to be migrated starting from the latest one. If data are imported using by the CSV file import function, the data may be overwritten by the data migration tool.

Once data migration is complete, you cannot redo data migration. If you halted the migration, however, the migration can be resumed.

Migration is not available unless the hard disk drive has a sufficient free area. If a message to the effect appears, ensure sufficient free space before migration.

## **10.10Change Start Date/Time**

Use EQ-Manager to change a start date of day, month, and year. Changing the start date causes inconsistency with data previously collected/summarized, resulting in a data display of incorrect values. To avoid the problem, you need to use the recalculation tool to correct data. Shown below are steps to use the recalculation tool.

| Step        | Description                                                                                                    |  |  |
|-------------|----------------------------------------------------------------------------------------------------|--|--|
| Preparation | Use EQ-Manager to set a start date.<br>Never fail to write the data to the server and restart it after then.                                                                                                    |  |  |
| (1)         | Select [Start] - [All Programs] - [OMRON] - [EQ-ANDON] and start<br>[Recalculation Tool].                                                                                                    |  |  |
| (2)         | Click [Start].         ReaggregationTool         Reaggregate in these conditions.       Status         Start time       00       Hour       Correcting threshold.         Start day This Month       01       Day       Deleting old data.         Start month       01       Month       Aggregating the data.         Start       Finish                                                                                                    |  |  |
| (3)         | Read the message and click [OK].         Confirm       ×         Restart server after start datetime changes.         And then, Please execute this process.         During aggregating will no longer see some data.         May take several hours depending on the amount of data aggregation.         Reaggregation process cannot be aborted.         In addition, it is recommended that you back up the data before reaggragage.         Are you sure you want to continue?         OK       Cancel |  |  |
| (4)         | The migration status is displayed.         ReAggregationTool         Reaggregate in these conditions.       Status         Start time       00       Hour       Correcting threshold.         Start day This Month       01       Day       Deleting old data.         Start month       01       Month       Aggregating the data.         Close       Close       Close       Close                                                                                                    |  |  |

| Step | Description                           |
|------|---------------------------------------|
| (5)  | Upon completion a dialog box appears. |
|      | You have completed.                   |
|      | ΟΚ                                    |

#### Precautions for Correct Use

After setting a start date using EQ-Manager, always write the data to the server and restart it. If the server is not restarted, the new start date is not reflected.

The recalculation processes data starting from the oldest one. As previous summary results are erased before recalculation, you cannot view day/month/year-basis data until the recalculation is complete.

If EquoServerService is stopped during recalculation, the recalculation is redone from the beginning when restarted.

# 11. Appendix

## 11.1 Troubleshooting

## EQ-ANDON: Common

| Item (Situation) | Phenomenon/Problem                                | Action                                                                                                    |
|------------------|---------------------------------------------------|----------------------------------------------------------------------------------------------------|
| Installation     | .NET Framework 3.5<br>SP1 cannot be<br>installed. | <ul> <li>Windows 7 has .NET Framework 3.5<br/>installed and you do not need to install it.</li> <li>For Windows 10 and Windows Server<br/>2012, you cannot automatically<br/>install .NET Framework 3.5. Install .NET<br/>Framework 3.5 beforehand. Open<br/>[Control Panel], select [Turn Windows<br/>features on or off], and enable .NET<br/>Framework 3.5.1 for installation. For<br/>details, ask Microsoft Corporation.</li> </ul> |

### ■EQ-Manager: Creation of EQ100 Project

| Item (Situation)                                        | Phenomenon/Problem                                                                                                    | Action                                                                                                    |
|---------------------------------------------------------|----------------------------------------------------------------------------------------------------|----------------------------------------------------------------------------------------------------|
| Measurement<br>Device Registration<br>(Wireless Sensor) | A host device cannot<br>be configured for<br>wireless sensor<br>registration.                                                                          | Before registering a wireless sensor in<br>measurement device registration, you must<br>register the wireless master unit in the<br>[Connection Device Registration].                                                                                                    |
| Measurement<br>Device Registration                      | After editing the<br>measurement device<br>registration of the EQ<br>project and writing it to<br>EQ100, past data<br>could not be read any<br>longer. | Write the EQ project before being edited for<br>the measurement device to EQ100.<br>If you accidentally deleted a measurement<br>device being logged by EQ100 from the EQ<br>project, you cannot read the past data even<br>after registering and writing the<br>measurement device with the same setting<br>again to EQ100.     |
| Channel<br>Registration                                 | After editing the<br>channel registration of<br>the EQ project and<br>writing it to EQ100,<br>past data could not be<br>read any longer.               | Write the EQ project before being edited for<br>the channel to EQ100.<br>If you accidentally deleted a channel being<br>logged by EQ100 from the EQ project, you<br>cannot read the past data even after<br>registering and writing the same channel of<br>the same measurement device again to<br>EQ100.                        |
| Data Type                                               | A registered data type cannot be deleted.                                                                                                    | You cannot delete a data type configured for<br>(assigned to) a channel as shown below.<br>- Data type configured for a channel<br>- Data type configured for an operation<br>channel<br>Check the necessity of data types<br>configured for the channel, and modify the<br>channel setting or delete the data type or<br>types. |

| Item (Situation)                      | Phenomenon/Problem                                                                                              | Action                                                                                                    |
|---------------------------------------|----------------------------------------------------------------------------------------------------|----------------------------------------------------------------------------------------------------|
| Online with EQ100                     | Online with EQ100 is not available.                                                                             | <ul> <li>Check that the power of EQ100 should be ON.</li> <li>Check that a LAN cable should be connected to the LAN connection port of EQ100.</li> <li>Check that the computer's port (4211) should have been released.</li> <li>Check the network setting of EQ100, e.g. IP address.</li> <li>Check the network setting of the computer, e.g. IP address.</li> </ul>                                                                                                    |
| Writing EQ Project<br>through SD Card | The device alarm<br>indicator of EQ100<br>turned ON, and setting<br>is not available.                           | The EQ100 project may not have been<br>properly saved in the SD card.<br>See "EQ100 User's Manual" to check.                                                                                                    |
|                                       | A status of a<br>measurement device is<br>displayed as "" and<br>cannot transition to the<br>collecting status. | "" appears before EQ100 checks the measurement device status. Please wait for a collecting interval configured in the EQ project.                                                                                                    |
| Operation Monitor<br>(EQ Project)     | A status of a<br>measurement device is<br>displayed as "Error".                                                 | <ul> <li>Check that the power of the measurement device should be ON.</li> <li>Check the LAN connection/RS-485 wiring between EQ100 and the measurement device.</li> <li>Communication between EQ100 and the measurement device is available but EQ100 cannot collect measured data. Check the measurement device main body (e.g. main body failure) and setting.</li> <li>Make sure that neither "Operation Stop Error" nor "Operation Continuation Error" occurred in PLC's CPU unit. If "Low Battery" error occurred in a CPU unit, "Operation Continuation Error" occurs and the EQ100 does not record data from the PLC. Replace the CPU unit's battery before "Low Battery" occurs.</li> <li>* An error due to operation continuation failure does not occur for EQ100 of the firmware version 1.160 or later.</li> </ul> |
|                                       | A status of a<br>measurement device is<br>displayed as<br>"Communication<br>Error".                             | <ul> <li>Check that the communication setting of<br/>the measurement device and the setting<br/>in the EQ project should match.</li> <li>Communication between EQ100 and the<br/>measurement device is not available.<br/>Check the hard wiring between EQ100<br/>and the measurement device as well as<br/>setting of measurement device<br/>registration in the EQ project.</li> </ul>                                                                                                    |
| Maintenance<br>(Setting)              | The project file is lost.<br>The latest one cannot<br>be recognized any<br>longer.                              | Connect online and read the project file from EQ100. (See "4.7.3 Reading EQ100 Setting"p.4-100)                                                                                                    |

| EQ-Manager: Creation of EQ100 Server Project |                                                                                                    |                                                                                                    |  |  |
|----------------------------------------------|----------------------------------------------------------------------------------------------------|----------------------------------------------------------------------------------------------------|--|--|
| Item (Situation)                             | Phenomenon/Problem                                                                                                    | Action                                                                                                    |  |  |
| Collecting Device<br>Registration            | After editing the<br>collecting device<br>registration of the EQ<br>server project and<br>writing it to EQ100,<br>past data could not be<br>read any longer by<br>EQ-GraphViewerPro. | Write the EQ server project before being<br>edited for the collecting device to the EQ<br>server.<br>If you accidentally deleted a collecting<br>device being logged by the EQ server from<br>the EQ server project, you cannot read the<br>past data even after registering and writing<br>the collecting device with the same setting<br>again to the EQ server.                                                                                                    |  |  |
| Channel<br>Registration                      | After editing the<br>channel registration of<br>the EQ server project<br>and writing it to EQ100,<br>past data could not be<br>read any longer.                                      | Write the EQ server project before being<br>edited for the channel to the EQ server.<br>If you accidentally deleted a channel being<br>logged by the EQ server from the EQ server<br>project, you cannot read the past data even<br>after registering and writing the same<br>channel of the same collecting device again<br>to the EQ server.                                                                                                    |  |  |
| Control Value<br>Setting                     | A graph view is not<br>available in the control<br>value setting in the<br>monitoring setting                                                                                        | Connect online and stop logging or<br>communication test if being performed.<br>Open the [Control Value Setting] screen,<br>and click the [Edit] button to view a graph.                                                                                                    |  |  |
| Email Setting                                | Email transmission is<br>not available although<br>email transmission is<br>being selected in the<br>action setting.<br>No email transmission<br>setting screen is found.            | Email will not be sent just by configuring the<br>action setting. Configure the email server<br>and other settings in the email transmission<br>program.<br>You cannot configure email destination and<br>other settings on the EQ-Manager screen.<br>The EQ-ANDON provides email<br>transmission function as the email<br>transmission program. Refer to Chapter 4 "<br>Action Setting"(p.4-150) to configure the<br>setting. For the mail server address and<br>other settings, ask the customer's network<br>administrator |  |  |
| Data Type                                    | A registered data type cannot be deleted.                                                                                                    | administrator.<br>You cannot delete a data type configured for<br>(assigned to) a channel as shown below.<br>- Data type configured for a channel<br>- Data type configured for an operation<br>channel<br>Check the necessity of data types<br>configured for the channel, and modify the<br>channel setting or delete the data type or<br>types.                                                                                                    |  |  |

## ■EQ-Manager: Creation of EQ100 Server Project

| Item (Situation)                         | Phenomenon/Problem                                                                                    | Action                                                                                                    |
|------------------------------------------|----------------------------------------------------------------------------------------------------|----------------------------------------------------------------------------------------------------|
|                                          | A status of EQ100 is<br>displayed as "" and<br>cannot transition to the<br>logging status.            | <ul> <li>"" appears before the EQ server checks<br/>the collecting device (EQ100) status.</li> <li>Please wait for a collecting interval<br/>configured in the EQ project.</li> <li>The collecting device registered in the EQ<br/>server project may not be valid or may<br/>have no valid channel. Open the EQ server<br/>project written to the EQ server and check<br/>the channels.</li> </ul>                      |
| Operation Monitor<br>(EQ Server Project) | A status of EQ100 is<br>displayed as "Error".                                                         | <ul> <li>Check that the power of EQ100 should be<br/>ON.</li> <li>Check the connection between the<br/>computer and EQ100.</li> <li>Communication between the EQ server<br/>and the collecting device is available but<br/>the EQ server cannot collect measured<br/>data. Check the EQ100 main body (e.g.<br/>main body failure) and setting using the<br/>EQ100 Web UI function.</li> </ul>                            |
|                                          | A status of EQ100 is<br>displayed as<br>"Communication<br>Error".                                     | <ul> <li>Check that the IP address configured for<br/>EQ100 and the IP address of the target<br/>EQ100 configured in the EQ server<br/>project should match.</li> <li>Communication between the EQ server<br/>and the collecting device is not available.<br/>Check the hard wiring between EQ100<br/>and the computer as well as setting of<br/>collecting device registration in the EQ<br/>server project.</li> </ul> |
|                                          | A status of EQ100 is<br>displayed as<br>"Mismatch" and cannot<br>transition to the logging<br>status. | The EQ server has a registered channel<br>which does not exist in EQ100, resulting in a<br>mismatch. Open the EQ server project<br>written to the EQ server, check the<br>channels, and write the project again.                                                                                                    |
| Logging                                  | Can I make sure that<br>the EQ server is<br>logging or not?                                           | Open the written EQ server project and<br>connect online. The status is displayed on<br>the status bar.                                                                                                    |

| Item (Situation)         | Phenomenon/Problem                                                                                                    | Action                                                                                                    |
|--------------------------|----------------------------------------------------------------------------------------------------|----------------------------------------------------------------------------------------------------|
|                          | An EQ server project<br>was created but does<br>not appear in the CSV<br>import list.                                   | Write the EQ server project to the EQ server. The list does not show an item that was not written to the EQ server.                                                                                                    |
| CSV File Import          | A file was added of a<br>folder was searched in<br>the [Select CSV File]<br>screen but is not<br>displayed in the list. | <ul> <li>The project may be an EQ server project that does not have the target EQ100 registered. Open and import the EQ server project that has the target EQ100 registered.</li> <li>A CSV file may be selected that is not for the target EQ100. Select a CSV file for the target EQ100.</li> <li>The SNC ID of the EQ100 for CSV import may be incorrect. In the [Collecting Device Registration] screen, specify a correct SNC ID (alphanumeric character). Then connect the EQ server project online and perform [Write Settings]. You can check the SNC ID on the Web screen of EQ100.</li> <li>You may have selected a wrong CSV file. Check and select a correct CSV file.</li> </ul> |
|                          | In the [Execute CSV                                                                                                    | The content of the CSV file may be corrupt.                                                                                                    |
|                          | File Import] screen, an                                                                                                 | EQ100 keeps data for 1 week. You can                                                                                                    |
|                          | error occurs in the                                                                                                    | save the data in an SD card again. For                                                                                                    |
|                          | import result.                                                                                                    | details, see "EQ100 User's Manual".                                                                                                    |
|                          | In the [Execute CSV<br>File Import] screen, a<br>mismatch occurs in the<br>import result.                               | The channel selected in the [Import Channel<br>Setting] screen is not included in the target<br>CSV file. Import of the target CSV file was<br>not done. Check the channel selected in the<br>[Import Channel Setting] screen again.                                                                                                    |
|                          | A registered channel                                                                                                    | For general-purpose CSV import, only the                                                                                                    |
|                          | does not appear in the                                                                                                  | channels that have been registered can be                                                                                                    |
|                          | channel list on the                                                                                                    | used.                                                                                                    |
|                          | server channel                                                                                                    | To use a channel not registered yet, write                                                                                                    |
|                          | selection screen.                                                                                                    | the setting.                                                                                                    |
| Maintenance<br>(Setting) | The project file is lost.<br>The latest one cannot<br>be recognized any<br>longer.                                      | Connect online and read the project file from<br>the EQ server. (See "4.9.3 Reading EQ<br>Server Setting"p.4-200)                                                                                                    |

#### EQ-GraphViewerPro

| Item (Situation) | Phenomenon/Problem                                                                           | Action                                                                                                    |
|------------------|----------------------------------------------------------------------------------------------|----------------------------------------------------------------------------------------------------|
|                  | A screen is not<br>displayed.<br>Connection timed out.                                       | <ul> <li>Check the EQ server IP address to<br/>connect. If the computer using<br/>EQ-GraphViewerPro is the EQ server<br/>itself, specify "localhost". If the computer<br/>you are using is a client computer, specify<br/>the IP address of the EQ server.</li> <li>The number of connected devices may<br/>have exceeded the limit.</li> </ul> |
| Viewing Graph    | A classified graph is not displayed.                                                         | A classified graph can be displayed only for<br>a measurement device that can use the<br>3-STATE function. Measurement devices<br>that can use the 3-STATE function include<br>KM1-PMU1A, KM1-PMU2A, and KM50-E.<br>For channels that require registration, see<br>"11.6.2 Measurement Device Channel<br>List"(p.11-43).                        |
|                  | A graph cannot be<br>refreshed even though<br>[Auto Update Graph] is<br>being selected.      | Check the network environment of the<br>computer and EQ100. Use EQ-Manager to<br>open the EQ server project and use the<br>operation monitor to check the EQ100<br>status.                                                                                                    |
|                  | Energy data is<br>displayed in a line<br>graph.                                              | The logarithm view may have been applied<br>to the energy data. Check that the target<br>data type in the [Data Type Setting] of the<br>EQ server project should be energy data.                                                                                                    |
| Operation        | EQ-GraphViewerPro<br>does not work properly.                                                 | EQ-GraphViewerPro might have not been<br>restarted after rewriting the EQ server<br>setting. Restart it once.                                                                                                    |
| Changing Setting | After changing the<br>EQ100 setting, a view<br>on<br>EQ-GraphViewerPro<br>was not refreshed. | To the EQ server project, update the EQ project information you changed.                                                                                                    |
| Summary Channel  | Clicking a group does<br>not show a summary<br>value.                                        | Use EQ-Manager to check that the<br>summary target setting for the group should<br>not be configured as "Do not summarize".<br>(See "4.8.3.3 Registering EQ Server<br>Group"p.4-124)                                                                                                    |
| CSV File Output  | Output file letters are garbled.                                                             | The software viewing the CSV file may not<br>support UTF-8.<br>Change the software to one that supports<br>UTF-8, or change the character code of the<br>file to [System Encoding].                                                                                                    |

#### ■EQ-Andon

| Item (Situation)                          | Phenomenon/Problem                                                                                                    | Action                                                                                                    |
|-------------------------------------------|----------------------------------------------------------------------------------------------------|----------------------------------------------------------------------------------------------------|
|                                           | A screen is not<br>displayed. Connection<br>timed out.                                                                                                    | <ul> <li>Check the EQ server IP address to connect. If the computer using EQ-Andon is the EQ server itself, specify "localhost". If the computer you are using is a client computer, specify the IP address of the EQ server.</li> <li>The number of connected devices may have exceeded the limit.</li> </ul>                                                                                                    |
|                                           | Graph view refreshing<br>takes too much time.                                                                                                    | <ul> <li>Check if the measurement cycle from<br/>measurement device(s) to EQ100 should<br/>be proper. For realtime monitoring,<br/>specify 1 minute.</li> <li>Check if the collecting interval from<br/>EQ100(s) to the EQ server should be<br/>proper. For realtime monitoring, specify 1<br/>minute.</li> <li>In the right-click menu item [Client Setting],<br/>check that the graph refresh cycle should<br/>be 1 minute and the icon refresh cycle<br/>should be 10 seconds.</li> </ul> |
| Graph View and<br>Monitoring Icon<br>View | Although a graph<br>shows a value<br>exceeding a control<br>value,<br>monitoring/current<br>value icons are not in<br>the alert status. Or,<br>although<br>monitoring/current<br>value icons are in the<br>alert status, a graph<br>does no show a value<br>exceeding a control<br>value. | Graph view and monitoring/current value<br>icon view are independent. The graph view<br>indicates past history information while<br>monitoring/current value icon view indicates<br>realtime current value monitoring<br>information. Integration cycles may differ as<br>well. As a result, it is not an error that graph<br>view and icon view statuses are different.                                                                                                    |
|                                           | Monitoring/current<br>value icons are black<br>indicating an error.                                                                                                    | Display the event history and check the<br>cause, then contact the system<br>administrator.<br>If a missing measurement data error<br>continuously occurred, check if:<br>- the power of measurement<br>devices/collecting devices should be on<br>- the network should be properly working<br>- Clocks of EQ100 and EQ server should not<br>be unmatched.                                                                                                    |

| Item (Situation)             | Phenomenon/Problem                                                                                                    | Action                                                                                                    |
|------------------------------|----------------------------------------------------------------------------------------------------|----------------------------------------------------------------------------------------------------|
| Icon Click                   | Double-clicking a<br>monitoring or current<br>value icon does not<br>show a linked group.<br>Clicking the monitoring<br>or current value icon<br>has changed the<br>graph. | To display a linked group, the icons and<br>background image must be configured for<br>the icon view area in the monitoring screen<br>setting for the linked group.<br>Single-clicking the monitoring/current value<br>icon displays only the graph view area of the<br>monitoring screen configured for the icon's<br>group. (The icon view area is not displayed) |
| Screen View Status           | The screen on startup<br>appears full screen<br>unintentionally.                                                                                                    | If the screen upon the previous exit of<br>EQ-Andon was full screen, the screen on<br>startup is full screen as well. If you do not<br>want a full screen view on the next startup,<br>cancel the full screen view before exiting or<br>use the right-click menu item [Client Setting]<br>to explicitly disable full screen on startup.                             |
|                              | The graph view area has disappeared.                                                                                                    | You might have clicked a location between<br>the graph view area and the icon view area.<br>The graph view area did not disappear but it<br>is just that its width has become 0. Clicking<br>the center of the EQ-ANDON screen left<br>edge resets the size back to the original<br>one.                                                                            |
| Operation on<br>Startup      | When EQ-ANDON is<br>started after a<br>long-term stop of the<br>EQ server due to a<br>long vacation, etc., an<br>error is indicated for a<br>while.                        | If the EQ server is started after a long stop<br>and if an EQ100 has been working for that<br>period, the EQ server first reads data stored<br>in the EQ100 from the oldest one. While<br>reading old data, valid data for monitoring<br>do not exist and EQ-Andon screen shows<br>an error.                                                                        |
| Alarm Sound                  | Alarm sound is played<br>while no alert is<br>displayed on the<br>screen icon.                                                                                             | Check the home group. For monitoring, the<br>EQ-ANDON includes the home group in<br>addition to the group being displayed. As a<br>result, the alarm sound is played when an<br>alert occurred in the home group even if the<br>home group is not being displayed.                                                                                                  |
| EQ-GraphViewerPro<br>Startup | EQ-GraphViewerPro<br>cannot be started from<br>the right-click menu.                                                                                                    | EQ-Andon might have not been restarted<br>after changing the EQ server setting.<br>Restart EQ-Andon once and start up<br>EQ-GraphViewerPro.                                                                                                    |

## 11.2 Notes on Installation Steps

This section describes the steps of preparation for operation and management.

- Enabling .NET Framework 3.5 SP1
- Connection permission of communications port number "4211"
- Disabling Web browser (Internet Explorer) proxy

If you forget any of the above, a problem may occur. Please read and understand the followings beforehand.

#### 11.2.1 Enabling .NET Framework 3.5 SP1

To utilize EQ-ANDON and attached software of EQ100 (EQ-Viewer), the .NET Framework 3.5 SP1 feature must be enabled beforehand.

If the computer's OS is Windows 10 or Windows Server 2012, the enabling steps are required in addition to the installation. Otherwise an unexpected error or problem may occur during operation and management.

Described below are general steps to enable .NET Framework 3.5 SP1 in Windows 10 and Windows Server 2012.

■Windows 10

The steps differ for the environment connected to the Internet or not. Ref.)<u>http://msdn.microsoft.com/ja-jp/library/vstudio/hh506443.aspx</u>

Connected to the Internet

Select [Control Panel] - [Programs and Features] - [Turn Windows features on or off], and select the [Microsoft .NET Framework 3.5.1] check box.

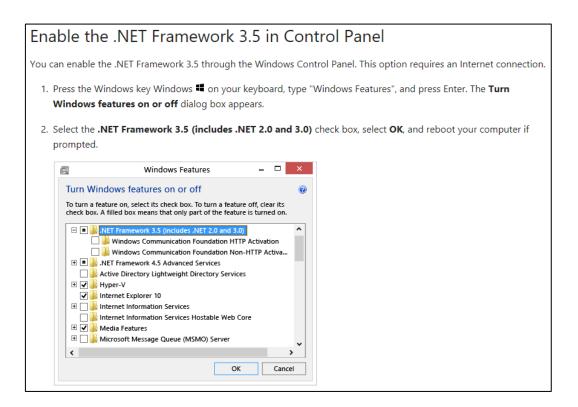

#### Not Connected to the Internet

Acquire the Windows 10 installation media.

Set the media in the computer, and perform the following steps to start the enabling process.

If you cannot connect to the Internet, you can enable the .NET Framework 3.5 by using the Deployment Image Servicing and Management (DISM) command-line tool and specifying the installation media (ISO image or DVD) you installed Windows 8 from.

- 1. In Windows 8 or Windows Server 2012, open a Command Prompt window with administrative credentials (that is, choose Run as administrator).
- 2. To install the .NET Framework 3.5 from installation media located in the D:\sources\sxs directory, use the following command:

DISM /Online /Enable-Feature /FeatureName:NetFx3 /All /LimitAccess /Source:d:\sources\sxs

where:

- /Online targets the operating system you're running (instead of an offline Windows image).
- /Enable-Feature /FeatureName:NetFx3 specifies that you want to enable the .NET Framework 3.5.
- /All enables all parent features of the .NET Framework 3.5.
- /LimitAccess prevents DISM from contacting Windows Update.
- /Source specifies the location of the files needed to restore the feature (in this example, the D:\sources\sxs directory).

Windows Server 2012

Follow the steps below to enable .NET Framework 3.5 SP1.

(1) Start up the Server Manager, click the [Features] node in the left pane, and click the [Add Features] link in the right pane.

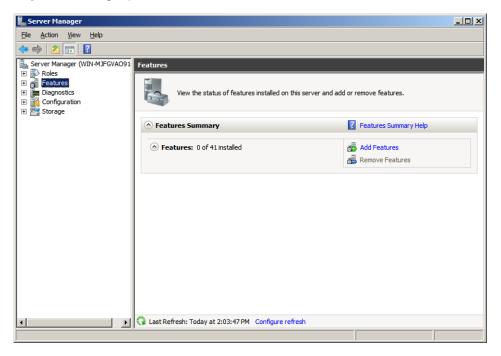

(2) In the [Add Features Wizard] - [Select Features] dialog box, select the [.NET Framework 3.5.1 Features] check box.

| Add Features Wizard                             | ×                                                                                                    |
|-------------------------------------------------|----------------------------------------------------------------------------------------------------|
| Select Features                                 |                                                                                                    |
| Features<br>Confirmation<br>Progress<br>Results | Select one or more features to install on this server.   Exetures: <ul> <li>NET Framework 3.5.1 Features</li> <li>Badxground Intelligent Transfer Service (BITS)</li> <li>BitLocker Drive Encryption</li> <li>BranchCache</li> <li>Connection Manager Administration Kit</li> <li>Desktop Experience</li> <li>Group Policy Management Console</li> <li>Group Policy Management Console</li> <li>Group Policy Management Console</li> <li>Internet Printing Clent</li> <li>Internet Printing Clent</li> <li>PR Port Monitor</li> <li>Metssage Queuing</li> <li>Multipath I/O</li> <li>Nettwork Load Balancing</li> <li>Per Name Resolution Protocol</li> <li>Quality Windows Audio Video Experience</li> <li>Remote Assistance</li> <li>Remote Assistance</li> <li>Remote Server Administration Tools</li> </ul> More about features <ul> <li>Vert &gt;</li> <li>Inter edures</li> </ul> |

(3) The [Add Features Wizard] dialog box appears.

If you have no service to change from the default, press [Add Required Features]. If you have a service to change, open the node to edit in the [Features] field, and press [Add Required Features].

| Add Featu     | ıres Wizard                                                                                                  |                                                                                                    | ×  |
|---------------|----------------------------------------------------------------------------------------------------|----------------------------------------------------------------------------------------------------|----|
| ¢:            | Add features required for .NET Frame<br>You cannot install .NET Framework 3.5.1 Features unless<br>Features: |                                                                                                    |    |
|               | Windows Process Activation Service Process Model .NET Environment Configuration APIs                         | Windows Process Activation Service<br>generalizes the IIS process model, removing<br>the dependency on HTTP. All the features of<br>IIS that were previously available only to<br>HTTP applications are now available to<br>applications hosting Windows<br>Communication Foundation (WCF) services,<br>using non-HTTP protocols. IIS 7.0 also uses<br>Windows Process Activation Service for me |    |
|               |                                                                                                    | Add Required Features Cancel                                                                                                    |    |
| (i) <u>Wh</u> | vare these features required?                                                                                |                                                                                                    | // |

(4) In the [Add Features Wizard] - [Select Features] dialog box is back, press [Next]. The [Confirm Installation Selections] dialog box appears. Check the items to install, and press [Install].

| Add Features Wizard                             | ×                                                                                                    |
|-------------------------------------------------|----------------------------------------------------------------------------------------------------|
| Select Features                                 |                                                                                                    |
| Features<br>Confirmation<br>Progress<br>Results | Select one or more features to install on this server.         Features: <ul> <li>NET Framework 3.5.1 Features</li> <li>NET Framework 3.5.1</li> <li>V/CF Activation</li> <li>NHTTP Activation</li> <li>HTTP Activation</li> <li>Non-HTTP Activation</li> <li>Non-HTTP Activation</li> <li>Stocker Drive Encryption</li> <li>Brackground Intelligent Transfer Service (BITS)</li> <li>Bitcoker Drive Encryption</li> <li>Desktop Experience</li> <li>DirectAccess Management Console</li> <li>Group Policy Management</li> <li>Internet Printing Client</li> <li>Internet Printing Client</li> <li>Network Load Balancing</li> <li>Peer Name Resolution Protocol</li> </ul> <ul> <li>Mutipath I/O</li> <li>Network Load Balancing</li> <li>Peer Name Resolution Protocol</li> </ul> <ul> <li>Metabult features</li> </ul> |

(5) When the installation (.NET Framework enabling) was successful, the following screen appears. Press [Close].

| Add Features Wizard                             |                                                                          | ×                                                                                                    |
|-------------------------------------------------|--------------------------------------------------------------------------|----------------------------------------------------------------------------------------------------|
| Installation Result                             | s                                                                        |                                                                                                    |
| Features<br>Confirmation<br>Progress<br>Results | The following roles, role services, or features were <ul> <li></li></ul> | To ensure that your newly-installed role or feature is date in Control Panel.   To anstallation succeeded  To anstallation succeeded |

Now .NET Framework 3.5 SP1 of Windows Server 2012 is successfully enabled.

## 11.2.2 Connection Permission of Communications Port Number "4211" (Windows Firewall Setting Change)

To utilize EQ-ANDON and attached software of EQ100 (EQ-Viewer), connection of the communications port number "4211" must be permitted beforehand.

If the computer has Windows Firewall enabled, this port has been disabled. As a result, a problem may occur that a client computer cannot connect to the EQ server.

Described below are steps to permit the connection of the port in the EQ server (for Windows 7).

(1) On the EQ server, select [Control Panel] - [System and Security] - [Windows Firewall], and click [Advanced settings] in the left pane.

| 🔗 Windows Firewall                                  |                                                                              | – 🗆 X                                                                                     |
|-----------------------------------------------------|------------------------------------------------------------------------------|-------------------------------------------------------------------------------------------|
| ← → ∽ ↑ 🔗 ≻ Control P                               | anel > All Control Panel Items > Windows Firewa                              | II ✓ ♂ Search Co ♪                                                                        |
| Control Panel Home                                  | Help protect your PC with Windows                                            | Firewall                                                                                  |
| Allow an app or feature<br>through Windows Firewall | Windows Firewall can help prevent hackers or r<br>the Internet or a network. | malicious software from gaining access to your PC through                                 |
| Change notification settings                        | Private networks                                                             | Not connected 🔗                                                                           |
| Turn Windows Firewall on or<br>off                  | Networks at home or work where you know a                                    | nd trust the people and devices on the network                                            |
| Restore defaults                                    | Windows Firewall state:                                                      | On                                                                                        |
| Advanced settings<br>Troubleshoot my network        | Incoming connections:                                                        | Block all connections to applications that are not<br>on the list of allowed applications |
|                                                     | Active private networks:                                                     | None                                                                                      |
|                                                     | Notification state:                                                          | Notify me when Windows Firewall blocks a new app                                          |
|                                                     | Guest or public networks                                                     | Connected 📀                                                                               |
|                                                     |                                                                              |                                                                                           |
|                                                     |                                                                              |                                                                                           |
|                                                     |                                                                              |                                                                                           |
|                                                     |                                                                              |                                                                                           |
| See also                                            |                                                                              |                                                                                           |
| Security and Maintenance                            |                                                                              |                                                                                           |
| Network and Sharing Centre                          |                                                                              |                                                                                           |

(2) Click [Inbound Rules] in the left pane, and click [New Rule] in the right pane.

| Windows Firewall with Advanc | ed Security                                |                                       |         |         |          | - 0               |
|------------------------------|--------------------------------------------|---------------------------------------|---------|---------|----------|-------------------|
| le Action View Help          |                                            |                                       |         |         |          |                   |
|                              |                                            |                                       | _       | _       | _        |                   |
| Alindows Finance Advance     |                                            | ^                                     |         |         | _        | Actions           |
| inbound kales                | Name                                       | Group                                 | Profile | Enabled | Action 🏠 | Inbound Rules     |
| Connection Security Rules    | 🔇 CyberLink PowerDirector                  |                                       | All     | Yes     | Allow    | 🚉 New Rule        |
| Nonitoring                   | 🔇 CyberLink PowerDVD 12.0                  |                                       | All     | Yes     | Allow    | Filter by Profile |
|                              | 🔇 @{Microsoft.AAD.BrokerPlugin_1000.102    | @{Microsoft.AAD.BrokerPlu             | Domai   | Yes     | Allow    |                   |
|                              | @{Microsoft.BingFinance_4.3.193.0_x86      | @{Microsoft.BingFinance_4             | Domai   | Yes     | Allow    | Filter by State   |
|                              | @{Microsoft.BingNews_4.3.193.0_x868        | @{Microsoft.BingNews_4.3              | Domai   | Yes     | Allow    | Filter by Group   |
|                              | @{Microsoft.BingSports_4.3.193.0_x868      | @{Microsoft.BingSports_4.3            | Domai   | Yes     | Allow    | View              |
|                              | 🔇 @{Microsoft.BingWeather_4.3.193.0_x86    | @{Microsoft.BingWeather_4             | Domai   | Yes     | Allow    |                   |
|                              | 🔇 @{Microsoft.MicrosoftEdge_20.10240.163   | @{Microsoft.MicrosoftEdge             | Domai   | Yes     | Allow    | G Refresh         |
|                              | @{Microsoft.Windows.CloudExperience        | @{Microsoft.Windows.Clou              | Domai   | Yes     | Allow    | Export List       |
|                              | @ @{Microsoft.Windows.CloudExperience      | @{Microsoft.Windows.Clou              | Domai   | Yes     | Allow    | Help              |
|                              | @{Microsoft.Windows.Cortana_1.4.8.152      | @{Microsoft.Windows.Cort              | All     | Yes     | Allow    |                   |
|                              | 🔇 @{Microsoft.Windows.Photos_15.618.181    | @{Microsoft.Windows.Phot              | All     | Yes     | Allow    |                   |
|                              | 🔇 @{microsoft.windowscommunicationsa       | @{microsoft.windowscom                | All     | Yes     | Allow    |                   |
|                              | @{Microsoft.WindowsStore_2015.7.1.0_x6     | @{Microsoft.WindowsStore              | All     | Yes     | Allow    |                   |
|                              | Windows.ContactSupport_10.0.10240          | @{Windows.ContactSuppor               | All     | Yes     | Allow    |                   |
|                              | 🔮 AllJoyn Router (TCP-In)                  | AllJoyn Router                        | Domai   | Yes     | Allow    |                   |
|                              | 🔮 AllJoyn Router (UDP-In)                  | AllJoyn Router                        | Domai   | Yes     | Allow    |                   |
|                              | BranchCache Content Retrieval (HTTP-In)    | BranchCache - Content Retr            | All     | No      | Allow    |                   |
|                              | BranchCache Hosted Cache Server (HTT       | BranchCache - Hosted Cach             | All     | No      | Allow    |                   |
|                              | BranchCache Peer Discovery (WSD-In)        | BranchCache - Peer Discove            | All     | No      | Allow    |                   |
|                              | Cast to Device functionality (qWave-TCP    | Cast to Device functionality          | Private | Yes     | Allow    |                   |
|                              | Cast to Device functionality (gWave-UDP    | · · · · · · · · · · · · · · · · · · · | Private | Yes     | Allow    |                   |
|                              | Cast to Device SSDP Discovery (UDP-In)     | Cast to Device functionality          | Public  | Yes     | Allow    |                   |
|                              | Gast to Device streaming server (HTTP-St   |                                       | Domain  | Yes     | Allow    |                   |
|                              | Gast to Device streaming server (HTTP-St   |                                       | Public  | Yes     | Allow    |                   |
|                              | Cast to Device streaming server (HTTP-St   | · · · · · · · · · · · · · · · · · · · | Private | Yes     | Allow    |                   |
|                              | Cast to Device streaming server (RTCP-St   | · · · · · · · · · · · · · · · · · · · | Domain  | Yes     | Allow    |                   |
|                              | Gast to Device streaming server (RTCP-St   | · · · · · · · · · · · · · · · · · · · | Public  | Yes     | Allow    |                   |
|                              | O Cast to Device streaming server (RTCP-St |                                       | Private | Yes     | Allow    |                   |
|                              | Cast to Device streaming server (RTSP-Str  |                                       | Domain  | Yes     | Allow    |                   |
|                              | Cast to Device streaming server (RTSP-Str  | 1                                     | Public  | Yes     | Allow    |                   |
|                              | Cast to Device streaming server (RTSP-Str  |                                       | Private | Yes     | Allow V  |                   |
| >                            | <                                          | case to bevice functionality          | rivate  | 103     | Allow    | 1                 |

(3) In the [New Inbound Rule Wizard] dialog box, select [Port] and click [Next].

| Rule Type         Select the type of firewall rule to create.         Steps:       Nat type of rule would you like to create?         Protocol and Ports       Program         Action       Program         Rule that controls connections for a program.         Port       Rule that controls connections for a TOP or UDP port         Predefined:       Alldyor Router         Rule that controls connections for a Windows experience.       Custom         Custom rule.       Custom rule. | 🔗 New Inbound Rule Wiz                   | tard                                                                                                    | × |
|----------------------------------------------------------------------------------------------------|------------------------------------------|----------------------------------------------------------------------------------------------------|---|
| Steps:       What type of rule would you like to create?         Protocol and Ports       Action         Action       Program         Rule that controls connections for a program.         Profile       Pott         Name       Pott         Rule that controls connections for a TCP or UDP port         Predefined:         AllJayn Router         Rule that controls connections for a Windows experience.         Custom                                                                   | Rule Type                                |                                                                                                    |   |
| Rule Type       What type of rule would you like to create?         Protocol and Ports       Program         Action       Program         Profile       Rule that controls connections for a program.         Port       Rule that controls connections for a TCP or UDP port         Predefined:       AllJoyn Router         Rule that controls connections for a Windows experience.       Custom                                                                                             | Select the type of firewall r            | ule to create.                                                                                                    |   |
| Protocol and Ports     Action     Program     Rule that controls connections for a program.     Profile     Name     Profile     Name     Protections for a TOP or UDP port     Predefined:     AllJoyn Router     Rule that controls connections for a Windows experience.     Custom                                                                                                    | Steps:                                   |                                                                                                    |   |
| Action     Action     Profile     Profile     Name     Name     Profile     Name     Protections for a program.     Predefined:     All Joyn Router     Rule that controls connections for a Windows experience.     Custom                                                                                                    | a Rule Type                              | What type of rule would you like to create?                                                                                                    |   |
| < Back Next > Cancel                                                                                                    | <ul><li>Action</li><li>Profile</li></ul> | Rule that controls connections for a program.  Protement Rule that controls connections for a TCP or UDP port Predefined: All/Joyn Router Rule that controls connections for a Windows experience. Custom Custom Custom rule. |   |

(4) Select [TCP] and [Specific local ports:], enter "4211" in the [Specific local ports:] field, and click [Next].

| P New Inbound Rule Wiza       | rd                                                               | Х |
|-------------------------------|------------------------------------------------------------------|---|
| Protocol and Ports            |                                                                  |   |
| Specify the protocols and por | ts to which this rule applies.                                   |   |
| Steps:                        |                                                                  |   |
| Rule Type                     | Does this rule apply to TCP or UDP?                              |   |
| Protocol and Ports            | • тср                                                            |   |
| <ul> <li>Action</li> </ul>    |                                                                  |   |
| <ul> <li>Profile</li> </ul>   |                                                                  |   |
| <ul> <li>Name</li> </ul>      | Does this rule apply to all local ports or specific local ports? |   |
|                               | O All local ports                                                |   |
|                               | Specific local ports:     4211                                   |   |
|                               | Example: 80, 443, 5000-5010                                      |   |
|                               |                                                                  |   |
|                               |                                                                  |   |
|                               |                                                                  |   |
|                               |                                                                  |   |
|                               |                                                                  |   |
|                               |                                                                  |   |
|                               |                                                                  |   |
|                               |                                                                  |   |
|                               | < Back Next > Cancel                                             |   |
|                               |                                                                  |   |

(5) Select [Allow the connection] and click [Next].

| 💣 New Inbound Rule Wizard        |                                                                                                    | ×   |
|----------------------------------|----------------------------------------------------------------------------------------------------|-----|
| Action                           |                                                                                                    |     |
| Specify the action to be taken u | when a connection matches the conditions specified in the rule.                                                                                                    |     |
| Steps:                           |                                                                                                    |     |
| Rule Type                        | What action should be taken when a connection matches the specified conditions?                                                                                                    |     |
| Protocol and Ports               | Allow the connection                                                                                                    |     |
| Action                           | This includes connections that are protected with IPsec as well as those are not.                                                                                                    |     |
| Profile                          | O Allow the connection if it is secure                                                                                                    |     |
| Name                             | This includes only connections that have been authenticated by using IPsec.<br>Connections will be secured using the settings in IPsec properties and rules in the<br>Connection Security Rule node. |     |
|                                  | Customize                                                                                                    |     |
|                                  | O Block the connection                                                                                                    |     |
|                                  |                                                                                                    |     |
|                                  |                                                                                                    |     |
|                                  |                                                                                                    |     |
|                                  |                                                                                                    |     |
|                                  |                                                                                                    |     |
|                                  |                                                                                                    |     |
|                                  |                                                                                                    |     |
|                                  | < Back Next > Can                                                                                                    | cel |

(6) Select a profile to apply the rule, and click [Next].

| 🔗 New Inbound Rule Wiza        | rd                                                                                                    | ×  |
|--------------------------------|----------------------------------------------------------------------------------------------------|----|
| Profile                        |                                                                                                    |    |
| Specify the profiles for which | this rule applies.                                                                                              |    |
| Steps:                         |                                                                                                    |    |
| Rule Type                      | When does this rule apply?                                                                                      |    |
| Protocol and Ports             |                                                                                                    |    |
| Action                         | Domain                                                                                                    |    |
| Profile                        | Applies when a computer is connected to its corporate domain.                                                   |    |
| Name                           | Private<br>Applies when a computer is connected to a private network location, such as a<br>home or work place. |    |
|                                | ✓ Public<br>Applies when a computer is connected to a public network location.                                  |    |
|                                |                                                                                                    |    |
|                                |                                                                                                    |    |
|                                |                                                                                                    |    |
|                                |                                                                                                    |    |
|                                |                                                                                                    |    |
|                                | < Back Next > Cancel                                                                                            | el |

(7) Enter in the [Name] field and click [Finish].

| 🔗 New Inbound Rule Wizard        |                            | ×      |
|----------------------------------|----------------------------|--------|
| Name                             |                            |        |
| Specify the name and description | n of this rule.            |        |
| Steps:                           |                            |        |
| Rule Type                        |                            |        |
| Protocol and Ports               |                            |        |
| Action                           |                            |        |
| Profile                          | Name:<br>EquoServerService |        |
| Name                             |                            |        |
|                                  | Description (optional):    |        |
|                                  |                            |        |
|                                  |                            |        |
|                                  |                            |        |
|                                  |                            |        |
|                                  |                            |        |
|                                  |                            |        |
|                                  |                            |        |
|                                  |                            |        |
|                                  |                            |        |
|                                  |                            |        |
|                                  |                            |        |
|                                  | < Back Finish              | Cancel |

Now Windows Firewall has been configured.

#### Reference

To use the SNTP server for system time synchronization, the port number "123" is typically used. If you need to allow connection of other ports, see the steps described above.

### 11.2.3 Disabling Web Browser (Internet Explorer) Proxy

In using the Web UI function or the EQ-Manager via connection from a client computer to EQ100, or in using the data in the application by connecting from the client PC to the EQ server, connection may be disabled depending on the proxy setting. When this happens, ask a system administrator for optimum proxy setting to enable the connection to the EQ or EQ server from the client PC.

If proxy is being enabled in browser software, a problem may occur that logon to the Web UI is not available or the connection is disabled.

When the setting is changeable by the operator, it needs to be set so that the proxy route connection is not to be applied.

Described below are steps for proxy setting of Internet Explorer.

(1) On Internet Explorer, select [Tool] - [Internet Options]. The [Internet Options] dialog box appears.

|                                                                | Troubleshoot problems                                                                                                    |                                                        |     |                                                                                                    |                   |
|----------------------------------------------------------------|----------------------------------------------------------------------------------------------------|--------------------------------------------------------|-----|----------------------------------------------------------------------------------------------------|-------------------|
| ſ                                                              | Open Network and Sharing                                                                                                    | Centre                                                 |     |                                                                                                    |                   |
|                                                                | へ 🔩 🖬 텍 ENG<br>US                                                                                                    | 1:40 PM<br>2017-07-03                                  |     | 🍖 Internet Properties                                                                                                    | ? ×               |
|                                                                |                                                                                                    | -                                                      |     | General Security Privacy Content Connections                                                                                          | Programs Advanced |
| Network and Sharing Centre                                     |                                                                                                    | - 0                                                    | ×   | Setup.                                                                                                    |                   |
|                                                                | control Panel Items > Network and Sharing Centre                                                                                                    | ✓ ♂ Search Control Panel                               | ٩   | Dial-up and Virtual Private Network settings                                                                                          |                   |
| Control Panel Home                                             | View your basic network information ar                                                                                                    |                                                        | *   |                                                                                                    | Add               |
| Change adapter settings                                        | View your active networks                                                                                                    |                                                        |     |                                                                                                    |                   |
| Change adapter settings<br>Change advanced sharing<br>settings | 識別されていないネットワーク<br>Public network                                                                                                    | Access type: No network access<br>Connections: 単イーサネット | l N |                                                                                                    | Add VPN           |
|                                                                | Change your networking settings<br>Set up a new connection or network<br>Set up a broadband, dial-up or VPN conne<br>Troubleshoot problems<br>Diagnose and repair network problems or |                                                        |     | Select Settings if you need to configure a proxy server for a connection.                                                             | Settings          |
| See also                                                       |                                                                                                    |                                                        |     | Local Area Network (LAN) settings<br>LAN Settings do not apply to dial-up connections.<br>Select Settings above for dial-up settings. | LAN settings      |
| HomeGroup<br>Internet Options<br>Windows Firewall              |                                                                                                    |                                                        |     | OK Car                                                                                                    | Apply             |

(2) Press [LAN settings]. The [Local Area Network (LAN) Settings] dialog box appears.

| 👫 Local Area Ne                                                                                                    | 🐏 Local Area Network (LAN) Settings 🛛 🛛 🗙                                                                 |  |  |
|----------------------------------------------------------------------------------------------------|----------------------------------------------------------------------------------------------------|--|--|
| Automatic configuration<br>Automatic configuration may override manual settings. To ensure the<br>use of manual settings, disable automatic configuration. |                                                                                                    |  |  |
| Automatically                                                                                                    | detect settings                                                                                           |  |  |
| Use automatic                                                                                                    | configuration script                                                                                      |  |  |
| Address h                                                                                                    | ttp://pacsv01.jp.omron.net/ocproxy                                                                        |  |  |
|                                                                                                    | Proxy server<br>Proxy server for your LAN (These settings will not apply to<br>al-up or VPN connections). |  |  |
| Address:                                                                                                    | Port: 80 Advanced                                                                                         |  |  |
| Bypass proxy server for local addresses                                                                                                    |                                                                                                    |  |  |
|                                                                                                    |                                                                                                    |  |  |
|                                                                                                    | OK Cancel                                                                                                 |  |  |

- (3) When there is no checkmark on the [Use a proxy server for your LAN] check box in [Proxy server], there is no need of setting. Check that no checkmark in the [Use automatic configuration script] check box, and press the [Advanced Setting] button. If there is a checkmark on this box, clear it.
- (4) When the [Proxy Settings] screen is displayed, input the IP address to exclude on the [Exceptions] column.

| 👫 Proxy                                                                                                    | / Settings                       |                                     | ×      |
|----------------------------------------------------------------------------------------------------|----------------------------------|-------------------------------------|--------|
| Servers                                                                                                    | Type<br>HTTP:<br>Secure:<br>FTP: | Proxy address to use                | Port   |
|                                                                                                    | Socks:                           | same proxy server for all protocols |        |
| Exceptions Do not use proxy server for addresses beginning with:          192.168.200.200         Use semicolons (;) to separate entries. |                                  |                                     |        |
|                                                                                                    |                                  | OK                                  | Cancel |

Now the proxy setting is disabled.

## 11.3 Error Message List

Described below are error messages on EQ-ANDON. Refer to the table to solve the problem.

| Message                                                                    | Status/Action                                                                                                    |  |
|----------------------------------------------------------------------------|----------------------------------------------------------------------------------------------------|--|
| Online                                                                     |                                                                                                    |  |
| Failed to be online.                                                       | Online connection failed.                                                                                                    |  |
| Connection timed out.                                                      | <ul> <li>Connection to EQ100 failed. Check the network and<br/>host device. (Check the proxy setting of Internet<br/>Explorer as well if proxy is used)</li> </ul> |  |
|                                                                            | - Ask the network administrator for firewall setting. For                                                                                                    |  |
|                                                                            | Windows Firewall, see "11.2.2 Connection                                                                                                    |  |
|                                                                            | Permission of Communications Port Number "4211"                                                                                                    |  |
|                                                                            | (Windows Firewall Setting Change)"(p.11-14)).                                                                                                    |  |
|                                                                            | Logging Start/Stop                                                                                                    |  |
| Already started                                                            | EQ100 has already started logging.                                                                                                    |  |
| Failed to start the logging.                                               | Logging could not be started as the EQ project or EQ server project setting (e.g. channel designation) is not valid. Check the details of the project.             |  |
| Processing the stop task. Please wait for a while.                         | Processing the stop task of logging you just stopped.<br>To start, please wait for a while.                                                                        |  |
| Failed to start logging due to<br>unsuccessful connection.                 | Check that the power of EQ100 should be on. Check the network environment of EQ100 and the EQ server.                                                              |  |
| One or more devices are not<br>connected. Do you want to start<br>logging? | Online connection is not available with one or more devices that are physically connected to EQ100.<br>Check the connection of the device(s).                      |  |
| Already stopped                                                            | EQ100 has already stopped logging.                                                                                                    |  |
| Failed to stop logging due to unsuccessful connection.                     | Check that the power of EQ100 should be on. Check the network environment of EQ100 and the EQ server.                                                              |  |
| Test Start/Stop                                                            |                                                                                                    |  |
| Failed to start the communication test.                                    | The test could not be started as the EQ project or EQ server project setting (e.g. channel designation) is not valid. Check the details of the project.            |  |
| Already stopped                                                            | EQ100 has already stopped the test.                                                                                                    |  |

■EQ-Manager: Common

|                                                                   | Setup Write/Load                                                                                            |  |
|-------------------------------------------------------------------|----------------------------------------------------------------------------------------------------|--|
| Logging now. Cannot Write                                         | Please stop logging before writing.                                                                         |  |
| Settings.                                                         |                                                                                                    |  |
| Failed to write due to unsuccessful                               | Check that the power of EQ100 should be on. Check                                                           |  |
| connection.                                                       | the network environment of EQ100 and the EQ server.                                                         |  |
| A new project with a different name. Do you want to write the     | The project you are trying to write is different from the previously written project. If you do not need to |  |
| setting?                                                          | overwrite the project, please use the previously written                                                    |  |
|                                                                   | project.                                                                                                    |  |
| No channel with logging enabled.                                  | A confirmation is displayed when the logging of all the                                                     |  |
| Do you want to write the setting?                                 | channels are invalid or when only the channel of                                                            |  |
| Do you want to solve the change to                                | virtually collected device is valid.                                                                        |  |
| Do you want to save the change to this project file?              | The project you opened is being edited. If necessary, save the project file.                                |  |
| Failed to write the setting.                                      | - A channel used for an operation channel might have                                                        |  |
|                                                                   | been disabled, or a channel with a control value                                                            |  |
|                                                                   | configured might have been disabled. Check and                                                              |  |
|                                                                   | enable the channel of delete the operation channel                                                          |  |
|                                                                   | or control value.<br>- The content of the project file may be corrupt. Create                               |  |
|                                                                   | the project file again.                                                                                     |  |
| The group exceeds the level {0}.                                  | The maximum number of group levels configurable                                                             |  |
| Cannot write the setting.                                         | during editing an EQ server project is 10 and the                                                           |  |
| Carnot write the setting.                                         | maximum number of group levels writable to the EQ                                                           |  |
|                                                                   | server is 5. You cannot write an EQ server project with                                                     |  |
|                                                                   | more than 5 group levels to the EQ server. Edit the EQ server project so that the number of group levels of |  |
|                                                                   | groups should be 5 or less.                                                                                 |  |
| The operation channel contains                                    | Check the settings of operation channels and                                                                |  |
| channels with different                                           | collecting intervals of the channels used in operation                                                      |  |
| measurement cycles.                                               | channels.                                                                                                   |  |
| The measurement cycles of the                                     | Set the same measurement cycle, or, if logging of the                                                       |  |
| channels used in an operation channel must be the same.           | operation channel is not required, disable logging of the operation channel before writing.                 |  |
| A channel used for an operation                                   | Check the settings of operation channels and logging                                                        |  |
| channel is contained that is not                                  | configuration of the channels used in operation                                                             |  |
| logged.                                                           | channels.                                                                                                   |  |
| Logging must be enabled for all the                               | Enable logging configuration of the channels, or, if                                                        |  |
| channels used in an operation channel.                            | logging of the operation channel is not required, disable logging of the operation channel before writing.  |  |
| Attempted to write settings edited                                | Attempted to write an EQ server project edited by a                                                         |  |
| by a different computer.                                          | different computer. The data will not be inherited and                                                      |  |
| The past data might be unavailable                                | data collected in the past will not be displayed.                                                           |  |
| to view. Make sure that it should be the EQ server project being  |                                                                                                    |  |
| under operations.                                                 |                                                                                                    |  |
| Do you want to write?                                             |                                                                                                    |  |
| If there is a channel with a                                      | Configure the output cycle as 12 hours or shorter.                                                          |  |
| measurement cycle of 1 minute,<br>you cannot configure the output |                                                                                                    |  |
| cycle of user-specified files as 24                               |                                                                                                    |  |
| hours due to the large data size.                                 |                                                                                                    |  |
| Configure the output cycle shorter.                               | Password Setting                                                                                            |  |
|                                                                   |                                                                                                    |  |
| Password Input Error                                              | The password is incorrect. Enter the correct password.                                                      |  |
| Help                                                              |                                                                                                    |  |
| Failed to open Help File.                                         | The manual file could not be opened. Make sure that                                                         |  |
|                                                                   | the environment allows the use of PDF files.                                                                |  |

| Internal error                                                                                                    |                                   |  |
|----------------------------------------------------------------------------------------------------|-----------------------------------|--|
| A failure occurred in the database.<br>(Some kind of disk I/O error<br>occurred)<br>Contact Omron's customer service. | Contact Omron's customer service. |  |
| A failure occurred in the database.<br>(The database disk image is<br>malformed)<br>Contact Omron's customer service. | Contact Omron's customer service. |  |

### ■EQ-Manager: Creation of EQ Project

| Message                                                                                                    | Status/Action                                                                                                    |
|----------------------------------------------------------------------------------------------------|----------------------------------------------------------------------------------------------------|
| Measu                                                                                                    | rement Device Registration                                                                                                    |
| The number of available characters for input is exceeded.                                                                                                    | The number of available characters for input is exceeded. Enter characters within the limit.                                                                                                    |
| The number of units available for registration will be exceeded.                                                                                                    | The number of units available for registration is exceeded. Correct the number of units within the limit.                                                                                                    |
| The number of devices with<br>measurement cycles of less than 1<br>minute has already reached the<br>specified one.                                                                                                   | The number of devices with a measurement cycle of 1 minute is limited to 40 channels per port. Change the EQ100 port or measurement cycle.                                                                                                    |
| Enter numerical data from 1 to 99.                                                                                                    | The unit number available for CompoWay/F setting is from 1 to 99.                                                                                                    |
| Enter numerical data from 1 to 254.                                                                                                    | The node number available for wireless slave unit/connection device/sensor setting is from 1 to 254.                                                                                                    |
| Enter numerical data from 1 to 14.                                                                                                    | The unit number available for CompoWay/F setting using wireless communication is from 1 to 14.                                                                                                    |
| The IP address is already used.                                                                                                    | The specified IP address is already used. Change to a unique IP address.                                                                                                    |
| The CompoWay/F unit number is already used.                                                                                                    | The specified CompoWay/F unit number is already used. Change to a unique unit number.                                                                                                    |
| The wireless unit ID is already used.                                                                                                    | The specified wireless unit ID is already used. Change to a unique unit ID.                                                                                                    |
| You will not be able to view data<br>collected or imported in the past.<br>Are you sure to delete?                                                                                                    | If you write a project after deleting a device or a channel from the project, the saved data will not be read. Confirm deletion if necessary.                                                                                                    |
| The channel of the device you<br>changed its measurement cycle is<br>used in an operation channel.<br>Make sure that the measurement<br>cycles of the channels used in an<br>operation channel should be the<br>same. | Make sure that the measurement cycles of the channels used in an operation channel should be the same.                                                                                                    |
| The channel of {device name} is<br>used in an operation channel.<br>Make sure that the measurement<br>cycles of the channels used in an<br>operation channel should be the<br>same.                                   | If a change a measurement cycle is done, the<br>measurement cycles of the channels used in an<br>operation channel will not be the same.<br>Disable logging of the operation channel, or check the<br>measurement cycles of the channels used for the<br>operation channel. If the cycles are different, configure<br>them to the same cycle. |

| Connection Device Registration                                                                                                    |                                                                                                    |  |  |
|----------------------------------------------------------------------------------------------------|----------------------------------------------------------------------------------------------------|--|--|
| The number of available slave<br>units to connect to the master unit<br>will be exceeded.                                               | The number of the wireless slave devices connected to<br>the wireless master device exceeded the limit. Reduce<br>the number of the wireless slave devices. The total<br>number of the master, repeater, slave, and sensor<br>devices must be up to 255. |  |  |
| The number of devices available for registration will be exceeded.                                                                      | The number of devices available for registration exceeded the limit. Reduce the number of devices to connect.                                                                                                    |  |  |
| Enter numerical data from 1 to 254.                                                                                                    | The node number available for wireless setting is from 1 to 254.                                                                                                    |  |  |
| The number of available<br>characters for input is exceeded.                                                                            | The number of available characters for input is exceeded. Enter characters within the limit.                                                                                                    |  |  |
| The CompoWay/F unit number is already used.                                                                                             | The specified CompoWay/F unit number is already<br>used. Change to a unique unit number.                                                                                                    |  |  |
| The wireless unit ID is already used.                                                                                                   | The specified wireless unit ID is already used. Change to a unique unit ID.                                                                                                    |  |  |
|                                                                                                    | Channel Registration                                                                                                    |  |  |
| The number of channels available for registration will be exceeded.                                                                     | The total number of channels available for registration<br>exceeded the limit. Reduce the number of channels.<br>Maximum number of channels to register is 500.                                                                                          |  |  |
| The maximum number of channels<br>for 1 minute of the measurement<br>cycle with the same host device of<br>connection will be exceeded. | The number of devices with a measurement cycle of 1 minute is limited to 40 channels per port. Change the EQ100 port or measurement cycle.                                                                                                    |  |  |
| The maximum number of channels<br>that can be registered to one group<br>will be exceeded.                                              | The number of channels available for registration to<br>one group exceeded the limit. Either reduce the<br>number of channels in the group or create a new<br>group. The maximum number of channels that can be<br>registered to one group is 50.        |  |  |
| The number of available characters for input is exceeded.                                                                               | The number of available characters for input is exceeded. Enter characters within the limit.                                                                                                    |  |  |
| The maximum number of channels<br>that can be registered to the same<br>host device of connection will be<br>exceeded.                  | The maximum number of channels that can be registered to the same host device of connection is exceeded. Reduce the number of channels. The maximum number is 200 channels.                                                                              |  |  |
| Cannot delete the channel registered to an operation channel.                                                                           | The target channel is included in an operation channel.<br>Deletion cannot be done. Delete the operation channel<br>if necessary before changing.                                                                                                    |  |  |
| Click the heading of the list to sort<br>the "No." column in ascending<br>order.                                                        | You can change the registration order only when the<br>channels are listed in ascending order of the numbers.<br>Click the heading of the list to sort the "No." column in<br>ascending order, then use the up and down arrows to<br>change the order.   |  |  |
| Group Registration                                                                                                    |                                                                                                    |  |  |
| The number of groups available for registration will be exceeded.                                                                       | The total number of groups available for registration<br>exceeded the limit. Reduce the number of groups.<br>Maximum number of groups to register is 20.                                                                                                 |  |  |
| The maximum number of channels<br>that can be registered to one group<br>will be exceeded.                                              | The number of channels available for registration to<br>one group exceeded the limit. Either reduce the<br>number of channels in the group or create a new<br>group. The maximum number of channels that can be<br>registered to one group is 50.        |  |  |
| The number of available characters for input is exceeded.                                                                               | The number of available characters for input is exceeded. Enter characters within the limit.                                                                                                    |  |  |
| Destination Setting                                                                                                    |                                                                                                    |  |  |
| You cannot register more than 10 items.                                                                                                 | The maximum number of email addresses to register is 10.                                                                                                    |  |  |

| Operation Channel Setting                                                                                                    |                                                                                                    |  |
|----------------------------------------------------------------------------------------------------|----------------------------------------------------------------------------------------------------|--|
| The number of channels available<br>for an operation expression is<br>exceeded.                                                                                                    | The total number of channels available for registration<br>to an operation channel exceeded the limit. Reduce<br>the number of channels. Maximum number of<br>channels available for an operation channel is 32.           |  |
| The operation expression contains channels with different measurement cycles.                                                                                                    | The operation channel contains channels with different<br>measurement cycles. The measurement cycles of the<br>channels used in an operation channel must be the<br>same.                                                  |  |
| The number of available characters for input is exceeded.                                                                                                    | The number of available characters for input is exceeded. Enter characters within the limit.                                                                                                    |  |
| The number of channels available for registration will be exceeded.                                                                                                    | The total number of operation channels available for registration exceeded the limit. Reduce the number of operation channels. Maximum number of operation channels to register is 100.                                    |  |
| An invalid channel is used in an operation expression.                                                                                                    | A channel for which logging of an operation expression<br>was disabled is selected. An operation expression<br>cannot be configured that contains a channel specified<br>as disabled. Correct the channel and enter again. |  |
|                                                                                                    | Data Type Setting                                                                                                    |  |
| The number of data types<br>available for registration will be<br>exceeded.                                                                                                    | The total number of data types available for registration exceeded the limit. Maximum number of data types to register is 100.                                                                                             |  |
| The number of available characters for input is exceeded.                                                                                                    | The number of available characters for input is exceeded. Enter characters within the limit.                                                                                                    |  |
| Cannot delete. Used in a channel.                                                                                                    | The data type you try to delete has been assigned to a channel.<br>Either delete the channel or correct the data type.<br>Then delete the data type.                                                                       |  |
| Cannot delete. The data type is system-defined.                                                                                                    | You cannot delete data types already registered upon<br>installation. You can delete only those data types that<br>were added later.                                                                                       |  |
| Failed to synchronize.                                                                                                    | The error might have occurred due to other reasons<br>than the application.<br>Restart the application (EQ-Manager) and synchronize<br>the data type again. If the problem could not be solved,<br>contact Omron.          |  |
|                                                                                                    | Operation Monitor                                                                                                    |  |
| Connect online.                                                                                                    | To use the operation monitor, Online is required.<br>Connect online.                                                                                                    |  |
| User-Specified File Setting                                                                                                    |                                                                                                    |  |
| If there is a channel with a<br>measurement cycle of 1 minute,<br>you cannot configure the output<br>cycle of user-specified files as 24<br>hours due to the large data size.<br>Configure the output cycle shorter. | A user-specified file is created on EQ100 RAM which<br>has a limitation in capacity. As 1-minute collecting<br>makes the data volume too large, you cannot output<br>the data every 24 hours. Change the settings.         |  |

■EQ-Manager: Creation of EQ Server Project

| Message                           | Status/Action                                   |  |
|-----------------------------------|-------------------------------------------------|--|
| Collecting Device Registration    |                                                 |  |
| The number of available           | The number of available characters for input is |  |
| characters for input is exceeded. | exceeded. Enter characters within the limit.    |  |

| ppendix                                                                                                    |                                                                                                    |
|----------------------------------------------------------------------------------------------------|----------------------------------------------------------------------------------------------------|
| The number of EQ terminals available for registration will be exceeded.                                                | The number of EQ100 units available for registration<br>exceeded the limit. Correct the number of EQ100 units<br>within the limit. Maximum number of EQ100 units to<br>register is 64.                                                                  |
| You will not be able to view data collected in the past.                                                               | If you write a project after deleting a device or a channel from the project, the saved data will not be read. Confirm deletion if necessary.                                                                                                    |
| Cannot delete. An operation channel is contained.                                                                      | A channel of the target device is included in an operation channel. Deletion cannot be done. Delete the operation channel if necessary before changing.                                                                                                 |
| A channel is contained that is used<br>for an operation channel. Do you<br>want to disable?                            | A channel of the target device is included in an<br>operation channel. As a result, disabling the channel<br>makes the operation channel calculation impossible.<br>Delete or modify the operation channel if necessary.                                |
| (                                                                                                    | Channel Registration                                                                                                    |
| You will not be able to view data collected in the past.                                                               | If you write a project after deleting a device or a channel from the project, the saved data will not be read. Confirm deletion if necessary.                                                                                                    |
| Cannot delete the channel registered to an operation channel.                                                          | You cannot delete a channel registered to an operation channel. Delete the operation channel that uses the target channel first.                                                                                                    |
| Used in an operation channel.<br>Cannot disable.                                                                       | The target channel is included in an operation channel.<br>As a result you cannot disable it. Delete the operation<br>channel if necessary before changing.                                                                                             |
| Used in an operation channel. Do you want to disable?                                                                  | The target channel is included in an operation channel.<br>As a result, disabling the channel makes the operation<br>channel calculation impossible. Delete or modify the<br>operation channel if necessary.                                            |
| The maximum number of channels<br>that can be registered to one group<br>will be exceeded.                             | The number of channels available for registration to<br>one group exceeded the limit. Either reduce the<br>number of channels in the group or create a new<br>group. The maximum number of channels that can be<br>registered to one group is 50.       |
| The number of channels available for registration will be exceeded.                                                    | The total number of channels available for registration exceeded the limit. Reduce the number of channels. Maximum number of channels to register is 5000.                                                                                              |
| The maximum number of channels<br>that can be registered to the same<br>host device of connection will be<br>exceeded. | The maximum number of channels that can be<br>registered to the same host device of connection is<br>exceeded. Reduce the number of channels. The<br>maximum number of channels that can be registered<br>to the same host device of connection is 254. |
| Press the EQ100 project file read<br>button to read the channel<br>information.                                        | To register a channel, specify the target EQ project file to read.                                                                                                    |
| Click the heading of the list to sort<br>the "No." column in ascending<br>order.                                       | You can change the registration order only when the channels are listed in ascending order of the numbers. Click the heading of the list to sort the "No." column in ascending order, then use the up and down arrows to change the order.              |
| A data type added in another<br>computer is read-only.<br>To edit, synchronize the data type.                          | You cannot assign a data type of read-only to a channel.<br>Before registering a channel and configuring a data type, synchronize data type.                                                                                                    |

| Group Registration                                                                                                    |                                                                                                    |  |
|----------------------------------------------------------------------------------------------------|----------------------------------------------------------------------------------------------------|--|
| The number of group levels<br>exceeds 5.<br>Cannot execute. The available<br>number of levels is exceeded.                                                                                                    | The maximum number of group levels configurable<br>during editing an EQ server project is 10 and the<br>maximum number of group levels writable to the EQ<br>server is 5. A warning occurs when you try to move a<br>group to create a group with more than 5 levels. If you<br>try to create a group with more than 10 levels, an error<br>occurs and the group cannot be created. Edit the EQ<br>server project so that the number of group levels of<br>groups should be 5 or less. |  |
| The number of groups available for registration will be exceeded.                                                                                                    | The total number of groups available for registration exceeded the limit. Reduce the number of groups. Maximum number of groups to register is 50.                                                                                                    |  |
| The maximum number of channels<br>that can be registered to one group<br>will be exceeded.                                                                                                    | The number of channels available for registration to<br>one group exceeded the limit. Either reduce the<br>number of channels in the group or create a new<br>group. The maximum number of channels that can be<br>registered to one group is 50.                                                                                                    |  |
| The channel is already in the group.                                                                                                    | You cannot register the same channel to the same group. Register the channel to other group to which the same channel has not been registered.                                                                                                    |  |
| The number of available<br>characters for input is exceeded.<br>Cannot move. A summary channel<br>is configured for the operation<br>channel.<br>Cannot delete. A summary<br>channel is configured for the<br>operation channel.<br>Cannot change. A summary<br>channel is configured for the | The number of available characters for input is<br>exceeded. Enter characters within the limit.<br>If a summary channel is used as a part of an operation<br>channel, you cannot move or delete a group containing<br>the summary channel, nor can change the summary<br>type.                                                                                                    |  |
| operation channel.<br>Mo                                                                                                    | nitoring Screen Setting                                                                                                    |  |
| Either a summary channel<br>configured on a performance icon<br>was deleted or the data type of the<br>summary channel became other<br>than energy.                                                                                                    | Configure the performance icon again.                                                                                                    |  |
| Channels configured in the channel group "XXXX" were all deleted.                                                                                                    | If you need to monitor a channel in the channel group<br>"XXXX", configure the icon again.                                                                                                    |  |
| Up to 50 icons can be registered.                                                                                                    | Up to 50 icons can be registered in 1 screen. Delete unnecessary icons.                                                                                                    |  |
| Invalid input.                                                                                                    | The entered value is incorrect. Enter a correct value for graph view.                                                                                                    |  |
| Up to 15 graphs can be registered.                                                                                                    | Up to 15 graphs can be registered in 1 screen. Delete unnecessary graphs or configure a 2-axis graph.                                                                                                    |  |
| Cannot arrange/edit the<br>performance icon. The channel<br>group has no summary channel for<br>energy data.                                                                                                    | Change the summary type of the group being<br>displayed to other setting than "Do not integrate", and<br>place a channel with its data type as energy data<br>under the group.                                                                                                    |  |
| Selectable data does not exist.<br>Sample data will be displayed.                                                                                                    | Select a day with actual data and click [Update].                                                                                                    |  |

| Control Value Setting                                                                   |                                                                                                    |  |
|-----------------------------------------------------------------------------------------|----------------------------------------------------------------------------------------------------|--|
| No data to display the graph exists.                                                    | There is no graph data of the specified date. Select a date for which collected data exists.                                                                                                    |  |
| Clearing the advanced setting of the upper limit clears the set value.                  | Clicking [OK] initializes the value configured in the<br>control value advanced setting screen if the check box<br>is cleared. Cancel the operation if you do not want to<br>clear the value.                                                                                                    |  |
| Clearing the advanced setting of the lower limit clears the set values.                 | Clicking [OK] initializes the value configured in the<br>control value advanced setting screen if the check box<br>is cleared. Cancel the operation if you do not want to<br>clear the value.                                                                                                    |  |
| An actual value does not exist in the specified period.                                 | There is no data in the EQ server for the specified<br>period. Use EQ-GraphViewerPro or others to check<br>the period in which data exists, and specify a period in<br>which data exists.                                                                                                    |  |
| Specify the period so that (From) should be earlier than (To).                          | The date in the right field of the period setting might be<br>earlier than that in the left field. Check the relation of<br>the dates configured for the period.                                                                                                    |  |
| Exported to CSV.                                                                        | Management/caution values are successfully exported to a CSV file.                                                                                                    |  |
| Imported from CSV.                                                                      | Management/caution values are successfully imported from a CSV file.                                                                                                    |  |
| Data contains an invalid value.<br>Failed to import.                                    | <ul> <li>Check the file if it is a CSV file exported by the control value setting function.</li> <li>An attempt to import an exported CSV file during edit causes an error. Close the CSV file opened by Excel before importing.</li> </ul>                                                                                        |  |
|                                                                                         | Action Setting                                                                                                    |  |
| Logging now. Cannot edit.                                                               | Action setting is not available while logging or<br>communication test is performed. Stop logging before<br>setting.                                                                                                    |  |
| Ор                                                                                      | eration Channel Setting                                                                                                    |  |
| An invalid channel is used.<br>Do you want to configure an<br>operation channel?        | The operation channel contains an invalid channel.<br>As a result the operation channel cannot perform<br>calculation.<br>Delete or modify the operation channel if necessary.                                                                                                    |  |
| The number of channels available<br>for an operation expression is<br>exceeded.         | The number of channels available for an operation<br>expression is exceeded.<br>The total number of channels available for registration<br>to an operation channel exceeded the limit. Reduce<br>the number of channels. Maximum number of<br>channels available for an operation channel is 20.                                   |  |
| The number of summary channels<br>available for an operation<br>expression is exceeded. | The number of summary channels available for an<br>operation expression is exceeded. The total number of<br>summary channels available for registration to an<br>operation channel exceeded the limit. Reduce the<br>number of summary channels. Maximum number of<br>summary channels available for an operation channel<br>is 2. |  |
| Data Type Setting                                                                       |                                                                                                    |  |
| The number of data types<br>available for registration will be<br>exceeded.             | The total number of data types available for registration exceeded the limit. Maximum number of data types to register is 100.                                                                                                    |  |

| CSV File Import/General-Purpose CSV File Import |                                                                                                    |
|-------------------------------------------------|----------------------------------------------------------------------------------------------------|
| Connect online.                                 | To perform CSV import, Online is required. Connect online.                                                                                 |
| Logging now. Cannot import.                     | CSV import is not available while logging or<br>communication test is performed. Stop logging or<br>communication test if being performed. |
| There is a column that has no                   | A server channel has not been registered to the CSV                                                                                        |
| server channel assigned or has a                | data to register. Register or delete the channel to                                                                                        |
| server channel that does not exist.             | eliminate the unassigned channel.                                                                                                    |
| Edit the import setting and assign a            |                                                                                                    |
| channel.                                        |                                                                                                    |
| Error: Import Data Count                        | The number of data items that can be configured for                                                                                        |
| Exceeded                                        | import is 500 channels per file, 1-minute cycle for 1                                                                                      |
|                                                 | day, more or less. Reduce the number of data items in                                                                                      |
|                                                 | a file.                                                                                                    |

#### ■EQ-GraphViewerPro

Described below are error messages on EQ-GraphViewerPro.

| Described below are error messages on EQ-GraphViewerPro.                               |                                                                                                    |  |
|----------------------------------------------------------------------------------------|----------------------------------------------------------------------------------------------------|--|
| Message                                                                                | Status/Action                                                                                                    |  |
| Server Connection                                                                      |                                                                                                    |  |
| Connection timed out.                                                                  | <ul> <li>Connection to EQ server failed. Check the network<br/>and host device. (Check the proxy setting of Internet<br/>Explorer as well if proxy is used)</li> <li>Contact the network administrator for the firewall<br/>setting. (For Windows Firewall, see "11.2.2<br/>Connection Permission of Communications Port<br/>Number "4211" (Windows Firewall Setting<br/>Change)"(p.11-14))</li> </ul> |  |
| The data format is invalid.                                                            | Input of host device is incorrect. Enter a correct IP address.                                                                                                    |  |
| Scale Upper/Lower Limit Setting                                                        |                                                                                                    |  |
| The input value is invalid.                                                            | The entered value is incorrect. Enter a correct value for graph view.                                                                                                    |  |
| Favorites Operation                                                                    |                                                                                                    |  |
| Maximum number of saved<br>Favorites is 10. Delete Favorites<br>by [Manage Favorites]. | The total number of favorites available for registration<br>exceeded the limit. Maximum number of saved<br>Favorites is 10. Delete Favorites by [Manage<br>Favorites].                                                                                                    |  |
| Favorites name cannot be cleared.                                                      | Favorites name is not entered. Enter a name.                                                                                                    |  |
| CSV File Output                                                                        |                                                                                                    |  |
| The path is invalid.                                                                   | Selectable output destination does not exist. Check the output destination.                                                                                                    |  |
| You are not authorized.                                                                | You cannot create a file as you are not authorized to access to the specified path. Either change the access permission or specify another output destination.                                                                                                    |  |
| Failed to export to CSV.                                                               | Output to a file failed. Check the file output destination status.                                                                                                    |  |
| Select a channel.                                                                      | No channel is selected for output. Specify a channel to output to CSV.                                                                                                    |  |
| Invalid value for Output Period                                                        | The specified period of output is invalid. Check the details.                                                                                                    |  |
| Selectable channel does not exist.                                                     | Output is not available because a group without a channel was selected. Select a group to which a channel with data was registered.                                                                                                    |  |
| Help                                                                                   |                                                                                                    |  |
| Failed to open Help File.                                                              | The manual file could not be opened. Make sure that the environment allows the use of PDF files.                                                                                                    |  |

| Others                                              |                                                                                                    |  |  |
|-----------------------------------------------------|----------------------------------------------------------------------------------------------------|--|--|
| Unexpected Error                                    | An unexpected error occurred. Stop and restart EQ-GraphViewerPro.                                                                                                    |  |  |
| The server is busy. Wait for a while and try again. | <ul> <li>Wait for a while and try again. If the problem is not solved still, check and perform the following items.</li> <li>Stop and restart EQ-GraphViewerPro.</li> <li>If the problem occurred in a client computer under the client-server configuration, check the network environment of the EQ server and the client computer.</li> <li>EQ-ServerService in the EQ server may have stopped. Check the operation status of the service and restart EQ-ServerService. For details, see "10.6 Check EQ-ServerService Status and Restart" (p.10-7).</li> </ul> |  |  |

#### ■EQ-Andon

| EQ-Andon<br>Mossage                                                                                                    | Statue/Action                                                                                                    |  |  |  |
|----------------------------------------------------------------------------------------------------|----------------------------------------------------------------------------------------------------|--|--|--|
| Message                                                                                                    | Status/Action                                                                                                    |  |  |  |
| Startup                                                                                                    |                                                                                                    |  |  |  |
| Cannot authenticate the license code. Enter the license code from License Manager.                                                                     | From the Windows Start menu, select [All Programs] -<br>[OMRON] - [EQ-ANDON] - [License Manager] to run<br>License Manager, and enter the license code.                                                                                                    |  |  |  |
| The license is different from that of<br>"EQ-ANDON". Reinstall<br>"EQ-ANDON".                                                                          | "EQ-Viewer" attached to EQ100 has been installed.<br>Uninstall "EQ-Viewer" and install "EQ-ANDON".                                                                                                    |  |  |  |
| The version does not match that of<br>the server.<br>Update EQ-ANDON.                                                                                  | The server version has been updated. Install new "EQ-ANDON".                                                                                                    |  |  |  |
|                                                                                                    | Server Connection                                                                                                    |  |  |  |
| The data format is invalid.                                                                                                    | Input of host device is incorrect. Enter a correct IP address.                                                                                                    |  |  |  |
| Connection timed out.                                                                                                    | <ul> <li>Connection to EQ server failed. Check the network<br/>and host device. (Check the proxy setting of Internet<br/>Explorer as well if proxy is used)</li> <li>Contact the network administrator for the firewall<br/>setting. (For Windows Firewall, see "11.2.2<br/>Connection Permission of Communications Port<br/>Number "4211" (Windows Firewall Setting<br/>Change)"(p.11-14))</li> </ul> |  |  |  |
| An error occurred in the server.<br>Please restart EQ-ANDON. If the<br>problem still occurs after the<br>restart, contact the server<br>administrator. | Please restart EQ-ANDON. If the problem still occurs after the restart, contact the server administrator.                                                                                                    |  |  |  |
|                                                                                                    | Others                                                                                                    |  |  |  |
| The icon view area has not been configured yet.                                                                                                    | Transition is not available to a channel group for which<br>the icon view area has not been configured. Configure<br>the icon view area.                                                                                                    |  |  |  |
| Unexpected Error                                                                                                    | An unexpected error occurred. Stop and restart EQ-ANDON.                                                                                                    |  |  |  |

# 11.4 FAQ (Frequently Asked Questions)

Shown below are frequently asked questions and answers for EQ-ANDON:

| Item            | Question                               | Answer                                    |  |
|-----------------|----------------------------------------|-------------------------------------------|--|
|                 | Can I install EQ-Viewer and            | No.                                       |  |
|                 | EQ-ANDON in the same computer?         | Uninstall either one before installation. |  |
| Installation    | Will data be inherited upon            |                                           |  |
|                 | migration from EQ-Viewer to            | Yes it will.                              |  |
|                 | EQ-ANDON?                              |                                           |  |
|                 | Is it possible to run two              |                                           |  |
|                 | EQ-Manager processes at the            |                                           |  |
| Startup         | same time to view the EQ server        | Yes.                                      |  |
|                 | project and the EQ project             |                                           |  |
|                 | together?                              |                                           |  |
|                 | How long is the required collecting    | It depends on a data amount stored in     |  |
|                 | time right after starting logging?     | EQ100. For details, see "1.7 Processing   |  |
| Collecting from |                                        | Time"(p.1-15).                            |  |
| EQ100           | Can I configure a longer maximum       | No.                                       |  |
|                 | collecting period than 30 days in      | If you saved data older than 30 days      |  |
|                 | the EQ server project?                 | from EQ100 to an SD card, you can         |  |
|                 |                                        | import the data from a CSV file.          |  |
|                 | Is it necessary to enter an SNC ID     | An SNC ID of the target EQ100 is          |  |
|                 | to register a collecting device in the | required if you want to import CSV        |  |
|                 | EQ server project?                     | offline. It is not necessary if data      |  |
| Project         |                                        | collecting is performed online.           |  |
| ,               | Is it possible to assign different     |                                           |  |
|                 | names to the same channel of the       | Yes.                                      |  |
|                 | EQ project and the EQ server           |                                           |  |
|                 | project?                               |                                           |  |
|                 |                                        | No.                                       |  |
|                 |                                        | You can output data being viewed on a     |  |
| File Output     | Can summary data of all data be        | graph to a CSV file, while the maximum    |  |
|                 | outputted to a file?                   | number of channels to output to a file is |  |
|                 |                                        | 50 as the maximum number of channels      |  |
|                 |                                        | available for graph view is 50.           |  |

# **11.5 Event History Screen Details**

| Event History Screen Items |                                   |                                                                                                    |                                                                                                    | Description                                                                                                    |
|----------------------------|-----------------------------------|----------------------------------------------------------------------------------------------------|----------------------------------------------------------------------------------------------------|----------------------------------------------------------------------------------------------------|
| Status                     | Event<br>Name                     | Event Description Details                                                                            |                                                                                                    | Description                                                                                                    |
|                            | AL0010                            | Exceeded the control value                                                                           | Collecting device=collecting<br>device name (display<br>name),channel=channel<br>name(display name),measured<br>value=measured value upon<br>event occurrence, measured<br>value threshold=threshold upon<br>event occurrence, occurred<br>date/time=date/time | Occurs when a<br>measured value of a<br>channel being<br>monitored by<br>EQ-ANDON<br>exceeded a control<br>value.                               |
|                            | AL0020 Exceeded the caution value |                                                                                                    | Collecting device=collecting<br>device name (display<br>name),channel=channel<br>name(display name),measured<br>value=measured value upon<br>event occurrence, measured<br>value threshold=threshold upon<br>event occurrence, occurred<br>date/time=date/time | Occurs when a<br>measured value of a<br>channel being<br>monitored by<br>EQ-ANDON<br>exceeded a caution<br>value.                               |
| Warning                    | AL0011                            | Recovered to normal value                                                                            | Collecting device=collecting<br>device name (display<br>name),channel=channel<br>name(display name),measured<br>value=measured value upon<br>event occurrence, occurred<br>date/time=date/time                                                                 | Occurs when a<br>measured value of a<br>channel being<br>monitored by<br>EQ-ANDON<br>recovered to a<br>normal value from<br>control value over. |
|                            | AL0021                            | Recovered to normal value                                                                            | Collecting device=collecting<br>device name (display<br>name),channel=channel<br>name(display name),measured<br>value=measured value upon<br>event occurrence, occurred<br>date/time=date/time                                                                 | Occurs when a<br>measured value of a<br>channel being<br>monitored by<br>EQ-ANDON<br>recovered to a<br>normal value from<br>caution value over. |
|                            | CA0010                            | A measurement<br>error occurred in<br>EQ100. Check<br>the EQ100 and<br>the<br>measurement<br>sensor. | Collecting device=collecting<br>device name (display<br>name),channel=channel<br>name(display name),occurred<br>date/time=date/time                                                                                                    | Occurs when a<br>measured value of a<br>channel being<br>monitored by<br>EQ-ANDON is an<br>error.                                               |
|                            | CA0011                            | A missing value<br>occurred. Check<br>the EQ100 and<br>the<br>measurement<br>sensor.                 | Collecting device=collecting<br>device name (display<br>name),channel=channel<br>name(display name),occurred<br>date/time=date/time                                                                                                    | Occurs when the<br>measurement of a<br>channel being<br>monitored by<br>EQ-ANDON caused<br>timeout.                                             |
|                            | CA0012                            | EQ100 not<br>logging. Start<br>logging of<br>EQ100.                                                  | Collecting device=collecting device name (display name)                                                                                                    | Occurs when an<br>EQ100 status is not<br>"Logging".                                                                                             |

| Event History Screen Items |                                      |                                                                     |                                                                                                   | Description                                                                                               |  |
|----------------------------|--------------------------------------|---------------------------------------------------------------------|---------------------------------------------------------------------------------------------------|----------------------------------------------------------------------------------------------------|--|
| Status                     | Event<br>Name                        | Description                                                         |                                                                                                   |                                                                                                    |  |
| Error<br>😵                 | ER0010                               | A<br>communication<br>error with<br>EQ100. Check<br>the connection. | Collecting device=collecting<br>device name (display<br>name),address=address to<br>connect to EQ | Occurs when<br>communication with<br>EQ100 is<br>disconnected or<br>when mismatch<br>occurred with EQ100. |  |
|                            | IN0020                               | The project has been updated.                                       | Project Name = project name                                                                       | Occurs when a project was updated.                                                                        |  |
|                            | IN0010                               | Started logging.                                                    | Start Time = date/time                                                                            | Occurs when logging was started.                                                                          |  |
| Informat                   | IN0011                               | Stopped logging.                                                    | Stop Time = date/time                                                                             | Occurs when logging was stopped.                                                                          |  |
| ion<br>(1)                 | ion<br>IN0000 Started the<br>server. |                                                                     | -                                                                                                 | Occurs when the EQ<br>server (Windows<br>service) was started.                                            |  |
|                            | IN0001                               | Stopped the server.                                                 | -                                                                                                 | Occurs when the EQ<br>server (Windows<br>service) was stopped.                                            |  |

# 11.6 Default Setting Values

# 11.6.1 Measurement Device Setting List

### ■Power Sensor

| Setting Range     |                                                                 |  |  |
|-------------------|-----------------------------------------------------------------|--|--|
| Item              | Range                                                           |  |  |
| Host Device       | RS-485_1/RS-485_2/RS-485_3/RS-485_4/(wireless/RS-485 converter) |  |  |
| Measurement cycle | 1min/5min/10min/30min/60min                                     |  |  |
| Timeout           | 100ms/200ms/500ms/1s/2s/5s/10s/20s/30s                          |  |  |

| Measurement Device<br>Name | Connection<br>Method | Setting Items      |                                                                         |
|----------------------------|----------------------|--------------------|-------------------------------------------------------------------------|
| Name                       | wethod               | Item               | Initial Value                                                           |
| Smart Power Monitor        | LAN                  | (*1)               | -                                                                       |
| KM-N1-FLK<br>Power Monitor | Wireless<br>(*2)     | Host Device        | Wireless<br>Select from<br>(CompoWay/F <sup>(*3)</sup><br>registration) |
| KM-N2-FLK                  |                      | CompoWay/F Unit No | 1                                                                       |
| KM-N3-FLK                  |                      | Measurement cycle  | 10min                                                                   |
|                            |                      | Timeout            | 5s                                                                      |
|                            | RS-485               | Host Device        | RS-485_1                                                                |
|                            |                      | CompoWay/F Unit No | 1                                                                       |
|                            |                      | Measurement cycle  | 10min                                                                   |
|                            |                      | Timeout            | 200ms                                                                   |
| Smart Power Monitor        | LAN                  | (*1)               | -                                                                       |
| KM20-B40-FLK               | Wireless<br>(*2)     | Host Device        | Wireless<br>Select from<br>(CompoWay/F <sup>(*3)</sup><br>registration) |
|                            |                      | CompoWay/F Unit No | 1                                                                       |
|                            |                      | Measurement cycle  | 10min                                                                   |
|                            |                      | Timeout            | 5s                                                                      |
|                            | RS-485               | Host Device        | RS-485_1                                                                |
|                            |                      | CompoWay/F Unit No | 1                                                                       |
|                            |                      | Measurement cycle  | 10min                                                                   |
|                            |                      | Timeout            | 200ms                                                                   |
| Smart Power Monitor        | LAN                  | (*1)               | -                                                                       |
| KM100-T□-FLK               | Wireless<br>(*2)     | Host Device        | Wireless<br>Select from<br>(CompoWay/F <sup>(*3)</sup><br>registration) |
|                            |                      | CompoWay/F Unit No | 1                                                                       |
|                            |                      | Measurement cycle  | 10min                                                                   |
|                            |                      | Timeout            | 5s                                                                      |
|                            | RS-485               | Host Device        | RS-485_1                                                                |
|                            |                      | CompoWay/F Unit No | 1                                                                       |
|                            |                      | Measurement cycle  | 10min                                                                   |
|                            |                      | Timeout            | 200ms                                                                   |

| Measurement Device<br>Name        | Connection<br>Method | Setting Items      |                                                                         |
|-----------------------------------|----------------------|--------------------|-------------------------------------------------------------------------|
| Name                              |                      | Item               | Initial Value                                                           |
| Smart Power Monitor               | LAN                  | (*1)               | -                                                                       |
| KM50-E1-FLK                       | Wireless<br>(*2)     | Host Device        | Wireless<br>Select from<br>(CompoWay/F <sup>(*3)</sup><br>registration) |
|                                   |                      | CompoWay/F Unit No | 1                                                                       |
|                                   |                      | Measurement cycle  | 10min                                                                   |
|                                   |                      | Timeout            | 5s                                                                      |
|                                   | RS-485               | Host Device        | RS-485_1                                                                |
|                                   |                      | CompoWay/F Unit No | 1                                                                       |
|                                   |                      | Measurement cycle  | 10min                                                                   |
|                                   |                      | Timeout            | 200ms                                                                   |
| Smart Power Monitor               | LAN                  | (*1)               | -                                                                       |
| KM50-C1-FLK                       | Wireless<br>(*2)     | Host Device        | Wireless<br>Select from<br>(CompoWay/F <sup>(*3)</sup><br>registration) |
|                                   |                      | CompoWay/F Unit No | 1                                                                       |
|                                   |                      | Measurement cycle  | 10min                                                                   |
|                                   |                      | Timeout            | 5s                                                                      |
|                                   | RS-485               | Host Device        | RS-485_1                                                                |
|                                   |                      | CompoWay/F Unit No | 1                                                                       |
|                                   |                      | Measurement cycle  | 10min                                                                   |
|                                   |                      | Timeout            | 200ms                                                                   |
| Power Measurement Unit            | LAN                  | -                  | -                                                                       |
| KM1-PMU1A-FLK                     | Wireless<br>(*2)     | Host Device        | Wireless<br>Select from<br>(CompoWay/F <sup>(*3)</sup><br>registration) |
|                                   |                      | CompoWay/F Unit No | 1                                                                       |
|                                   |                      | Measurement cycle  | 10min                                                                   |
|                                   |                      | Timeout            | 5s                                                                      |
|                                   | RS-485               | Host Device        | RS-485_1                                                                |
|                                   |                      | CompoWay/F Unit No | 1                                                                       |
|                                   |                      | Measurement cycle  | 10min                                                                   |
|                                   |                      | Timeout            | 200ms                                                                   |
| Dual Power System                 | LAN                  | -                  | -                                                                       |
| Measurement Unit<br>KM1-PMU2A-FLK | Wireless<br>(*2)     | Host Device        | Wireless<br>Select from<br>(CompoWay/F <sup>(*3)</sup><br>registration) |
|                                   |                      | CompoWay/F Unit No | 1                                                                       |
|                                   |                      | Measurement cycle  | 10min                                                                   |
|                                   |                      | Timeout            | 5s                                                                      |
|                                   | RS-485               | Host Device        | RS-485_1                                                                |
|                                   |                      | CompoWay/F Unit No | 1                                                                       |
|                                   |                      | Measurement cycle  | 10min                                                                   |
|                                   |                      | Timeout            | 200ms                                                                   |

| Measurement Device<br>Name | Connection<br>Method | Setting Items      |                                                                         |
|----------------------------|----------------------|--------------------|-------------------------------------------------------------------------|
| Name                       | MELIIUU              | Item               | Initial Value                                                           |
| Pulse/Temperature Input    | LAN                  | -                  | -                                                                       |
| Unit<br>KM1-EMU8A-FLK      | Wireless<br>(*2)     | Host Device        | Wireless<br>Select from<br>(CompoWay/F <sup>(*3)</sup><br>registration) |
|                            |                      | CompoWay/F Unit No | 1                                                                       |
|                            |                      | Measurement cycle  | 10min                                                                   |
|                            |                      | Timeout            | 5s                                                                      |
|                            | RS-485               | Host Device        | RS-485_1                                                                |
|                            |                      | CompoWay/F Unit No | 1                                                                       |
|                            |                      | Measurement cycle  | 10min                                                                   |
|                            |                      | Timeout            | 500ms                                                                   |
| CT Expansion Unit          | LAN                  | -                  | -                                                                       |
| KE1-CTD8E                  | Wireless<br>(*2)     | Host Device        | Wireless<br>Select from<br>(CompoWay/F <sup>(*3)</sup><br>registration) |
|                            |                      | CompoWay/F Unit No | 1                                                                       |
|                            |                      | Measurement cycle  | 10min                                                                   |
|                            |                      | Timeout            | 5s                                                                      |
|                            | RS-485               | Host Device        | RS-485_1                                                                |
|                            |                      | CompoWay/F Unit No | 1                                                                       |
|                            |                      | Measurement cycle  | 10min                                                                   |
|                            |                      | Timeout            | 500ms                                                                   |

\*1: Can be connected to the power sensor station model ZN-KMX21.

\*2: Wireless communication to the wireless unit master model WZ-MLAN01 via RS-485 connection of a wireless unit slave (CompoWay/F) model WZ-SRS01.

\*3: Wireless (CompoWay/F) is used as an abbreviation of wireless unit slave (CompoWay/F).

Power Monitor

| Setting Range     |                             |  |  |
|-------------------|-----------------------------|--|--|
| Item              | Range                       |  |  |
| Measurement cycle | 1min/5min/10min/30min/60min |  |  |
| Timeout           | 500ms/1s/2s/5/10s           |  |  |

| Measurement Device<br>Name | Connection<br>Method | Setting Items     |               |
|----------------------------|----------------------|-------------------|---------------|
|                            |                      | Item              | Initial Value |
| Portable Power Monitor     | LAN                  | Host Device       | LAN (fixed)   |
| ZN-CTX21                   |                      | IP Address        | 192.168.0.20  |
|                            |                      | Measurement cycle | 10min         |
|                            |                      | Timeout           | 500ms         |
|                            | Wireless             | -                 | -             |
|                            | RS-485               | -                 | -             |

#### Environmental Sensor

|                       | Setting Range                                           |                       |                                                                         |  |  |
|-----------------------|---------------------------------------------------------|-----------------------|-------------------------------------------------------------------------|--|--|
| Item                  | Range                                                   |                       |                                                                         |  |  |
| CompoWay/F unit No    | 1/2/3/4/5/6/7/8/9                                       |                       |                                                                         |  |  |
| Measurement cycle     | 1/2/3/4/5/6/7/8/9<br>1min/5min/10min/30min/60min        |                       |                                                                         |  |  |
| Timeout (LAN)         | 1s/2s/5s/10s                                            |                       |                                                                         |  |  |
| Timeout (Wireless)    |                                                         |                       |                                                                         |  |  |
| Measurement Device    | 500ms/1s/2s/5s/10s       Connection       Setting Items |                       |                                                                         |  |  |
| Name                  | Method                                                  |                       |                                                                         |  |  |
|                       |                                                         | Item                  | Initial Value                                                           |  |  |
| Air Particle Sensor   | LAN                                                     | Host Device           | LAN (fixed)                                                             |  |  |
| ZN-PD03-S             |                                                         | IP Address            | 192.168.0.10                                                            |  |  |
|                       |                                                         | CompoWay/F Unit No    | Not applicable                                                          |  |  |
|                       |                                                         | Measurement cycle     | 10min                                                                   |  |  |
|                       |                                                         | Timeout               | 500ms                                                                   |  |  |
|                       |                                                         | Attached to ZN-TH11-S | None selected<br>Wireless                                               |  |  |
|                       | Wireless<br>(*2)                                        | Host Device           | Vireless<br>Select from<br>(CompoWay/F <sup>(*3)</sup><br>registration) |  |  |
|                       |                                                         | IP Address            | Not applicable                                                          |  |  |
|                       |                                                         | CompoWay/F Unit No    | 1                                                                       |  |  |
|                       |                                                         | Measurement cycle     | 10min                                                                   |  |  |
|                       |                                                         | Timeout               | 5s                                                                      |  |  |
|                       |                                                         | Attached to ZN-TH11-S | None selected                                                           |  |  |
|                       | RS-485                                                  | -                     | -                                                                       |  |  |
| Air Particle Sensor   | LAN                                                     | Host Device           | LAN (fixed)                                                             |  |  |
| ZN-PD50-S             |                                                         | IP Address            | 192.168.0.10                                                            |  |  |
|                       |                                                         | CompoWay/F Unit No    | Not applicable                                                          |  |  |
|                       |                                                         | Measurement cycle     | 10min                                                                   |  |  |
|                       |                                                         | Timeout               | 500ms                                                                   |  |  |
|                       |                                                         | Attached to ZN-TH11-S | None selected                                                           |  |  |
|                       | Wireless<br>(*2)                                        | Host Device           | Wireless<br>Select from<br>(CompoWay/F <sup>(*3)</sup><br>registration) |  |  |
|                       |                                                         | IP Address            | Not applicable                                                          |  |  |
|                       |                                                         | CompoWay/F Unit No    | 1                                                                       |  |  |
|                       |                                                         | Measurement cycle     | 10min                                                                   |  |  |
|                       |                                                         | Timeout               | 5s                                                                      |  |  |
|                       |                                                         | Attached to ZN-TH11-S | None selected                                                           |  |  |
|                       | RS-485                                                  | -                     | -                                                                       |  |  |
| Air Thermo Station    | LAN                                                     | Host Device           | LAN (fixed)                                                             |  |  |
| ZN-THX21-S            |                                                         | IP Address            | 192.168.0.20                                                            |  |  |
|                       |                                                         | Measurement cycle     | 10min                                                                   |  |  |
|                       |                                                         | Timeout               | 500ms                                                                   |  |  |
|                       | Wireless                                                | -                     | -                                                                       |  |  |
|                       | RS-485                                                  | -                     | -                                                                       |  |  |
| Differential Pressure | LAN                                                     | Host Device           | LAN (fixed)                                                             |  |  |

#### 11. Appendix

| Station              |          | IP Address        | 192.168.0.20 |
|----------------------|----------|-------------------|--------------|
| ZN-DPX21-S           |          | Measurement cycle | 10min        |
|                      |          | Timeout           | 500ms        |
|                      | Wireless | -                 | -            |
|                      | RS-485   | -                 | -            |
| Power Sensor Station | LAN      | Host Device       | LAN (fixed)  |
| ZN-KMX21             |          | IP Address        | 192.168.0.20 |
|                      |          | Connection Count  | 1            |
|                      |          | Measurement cycle | 10min        |
|                      |          | Timeout           | 500ms        |
|                      | Wireless | -                 | -            |
|                      | RS-485   | -                 | -            |
| Air Flow Station     | LAN      | Host Device       | LAN (fixed)  |
| D6FZ-FGX21           |          | IP Address        | 192.168.0.20 |
|                      |          | Connection Count  | 1            |
|                      |          | Measurement cycle | 10min        |
|                      |          | Timeout           | 500ms        |
|                      | Wireless | -                 | -            |
|                      | RS-485   | -                 | -            |

\*2: Wireless unit master (LAN) WZ-MLAN01 is wirelessly communicated and connected by connecting to the wireless unit slave (CompoWay/F) WZ-SRS01 via RS-485.

\*3: Wireless (CompoWay/F) is used as an abbreviation of wireless unit slave (CompoWay/F).

#### ■Wireless Unit

| Setting Range                                 |  |  |  |
|-----------------------------------------------|--|--|--|
| Item Range                                    |  |  |  |
| Measurement cycle 1min/5min/10min/30min/60min |  |  |  |

| Measurement Device<br>Name                             | Connection<br>Method | Setting Items     |                                                     |  |  |
|--------------------------------------------------------|----------------------|-------------------|-----------------------------------------------------|--|--|
| Name                                                   | weinou               | Item              | Initial Value                                       |  |  |
| Wireless Device                                        | LAN                  | -                 | -                                                   |  |  |
| Thermo-Humidity Sensor<br>WZ-STH01                     | Wireless             | Host Device       | Select from Wireless<br>Master (*4)<br>registration |  |  |
|                                                        |                      | Wireless Unit ID  | 1                                                   |  |  |
|                                                        |                      | Measurement cycle | 10min                                               |  |  |
|                                                        | RS-485               | -                 | -                                                   |  |  |
| Wireless Device Light                                  | LAN                  | -                 | -                                                   |  |  |
| Intensity Sensor<br>WZ-SL01                            | Wireless             | Host Device       | Select from Wireless<br>Master (*4)<br>registration |  |  |
|                                                        |                      | Wireless Unit ID  | 1                                                   |  |  |
|                                                        |                      | Measurement cycle | 10min                                               |  |  |
|                                                        | RS-485               | -                 | -                                                   |  |  |
| Wireless Device                                        | LAN                  | -                 | -                                                   |  |  |
| Thermo-Humidity Light<br>Intensity Sensor<br>WZ-SHTL01 | Wireless             | Host Device       | Select from Wireless<br>Master (*4)<br>registration |  |  |
|                                                        |                      | Wireless Unit ID  | 1                                                   |  |  |
|                                                        |                      | Measurement cycle | 10min                                               |  |  |
|                                                        | RS-485               | -                 | -                                                   |  |  |
| Wireless Device CO2                                    | LAN                  | -                 | -                                                   |  |  |
| Sensor<br>WZ-SCD01                                     | Wireless             | Host Device       | Select from Wireless<br>Master (*4)<br>registration |  |  |
|                                                        |                      | Wireless Unit ID  | 1                                                   |  |  |
|                                                        |                      | Measurement cycle | 10min                                               |  |  |
|                                                        | RS-485               | -                 | -                                                   |  |  |
| Wireless Unit Slave (Pulse                             | LAN                  | -                 | -                                                   |  |  |
| Count)<br>WZ-SP01                                      | Wireless             | Host Device       | Select from Wireless<br>Master (*4)<br>registration |  |  |
|                                                        |                      | Wireless Unit ID  | 1                                                   |  |  |
|                                                        |                      | Measurement cycle | 10min                                               |  |  |
|                                                        | RS-485               | -                 | -                                                   |  |  |

\*4: Wireless master (LAN) is used as an abbreviation of wireless unit master (LAN).

### ■Other Sensors

| Setting Range                                   |                                        |  |  |
|-------------------------------------------------|----------------------------------------|--|--|
| Item Range                                      |                                        |  |  |
| Host Device RS-485_1/RS-485_2/RS-485_3/RS-485_4 |                                        |  |  |
| Measurement cycle 1min/5min/10min/30min/60min   |                                        |  |  |
| Timeout                                         | 100ms/200ms/500ms/1s/2s/5s/10s/20s/30s |  |  |

| Measurement Device<br>Name | Connection<br>Method | Setting Items      |                                                                         |  |  |
|----------------------------|----------------------|--------------------|-------------------------------------------------------------------------|--|--|
| Name                       | Method               | Item               | Initial Value                                                           |  |  |
| 1/32 DIN Digital Panel     | LAN                  | -                  | -                                                                       |  |  |
| Meter<br>K3GN              | Wireless<br>(*2)     | Host Device        | Wireless<br>Select from<br>(CompoWay/F <sup>(*3)</sup><br>registration) |  |  |
| Digital Panel Meter        |                      | CompoWay/F Unit No | 1                                                                       |  |  |
| КЗНВ                       |                      | Measurement cycle  | 10min                                                                   |  |  |
|                            |                      | Timeout            | 5s                                                                      |  |  |
|                            | RS-485               | Host Device        | RS-485_1                                                                |  |  |
|                            |                      | CompoWay/F Unit No | 1                                                                       |  |  |
|                            |                      | Measurement cycle  | 10min                                                                   |  |  |
|                            |                      | Timeout            | 200ms                                                                   |  |  |
| Digital Temperature        | LAN                  | -                  | -                                                                       |  |  |
| Controller<br>E5CC<br>E5EC | Wireless<br>(*2)     | Host Device        | Wireless<br>Select from<br>(CompoWay/F <sup>(*3)</sup><br>registration) |  |  |
|                            |                      | CompoWay/F Unit No | 1                                                                       |  |  |
|                            |                      | Measurement cycle  | 10min                                                                   |  |  |
|                            |                      | Timeout            | 5s                                                                      |  |  |
|                            | RS-485               | Host Device        | RS-485_1                                                                |  |  |
|                            |                      | CompoWay/F Unit No | 1                                                                       |  |  |
|                            |                      | Measurement cycle  | 10min                                                                   |  |  |
|                            |                      | Timeout            | 200ms                                                                   |  |  |
| Air Flow Sensor            | LAN                  | -                  | -                                                                       |  |  |
| D6FZ-FGT200                | Wireless             | -                  | -                                                                       |  |  |
| D6FZ-FGT500                | RS-485               | Host Device        | RS-485_1                                                                |  |  |
|                            |                      | CompoWay/F Unit No | 1                                                                       |  |  |
|                            |                      | Mesurement cycle   | 10min                                                                   |  |  |
|                            |                      | Timeout            | 200ms                                                                   |  |  |

\*2: Wireless communication to the wireless unit master (LAN) model WZ-MLAN01 via RS-485 connection of a wireless unit slave (CompoWay/F) WZ-SRS01.

\*3: Wireless (CompoWay/F) is used as an abbreviation of wireless unit slave (CompoWay/F).

#### ■Controller

| Setting Range                                 |  |  |  |
|-----------------------------------------------|--|--|--|
| Item Range                                    |  |  |  |
| Measurement cycle 1min/5min/10min/30min/60min |  |  |  |

| Measurement Device Name | Connection<br>Method | Setting Items     |               |  |
|-------------------------|----------------------|-------------------|---------------|--|
|                         | Method               | Item              | Initial Value |  |
| Programmable Controller | LAN                  | Host Device       | LAN (fixed)   |  |
| CJ1 / CJ2 Series        |                      | IP Address        | 192.168.250.1 |  |
|                         |                      | Measurement cycle | 10min         |  |
| Machine Automation      |                      | Port              | 9600          |  |
| Controller              | Wireless             | -                 | -             |  |
| NJ Series               | RS-485               | -                 | -             |  |
| NX1P Series             |                      |                   |               |  |

#### Precautions for Correct Use

- CPU unit with built-in EtherNet/IP port or EtherNet/IP unit is required.
- The 4th octet of the PLC's IP address and that of EQ100's LAN connection port must not be matched. This also applies even if the PLC is connected to the sub-LAN connection port.
- Make sure that the 4th octets of IP addresses are unique when multiple PLCs are connected.
- If either "Operation Stop Error" or "Operation Continuation Error" occurred in PLC's CPU unit, EQ100 does not perform logging from the PLC.

If "Low Battery" error occurred in a CPU unit, for example, "Operation Continuation Error" occurs and the EQ100 does not record data from the PLC. Replace the CPU unit's battery before "Low Battery" occurs.

\* The 4th octet of an IP address is, for example, xxx of 192.168.250.xxx.

\* An error due to operation continuation failure does not occur for EQ100 of the firmware version 1.160 or later.

| Setting Range                                   |                                        |  |  |
|-------------------------------------------------|----------------------------------------|--|--|
| Item Range                                      |                                        |  |  |
| Host Device RS-485_1/RS-485_2/RS-485_3/RS-485_4 |                                        |  |  |
| Measurement Cycle 1min/5min/10min/30min/60min   |                                        |  |  |
| Timeout                                         | 100ms/200ms/500ms/1s/2s/5s/10s/20s/30s |  |  |

| ■Modbus | RTH | Device |
|---------|-----|--------|
|         | NIU | Device |

| Measurement Device<br>Name | Connection<br>Method | Setting Items      |               |  |
|----------------------------|----------------------|--------------------|---------------|--|
|                            | Method               | Item               | Initial Value |  |
| Modbus RTU Device          | LAN                  | -                  | -             |  |
| ModbusRTU                  | Wireless             | -                  | -             |  |
|                            | RS-485               | Host Device        | RS-485_1      |  |
|                            |                      | CompoWay/F Unit No | 1             |  |
|                            |                      | Measurement Cycle  | 10min         |  |
|                            |                      | Timeout            | 200ms         |  |

## **11.6.2 Measurement Device Channel List**

Shown below are lists of measurement device channels. (In alphabetical order)

\* For measurement device list item "Default Channel Registration", see "4.6.3.2 EQ100 Measurement Device Registration"(p.4-24).

| Address | Channel Name                     | Unit  | Data Type            | Default<br>Channel<br>Registration |
|---------|----------------------------------|-------|----------------------|------------------------------------|
| 1       | Integrated standard flow rate    | kL    | Integrated flow rate | Available                          |
| 2       | Instantaneous standard flow rate | L/min | Standard flow rate   | No                                 |
| 3       | Pressure                         | kPa   | Pressure             | No                                 |
| 4       | Temperature                      | °C    | Temperature          | No                                 |
| 5       | Instantaneous volume flow rate   | L/min | Volume flow rate     | No                                 |

■ Device Name: D6FZ-FGX21 Air Flow Station

#### ■ Device Name: E5CC / E5EC Digital Temperature Controller

| Address | Channel Name                       | Unit | Data Type   | Default<br>Channel<br>Registration |
|---------|------------------------------------|------|-------------|------------------------------------|
| C0-0000 | Temperature                        | °C   | Temperature | Available                          |
| C0-0003 | Heater current 1                   |      | No unit     | No                                 |
| C0-0004 | Operation amount monitor (heating) |      | No unit     | No                                 |
| C0-0005 | Operation amount monitor (cooling) |      | No unit     | No                                 |
| C0-0006 | Heater current 2                   |      | No unit     | No                                 |
| C0-0007 | Leakage current 1 monitor          |      | No unit     | No                                 |
| C0-0008 | Leakage current 2 monitor          |      | No unit     | No                                 |

#### Device Name: EQ100 PULSE (EQ100 General-Purpose Input Terminal Measurement Device)

| Address | Channel Name | Unit | Data Type | Default<br>Channel<br>Registration |
|---------|--------------|------|-----------|------------------------------------|
|         | PULSE        |      | Pulse     | Available                          |

#### Device Name: K3GN 1/32 DIN Digital Panel Meter

| Address   | Channel Name  | Unit | Data Type | Default<br>Channel<br>Registration |
|-----------|---------------|------|-----------|------------------------------------|
| C0-0001   | Current value |      | No unit   | Available                          |
| C0-0002-4 | Event input   |      | ON/OFF    | No                                 |

## Device Name: K3HB Digital Panel Meter

| Address | Channel Name  | Unit | Data Type | Default<br>Channel<br>Registration |
|---------|---------------|------|-----------|------------------------------------|
| C0-0002 | Current value |      | No unit   | No                                 |
| C0-0003 | Maximum value |      | No unit   | No                                 |
| C0-0004 | Minimum value |      | No unit   | No                                 |

#### Device Name: D6FZ-FGT200/500 Air Flow Sensor

| Address | Channel Name                  | Unit  | Data Type            | Default<br>Channel<br>Registration |
|---------|-------------------------------|-------|----------------------|------------------------------------|
| C0-0001 | Instantaneous standard flow   | L/min | Instantaneous flow   | No                                 |
|         | rate                          |       | rate                 |                                    |
| C0-0004 | Integrated standard flow rate | kL    | Integrated flow rate | Available                          |

### Device Name: KE1-CTD8E CT Expansion Unit

| Address | Channel Name        | Unit | Data Type        | Default<br>Channel<br>Registration |
|---------|---------------------|------|------------------|------------------------------------|
| C0-0006 | Electric current 1  | А    | Electric current | No                                 |
| C0-0007 | Electric current 2  | А    | Electric current | No                                 |
| C0-0008 | Electric current 3  | А    | Electric current | No                                 |
| C0-0009 | Electric current 4  | А    | Electric current | No                                 |
| C0-000A | Electric current 5  | А    | Electric current | No                                 |
| C0-000B | Electric current 6  | А    | Electric current | No                                 |
| C0-000C | Electric current 7  | А    | Electric current | No                                 |
| C0-000D | Electric current 8  | А    | Electric current | No                                 |
| C0-000E | Electric current 9  | А    | Electric current | No                                 |
| C0-000F | Electric current 10 | А    | Electric current | No                                 |
| C0-0010 | Electric current 11 | А    | Electric current | No                                 |
| C0-0011 | Electric current 12 | А    | Electric current | No                                 |
| C0-0012 | Power factor 1      |      | Power factor     | No                                 |
| C0-0013 | Power factor 2      |      | Power factor     | No                                 |
| C0-0014 | Power factor 3      |      | Power factor     | No                                 |
| C0-0015 | Power factor 4      |      | Power factor     | No                                 |
| C0-0016 | Power factor 5      |      | Power factor     | No                                 |
| C0-0017 | Power factor 6      |      | Power factor     | No                                 |
| C0-0018 | Power factor 7      |      | Power factor     | No                                 |
| C0-0019 | Power factor 8      |      | Power factor     | No                                 |
| C0-001C | Active power 1      | kW   | Power            | No                                 |

| Address | Channel Name              | Unit  | Data Type                   | Default<br>Channel<br>Registration |
|---------|---------------------------|-------|-----------------------------|------------------------------------|
| C0-001D | Active power 2            | kW    | Power                       | No                                 |
| C0-001E | Active power 3            | kW    | Power                       | No                                 |
| C0-001F | Active power 4            | kW    | Power                       | No                                 |
| C0-0020 | Active power 5            | kW    | Power                       | No                                 |
| C0-0021 | Active power 6            | kW    | Power                       | No                                 |
| C0-0022 | Active power 7            | kW    | Power                       | No                                 |
| C0-0023 | Active power 8            | kW    | Power                       | No                                 |
| C0-0024 | Reactive power 1          | kvar  | Reactive power              | No                                 |
| C0-0025 | Reactive power 2          | kvar  | Reactive power              | No                                 |
| C0-0026 | Reactive power 3          | kvar  | Reactive power              | No                                 |
| C0-0027 | Reactive power 4          | kvar  | Reactive power              | No                                 |
| C0-0028 | Reactive power 5          | kvar  | Reactive power              | No                                 |
| C0-0029 | Reactive power 6          | kvar  | Reactive power              | No                                 |
| C0-002A | Reactive power 7          | kvar  | Reactive power              | No                                 |
| C0-002B | Reactive power 8          | kvar  | Reactive power              | No                                 |
| C0-0080 | Active electric energy 1  | kWh   | Electric energy             | Available                          |
| C0-0081 | Active electric energy 2  | kWh   | Electric energy             | No                                 |
| C0-0082 | Active electric energy 3  | kWh   | Electric energy             | No                                 |
| C0-0083 | Active electric energy 4  | kWh   | Electric energy             | No                                 |
| C0-0084 | Active electric energy 5  | kWh   | Electric energy             | No                                 |
| C0-0085 | Active electric energy 6  | kWh   | Electric energy             | No                                 |
| C0-0086 | Active electric energy 7  | kWh   | Electric energy             | No                                 |
| C0-0087 | Active electric energy 8  | kWh   | Electric energy             | No                                 |
| C0-0088 | Regenerated energy 1      | kWh   | Regenerated<br>energy       | No                                 |
| C0-0089 | Regenerated energy 2      | kWh   | Regenerated<br>energy       | No                                 |
| C0-008A | Regenerated energy 3      | kWh   | Regenerated<br>energy       | No                                 |
| C0-008B | Regenerated energy 4      | kWh   | Regenerated<br>energy       | No                                 |
| C0-008C | Regenerated energy 5      | kWh   | Regenerated<br>energy       | No                                 |
| C0-008D | Regenerated energy 6      | kWh   | Regenerated<br>energy       | No                                 |
| C0-008E | Regenerated energy 7      | kWh   | Regenerated<br>energy       | No                                 |
| C0-008F | Regenerated energy 8      | kWh   | Regenerated<br>energy       | No                                 |
| C0-0090 | Leading reactive energy 1 | kvarh | Reactive electric<br>energy | No                                 |
| C0-0091 | Leading reactive energy 2 | kvarh | Reactive electric<br>energy | No                                 |
| C0-0092 | Leading reactive energy 3 | kvarh | Reactive electric<br>energy | No                                 |
| C0-0093 | Leading reactive energy 4 | kvarh | Reactive electric<br>energy | No                                 |
| C0-0094 | Leading reactive energy 5 | kvarh | Reactive electric<br>energy | No                                 |
| C0-0095 | Leading reactive energy 6 | kvarh | Reactive electric<br>energy | No                                 |

| Address            | Channel Name                                             | Unit  | Data Type                   | Default<br>Channel<br>Registration |
|--------------------|----------------------------------------------------------|-------|-----------------------------|------------------------------------|
| C0-0096            | Leading reactive energy 7                                | kvarh | Reactive electric energy    | No                                 |
| C0-0097            | Leading reactive energy 8                                | kvarh | Reactive electric energy    | No                                 |
| C0-0098            | Lagging reactive energy 1                                | kvarh | Reactive electric<br>energy | No                                 |
| C0-0099            | Lagging reactive energy 2                                | kvarh | Reactive electric<br>energy | No                                 |
| C0-009A            | Lagging reactive energy 3                                | kvarh | Reactive electric<br>energy | No                                 |
| C0-009B            | Lagging reactive energy 4                                | kvarh | Reactive electric<br>energy | No                                 |
| C0-009C            | Lagging reactive energy 5                                | kvarh | Reactive electric<br>energy | No                                 |
| C0-009D            | Lagging reactive energy 6                                | kvarh | Reactive electric<br>energy | No                                 |
| C0-009E            | Lagging reactive energy 7                                | kvarh | Reactive electric<br>energy | No                                 |
| C0-009F            | Lagging reactive energy 8                                | kvarh | Reactive electric<br>energy | No                                 |
| C0-00A0            | Total reactive energy 1                                  | kvarh | Reactive electric<br>energy | No                                 |
| C0-00A1            | Total reactive energy 2                                  | kvarh | Reactive electric<br>energy | No                                 |
| C0-00A2            | Total reactive energy 3                                  | kvarh | Reactive electric<br>energy | No                                 |
| C0-00A3            | Total reactive energy 4                                  | kvarh | Reactive electric energy    | No                                 |
| C0-00A4            | Total reactive energy 5                                  | kvarh | Reactive electric energy    | No                                 |
| C0-00A5            | Total reactive energy 6                                  | kvarh | Reactive electric<br>energy | No                                 |
| C0-00A6            | Total reactive energy 7                                  | kvarh | Reactive electric energy    | No                                 |
| C0-00A7            | Total reactive energy 8                                  | kvarh | Reactive electric<br>energy | No                                 |
| C0-012A            | Energy converted value 1_1                               |       | No unit                     | No                                 |
| C0-012B            | Energy converted value 1_2                               |       | No unit                     | No                                 |
| C0-012C            | Energy converted value 2_1                               |       | No unit                     | No                                 |
| C0-012D            | Energy converted value 2_2                               |       | No unit                     | No                                 |
| C0-012E<br>C0-012F | Energy converted value 3_1<br>Energy converted value 3_2 |       | No unit<br>No unit          | No<br>No                           |
| C0-012F            | Energy converted value 3_2                               |       | No unit                     | No                                 |
| C0-0130            | Energy converted value 4_1                               |       | No unit                     | No                                 |
| C0-0132            | Energy converted value 5 1                               |       | No unit                     | No                                 |
| C0-0133            | Energy converted value 5_2                               |       | No unit                     | No                                 |
| C0-0134            | Energy converted value 6_1                               |       | No unit                     | No                                 |
| C0-0135            | Energy converted value 6_2                               |       | No unit                     | No                                 |
| C0-0136            | Energy converted value 7_1                               |       | No unit                     | No                                 |
| C0-0137            | Energy converted value 7_2                               |       | No unit                     | No                                 |
| C0-0138            | Energy converted value 8_1                               |       | No unit                     | No                                 |
| C0-0139            | Energy converted value 8_2                               |       | No unit                     | No                                 |

#### Device Name: KM-N1 Smart Power Monitor

| Address | Channel Name                          | Unit  | Data Type                              | Default<br>Channel<br>Registration |
|---------|---------------------------------------|-------|----------------------------------------|------------------------------------|
| C0-0000 | Voltage 1 (instantaneous)             | V     | Voltage                                | No                                 |
| C0-0001 | Voltage 2 (instantaneous)             | V     | Voltage                                | No                                 |
| C0-0002 | Voltage 3 (instantaneous)             | V     | Voltage                                | No                                 |
| C0-0003 | Electric current 1<br>(instantaneous) | А     | Electric current                       | No                                 |
| C0-0004 | Electric current 2 (instantaneous)    | А     | Electric current                       | No                                 |
| C0-0005 | Electric current 3 (instantaneous)    | А     | Electric current                       | No                                 |
| C0-0006 | Power factor (instantaneous)          |       | Power factor                           | No                                 |
| C0-0007 | Frequency (instantaneous)             | Hz    | Frequency                              | No                                 |
| C0-0008 | Active power (instantaneous)          | kW    | Electric energy                        | No                                 |
| C0-0009 | Reactive power<br>(instantaneous)     | kvar  | Reactive power                         | No                                 |
| C0-0100 | Total active power consumption        | kWh   | Total power consumption                | Available                          |
| C0-0101 | Total regenerated energy              | kWh   | Total regenerated energy               | No                                 |
| C0-0102 | Total leading reactive power          | kvarh | Total reactive<br>power<br>consumption | No                                 |
| C0-0103 | Total lagging reactive power          | kvarh | Total reactive<br>power<br>consumption | No                                 |
| C0-0104 | Accumulative total reactive power     | kvarh | Total reactive<br>power<br>consumption | No                                 |

## Device Name: KM-N2 Power Monitor

| Address | Channel Name                          | Unit | Data Type                  | Default<br>Channel<br>Registration |
|---------|---------------------------------------|------|----------------------------|------------------------------------|
| C0-0000 | Voltage 1 (instantaneous)             | V    | Voltage                    | No                                 |
| C0-0001 | Voltage 2 (instantaneous)             | V    | Voltage                    | No                                 |
| C0-0002 | Voltage 3 (instantaneous)             | V    | Voltage                    | No                                 |
| C0-0003 | Electric current 1<br>(instantaneous) | А    | Electric current           | No                                 |
| C0-0004 | Electric current 2 (instantaneous)    | А    | Electric current           | No                                 |
| C0-0005 | Electric current 3 (instantaneous)    | А    | Electric current           | No                                 |
| C0-0006 | Power factor (instantaneous)          |      | Power factor               | No                                 |
| C0-0007 | Frequency (instantaneous)             | Hz   | Frequency                  | No                                 |
| C0-0008 | Active power (instantaneous)          | kW   | Electric energy            | No                                 |
| C0-0009 | Reactive power<br>(instantaneous)     | kvar | Reactive power             | No                                 |
| C0-000A | Voltage (V1-V2)(instantaneous)        | V    | Voltage                    | No                                 |
| C0-000B | Voltage (V1-V3)(instantaneous)        | V    | Voltage                    | No                                 |
| C0-000C | Voltage (V2-V3)(instantaneous)        | V    | Voltage                    | No                                 |
| C0-0100 | Total active power consumption        | kWh  | Total power<br>consumption | Available                          |

| Address | Channel Name                      | Unit  | Data Type                              | Default<br>Channel<br>Registration |
|---------|-----------------------------------|-------|----------------------------------------|------------------------------------|
| C0-0101 | Total regenerated energy          | kWh   | Total regenerated energy               | No                                 |
| C0-0102 | Total leading reactive power      | kvarh | Total reactive<br>power<br>consumption | No                                 |
| C0-0103 | Total lagging reactive power      | kvarh | Total reactive<br>power<br>consumption | No                                 |
| C0-0104 | Accumulative total reactive power | kvarh | Total reactive<br>power<br>consumption | No                                 |

#### Device Name: KM-N3 Power Monitor

| Address | Channel Name                          | Unit  | Data Type                              | Default<br>Channel<br>Registration |
|---------|---------------------------------------|-------|----------------------------------------|------------------------------------|
| C0-0000 | Voltage 1 (instantaneous)             | V     | Voltage                                | No                                 |
| C0-0001 | Voltage 2 (instantaneous)             | V     | Voltage                                | No                                 |
| C0-0002 | Voltage 3 (instantaneous)             | V     | Voltage                                | No                                 |
| C0-0003 | Electric current 1<br>(instantaneous) | А     | Electric current                       | No                                 |
| C0-0004 | Electric current 2<br>(instantaneous) | A     | Electric current                       | No                                 |
| C0-0005 | Electric current 3<br>(instantaneous) | A     | Electric current                       | No                                 |
| C0-0006 | Power factor (instantaneous)          |       | Power factor                           | No                                 |
| C0-0007 | Frequency (instantaneous)             | Hz    | Frequency                              | No                                 |
| C0-0008 | Active power (instantaneous)          | kW    | Electric energy                        | No                                 |
| C0-0009 | Reactive power<br>(instantaneous)     | kvar  | Reactive power                         | No                                 |
| C0-000A | Voltage (V1-V2)(instantaneous)        | V     | Voltage                                | No                                 |
| C0-000B | Voltage (V1-V3)(instantaneous)        | V     | Voltage                                | No                                 |
| C0-000C | Voltage (V2-V3)(instantaneous)        | V     | Voltage                                | No                                 |
| C0-000D | Active power 1 (instantaneous)        | kW    | Electric energy                        | No                                 |
| C0-000E | Active power 2 (instantaneous)        | kW    | Electric energy                        | No                                 |
| C0-000F | Active power 3 (instantaneous)        | kW    | Electric energy                        | No                                 |
| C0-0010 | Reactive power 1<br>(instantaneous)   | kvar  | Reactive power                         | No                                 |
| C0-0011 | Reactive power 2<br>(instantaneous)   | kvar  | Reactive power                         | No                                 |
| C0-0012 | Reactive power 3<br>(instantaneous)   | kvar  | Reactive power                         | No                                 |
| C0-0100 | Total active power consumption        | kWh   | Total power<br>consumption             | Available                          |
| C0-0101 | Total regenerated energy              | kWh   | Total regenerated energy               | No                                 |
| C0-0102 | Total leading reactive power          | kvarh | Total reactive<br>power<br>consumption | No                                 |
| C0-0103 | Total lagging reactive power          | kvarh | Total reactive<br>power<br>consumption | No                                 |
| C0-0104 | Accumulative total reactive power     | kvarh | Total reactive<br>power<br>consumption | No                                 |

#### Device Name: KM100 Smart Power Monitor

| Address | Channel Name                       | Unit | Data Type        | Default<br>Channel<br>Registration |
|---------|------------------------------------|------|------------------|------------------------------------|
| C0-0000 | R-phase voltage<br>(instantaneous) | V    | Voltage          | No                                 |
| C0-0001 | T-phase voltage (instantaneous)    | V    | Voltage          | No                                 |
| C0-0002 | R-phase current<br>(instantaneous) | А    | Electric current | No                                 |
| C0-0003 | T-phase current<br>(instantaneous) | А    | Electric current | No                                 |
| C0-0004 | Active power (instantaneous)       | kW   | Power            | No                                 |
| C0-0005 | Reactive power<br>(instantaneous)  | kvar | Reactive power   | No                                 |
| C0-0006 | Power factor (instantaneous)       |      | Power factor     | No                                 |
| C0-0007 | Frequency                          | Hz   | Frequency        | No                                 |
| C0-0008 | Electric energy                    | kWh  | Electric energy  | Available                          |
| C0-0009 | Arbitrary electric energy          | kWh  | Electric energy  | No                                 |

#### Device Name: KM1-EMU8A Pulse/Temperature Input Unit

| Address    | Channel Name              | Unit | Data Type   | Default<br>Channel<br>Registration |
|------------|---------------------------|------|-------------|------------------------------------|
| C0-002C    | Temperature 1             | °C   | Temperature | No                                 |
| C0-0118    | Pulse input ON time 1     | s    | Second      | No                                 |
| C0-0119    | Pulse input ON time 2     | s    | Second      | No                                 |
| C0-011A    | Pulse input ON time 3     | s    | Second      | No                                 |
| C0-011B    | Pulse input ON time 4     | s    | Second      | No                                 |
| C0-011C    | Pulse input ON time 5     | s    | Second      | No                                 |
| C0-011D    | Pulse input ON time 6     | s    | Second      | No                                 |
| C0-011E    | Pulse input ON time 7     | s    | Second      | No                                 |
| C0-011F    | Pulse input count 1       |      | Pulse       | Available                          |
| C0-0120    | Pulse input count 2       |      | Pulse       | No                                 |
| C0-0121    | Pulse input count 3       |      | Pulse       | No                                 |
| C0-0122    | Pulse input count 4       |      | Pulse       | No                                 |
| C0-0123    | Pulse input count 5       |      | Pulse       | No                                 |
| C0-0124    | Pulse input count 6       |      | Pulse       | No                                 |
| C0-0125    | Pulse input count 7       |      | Pulse       | No                                 |
| C0-013A    | Pulse converted value 1_1 |      | No unit     | No                                 |
| C0-013B    | Pulse converted value 1_2 |      | No unit     | No                                 |
| C0-013C    | Pulse converted value 2_1 |      | No unit     | No                                 |
| C0-013D    | Pulse converted value 2_2 |      | No unit     | No                                 |
| C0-013E    | Pulse converted value 3_1 |      | No unit     | No                                 |
| C0-013F    | Pulse converted value 3_2 |      | No unit     | No                                 |
| C0-0140    | Pulse converted value 4_1 |      | No unit     | No                                 |
| C0-0141    | Pulse converted value 4_2 |      | No unit     | No                                 |
| C0-0142    | Pulse converted value 5_1 |      | No unit     | No                                 |
| C0-0143    | Pulse converted value 5_2 |      | No unit     | No                                 |
| C0-0144    | Pulse converted value 6_1 |      | No unit     | No                                 |
| C0-0145    | Pulse converted value 6_2 |      | No unit     | No                                 |
| C0-0146    | Pulse converted value 7_1 |      | No unit     | No                                 |
| C0-0147    | Pulse converted value 7_2 |      | No unit     | No                                 |
| C0-0381-10 | Event input 1             |      | ON/OFF      | No                                 |
| C0-0381-11 | Event input 2             |      | ON/OFF      | No                                 |
| C0-0381-12 | Event input 3             |      | ON/OFF      | No                                 |
| C0-0381-13 | Event input 4             |      | ON/OFF      | No                                 |
| C0-0381-14 | Event input 5             |      | ON/OFF      | No                                 |
| C0-0381-15 | Event input 6             |      | ON/OFF      | No                                 |
| C0-0381-16 | Event input 7             |      | ON/OFF      | No                                 |

## Device Name: KM1-PMU1A Power Measurement Unit

| Address | Channel Name | Unit | Data Type | Default<br>Channel<br>Registration |
|---------|--------------|------|-----------|------------------------------------|
| C0-0000 | Voltage 1    | V    | Voltage   | No                                 |
| C0-0001 | Voltage 2    | V    | Voltage   | No                                 |
| C0-0002 | Voltage 3    | V    | Voltage   | No                                 |

| Address | Channel Name                                       | Unit  | Data Type                                        | Default<br>Channel<br>Registration |
|---------|----------------------------------------------------|-------|--------------------------------------------------|------------------------------------|
| C0-0003 | Voltage 4                                          | V     | Voltage                                          | No                                 |
| C0-0004 | Voltage 5                                          | V     | Voltage                                          | No                                 |
| C0-0005 | Voltage 6                                          | V     | Voltage                                          | No                                 |
| C0-0006 | Electric current 1                                 | А     | Electric current                                 | No                                 |
| C0-0007 | Electric current 2                                 | А     | Electric current                                 | No                                 |
| C0-0008 | Electric current 3                                 | А     | Electric current                                 | No                                 |
| C0-0012 | Power factor 1                                     |       | Power factor                                     | No                                 |
| C0-0013 | Power factor 2                                     |       | Power factor                                     | No                                 |
| C0-0014 | Power factor 3                                     |       | Power factor                                     | No                                 |
| C0-001A | Frequency 1                                        | Hz    | Frequency                                        | No                                 |
| C0-001C | Active power 1                                     | kW    | Power                                            | No                                 |
| C0-001D | Active power 2                                     | kW    | Power                                            | No                                 |
| C0-001E | Active power 3                                     | kW    | Power                                            | No                                 |
| C0-0024 | Reactive power 1                                   | kvar  | Reactive power                                   | No                                 |
| C0-0025 | Reactive power 2                                   | kvar  | Reactive power                                   | No                                 |
| C0-0026 | Reactive power 3                                   | kvar  | Reactive power                                   | No                                 |
| C0-0080 | Active electric energy 1                           | kWh   | Electric energy                                  | Available                          |
| C0-0081 | Active electric energy 2                           | kWh   | Electric energy                                  | No                                 |
| C0-0082 | Active electric energy 3                           | kWh   | Electric energy                                  | No                                 |
| C0-0088 | Regenerated energy 1                               | kWh   | Regenerated energy                               | No                                 |
| C0-0089 | Regenerated energy 2                               | kWh   | Regenerated<br>energy                            | No                                 |
| C0-008A | Regenerated energy 3                               | kWh   | Regenerated energy                               | No                                 |
| C0-0090 | Leading reactive energy 1                          | kvarh | Reactive electric<br>energy                      | 110                                |
| C0-0091 | Leading reactive energy 2                          | kvarh | Reactive electric energy                         |                                    |
| C0-0092 | Leading reactive energy 3                          | kvarh | Reactive electric<br>energy                      |                                    |
| C0-0098 | Lagging reactive energy 1                          | kvarh | Reactive electric<br>energy                      |                                    |
| C0-0099 | Lagging reactive energy 2                          | kvarh | Reactive electric<br>energy                      | 110                                |
| C0-009A | Lagging reactive energy 3                          | kvarh | Reactive electric<br>energy                      |                                    |
| C0-00A0 | Total reactive energy 1                            | kvarh | Reactive electric<br>energy                      |                                    |
| C0-00A1 | Total reactive energy 2<br>Total reactive energy 3 | kvarh | Reactive electric<br>energy<br>Reactive electric |                                    |
| C0-00A2 | 3-STATE HIGH energy 1                              | kvarh | Reactive electric<br>energy<br>Electric energy   |                                    |
| C0-0100 | 3-STATE HIGH time 1                                | kWh   |                                                  | No                                 |
| C0-0101 |                                                    | S     | Second                                           | No                                 |
| C0-0102 | 3-STATE HIGH energy 2                              | kWh   | Electric energy                                  | No                                 |
| C0-0103 | 3-STATE HIGH time 2                                | S     | Second                                           | No                                 |
| C0-0104 | 3-STATE HIGH energy 3                              | kWh   | Electric energy                                  | No                                 |
| C0-0105 | 3-STATE HIGH time 3                                | S     | Second                                           | No                                 |
| C0-0108 | 3-STATE MIDDLE energy 1                            | kWh   | Electric energy                                  | No                                 |

| Address | Channel Name               | Unit | Data Type       | Default<br>Channel<br>Registration |
|---------|----------------------------|------|-----------------|------------------------------------|
| C0-0109 | 3-STATE MIDDLE time 1      | s    | Second          | No                                 |
| C0-010A | 3-STATE MIDDLE energy 2    | kWh  | Electric energy | No                                 |
| C0-010B | 3-STATE MIDDLE time 2      | s    | Second          | No                                 |
| C0-010C | 3-STATE MIDDLE energy 3    | kWh  | Electric energy | No                                 |
| C0-010D | 3-STATE MIDDLE time 3      | s    | Second          | No                                 |
| C0-0110 | 3-STATE LOW energy 1       | kWh  | Electric energy | No                                 |
| C0-0111 | 3-STATE LOW time 1         | s    | Second          | No                                 |
| C0-0112 | 3-STATE LOW energy 2       | kWh  | Electric energy | No                                 |
| C0-0113 | 3-STATE LOW time 2         | s    | Second          | No                                 |
| C0-0114 | 3-STATE LOW energy 3       | kWh  | Electric energy | No                                 |
| C0-0115 | 3-STATE LOW time 3         | s    | Second          | No                                 |
| C0-0126 | Power basic unit 1         | kWh/ | Basic unit      | No                                 |
| C0-0127 | Power basic unit 2         | kWh/ | Basic unit      | No                                 |
| C0-0128 | Power basic unit 3         | kWh/ | Basic unit      | No                                 |
| C0-012A | Energy converted value 1_1 |      | No unit         | No                                 |
| C0-012B | Energy converted value 1_2 |      | No unit         | No                                 |
| C0-012C | Energy converted value 2_1 |      | No unit         | No                                 |
| C0-012D | Energy converted value 2_2 |      | No unit         | No                                 |
| C0-012E | Energy converted value 3_1 |      | No unit         | No                                 |
| C0-012F | Energy converted value 3_2 |      | No unit         | No                                 |

## Device Name: KM1-PMU2A Dual Power System Measurement Unit

| Address | Channel Name       | Unit | Data Type        | Default<br>Channel<br>Registration |
|---------|--------------------|------|------------------|------------------------------------|
| C0-0000 | Voltage 1          | V    | Voltage          | No                                 |
| C0-0001 | Voltage 2          | V    | Voltage          | No                                 |
| C0-0002 | Voltage 3          | V    | Voltage          | No                                 |
| C0-0003 | Voltage 4          | V    | Voltage          | No                                 |
| C0-0004 | Voltage 5          | V    | Voltage          | No                                 |
| C0-0005 | Voltage 6          | V    | Voltage          | No                                 |
| C0-0006 | Electric current 1 | А    | Electric current | No                                 |
| C0-0007 | Electric current 2 | А    | Electric current | No                                 |
| C0-0008 | Electric current 3 | А    | Electric current | No                                 |
| C0-000C | Electric current 7 | А    | Electric current | No                                 |
| C0-000D | Electric current 8 | А    | Electric current | No                                 |
| C0-000E | Electric current 9 | А    | Electric current | No                                 |
| C0-0012 | Power factor 1     |      | Power factor     | No                                 |
| C0-0013 | Power factor 2     |      | Power factor     | No                                 |
| C0-0016 | Power factor 5     |      | Power factor     | No                                 |
| C0-0017 | Power factor 6     |      | Power factor     | No                                 |
| C0-001A | Frequency 1        | Hz   | Frequency        | No                                 |
| C0-001B | Frequency 2        | Hz   | Frequency        | No                                 |
| C0-001C | Active power 1     | kW   | Power            | No                                 |
| C0-001D | Active power 2     | kW   | Power            | No                                 |

| Address            | Channel Name                                     | Unit     | Data Type                   | Default<br>Channel<br>Registration |
|--------------------|--------------------------------------------------|----------|-----------------------------|------------------------------------|
| C0-0020            | Active power 5                                   | kW       | Power                       | No                                 |
| C0-0021            | Active power 6                                   | kW       | Power                       | No                                 |
| C0-0024            | Reactive power 1                                 | kvar     | Reactive power              | No                                 |
| C0-0025            | Reactive power 2                                 | kvar     | Reactive power              | No                                 |
| C0-0028            | Reactive power 5                                 | kvar     | Reactive power              | No                                 |
| C0-0029            | Reactive power 6                                 | kvar     | Reactive power              | No                                 |
| C0-0080            | Active electric energy 1                         | kWh      | Electric energy             | Available                          |
| C0-0081            | Active electric energy 2                         | kWh      | Electric energy             | No                                 |
|                    | Active electric energy 5                         |          | Electric energy             |                                    |
| C0-0084            |                                                  | kWh      | ••                          | No                                 |
| C0-0085            | Active electric energy 6                         | kWh      | Electric energy             | No                                 |
| C0-0088            | Regenerated energy 1                             | kWh      | Regenerated<br>energy       | No                                 |
| C0-0089            | Regenerated energy 2                             | kWh      | Regenerated<br>energy       | No                                 |
| C0-008C            | Regenerated energy 5                             | kWh      | Regenerated<br>energy       | No                                 |
| C0-008D            | Regenerated energy 6                             | kWh      | Regenerated<br>energy       | No                                 |
| C0-0090            | Leading reactive energy 1                        | kvarh    | Reactive electric<br>energy | No                                 |
| C0-0091            | Leading reactive energy 2                        | kvarh    | Reactive electric energy    | No                                 |
| C0-0094            | Leading reactive energy 5                        | kvarh    | Reactive electric energy    | No                                 |
| C0-0095            | Leading reactive energy 6                        | kvarh    | Reactive electric energy    | No                                 |
| C0-0098            | Lagging reactive energy 1                        | kvarh    | Reactive electric energy    | No                                 |
| C0-0099            | Lagging reactive energy 2                        | kvarh    | Reactive electric energy    | No                                 |
| C0-009C            | Lagging reactive energy 5                        | kvarh    | Reactive electric energy    | No                                 |
| C0-009D            | Lagging reactive energy 6                        | kvarh    | Reactive electric energy    | No                                 |
| C0-00A0            | Total reactive energy 1                          | kvarh    | Reactive electric energy    | No                                 |
| C0-00A1            | Total reactive energy 2                          | kvarh    | Reactive electric energy    | No                                 |
| C0-00A4            | Total reactive energy 5                          | kvarh    | Reactive electric energy    | No                                 |
| C0-00A5            | Total reactive energy 6                          | kvarh    | Reactive electric energy    | No                                 |
| C0-0100            | 3-STATE HIGH energy 1                            | kWh      | Electric energy             | No                                 |
| C0-0101            | 3-STATE HIGH time 1                              | S        | Second                      | No                                 |
| C0-0102            | 3-STATE HIGH energy 2                            | kWh      | Electric energy             | No                                 |
| C0-0103            | 3-STATE HIGH time 2                              | S        | Second                      | No                                 |
| C0-0104            | 3-STATE HIGH energy 3                            | kWh      | Electric energy             | No                                 |
| C0-0105            | 3-STATE HIGH energy 3                            | S        | Second                      | No                                 |
| C0-0106            | 3-STATE HIGH energy 4                            | kWh      | Electric energy             | No                                 |
| C0-0107            | 3-STATE HIGH energy 4                            | S        | Second                      | No                                 |
| C0-0108            | 3-STATE MIDDLE energy 1                          | kWh      | Electric energy             | No                                 |
| C0-0109<br>C0-010A | 3-STATE MIDDLE time 1<br>3-STATE MIDDLE energy 2 | s<br>kWh | Second<br>Electric energy   | No<br>No                           |
| C0-010A<br>C0-010B | 3-STATE MIDDLE energy 2                          | S        | Second                      | No                                 |

| Address | Channel Name               | Unit | Data Type       | Default<br>Channel<br>Registration |
|---------|----------------------------|------|-----------------|------------------------------------|
| C0-010C | 3-STATE MIDDLE energy 3    | kWh  | Electric energy | No                                 |
| C0-010D | 3-STATE MIDDLE time 3      | S    | Second          | No                                 |
| C0-010E | 3-STATE MIDDLE energy 4    | kWh  | Electric energy | No                                 |
| C0-010F | 3-STATE MIDDLE time 4      | S    | Second          | No                                 |
| C0-0110 | 3-STATE LOW energy 1       | kWh  | Electric energy | No                                 |
| C0-0111 | 3-STATE LOW time 1         | S    | Second          | No                                 |
| C0-0112 | 3-STATE LOW energy 2       | kWh  | Electric energy | No                                 |
| C0-0113 | 3-STATE LOW time 2         | S    | Second          | No                                 |
| C0-0114 | 3-STATE LOW energy 3       | kWh  | Electric energy | No                                 |
| C0-0115 | 3-STATE LOW time 3         | S    | Second          | No                                 |
| C0-0116 | 3-STATE LOW energy 4       | kWh  | Electric energy | No                                 |
| C0-0117 | 3-STATE LOW time 4         | S    | Second          | No                                 |
| C0-0126 | Power basic unit 1         | kWh/ | Basic unit      | No                                 |
| C0-0127 | Power basic unit 2         | kWh/ | Basic unit      | No                                 |
| C0-0128 | Power basic unit 3         | kWh/ | Basic unit      | No                                 |
| C0-0129 | Power basic unit 4         | kWh/ | Basic unit      | No                                 |
| C0-012A | Energy converted value 1_1 |      | No unit         | No                                 |
| C0-012B | Energy converted value 1_2 |      | No unit         | No                                 |
| C0-012C | Energy converted value 2_1 |      | No unit         | No                                 |
| C0-012D | Energy converted value 2_2 |      | No unit         | No                                 |
| C0-0132 | Energy converted value 5_1 |      | No unit         | No                                 |
| C0-0133 | Energy converted value 5_2 |      | No unit         | No                                 |
| C0-0134 | Energy converted value 6_1 |      | No unit         | No                                 |
| C0-0135 | Energy converted value 6_2 |      | No unit         | No                                 |

#### Device Name: KM20 Smart Power Monitor

| Address | Channel Name                  | Unit | Data Type        | Default<br>Channel<br>Registration |
|---------|-------------------------------|------|------------------|------------------------------------|
| C0-0000 | P1-P2 voltage (instantaneous) | V    | Voltage          | No                                 |
| C0-0001 | P2-P3 voltage (instantaneous) | V    | Voltage          | No                                 |
| C0-0002 | I1 current (instantaneous)    | А    | Electric current | No                                 |
| C0-0003 | l2 current (instantaneous)    | А    | Electric current | No                                 |
| C0-0004 | Active power (instantaneous)  | kW   | Power            | No                                 |
| C0-0006 | Power factor (instantaneous)  |      | Power factor     | No                                 |
| C0-0007 | Frequency                     | Hz   | Frequency        | No                                 |
| C0-0008 | Electric energy               | kWh  | Electric energy  | Available                          |

#### Device Name: KM50-C Smart Power Monitor

| Address | Channel Name                             | Unit  | Data Type                   | Default<br>Channel<br>Registration |
|---------|------------------------------------------|-------|-----------------------------|------------------------------------|
| C8-0000 | Voltage 1 (instantaneous)                | V     | Voltage                     | No                                 |
| C8-0001 | Voltage 2 (instantaneous)                | V     | Voltage                     | No                                 |
| C8-0002 | Voltage 3 (instantaneous)                | V     | Voltage                     | No                                 |
| C8-0003 | Electric current 1<br>(instantaneous)    | А     | Electric current            | No                                 |
| C8-0004 | Electric current 2<br>(instantaneous)    | А     | Electric current            | No                                 |
| C8-0005 | Electric current 3<br>(instantaneous)    | А     | Electric current            | No                                 |
| C8-0006 | Power factor (instantaneous)             |       | Power factor                | No                                 |
| C8-0007 | Frequency (instantaneous)                | Hz    | Frequency                   | No                                 |
| C8-0008 | Active power<br>(micro)(instantaneous)   | kW    | Power                       | No                                 |
| C8-0009 | Active power (instantaneous)             | kW    | Power                       | No                                 |
| C8-000A | Reactive power<br>(micro)(instantaneous) | kvar  | Reactive power              | No                                 |
| C8-000B | Reactive power<br>(instantaneous)        | kvar  | Reactive power              | No                                 |
| C8-000C | Electric energy                          | kWh   | Electric energy             | Available                          |
| C8-000D | CO <sub>2</sub> converted value          | kgCO2 | CO <sub>2</sub> Emission    | No                                 |
| C8-000E | Pulse input count total (the day)        |       | Pulse                       | No                                 |
| C8-000F | Power basic unit                         | kWh/  | Basic unit                  | No                                 |
| C8-001F | Integral electric energy (micro) (*1)    | kWh   | Electric energy             | No                                 |
| C8-0021 | Active electric energy (*1)              | kWh   | Electric energy             | No                                 |
| C8-0023 | Regenerated energy (*1)                  | kWh   | Regenerated energy          | No                                 |
| C8-0025 | Leading reactive energy (*1)             | kvarh | Reactive electric<br>energy |                                    |
| C8-0027 | Lagging reactive energy (*1)             | kvarh | Reactive electric<br>energy |                                    |
| C8-0029 | Total reactive energy (*1)               | kvarh | Reactive electric<br>energy | No                                 |
| C8-0033 | Total pulse input count 1 (*1)           |       | Pulse                       | No                                 |
| C8-0034 | Total pulse input count 2 (*1)           |       | Pulse                       | No                                 |
| C8-0038 | Temperature (*2)                         | °C    | Temperature                 | No                                 |

\*1: Data can be collected by KM50-C of serial No. 1080556 or later only.

\*2: Data can be collected by KM50-C of serial No. 1120040 or later only.

| Berlee Hame |                                       |      |                  |                                    |  |  |
|-------------|---------------------------------------|------|------------------|------------------------------------|--|--|
| Address     | Channel Name                          | Unit | Data Type        | Default<br>Channel<br>Registration |  |  |
| C8-0000     | Voltage 1 (instantaneous)             | V    | Voltage          | No                                 |  |  |
| C8-0001     | Voltage 2 (instantaneous)             | V    | Voltage          | No                                 |  |  |
| C8-0002     | Voltage 3 (instantaneous)             | V    | Voltage          | No                                 |  |  |
| C8-0003     | Electric current 1<br>(instantaneous) | А    | Electric current | No                                 |  |  |
| C8-0004     | Electric current 2                    | А    | Electric current | No                                 |  |  |

#### Device Name: KM50-E Smart Power Monitor

| Address | Channel Name                             | Unit  | Data Type                   | Default<br>Channel<br>Registration |
|---------|------------------------------------------|-------|-----------------------------|------------------------------------|
|         | (instantaneous)                          |       |                             |                                    |
| C8-0005 | Electric current 3 (instantaneous)       | А     | Electric current            | No                                 |
| C8-0006 | Power factor (instantaneous)             |       | Power factor                | No                                 |
| C8-0007 | Frequency (instantaneous)                | Hz    | Frequency                   | No                                 |
| C8-0008 | Active power<br>(micro)(instantaneous)   | kW    | Power                       | No                                 |
| C8-0009 | Active power (instantaneous)             | kW    | Power                       | No                                 |
| C8-000A | Reactive power<br>(micro)(instantaneous) | kvar  | Reactive power              | No                                 |
| C8-000B | Reactive power<br>(instantaneous)        | kvar  | Reactive power              | No                                 |
| C8-000C | Total integral energy                    | kWh   | Electric energy             | Available                          |
| C8-000D | CO <sub>2</sub> converted value          | kgCO2 | CO <sub>2</sub> Emission    | No                                 |
| C8-000E | Pulse input count total (the day)        |       | Pulse                       | No                                 |
| C8-000F | Power basic unit                         | kWh/  | Basic unit                  | No                                 |
| C8-001F | Integral electric energy (micro)         | kWh   | Electric energy             | No                                 |
| C8-0021 | Active electric energy (*1)              | kWh   | Electric energy             | No                                 |
| C8-0023 | Regenerated energy (*1)                  | kWh   | Regenerated energy          | No                                 |
| C8-0025 | Leading reactive energy (*1)             | kvarh | Reactive electric<br>energy | No                                 |
| C8-0027 | Lagging reactive energy (*1)             | kvarh | Reactive electric<br>energy | No                                 |
| C8-0029 | Total reactive energy (*1)               | kvarh | Reactive electric<br>energy | No                                 |
| C8-002B | 3-STATE HIGH energy (*1)                 | kWh   | Electric energy             | No                                 |
| C8-002C | 3-STATE HIGH time 1 (*1)                 | min   | Minute                      | No                                 |
| C8-002E | 3-STATE MIDDLE energy (*1)               | kWh   | Electric energy             | No                                 |
| C8-002F | 3-STATE MIDDLE time (*1)                 | min   | Minute                      | No                                 |
| C8-0031 | 3-STATE LOW energy (*1)                  | kWh   | Electric energy             | No                                 |
| C8-0032 | 3-STATE LOW time (*1)                    | min   | Minute                      | No                                 |
| C8-0033 | Total pulse input count 1 (*1)           |       | Pulse                       | No                                 |
| C8-0034 | Total pulse input count 2 (*1)           |       | Pulse                       | No                                 |
| C8-0038 | Temperature (*2)                         | °C    | Temperature                 | No                                 |

\*1: Data can be collected by KM50-E of serial No. 1090001 or later only.

\*2: Data can be collected by KM50-E of serial No. 1120046 or later only.

#### How to Check Serial No. of KM50-C/KM50-E

The Serial No. (S/N) of KM50-C/KM50-E is on the label attached to the packing and the main body.

#### [Serial No. Rule]

The Serial No. (7 digits) of KM50-C/KM50-E is assigned based on the rule shown below:

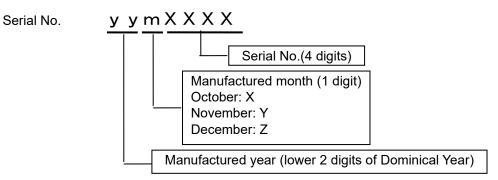

#### ■ Device Name: WZ-SCD01 Wireless Device CO<sub>2</sub> Sensor

| Address | Channel Name                  | Unit | Data Type                     | Default<br>Channel<br>Registration |
|---------|-------------------------------|------|-------------------------------|------------------------------------|
| 1       | CO <sub>2</sub> Concentration | ppm  | CO <sub>2</sub> Concentration | Available                          |

#### Device Name: WZ-SL01 Wireless Device Light Intensity Sensor

| Address | Channel Name | Unit | Data Type   | Default<br>Channel<br>Registration |
|---------|--------------|------|-------------|------------------------------------|
| 1       | Illuminance  | lx   | Illuminance | Available                          |

#### Device Name: WZ-STH01 Wireless Device Thermo-Humidity Sensor

| Address | Channel Name | Unit | Unit Data Type |           |
|---------|--------------|------|----------------|-----------|
| 1       | Temperature  | °C   | Temperature    | Available |
| 2       | Humidity     | %    | Humidity       | Available |

#### Device Name: WZ-STHL01 Wireless Device Thermo-Humidity Light Intensity Sensor

| Address | Channel Name | Unit Data Type Chan |             | Default<br>Channel<br>Registration |
|---------|--------------|---------------------|-------------|------------------------------------|
| 1       | Temperature  | °C                  | Temperature | Available                          |
| 2       | Humidity     | %                   | Humidity    | Available                          |
| 3       | Illuminance  | lx                  | Illuminance | Available                          |

#### Device Name: WZ-SP01 Wireless Unit Slave (Pulse Count)

| Address | Channel Name        | Unit | Data Type | Default<br>Channel<br>Registration |
|---------|---------------------|------|-----------|------------------------------------|
| 1       | Pulse input count 1 |      | Pulse     | Available                          |
| 2       | Pulse input count 2 |      | Pulse     | Available                          |

#### Device Name: ZN-CTX21 Portable Power Monitor

| Address | Channel Name           | Channel Name Unit Data Type |                  | Default<br>Channel<br>Registration |
|---------|------------------------|-----------------------------|------------------|------------------------------------|
| 1       | Electric power         | kW                          | Power            | No                                 |
| 2       | Electric energy        | kWh                         | Electric energy  | Available                          |
| 3       | Electric current (CH1) | А                           | Electric current | No                                 |
| 4       | Electric current (CH2) | А                           | Electric current | No                                 |
| 5       | Electric current (CH3) | А                           | Electric current | No                                 |

#### Device Name: ZN-DPX21-S Differential Pressure Station

| Address | Channel Name          | Unit | Data Type                | Default<br>Channel<br>Registration |
|---------|-----------------------|------|--------------------------|------------------------------------|
| 1       | Differential pressure | Pa   | Differential<br>pressure | Available                          |

#### Device Name: ZN-KMX21 Power Sensor Station

| Address | Channel Name    | Unit | Data Type       | Default<br>Channel<br>Registration |
|---------|-----------------|------|-----------------|------------------------------------|
| 1       | Electric power  | kW   | Power           | No                                 |
| 2       | Electric energy | kWh  | Electric energy | Available                          |
| 3       | Power factor    |      | Power factor    | No                                 |
| 4       | Pulse count 1   |      | Pulse           | No                                 |
| 5       | Pulse count 2   |      | Pulse           | No                                 |

#### Device Name: ZN-PD03-S Air Particle Sensor

| Address | Channel Name         | Channel Name Unit |                 | Default<br>Channel<br>Registration |
|---------|----------------------|-------------------|-----------------|------------------------------------|
| 1       | 0.3um particle count | /cf               | 0.3 μm particle | Available                          |
| 2       | 0.5um particle count | /cf               | 0.5 μm particle | Available                          |
| 3       | 1.0um particle count | /cf               | 1.0 μm particle | Available                          |
| 4       | Temperature (*)      | °C                | Temperature     | Available                          |
| 5       | Humidity (*)         | %                 | Humidity        | Available                          |
| 6       | Dew point (*)        | °C                | Dew point       | Available                          |

\* Valid if ZN-TH11-S attached.

## Device Name: ZN-PD50-S Air Particle Sensor

| Address | Channel Name          | Unit | Data Type       | Default<br>Channel<br>Registration |
|---------|-----------------------|------|-----------------|------------------------------------|
| 1       | Small particle count  | /cf  | Small particle  | Available                          |
| 2       | Medium particle count | /cf  | Medium particle | Available                          |
| 3       | Large particle count  | /cf  | Large particle  | Available                          |
| 4       | Temperature (*)       | °C   | Temperature     | Available                          |
| 5       | Humidity (*)          | %    | Humidity        | Available                          |
| 6       | Dew point (*)         | °C   | Dew point       | Available                          |

\* Valid if ZN-TH11-S attached.

| Address | Channel Name | Unit | Data Type   | Default<br>Channel<br>Registration |
|---------|--------------|------|-------------|------------------------------------|
| 1       | Temperature  | °C   | Temperature | Available                          |
| 2       | Humidity     | %    | Humidity    | Available                          |

# 11.6.3 Data Type List

| Data Type Name            | Unit  | Logarithm | Energy Data | Deci.<br>Places | Graph<br>Type | Summary<br>Type |
|---------------------------|-------|-----------|-------------|-----------------|---------------|-----------------|
| Electric energy           | kWh   | No        | Yes         | 3 digits        | Bar           | Sum             |
| Temperature               | °C    | No        | No          | 1 digit         | Line          | Average         |
| Dew point                 | °C    | No        | No          | 1 digit         | Line          | Average         |
| Humidity                  | %     | No        | No          | 1 digit         | Line          | Average         |
| Electric current          | А     | No        | No          | 3 digits        | Line          | Average         |
| Power                     | kW    | No        | No          | 4 digits        | Line          | Average         |
| Power factor              |       | No        | No          | 2 digits        | Line          | Average         |
| Length<br>(instantaneous) | m     | No        | No          | 1 digit         | Line          | Average         |
| Area<br>(instantaneous)   | m²    | No        | No          | 1 digit         | Line          | Average         |
| Volume<br>(instantaneous) | m³    | No        | No          | 1 digit         | Line          | Average         |
| Speed                     | m/s   | No        | No          | 1 digit         | Line          | Average         |
| Acceleration              | m/s²  | No        | No          | 1 digit         | Line          | Average         |
| Frequency                 | Hz    | No        | No          | 1 digit         | Line          | Average         |
| Weight                    | kg    | No        | No          | 3 digits        | Line          | Average         |
| Work                      | J     | No        | Available   | 3 digits        | Bar           | Sum             |
| Pressure                  | kPa   | No        | No          | 1 digit         | Line          | Average         |
| Rotational                | Hz    | No        | No          | 1 digit         | Line          | Average         |
| Speed                     |       |           |             |                 |               |                 |
| Pulse                     |       | No        | No          | None            | Bar           | Sum             |
| pc.                       |       | No        | No          | None            | Bar           | Sum             |
| Production<br>number      |       | No        | No          | None            | Bar           | Sum             |
| Reactive power            | kvar  | No        | No          | 4 digits        | Line          | Average         |
| Foreign object<br>amount  | /cf   | Available | No          | None            | Line          | Max.            |
| Large particle            | /cf   | Available | No          | None            | Line          | Max.            |
| Medium<br>particle        | /cf   | Available | No          | None            | Line          | Max.            |
| Small particle            | /cf   | Available | No          | None            | Line          | Max.            |
| 1.0 μm particle           | /cf   | Available | No          | None            | Line          | Max.            |
| 0.5 μm particle           | /cf   | Available | No          | None            | Line          | Max.            |
| 0.3 µm particle           | /cf   | Available | No          | None            | Line          | Max.            |
| Differential<br>pressure  | Ра    | No        | No          | 1 digit         | Line          | Average         |
| Electric current<br>(R)   | A     | No        | No          | 3 digits        | Line          | Average         |
| Current (S)               | А     | No        | No          | 3 digits        | Line          | Average         |
| Current (T)               | А     | No        | No          | 3 digits        | Line          | Average         |
| Volume flow<br>rate       | L/min | No        | No          | 1 digit         | Line          | Average         |

| Data Type Name                            | Unit              | Logarithm | Energy Data | Deci.<br>Places | Graph<br>Type | Summary<br>Type |
|-------------------------------------------|-------------------|-----------|-------------|-----------------|---------------|-----------------|
| Standard flow rate                        | L/min             | No        | No          | 1 digit         | Line          | Average         |
| Integrated flow rate                      | kL                | No        | Available   | 3 digits        | Bar           | Sum             |
| Illuminance                               | lx                | No        | No          | None            | Line          | Average         |
| CO <sub>2</sub><br>Concentration          | ppm               | No        | No          | None            | Line          | Average         |
| Basic unit                                | kWh/              | No        | No          | 3 digits        | Line          | Average         |
| Regenerated<br>energy                     | kWh               | No        | Available   | 3 digits        | Bar           | Sum             |
| Reactive<br>electric energy               | kvarh             | No        | Available   | 3 digits        | Bar           | Sum             |
| Voltage                                   | V                 | No        | No          | 1 digit         | Line          | Average         |
| Second                                    | s                 | No        | No          | None            | Bar           | Sum             |
| Minute                                    | min               | No        | No          | None            | Bar           | Sum             |
| Time                                      | hour              | No        | No          | None            | Bar           | Sum             |
| CO <sub>2</sub> emissions (instantaneous) | kgCO <sub>2</sub> | No        | No          | 1 digit         | Line          | Average         |
| Volume<br>(integrated)                    | m                 | No        | No          | 1 digit         | Bar           | Sum             |
| ON/OFF                                    |                   | No        | No          | 3 digits        | Line          | Average         |
| No unit                                   |                   | No        | No          | 3 digits        | Line          | Average         |

#### Reference

- Added data type "volume (integration)". Its summary type is different from that of "Volume (instantaneous)".

If a summary type of total is required, use "Volume (integrated)".

# 11.7 Software License

This product uses the following open source software.

Although the software are not guaranteed based on the copyright by nature of open source, this product is guaranteed by the warranty certificate and conditions described in "Introduction" section of this manual.

- iBatis
- Castle.DynamicProxy
- log4net
- Json.NET
- IronRuby
- Nuvola
- DotNetZip
- · CollapsibleSplitter
- PostgreSQL
- Npgsql

#### iBatis / Castle.DynamicProxy / IronRuby

Apache License Version 2.0, January 2004 http://www.apache.org/licenses/ TERMS AND CONDITIONS FOR USE, REPRODUCTION, AND DISTRIBUTION 1 Definitions "License" shall mean the terms and conditions for use, reproduction, and distribution as defined by Sections 1 through 9 of this document. "Licensor" shall mean the copyright owner or entity authorized by the copyright owner that is granting the License. "Legal Entity" shall mean the union of the acting entity and all other entities that control, are controlled by, or are under common control with that entity. For the purposes of this definition, "control" means (i) the power, direct or indirect, to cause the direction or management of such entity, whether by contract or otherwise, or (ii) ownership of fifty percent (50%) or more of the outstanding shares, or (iii) beneficial ownership of such entity.

"You" (or "Your") shall mean an individual or Legal Entity exercising permissions granted by this License.

"Source" form shall mean the preferred form for making modifications, including but not limited to software source code, documentation source, and configuration files.

"Object" form shall mean any form resulting from mechanical transformation or translation of a Source form, including but not limited to compiled object code, generated documentation, and conversions to other media types.

"Work" shall mean the work of authorship, whether in Source or Object form, made available under the License, as indicated by a copyright notice that is included in or attached to the work (an example is provided in the Appendix below).

"Derivative Works" shall mean any work, whether in Source or Object form, that is based on (or derived from) the Work and for which the editorial revisions, annotations, elaborations, or other modifications represent, as a whole, an original work of authorship. For the purposes

| dix |                                                                                                    |
|-----|----------------------------------------------------------------------------------------------------|
|     | of this License, Derivative Works shall not include works that remain<br>separable from, or merely link (or bind by name) to the interfaces of,<br>the Work and Derivative Works thereof.                                                                                                    |
|     | "Contribution" shall mean any work of authorship, including<br>the original version of the Work and any modifications or additions<br>to that Work or Derivative Works thereof, that is intentionally<br>submitted to Licensor for inclusion in the Work by the copyright owner<br>or by an individual or Legal Entity authorized to submit on behalf of<br>the copyright owner. For the purposes of this definition, "submitted"<br>means any form of electronic, verbal, or written communication sent<br>to the Licensor or its representatives, including but not limited to<br>communication on electronic mailing lists, source code control systems,<br>and issue tracking systems that are managed by, or on behalf of, the<br>Licensor for the purpose of discussing and improving the Work, but<br>excluding communication that is conspicuously marked or otherwise<br>designated in writing by the copyright owner as "Not a Contribution."                                                                   |
|     | "Contributor" shall mean Licensor and any individual or Legal Entity<br>on behalf of whom a Contribution has been received by Licensor and<br>subsequently incorporated within the Work.                                                                                                    |
| 2   | Grant of Copyright License. Subject to the terms and conditions of<br>this License, each Contributor hereby grants to You a perpetual,<br>worldwide, non-exclusive, no-charge, royalty-free, irrevocable<br>copyright license to reproduce, prepare Derivative Works of,<br>publicly display, publicly perform, sublicense, and distribute the<br>Work and such Derivative Works in Source or Object form.                                                                                                    |
| 3   | Grant of Patent License. Subject to the terms and conditions of<br>this License, each Contributor hereby grants to You a perpetual,<br>worldwide, non-exclusive, no-charge, royalty-free, irrevocable<br>(except as stated in this section) patent license to make, have made,<br>use, offer to sell, sell, import, and otherwise transfer the Work,<br>where such license applies only to those patent claims licensable<br>by such Contributor that are necessarily infringed by their<br>Contribution(s) alone or by combination of their Contribution(s)<br>with the Work to which such Contribution(s) was submitted. If You<br>institute patent litigation against any entity (including a<br>cross-claim or counterclaim in a lawsuit) alleging that the Work<br>or a Contribution incorporated within the Work constitutes direct<br>or contributory patent infringement, then any patent licenses<br>granted to You under this License for that Work shall terminate<br>as of the date such litigation is filed. |
| 4   | . Redistribution. You may reproduce and distribute copies of the Work or Derivative Works thereof in any medium, with or without modifications, and in Source or Object form, provided that You meet the following conditions:                                                                                                    |
|     | <ul> <li>(a) You must give any other recipients of the Work or<br/>Derivative Works a copy of this License; and</li> </ul>                                                                                                    |
|     | (b) You must cause any modified files to carry prominent notices<br>stating that You changed the files; and                                                                                                    |
|     | (c) You must retain, in the Source form of any Derivative Works<br>that You distribute, all copyright, patent, trademark, and<br>attribution notices from the Source form of the Work,<br>excluding those notices that do not pertain to any part of<br>the Derivative Works; and                                                                                                    |
|     | (d) If the Work includes a "NOTICE" text file as part of its<br>distribution, then any Derivative Works that You distribute must<br>include a readable copy of the attribution notices contained<br>within such NOTICE file, excluding those notices that do not<br>pertain to any part of the Derivative Works, in at least one<br>of the following places: within a NOTICE text file distributed<br>as part of the Derivative Works; within the Source form or<br>documentation, if provided along with the Derivative Works; or,<br>within a display generated by the Derivative Works, if and<br>wherever such third-party notices normally appear. The contents<br>of the NOTICE file are for informational purposes only and                                                                                                    |

| pendi | X                                                                                                    |
|-------|----------------------------------------------------------------------------------------------------|
|       | do not modify the License. You may add Your own attribution<br>notices within Derivative Works that You distribute, alongside<br>or as an addendum to the NOTICE text from the Work, provided<br>that such additional attribution notices cannot be construed<br>as modifying the License.                                                                                                    |
|       | You may add Your own copyright statement to Your modifications and<br>may provide additional or different license terms and conditions<br>for use, reproduction, or distribution of Your modifications, or<br>for any such Derivative Works as a whole, provided Your use,<br>reproduction, and distribution of the Work otherwise complies with<br>the conditions stated in this License.                                                                                                    |
|       | 5. Submission of Contributions. Unless You explicitly state otherwise,<br>any Contribution intentionally submitted for inclusion in the Work<br>by You to the Licensor shall be under the terms and conditions of<br>this License, without any additional terms or conditions.<br>Notwithstanding the above, nothing herein shall supersede or modify<br>the terms of any separate license agreement you may have executed<br>with Licensor regarding such Contributions.                                                                                                    |
|       | 6. Trademarks. This License does not grant permission to use the trade<br>names, trademarks, service marks, or product names of the Licensor,<br>except as required for reasonable and customary use in describing the<br>origin of the Work and reproducing the content of the NOTICE file.                                                                                                    |
|       | 7. Disclaimer of Warranty. Unless required by applicable law or<br>agreed to in writing, Licensor provides the Work (and each<br>Contributor provides its Contributions) on an "AS IS" BASIS,<br>WITHOUT WARRANTIES OR CONDITIONS OF ANY KIND, either express or<br>implied, including, without limitation, any warranties or conditions<br>of TITLE, NON-INFRINGEMENT, MERCHANTABILITY, or FITNESS FOR A<br>PARTICULAR PURPOSE. You are solely responsible for determining the<br>appropriateness of using or redistributing the Work and assume any<br>risks associated with Your exercise of permissions under this License.                                                                                                    |
|       | 8. Limitation of Liability. In no event and under no legal theory,<br>whether in tort (including negligence), contract, or otherwise,<br>unless required by applicable law (such as deliberate and grossly<br>negligent acts) or agreed to in writing, shall any Contributor be<br>liable to You for damages, including any direct, indirect, special,<br>incidental, or consequential damages of any character arising as a<br>result of this License or out of the use or inability to use the<br>Work (including but not limited to damages for loss of goodwill,<br>work stoppage, computer failure or malfunction, or any and all<br>other commercial damages or losses), even if such Contributor<br>has been advised of the possibility of such damages. |
|       | 9. Accepting Warranty or Additional Liability. While redistributing<br>the Work or Derivative Works thereof, You may choose to offer,<br>and charge a fee for, acceptance of support, warranty, indemnity,<br>or other liability obligations and/or rights consistent with this<br>License. However, in accepting such obligations, You may act only<br>on Your own behalf and on Your sole responsibility, not on behalf<br>of any other Contributor, and only if You agree to indemnify,<br>defend, and hold each Contributor harmless for any liability<br>incurred by, or claims asserted against, such Contributor by reason<br>of your accepting any such warranty or additional liability.                                                               |
|       | END OF TERMS AND CONDITIONS                                                                                                    |
|       | APPENDIX: How to apply the Apache License to your work.                                                                                                    |
|       | To apply the Apache License to your work, attach the following<br>boilerplate notice, with the fields enclosed by brackets "[]"<br>replaced with your own identifying information. (Don't include<br>the brackets!) The text should be enclosed in the appropriate<br>comment syntax for the file format. We also recommend that a<br>file or class name and description of purpose be included on the<br>same "printed page" as the copyright notice for easier<br>identification within third-party archives.                                                                                                    |

iBatis:

| Copyright 2004 Gilles Bayon                                                                                                    |
|----------------------------------------------------------------------------------------------------|
| Licensed under the Apache License, Version 2.0 (the "License");<br>you may not use this file except in compliance with the License.<br>You may obtain a copy of the License at                                                                                                    |
| http://www.apache.org/licenses/LICENSE-2.0                                                                                                    |
| Unless required by applicable law or agreed to in writing, software<br>distributed under the License is distributed on an "AS IS" BASIS,<br>WITHOUT WARRANTIES OR CONDITIONS OF ANY KIND, either express or implied.<br>See the License for the specific language governing permissions and<br>limitations under the License. |
| Castle.DynamicProxy:                                                                                                    |
| Copyright 2004 DigitalCraftsmen - http://www.digitalcraftsmen.com.br/                                                                                                    |
| Licensed under the Apache License, Version 2.0 (the "License");<br>you may not use this file except in compliance with the License.<br>You may obtain a copy of the License at                                                                                                    |
| http://www.apache.org/licenses/LICENSE-2.0                                                                                                    |
| Unless required by applicable law or agreed to in writing, software<br>distributed under the License is distributed on an "AS IS" BASIS,<br>WITHOUT WARRANTIES OR CONDITIONS OF ANY KIND, either express or implied.<br>See the License for the specific language governing permissions and<br>limitations under the License. |
| IronRuby                                                                                                    |
| Copyright (c) Microsoft Corporation. All rights reserved.                                                                                                    |
|                                                                                                    |

### log4net

| /*                                                                                                    |
|----------------------------------------------------------------------------------------------------|
| ** The Apache Software License, Version 1.1                                                                                                    |
| <ul> <li>*</li> <li>Copyright (C) 1999 The Apache Software Foundation. All rights reserved.</li> <li>*</li> </ul>                                                                                                    |
| <ul> <li>* Redistribution and use in source and binary forms, with or without modifica-</li> <li>* tion, are permitted provided that the following conditions are met:</li> <li>*</li> </ul>                                                                                                    |
| <ul> <li>* 1. Redistributions of source code must retain the above copyright notice,</li> <li>* this list of conditions and the following disclaimer.</li> <li>*</li> </ul>                                                                                                    |
| <ul> <li>* 2. Redistributions in binary form must reproduce the above copyright notice,</li> <li>* this list of conditions and the following disclaimer in the documentation</li> <li>* and/or other materials provided with the distribution.</li> </ul>                                                                                                    |
| <ul> <li>* 3. The end-user documentation included with the redistribution, if any, must</li> <li>* include the following acknowledgment: "This product includes software</li> <li>* developed by the Apache Software Foundation (http://www.apache.org/)."</li> <li>* Alternately, this acknowledgment may appear in the software itself, if</li> <li>* and wherever such third-party acknowledgments normally appear.</li> </ul> |
| <ul> <li>* 4. The names "log4j" and "Apache Software Foundation" must not be used to</li> <li>* endorse or promote products derived from this software without prior</li> <li>* written permission. For written permission, please contact</li> <li>* apache@apache.org.</li> </ul>                                                                                                    |
| <ul> <li>* 5. Products derived from this software may not be called "Apache", nor may</li> <li>* "Apache" appear in their name, without prior written permission of the</li> </ul>                                                                                                    |

#### 11. Appendix

| * Apache Software Foundation.                                                                                                    |
|----------------------------------------------------------------------------------------------------|
| * THIS SOFTWARE IS PROVIDED ``AS IS" AND ANY EXPRESSED OR IMPLIED WARRANTIES,<br>* INCLUDING, BUT NOT LIMITED TO, THE IMPLIED WARRANTIES OF MERCHANTABILITY AND<br>* FITNESS FOR A PARTICULAR PURPOSE ARE DISCLAIMED. IN NO EVENT SHALL THE<br>* APACHE SOFTWARE FOUNDATION OR ITS CONTRIBUTORS BE LIABLE FOR ANY DIRECT,<br>* INDIRECT, INCIDENTAL, SPECIAL, EXEMPLARY, OR CONSEQUENTIAL DAMAGES (INCLU-<br>* DING, BUT NOT LIMITED TO, PROCUREMENT OF SUBSTITUTE GOODS OR SERVICES; LOSS<br>* OF USE, DATA, OR PROFITS; OR BUSINESS INTERRUPTION) HOWEVER CAUSED AND ON<br>* ANY THEORY OF LIABILITY, WHETHER IN CONTRACT, STRICT LIABILITY, OR TORT<br>* (INCLUDING NEGLIGENCE OR OTHERWISE) ARISING IN ANY WAY OUT OF THE USE OF<br>* THIS SOFTWARE, EVEN IF ADVISED OF THE POSSIBILITY OF SUCH DAMAGE.<br>* |
| * This software consists of voluntary contributions made by many individuals<br>* on behalf of the Apache Software Foundation. For more information on the<br>* Apache Software Foundation, please see <http: www.apache.org=""></http:> .<br>*                                                                                                    |

#### Json.NET

The MIT License (MIT)

Copyright (c) 2007 James Newton-King

Permission is hereby granted, free of charge, to any person obtaining a copy of this software and associated documentation files (the "Software"), to deal in the Software without restriction, including without limitation the rights to use, copy, modify, merge, publish, distribute, sublicense, and/or sell copies of the Software, and to permit persons to whom the Software is furnished to do so, subject to the following conditions:

The above copyright notice and this permission notice shall be included in all copies or substantial portions of the Software.

THE SOFTWARE IS PROVIDED "AS IS", WITHOUT WARRANTY OF ANY KIND, EXPRESS OR IMPLIED, INCLUDING BUT NOT LIMITED TO THE WARRANTIES OF MERCHANTABILITY, FITNESS FOR A PARTICULAR PURPOSE AND NONINFRINGEMENT. IN NO EVENT SHALL THE AUTHORS OR COPYRIGHT HOLDERS BE LIABLE FOR ANY CLAIM, DAMAGES OR OTHER LIABILITY, WHETHER IN AN ACTION OF CONTRACT, TORT OR OTHERWISE, ARISING FROM, OUT OF OR IN CONNECTION WITH THE SOFTWARE OR THE USE OR OTHER DEALINGS IN THE SOFTWARE.

#### Nuvola

link: http://www.icon-king.com/projects/nuvola/ license: LGPL-2.1 © 2005-2012 David Vignoni LGPL のライセンスにつきましては、下記 URL をご覧ください。 http://www.gnu.org/licenses/lgpl-2.1.html

#### DotNetZip / CollapsibleSplitter

Microsoft Public License (Ms-PL)

This license governs use of the DotNetZip library and tools ("the software"). If you use the software, you accept

this license. If you do not accept the license, do not use the software.

1. Definitions

The terms "reproduce," "reproduction," "derivative works," and "distribution" have the same meaning here

as under U.S. copyright law.

A "contribution" is the original software, or any additions or changes to the software.

A "contributor" is any person that distributes its contribution under this license.

"Licensed patents" are a contributor's patent claims that read directly on its contribution.

2. Grant of Rights (A) Copyright Grant- Subject to the terms of this license, including the license conditions and limitations in section 3, each contributor grants you a non-exclusive, worldwide, royalty-free copyright license to reproduce its contribution, prepare derivative works of its contribution, and distribute its contribution or any derivative works that you create. (B) Patent Grant- Subject to the terms of this license, including the license conditions and limitations in section 3, each contributor grants you a non-exclusive, worldwide, royalty-free license under its licensed patents to make, have made, use, sell, offer for sale, import, and/or otherwise dispose of its contribution in the software or derivative works of the contribution in the software. 3. Conditions and Limitations (A) No Trademark License - This license does not grant you rights to use any contributor's name, logo, or trademarks. (B) If you bring a patent claim against any contributor over patents that you claim are infringed by the software, your patent license from such contributor to the software ends automatically. (C) If you distribute any portion of the software, you must retain all copyright, patent, trademark, and attribution notices that are present in the software. (D) If you distribute any portion of the software in source code form, you may do so only under this license by including a complete copy of this license with your distribution. If you distribute any portion of the software in compiled or object code form, you may only do so under a license that complies with this license (E) The software is licensed "as-is." You bear the risk of using it. The contributors give no express warranties, guarantees or conditions. You may have additional consumer rights under your local laws which this license cannot change. To the extent permitted under your local laws, the contributors exclude the implied warranties of merchantability, fitness for a particular purpose and non-infringement.

#### PostgreSQL / Npgsql

PostgreSQL Database Management System (formerly known as Postgres, then as Postgres95)

Portions Copyright (c) 1996-2016, The PostgreSQL Global Development Group

Portions Copyright (c) 1994, The Regents of the University of California

Permission to use, copy, modify, and distribute this software and its documentation for any purpose, without fee, and without a written agreement is hereby granted, provided that the above copyright notice and this paragraph and the following two paragraphs appear in all copies.

IN NO EVENT SHALL THE UNIVERSITY OF CALIFORNIA BE LIABLE TO ANY PARTY FOR DIRECT, INDIRECT, SPECIAL, INCIDENTAL, OR CONSEQUENTIAL DAMAGES, INCLUDING LOST PROFITS, ARISING OUT OF THE USE OF THIS SOFTWARE AND ITS DOCUMENTATION, EVEN IF THE UNIVERSITY OF CALIFORNIA HAS BEEN ADVISED OF THE POSSIBILITY OF SUCH DAMAGE.

THE UNIVERSITY OF CALIFORNIA SPECIFICALLY DISCLAIMS ANY WARRANTIES, INCLUDING, BUT NOT LIMITED TO, THE IMPLIED WARRANTIES OF MERCHANTABILITY AND FITNESS FOR A PARTICULAR PURPOSE. THE SOFTWARE PROVIDED HEREUNDER IS ON AN "AS IS" BASIS, AND THE UNIVERSITY OF CALIFORNIA HAS NO OBLIGATIONS TO PROVIDE MAINTENANCE, SUPPORT, UPDATES, ENHANCEMENTS, OR MODIFICATIONS. (MEMO)

#### **OMRON** Corporation **Industrial Automation Company** Kyoto, JAPAN

#### Contact: www.ia.omron.com

Regional Headquarters OMRON EUROPE B.V. Wegalaan 67-69, 2132 JD Hoofddorp The Netherlands Tel: (31)2356-81-300/Fax: (31)2356-81-388

OMRON ASIA PACIFIC PTE. LTD. No. 438A Alexandra Road # 05-05/08 (Lobby 2), Alexandra Technopark, Singapore 119967 Tel: (65) 6835-3011/Fax: (65) 6835-2711

**OMRON ELECTRONICS LLC** 2895 Greenspoint Parkway, Suite 200 Hoffman Estates, IL 60169 U.S.A. Tel: (1) 847-843-7900/Fax: (1) 847-843-7787

OMRON (CHINA) CO., LTD. Room 2211, Bank of China Tower, 200 Yin Cheng Zhong Road, PuDong New Area, Shanghai, 200120, China Tel: (86) 21-5037-2222/Fax: (86) 21-5037-2200

Authorized Distributor:

© OMRON Corporation 2017 All Rights Reserved. In the interest of product improvement, specifications are subject to change without notice.

Cat. No. N197-E1-08

1021